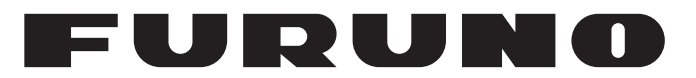

# **OPERATOR'S MANUAL**

*MARINE RADAR*

**FAR-2218 FAR-2218-BB FAR-2228 FAR-2228-BB FAR-2228-NXT FAR-2228-NXT-BB FAR-2238S FAR-2238S-BB FAR-2238S-NXT FAR-2238S-NXT-BB FAR-2318 FAR-2328 FAR-2328-NXT FAR-2328W FAR-2338SW FAR-2338S FAR-2338S-NXT**

**ELECTRIC CO., LTD.** 

**Model**

**www.furuno.com**

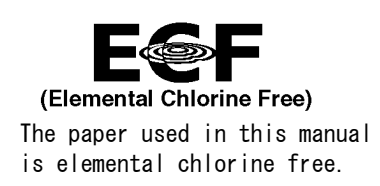

# **FURUNO ELECTRIC CO., LTD.**

9-52 Ashihara-cho, Nishinomiya, 662-8580, JAPAN ・FURUNO Authorized Distributor/Dealer

A : NOV . 2017 All rights reserved. Printed in Japan

Pub. No. OME-36520-L

(REFU ) FAR-2xx8 series

L : AUG . 17, 2022

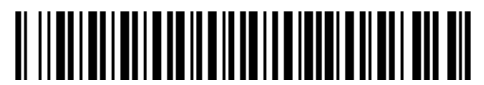

0 0 0 1 9 9 5 2 7 1 0

# **IMPORTANT NOTICES**

#### **General**

- This manual has been authored with simplified grammar, to meet the needs of international users.
- The operator of this equipment must read and follow the instructions in this manual. Wrong operation or maintenance can void the warranty or cause injury.
- Do not copy any part of this manual without written permission from FURUNO.
- If this manual is lost or worn, contact your dealer about replacement.
- The contents of this manual and the equipment specifications can change without notice.
- The example screens (or illustrations) shown in this manual can be different from the screens you see on your display. The screens you see depend on your system configuration and equipment settings.
- Save this manual for future reference.
- Any modification of the equipment (including software) by persons not authorized by FURUNO will void the warranty.
- The following concern acts as our importer in Europe, as defined in DECISION No 768/2008/EC. - Name: FURUNO EUROPE B.V.
	- Address: Siriusstraat 86, 5015 BT, Tilburg, The Netherlands
- The following concern acts as our importer in UK, as defined in SI 2016/1025 as amended SI 2019/ 470.
	- Name: FURUNO (UK) LTD.
	- Address: West Building Penner Road Havant Hampshire PO9 1QY, U.K.
- InstantAccess bar™ is a registered trademark of FURUNO Electric co., Ltd.
- SDHC is a registered trademark of SD-3C, LLC.
- All brand, product names, trademarks, registered trademarks, and service marks belong to their respective holders.

#### **How to discard this product**

Discard this product according to local regulations for the disposal of industrial waste. For disposal in the USA, see the homepage of the Electronics Industries Alliance (http://www.eiae.org/) for the correct method of disposal.

#### **How to discard a used battery**

Some FURUNO products have a battery(ies). To see if your product has a battery, see the chapter on Maintenance. If a battery is used, tape the + and - terminals of the battery before disposal to prevent fire, heat generation caused by short circuit.

#### In the European Union

The crossed-out trash can symbol indicates that all types of batteries must not be discarded in standard trash, or at a trash site. Take the used batteries to a battery collection site according to your national legislation and the Batteries Directive 2006/66/EU.

#### In the USA

The Mobius loop symbol (three chasing arrows) indicates that Ni-Cd and lead-acid rechargeable batteries must be recycled. Take the used batteries to a battery collection site according to local laws.

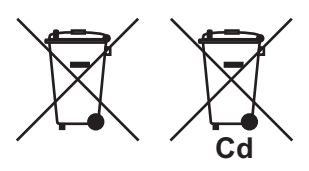

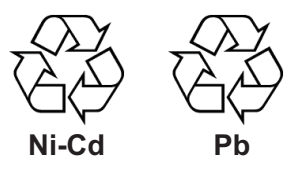

#### In the other countries

There are no international standards for the battery recycle symbol. The number of symbols can increase when the other countries make their own recycle symbols in the future.

# **SAFETY INSTRUCTIONS**

The operator must read the applicable safety instructions before attempting to operate the equipment.

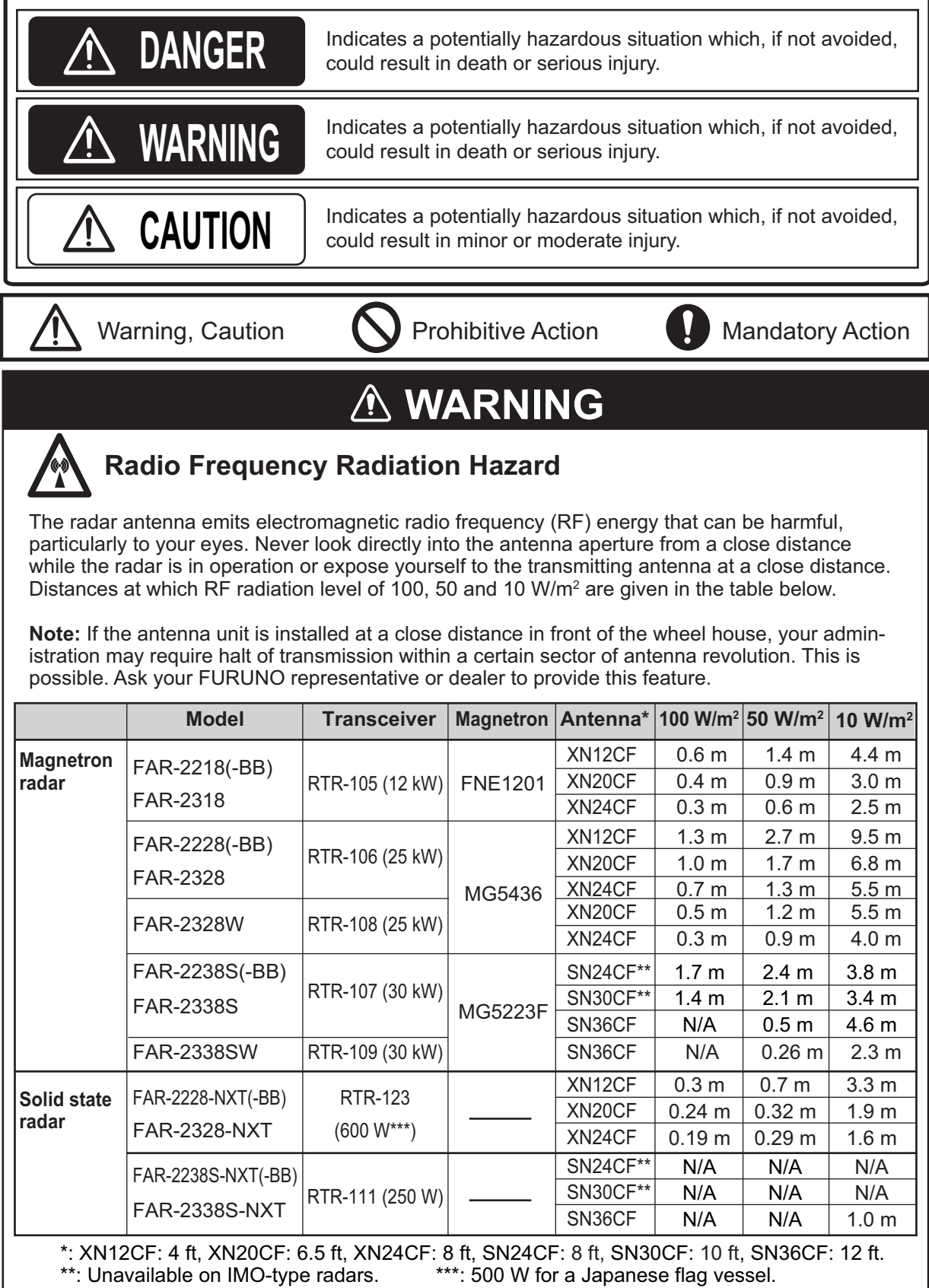

# **WARNING WARNING**

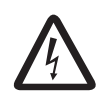

### **ELECTRICAL SHOCK HAZARD. Do not open the equipment.**

Only qualified personnel should work inside the equipment.

**Turn off the radar power switch before servicing the antenna unit. Post a warning sign near the switch indicating it should not be turned on while the antenna unit is being serviced.**

If the antenna rotates while there is personnel nearby or servicing the antenna, injury or death may result.

**Do not disassemble or modify the equipment.**

Fire, electrical shock or serious injury can result.

**Immediately turn off the power at the ship's mains switchboard if water leaks into the equipment or the equipment is emitting smoke or fire.**

Continued use can cause fatal damage to the equipment.

**Keep the area around the antenna free of ropes and other items that may get tangled.**

If the antenna becomes tangled, damage to the equipment or injury to personnel may occur.

**Make sure no rain or water splash leaks into the equipment.**

Fire or electrical shock can result if water leaks into the equipment.

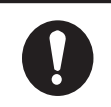

### **Use the proper fuse.**

Use of a wrong fuse can result in damage to the equipment or cause fire.

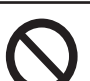

### **Keep heater away from equipment.**

Heat can alter equipment shape and melt the power cord, which can cause fire or electical shock.

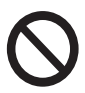

### **Do not place liquid-filled containers near the equipment.**

Fire or electrical shock can result if a liquid spills into the equipment.

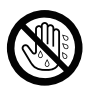

### **Do not operate the equipment with wet hands.**

Electrical shock can result.

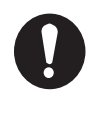

**Before servicing the radar, turn off the appropriate external breaker.**

Power is not removed from the radar simply by turning off its power switch.

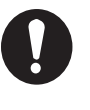

**This equipment has a valid latitude range of 85°N to 85°S. Operation outside of this range can result in a larger margin of error when calculating position, heading, bearing, etc.**

# **WARNING CAUTION**

**No one navigational aid should be relied upon for the safety of vessel and crew. The navigator has the responsibility to check all aids available to confirm position. Electronic aids are not a substitute for basic navigational principles and common sense.**

- This TT automatically tracks automatically or manually acquired radar targets and calculates their courses and speeds, indicating them by vectors. Since the data generated by the auto plotter are based on what radar targets are selected, the radar must always be optimally tuned for use with the auto plotter, to ensure required targets will not be lost or unwanted targets such as sea returns and noise will not be acquired and tracked.
- A target does not always mean a land-mass, reef, ships or other surface vessels but can imply returns from sea surface and clutter. As the level of clutter changes with environment, the operator should properly adjust the A/C SEA, A/C RAIN and GAIN controls to be sure target echoes are not eliminated from the radar screen.

**The plotting accuracy and response of this TT meets IMO standards. Tracking accuracy is affected by the following:**

- Tracking accuracy is affected by course change. One to two minutes is required to restore vectors to full accuracy after an abrupt course change. (The actual amount depends on gyrocompass specifications.)
- The amount of tracking delay is inversely proportional to the relative speed of the target. Delay is on the order of 15 - 30 seconds for high relative speed; 30 - 60 seconds for low relative speed.
- The target tracking and pertinent vector calculation accuracy is influenced by the following:
	- Echo intensity
	- The range measurement accuracy; characterized by both random and biased measurement errors.
	- The angular measurement accuracy; characterized by beam shape, target glint and bias errors.
	- Radar transmission pulsewidth
	- Gyrocompass heading error
	- Speed log error
	- Curent and wind (set & drift)
	- Course change (own ship and target)

### **The data generated by TT, AIS and video plotter are intended for reference only.**

Refer to official nautical charts for detailed and up-to-date information.

#### **WARNING LABEL**

**Warning labels are attached to the equipment. Do not remove any label. If a label is missing or damaged, contact a FURUNO agent or dealer about replacement.**

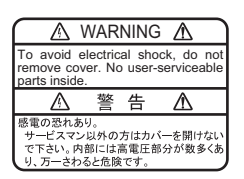

Name: Warning Label 1 Type: 86-003-1011-3 Code No.: 100-236-233-10

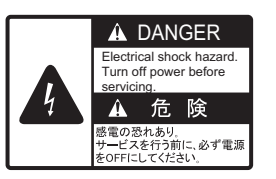

Name: Warning Label Type: 03-160-1042-0 Code No.: 100-302-750-10

# **TABLE OF CONTENTS**

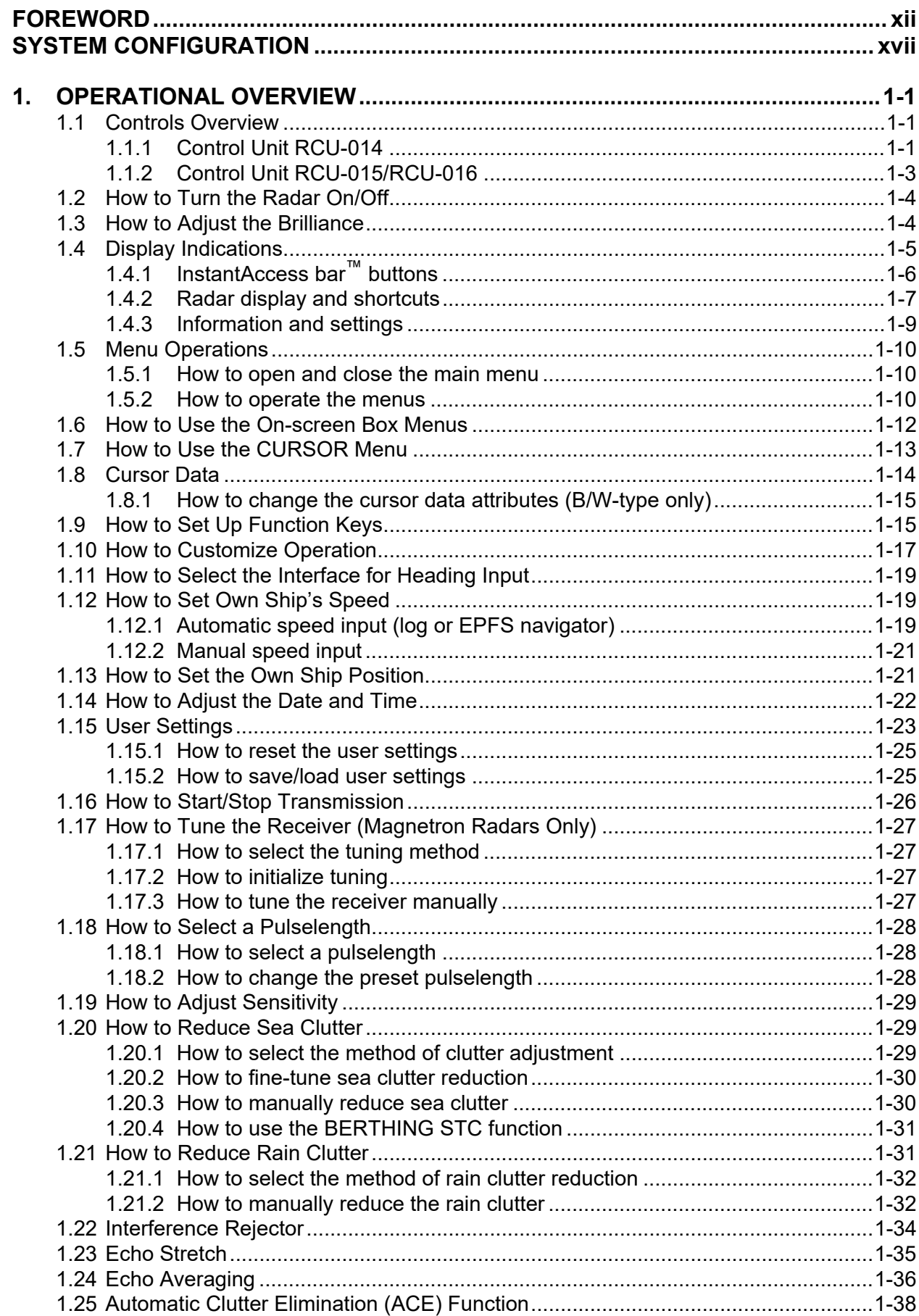

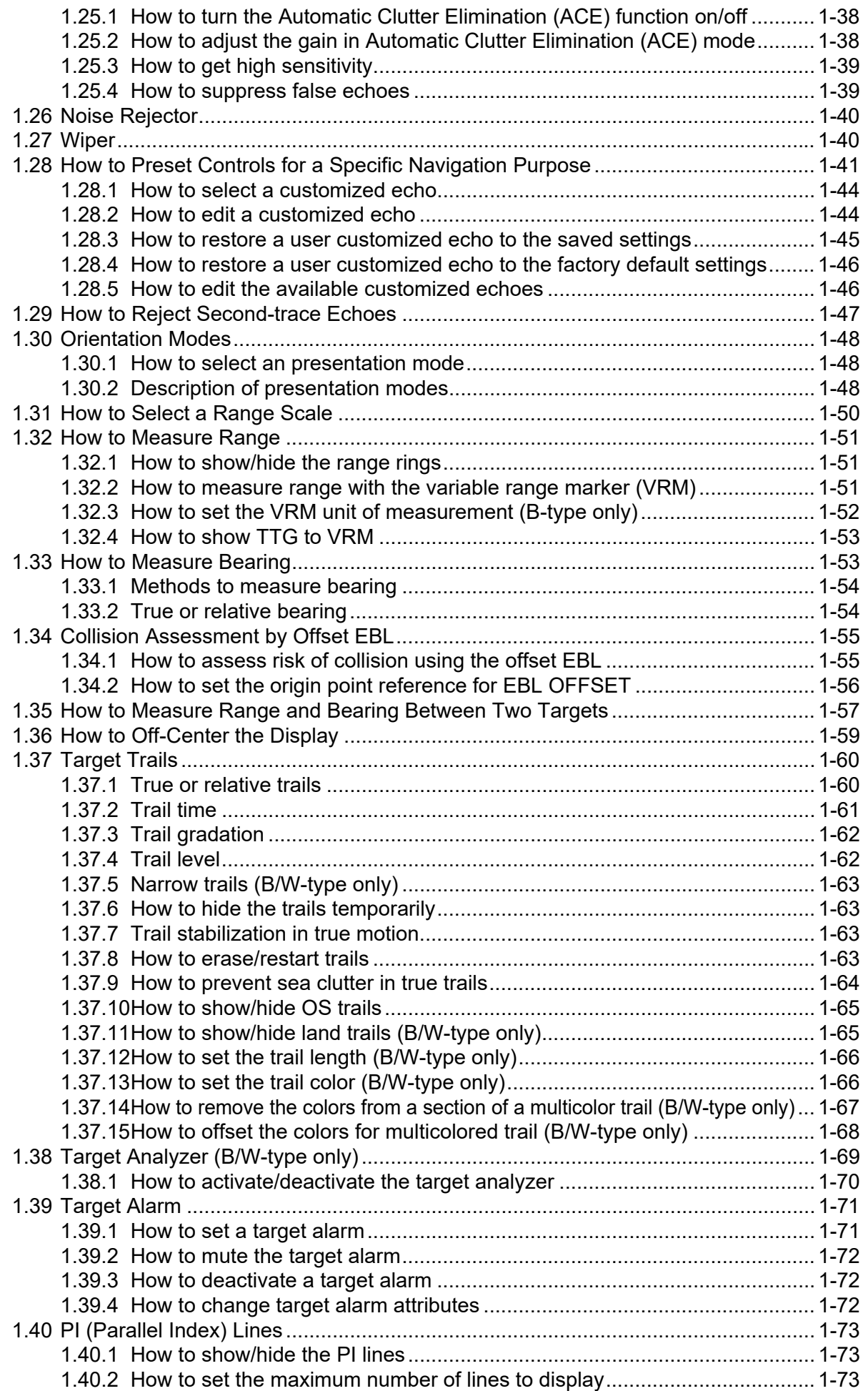

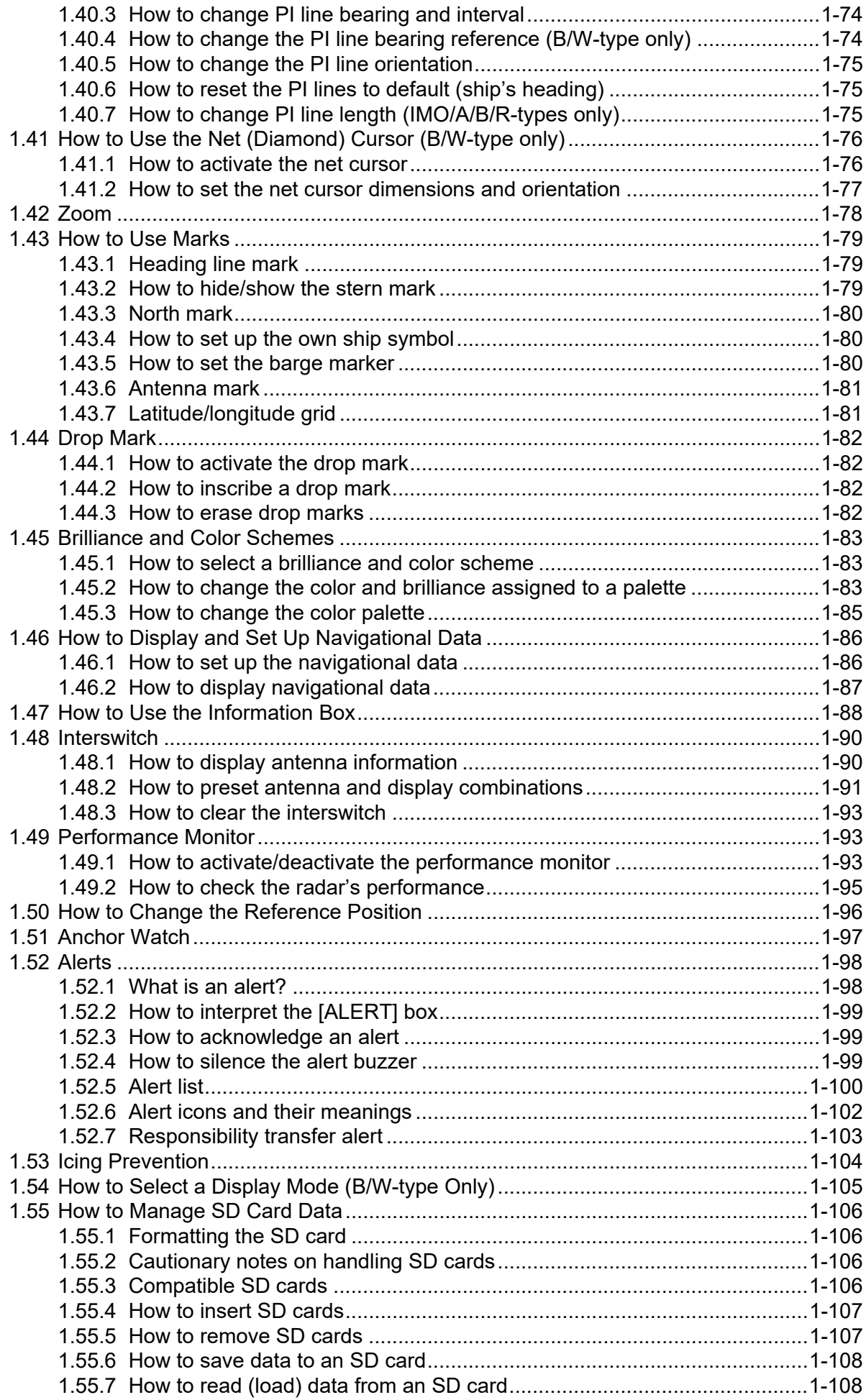

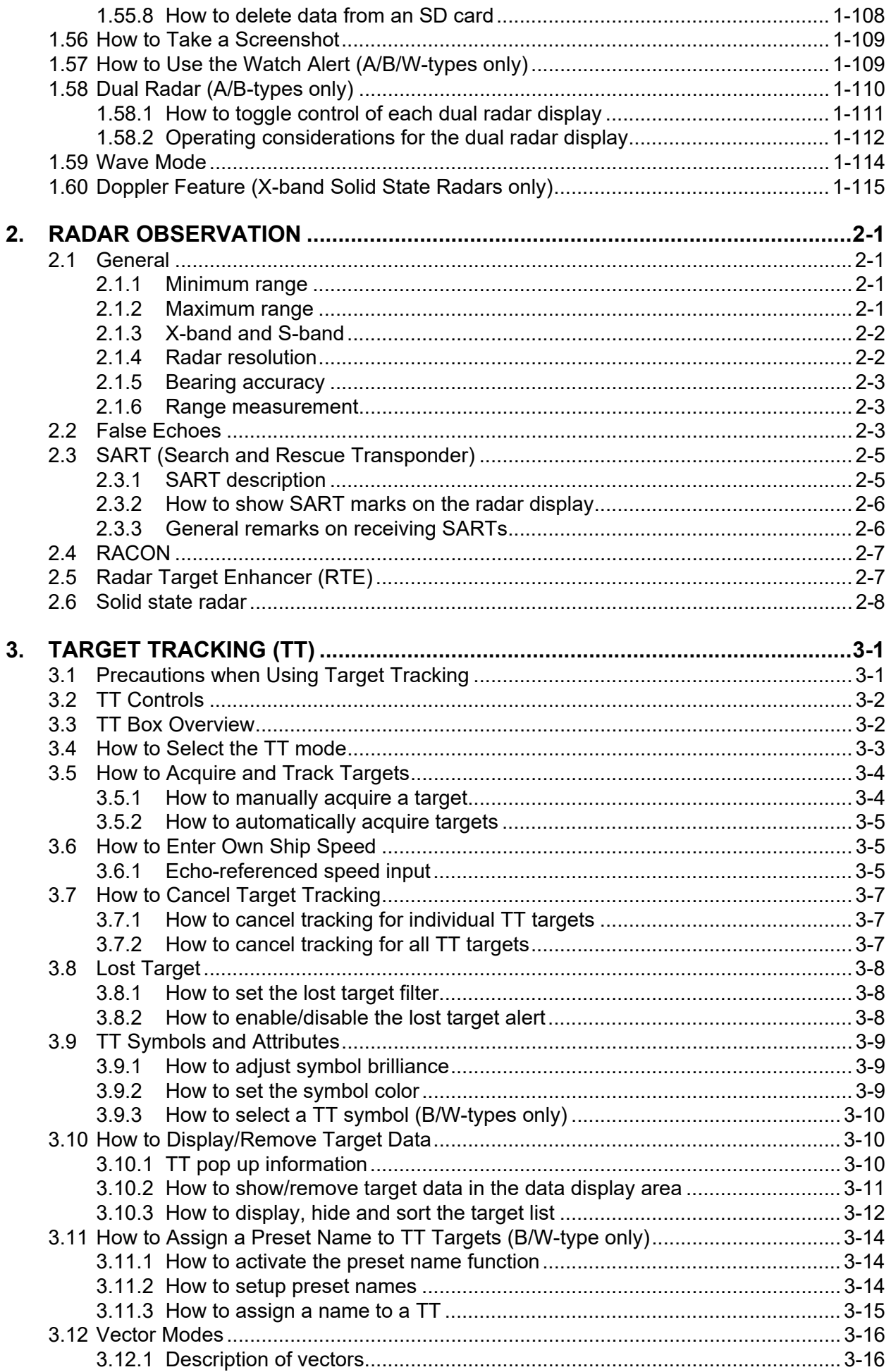

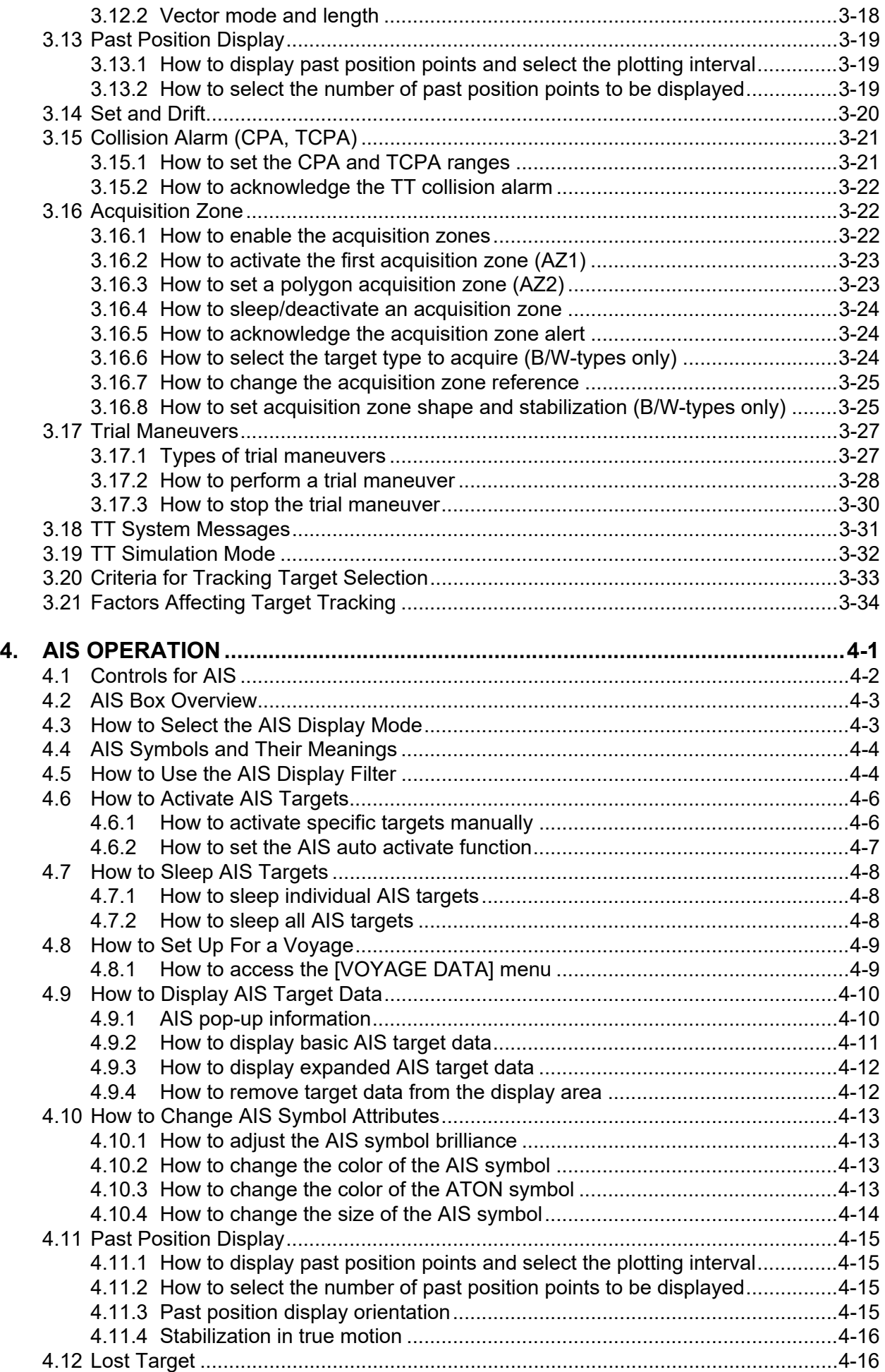

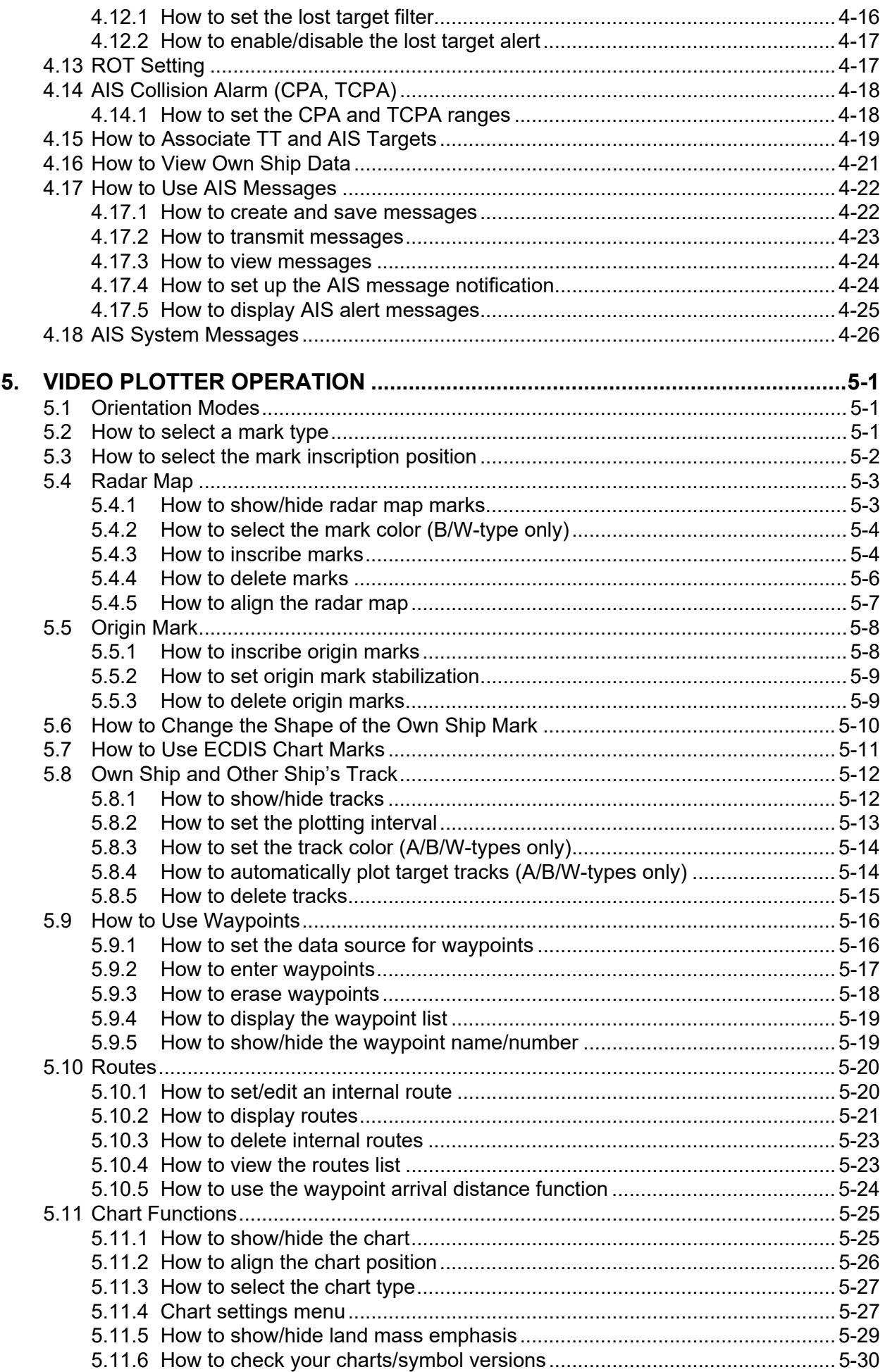

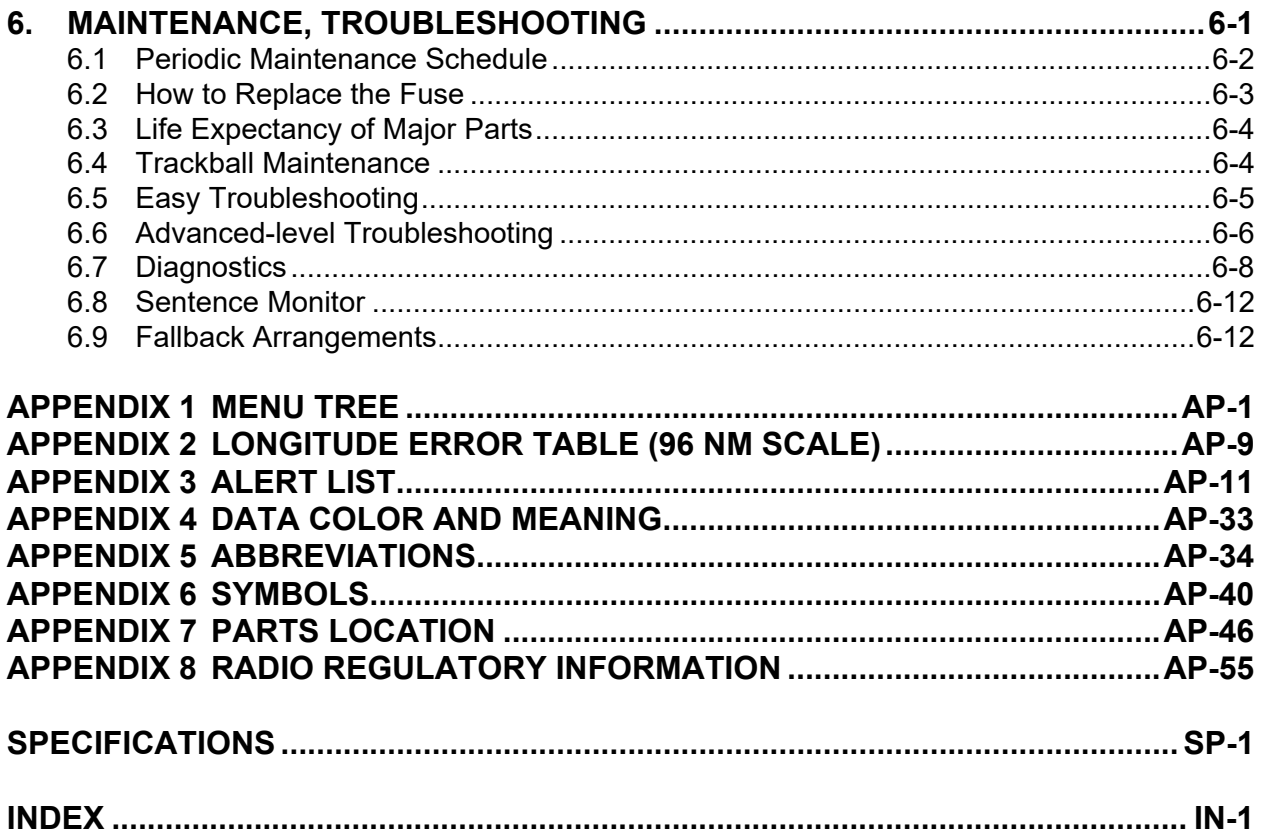

# <span id="page-13-0"></span>**FOREWORD**

# **A Word to the Owner of FAR-22x8/23x8 Series Marine Radar**

Congratulations on your choice of the FURUNO FAR-22x8/FAR-23x8 series of radars. We are confident you will see why FURUNO has become synonymous with quality and reliability.

Since 1948, FURUNO Electric Company has enjoyed an enviable reputation for innovative and dependable marine electronics equipment. This dedication to excellence is furthered by our extensive global network of agents and dealers.

Your radar is designed and constructed to meet the rigorous demands of the marine environment. However, no machine can perform its intended function unless installed, operated and maintained properly. Please carefully read and follow the recommended procedures for operation and maintenance.We would appreciate hearing from you, the end-user, about whether we are achieving our goal.

Thank you for considering and purchasing FURUNO equipment.

### **Features**

• The FAR-2xx8 series consists of the following models and configurations: Magnetron radar

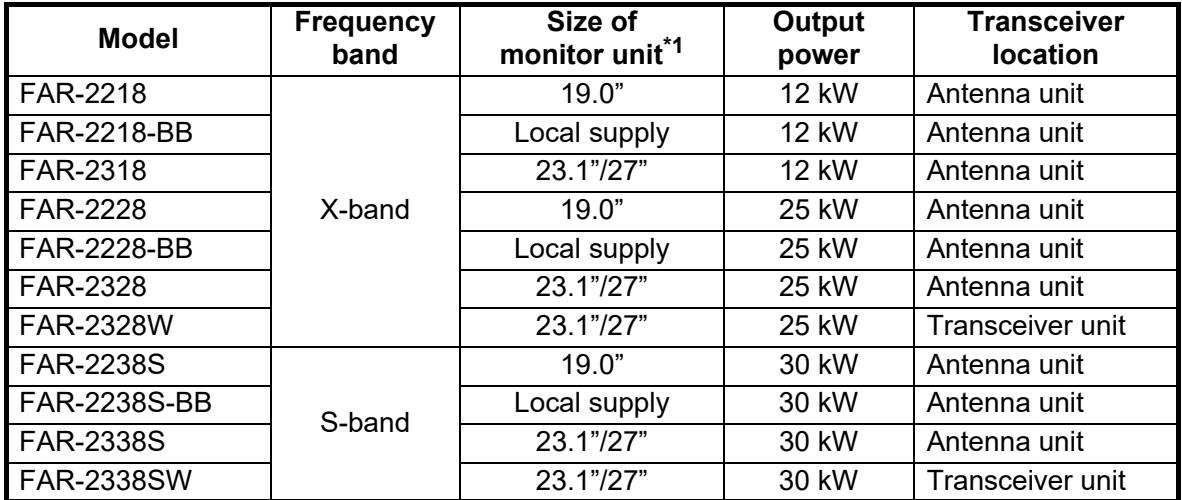

Solid state radar

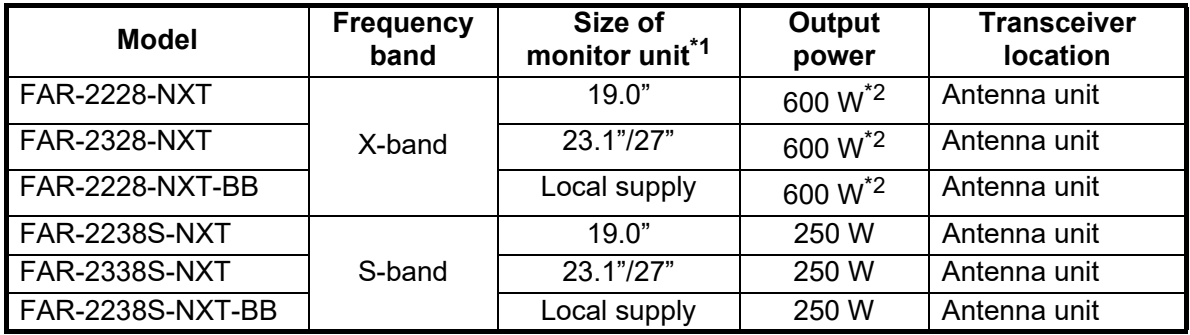

\*1: Viewing distances are as follows: MU-190/MU-190HD/MU-270W: 1020 mm; MU-231: 1200 mm.

\*2: 500W for a Japanese flag vessel.

- Two methods of operation are available: the standard supply control unit (RCU-014) and the optional trackball unit (RCU-015/RCU-016). The ergonomically designed palm rest on the trackball unit makes it easy to use.
- Simple operation with "point-and-click" menu functionality.
- All functions can be accessed using only the trackball unit, however, RCU-016 trackball units do not have a power button.
- TT, AIS, Radar Map, Interswitch and FURUNO's unique Target Analyzer are supplied as standard.
- CPA/TCPA alarms.
- Targets activate the user-set alarm zone when entering or exiting the zone.
- The Target Analyzer function helps to find targets in high noise areas (rain/snow), or where there is interference from surface reflections. (Available for B/W-types only.)
- The FAR-2xx8 series complies with MED 2014/90/EU and also the following directives: IEC62388, IEC 62288, IMO MSC. 192(79).

#### **Terminology standards used in this manual**

This manual uses the following terminology standards:

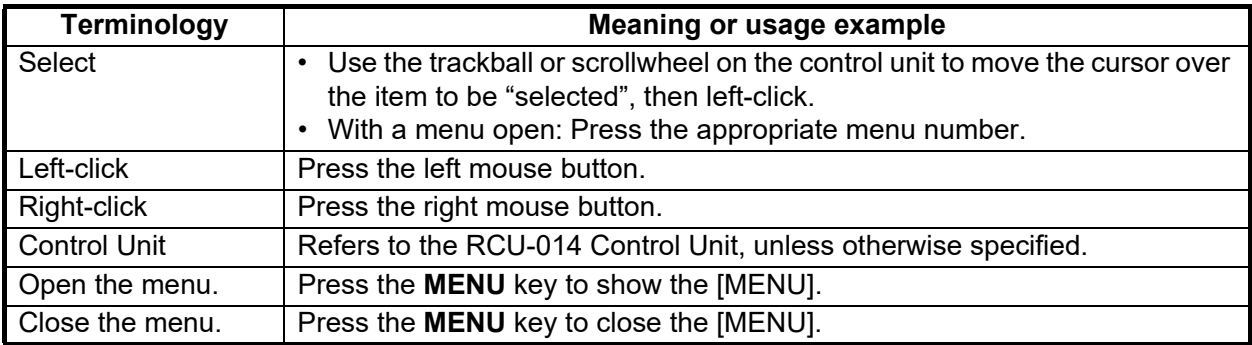

For the sake of brevity, all procedures in this manual use the terms "Open the menu." and "Close the menu".

#### **Program numbers**

Please access the following URL if you need software information: http://www.furuno.com/en/merchant/radar/FAR-22x8\_23x8/#SoftwareVersion

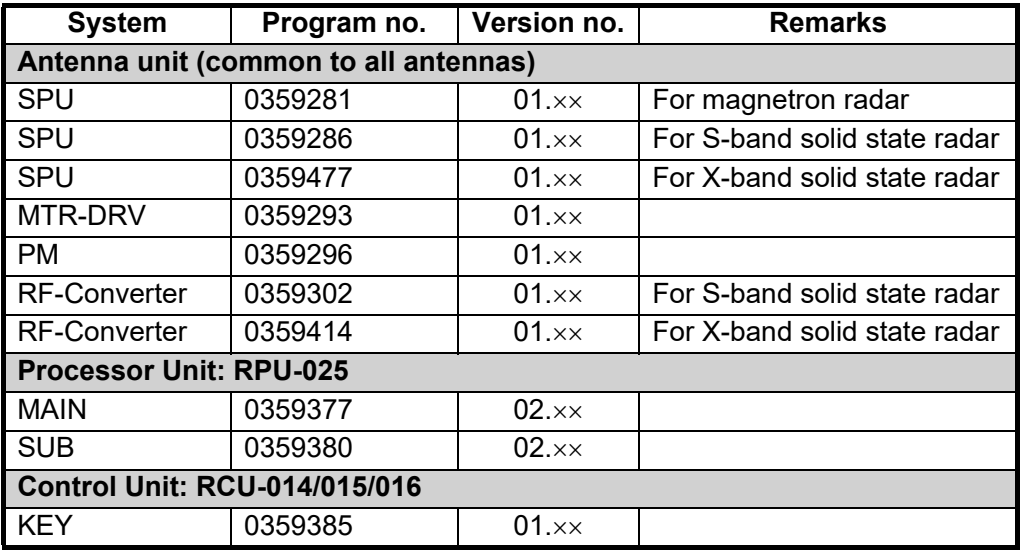

: Denotes minor changes to the software.

### **About the programs used in A/B/W-types with Radar Plotter functionality**

- Ubiquitous QuickBoot Copyright<sup>©</sup> 2015. Ubiquitous Corp. All right reserved.
- Portions of this software are copyright<sup>©</sup> 2016. The FreeType Project (www.freetype.org). All right reserved.
- This equipment includes GPL2.0, LGPL2.0, Apache, BSD, MIT or other licensed softwares. For further software information, please access the following URL: https://www.furuno.co.jp/en/contact/cnt\_oss\_e01.html

# **Radar Type and Function Availability**

This radar is available in several specification types to meet the requirements of Authorities, and function availability depends on specification type. The table below shows the function that have limited availability. This manual provides descriptions for all functions of this radar series, and we have endeavored to denote in the text those functions that have limited availability. For detailed information on the function availability, see the menu tree at the back of this manual.

#### **Type abbreviations and their meanings**

- IMO: Meets the IMO requirements and is compliant with IMO regulations
- A: Near-IMO specifications
- B: Standard fishing specifications
- R: Russian River
- W: Washington Ferry

#### **Function availability and specification type**

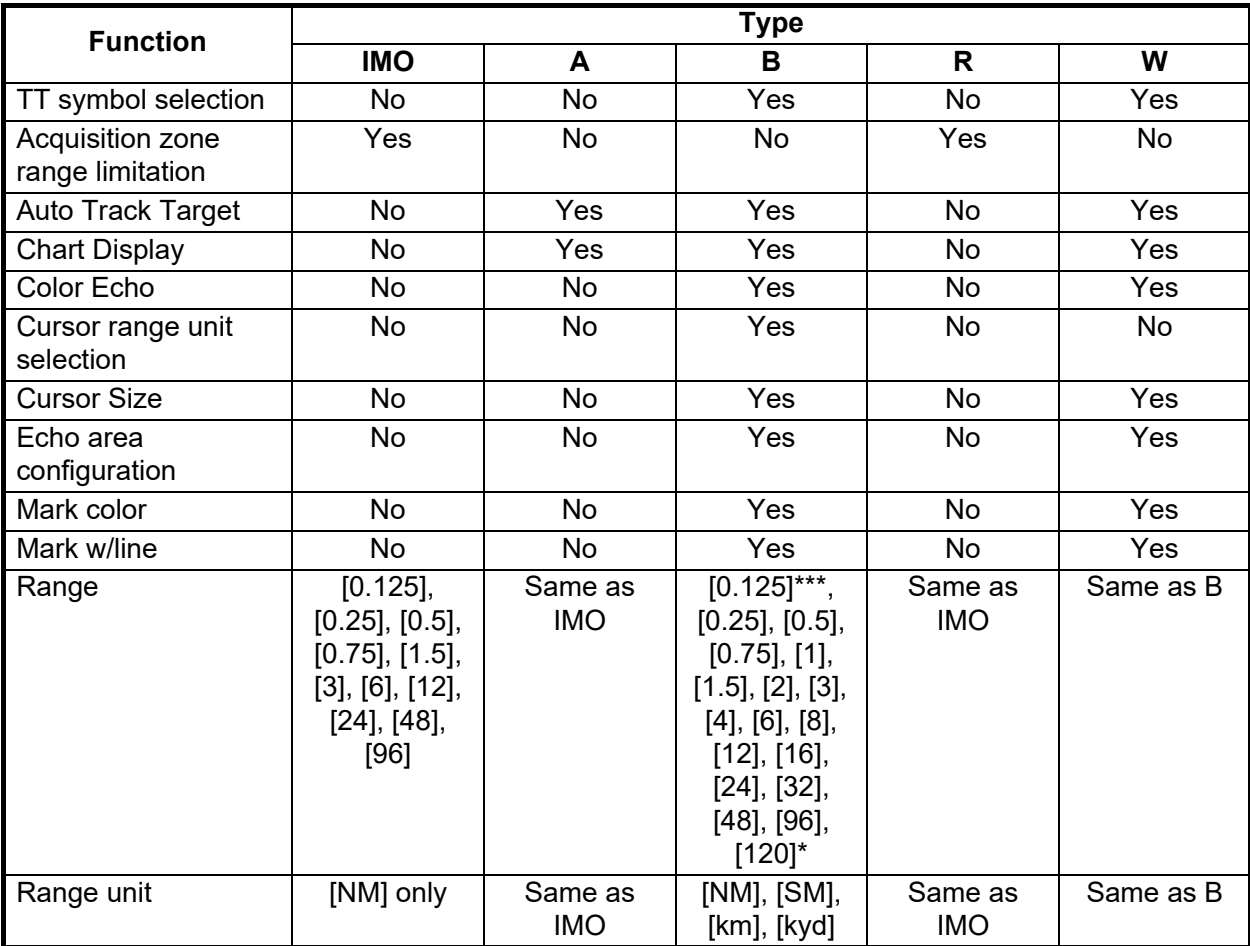

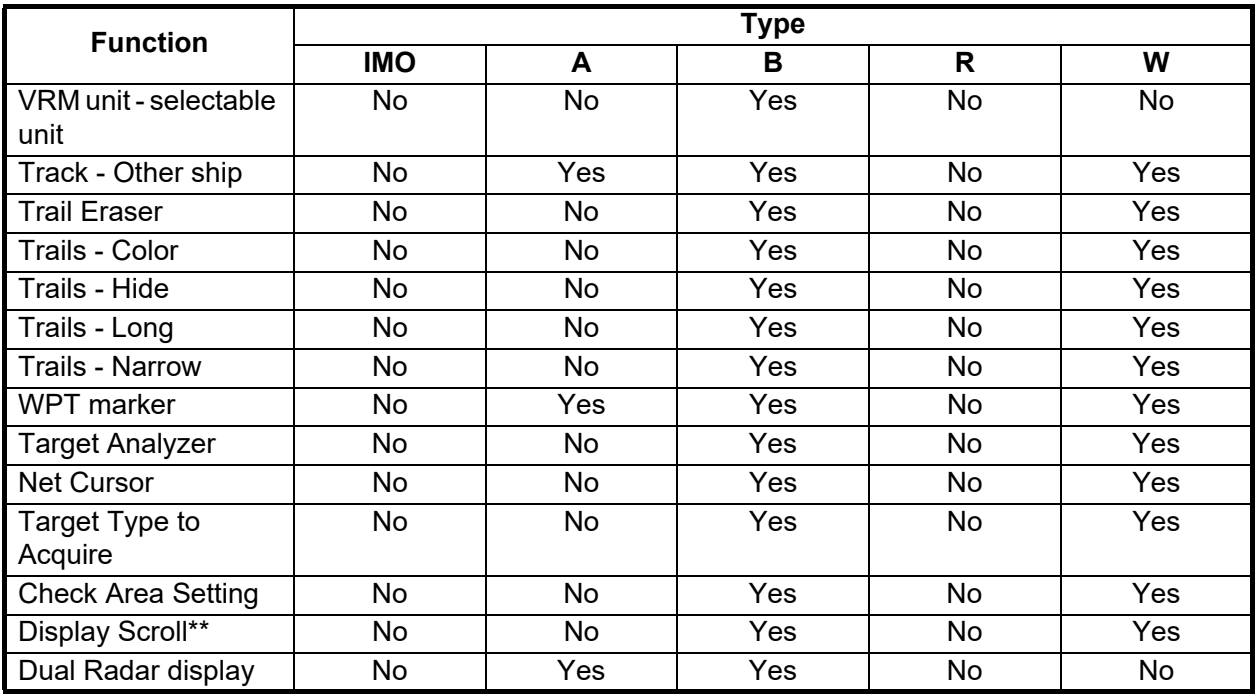

\*: The range setting [120] is only available when the range unit is set to km,kyd.

\*\*: Available only for B/W-types.

\*\*\*: The range setting [0.125] is only available when the range unit is set to [NM] or [SM].

#### **Advanced fishing specifications**

The following radar plotter features will be available by updating to the software for advanced fishing specifications and installing the RP board to the processor unit. Consult your local dealer regarding the software update and RP board installation.

- A variety of plotter-related functions. (Memory capacity increase for own and other ship's track, ship's track color customize function, mark/line function, memory capacity increase for origin mark, origin mark list, etc.)
- TT/AIS symbol customize function.
- Enhanced dynamic range for a more complete EAV (Echo Average) function.
- Compatible with the RCU-031 control unit that is specially designed for fisheries.

For details about advanced fishing specifications, see the operator's manual (OME-36521).

### **Signal processing functions**

This radar has the signal processing functions listed in the table below.

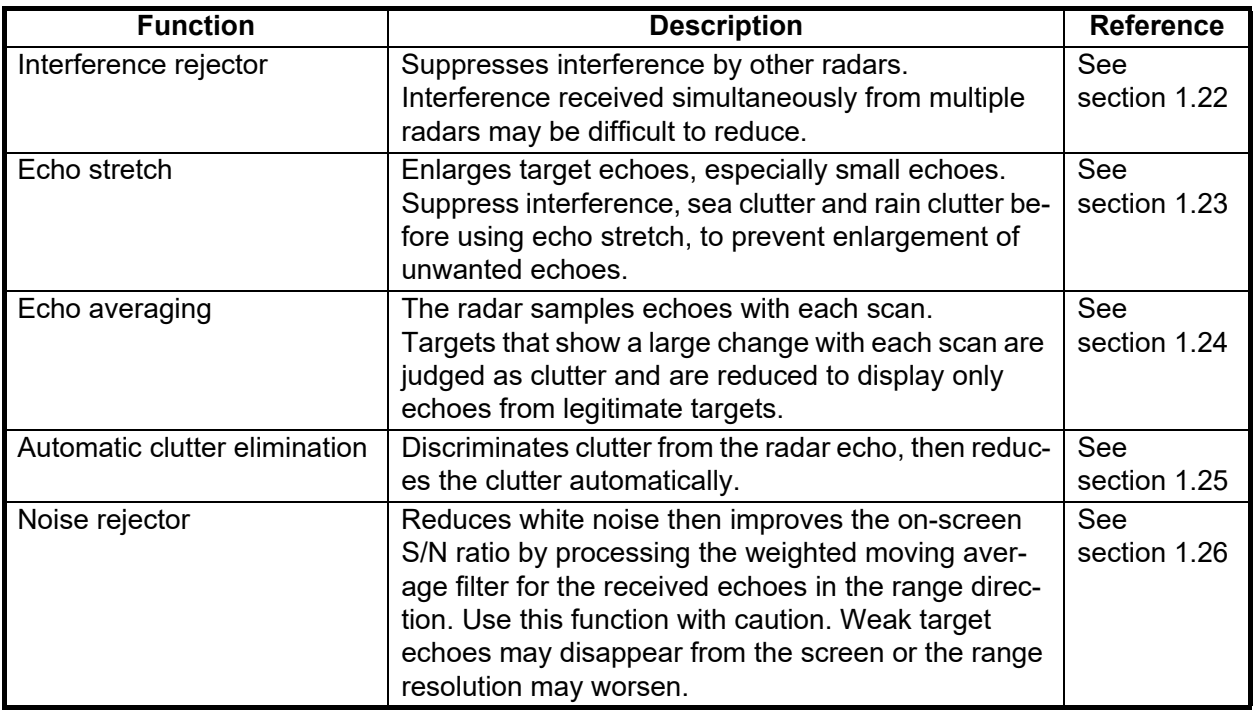

# **CE/UKCA Declaration**

With regards to CE/UKCA declarations, please refer to our website (www.furuno.com) for further information about RoHS conformity declarations.

# **Disclosure of Information about China RoHS**

With regards to China RoHS information for our products, please refer to our website (www.furuno.com).

# <span id="page-18-0"></span>**SYSTEM CONFIGURATION**

# **NOTICE**

**IMO-type radar(s) must be interconnected to the following type approved sensors**. **For other radar types, it is recommended to connect the following type approved sensors.**

- **EPFS meeting the requirements of the IMO resolution MSC.112(73).**
- **Gyrocompass (or equivalent devices) meeting the requirements of the IMO resolution A.424(XI).**
- **SDME meeting the requirements of IMO resolution MSC.96(72).**

**The radar may be interconnected via HUB-3000 to other FURUNO processing units having approved LAN ports.**

**Note:** Basic configuration is shown with a solid line. For footnotes, see ["Notes" on page xxi.](#page-22-0)

# **X-band (TR-UP)**

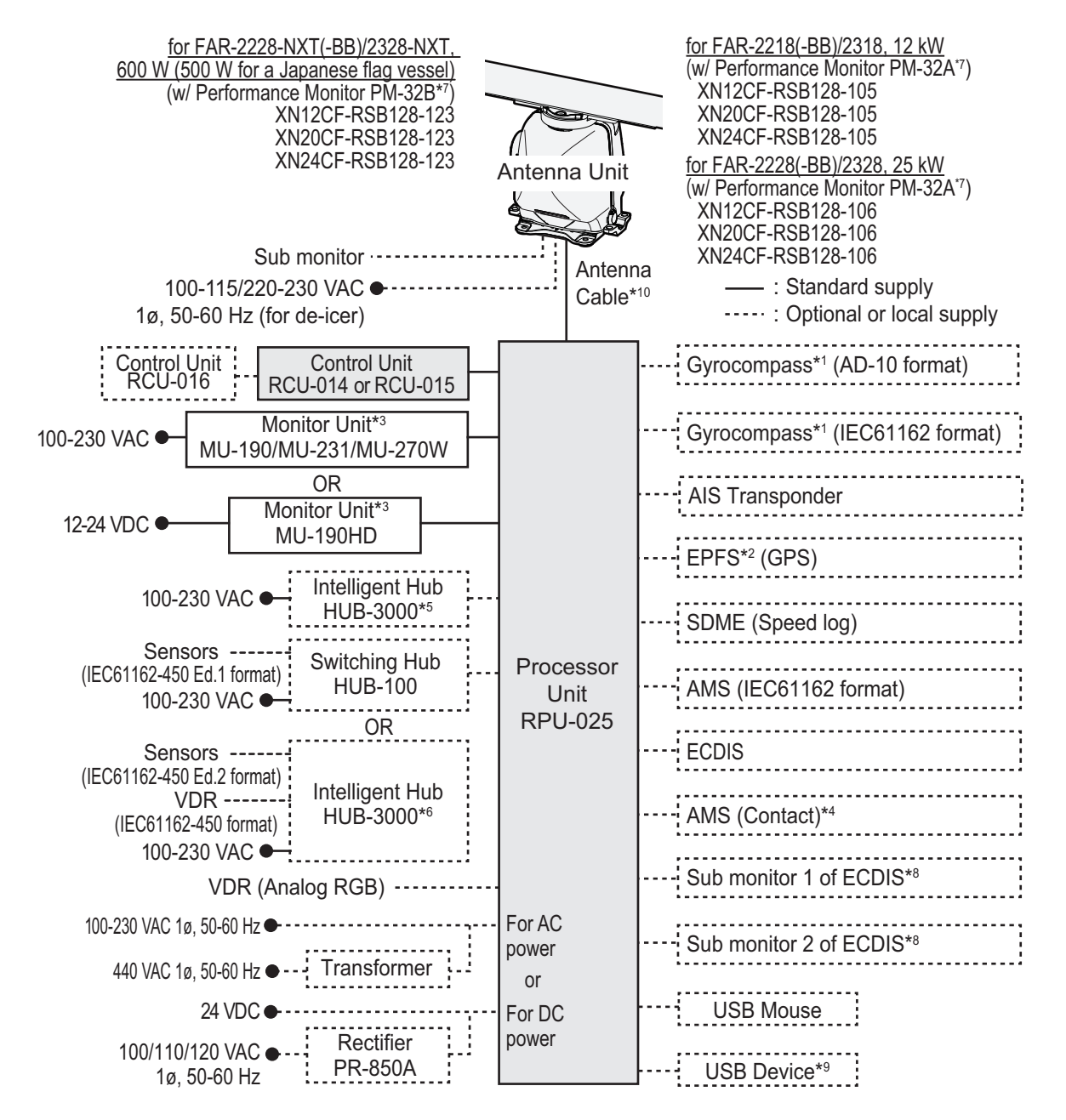

# **S-band (TR-UP)**

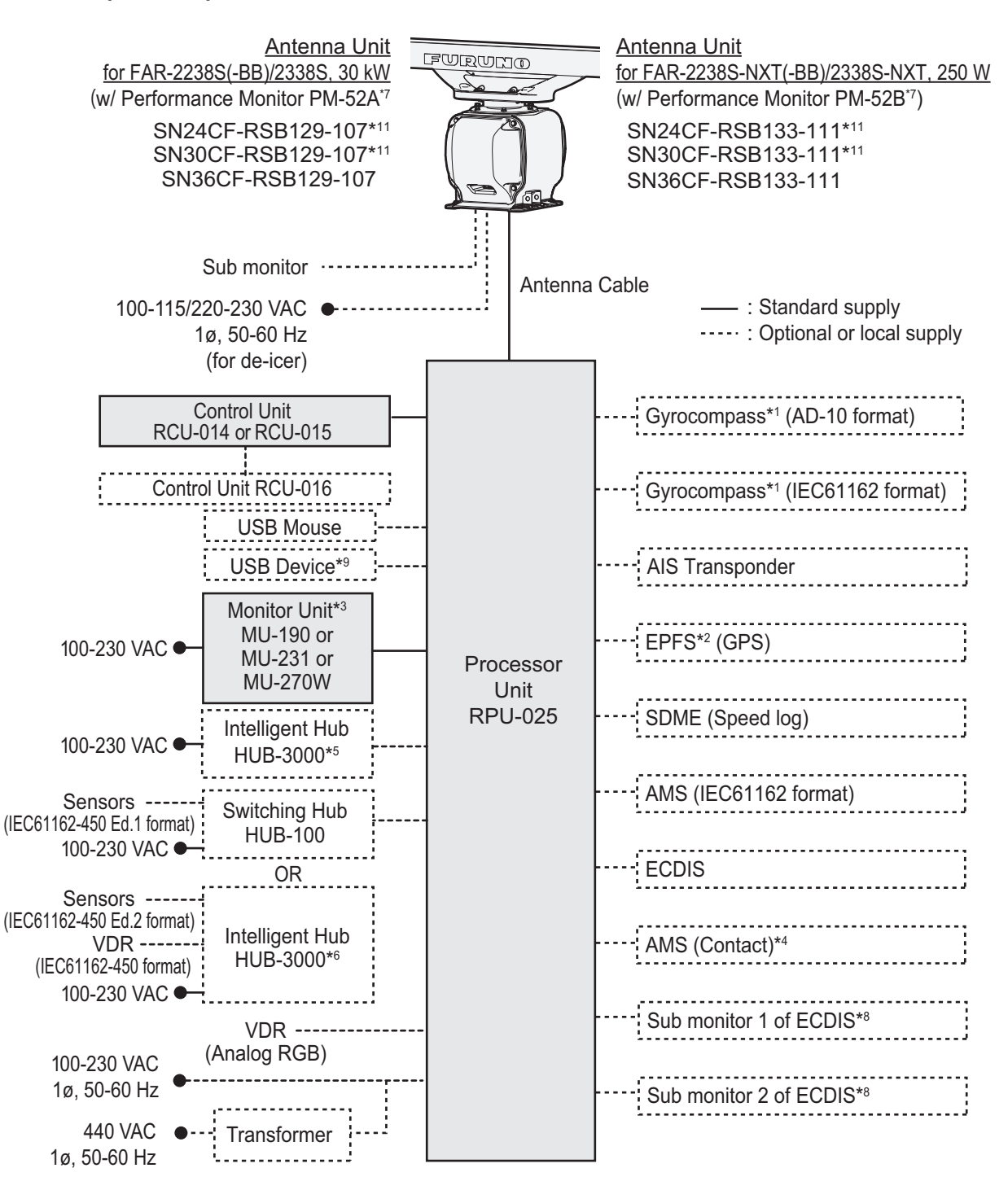

## **X-band (TR-DOWN)**

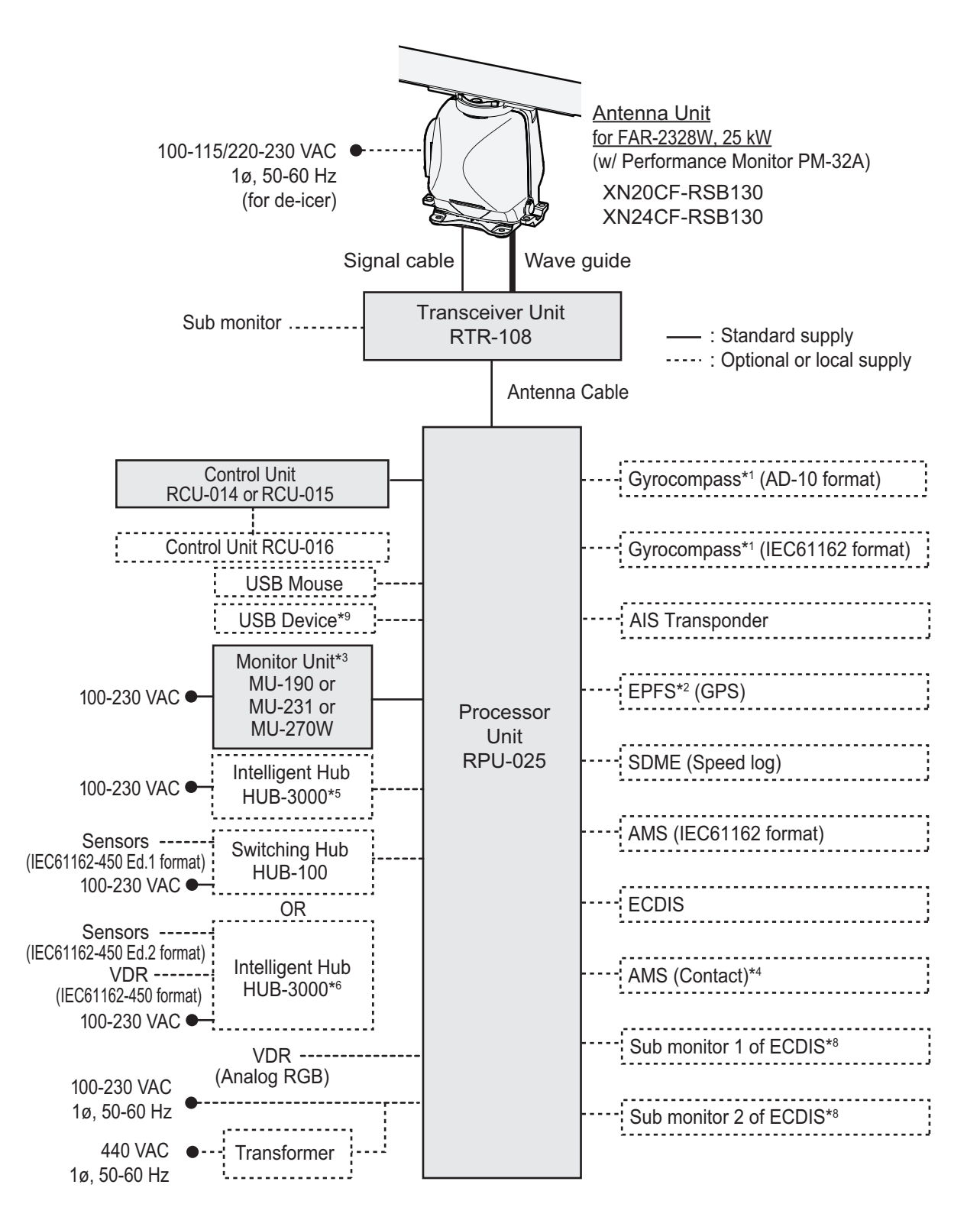

# **S-band (TR-DOWN)**

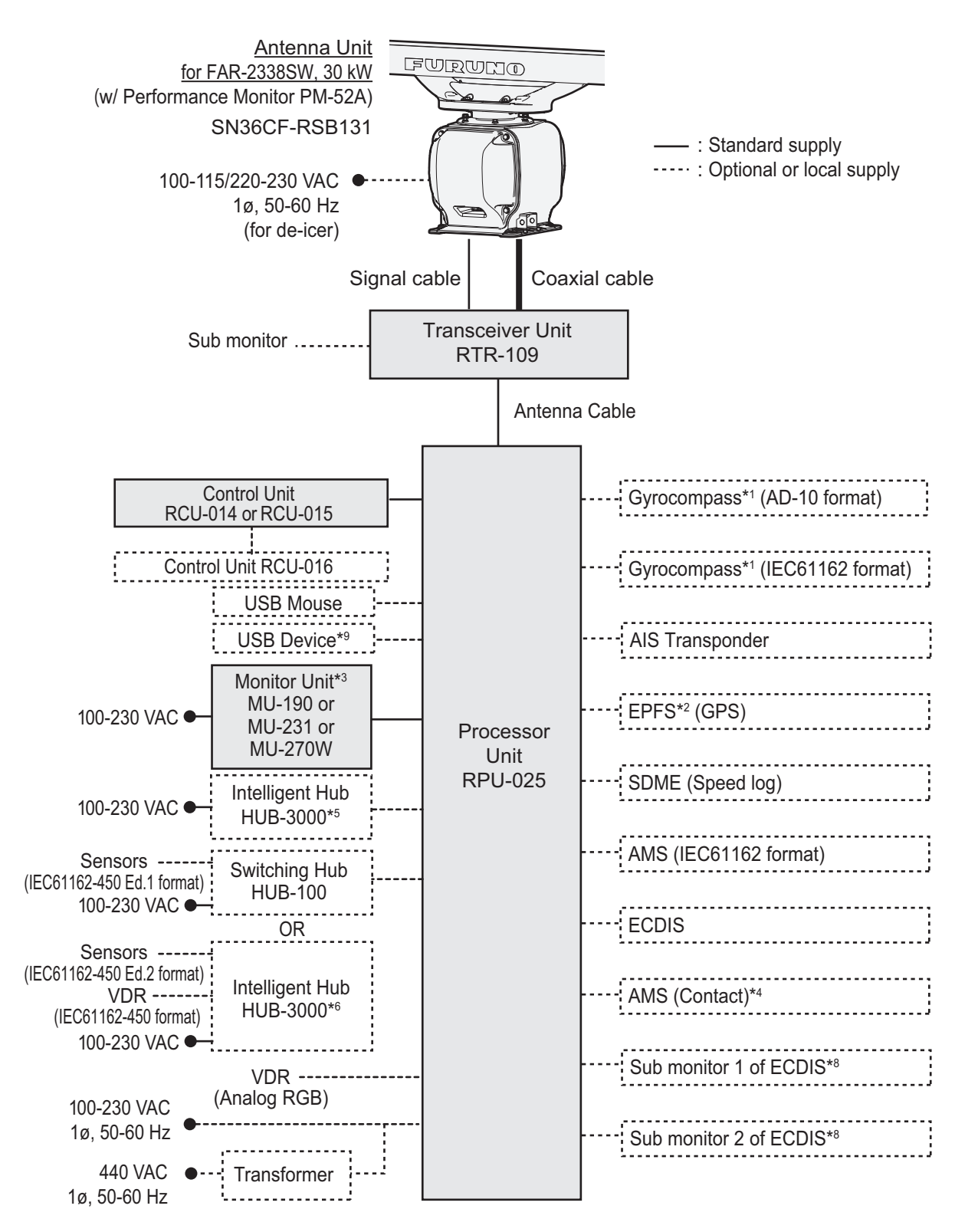

**xx**

# **Category of units**

- 
- Antenna units: Exposed to the weather. Other units: Protected from the weather.

# **Notes**

- <span id="page-22-0"></span>1) The gyrocompass must be type approved for compliance with IMO resolution A.424(XI) (and/ or resolution A.821(19) for installation on HSC). The gyrocompass must also have an update rate that is adequate for the ship's rate of turn. The update rate must be better than 40 Hz (HSC) or 20 Hz (conventional vessel).
- 2) The EPFS must be type approved for compliance with IMO resolution MSC.112(73).
- 3) The monitors listed in the following table have been approved by the IMO. If a different monitor is to be used on IMO vessels, its effective diameter must meet the applicable Category requirements.
	- CAT 1 and CAT 1H: effective diameter of 320 mm or higher
	- CAT 2 and CAT 2H: effective diameter of 250 mm or higher
	- CAT 3: effective diameter of 180 mm or higher

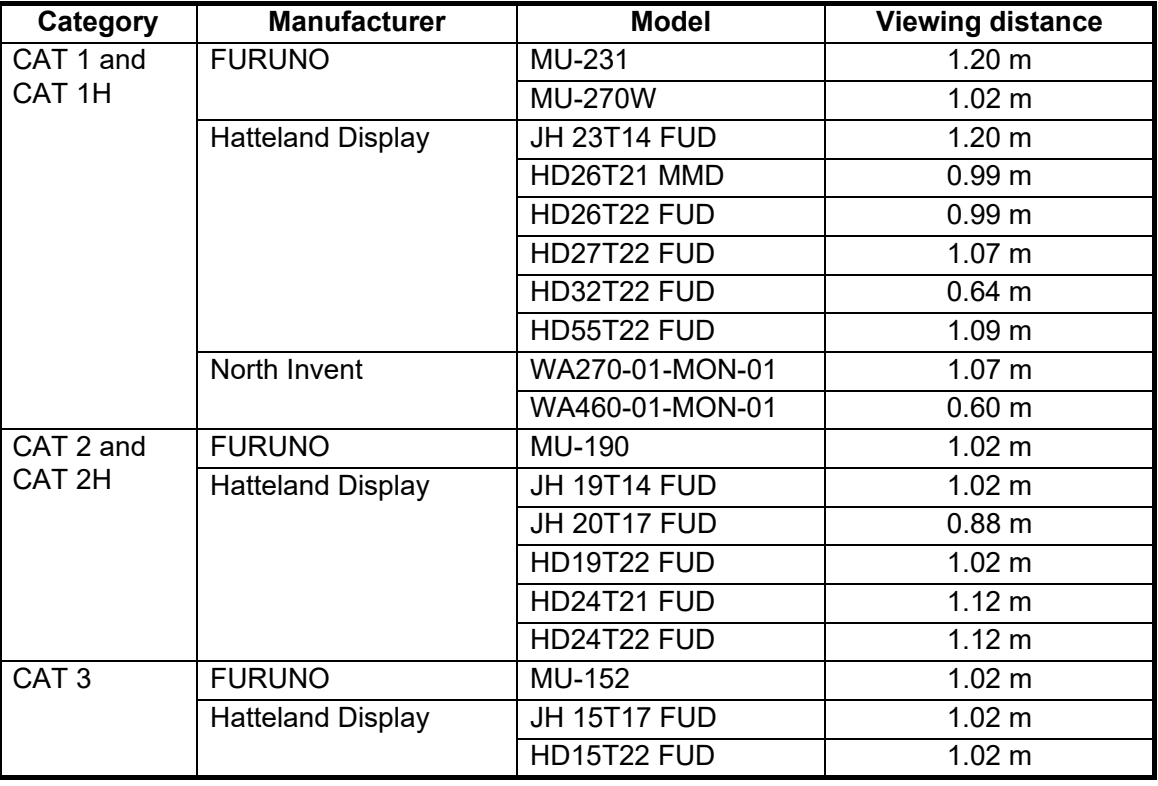

For installation and operation of other monitors, see the respective manuals. For BB type, a monitor unit is prepared by user.

- 4) Characteristics of contact output for Alarm:
	- (Load current) 250 mA;
	- (Polarity) Normally Open: 2 ports, Normally Close: 2 ports;
	- Serial I/O for alarm is also possible, which complies with IEC 61162-1.
- 5) For configurations with 3 or more radars/ECDIS (FMD-3100/FMD-3200/FMD-3300) connected, connect via the HUB-3000. For 2 radars, HUB-100 can be used.
- 6) For connection to a VDR or IEC61162-450 Ed.2 sensor, connection should be made via the HUB-3000.

#### SYSTEM CONFIGURATION

- 7) Some antenna configurations do not have an in-built Performance Monitor. This type of antenna is not usable for IMO-type radars.
- 8) For connecting non-FURUNO ECDIS only. For connection of radars or plotters, the connection must be done at the radar antenna (or the transceiver unit) via the sub monitor connector.
- 9) Available only for A/B/W-types with Radar Plotter functionality.
- 10)Junction boxes are required for antenna cable length greater than 100 m (only for TX-band R-UP radar). Max. cable length is 400 m.
- 11)Unavailable on IMO-type radars.

# <span id="page-24-0"></span>**1. OPERATIONAL OVERVIEW**

# **1.1 Controls Overview**

<span id="page-24-1"></span>Two types of control units are available for your FAR-2xx8: a full keyboard (RCU-014) or palm control (RCU-015/RCU-016).

Most operations can be done with either type of Control Unit. Throughout the manual, procedures are outlined using the RCU-014, unless otherwise specified.

# **1.1.1 Control Unit RCU-014**

<span id="page-24-2"></span>You can control almost all aspects of your radar from the RCU-014. The figure and table below show an overview of the control unit with a brief description of the controls.

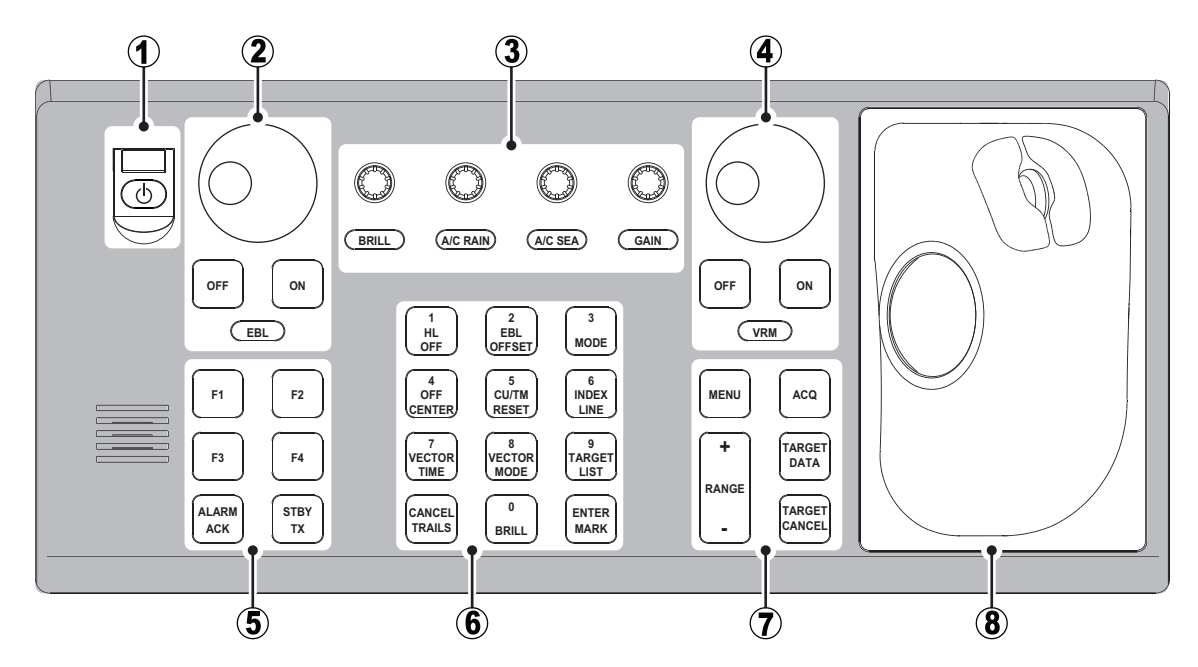

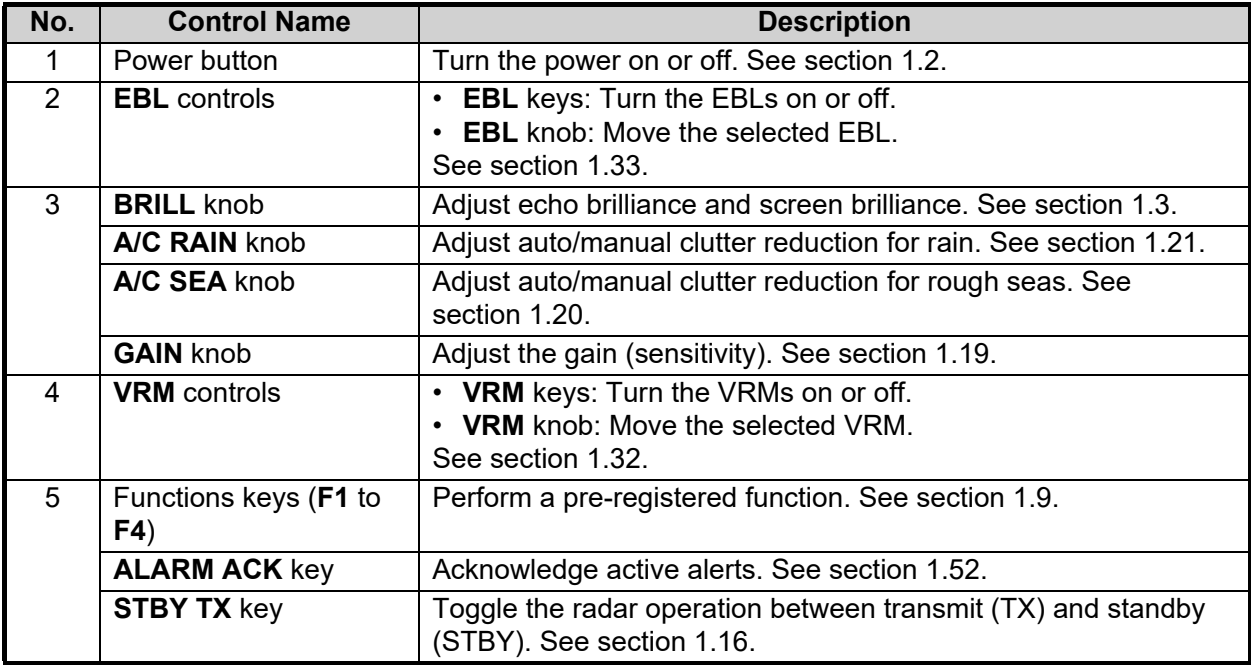

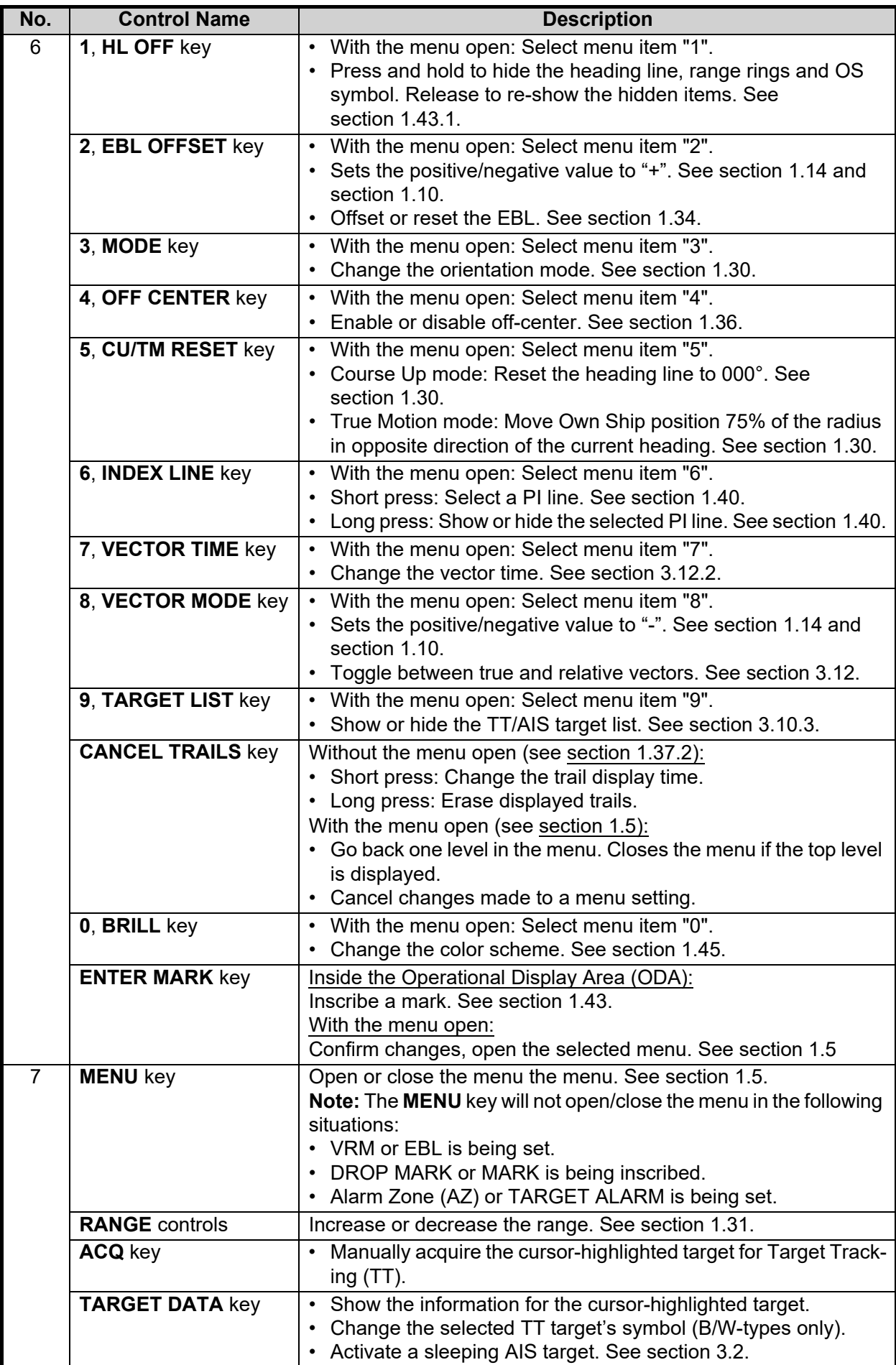

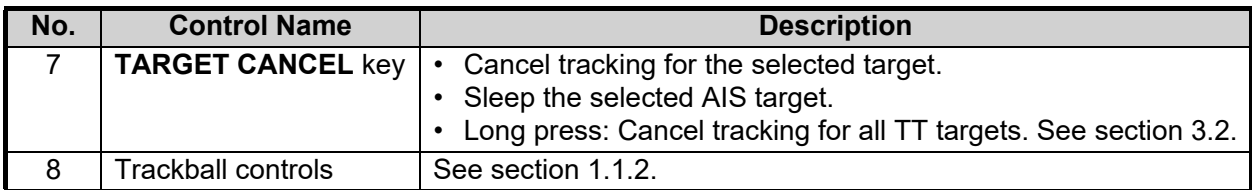

# <span id="page-26-1"></span>**1.1.2 Control Unit RCU-015/RCU-016**

<span id="page-26-0"></span>The RCU-015 and RCU-016 offer an easy to use mouse-like control interface, without the bulkiness of the RCU-014. You can access all your radar functions from the RCU-015/RCU-016, however, only the function keys are available as short-cut keys.

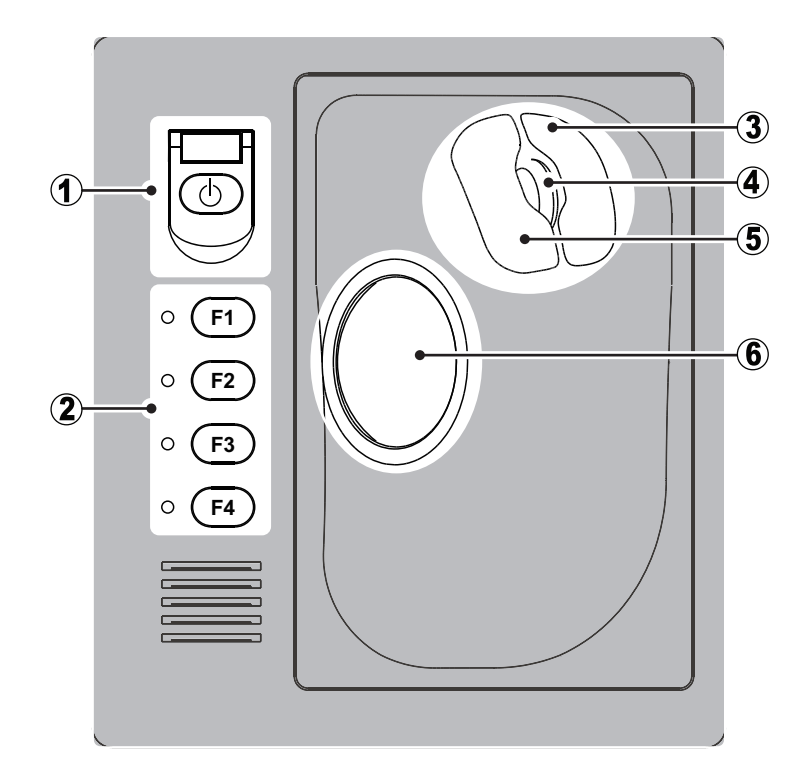

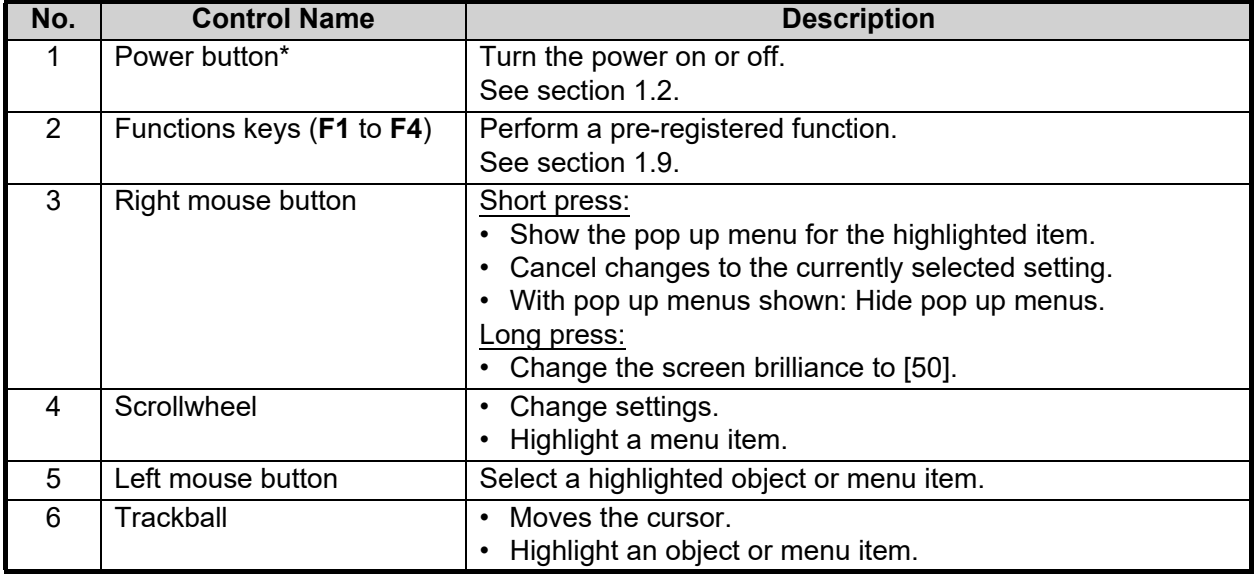

\*: The RCU-016 Control Unit has no power button. To turn the power on or off when using a RCU-016 Control Unit, use the power button on the RCU-014/RCU-015.

# <span id="page-27-2"></span>**1.2 How to Turn the Radar On/Off**

<span id="page-27-0"></span>The power button  $(\wedge)$  is located at the top-left corner of the RCU-014 and RCU-015 Control Units.

**Note:** The RCU-016 Control Unit has no power button. To turn the power on or off when using a RCU-016 Control Unit, use the power button on the RCU-014/RCU-015.

To turn the power on, open the power switch cover, then press the power button.

The LED to the left of the power button lights up (green color) and the system begins the startup process. The indication "Initializing......" appears at the center of the screen. When the startup process is complete, the system begins warm-up procedures to prepare the magnetron for transmission. The warm-up can take up to three minutes. During the warm-up, indications for total on-time (magnetron on-time since installation) and total transmission time (since installation) appear below the warm-up countdown timer. These indications are also displayed when the radar is in standby mode. When the warm-up process is complete, the radar goes into standby (STBY) mode and the indication "RADAR STBY" (IMO-types) or "STBY" (A/B/R/W-types) appears. This indication also appears whenever the equipment is in STBY mode.

**Note 1: For B/W-types with Radar Plotter functionality**, the "STBY" indication appears only once, when the equipment is turned on.

**Note 2: For B/W-types with Radar Plotter functionality**, the numerals on the heading dial (outer-most range ring) are not shown and the TT function is inactive while in standby (STBY) mode.

**Note 3:** Do not turn on the power directly after it has been turned off. Wait several seconds before you reapply the power, to be sure the radar starts up properly.

To turn the power off, open the power switch cover, then press the power button.

<span id="page-27-1"></span>**Note:** Solid state radars do not have a magnetron, therefore they have no warming period.

# <span id="page-27-3"></span>**1.3 How to Adjust the Brilliance**

The screen brilliance (brightness) for monitors can be adjusted as shown below.

**Note:** The following procedure applies only to monitors supplied by FURUNO for this system. For other monitors, see the monitor operator's manual to adjust the brilliance.

#### **Brilliance adjustment from the Control Unit (RCU-014)**

Rotate the **BRILL** knob clockwise to increase the brilliance (brighter), or rotate the **BRILL** knob counter-clockwise to reduce the brilliance (darker).

#### **Brilliance adjustment from the on-screen box**

Select the [BRILL] box, the spin the scrollwheel on the Control Unit upwards to reduce the brilliance (darker) or downwards to increase the brilliance (brighter).

**Note:** The above scrollwheel operation is based on default settings for [2 MOUSE WHEEL DIR]. See [section 1.10.](#page-40-1)

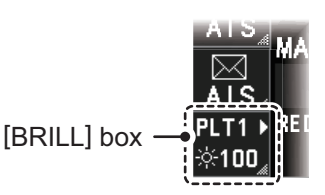

# **1.4 Display Indications**

<span id="page-28-0"></span>**Note:** The example screen below may differ slightly from your display, depending on the monitor purchased in your configuration. The overall information, however, is the same.

The on-screen display for your radar system is divided into three main areas, as shown in the figure below.

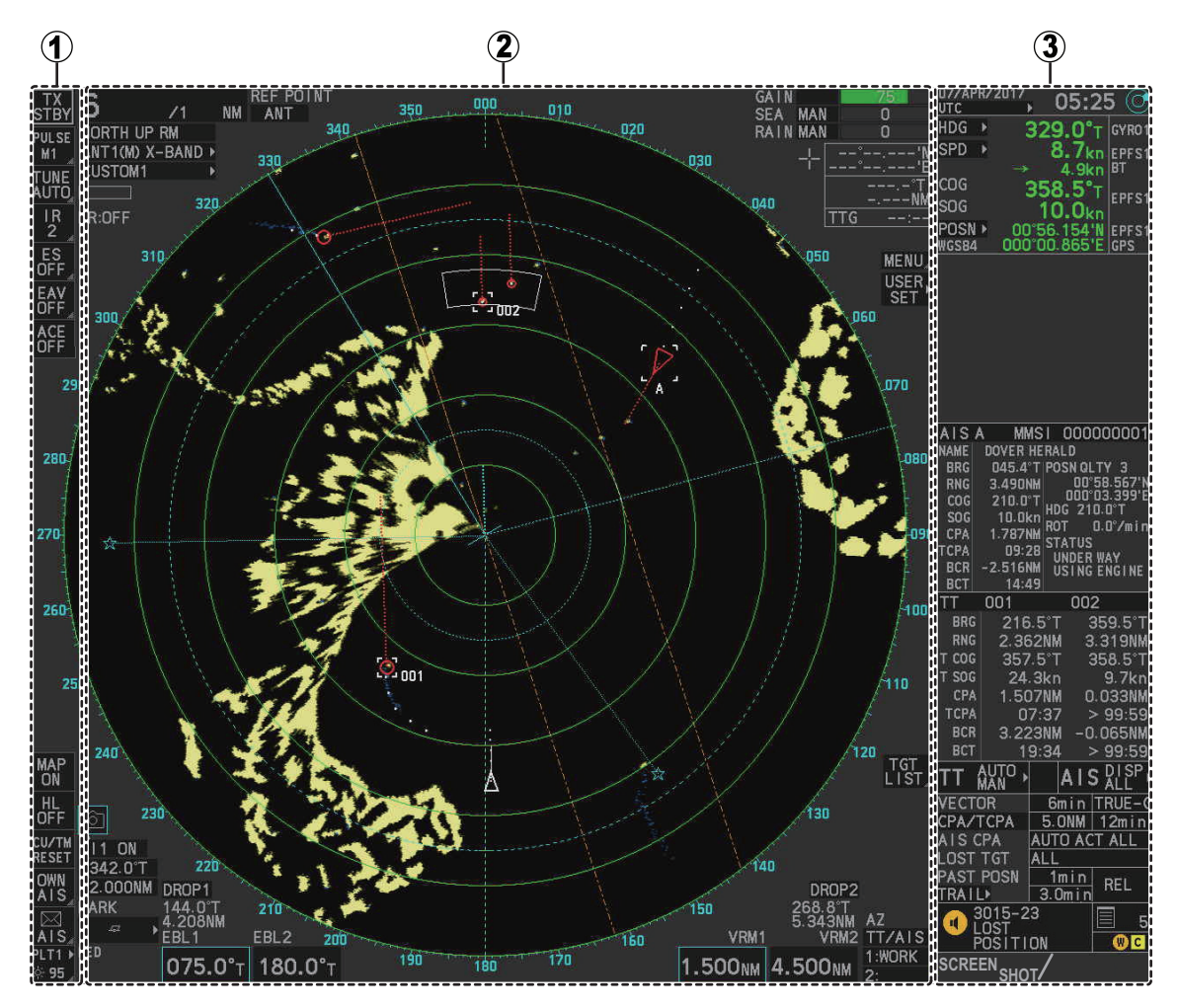

- 1: InstantAccess bar™. See [section 1.4.1](#page-29-1).
- 2: Radar display and function boxes. See [section 1.4.2.](#page-30-1)
- 3: Information and settings. See [section 1.4.3](#page-32-1).

#### **Display specifications**

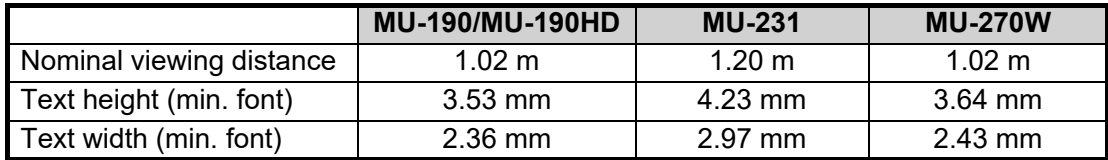

# <span id="page-29-1"></span><span id="page-29-0"></span>**1.4.1 InstantAccess bar™ buttons**

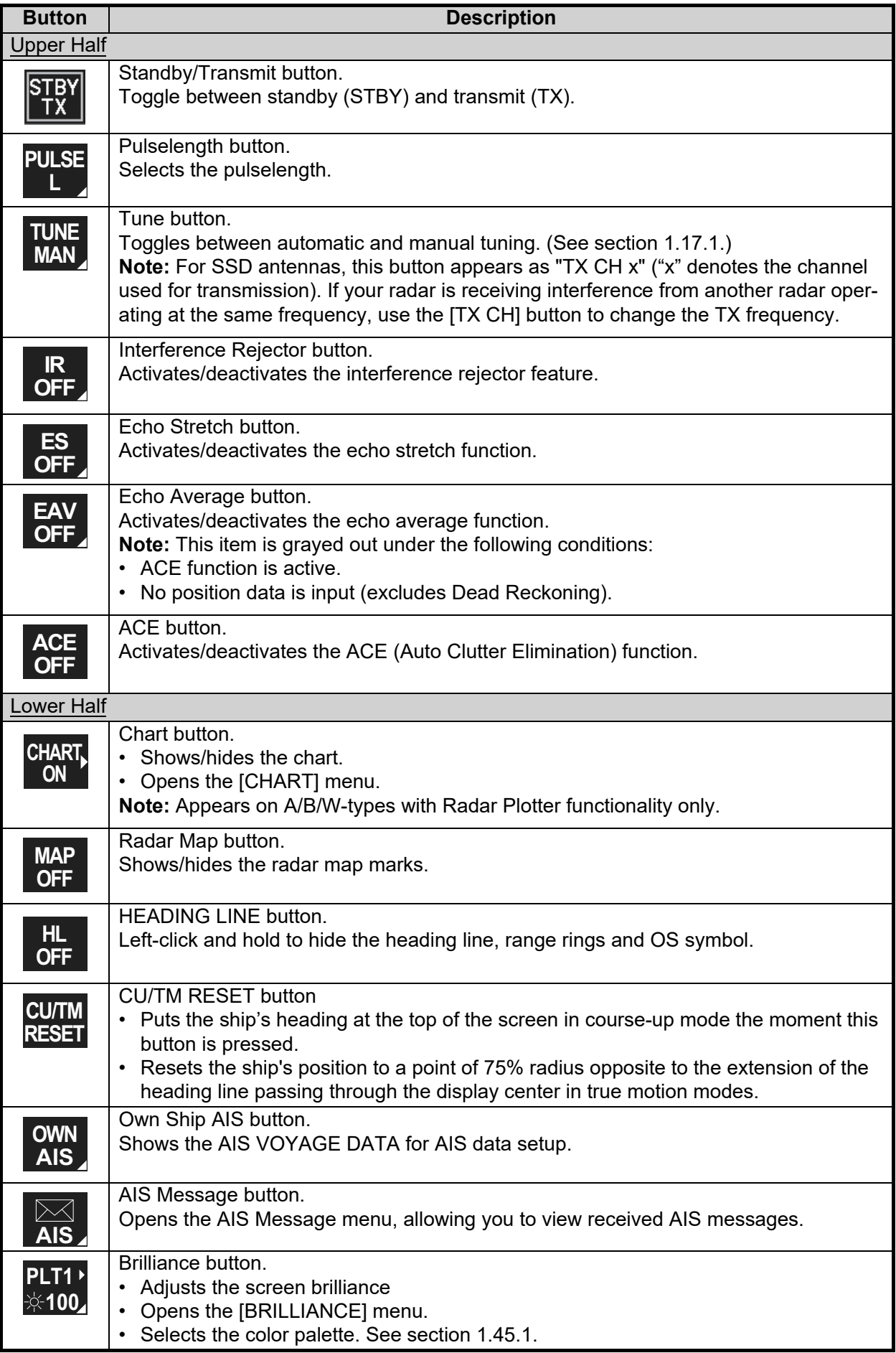

<span id="page-30-0"></span>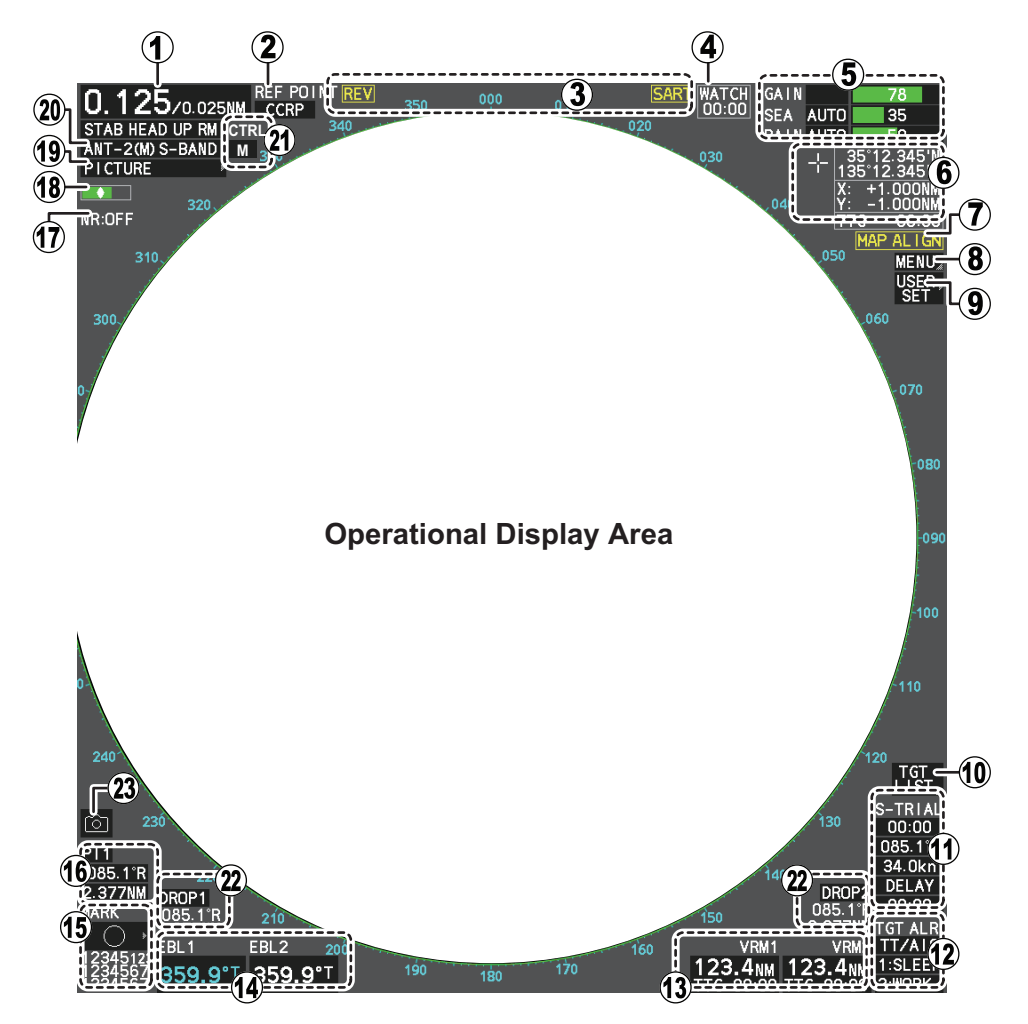

<span id="page-30-1"></span>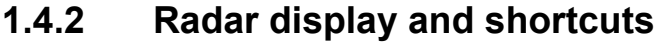

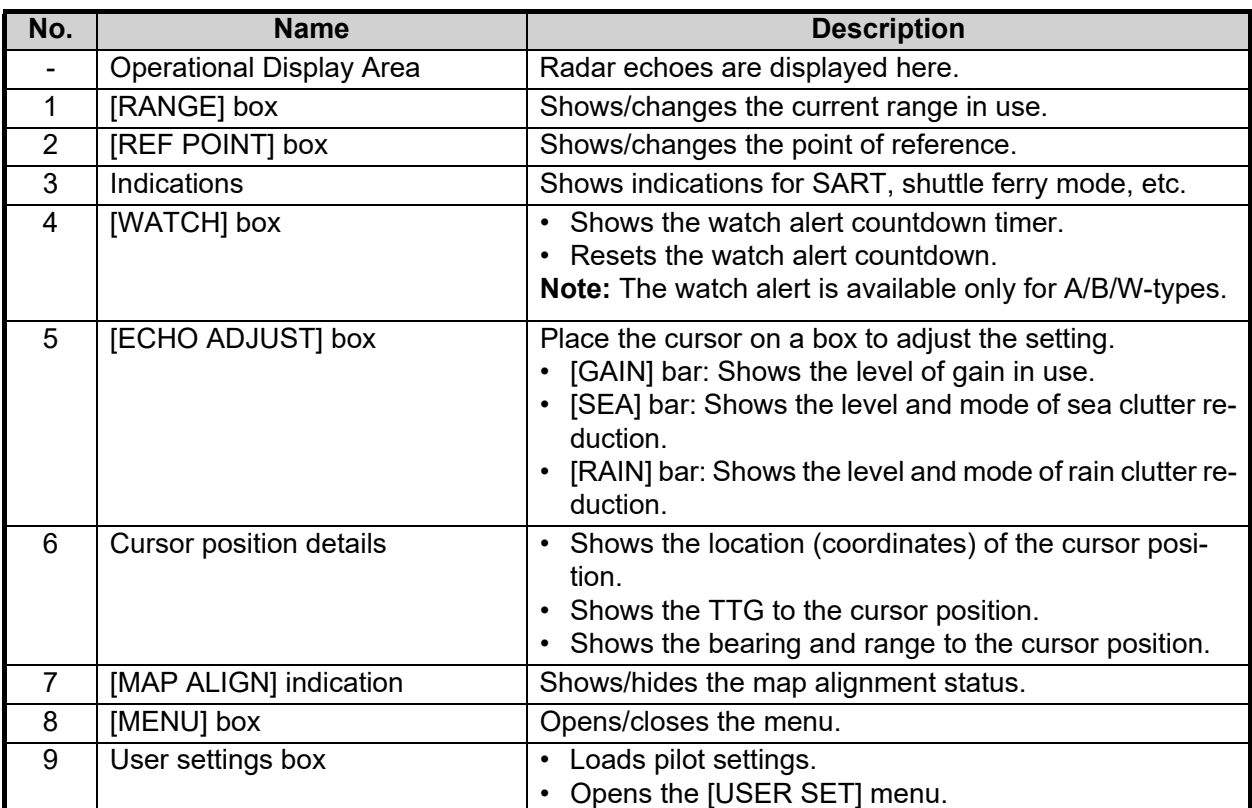

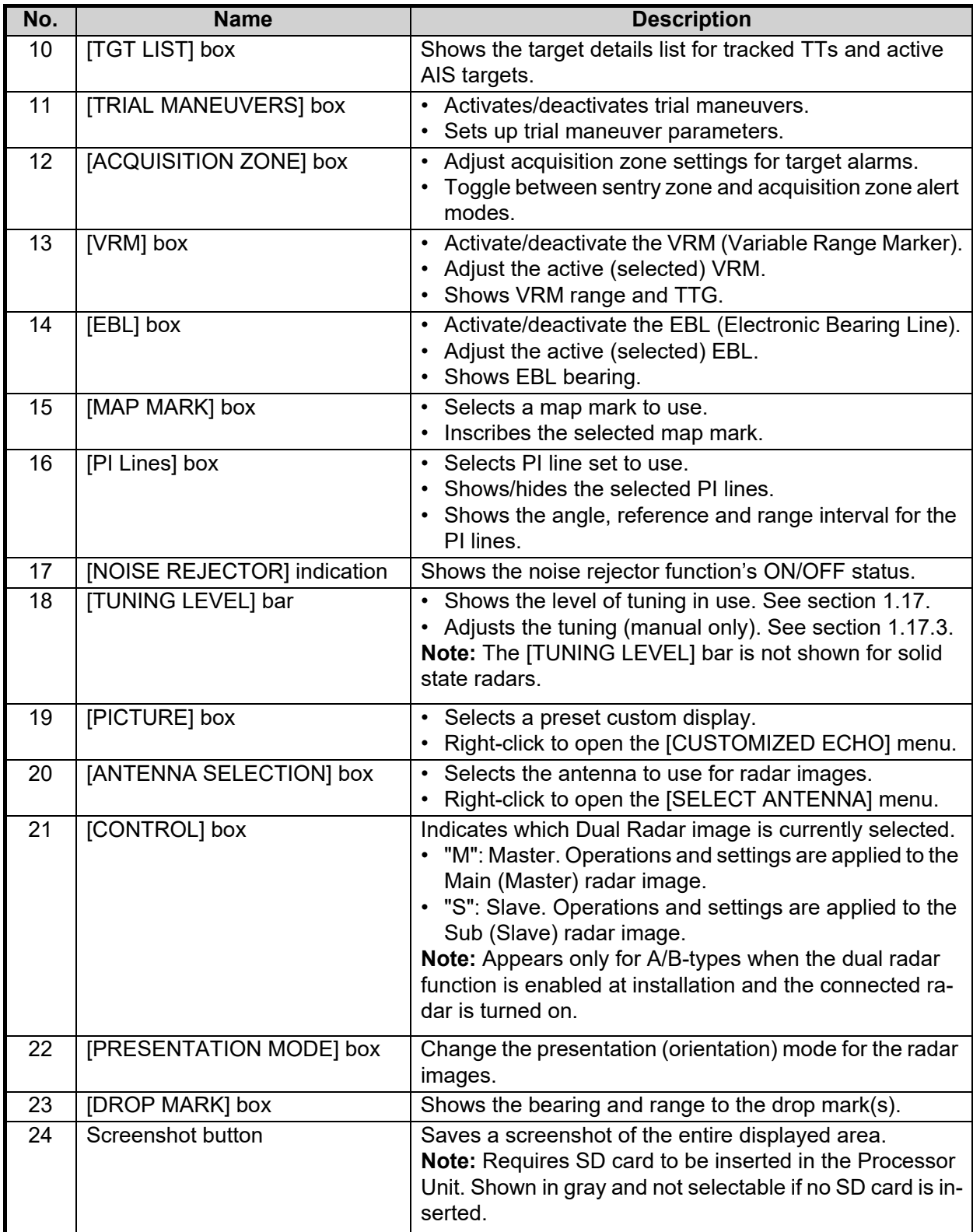

# <span id="page-32-1"></span><span id="page-32-0"></span>**1.4.3 Information and settings**

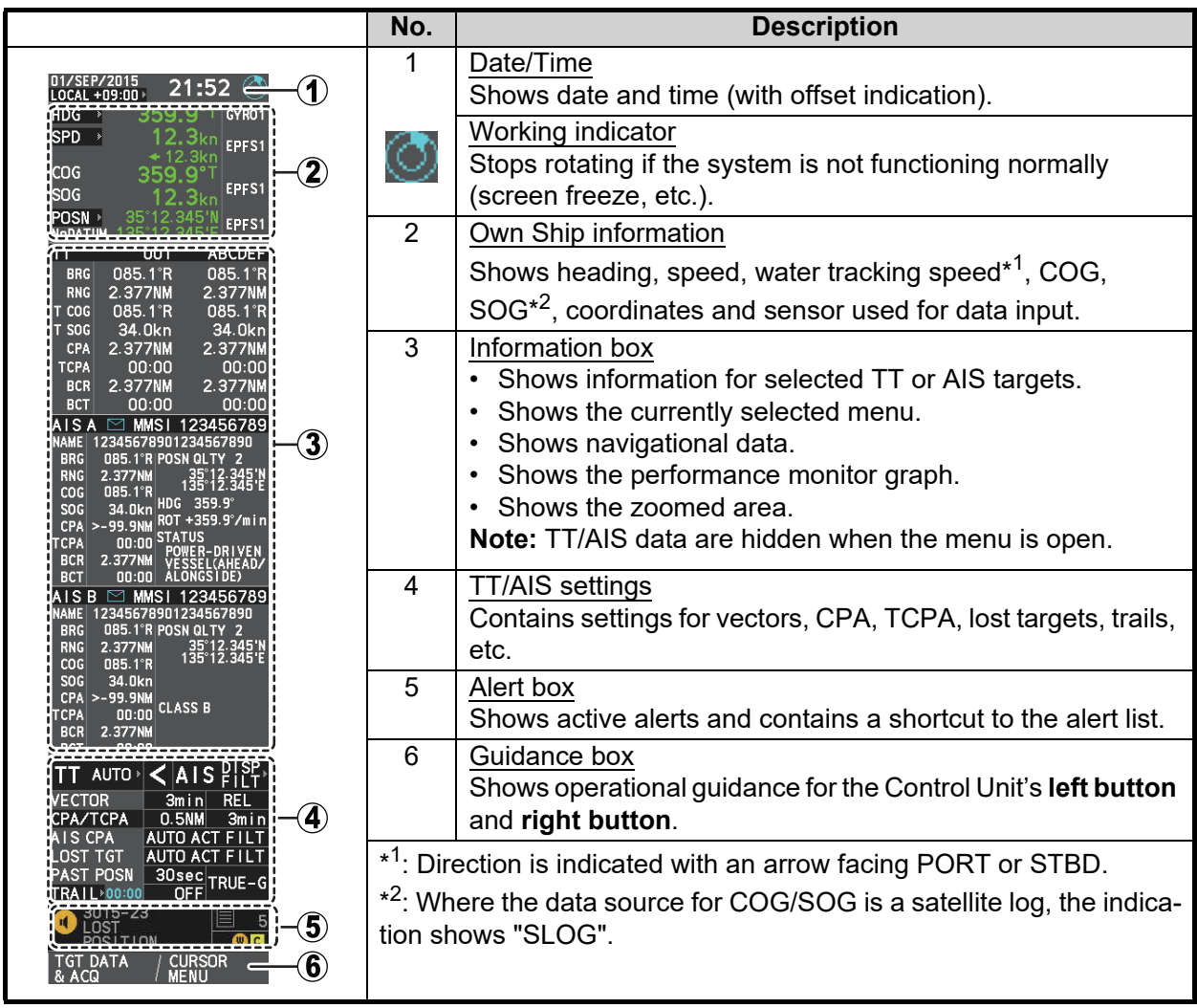

# <span id="page-33-3"></span><span id="page-33-0"></span>**1.5 Menu Operations**

# **1.5.1 How to open and close the main menu**

<span id="page-33-1"></span>The main menu can be accessed from the control unit or from the on-screen box. The [MAIN MENU] appears in the information box at the right side of the screen.

### **From the control unit (RCU-014)**

Press the **MENU** key on the control panel.

#### **From the on-screen box**

Place the cursor the [MENU] box, then press the **left button**.

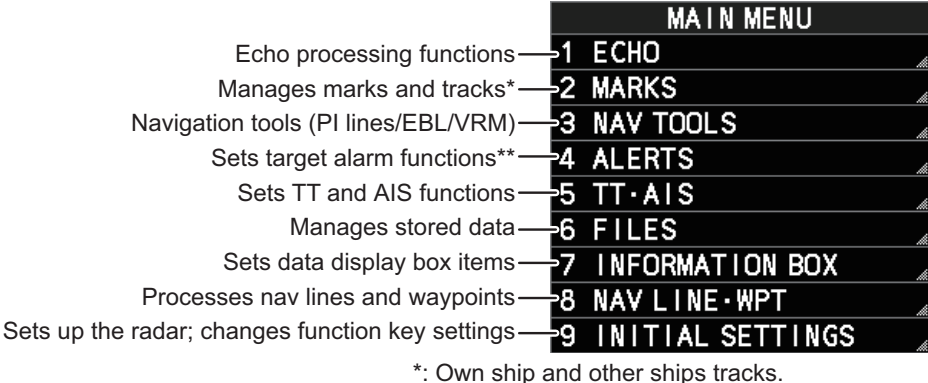

\*\*: Alert contact output is set at installation.

**Note:** For the sake of abbreviation in procedures, the above methods are written collectively as "Open the menu." and "Close the menu."

# **1.5.2 How to operate the menus**

- <span id="page-33-2"></span>1. Open the menu.
- 2. Roll the scrollwheel to select a menu item, then left-click. The menu item currently selected is highlighted and shown in reverse video. You can also select a menu item by pressing the corresponding numeric key on the control unit.

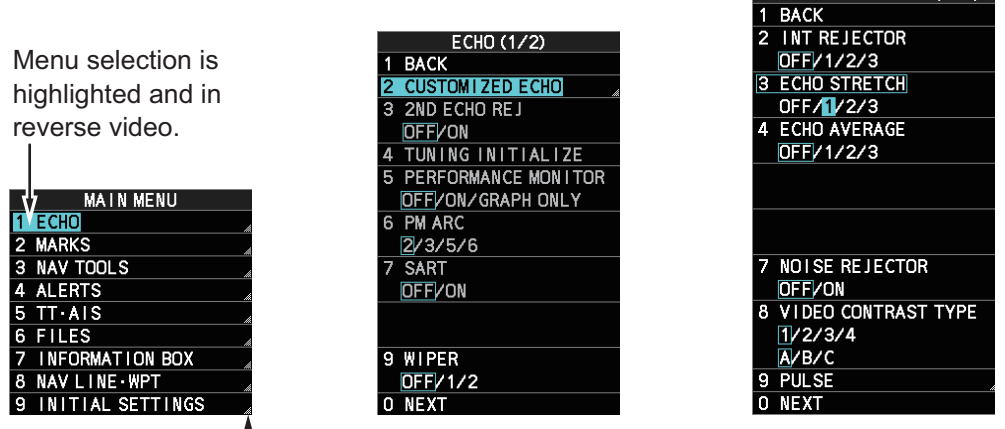

Select menu items with arrows  $(4)$  to access the next menu layer. In this example, the [ECHO] menu is accessed, then the [CUSTOMIZED ECHO] menu is accessed.

TOM I ZED ECHO (1/2)

The next menu layer appears. Menu items with arrows, as shown in the above example figure, have their own menu layer. You can select these items to show the respective menu.

3. Roll the scrollwheel to select a menu item, then left-click. You can also select a menu item by pressing the corresponding numeric key. When required, repeat this step to access the next menu. In the example, [1 ECHO] is selected, which opens the [ECHO (1/2)] menu. Next, [2 CUSTOMIZED ECHO] is selected, which opens the [CUSTOMIZED ECHO (1/ 2)] menu. Finally, [3 ECHO STRETCH] is selected, in order to change settings. Menus such as the [ECHO] menu and [CUSTOMIZED ECHO] menu have more than one page. In this case, the currently displayed page is indicated in brackets to the right of the menu title. **To view the next page of a menu**, select [0 NEXT].

**To go back one layer (or page) in the menu**, left-click [1 BACK], or right-click.

4. Roll the scrollwheel to select the desired setting, then left-click. The selected settings is highlighted and displayed in reverse video.

In the above example, the selected setting at [3 ECHO STRETCH] is [1].

**Note 1:** For some menu items, the software keyboard, shown in the figure below, is displayed at the bottom of the menu. Select the number/character desired with the cursor, then left-click. When you finish entering the desired numbers/characters, left-click the [END] button on the software keyboard.

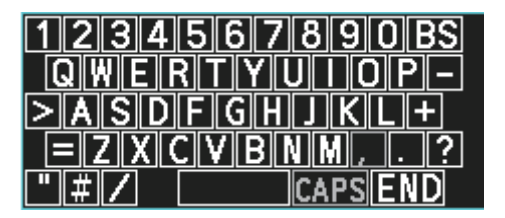

**Note 2:** Unless otherwise stated, operations in this manual use the scrollwheel for procedures which require menu selection, or settings changed.

5. Close the menu.

# **1.6 How to Use the On-screen Box Menus**

<span id="page-35-0"></span>Some radar functions can be accessed using the on-screen box as a shortcut to the respective menus. A " $\blacktriangleright$ " at the right side of an on-screen box indicates that there is a menu shortcut available.

**Note:** The cursor changes shape according to its location. When placed outside the

operational display area the cursor is an arrow ( $\mathcal{R}$ ) shape. When placed inside the

operational display area, it is a cross ( $-\frac{1}{2}$ ).

For the purpose of this example, place the cursor on the palette indication (displayed as "PLTx", where x is the currently selected palette number), inside the brilliance settings box at the bottom-left of the screen.

The selected item appears highlighted with a light-blue colored box.

Right-click to show the [BRILL1] box menu.

Similar shortcuts are available from the following on-screen boxes/indications:

- [PICTURE] box.
- [AIS] box.
- [TT] box.
- [HDG] indication.
- [SPD] indication.
- [POSN] indication.
- [PLT] indication.
- [ANTENNA SELECTION] box.
- User settings box.
- [MARK] box.
- Time indication ("UTC" or "Local").
- [TRAIL] indication.
- [CHART ON/OFF] button (A/B/W-types with Radar Plotter functionality only).

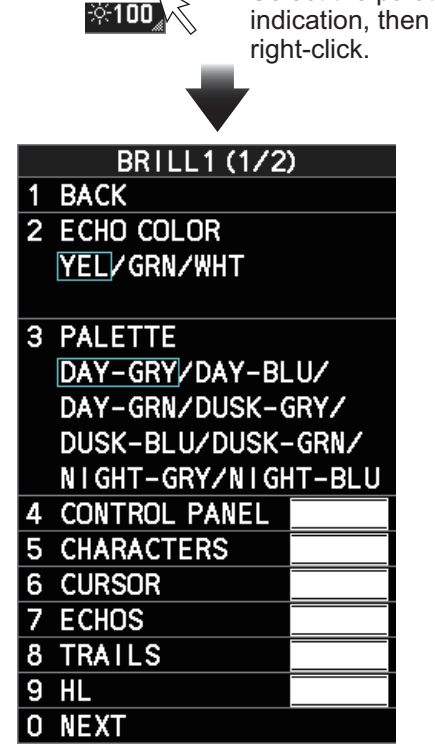

PLT<sub>1</sub>

Select the palette
# **1.7 How to Use the CURSOR Menu**

Functions that require the use of the cursor, such as EBL offset and zoom, can be activated directly from the guidance box or from the [CURSOR] menu, either method with the cursor inside the operational display area. Below is the procedure for choosing cursor-related functions from the [CURSOR] menu.

1. Select the operational display area, then press the **right button**.

The [CURSOR] menu appears.

- 2. Select the desired function, then left-click. **Note:** Cursor function are also selectable from the operational display area. With the menu closed, place the cursor inside the operational display area, spin the scrollwheel to show the desired function, then press the **left button** to activate the function.
- 3. The guidance box shows "XX / EXIT" (XX = function selected). Use the trackball to place the cursor where desired.

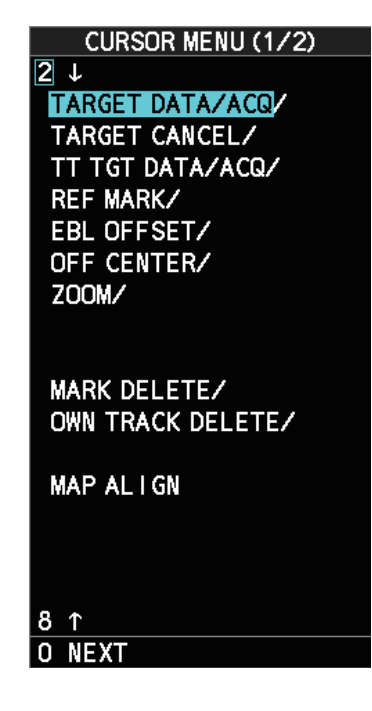

- 4. Left-click to execute the function selected at step 3.
- 5. To quit the selected function, right-click when the guidance box shows "XX / EXIT"  $(XX =$  function selected). The table below lists the contents of the cursor context menu with a brief description for each menu item.

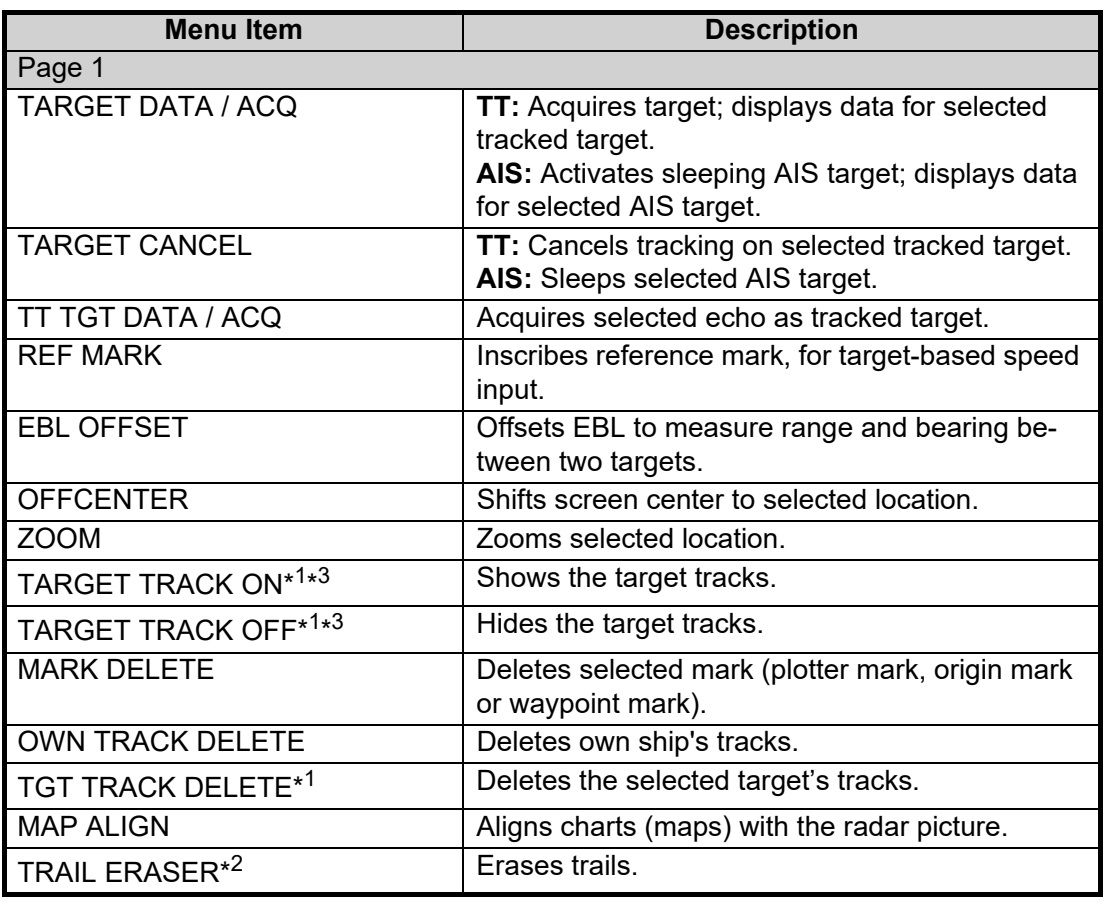

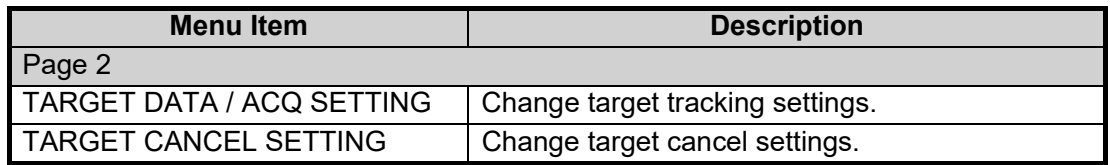

\*<sup>1</sup>: Shown on A/B/W-types only

\*<sup>2</sup>: Shown on B/W-types only

\*<sup>3</sup>: Shown on A/B/W-types only when [5 AUTO TARGET TRACK], located in [2] MARKS] ([2 MARKS•CHARTS] for systems with Radar Plotter functionality)  $\rightarrow$  [7 TRACKS]  $\rightarrow$  [3 TARGET TRACK] menu, is set to [OFF].

## **1.8 Cursor Data**

The cursor data display shows the cursor's latitude and longitude position or the cursor's X-Y co-ordinates.

Place the cursor on the [CURSOR DATA] box at the top-right side of the display then press the **left button** to switch between display formats.

The data box shows the cursor location, bearing/range to the cursor location and the time to go (TTG) to the cursor location.

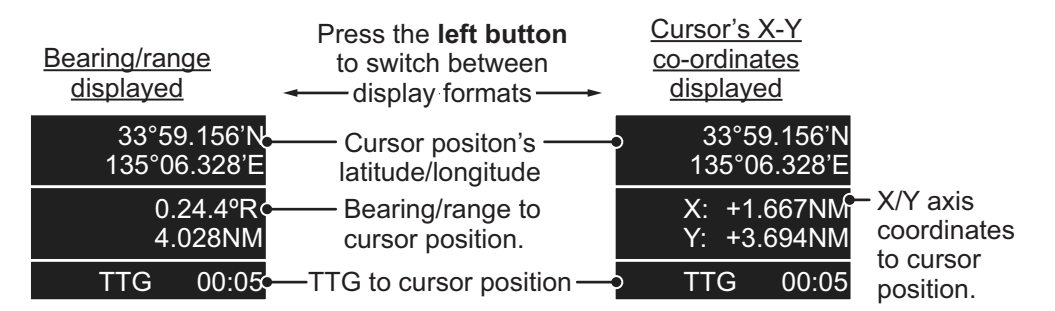

**Note 1:** For the X-Y co-ordinates display, the Y-axis is the upper/lower half of the screen, the upper half of the screen is "plus" and the lower part of the screen is "minus". The X-axis is the left/right-side of the screen, right is "plus", left is "minus".

**Note 2:** Cursor data reads "- - - - " when the cursor is placed outside the operational display area.

### **1.8.1 How to change the cursor data attributes (B/W-type only)**

You can change the cursor bearing reference, cursor range unit, cursor size and also align the cursor by latitude/longitude. Changing some of these settings affects the indications in the cursor data display.

- 1. Open the menu.
- 2. Select [3 NAV TOOLS].
- 3. Select [3 EBL•VRM•CURSOR SET].
- 4. Select [9 CURSOR]. The [CURSOR] menu appears.
- 5. Select the item you want to change, referring to the list below.
	- [2 CURSOR BEARING]: Sets the bearing reference.
	- [3 CURSOR RANGE]: Sets the unit for cursor range.\*
	- [4 CURSOR SIZE]: Sets the cursor size.
	- [5 CURSOR L/L ALIGN]: Set whether to align the cursor with latitude/longitude. \*: Appears for B-types only.
- 6. Close the menu.

# <span id="page-38-0"></span>**1.9 How to Set Up Function Keys**

Some menu functions and menus can be assigned to a function key. This allows onetouch access to the assigned function or menu.

To activate an assigned function, press the corresponding function key (**F1**, **F2**, **F3** or **F4**).

The current presets are listed at the bottom of the menu page and the **function key**s are preset with the following functions:

**F1**: Interference Rejector, **F2**: Echo Stretch, **F3**: AUTO-SEA, **F4**: AUTO-RAIN.

You can change the function assigned to each key using the following procedure.

- 1. Open the [MAIN MENU].
- 2. Select [9 INITIAL SETTINGS].
- 3. Select [6 FUNCTION KEY SETUP]. The function key setup menu appears.
- 4. Select the function key to set up.
- 5. Referring to the following table of available functions, select a function category, then left-click.

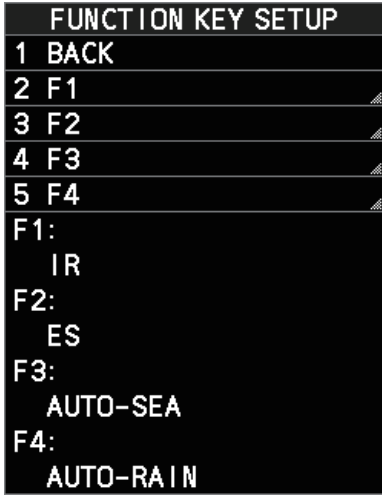

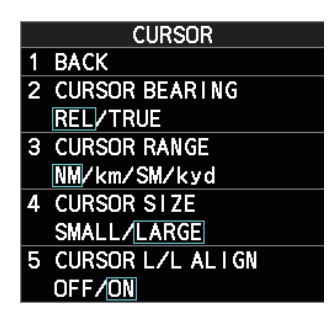

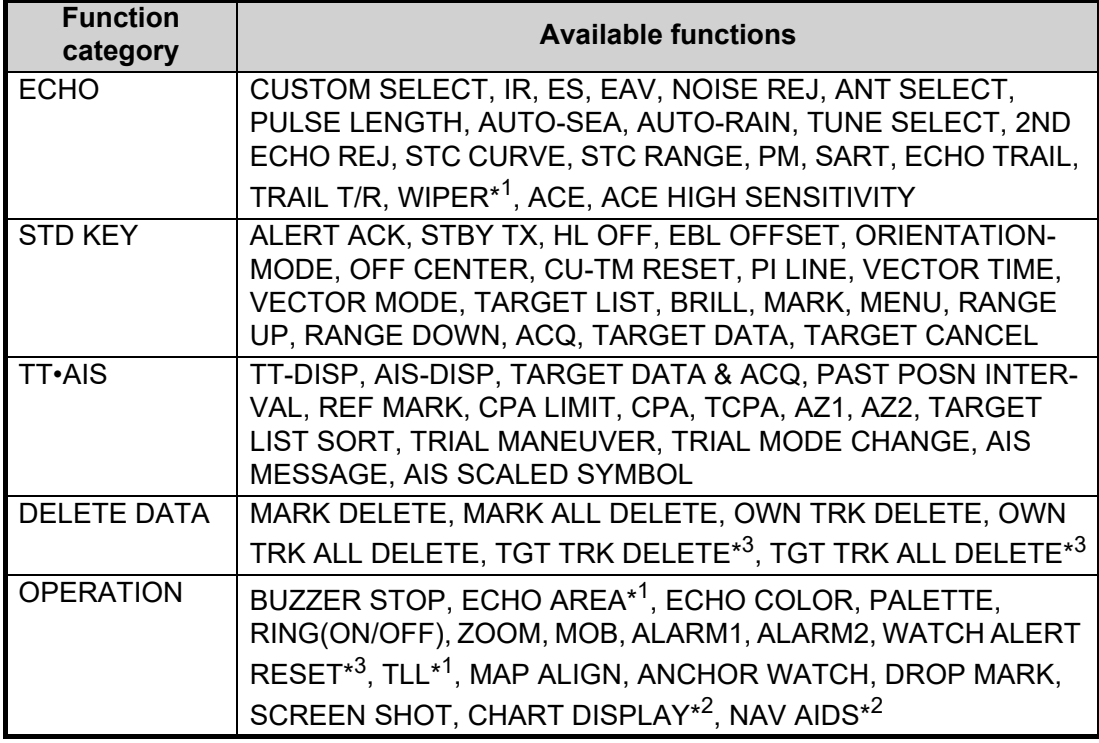

\*<sup>1</sup>: Appears for B/W-types only.

- \*<sup>2</sup>: Appears for A/B/W-types with radar plotter functionality only.
- \*<sup>3</sup>: Appears for A/B/W-types only.
- 6. Select the appropriate function to assign, then left-click. You can check the currently assigned functions in the bottom half of the menu.
- 7. Repeat the procedure as necessary to set up other function keys.
- 8. Close the menu.

# **1.10 How to Customize Operation**

Several operation items can be customized to suit your needs.

- 1. Open the menu.
- 2. Select [9 INITIAL SETTING].
- 3. Select [5 OPERATION]. The [OPERATION] menu appears.

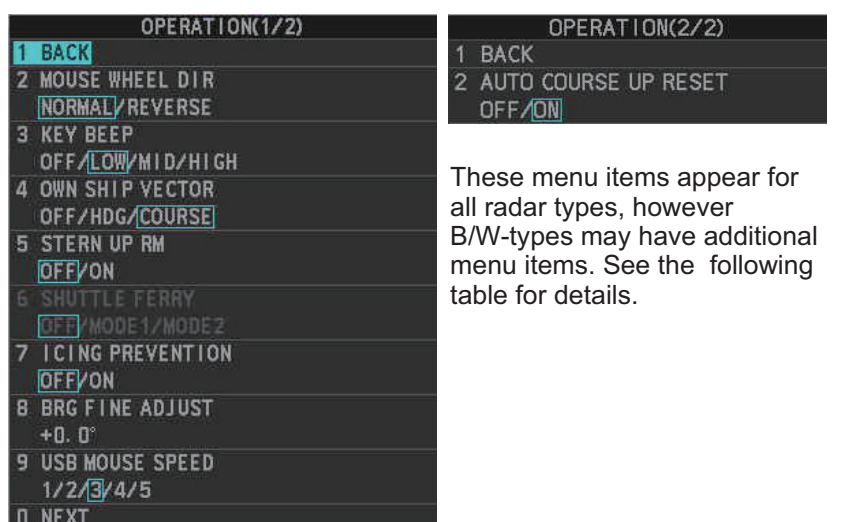

4. Referring to the table below, press the menu item number to select the appropriate menu item to customize.

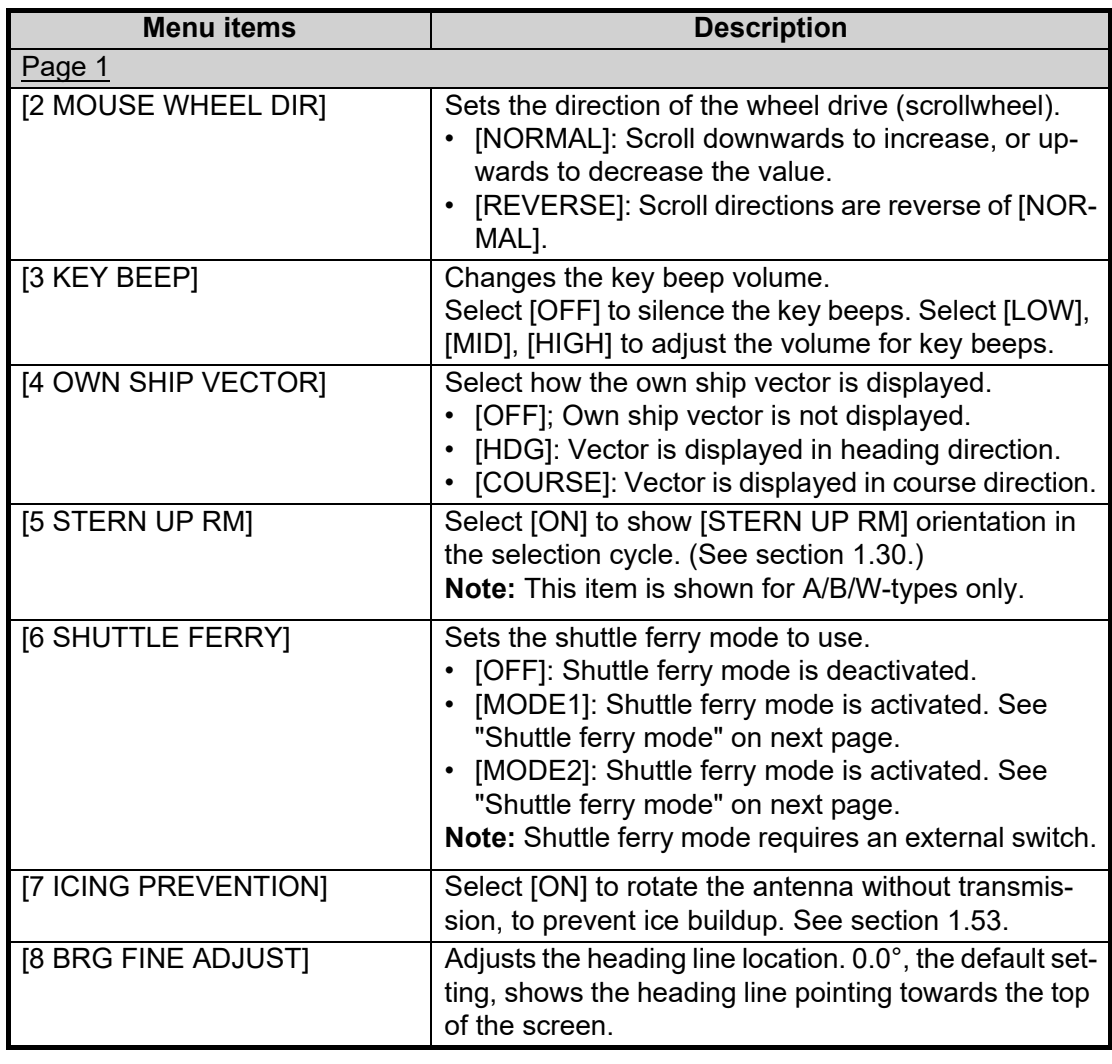

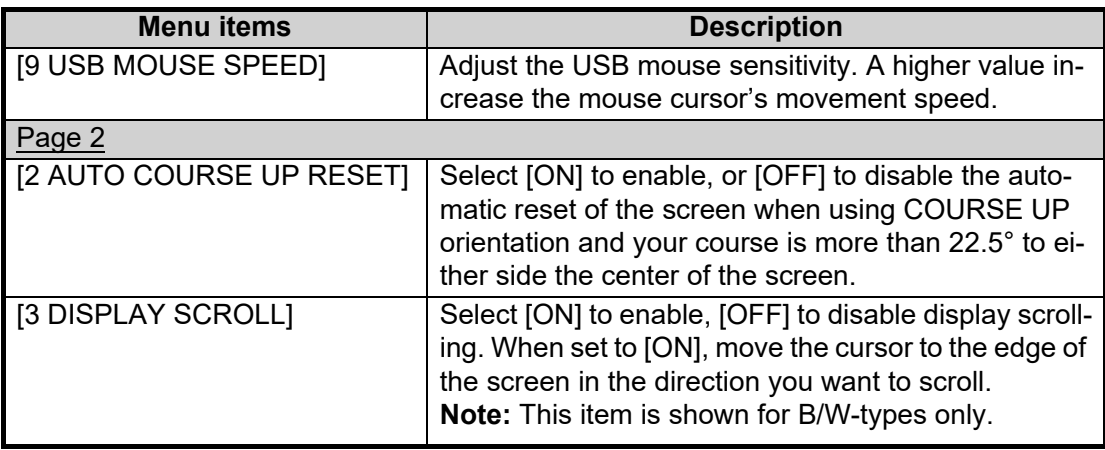

- 5. Select the required setting by pressing the menu item number. For this example, set [3 KEY BEEP] to [HIGH]. Press the **3 MODE** key to highlight [HIGH]. For [8 BRG FINE ADJUST] and other menu items with a setting range, spin the scrollwheel, or use the number keys to adjust the required setting. **Note:** Regarding input for [8 BRG FINE ADJUST], when using the number keys, the indication is first selected as a whole. At this time, you can toggle between plus "+" or minus "-". Press the **8** key for "-", press the **2** key for "+". If single digits are highlighted, toggle is not possible. In this case, press the **CANCEL TRAILS** key to re-highlight the whole indication.
- 6. Close the menu.

#### <span id="page-41-0"></span>**Shuttle ferry mode**

The shuttle ferry mode changes the orientation of the display when the external switch is turned on. (The external switch should be connected to the RS-232C port on the processor unit at installation.)

There are two variations: Standard display ([SHUTTLE FERRY] is set to [OFF]) and reversed display ([SHUTTLE FERRY] is set to [MODE1] or [MODE2]).

When the display is reversed for shuttle ferry mode, the following changes also occur:

- Echoes are displayed 180° opposite to normal display.
- Bearing for speed data is re-calibrated to 180° opposite to normal.
- Wind direction based on speed input is re-calibrated to 180° opposite to normal.
- Where [Mode2] is selected, data input from the gyrocompass is re-calibrated to 180° opposite to normal.

**Note:** Gyrocompass data input is not re-calibrated for [Mode1].

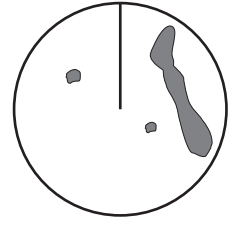

Standard display: Gyro input is displayed normally.

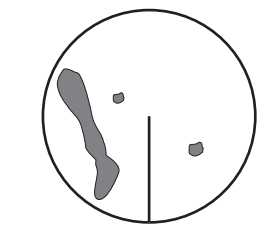

Reversed display: Gyro input is displayed in reverse.

# **1.11 How to Select the Interface for Heading Input**

When a gyrocompass is connected, the ship's heading appears on the right side of the screen, in the data display area.

Heading input format can be selected as follows:

- 1. Open the menu.
- 2. Select [7 INFORMATION BOX].
- 3. Select [2 OWN SHIP INFO].
- 4. Select [2 HDG]. The [HDG] menu appears. **Note:** You can also access the [HDG] menu from the on-screen box. Place the cursor on the [HDG  $\blacktriangleright$ ] indication in the heading box at the top-right of the screen, then right-click.

**HDG BACK** 2 HDG SOURCE GYRO1V GYRO2

- 5. Select [2 HDG SOURCE].
- 6. Select [GYRO1] or [GYRO2] as appropriate.
- 7. Close the menu.

**Note 1:** The heading sensor must be able to follow a minimum ROT of 20° per second. Heading sensors with a lesser capability may degrade the performance of echo averaging, trails and TT. The data refresh rate should also be as short as possible. If the refresh rate is too long, the ability to follow courses lessens, thereby affecting the performance of echo averaging, trails and TT.

**Note 2:** For IMO-types, Where the heading source is other than the heading sensor (for example, and EPFS device), the sensor indication is displayed in yellow color.

# **1.12 How to Set Own Ship's Speed**

The TT and azimuth stabilized presentation modes require own ship speed input and compass signal. The speed can be entered from a log (STW, SOG) or EPFS (SOG) or manually on the menu.

## **1.12.1 Automatic speed input (log or EPFS navigator)**

- 1. Open the menu.
- 2. Select [7 INFORMATION BOX].
- 3. Select [2 OWN SHIP INFO].
- 4. Select [3 SPEED].
- 5. Select [2 SHIP SPEED]. **Note:** You can also access the [SPEED] menu from the on-screen box. Place the cursor on the  $[SPD]$  indication in the speed box at the topright of the screen, then right-click.
- 6. Select the appropriate source for automatic speed input, referring to following table.

**Note:** Changes to the settings here are also applied to the speed calculations for TT targets, true trails, SOG and STW.

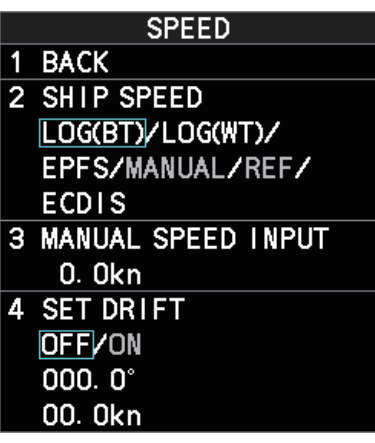

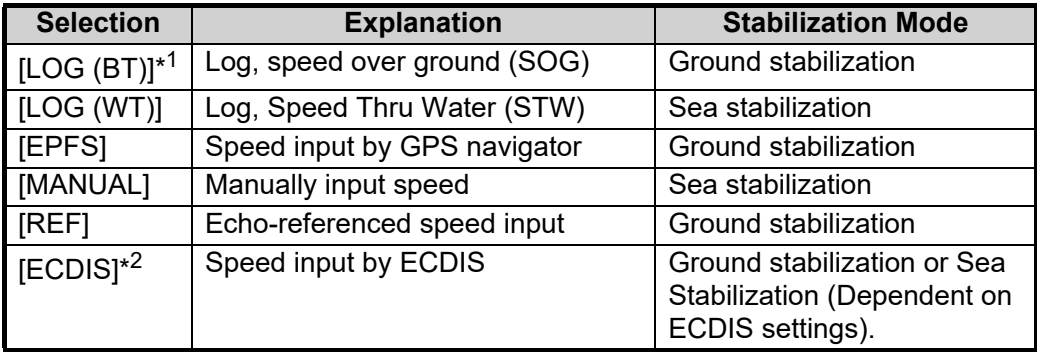

 $*1$ : Set and drift may be required to display [LOG (BT)] correctly in deep waters. To change set and drift, see [section 3.14.](#page-167-0)

 $*^2$ : Where [ECDIS] is selected as the speed source, [4 OWN SHIP POSN] in the [OWN SHIP INFO] menu is automatically set to [ECDIS] also. See [section 1.13.](#page-44-0)

- 7. If you selected [MANUAL] as the speed data source, see [section 1.12.2](#page-44-1) to set the speed.
- 8. Close the menu.

#### **Notes on speed input**

It should be noted that in determining a target's aspect by radar, the calculation of its true track is dependent on the choice and accuracy of the own ship's course and speed input. A ground-stabilized target plot may accurately calculate the ground track of the target, but the target's heading may be significantly different from its track when experiencing set, drift or leeway. Similarly, a sea stabilized target plot may be inaccurate when own ship and the target, are experiencing different rates of set, drift or leeway.

- IMO Resolution A.823(19) for TT recommends that a speed log to be interfaced with a TT should be capable of providing through-the-water speed (forward speed).
- Be sure not to select a [LOG] option when a speed log is not connected. If the log signal is not provided, the ship speed readout at the top of the screen will be blank. In the event of a log error, enter speed manually.
- If a speed log is selected as the data source and there is no signal present for 30 seconds, the [SPD] is shown as "\*.\* kn" and the label "LOST LOG(BT) SIG" or "LOST LOG(WT) SIG" in yellow-orange appears and the alert buzzer sounds.
- When the speed input in use is interrupted or lost, the system automatically changes to another speed input (stabilization reference) and shows the "SPD SOURCE CHG" indication.
- On IMO-type radars with AIS in use, [MANUAL] and [REF] are shown in gray to indicate they are not available for selection.
- A single-axis water log cannot measure speed when the wind is coming from the leeway direction.
- When [ECDIS] is selected as the speed data source and communication with the ECDIS is interrupted or lost for 30 seconds, the Alert "LOST ECDIS COM" is released.
- When speed stabilization is changed at the ECDIS and [ECDIS] is selected as the speed data source, the "SPD SOURCE CHG" indication appears.

## <span id="page-44-1"></span>**1.12.2 Manual speed input**

If the speed log is not working, enter speed manually as below. In this case the speed data type is shown as "MANUAL" and is speed thru water (STW). Manual speed input is not available on IMO-type radars when the AIS feature is active.

- 1. Open the menu.
- 2. Select [7 INFORMATION BOX].
- 3. Select [2 OWN SHIP INFO].
- 4. Select [3 SPEED].
- 5. Select [2 SHIP SPEED]. **Note:** You can also access the [SPEED] menu from the on-screen box. Place the cursor on the  $[SPD]$  indication in the speed box at the top-right of the screen, then right-click.
- 6. Select [MANUAL].
- 7. Select [3 MANUAL SPEED INPUT].
- 8. Spin the scrollwheel to set the speed.
- 9. Press the **ENTER MARK** key to confirm the new setting.
- 10. Close the menu.

## <span id="page-44-0"></span>**1.13 How to Set the Own Ship Position**

You can select the data source for own ship's position as follows:

- 1. Open the menu.
- 2. Select [7 INFORMATION BOX].
- 3. Select [2 OWN SHIP INFO].
- 4. Select [4 OWN SHIP POSN].

**Note:** You can also access the [OWN SHIP POSN] menu from the on-screen box. Place the cursor on the  $[POSN]$  indication in the position box at the top-right of the screen, then rightclick.

5. Select [2 POSITION SOURCE] or [3 MANUAL L/L INPUT] as appropriate.

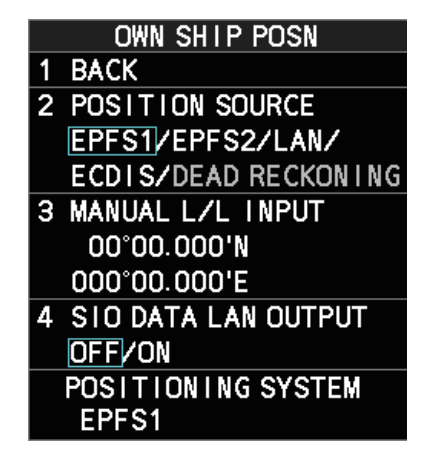

6. If [2 POSITION SOURCE] is selected at step 2, select the appropriate position source, referring to the list below.

[2 POSITION SOURCE] uses navigational aids. Select the navigational aid to use. Available options are listed with a brief description in the table below:

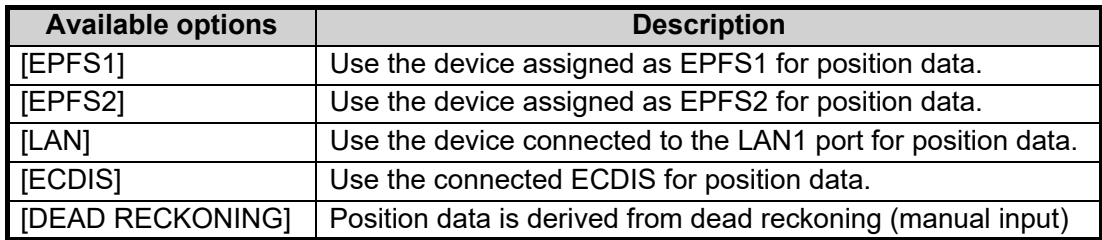

**Note 1:** Where [2 POSITION SOURCE] is set to [DEAD RECKONING], the indication "DR" appears at the bottom of the [OS POSN] box.

**Note 2:** Where [2 POSITION SOURCE] is set to [DEAD RECKONING] or [MAN-UAL L/L INPUT], the AIS function cannot be used.

**Note 3:** Where [2 POSITION SOURCE] is set to [ECDIS], the source for own ship speed data is automatically set to [ECDIS] also.

**Note 4:** On IMO-type radars with AIS in use, [DEAD RECKONING] is shown in gray to indicate it is not available for selection.

**Note 5:** Speed and heading data is required in order to correctly display [DEAD RECKONING] position data.

- 7. To set [3 MANUAL L/L INPUT], do the following:
	- 1) Select [3 MANUAL L/L INPUT]. The first digit of the latitude is highlighted.
	- 2) Spin the scrollwheel to set the value, then left-click. The cursor moves to the next digit. Use the same method to select [N]/[S]/[E]/[W].

You can also use the number keys on the Control Unit to input the value.

- 3) Repeat step 2 to set the latitude and longitude.
- 8. To share [OS POSN] data across the same network, do the following:
	- 1) Select [4 SIO DATA LAN OUTPUT].
	- 2) Select [ON] to share data. To disable [OS POSN] data sharing, select [OFF].

**Note:** A navigational aid must be selected at [2 POSITION SOURCE] to share [OS POSN] across the same network.

9. Close the menu.

## **1.14 How to Adjust the Date and Time**

Date and time are displayed at the top-right of the screen in the [DATE/TIME box]. You can left-click the date/time format indication to toggle between [UTC] format and [LO-CAL] format.

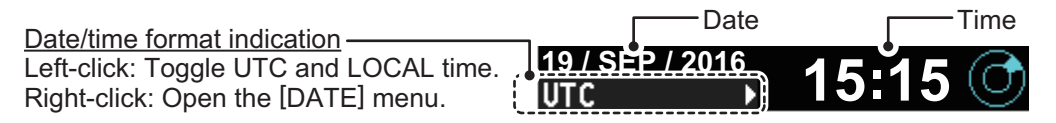

You can also adjust the local time and switch between time formats from the menu.

To adjust the local time, follow the procedure below.

- 1. Open the menu.
- 2. Select [7 INFORMATION BOX].
- 3. Select [2 OWN SHIP INFO].
- 4. Select [5 DATE].

**Note:** You can also access the [DATE] menu from the on-screen box. Place the cursor on the  $[UTC]$ or [LOCAL  $\blacktriangleright$ ] indication in the date box at the topright of the screen, then right-click.

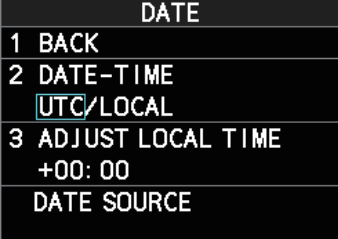

- 5. Select [2 DATE-TIME], then select [UTC] or [LOCAL] as appropriate.
	- [UTC]: Date and time are displayed in UTC format.
	- [LOCAL]: Date and time are shown with the local time offset applied.

If you selected [UTC], close the menu. If you selected [LOCAL], go to step 6.

6. Select [3 ADJUST LOCAL TIME].

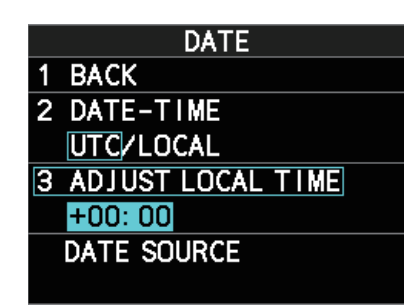

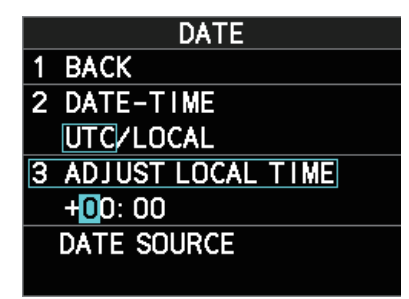

Time indication highlighted as a whole. Toggle between "+" and "-" is possible.

Single digit is highlighted. Toggle between "+" and "-" is not possible.

7. Spin the scrollwheel, or use the number keys to input the desired offset. The offset must be in 30 minute increments.

**Note:** Regarding input for [3 ADJUST LOCAL TIME], when using the number keys, the indication is first selected as a whole. At this time, you can toggle between plus "+" or minus "-". Press the **8** key for "-", press the **2** key for "+". If single digits are highlighted, toggle is not possible. In this case, press the **CANCEL TRAILS** key to re-highlight the whole indication.

8. Close the menu.

## **1.15 User Settings**

The user functions shown in the table below can be reset to their default settings by enabling the [PILOT SETTING] option in the [USER SET] menu. Functions not shown in the table below maintain their previous setting.

The unit can store two separate user settings, for the functions listed below, in the internal memory. These settings can also be recalled. Functions not shown in the table below cannot be stored or recalled.

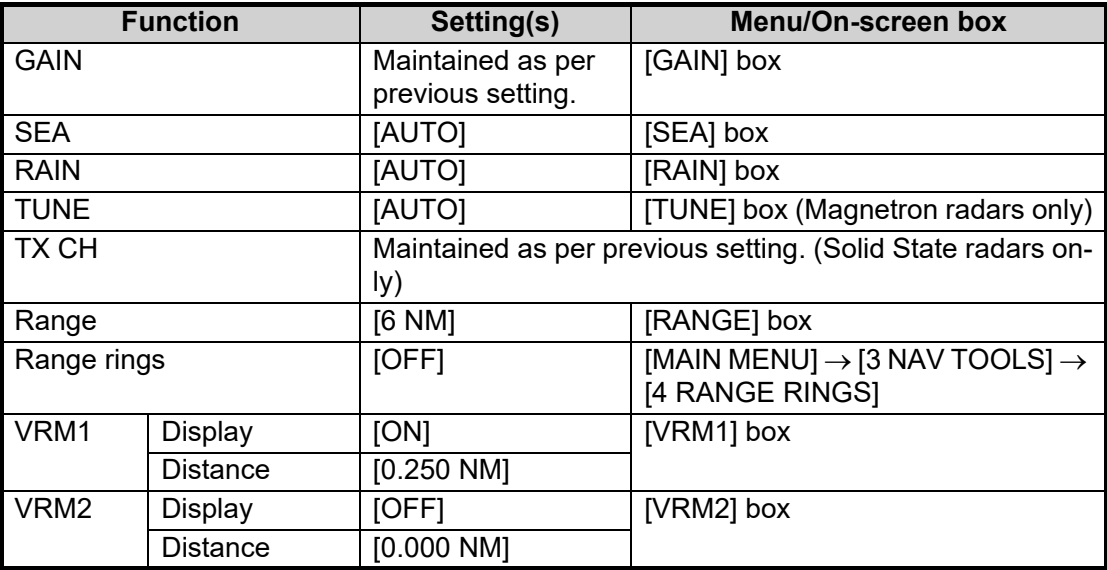

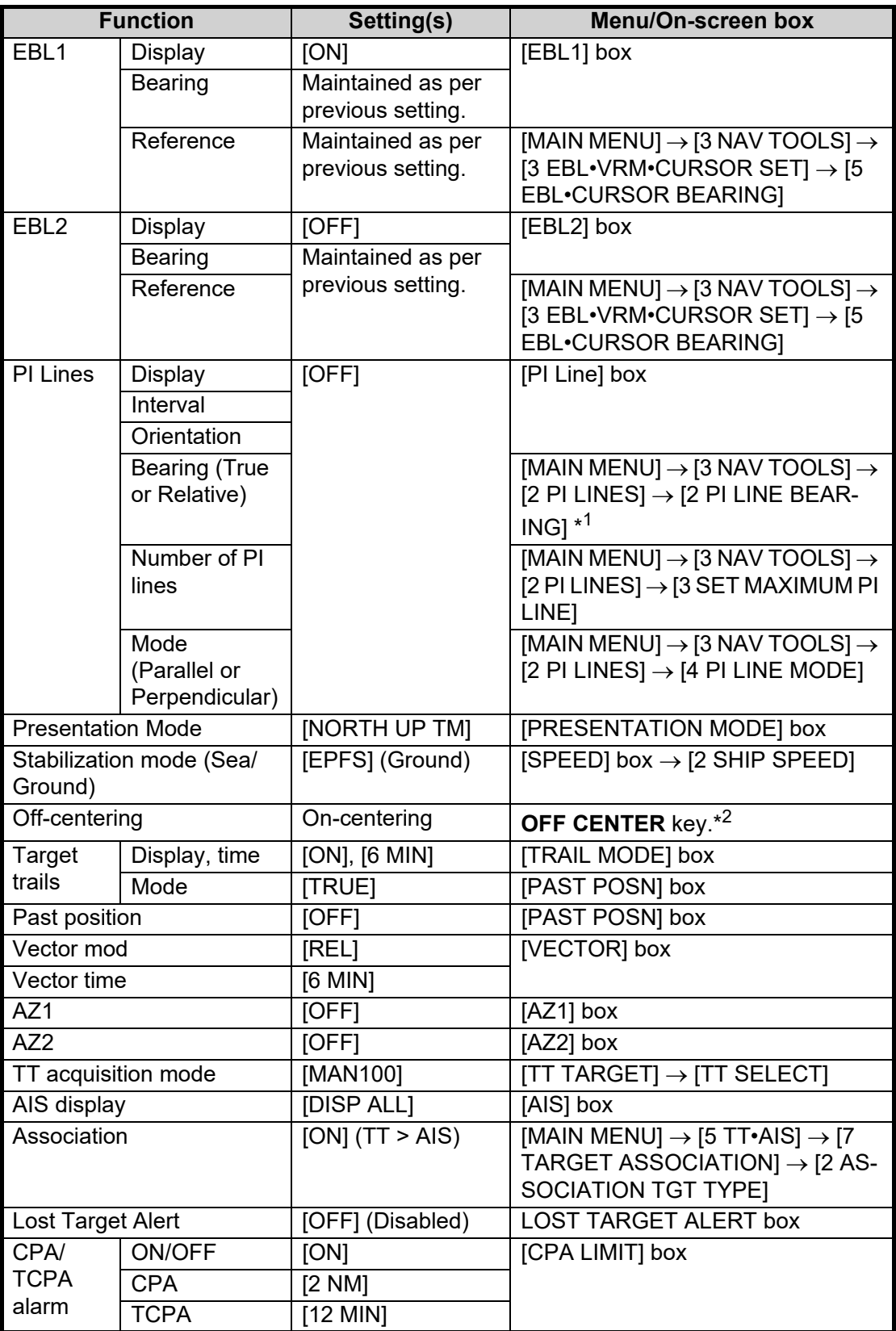

**\* <sup>1</sup>**: This menu is not available for IMO/A/R/W-types and the setting is fixed to [TRUE].

**\* <sup>2</sup>**: Has the same effect as selecting the True Motion presentation mode.

## **1.15.1 How to reset the user settings**

- 1. Open the menu.
- 2. Select [9 INITIAL SETTINGS].
- 3. Select [4 USER SETTINGS]. You can also access this menu from the [USER SET] box, as shown to the right.
- 4. Select [2 PILOT SETTING].
- 5. Select [YES].
- 6. Close the menu.

**Note 1:** Items not shown in the above table keep their previous settings when [PILOT SETTING] is activated.

**Note 2:** TT tracking is continued after [PI-LOT SETTING] is activated.

**Note 3:** The radar map displays the same map as before [PILOT SETTING] is activated.

## **1.15.2 How to save/load user settings**

- 1. Open the menu.
- 2. Select [9 INITIAL SETTINGS].
- 3. Select [4 USER SETTINGS].
- 4. Select [USER1(2) LOAD] or [USER1(2) SAVE] to recall or save user settings, respectively.
- 5. Select [YES].
- 6. Close the menu.

When loading settings, the following points apply:

- If the newly loaded settings cannot be applied to items not listed in the table above, then these items keep their previous settings.
- TT tracking is continued after the settings are loaded.
- The radar map displays the same map as before the settings were loaded.

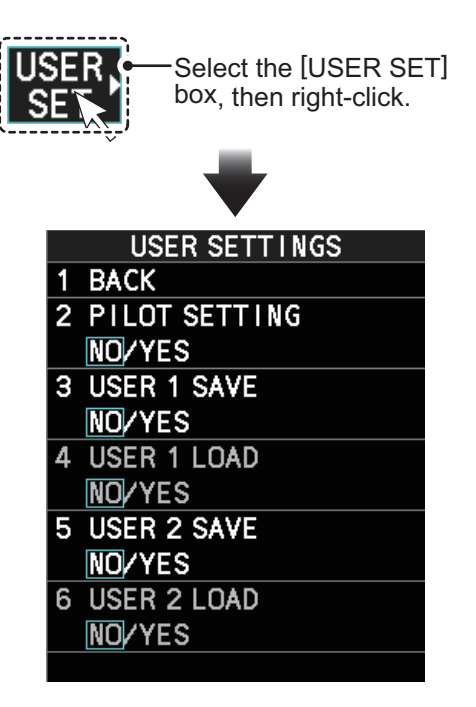

# **1.16 How to Start/Stop Transmission**

The radar is ready to transmit when the message "STBY" appears in the operational display area. Transmission can be started using one of the following procedures:

- **Using the control unit**: Press the **STBY TX** key.
- Using the on-screen box: Left-click the **STBY** button on the InstantAccess bar<sup>™</sup>.

When the radar is switched to TX (transmit) status, most settings (such as brilliance, range, pulse width, etc) are restored with the same settings as before standby.

For magnetron radars, it is recommended to place the radar in standby when transmission is not required, to reduce wear on the magnetron. You can also set a "blank sector" where transmission is stopped (see the Installation Manual for details).

#### **How to stop antenna rotation**

Antenna rotation can be stopped using one of the following procedures:

- Turn the antenna switch off.
- Turn antenna rotation off from the menu (See installation manual).

#### **Screen freeze**

The screen is not refreshed if the screen has frozen. An audio alarm is released 30 seconds after a screen freeze. The **ALARM ACK** key flashes and a contact alert signal is also released. To return the radar to normal operation, turn the radar off, then on again.

#### **Quick start**

Provided that the radar was in use and the magnetron (transmitter tube) is still warm, you can switch to transmit mode without the three minute warm-up time. If the radar was turned off by mistake or you wish to restart the radar promptly, wait several seconds before you press the **POWER** switch.

# **1.17 How to Tune the Receiver (Magnetron Radars Only)**

Your magnetron radar has a tuning function (automatic or manual). For solid-state radars, tuning is not available.

## <span id="page-50-0"></span>**1.17.1 How to select the tuning method**

Tuning of the magnetron is typically done at installation and is not normally required unless you have replaced the magnetron.

- 1. Select the [TUNE] button, at the top of the InstantAccess bar™, to change the tuning method. The tuning box is displayed as "TUNE AUTO" or "TUNE MAN", depending on the currently selected tuning method.
- 2. Left-click to toggle between automatic and manual tuning.

Tuning method Shown as "TUNE MAN" or "TUNE AUTO".

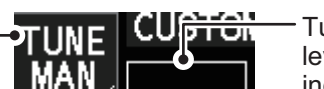

Tuning level indication

## **1.17.2 How to initialize tuning**

Automatic tuning is initialized at installation. However, if you feel that the automatic tuning is not functioning properly, re-initialize it by following the procedure below.

- 1. Open the menu.
- 2. Select [2 ECHO].
- 3. Select [4 TUNING INITIALIZE]. The indication "TUNE INIT" appears in yellow characters at the top of the display during the initialization.

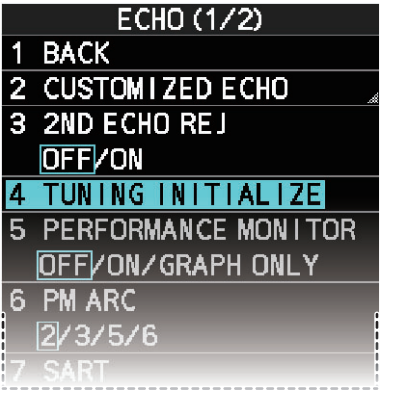

4. Close the menu.

## **1.17.3 How to tune the receiver manually**

- 1. Select the 48-mile range from the [RANGE] box. Left-click to lower the range; right-click to raise the range.
- 2. Select manual tuning following the procedure in [section 1.17.1.](#page-50-0)
- 3. Place the arrow on the tuning level indication.
- 4. Spin the scrollwheel to adjust tuning. The best tuning point is where the bar graph swings maximum. The tuning control position is indicated with a triangle, displayed inside the tuning bar.

# <span id="page-51-0"></span>**1.18 How to Select a Pulselength**

The pulselength in use is indicated on the PULSE button of the InstantAccess bar<sup>™</sup>, at the top-left of the screen.The table below shows the indications and their meaning.

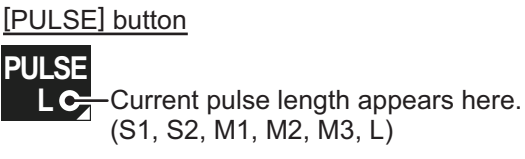

Appropriate pulselengths are preset to individual range scales and function keys. If you are not satisfied with the current pulselength settings, you can change them as shown in the procedure below.

## **1.18.1 How to select a pulselength**

The pulselength can be changed using the procedure below.

- 1. Place the cursor in the [PULSE] box at the top left corner of the screen.
- 2. Left-click to decrease, right-click to increase the pulselength; or spin the scrollwheel to cycle through pulselengths.

The order in which the pulselengths are cycled is shown in the table below. "\*" indicates the default preset for each range setting.

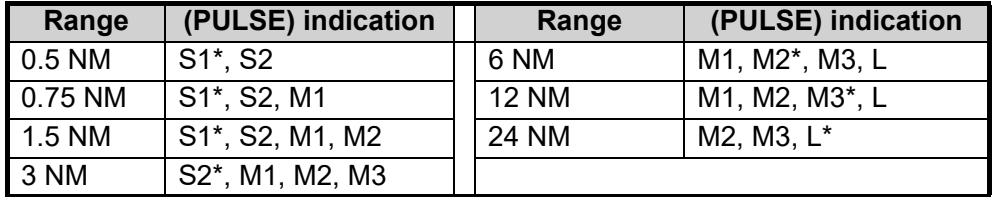

**Note:** Available pulselengths are restricted depending on the range.

## **1.18.2 How to change the preset pulselength**

To change the preset pulselength for a range setting, follow the procedure below.

- 1. Open the menu.
- 2. Select [1 ECHO].
- 3. Select [2 CUSTOMIZED ECHO].

**Note:** You can also access the [CUSTOMIZED ECHO] menu from the on-screen box. Place the cursor on the [PICTURE] indication in the date box at the top-left of the screen, then right-click.

- 4. Select [9 PULSE LENGTH].
- 5. Select the desired range, then select the required pulselength.
- 6. Close the menu.

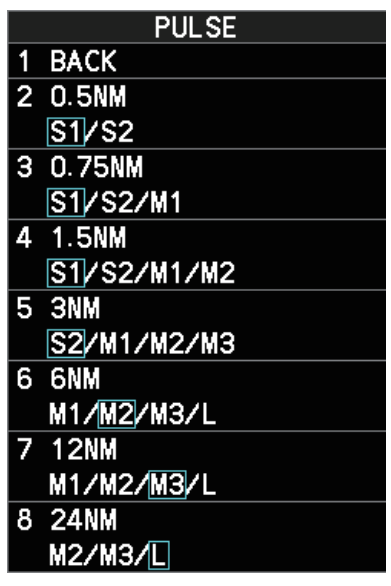

# **1.19 How to Adjust Sensitivity**

The gain control adjusts the sensitivity of the receiver.

The proper setting is such that the background noise is just visible on the screen. If you set up for too little sensitivity, weak echoes may be missed. On the other hand excessive sensitivity yields too much background noise; strong targets may be missed because of the poor contrast between desired echoes and the background noise on the display.

To adjust receiver sensitivity, adjust the gain control so background noise is just visible on the screen.

#### **How to adjust the GAIN from the control unit (RCU-014)**

Rotate the **GAIN** knob. Rotate anticlockwise to decrease the gain, or clockwise to increase the gain.

#### **How to adjust the GAIN from the on-screen box**

1. Place the cursor in the [GAIN] box at the top of the screen.

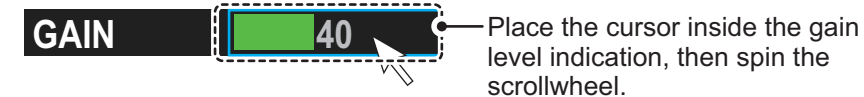

level indication, then spin the scrollwheel.

2. Spin the scrollwheel to adjust the gain. The setting range is [0] to [100].

## **1.20 How to Reduce Sea Clutter**

Echoes from waves cover the central part of the display with random signals known as sea clutter. The higher the waves, and the higher the antenna above the water, the further the clutter extends. When sea clutter masks the picture, reduce it with the A/C SEA control, either manually or automatically.

**Note 1:** When both sea clutter and rain clutter are reduced, the sensitivity is decreased more than when only one is changed. For that reason adjust them carefully.

**Note 2:** The echo average function (see [section 1.24](#page-59-0)) is useful for reducing reflections from the sea surface. However, high-speed targets are harder to detect than stationary ones when echo average is active.

### <span id="page-52-0"></span>**1.20.1 How to select the method of clutter adjustment**

1. Place the cursor in the [SEA AUTO] or [SEA MAN] (whichever is shown) level indication at the top of the display.

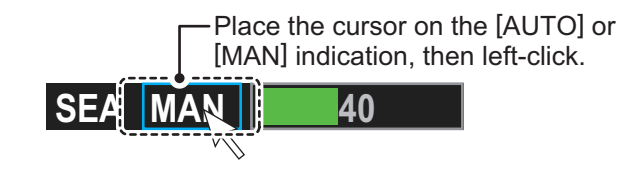

2. Left-click to display [SEA AUTO] or [SEA MAN] as appropriate.

### **1.20.2 How to fine-tune sea clutter reduction**

Auto A/C SEA allows for fine tuning of the A/C SEA circuit, within ±20 dB. Accordingly, with the bar reading set to 50, gain is not lowered to minimum as with manual A/C SEA on close-in ranges. Further, the auto A/C SEA level is low because the average value of the original input echo is low in areas where there are no sea surface reflections. For example, when the ship is alongside a quay and the radar picture shows echoes from both land and sea, you can observe the size of the echoes because the STC curve changes with the size of the echoes.

**Note:** The auto A/C function can erase weak target echoes. Adjust the control carefully, watching the display.

#### **How to fine-tune sea clutter reduction from the control unit (RCU-014)**

Rotate the **AC/SEA** knob. Rotate anticlockwise to decrease the AC/SEA, or clockwise to increase the A/C SEA.

#### **How to fine-tune sea clutter reduction from the on-screen box**

- 1. Select [SEA AUTO], following the procedure in [section 1.20.1](#page-52-0).
- 2. Place the arrow on level indicator inside the A/C SEA box at the top of the display.

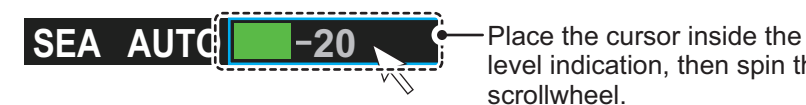

level indication, then spin the scrollwheel.

3. While observing the A/C SEA level indicator, spin the scrollwheel to adjust the clutter reduction. The setting range is [-50] to [50].

#### **1.20.3 How to manually reduce sea clutter**

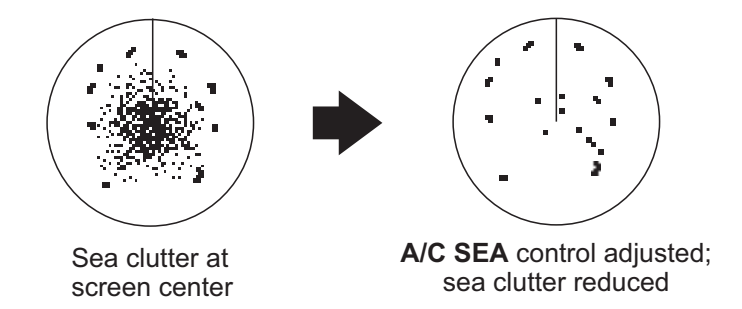

**Note:** The proper setting of the A/C SEA should be such that the clutter is broken up into small dots, and small targets become distinguishable. If the setting is set too low, targets will be hidden in the clutter, while if the setting is too high, both sea clutter and targets will disappear from the display. In most cases adjust the control until clutter has disappeared to leeward, but a little is still visible windward. Be careful not to remove all sea clutter, because you may erase weak echoes. Further, the possibility of losing weak echoes is greater when you use both A/C SEA and A/C RAIN to reduce clutter.

#### **How to reduce sea clutter manually from the control unit (RCU-014)**

Rotate the **AC/SEA** knob. Rotate anticlockwise to decrease the AC/SEA, or clockwise to increase the A/C SEA.

#### **How to reduce sea clutter manually from the on-screen box**

- 1. Select [SEA MAN], following the procedure in [section 1.20.1](#page-52-0).
- 2. Place the cursor on the level indicator inside the A/C SEA box at the top of the display.

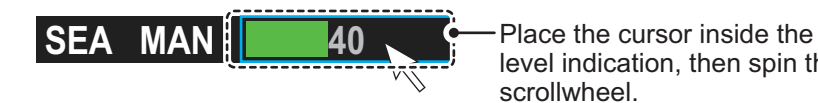

level indication, then spin the scrollwheel.

3. While observing the A/C SEA level indicator, spin the scrollwheel to adjust the clutter reduction. The setting range is [0] to [100].

## **1.20.4 How to use the BERTHING STC function**

The [BERTHING STC] function allows you to show the main bang echo, even with the range set at 0.5 NM or less with AUTO SEA at maximum setting. This is particularly useful when attempting to berth, as it gives a clearer view of the berthing area and your ship's location.

To use the [BERTHING STC] function, follow the procedure below.

- 1. Open the menu.
- 2. Select [1 ECHO].
- 3. Select [0 NEXT]. The second page of the [ECHO] menu appears.
- 4. Select [5 BERTHING STC].
- 5. Select [ON] to activate, or [OFF] to deactivate, this function.
- 6. Close the menu.

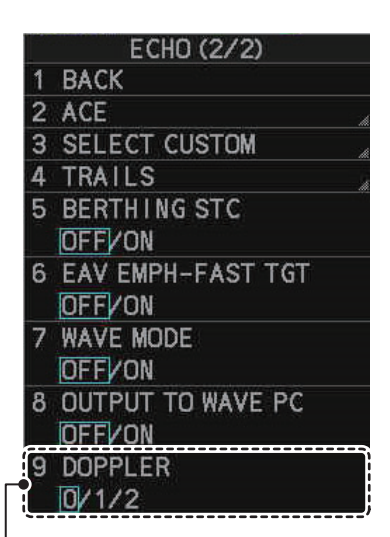

Shown only for FAR-2228-NXT, FAR-2228-NXT-BB and FAR-2328-NXT.

## **1.21 How to Reduce Rain Clutter**

Use the AUTO RAIN and A/C RAIN to reduced rain clutter. AUTO RAIN reduces rain clutter in the picture and A/C RAIN reduces clutter picked up by the antenna.

**Note 1:** When both sea clutter and rain clutter are reduced, the sensitivity is decreased more than when only one is changed. For that reason adjust them carefully.

**Note 2:** The echo average function (see [section 1.24](#page-59-0)) is useful for reducing reflections from the sea surface. However, high-speed targets are harder to detect than stationary ones when echo average is active.

## <span id="page-55-0"></span>**1.21.1 How to select the method of rain clutter reduction**

1. Place the cursor in the [RAIN AUTO] or [RAIN MAN] (whichever is shown) level indication at the top of the display.

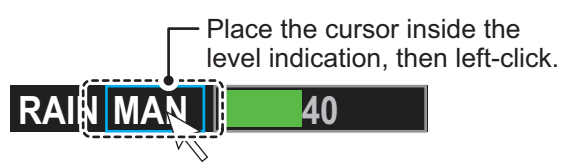

2. Left-click to display [RAIN AUTO] or [RAIN MAN] as appropriate. **Note:** Unlike sea clutter reduction, rain clutter cannot be finely adjusted when set to [AUTO].

## **1.21.2 How to manually reduce the rain clutter**

The vertical beam width of the antenna is designed to see surface targets even when the ship is rolling. However, by this design the unit will also detect rain clutter (rain, snow, or hail) in the same manner as normal targets.

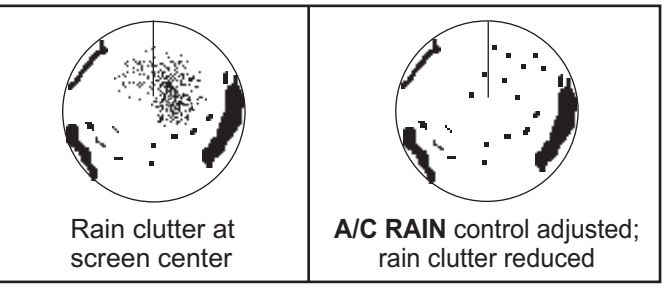

**Note:** The A/C RAIN control adjusts the receiver sensitivity as the A/C SEA control does but rather in a longer time period (longer range). The higher the setting the greater the anti-clutter effect. When echoes from precipitation mask solid targets, adjust the A/C RAIN control to split up these unwanted echoes into a speckled pattern, making recognition of solid targets easier. Be careful remove all rain clutter, because you can erase weak echoes. Further, the possibility of losing weak echoes is greater when you use both A/C RAIN and A/C SEA to reduce clutter.

#### **How to fine-tune rain clutter reduction from the control unit (RCU-014)**

Rotate the **A/C RAIN** knob. Rotate anticlockwise to decrease the A/C RAIN, or clockwise to increase the A/C RAIN.

#### **How to fine-tune rain clutter reduction from the on-screen box**

- 1. Select [RAIN MAN], following the procedure in [section 1.21.1](#page-55-0).
- 2. Place the cursor on the level indicator inside the A/C SEA box at the top of the display.

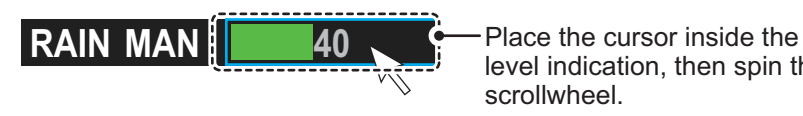

level indication, then spin the scrollwheel.

3. While observing the A/C RAIN level indicator, spin the scrollwheel to increase or decrease the level. 100 levels (0-100) are available.

**Note:** The detection range is reduced when the RAIN is used to show targets in rain. Generally, the amount of rain, TX pulse length and TX frequency are factors in determining how the detection range is affected. The figure below illustrates this.

#### **How to interpret the graph**

Using the graph below as an example, a radar target originally detected on the 8 NM range can only be detected in rain at the ranges shown below:

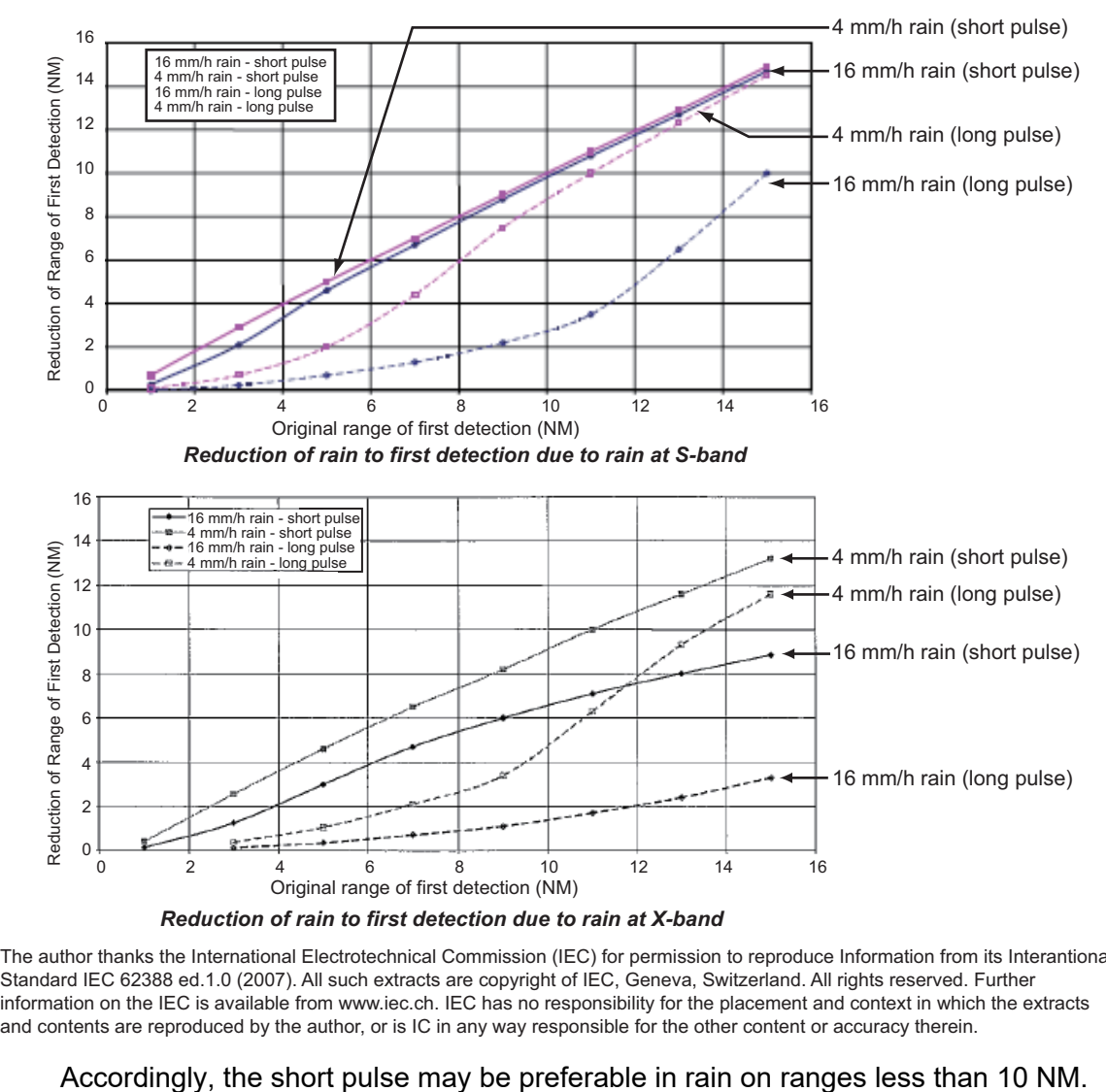

The author thanks the International Electrotechnical Commission (IEC) for permission to reproduce Information from its Interantional Standard IEC 62388 ed.1.0 (2007). All such extracts are copyright of IEC, Geneva, Switzerland. All rights reserved. Further information on the IEC is available from www.iec.ch. IEC has no responsibility for the placement and context in which the extracts and contents are reproduced by the author, or is IC in any way responsible for the other co

# <span id="page-57-0"></span>**1.22 Interference Rejector**

Mutual radar interference can occur in the vicinity of another shipborne radar operating in the same frequency band. It is seen on the screen as a number of bright spikes either in irregular patterns or in the form of usually curved spoke-like dotted lines extending from the center to the edge of the picture. Activating the interference rejector circuit can reduce this type of interference. The interference rejector is a kind of signal correlation circuit. It compares the received signals over successive transmissions and reduces randomly occur-

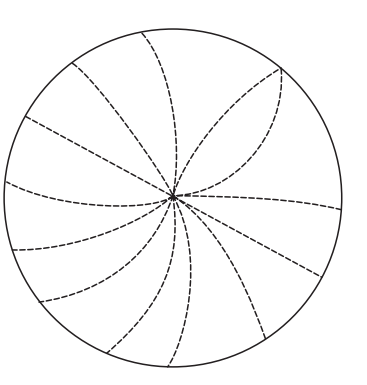

ring signals. There are three levels of interference rejection depending on the number of transmissions that are correlated.

You can access this feature from the InstantAccess bar™, or from the menu. The available settings are: [OFF], [1], [2] or [3].

**Note:** When multiple radars using the same frequency are nearby, interference may appear in a similar manner to that shown in the figure to the right. If this kind of interference appears, do one of the following:

- Press the **HL OFF** key, or click the [HL OFF] button on the InstantAccess bar™.
- Change the range.

#### **How to reject interference from the InstantAccess bar™**

To adjust the interference rejector, select the  $IR$ ] button ( $\frac{R}{\sqrt{1-\frac{1}{2}}}$ ) on the InstantAc-

Interference from radars using the same fre

cess bar™, then left-click to cycle through the rejection levels.

The available settings, in cyclic order, are:  $[OFF] \rightarrow [1] \rightarrow [2] \rightarrow [3] \rightarrow [OFF]...$ 

Level [3] provides the highest level of rejection.

#### **How to reject interference from the menu**

- 1. Open the menu.
- 2. Select [1 ECHO].
- 3. Select [2 CUSTOMIZED ECHO]. **Note:** You can also right-click the [PICTURE] box to access this menu.
- 4. Select [2 INT REJECTOR].
- 5. Select the required setting.
- 6. Close the menu.

#### **CUSTOM I ZED ECHO (1/2)** 1 BACK

- **INT REJECTOR**
- OFF/1/2/3 3 ECHO STRETCH
- OFFV1/2/3

**IR OFF**

- 4 ECHO AVERAGE
- OFF/1/2/3
- 5 TARGET ANALYZER
- **OFF**/ON
- 

# <span id="page-58-0"></span>**1.23 Echo Stretch**

The echo stretch feature enlarges targets in the range and bearing directions to make them easier to see, and it is available on any range. There are three types of echo stretch, 1, 2 and 3, and the higher the number the greater the amount of stretch.

**Note:** The echo stretch magnifies not only small target pips but also returns (clutter) from sea surface, rain and radar interference. For this reason, make sure these types of interference have been sufficiently reduced before activating the echo stretch.

You can access this feature from the InstantAccess bar™, or from the menu. The available options are: [OFF], [1], [2] or [3].

#### **<u>How to use echo stretch from the InstantAccess bar™**</u>

To set echo stretch, select the [ES] button ( $\overline{BS}$ ) on the InstantAccess bar<sup>™</sup>, then **OFF**

left-click to cycle through the settings.

The available settings, in cyclic order, are:  $[OFF] \rightarrow [1] \rightarrow [2] \rightarrow [3] \rightarrow [OFF]...$ 

#### **How to use echo stretch from the menu**

- 1. Open the menu.
- 2. Select [1 ECHO].
- 3. Select [2 CUSTOMIZED ECHO]. **Note:** You can also right-click the [PICTURE] box to access this menu.
- 4. Select [3 ECHO STRETCH].
- 5. Select the required setting.
- 6. Close the menu.

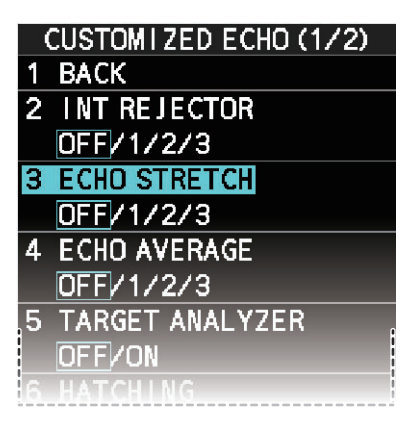

# <span id="page-59-0"></span>**1.24 Echo Averaging**

The echo averaging feature effectively reduces sea clutter. Echoes received from stable targets such as ships appear on the screen at almost the same position every rotation of the antenna. On the other hand, unstable echoes such as sea clutter appear at random positions.

To distinguish real target echoes from sea clutter, echoes are averaged over successive picture frames. If an echo is solid and stable over successive frames, it is presented in its normal intensity. Sea clutter is averaged over successive scans and its brilliance reduced, making it easier to discriminate real targets from sea clutter.

Echo averaging uses a scan-to-scan signal correlation technique based on the true motion over the ground of each target. Thus, small stationary targets such as buoys will be shown while reducing random echoes such as sea clutter. However, true echo averaging is not effective for picking up small targets running at high speeds over the ground.

**Note 1:** With echo average active it is harder to detect high-speed targets than stationary ones.

**Note 2:** Do not use the echo averaging function under heavy pitching and rolling; loss of targets can result.

**Note 3:** Echo averaging requires heading, position and speed data.

Before using the echo averaging function, reduce sea clutter with the A/C SEA control. Leave a little sea clutter on the screen so as not to erase weak targets. The available settings options are shown in the table below.

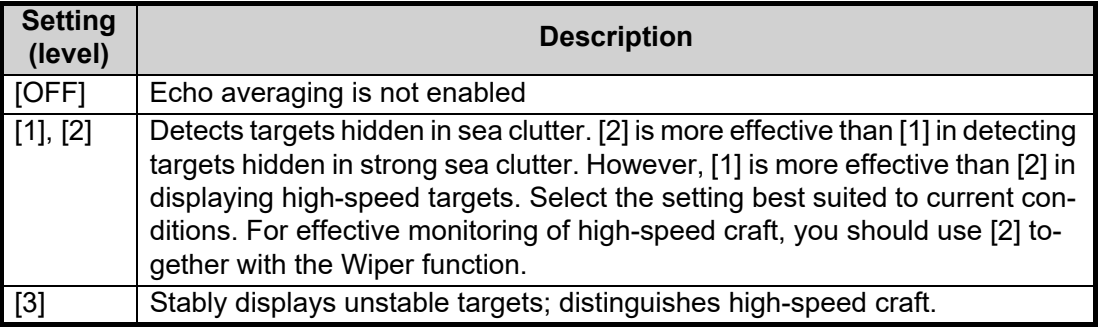

You can access this feature from the InstantAccess bar™, or from the menu.

#### **<u>How to adjust the echo average function from the InstantAccess bar™**</u>

Select the [EAV] button ( $\begin{bmatrix} EAV \\ QAV \end{bmatrix}$ ) on the InstantAccess bar<sup>™</sup>, then left-click to select

the desired level of echo averaging.

**OFF**

#### **How to use the echo average function from the menu**

- 1. Open the menu.
- 2. Select [1 ECHO].
- 3. Select [2 CUSTOMIZED ECHO]. **Note:** You can also right-click the [PICTURE] box to access this menu.
- 4. Select [4 ECHO AVERAGE].
- 5. Select the required setting.
- 6. Close the menu.

#### **How to highlight fast-moving targets**

Normally, when echo averaging is in use, fast-moving targets may be displayed weakly, or not at all. The fast target emphasis function highlights fast-moving targets, but can also highlight sea-surface reflections and other noise.

To use the fast target emphasis function, follow the procedure below.

- 1. Open the menu.
- 2. Select [1 ECHO].
- 3. Select [0 NEXT].
- 4. Select [6 EAV EMPH-FAST TGT].
- 5. Select [ON] or [OFF] as appropriate.
- 6. Close the menu.

# <span id="page-61-0"></span>**1.25 Automatic Clutter Elimination (ACE) Function**

This radar has the Automatic Clutter Elimination (ACE) function. This function detects sea and rain clutter from received echoes' and automatically reduces sea and rain clutter according to the Automatic Clutter Elimination (ACE) threshold setting.

**Note:** Use this function with caution. Weak target echoes may disappear from the screen.

## **1.25.1 How to turn the Automatic Clutter Elimination (ACE) function on/off**

You can activate/deactivate the ACE function with one of the two methods outlined below.

#### **From the InstantAccess bar™**

Place the cursor on the [ACE] button, then left-click to toggle between [ON] and [OFF].

#### **From the menu**

- 1. Open the menu.
- 2. Select [1 ECHO].
- 3. Select [2 CUSTOMIZED ECHO]. **Note:** You can also right-click the [PICTURE] box to access this menu.
- 4. Select [0 NEXT].
- 5. Select [4 ACE].
- 6. Select [ON] or [OFF] as appropriate.
- 7. Close the menu.

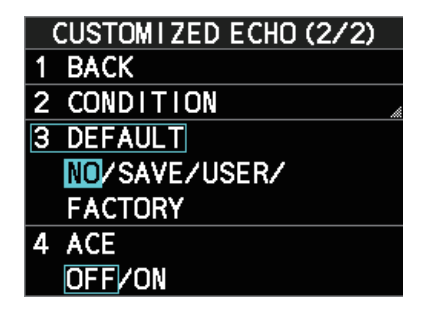

When [ACE] is activated, the [SEA] box and [RAIN] box are gray colored and cannot be adjusted, and the echo averaging function is disabled. The [GAIN] box changes to [GAIN ACE], as shown in the figure below.

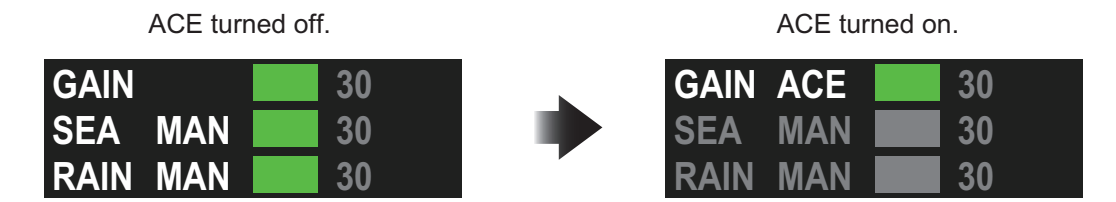

**Note:** When [PERFORMANCE MON] (see [section 1.49\)](#page-116-0) or [SART] (see [section 2.3\)](#page-144-0) is [ON], [ACE] is disabled and cannot be activated.

## **1.25.2 How to adjust the gain in Automatic Clutter Elimination (ACE) mode**

Rotate the **GAIN** knob to adjust the sensitivity.

ACE can also be adjusted by placing the cursor inside the [GAIN ACE] level indication, then spinning the scrollwheel.

## **1.25.3 How to get high sensitivity**

When the ACE function is [ON], the high sensitivity mode is also available. This requires a function key to be assigned with the [ACE HIGH SENSITIVITY] function (see [section 1.9\)](#page-38-0).

To use high sensitivity mode, activate the ACE feature, then press the assigned function key.

You can select the level for the high sensitivity mode as follows:

- 1. Open the menu.
- 2. Select [1 ECHO].
- 3. Select [0 NEXT].
- 4. Select [2 ACE]. The [ACE] menu appears.
- 5. Select [2 SIGNAL ENHANCEMENT].
- 6. Select the level from [1], [2] or [3].
- 7. Close the menu.

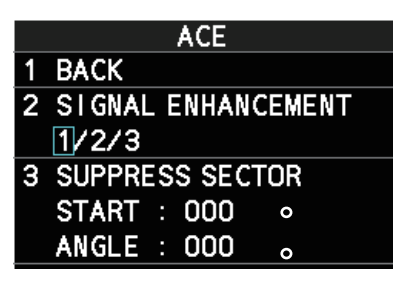

#### **1.25.4 How to suppress false echoes**

When the ACE function is [ON], the echo signals can appear on the screen at positions where there is no target or disappear when there are targets (see [section 2.2\)](#page-142-0). You can suppress these false echoes.

**Note:** This procedure is only available when the Automatic Clutter Elimination (ACE) function is [ON].

- 1. Open the menu.
- 2. Select [1 ECHO].
- 3. Select [0 NEXT].
- 4. Select [2 ACE].
- 5. Select [3 SUPPRESS SECTOR].
- 6. Spin the scrollwheel, or use the number keys, to set the start angle for sector suppression.

If you use the number keys, the cursor moves from left to right. When all three digits are input, the cursor moves to the [ANGLE] item.

If you use the scrollwheel, left-click when the start angle is set.

To cancel any changes, press the **CANCEL TRAILS** key.

- 7. Left-click, or press the **ENTER MARK** key to confirm the start angle. The cursor moves to the [ANGLE] item.
- 8. Spin the scrollwheel, or use the number keys, set the angle range of the sector to be suppressed. If you use the number keys, the cursor moves from left to right. When all three digits are input, the setting process is complete. If you use the scrollwheel, left-click when the angle range is set. To cancel any changes, press the **CANCEL TRAILS** key.
- 9. Close the menu.

# <span id="page-63-0"></span>**1.26 Noise Rejector**

White noise can show itself on the screen as random "speckles" spread over the entire radar image. This equipment reduces the white noise, then improves the on-screen S/ N ratio by processing the weighted moving average filter for the received echoes in the range direction.

**Note:** Use this function with caution. Weak target echoes may disappear from the screen or the range resolution may worsen.

To remove this noise do the following:

- 1. Open the menu.
- 2. Select [1 ECHO].
- 3. Select [2 CUSTOMIZED ECHO]. **Note:** You can also right-click the [PICTURE] box to access this menu.

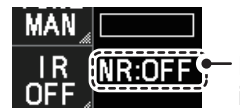

Noise Rejector indication

- 4. Select [7 NOISE REJECTOR].
- 5. Select [OFF] or [ON] as appropriate. The indication for noise rejection is located at the top-left of the screen. The indication changes according to the selected setting.

# **1.27 Wiper**

The wiper feature automatically reduces the brilliance of weak signals (noise, sea clutter, rain clutter, etc.) and unwanted signals such as radar interference to clear the picture of unwanted echoes. Its effect depends on the wiper setting used and whether each averaging is turned on or off, as described below.

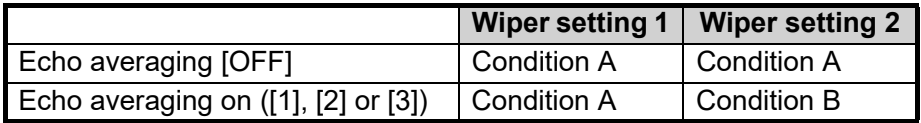

**Condition A:** The brilliance of unwanted weak echoes, such as noise, sea clutter and rain clutter, is reduced to clear up the picture.

**Condition B:** Echo averaging is automatically activated when the wiper feature is turned on, allowing you to instantly see how the picture is affected with echo averaging turned off and turned on.

**Note:** The [WIPER] function requires valid data input for position, speed and heading.

To activate the wiper feature, do the following:

- 1. Open the menu.
- 2. Select [1 ECHO].
- 3. Select [9 WIPER].
- 4. Select the desired setting. The options are: [OFF], [1] or [2].
- 5. Close the menu.

# **1.28 How to Preset Controls for a Specific Navigation Purpose**

Every time your navigating environment or task changes, you must adjust the radar, which can be a nuisance in a busy situation. Instead of changing radar settings case by case, it is possible to assign the function keys to provide optimum settings for oftenencountered situations.

The radar's internal computer offers several picture preset options to be assigned to each function key for your specific navigating requirements. For instance, one of the presets is [ROUGH SEA], and is designed to be used in heavy rain.

Three user-programmable presets are also provided (labeled as [CUSTOM1], [CUS-TOM2] and [CUSTOM3]), so that you can have the radar automatically set to those conditions which are not covered by the provided setup options.

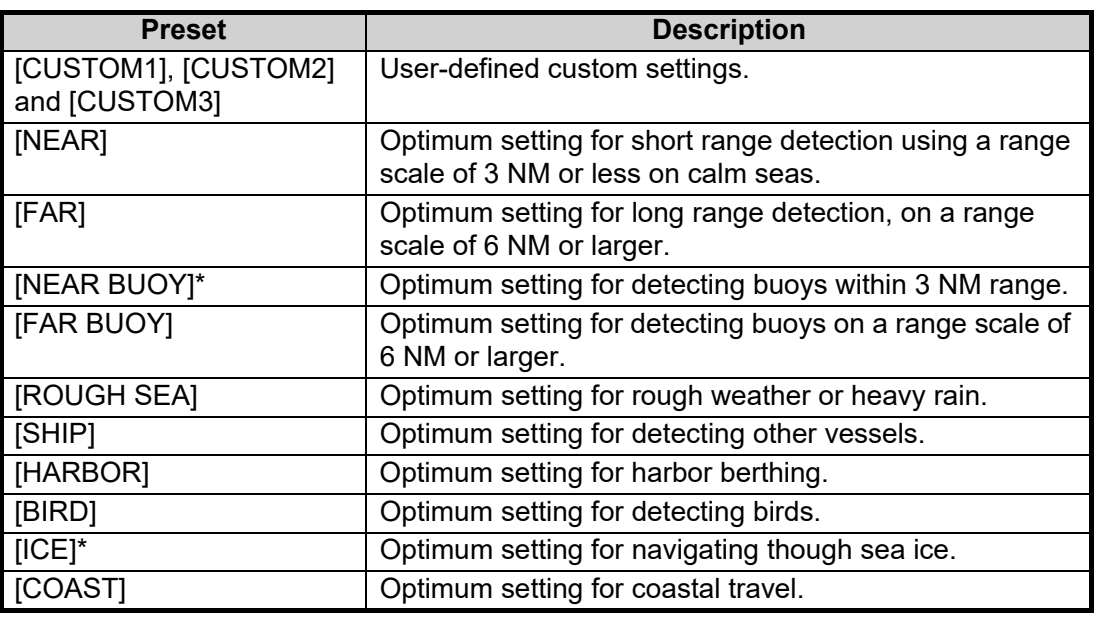

Below are the preset options provided with this radar.

\*: [SMALL TARGET] replaces [NEAR BUOY] and [ICE] replaces [BIRD] when Ice Mode is enabled at installation.

Each picture option defines a combination of several radar settings for achieving optimum setup for a particular navigating situation. These include gain, target analyzer, hatching, ACE, ACE gain, interference rejector, echo stretch, echo average, noise rejector, automatic anti-sea and anti-rain clutter, video contrast, pulse length and sea and radar conditions.

Changing these features from the [CUSTOMIZED ECHO] menu changes the original function key settings. To restore the original settings for a particular customize option, it is necessary to select the default setting. For this reason, we recommended that you use the user-programmable presets ([CUSTOM1], [CUSTOM2] or [CUSTOM3]) when frequent adjustment of the radar image is necessary.

The default settings for the custom presets are listed on the following pages.

#### **Default settings**

<span id="page-65-0"></span>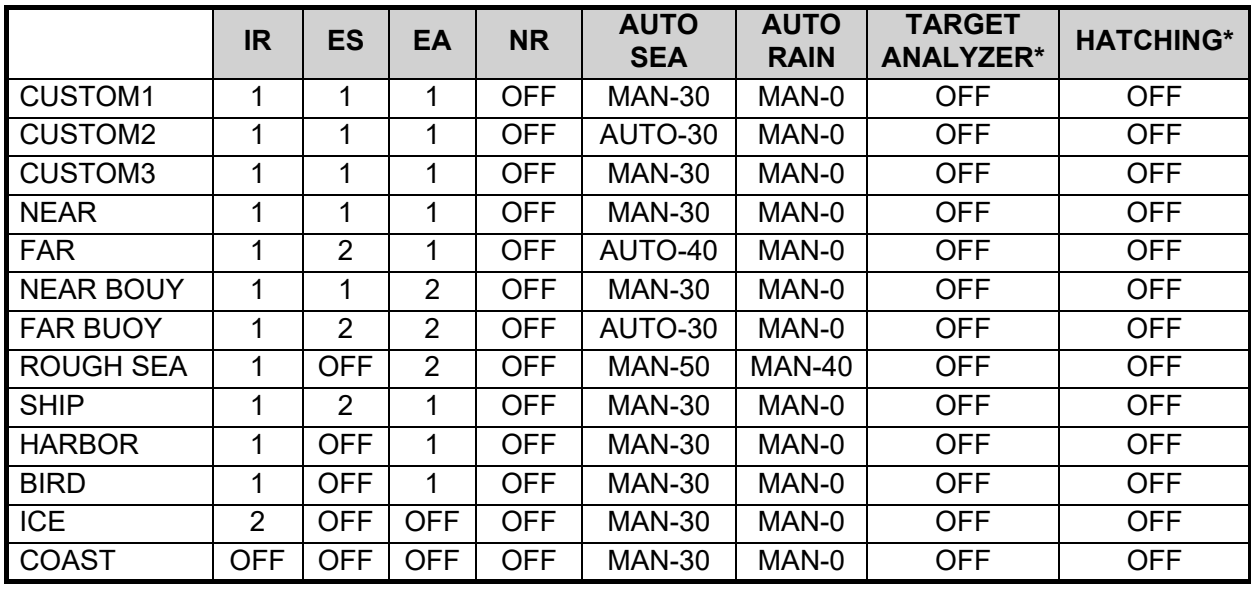

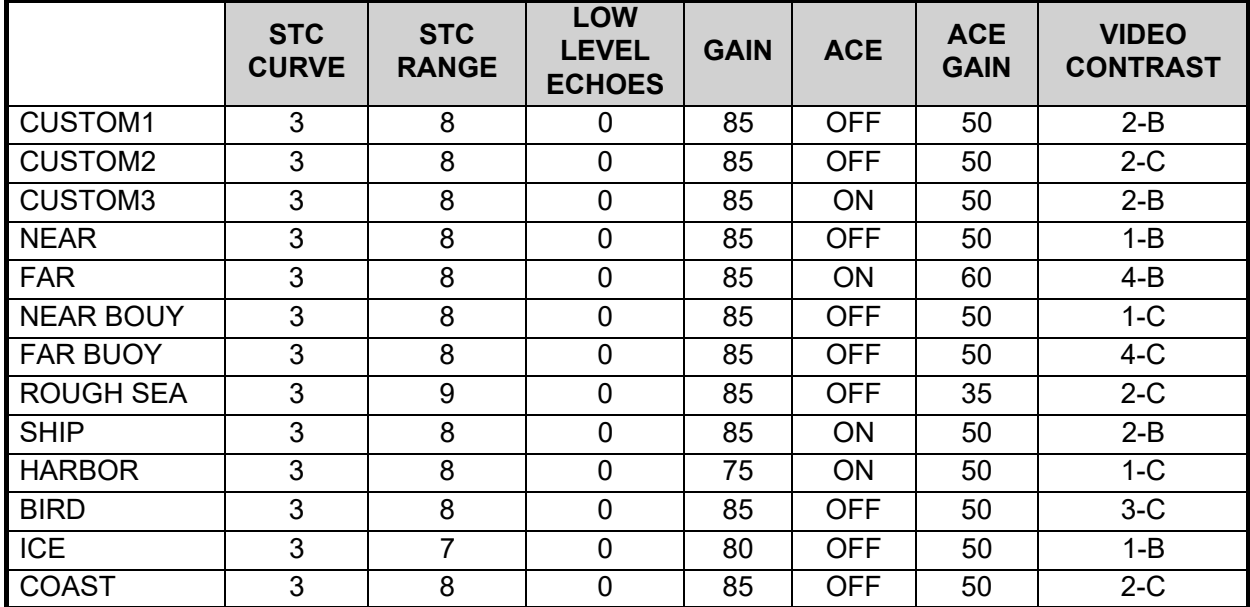

\*: Available for B/W-type radars only.

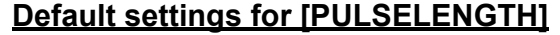

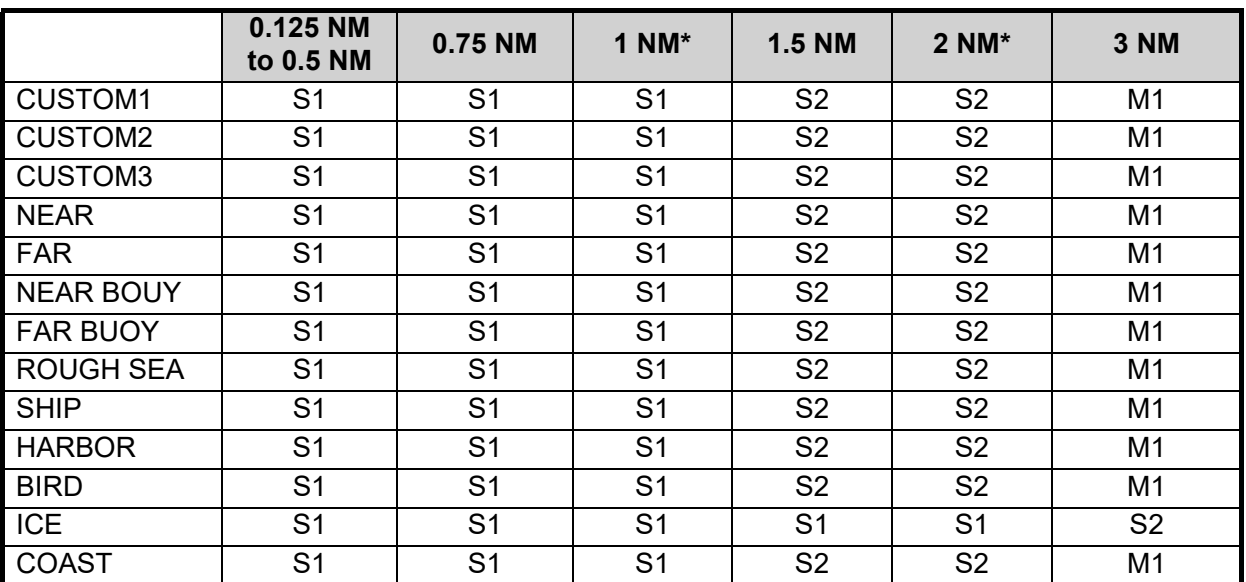

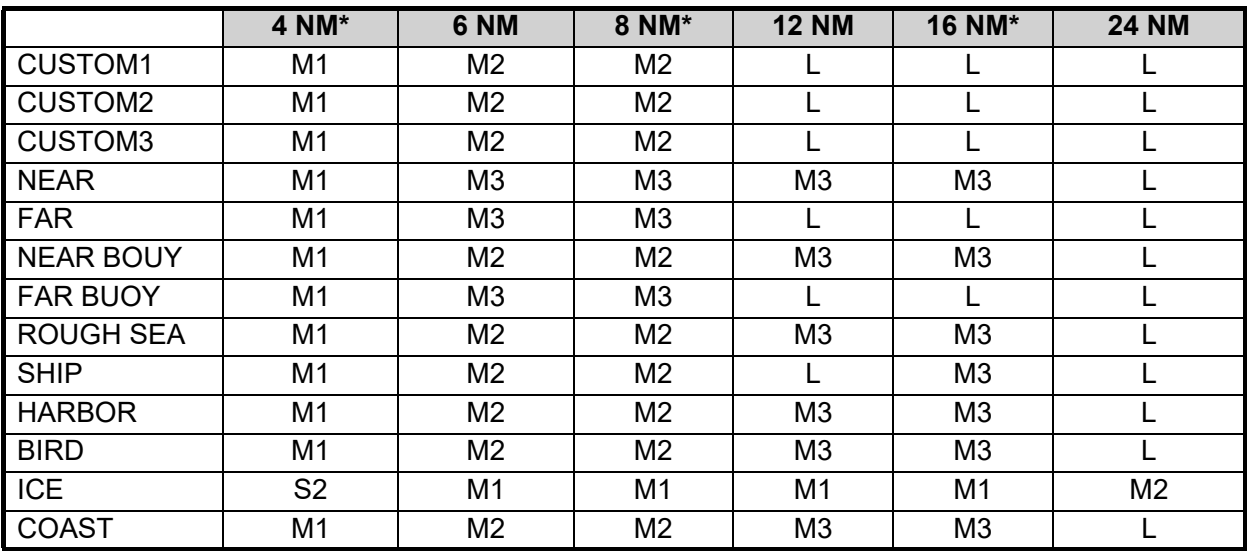

\*: These ranges are available for B/W-type radars only.

#### **About the ICE custom setting (optional specification)**

The ICE custom setting sets up the radar to detect areas of ice on the sea surface. With ICE active, the following restrictions or requirements apply:

- For interswitch configurations with a FAR-2xx8 series as the main radar and a FAR-2xx7 series as the sub radar, ice echoes may not appear correctly on the FAR-2xx7 series screen. Avoid using a FAR-2xx7 series radar as the interswitch sub-radar with Ice Mode enabled.
- Ice Mode must be enabled from the [RADAR INSTALLATION] menu. See the Installation Manual for details.
- Dual radar mode must be disabled from the [RADAR INSTALLATION] menu. See the Installation Manual for details.
- Ice Mode replaces Bird Mode. While Ice Mode is in use, Bird Mode-related settings and operations are not available.
- Video Contrast settings are fixed to ICE settings when the performance monitor is activated while Ice Mode is enabled.
- While Ice Mode is enabled, the following functions are not available:
	- Target Analyzer  **Rain Echo Hatching Video Contrast**
	- Automatic Clutter Elimination (ACE) Fast Target Emphasis Trail Hide

## <span id="page-67-0"></span>**1.28.1 How to select a customized echo**

Left-click the [CUSTOMIZE ECHO] box at the top left of the screen to cycle through the options and select a customized echo option.

The available options depend on the settings selected for [3 SELECT CUSTOM] in the [ECHO] menu. See [section 1.28.5.](#page-69-0)

### <span id="page-67-1"></span>**1.28.2 How to edit a customized echo**

- 1. Select a customize echo option to edit (see [section 1.28.1](#page-67-0)).
- 2. Open the menu.
- 3. Select [1 ECHO].
- 4. Select [2 CUSTOMIZED ECHO]. **Note:** You can also right-click the [PICTURE] box to access this menu.
- 5. Set the items below referring to the sections shown.

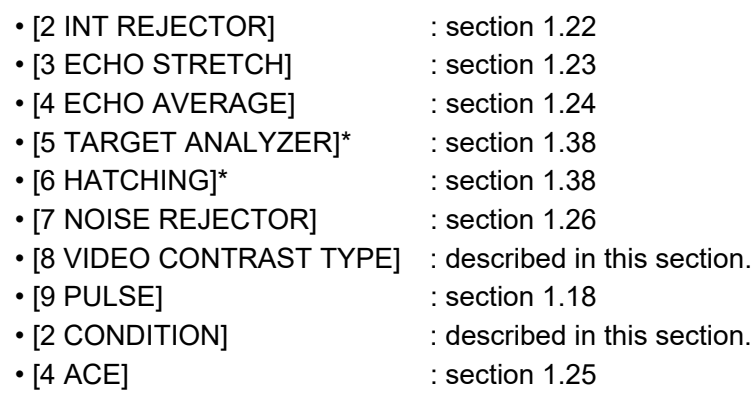

\*: Available for B/W-type radars only.

**Note:** To set [2 CONDITION] and [4 ACE], select [0 NEXT] to show the second page of the [CUSTOMIZED ECHO] menu.

- 6. Select [8 VIDEO CONTRAST TYPE].
- 7. Select [1], [2], [3] or [4] (Dynamic Range) or [A], [B], [C] (Curve) as appropriate. Video contrast and curve change depending on setting for [VIDEO CONTRAST] (set at installation), as shown in the figure below.

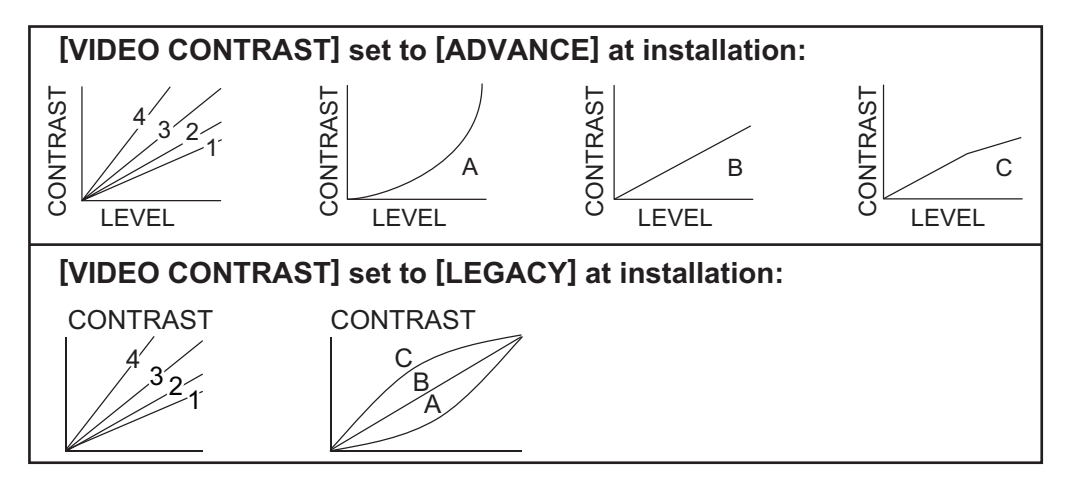

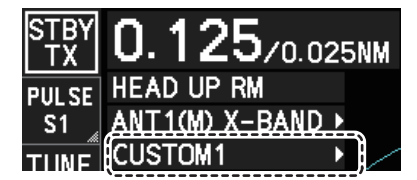

**1 to 4**: Control dynamic range. 1 provides the widest dynamic range; 4 is the narrowest dynamic range.

**A**: Low level echo brilliance is reduced and noise and clutter are also reduced.

**B**: Low and high level echoes are displayed evenly.

**C**: High level echoes' outer edge has gradation to indicate the echo level, with the higher level echo at the core.

- 8. Select [0 NEXT] to show the next menu page.
- 9. Select [2 CONDITION].
- 10. Select [2 STC CURVE].
- 11. Select the appropriate setting for the current sea conditions. The available settings are: [2], [2.5], [3], [3.5], [4.2]. A higher setting is recommended for rough weather.
- 12. Select [3 STC RANGE].
- 13. Set the distance for STC effectiveness. A higher setting eliminates farther surface reflections.
- 14. If necessary, select [4 LOW LEVEL ECHO] to reject low level echoes. The setting range is [0] to [8]. The higher the figure, the stronger the low level echo that is erased.
- 15. Select [1 BACK] to show the second page of the [CUSTOMIZED ECHO] menu.
- 16. To save custom settings, select [SAVE] from [3 DEFAULT].
- 17. Close the menu.

#### **1.28.3 How to restore a user customized echo to the saved settings**

If you get lost in operation while changing the settings for a user customized echo, you can easily restore the settings for that user customized echo saved at [section 1.28.2.](#page-67-1)

- 1. Open the menu.
- 2. Select [1 ECHO].
- 3. Select [2 CUSTOMIZED ECHO]. **Note:** You can also right-click the [PICTURE] box to access this menu.
- 4. Select [0 NEXT] to show the next menu page.
- 5. Select [3 DEFAULT].
- 6. Select [USER].
- 7. Close the menu.

## **1.28.4 How to restore a user customized echo to the factory default settings**

You can restore customized echo options to their factory default settings (see the tables on [page 1-42](#page-65-0) for a list of the default settings).

- 1. Open the menu.
- 2. Select [1 ECHO].
- 3. Select [2 CUSTOMIZED ECHO]. **Note:** You can also right-click the [PICTURE] box to access this menu.
- 4. Select [0 NEXT] to show the next menu page.
- 5. Select [3 DEFAULT].
- 6. Select [FACTORY].

### <span id="page-69-0"></span>**1.28.5 How to edit the available customized echoes**

To edit which customizations are available from the [CUS-TOMIZE ECHO] box, follow the procedure below.

- 1. Open the menu.
- 2. Select [1 ECHO].
- 3. Select [0 NEXT].
- 4. Select [3 SELECT CUSTOM]. The [SELECT CUS-TOM] menu appears.
- 5. Select the customization you want to edit. The customizations are listed over two menu pages. Select [0 NEXT] to see the next page, or select [1 BACK] to return to the previous menu page.
- 6. Select [ON] to make the customization available from the [CUSTOMIZE ECHO] box, or select [OFF] to hide the customization from the [CUSTOMIZE ECHO] box.
- 7. Close the menu.

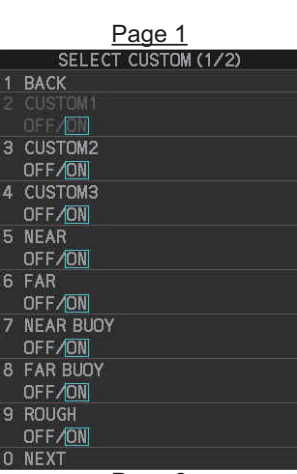

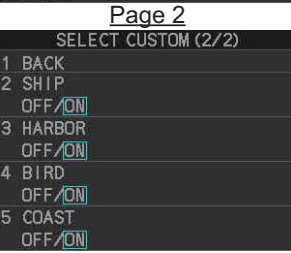

## **1.29 How to Reject Second-trace Echoes**

In certain situations, echoes from very distance targets can appear as false echoes (second-trace echoes) on the screen. This occurs when the return echo is received one transmission cycle later, or after a next radar pulse has been transmitted.

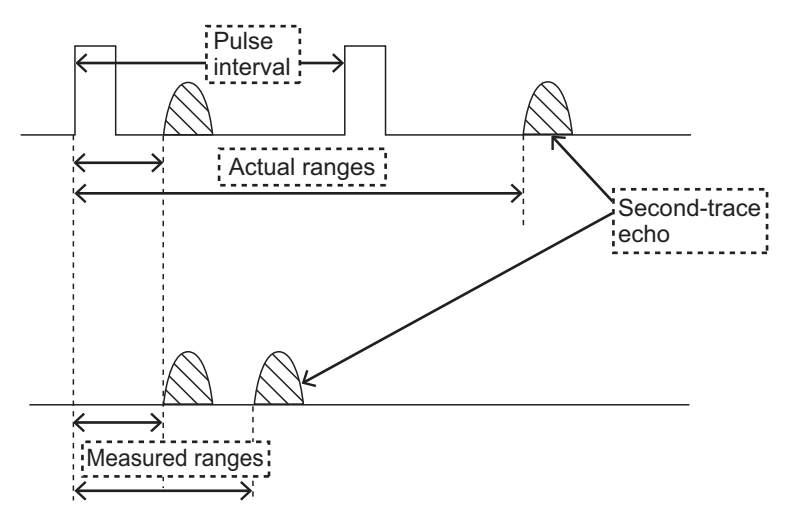

This equipment lengthens the pulse repetition period to reject false echoes.

**Note:** his function decreases the number of echo hits. Use this function carefully so that the possibility of detecting small targets and high-speed craft does not lessen.

To enable or disable second-trace echo rejection, do the following:

- 1. Open the menu.
- 2. Select [1 ECHO].
- 3. Select [3 2ND ECHO REJ].
- 4. Select [ON] to enable second-trace echo rejection. Select [OFF] to disable rejection.
- 5. Close the menu.

# <span id="page-71-0"></span>**1.30 Orientation Modes**

This radar has the following orientation modes available:

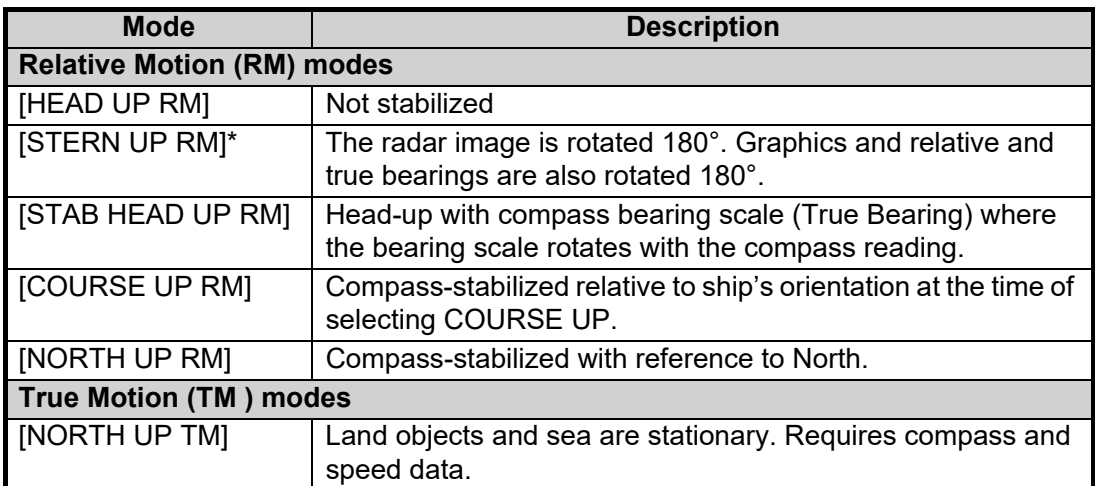

\*: [STERN UP RM] is only available for A/B/W-types.

### **1.30.1 How to select an presentation mode**

Select the [ORIENTATION MODE] box at the top left corner of the screen, then left-click to cycle through the available orientation modes.

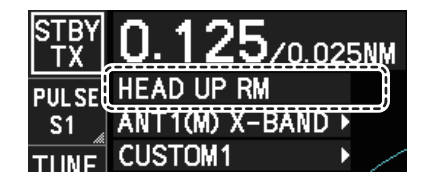

#### **Loss of gyrocompass signal**

When the compass signal is lost, "LOST GYRO SIGNAL" appears in yellow-orange in the [ALERT] box, the orientation mode automatically becomes HEAD UP, and TT and AIS targets, map and chart are erased. Stop the alert with the **ALARM ACK** key or left-click the [ALERT] box. Check the GYRO data.

## **1.30.2 Description of presentation modes**

#### **HEAD UP mode**

A display without azimuth stabilization in which the line that connects the center with the top of the display indicates your heading. Targets are shown at their measured distances and their directions relative to your heading. The short dotted line on the bearing scale is the north marker.

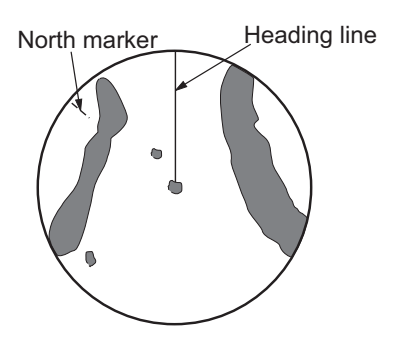
### **COURSE UP mode**

The radar picture is stabilized and displayed with the currently selected course at the top of the screen. When you change the heading, the heading line moves with the course selected. If you select a new course, select the course up mode again to display the new course at the top of the display. Targets are shown at their measured distances and their directions relative to the set course, which is at the 0-degree position. The heading line moves according to the yawing and any course change.

#### **NORTH UP mode**

Targets are shown at their measured distances and their true (compass) directions from your ship. North is at the top of the screen. The heading line changes its direction according to your heading.

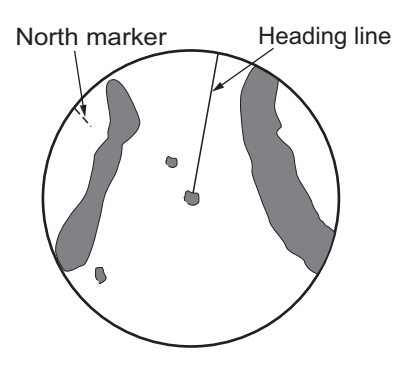

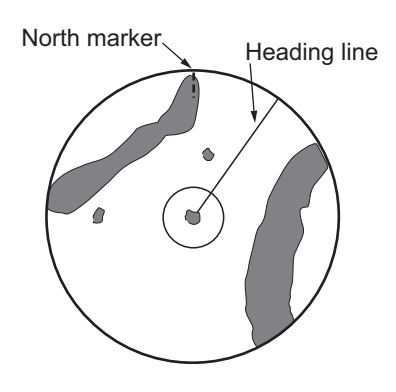

#### **STAB HEAD UP mode**

Radar echoes are shown in the same way as in the

HEAD UP mode. The difference from normal HEAD UP presentation lies in the orientation of the bearing scale. The bearing scale is heading sensor stabilized. That is, it rotates in accordance with the heading sensor signal, enabling you to know own ship's heading at a glance.

This mode is available when the radar is interfaced with a gyrocompass. If the gyrocompass fails, the bearing scale returns to the state of HEAD UP mode.

#### **True motion mode**

Your ship and other objects in motion move with their true courses and speed. All fixed targets, like landmasses, appear as fixed echoes in ground stabilized TM. When your ship reaches a point that is 50% of the radius of the display, the position is reset. The ship appears at 75% radius opposite to the extension of the current course. You can manually reset your ship symbol if you highlight the [CU/TM RESET] indication at the top of the screen, then left-click.

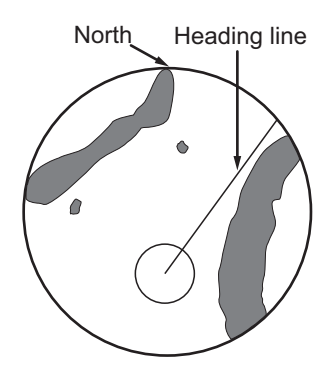

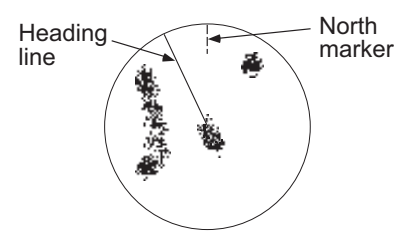

(a) True motion is selected

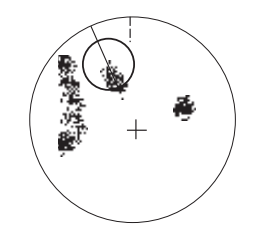

(b) Your ship has reached a point 50% of display radius

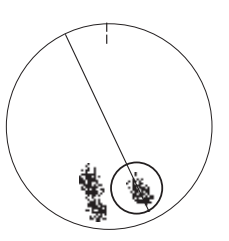

(c) Your ship is automatically reset to 75% of display radius **Note:** The position of the own ship marker and bearing scale change according to reference position and off-centering.

- [ANT]: When OFF CENTER is active, the bearing scale intervals change accordingly.
- [CCRP]: When the CCRP moves outside the operational display area, the bearing scale intervals may not be displayed correctly.

#### **STERN UP mode**

The STERN UP mode rotates the HEAD UP mode picture, relative and true bearings and display graphics 180°. This mode is useful on dual-radar tugboats when backing up; one radar shows HEAD UP and another shows STERN UP. To enable the STERN UP mode, turn on [STERN UP] on the [OPERATION] menu.

Heading line North marker

**Note:** STERN UP mode is only available for A/B/W-types.

# **1.31 How to Select a Range Scale**

The selected range scale and range ring interval are shown at the upper left corner on the screen. When a target of interest comes closer, reduce the range scale so that it appears in 50-90% of the display radius.

1. Place the cursor in the [RANGE] box at the top left corner of the screen.

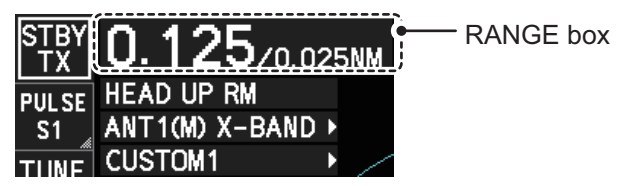

In the above example, the range scale is set to 0.125 NM and the interval between range rings is set to 0.025 NM.

2. Left-click to lower the range; right-click to raise the range.

You can also select the range with the **RANGE** key on the control unit. Press "+" to increase the range, or press "-" to reduce the range. Press and hold a key to successively change the range upwards or downwards.

#### **Changing the plotter range (A/B/W-types with Radar Plotter functionality only)**

With the radar in standby (STBY) mode, you can change the plotter range by pressing the **RANGE** key. In this case, "range" means the on-screen displayed distance from the left-hand edge of the screen to the right-hand edge of the screen.

**[+]**: expands the range scale with the cursor location as the center.

**[-]**: reduces the range scale with the cursor location as the center.

Press and hold the [+] or [-] key to change the range scale continuously.

## **1.32 How to Measure Range**

The range to a target can be measured three ways: with the fixed range rings, with the cursor, or with the VRM.

Use the fixed range rings to get an estimate of the range to a target. The rings are the concentric solid circles on the display. The number of rings is automatically set by the current range scale. The distance between the rings is the range ring interval, and the current interval appears at the upper-left position on the screen. To measure the range to a target with the range rings, count the number of rings between the center of the display and the target. Check the range ring interval and estimate the distance of the echo from the inner edge of the nearest ring.

### **1.32.1 How to show/hide the range rings**

- 1. Open the menu.
- 2. Select [3 NAV TOOLS] to show the [NAV TOOLS] menu.
- 3. Select [4 RANGE RINGS].
- 4. Select [ON] or [OFF] as appropriate.
- 5. Close the menu.

### **1.32.2 How to measure range with the variable range marker (VRM)**

There are two VRMs, No. 1 and No. 2, which appear as dashed rings so that you can distinguish them from the fixed range rings. The two VRMs can be distinguished from each other by the different lengths of their dashes; the dashes on the No. 2 VRM are longer.

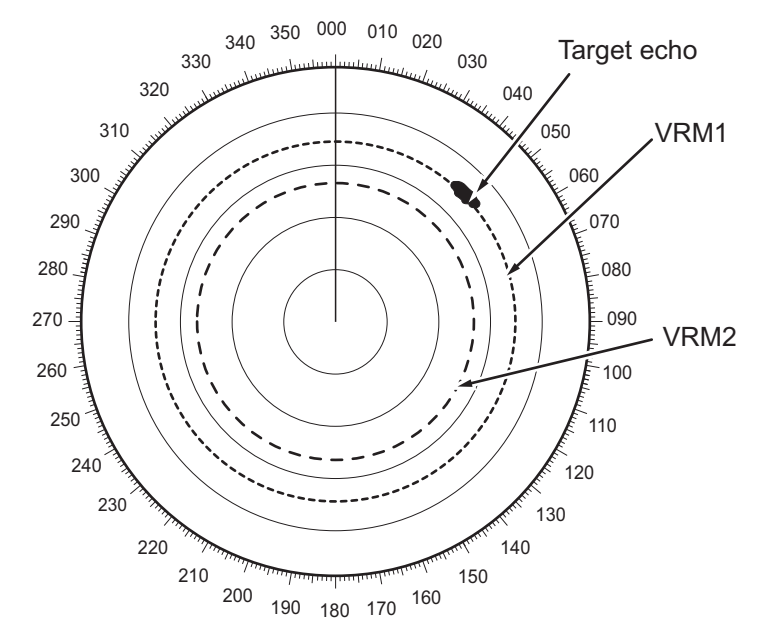

There are two methods for measuring range with the VRMs, using the **VRM** key and on-screen menu box operation.

Range to VRM  $\rightarrow$  28.11 MM 36.44 MMC Currently active VRM is highlighted. TTG to VRM 28.11 nm 36.44 **VRM1 VRM2 TTG 50:00 60:00 TTG NM**

**Note:** The maximum VRM distance is set by the current display range and can be set as high as twice the distance of the display range.

#### **Using the VRM keys**

- 1. Press the **VRM ON** key to activate the VRM1 box. Press the **VRM ON** key again to activate the VRM2 box. Press the **VRM ON** key again to switch between active VRMs. The currently active VRM marker is displayed as shown in the above figure.
- 2. Rotate the **VRM** knob to align the active VRM with the inner edge of the target, then read the distance at the lower right of the screen. In the previous figure, the active VRM reads "36.44 NM". Each VRM remains at the same geographical distance when you operate the **RANGE** key or the [RANGE] box. This means that the apparent radius of the VRM ring changes in proportion to the selected range scale.
- 3. Press the **VRM OFF** key to hide the VRMs.

#### **On-screen menu box operation**

- 1. Select the appropriate [VRM] box.
- 2. The guidance box reads "VRM ON/". Left-click to turn on the VRM. The quidance box now reads "VRM SET  $L = DELETE / "$ . Further, the box is highlighted and the corresponding VRM appears.
- 3. Left-click again and the cursor jumps to inside the operational display area. The guidance box now reads "VRM FIX  $L = DELETE / EXIT$ ".
- 4. Move the trackball to adjust the VRM.
- 5. Left-click to anchor the VRM and fix its readout, or right-click to cancel and return the VRM to its previous location (range).
- 6. To hide the VRM, left-click the [VRM] box to show "VRM SET L = DELETE /" in the guidance box, then press and hold the **left button** on the trackball.

#### **1.32.3 How to set the VRM unit of measurement (B-type only)**

VRMs can be displayed in the following units of measurement:

- NM (Nautical Miles) • km (Kilometers)
- SM (Statute Miles) • kyd (Kiloyards)

To change the unit of measurement, do the following:

- 1. Open the menu.
- 2. Select [3 NAV TOOLS].
- 3. Select [3 EBL•VRM•CURSOR SET].
- 4. Select [VRM1] or [VRM2] as appropriate.
- 5. Select the unit of measurement.
- 6. Close the menu.

**Note:** Changes made to the measurement units also affect active VRMs.

#### **1.32.4 How to show TTG to VRM**

TTG (Time To Go) to a selected VRM can be displayed as follows:

- 1. Open the menu.
- 2. Select [3 NAV TOOLS].
- 3. Select [3 EBL•VRM•CURSOR SET].
- 4. Select [3 VRM TTG].
- 5. Select [OFF], [1], [2] or [1&2] as appropriate.
	- [OFF] : No TTG to VRM displayed.
	- [1] : TTG from OS to VRM1 displayed.
	- [2] : TTG from OS to VRM2 displayed.
	- [1and2] : TTG from OS to VRM1 and VRM2 displayed.
- 6. Close the menu.

## **1.33 How to Measure Bearing**

The Electronic Bearing Lines (EBLs) are used to take bearings of targets.There are two EBLs, EBL1 and EBL2. Each EBL is a straight dashed line extending out from the own ship position up to the circumference of the radar picture. The two EBLs can be distinguished from each other by the different lengths of their dashes; the dashes on EBL2 are longer.

Each EBL has an EBRL (Electronic Bearing Range Line, indicated as a short line, crossing the EBL at right angles). When VRM is not displayed and only EBL is displayed, the EBRL shows the range from the EBL origin.

When VRMs are displayed with EBLs the VRM overlaps the EBRL. The value for EBRL and VRM is the same and is displayed in the VRM box at the bottom-right of the screen.

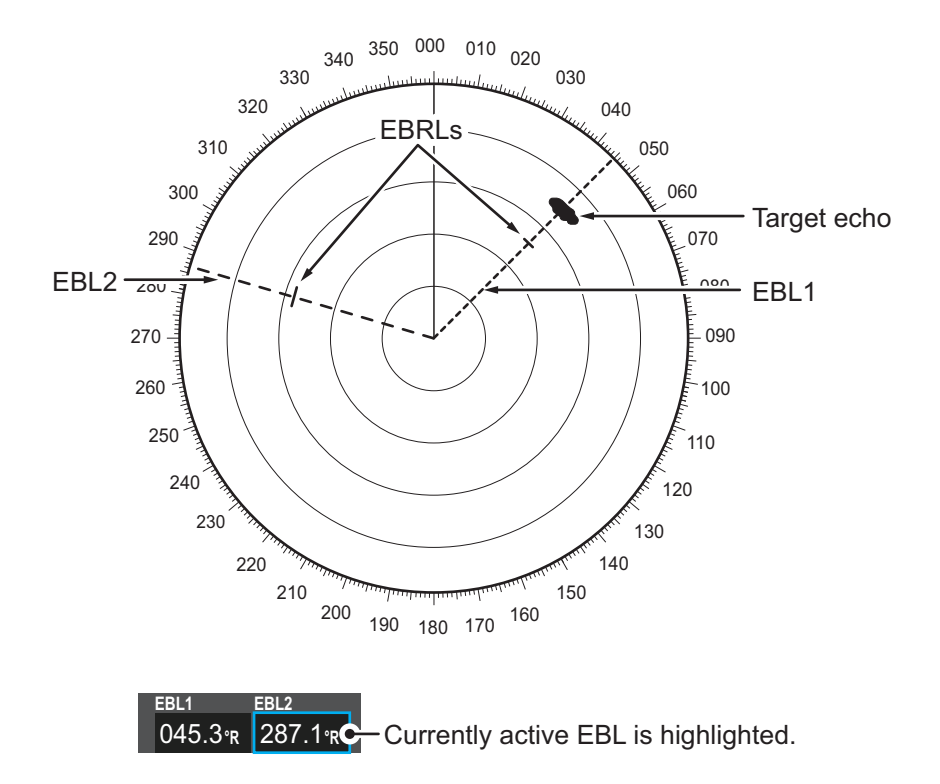

### **1.33.1 Methods to measure bearing**

There are two methods for measuring bearing, using the **EBL** key and on-screen menu box operation.

#### **Using the EBL keys**

- 1. Press the **EBL ON** key to activate the [EBL1] box. Press the **EBL ON** key again to activate the EBL2 box. Press the **EBL ON** key again to toggle active EBLs. The active EBL marker is displayed as shown on the previous page.
- 2. Rotate the **EBL** knob clockwise or counterclockwise until the active EBL bisects the target of interest, then read its bearing at the lower-left corner of the screen.
- 3. Press the **EBL OFF** key to erase the active EBL.

#### **On-screen menu box operation**

- 1. Select the appropriate EBL box.
- 2. The guidance box reads "EBL ON/". Press the **left button** to turn on the EBL.The guidance box now reads "EBL SET L=DELETE /".
- 3. Press the **left button** again and the cursor jumps to inside the operational display area. The guidance box now reads "EBL FIX L=DELETE/".
- 4. Spin the scrollwheel, or use the trackball, to move the EBL until the active EBL bisects the target of interest, then press the **left button** to anchor the EBL. Read the bearing at the lower-left corner of the screen.
- 5. Press the **EBL OFF** key to erase EBLs.

#### **1.33.2 True or relative bearing**

The EBL readout is affixed by "R" (relative) if it is relative to own ship's heading, "T" (true) if it is referenced to the north. True or relative indication is available regardless of presentation mode.

- 1. Open the menu.
- 2. Select [3 NAV TOOLS].
- 3. Select [3 EBL•VRM•CURSOR SET].
- 4. For IMO/A/R-type radars, select [5 EBL•CURSOR BEARING]. For B-type radars, select [2 EBL1] or [3 EBL2] as appropriate.
- 5. Select the [REL] or [TRUE] as required, then press the **ENTER MARK** key.
- 6. Close the menu.

**Note:** The EBL and its indication change with gyrocompass changes as follows:

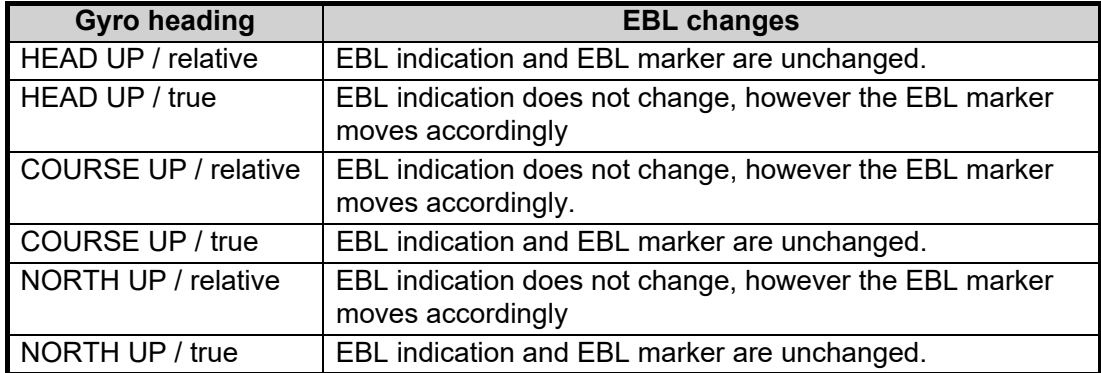

## **1.34 Collision Assessment by Offset EBL**

The origin of the EBL can be placed anywhere to enable measurement of range and bearing between any two targets. This function is also useful for assessment of the potential risk of collision. It is possible to read CPA (Closest Point of Approach) by using the EBL range marker as shown in (a) in the illustration below. If the EBL passes through the sweep origin (own ship) as shown in (b) in the illustration below, the target ship is on a collision course.

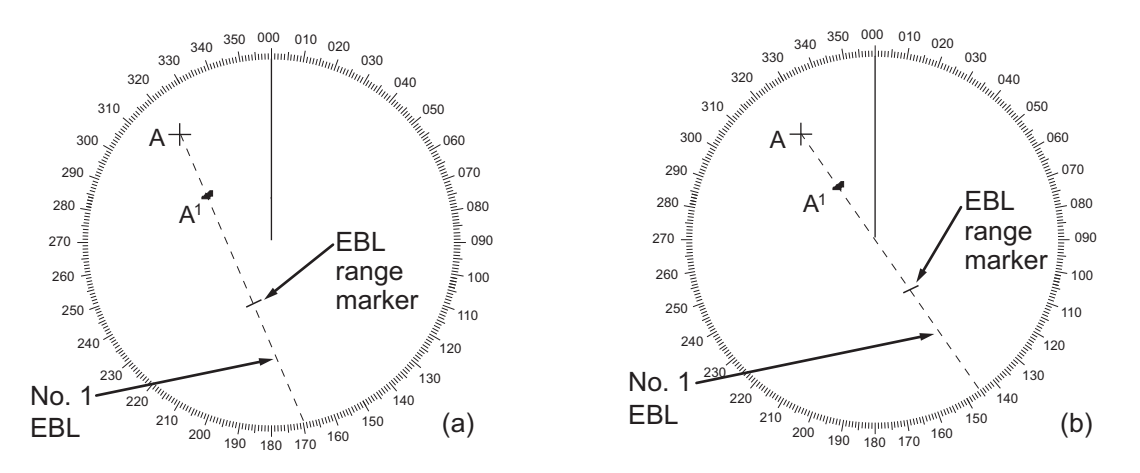

### **1.34.1 How to assess risk of collision using the offset EBL**

There are two methods for assessing risk collision. You can use the control unit or the [CURSOR] menu.

#### **Using the control unit (RCU-014)**

- 1. Press the **EBL ON** key to display or activate an EBL (EBL1 or EBL2).
- 2. Place the cursor on a target appearing as threatening (indicated as "A" in the example figure on the previous page).
- 3. Press the **EBL OFFSET** key and the origin of the active EBL shifts to the cursor position.
- 4. Press the **EBL OFFSET** key again to anchor the EBL origin.
- 5. After waiting for a few minutes (at least 3 minutes), operate the **EBL** knob until the EBL bisects the target at the new position  $(A^1)$ . The EBL readout shows the target ship's course, which can be true or relative depending on the EBL bearing reference setting.

**Note:** If relative motion is selected, it is also possible to read CPA by using the range marker as shown in left-hand figure at the top of the next page. If the EBL passes through the sweep origin (own ship) as illustrated in the right-hand figure above, the target ship is on a collision course.

6. To return the EBL origin to the own ship's position, then press the **EBL OFFSET** key.

#### **Using the [CURSOR] menu (on-screen box)**

- 1. Select the operational display area, then right-click. The [CURSOR] context menu appears.
- 2. Select [EBL OFFSET].
- 3. Select the operational display area, then left-click. The EBL line is attached to the cursor.
- 4. Place the offset EBL on the target appearing as threatening, then left-click.
- 5. After waiting for a few minutes (at least 3 minutes), operate the EBL used in step 4 until it bisects the target at the new position  $(A^1)$ . The EBL readout shows the target ship's course, which can be true or relative depending on the EBL bearing reference setting.
- 6. To return the EBL origin to the own ship's position, repeat steps 1 to 3.
- 7. Close the menu.

### **1.34.2 How to set the origin point reference for EBL OFFSET**

The origin point of the offset EBL can be ground stabilized (geographically fixed), north stabilized (true) or referenced to own ship's heading (relative).

- 1. Open the menu.
- 2. Select [3 NAV TOOLS].
- 3. Select [3 EBL•VRM•CURSOR SET].
- 4. Select [2 EBL OFFSET BASE].
- 5. Select [STAB GND], [STAB HDG] or [STAB NORTH] as appropriate.
	- [STAB GND]: Reference to latitude and longitude. Origin position is always fixed regardless of your ship's movement.
	- [STAB HDG]: Reference to heading. The relationship between origin position and own position is kept always.
	- [STAB NORTH]: Reference to North. The origin position changes with North position.
- 6. Close the menu.

# **1.35 How to Measure Range and Bearing Between Two Targets**

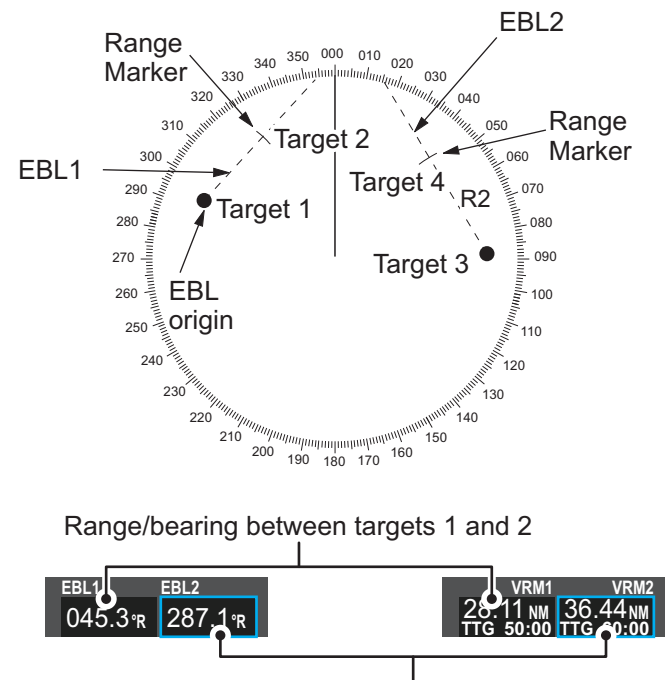

Range/bearing between targets 3 and 4

#### **How to measure range and bearing from the [CURSOR] menu**

This procedure uses EBL1 and VRM1 as an example and is written on the premise that neither of the EBLs or VRMs is active.

- 1. Place the cursor on the EBL1 box, then left-click. EBL1 is now active.
- 2. Place the cursor inside the operational display area, then right-click to show the [CURSOR] context menu.
- 3. Select [EBL OFFSET]. The cursor is displayed with a red surround, indicating that the [EBL OFFSET] mode is now active.
- 4. With the cursor in the operational display area, left-click. EBL1 moves to the cursor location.
- 5. Place the offset EBL on the target of interest (Target 1), then left-click.
- 6. Right-click to deactivate the [EBL OFFSET] mode. The red surround on the cursor disappears.
- 7. Place the cursor on the [EBL1] box, then spin the scrollwheel until EBL1 intersects the secondary target (Target 2 in the example figure).
- 8. Place the cursor on the [VRM1] box, then spin the scrollwheel until the range marker on EBL1 aligns with Target 2. The readouts for EBL1 and VRM1, at the bottom of the screen, indicate the bearing and range between the Target 1 and Target 2.
- 9. You can repeat the same procedure on third and fourth targets (shown as "Target 3" and "Target 4" in the above example) by using EBL2 and VRM2.

Bearing is shown relative to own ship with suffix "R" or as a true bearing with suffix "T" depending on EBL relative/true settings in the [EBL•VRM•CURSOR SET] menu.

#### **How to measure range and bearing from the control unit (RCU-014)**

Range and bearing can be measure using the **EBL OFFSET** key.

- 1. Press the **EBL ON** key to activate EBL1.
- 2. Place the cursor inside the operational display area, then press the **EBL OFFSET** key. EBL1 moves to the cursor.
- 3. Place the cursor (EBL1 moves with the cursor) on a target of interest. (Shown as "Target 1" in the above example), then press the **EBL OFFSET** key.
- 4. Rotate the **EBL** knob to move the EBL until it passes through another target of interest. (Shown as "Target 2" in the above example).
- 5. Place the cursor on the [VRM1] box.
- 6. Rotate the **VRM** knob until the range marker on the EBL is on the inside edge of Target 2. The readouts for EBL1 and VRM1, at the bottom of the screen, indicate the bearing and range between the Target 1 and Target 2.
- 7. You can repeat the same procedure on third and fourth targets (shown as "Target 3" and "Target 4" in the above example) by using the No. 2 EBL and the No. 2 VRM.

Bearing is shown relative to own ship with suffix "R" or as a true bearing with suffix "T" depending on EBL relative/true settings in the [EBL•VRM] menu.

#### **How to reset the EBL origin to the center of the screen**

- 1. Place the cursor on the box for the EBL to reset, then left-click. The selected EBL is now active and highlighted.
- 2. Place the cursor inside the operational display area, then right-click. The [CUR-SOR] context menu appears.
- 3. Select [EBL OFFSET]. The cursor is now displayed with a red surround.
- 4. Left-click to return the EBL to the center of the display.
- 5. Right-click to deactivate the [EBL OFFSET] mode. The red surround on the cursor disappears.

#### **How to link EBL and VRM OFFSET**

You can link the EBL and VRM offset to show the VRM range ring with one target as the center-point. This may helpful if the range marker on the EBL is difficult to see.

- 1. Open the menu.
- 2. Select [3 NAV TOOLS].
- 3. Select [3 EBL•VRM•CURSOR].
- 4. Select [8 VRM OFFSET].
- 5. Select [LINK EBL] to link the offset EBL is now displayed with the VRM range ring, as indicated in the figure below.

Select [OFF] to deactivate the link between the offset EBL and the VRM.

6. Close the menu.

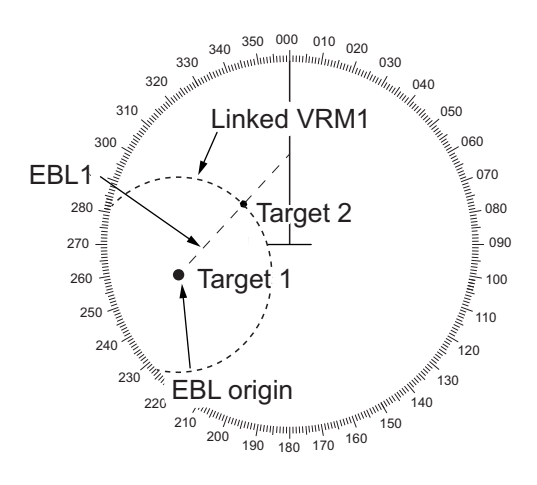

## **1.36 How to Off-Center the Display**

Own ship position, or sweep origin, can be displaced to expand the view field without switching to a larger range scale. The sweep origin can be off-centered to the cursor position, but not more than 75% of the range in use; if the cursor is set beyond 75% of the range scale, the sweep origin will be off-centered to the point of 75% of the limit.

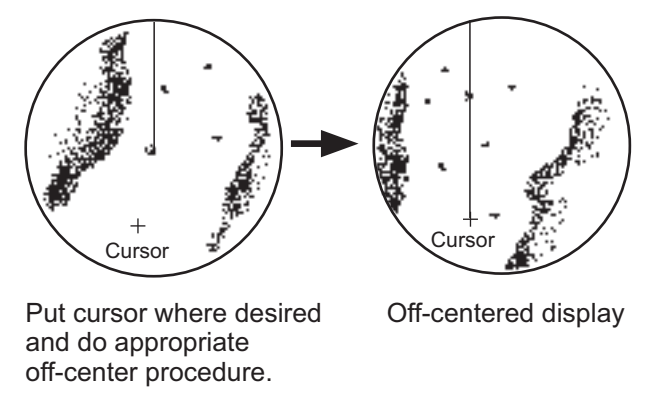

This feature is not available on the 96 nm range or in the true motion mode.

If the conning position is outside the effective radar display, some parts of the bearing scale are not shown. For details, see [section 1.50.](#page-119-0)

#### **How to off-center the display from the control unit (RCU-014)**

- 1. Place the cursor at the position where you wish to move the sweep origin.
- 2. Press the **OFF CENTER** key. The sweep origin is now off-centered at the cursor position.
- 3. To cancel off-centering, press the **OFF CENTER** key again.

#### **How to off-center the display from the on-screen menu**

- 1. Place the cursor inside the operational display area, then right-click to show the [CURSOR] menu.
- 2. Select [OFF CENTER]. The cursor is now displayed with a red surround, indicating that [OFF CENTER] mode is active.
- 3. Move the cursor to the position where you wish to move the sweep origin, then left click. The display is now centered at the cursor position. **Note:** If you need to move off-center position, you can reset the off-center while the cursor is displayed with the red surround by left-clicking the operational display area.
- 4. Right-click to cancel [OFF CENTER] mode.
- 5. To reset the sweep origin to the center of the operational display area, repeat steps 1 to 2, then left-click the operational display area.

**Note:** When the conditions shown below are met, off-center cannot be canceled. This is because the radar antenna position is located at a position greater than 75% of the effective radar display.

- Own ship marker is large.
- The distance between antenna position and conning position is large.
- Short-distance display range.

To cancel the off-center in these cases, select a larger range, then cancel the off-center.

# **1.37 Target Trails**

The trails of the radar echoes of targets can be displayed in the form of synthetic afterglow. Target trails are shown either relative or true and can be sea or ground stabilized. True motion trails require a compass signal, and position and speed data. When the range is changed, trails are continued for targets which were already displayed in the previous range. Newly detected targets have no trail when first detected.

### **1.37.1 True or relative trails**

You can display echo trails in true or relative motion. Relative trails show relative movements between targets and own ship. True motion trails present true target movements in accordance with their over-the-ground speeds and courses.

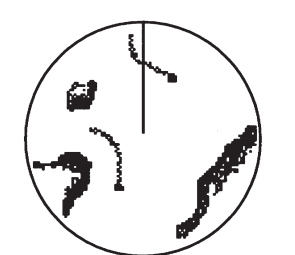

True target trails - Stationary targets are not smeared.

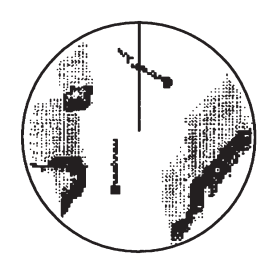

Relative target trails - Targets move relative to own ship, stationary targets are smeared.

**Note:** The indication in the [TRAIL MODE] box changes color based on the trail mode and orientation, as shown in the following table.

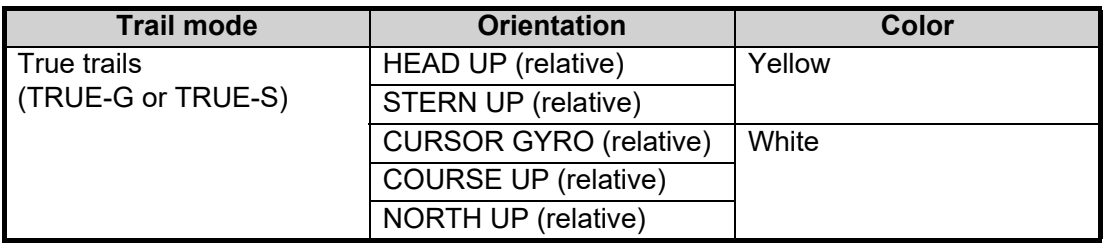

The reference for the past position displays for AIS and TT is also switched whenever the trail reference is switched.

- 1. Open the menu.
- 2. Select [1 ECHO].
- 3. Select [0 NEXT].
- 4. Select [4 TRAILS]. The [TRAILS] menu appears. **Note:** You can also right-click the [TRAIL] box to access this menu.

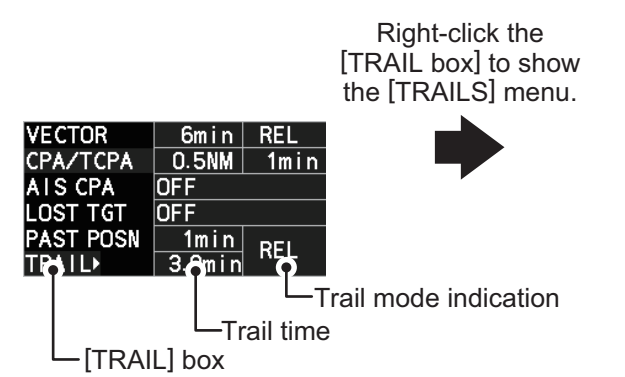

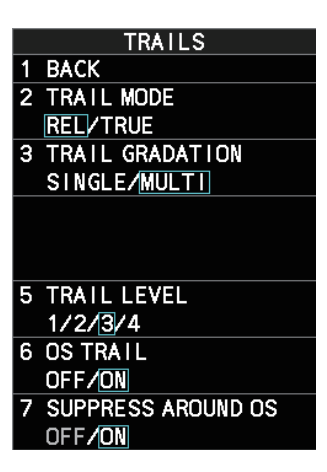

- 5. Select [2 TRAIL MODE].
- 6. Select the appropriate trail mode.
	- [REL]: Relative target trails. Targets move relative to own ship and stationary targets appear smeared.
	- [TRUE]: True target trails. Targets true movements are shown, stationary targets are not smeared.
- 7. Close the menu.

You can also click the trail mode indication to toggle between relative and true trails.

#### <span id="page-84-0"></span>**1.37.2 Trail time**

Trail time is the interval at which the trail is plotted on-screen. You can change the trail time as follows:

#### **Using the control unit (RCU-014)**

Press the **CANCEL TRAILS** key to cycle through and select the desired setting.

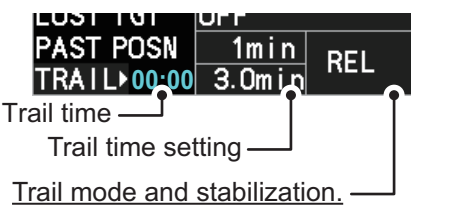

Displayed as: "TRUE-S", "TRUE-G" or "REL". **S**: Sea stablized, **G**: Ground stabilized, **REL**: Relative

The options, in cyclic order, are:

 $[OFF] \rightarrow [15 \text{ sec}] \rightarrow [30 \text{ sec}] \rightarrow [1 \text{ min}] \rightarrow [3 \text{ min}] \rightarrow [6 \text{ min}] \rightarrow [15 \text{ min}] \rightarrow [30 \text{ min}] \rightarrow$  $[CONTI \rightarrow [OFF]...]$ 

**For B/W-types**, the available options depend on the setting for [TRAIL LENGTH] in the [TRAILS] section of the [ECHO] menu.

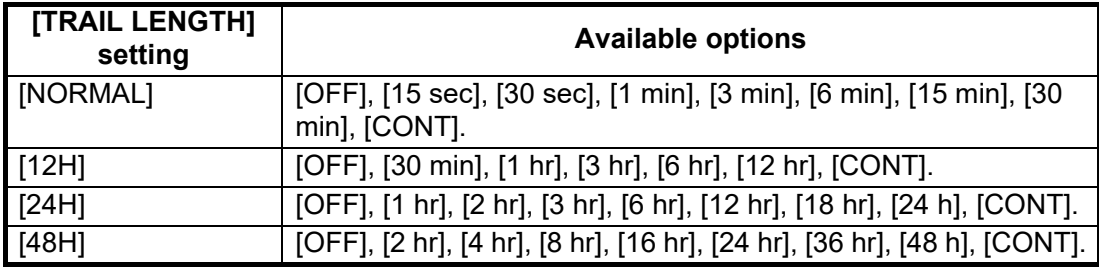

#### **Using the on-screen box**

- 1. Place the cursor on the trail time setting inside the [TRAIL] box, at the bottom-right of the screen.
- 2. Left-click the [TRAIL] box to change the trail time. The options, in cyclic order, are:  $[OFF] \rightarrow [15 \text{ sec}] \rightarrow [30 \text{ sec}] \rightarrow [1 \text{ min}] \rightarrow [3 \text{ min}] \rightarrow [6 \text{ min}] \rightarrow [15 \text{ min}] \rightarrow [30 \text{ min}]$  $\rightarrow$  [CONT]  $\rightarrow$  [OFF]...

**For B/W-types**, the available options depend on the setting for [TRAIL LENGTH] in the [TRAILS] section of the [ECHO] menu.

Spin the scrollwheel to change the trail time. The options for each [TRAIL LENGTH] setting are listed the following table.

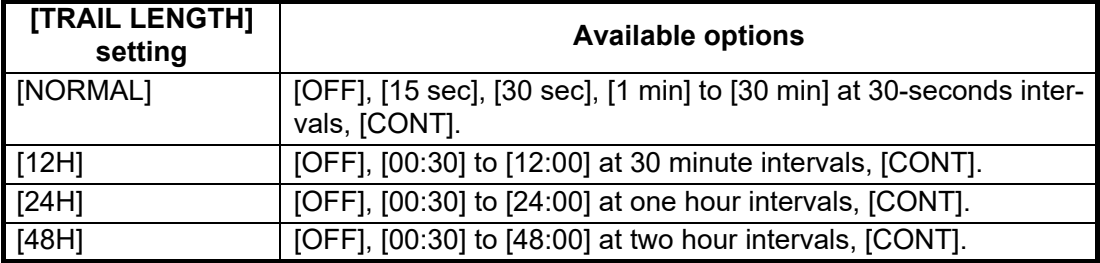

**Note 1:** The timer displays the elapsed time of the selected trail. Use caution when using this feature, as the displayed time is not the overall trail time. Also, when the trail timer is displayed, the trail accuracy of other ship's echoes may be lowered. When the trail time reaches the preset interval, the timer disappears.

**Note 2:** The [CONT] option sets the trail time plotting as continuous. When the plotting time reaches 29:59, the timer is hidden. The timer reappears when [TRAIL ALL CLEAR] is selected, or when the range is changed.

### **1.37.3 Trail gradation**

The trail afterglow can be displayed in a single tone or with gradual shading.

**Single** (Monotone shading)  $CDDDIO$ Multiple (Gradual shading)

- 1. Open the menu.
- 2. Select [1 ECHO].
- 3. Select [0 NEXT].
- 4. Select [4 TRAILS]. The [TRAILS] menu appears. **Note:** You can also right-click the [TRAIL] box to access this menu.
- 5. Select [3 TRAIL GRADATION].
- 6. Select [SINGLE] or [MULTI] (Multiple) as appropriate.
- 7. Close the menu.

### **1.37.4 Trail level**

The level, or intensity, of the afterglow that extends from radar targets can be selected as below.

- 1. Open the menu.
- 2. Select [1 ECHO].
- 3. Select [0 NEXT].
- 4. Select [4 TRAILS]. The [TRAILS] menu appears. **Note:** You can also right-click the [TRAIL] box to access this menu.
- 5. Select [5 TRAIL LEVEL].
- 6. Select the appropriate setting. The higher the number, the greater the intensity of the afterglow.
- 7. Close the menu.

### **1.37.5 Narrow trails (B/W-type only)**

Target trails can be painted with thinner lines if desired. This c[section 1.37.2a](#page-84-0)n be useful when there are a lot of targets on the screen and it is hard to distinguish one from another.

- 1. Open the menu.
- 2. Select [1 ECHO].
- 3. Select [0 NEXT].
- 4. Select [4 TRAILS]. The [TRAILS] menu appears. **Note:** You can also right-click the [TRAIL] box to access this menu.
- 5. Select [8 NARROW TRAIL].
- 6. Select the appropriate setting from [OFF], [1] or [2], then press the **ENTER MARK** key. A trail with a setting of [2] is thinner than a trail with a setting of [1].
- 7. Close the menu.

### **1.37.6 How to hide the trails temporarily**

Following the procedure outlined in [section 1.37.2](#page-84-0), set the trail time to [OFF]. The trails are hidden from view, but are continued. To show the trails again, repeat the procedure, setting the trail time to any interval other than [OFF].

### **1.37.7 Trail stabilization in true motion**

True motion trails can be ground stabilized or sea stabilized. The [TRAIL] box shows current stabilization as "TRUE-G" or "TRUE-S". You can change the stabilization mode with the following procedure.

- 1. Open the menu.
- 2. Select [7 INFORMATION BOX].
- 3. Select [2 OWN SHIP INFO].
- 4. Select [3 SPEED]. The [SPEED] menu appears. **Note:** You can also right-click the [SPD  $\blacktriangleright$ ] indication to access this menu.
- 5. Select [2 SHIP SPEED].
- 6. Select [LOG(BT)] (ground stabilization) or [LOG(WT)] (sea stabilization) as required.
- 7. Close the menu.

**Note:** The stabilization mode is applied to own ship speed and TT trails.

#### **1.37.8 How to erase/restart trails**

All trails can be erased (including those in the memory) and restarted to start fresh trails. There are three methods you can use to erase trails.

#### **To erase all trails displayed in the operational display area:**

- Select the [TRAIL] box, then press and hold the **left button** on the trackball; or
- Press and hold **CANCEL TRAILS** key.

#### **To erase a section of a trail (B/W-types only):**

- 1. Place the cursor inside the operational display area, then right-click to show the [CURSOR] menu.
- 2. Select [TRAIL ERASER]. The cursor is now displayed with a red surround and a dashed circle, indicating that [TRAIL ERASER] mode is active.
- 3. Press the **left button** to change the diameter of the dashed circle, as shown in the figure below.

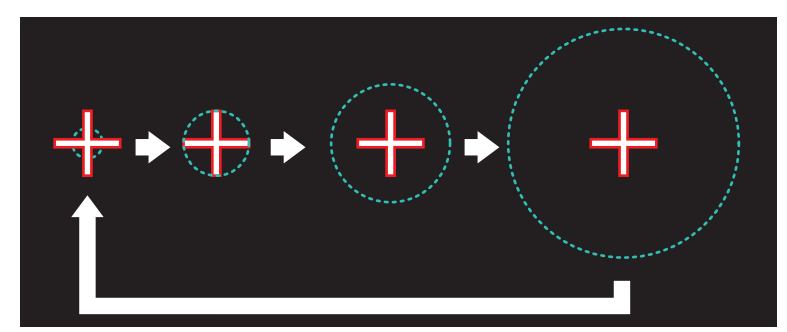

- 4. Place the cursor on the trail whose section you want to erase, then press and hold the **left button**.
- 5. With the **left button** pressed, drag the cursor over the section of the trail you want to erase. The section of trail "covered" by the dashed circle is erased.
- 6. Release the **left button**.
- 7. Right-click to deactivate the [TRAIL ERASER] function. The cursor is no longer highlighted and the dashed circle disappears.

### **1.37.9 How to prevent sea clutter in true trails**

You can prevent the display of sea clutter in true trails about your ship to clear the radar picture. Your ship's trails can also be shown or hidden.

- 1. Open the menu.
- 2. Select [1 ECHO].
- 3. Select [0 NEXT].
- 4. Select [4 TRAILS]. The [TRAILS] menu appears. **Note:** You can also right-click the [TRAIL] box to access this menu.
- 5. Select [7 SUPPRESS AROUND OS].
- 6. Select [OFF] or [ON] as appropriate. **Note:** When [6 OS TRAIL] is set to [ON], [7 SUPPRESS TRAILS] is automatically fixed at [ON]. To disable the sea clutter suppression feature, change [6 OS TRAIL] to [OFF], then change the setting for [7 SUPPRESS TRAILS].
- 7. Close the menu.

### **1.37.10 How to show/hide OS trails**

To show or hide the OS trail at any time, follow the procedure below.

- 1. Open the menu.
- 2. Select [1 ECHO].
- 3. Select [0 NEXT].
- 4. Select [4 TRAILS]. The [TRAILS] menu appears. **Note:** You can also right-click the [TRAIL] box to access this menu.
- 5. Select [6 OS TRAIL].S
- 6. Select [OFF] or [ON] as appropriate. **Note:** When [6 OS TRAIL] is set to [ON], [7 SUPPRESS AROUND OS] is automatically fixed at [ON]. To disable the sea clutter suppression feature, change [6 OS TRAIL] to [OFF], then change the setting for [7 SUPPRESS AROUND OS].
- 7. Close the menu.

### **1.37.11 How to show/hide land trails (B/W-type only)**

You can improve the on-screen display visibility by hiding trails generated by landmasses and non-moving objects. Hiding the trails has the following possible benefits:

- Land-masses have no trail, allowing you to use relative trails near coastlines.
- Only moving echoes create a trail, improving target identification.
- 1. Open the menu.
- 2. Select [1 ECHO].
- 3. Select [0 NEXT].
- 4. Select [4 TRAILS]. The [TRAILS] menu appears.

**Note:** You can also right-click the [TRAIL] box to access this menu.

- 5. Select [0 NEXT].
- 6. Select [2 HIDE LAND TRAILS(T)] or [3 HIDE LAND TRAILS(R)] as appropriate.
- **TRAILS (2/2)** 1 BACK 2 HIDE LAND TRAILS (T)  $OFF/1/2$ 3 HIDE LAND TRAILS (R)  $OFF/1/2$ **TRAIL LENGTH NORMAL/12H/24H/48H**
- 7. Referring to the table below, select the appropriate setting.

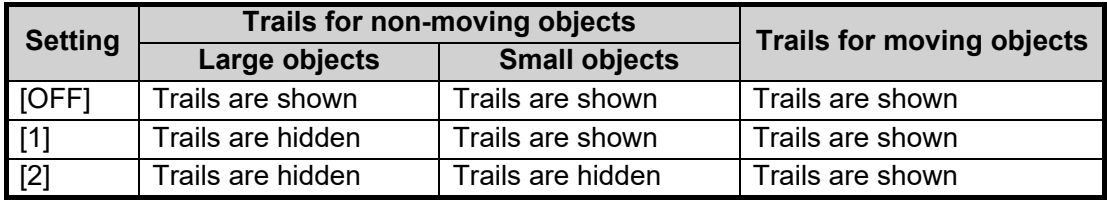

8. Close the menu.

**Note:** When option [1] or [2] is selected trails for echoes outside the displayed area are not generated. It is important to note that, where the displayed area is moved by functions such as off-centering or true motion, newly displayed echoes do not have trails.

### **1.37.12 How to set the trail length (B/W-type only)**

You can save up to 48 hours of trails. the [TRAIL LENGTH] can be set to one of the following lengths: [NORMAL], [12H], [24H] or [48H]. To set the trail length, follow the procedure below.

- 1. Open the menu.
- 2. Select [1 ECHO].
- 3. Select [0 NEXT].
- 4. Select [4 TRAILS]. The [TRAILS] menu appears. **Note:** You can also right-click the [TRAIL] box to access this menu.
- 5. Select [0 NEXT] to show the second page of the menu.
- 6. Select [4 TRAIL LENGTH].
- 7. Select the desired length.

**[NORMAL]**: Trails are displayed in a single, continuous line with a single color. **[12H]**, **[24H]** or **[48H]**: Trails appear in segments. The interval for each segment change depends on your selection, as shown below.

- 12H: One hour intervals.
- 24H: Two hour intervals.
- 48H: Four hour intervals.

**Note:** When a length other than [NORMAL] is selected, set [3 TRAIL GRADA-TION] to [SINGLE]. If you select [MULTI], the interval between each colored segment may be difficult to see clearly.

8. Close the menu.

### **1.37.13 How to set the trail color (B/W-type only)**

The setting for trail coloration depends on the setting for [3 TRAIL GRADATION] and [4 TRAIL LENGTH], as shown in the following table.

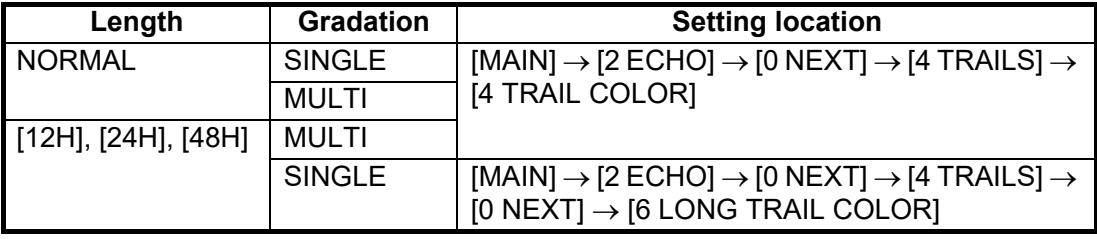

#### **When [TRAIL LENGTH] is set to [NORMAL]**

You can assign one of six colors when [4 TRAIL LENGTH] is set to [NORMAL].

- 1. Open the menu.
- 2. Select [1 ECHO].
- 3. Select [0 NEXT].
- 4. Select [4 TRAILS]. The [TRAILS] menu appears. **Note:** You can also right-click the [TRAIL] box to access this menu.
- 5. Select [4 TRAIL COLOR].
- 6. Select the required color. The available colors are: [GRN] (green), [BLU] (blue), [CYA] (cyan), [MAG] (magenta), [WHT] (white) and [YEL] (yellow).
- 7. Close the menu.

#### **When [TRAIL LENGTH] is set to other than [NORMAL]**

When [4 TRAIL LENGTH] is set to [12H], [24H] or [48H], you can select the color for each trail segment.

- 1. Open the menu.
- 2. Select [1 ECHO].
- 3. Select [0 NEXT].
- 4. Select [4 TRAILS]. The [TRAILS] menu appears. **Note:** You can also right-click the [TRAIL] box to access this menu.
- 5. Select [0 NEXT] to show the second page of the menu.
- 6. Select [6 LONG TRAIL COLOR]. The [LONG TRAIL COLOR MENU] appears (see figure to the right).
- 7. Select [3 LONG TRAIL COLORS].

RACK OFFSET TRAIL COLOR **NOVYES** LONG TRAIL COLORS 1: FUCHSIA MAROON RED  $\overline{3}$ **MAGENTA** YELLOW LIME GREEN OLIVE **TEAL** CYAN BLUE **NAVY** 

ONG TRAIL COLOR

8. Set the colors as desired.

Left-click to move the cursor through the colors, spin the scrollwheel to change the highlighted color. The menu shows 12 colors, num-

bered accordingly from [1] to [12]. The first segment of the trails is assigned the color for number [1].

9. Close the menu.

### **1.37.14 How to remove the colors from a section of a multicolor trail (B/W-type only)**

You can remove the color(s) from a section of a multicolor trail, leaving the selected section as a gray trail. To remove the color(s), follow the procedure below.

**Note:** This function is only available when [4 TRAIL LENGTH] is set to other than [NORMAL].

- 1. Open the menu.
- 2. Select [1 ECHO].
- 3. Select [0 NEXT].
- 4. Select [4 TRAILS]. The [TRAILS] menu appears. **Note:** You can also right-click the [TRAIL] box to access this menu.
- 5. Select [0 NEXT] to show the second page of the menu.
- 6. Select [5 TRAIL GRAY-OUT TIME].
- 7. Select the start and end times for the period you want to gray-out.
- 8. Close the menu.

To disable the color removal, set the start and end to [00:00] at step 7 of the above procedure.

### **1.37.15 How to offset the colors for multicolored trail (B/W-type only)**

You can "shift" the order of the trail colors. When this function is active, the first color used to paint the trail is changed.

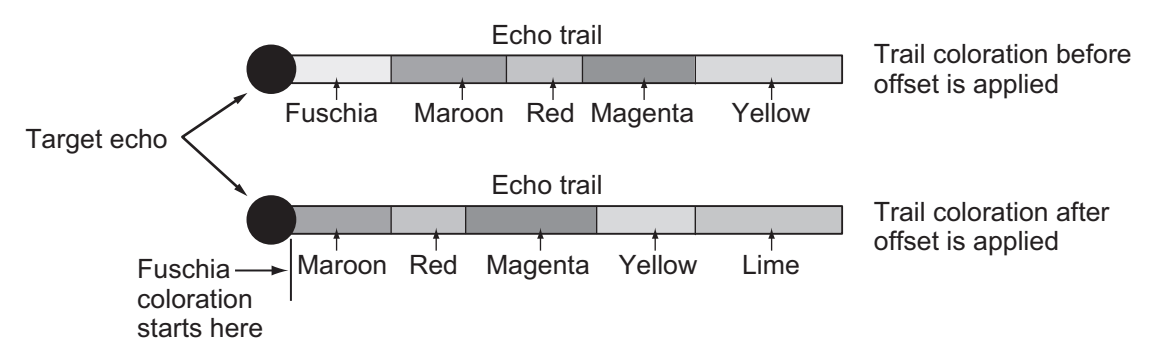

**Note:** If the trail time set at the [TRAIL] box is longer than the time selected at [4 TRAIL LENGTH] in the [TRAIL] menu, trails are not displayed after the trail time elapses. For example, based on the above figure, if the trail time is set to [05:00] at the [TRAIL] box and [4 TRIAL LENGTH] is set to [12H], the trail coloration will stop after Yellow.

To offset the colors, follow the procedure below.

- 1. Open the menu.
- 2. Select [1 ECHO].
- 3. Select [0 NEXT].
- 4. Select [4 TRAILS]. The [TRAILS] menu appears. **Note:** You can also right-click the [TRAIL] box to access this menu.
- 5. Select [0 NEXT] to show the second page of the menu.
- 6. Select [6 LONG TRAIL COLOR].
- 7. Select [2 OFFSET TRAIL COLOR].
- 8. **To offset the color by one**, select [ON]. For example, if you selected [FUSCHIA] as the starting color for multicolor trails, the first color after the offset becomes [MAROON]. **To leave the colors in their original order**, select [OFF].
- 9. Close the menu.

# **1.38 Target Analyzer (B/W-type only)**

The target analyzer function analyzes echoes and assists the operator to determine dangerous targets. This function is particularly useful under heavy rain/snow or where there is surface reflection, which can cause interference and noise.

The target analyzer function can also place hatching over heavy rain areas, reducing the visible interference and allowing a clearer view of potential targets.

Echoes are displayed in five different colors to assist the operator in identifying targets. The colors and their respective echoes change depending on the echo color selected from the [BRILL] menu (see [section 1.45](#page-106-0)) are shown in the table below.

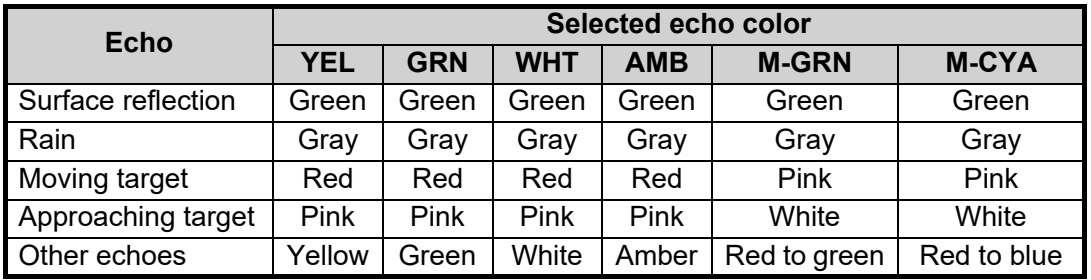

The following example figures show the manner in which this function affects displayed echoes.

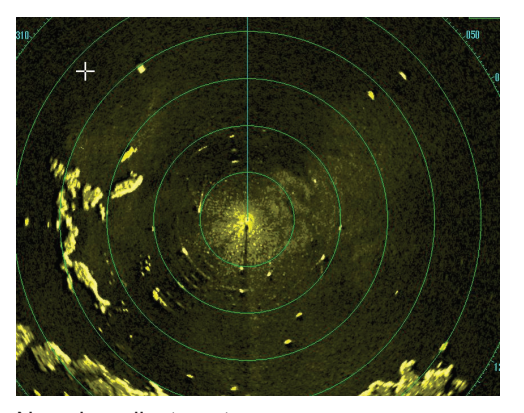

No echo adjustment (Target analyzer off, EAV off, hatching off) Rain, moving targets and surface reflections are all displayed with no filtering.

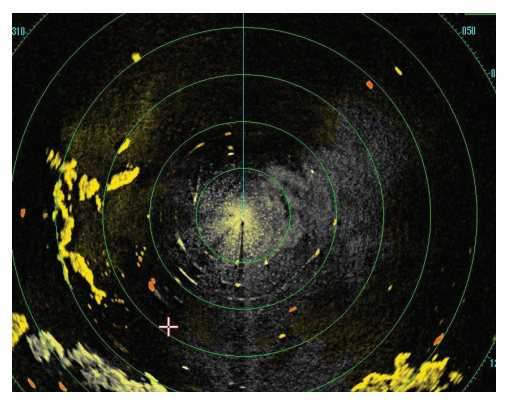

Minimal echo adjustment (Target analyzer on, EAV off, hatching off) Echoes are colored, surface reflections are filtered, rain is displayed.

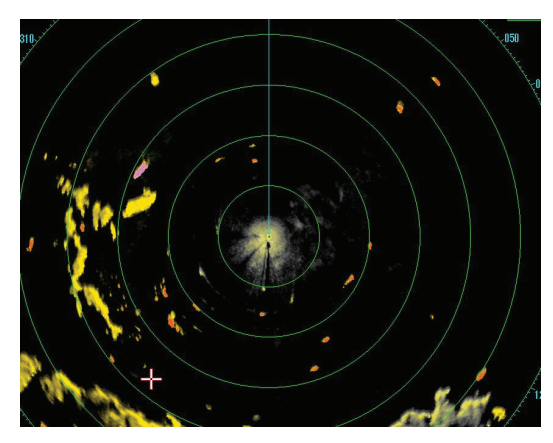

Moderate echo adjustment (Target analyzer on, EAV on, hatching off) Echoes are colored, surface reflections and rain are filtered.

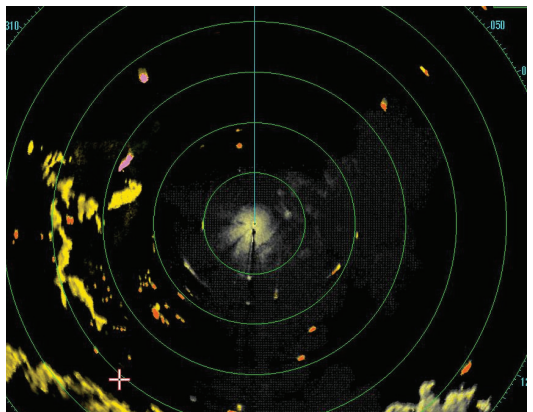

Maximum echo adjustment (Target analyzer on, EAV on, hatching on) Echoes are colored, surface reflections are filtered, rain is displayed in gray colored hatching.

#### 1. OPERATIONAL OVERVIEW

**Note 1:** This function works best when the settings for [GAIN], [STC], [RAIN], [NOISE REJECT] and [VIDEO CONTRAST] are properly adjusted (surface reflections are displayed in green and rain is displayed in gray).

**Note 2:** This function recognizes moving targets as approaching targets. Buoys and other stationary objects are not recognized as approaching targets by this function.

**Note 3:** The target analyzer function requires a short period of time to analyze echoes and display them on-screen. If your antenna revolves at more than 40 rpm, moving targets may not be displayed correctly. For this reason, caution is advised when using the target analyzer function.

**Note 4:** The target analyzer function's performance may be affected by factors such as target size, weather and sea conditions, physical equipment configuration, offset settings and other factors.

#### **What is "hatching"?**

Where echo averaging may hide light rain on the display, the hatching feature, when activated, places a gray "veil" over the areas where rain is detected. This allows the operator to see where the rain is without affecting the quality of the displayed echoes.

### **1.38.1 How to activate/deactivate the target analyzer**

- 1. Open the menu.
- 2. Select [1 ECHO].
- 3. Select [2 CUSTOMIZED ECHO]. **Note:** You can also right-click the [PICTURE] box to access this menu.
- 4. Select [5 TARGET ANALYZER].
- 5. Select [OFF] to deactivate the function, or [ON] to activate the function.
- 6. Select [6 RAIN ECHO HATCHING].
- 7. Select [OFF] to deactivate the function, or [ON] to activate the function.
- 8. Close the menu.

# **1.39 Target Alarm**

The target alarm serves to alert the navigator to targets (ships, landmasses, etc.) entering a specific area, with audiovisual alerts.

The operator can set the alarm zones at any location, with any size, however, the zones must be inside the operational display area.

**Note:** The target alarm boxes are not displayed when the setting for [AZ/ALR SELECT] in the [TT•AIS] menu is set to the default setting [AQUISITION ZONE]. To enable this function, set [AZ/ **CAUTION**

- **The alarm should not be relied upon as the sole means for detecting possible collision situations.**
- **A/C SEA, A/C RAIN and GAIN controls should be properly adjusted to be sure the alarm system does not overlook target echoes.**

ALR SELECT] in the [TT•AIS] menu to [TARGET ALARM ZONE].

### **1.39.1 How to set a target alarm**

The procedure below shows how to set a target alarm using the figure below as an example. The alarm boxes are labeled [1:] and [2:], and are located at the bottom-right of the screen, near the VRM boxes.

1. Select the appropriate alarm box, then left-click. The cursor jumps into the operational display area and the indication "SET" appears inside the target alarm box selected.

Click the Alarm Zone you want to set.

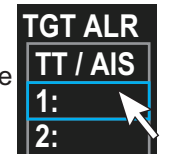

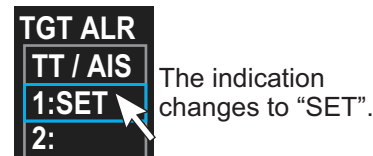

- 2. Using the trackball, move the cursor to Point A, then left-click.
- 3. Using the trackball, move the cursor to Point B, then left-click. The indication "SET" is replaced with "WORK" in the box. The target alarm zone's lines are shown as dashed lines.

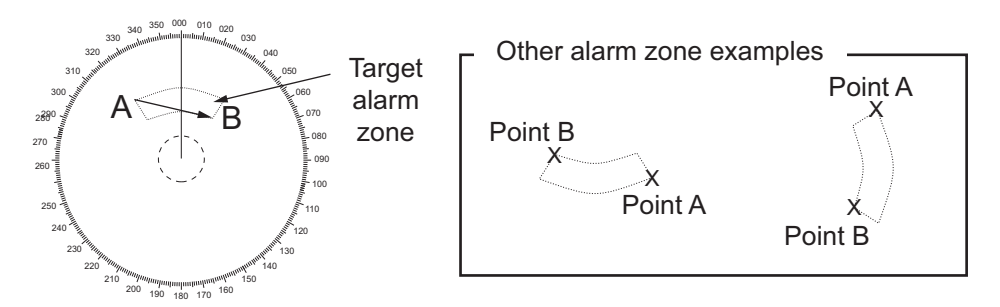

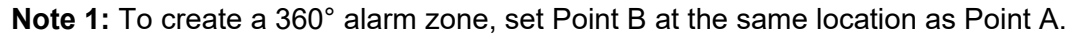

**Note 2:** Two alarm zones can be set simultaneously. The second alarm zone is only available when the first alarm zone is active, however.

**Note 3:** When the target alarm zone is not within the range in use the indication "UP RNG" appears to the right of the target alarm box. In this case select a range that will display the target alarm zone.

### **1.39.2 How to mute the target alarm**

A target in the target alarm zone produces both visual (flashing) and audible (beep) alarms. To silence the audio alarm select the appropriate target alarm box then leftclick. The target alarm box indication shows "MUTE". This will deactivate the audio alarm but will not stop the flashing of the offending target. You can also stop the alarm by deactivating the target alarm zone (see [section 1.39.3](#page-95-0)).

To reactivate the audio alarm, select the target alarm box then left-click to show "WORK" in the box.

#### <span id="page-95-0"></span>**1.39.3 How to deactivate a target alarm**

Select the target box to be deactivated, then press and hold the **left button** on the Control Unit.

**Note:** When both alarm zones are active, the second ([2:]) alarm zone must be deactivated before the first ([1:]) can be deactivated.

If both zones are active when you try to deactivate zone [1:], the system releases two audible beeps and shows the message "DELETE ALR2 FIRST".

### **1.39.4 How to change target alarm attributes**

You can select the echo strength level that triggers the alarm, the condition that generates the alarm and the volume of the audio alarm as follows:

- 1. Open the menu.
- 2. Select [4 ALERTS].
- 3. Select [6 TARGET ALARM].
- 4. Select [2 ALR1 MODE] or [3 ALR2 MODE] as appropriate.
- 5. Select [IN] or [OUT] as appropriate. [IN]: Targets entering the alarm zone trigger the alarm. [OUT]: Targets leaving the alarm zone trigger the alarm.
- 6. Select [4 LEVEL].
- 7. Select the appropriate level of echo strength to trigger the alarm. [1]: weak echoes can trigger the alarm, [4]: only strong echoes trigger the alarm.
- 8. Select [1 BACK] to return to the [ALERT] menu.
- 9. Select [3 ALERT VOLUME].
- 10. Select [OFF], [LOW], [MID] or [HIGH] as appropriate. **Note 1:** This setting is applied to all alarms output from this radar system. **Note 2:** The [OFF] options is not shown for IMO/R-type radars.
- 11. Close the menu.

# **1.40 PI (Parallel Index) Lines**

PI lines are useful for keeping a constant distance between own ship and a coastline or a partner ship when navigating.

You can control the presentation and interval of the PI lines from the [PI Line] box, which is at the lower-left corner of the screen.

*[PI Line] box*

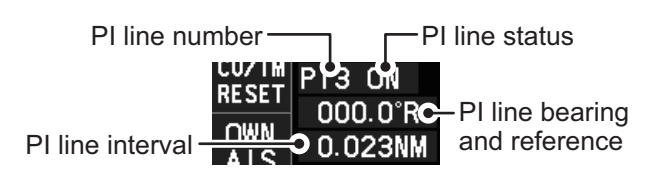

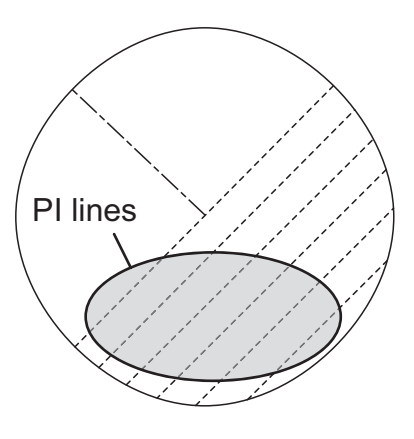

### <span id="page-96-0"></span>**1.40.1 How to show/hide the PI lines**

You can show or hide the PI lines as required with the following procedure.

- 1. Place the cursor on the PI line number or PI line status in the PI line box.
- 2. Spin the scrollwheel to select the PI line (PI1 to PI6) you want to show or hide. **Note 1: For IMO/A/B/R-types**, PI5 and PI6 are only available when [SET MAXI-MUM PI LINES] is set to [1].

**Note 2: For W-types**, PI5 and PI6 are not available.

3. Left-click to toggle between [ON] (PI line is shown) or [OFF] (PI line is hidden).

### <span id="page-96-1"></span>**1.40.2 How to set the maximum number of lines to display**

The maximum number of PI lines available to display depends on your radar type. Further, the actual number of lines visible can be less depending on line interval.

#### **IMO/A/B/R-types**

- 1. Open the menu.
- 2. Select [3 NAV TOOLS].
- 3. Select [2 PI LINES]. The [PI LINES] menu appears.
- 4. Select [3 SET MAXIMUM PI LINES]. Up to six sets of PI lines are available depending on the maximum number of PI lines selected on the menu.
	- [1]: Six sets of PI lines (PI1 to PI6) are available.
	- [2], [3] or [6]: Four sets of PI lines (PI1 to PI4).
- 5. Select the appropriate option.
- 6. Close the menu.

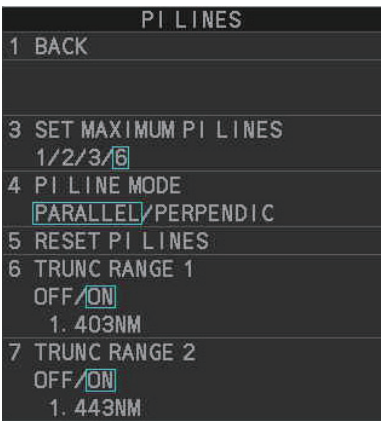

#### **W-types**

- 1. Open the menu.
- 2. Select [3 NAV TOOLS].
- 3. Select [2 PI LINES]. The [PI LINES] menu appears.
- 4. Select [2 SET MAXIMUM PI 1•3 LINES] or [3 SET MAXIMUM PI 2•4 LINES] as required. Up to four sets of PI lines are available depending on the maximum number of PI lines selected on the menu.
	- [1]: Not available for W-types.
	- [2], [3] or [6]: Four sets of PI lines (PI1 to PI4).
- 5. Select the appropriate option.
- 6. Close the menu.

### **1.40.3 How to change PI line bearing and interval**

- 1. If not already displayed, show a PI line, referring to [section 1.40.1](#page-96-0).
- 2. Place the arrow on the PI line bearing and reference indication in the [PI Line] box.
- 3. Spin the scrollwheel to adjust the PI line bearing, between 000.0° to 359.9°.
- 4. Place the cursor on the PI line interval.
- 5. Spin the scrollwheel to adjust the PI line interval. A negative interval value moves to the PI line to one side of the line which intersects the own ship position. A positive interval value moves the line to the other side of the own ship position.

### **1.40.4 How to change the PI line bearing reference (B/W-type only)**

IMO/A/R-type radars' PI line bearing reference is fixed to North (True). For B/W-type radars however, PI line bearing reference can be relative to own ship's heading (Relative) or referenced to North (True) as below.

#### **B-types**

- 1. Open the menu.
- 2. Select [3 NAV TOOLS].
- 3. Select [2 PI LINES].
- 4. Select [2 PI LINE BEARING].
- 5. Select [REL] or [TRUE] as appropriate.
- 6. Close the menu.

#### **W-types**

Place the cursor on the PI line bearing and reference indication at the bottom-left of the screen, then right-click to toggle between [T] (True) and [R] (Relative).

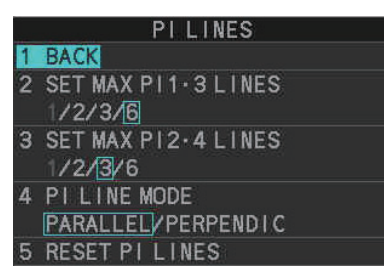

### **1.40.5 How to change the PI line orientation**

PI lines orientation can be selected from parallel or perpendicular.

**Note:** This function is only available when [SET MAXIMUM PI LINES] is set for other than [1].

- 1. Open the menu.
- 2. Select [3 NAV TOOLS].
- 3. Select [2 PI LINES].
- 4. Select [4 PI LINE MODE].
- 5. Select [PARALLEL] or [PERPENDIC] as appropriate.
- 6. Close the menu.

### **1.40.6 How to reset the PI lines to default (ship's heading)**

You can automatically return PI lines to default orientation (ship's heading), 0-degrees for parallel orientation, 90-degrees for perpendicular orientation. This is faster than doing it manually.

#### **From the PI line box**

Place the cursor on the PI line number box indication, then press and hold the **left button**.

#### **From the menu**

- 1. Open the menu.
- 2. Select [3 NAV TOOLS].
- 3. Select [2 PI LINES].
- 4. Select [5 RESET PI LINES]. The PI lines are reset.
- 5. Close the menu.

### **1.40.7 How to change PI line length (IMO/A/B/R-types only)**

You can change the length of the PI lines. This function is only available when [SET MAXIMUM PI LINES] is set to [1]. If not already displayed, you can show PI lines for which you wish to change the length by referring to [section 1.40.2](#page-96-1).

- 1. Open the menu.
- 2. Select [3 NAV TOOLS].
- 3. Select [2 PI LINES].
- 4. Select [6 TRUNC RANGE 1].
- 5. Select [ON].
- 6. Spin the scrollwheel to adjust the front PI line length. The available range is 0.000 NM to 24.000 NM. All PI lines beyond this mark will be hidden.
- 7. Left-click to confirm the setting.
- 8. Select [7 TRUNC RANGE 2].
- 9. Select [ON].
- 10. Spin the scrollwheel to adjust the front PI line length. The available range is 0.000 NM to 24.000 NM. All PI lines beyond this mark will be hidden.
- 11. To change the length of other PI lines, activate the line you wish to adjust, then repeat steps 1 through 10.
- 12. Close the menu.

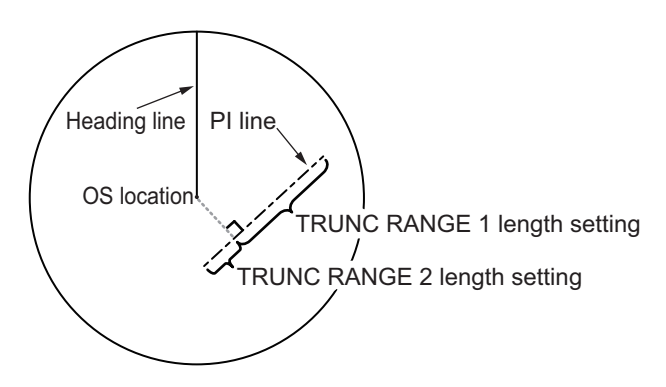

# **1.41 How to Use the Net (Diamond) Cursor (B/W-type only)**

The net cursor is used to depict your fishing net on the radar display.

It is especially useful for bottom trawlers for knowing where the net is located. Enter the dimensions of your net in the menu to show the net in scale on the display.

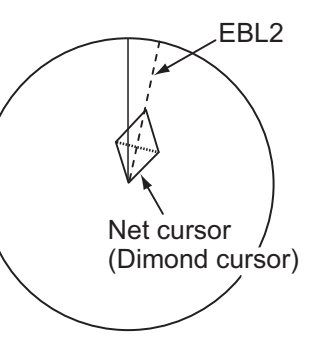

### **1.41.1 How to activate the net cursor**

To activate the net cursor, do the following procedure.

- 1) Open the menu.
- 2) Select [3 NAV TOOLS].
- 3) Select [3 EBL•VRM•CURSOR SET].
- 4) Select [0 NEXT] to show the second page of the menu.
- 5) Select [NET CURSOR].
- 6) Select [NET CURSOR DISPLAY].
- 7) Select [ON] to activate, or [OFF] to deactivate the net cursor.
- 8) Close the menu.

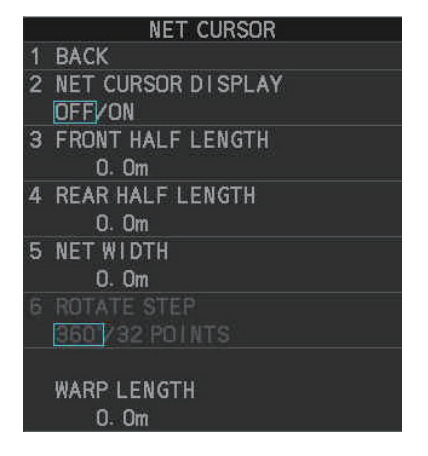

### **1.41.2 How to set the net cursor dimensions and orientation**

- 1. Open the menu.
- 2. Select [3 NAV TOOLS].
- 3. Select [3 EBL•VRM•CURSOR SET].
- 4. Select [0 NEXT] to show the second page of the menu.
- 5. [3 FRONT HALF LENGTH].
- 6. Rotate the **scrollwheel**, then left-click to set the length of selected net section. **Note:** The length appears in the [WARP LENGTH] indication. Adjust the values so that the total length for front and rear is equal to, or less than 3000m.
- 7. Select [4 REAR HALF LENGTH].
- 8. Rotate the **scrollwheel**, then left-click to set the length of selected net section. **Note:** The length appears in the [WARP LENGTH] indication. Adjust the values so that the total length for front and rear is equal to, or less than 3000m.
- 9. Select [5 NET WIDTH].
- 10. Rotate the **scrollwheel**, then left-click to set the net width.

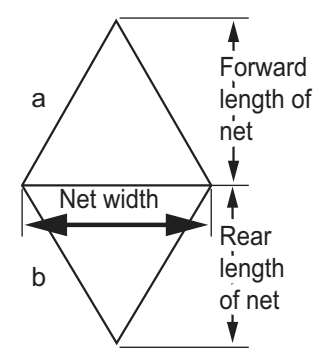

- 11. Select [6 ROTATE STEP]. Select [360°] or [32 POINTS], then left-click. The net cursor moves in the same manner as EBL2 moves. Select [360°] to move with 0.1° steps, or select [32 POINTS] to move with 11.25° steps.
- 12. Close the menu.
- 13. Insert the net cursor at the location of the net with the EBL offset function.
	- 1) Press the **EBL OFFSET** key.
	- 2) Move the cursor onto the net location, then left-click.
- 14. Rotate the **EBL** knob to adjust the orientation the net cursor until the cursor is in line with, or against, the tide direction.

## **1.42 Zoom**

The zoom function enlarges an area of interest as large as twice the normal viewing size, in the [INFORMATION BOX]. Zoom can be selected using the control unit or from a preset function key (see [section 1.9](#page-38-0) for how to assign functions to the function keys).

Zoom is not available when the [INFORMATION BOX] setting for [TARGET DATA] is [LARGE].

To enable/disable the zoom magnification, select the appropriate zoom setting ( $[2TIMES]$ : Enables magnification at  $2\times$ , or  $[3TIMES]$ : Enables magnification at  $3\times$ ) from the [ZOOM] option in the [INFORMATION BOX] menu. (See [section 1.47](#page-111-0).)

- 1. Select the operational display area, then right-click to show the [CURSOR] context menu.
- 2. Select [ZOOM].
- 3. Place the cursor inside the operational display area, then left-click. The cursor is now displayed with a zoom box.
- 4. Place the cursor and zoom box at the location you wish to zoom, then left-click to anchor the box.

If the zoom box is not placed where you intended to place it, left-click twice, then move the box to the correct place. Left-click to anchor the box.

5. Right-click to complete the procedure. The selected area is displayed on the rightside of the screen and the cursor returns to normal shape.

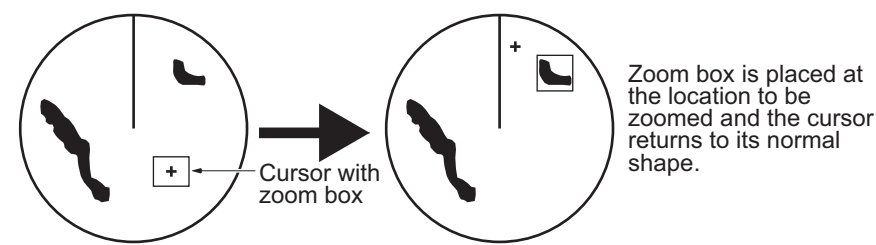

To disable the zoom function, repeat steps 1 to 3. At step 3, the zoom box is removed from the display.

**Note:** Where the zoom function is assigned to a function key, press the function key to cycle through the zoom settings in the following order:  $[OFF] \rightarrow [2TIMES]$  (2x magnification)  $\rightarrow$  [3TIMES] (3x magnification)  $\rightarrow$  [OFF]...

This operation works in direct relation with the settings selected from the [ZOOM] option in the [INFORMATION BOX] menu. To use the zoom function on a different area, do the procedure (step 1 to step 5) listed above.

## **1.43 How to Use Marks**

### **1.43.1 Heading line mark**

The heading line is a line from the own ship position to the outer edge of the radar display area and appears at zero degrees on the bearing scale in HEAD UP mode. The orientation of the line changes depending on the ship orientation in NORTH UP and True Motion modes.

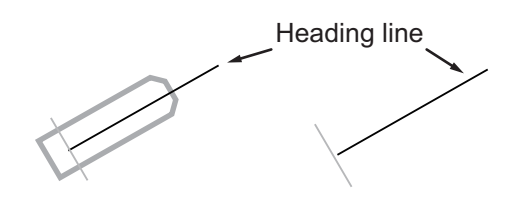

#### **How to hide the heading line temporarily**

To temporarily extinguish the heading line to look at targets existing dead ahead of own ship, press and hold the **HL OFF** key, or place the cursor on the [HL OFF] box in the InstantAccess bar™ then left-click and hold.

In addition to the heading line, the stern marker and all graphics within the operational display area are also erased. To redisplay the heading line, etc., release the key or the **left button**.

### **1.43.2 How to hide/show the stern mark**

The stern marker, which is a dotted line, appears opposite to the heading line.

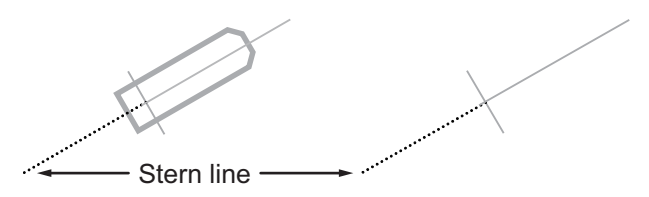

To display or erase this marker do the following:

- 1. Open the menu.
- 2. Select [2 MARKS]. **For A/B/W-types with Radar Plotter functionality**, select [2 MARKS•CHART].
- 3. Select [3 STERN MARK].
- 4. Select [ON] or [OFF] as appropriate.
- 5. Close the menu.

### **1.43.3 North mark**

The north mark is displayed as a short dotted line on the inside edge of the operational display area. In HEAD UP mode, the north mark moves according to the own ship bearing.

The north mark is hidden when the radar is in standby mode.

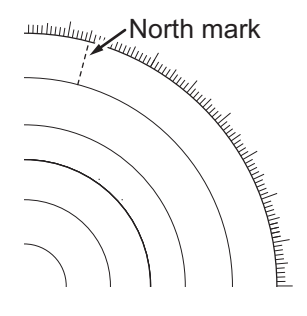

### **1.43.4 How to set up the own ship symbol**

The own ship symbol marks own position on the display. It can be turned on or off and its configuration selected from the [MARK] menu. Two configurations are available: minimized symbol and scaled symbol. If the largest dimension of the symbol gets smaller than 6 mm, the scaled symbol will disappear and the own ship mark will be shown as a minimized symbol. The scaled symbol is scaled to indicate the length and beam of the vessel. Ship's dimensions should be entered at installation to use the scaled ship symbol.

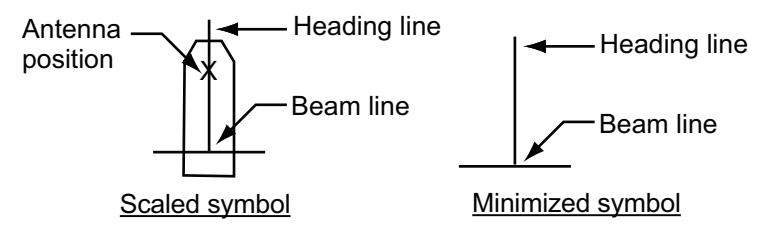

- 1. Open the menu.
- 2. Select [2 MARKS]. **For A/B/W-types with Radar Plotter functionality**, select [2 MARKS•CHART].
- 3. Select [2 OWN SHIP MARK].
- 4. Select [MINIMIZED] or [SCALED] as appropriate.
- 5. Close the menu.

#### **1.43.5 How to set the barge marker**

You can mark the locations of barges on the display with icons.

**Note:** This function is not available if [ECDIS] is set to [SERIAL] or [LAN] at installation. Consult your dealer for details.

Set up barge information as follows:

- 1. Open the menu.
- 2. Select [2 MARKS]. **For A/B/W-types with Radar Plotter functionality**, select [2 MARKS•CHART].
- 3. Select [6 BARGE MARK].
- 4. Select [2 BARGE MARK DISPLAY].
- 5. Select [ON] to display barge marks, [OFF] to hide barge marks, as appropriate.
- 6. Select [3 BARGE SIZE]. Spin the scrollwheel, then left-click to enter the [LENGTH] and [WIDTH] of the barge.

7. Select [4 BARGE ARRANGEMENT]. This item lets you set a single barge or a barge chain. Spin the scrollwheel to select a value, then left click to move the cursor to the next line. Select number of barges (max. 9) to display. As you spin the scrollwheel the squares light or extinguish and the number of barges selected appears at the right side.

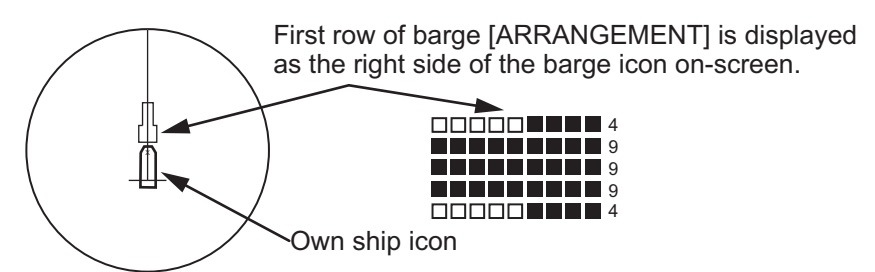

You can also use the number keys on the Control Unit to select the number of barges.

8. Close the menu. The barge mark is now displayed as shown in the example figure on the previous page.

### **1.43.6 Antenna mark**

When [2 OWN SHIP MARK] in the [2 MARKS] (for A/B/W-types with Radar Plotter functionality, this menu appears as [2 MARKS•CHART]) menu is set to [SCALED], the antenna location is shown as a blue cross. The location of the antenna, and therefore the antenna mark, is set at installation.

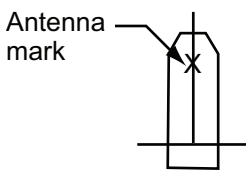

### **1.43.7 Latitude/longitude grid**

You can show/hide the lat/lon grid to suit your preferences.

- 1. Open the menu.
- 2. Select [2 MARK]. **For A/B/W-types with Radar Plotter functionality**, select [2 MARKS•CHART].
- 3. Select [0 NEXT] to show the next page.
- 4. Select [2 GRID], then select [ON] to show the grid, or [OFF] to hide the grid.
- 5. Close the menu.

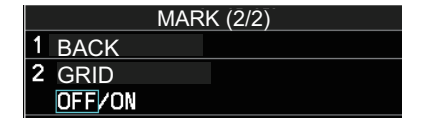

# **1.44 Drop Mark**

The operator can inscribe a drop mark at a selected location to find the range and bearing from own ship to the mark. This can be useful for marking a point to avoid while navigating to a destination.

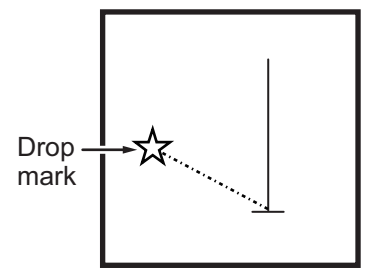

### **1.44.1 How to activate the drop mark**

To active the drop mark feature, do the following:

- 1. Open the menu.
- 2. Select [2 MARKS]. **For A/B/W-types with Radar Plotter functionality**, this menu appears as [2 MARKS•CHART].
- 3. Select [4 DROP MARK].
- 4. Select [ON] to enable [DROP MARK]. Two indications appear at the bottom of the screen.

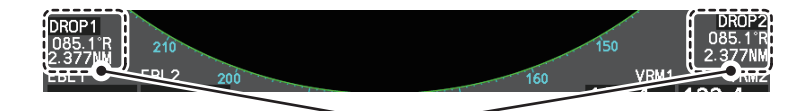

Drop mark boxes show the mark number, bearing and range to the mark.

5. Close the menu.

### **1.44.2 How to inscribe a drop mark**

- 1. Select a drop mark box, then left-click.
- 2. Place the cursor at the location to inscribe the drop mark, then left-click. The drop mark box shows the range and bearing to the marked location.

### **1.44.3 How to erase drop marks**

Select the drop mark to be erased, then press and hold the **left button**. The mark is erased and the range/bearing indications are no longer shown.

## <span id="page-106-0"></span>**1.45 Brilliance and Color Schemes**

Brilliance and color schemes are preset "palettes" that let you change the brilliance and color of on-screen data together.

### <span id="page-106-1"></span>**1.45.1 How to select a brilliance and color scheme**

The system has four presets of brilliance and color settings to choose from. Each preset is customizable (see [section 1.45.3](#page-108-0)).

The following list shows each preset along with their default settings.

- [PLT1] (default [DAY-GRY]): preset for use in daylight with a gray background.
- [PLT2] (default [DAY-BLU]): preset for use in daylight with a blue background.
- [PLT3] (default [DUSK-BLU]): preset for use at dusk with a blue background.
- [PLT4] (default [NIGHT-GRY]): preset for use at night with a gray background.

**To change the current scheme**, do the following:

1. Place the cursor on the [PLT] indication, inside the brilliance settings box at the bottom-left of the screen.

Place cursor here, then left-click to change brilliance preset, right-click to open the [BRILL] menu.

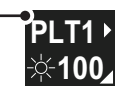

2. Spin the scrollwheel to show the scheme you want to use, then left-click. You can also left-click the indication to cycle through the schemes.

### **1.45.2 How to change the color and brilliance assigned to a palette**

- 1. Referring to [section 1.45.1](#page-106-1), select the scheme whose settings you want to change.
- 2. Open the menu.
- 3. Select [9 INITIAL SETTINGS].
- 4. Select [2 BRILL]. The [BRILL] menu appears.

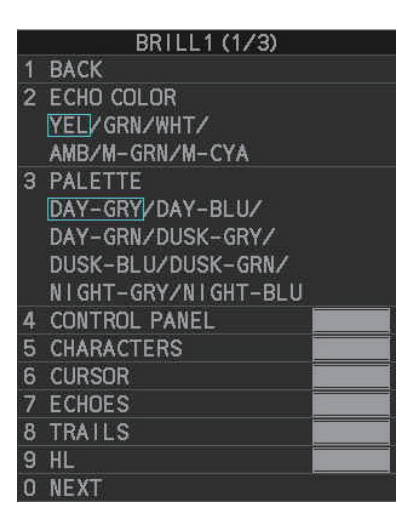

**Note:** You can also access this menu by right-clicking the [PLT] indication, inside the brilliance settings box at the bottom-left of the screen.

#### 1. OPERATIONAL OVERVIEW

5. Select the appropriate item to adjust.

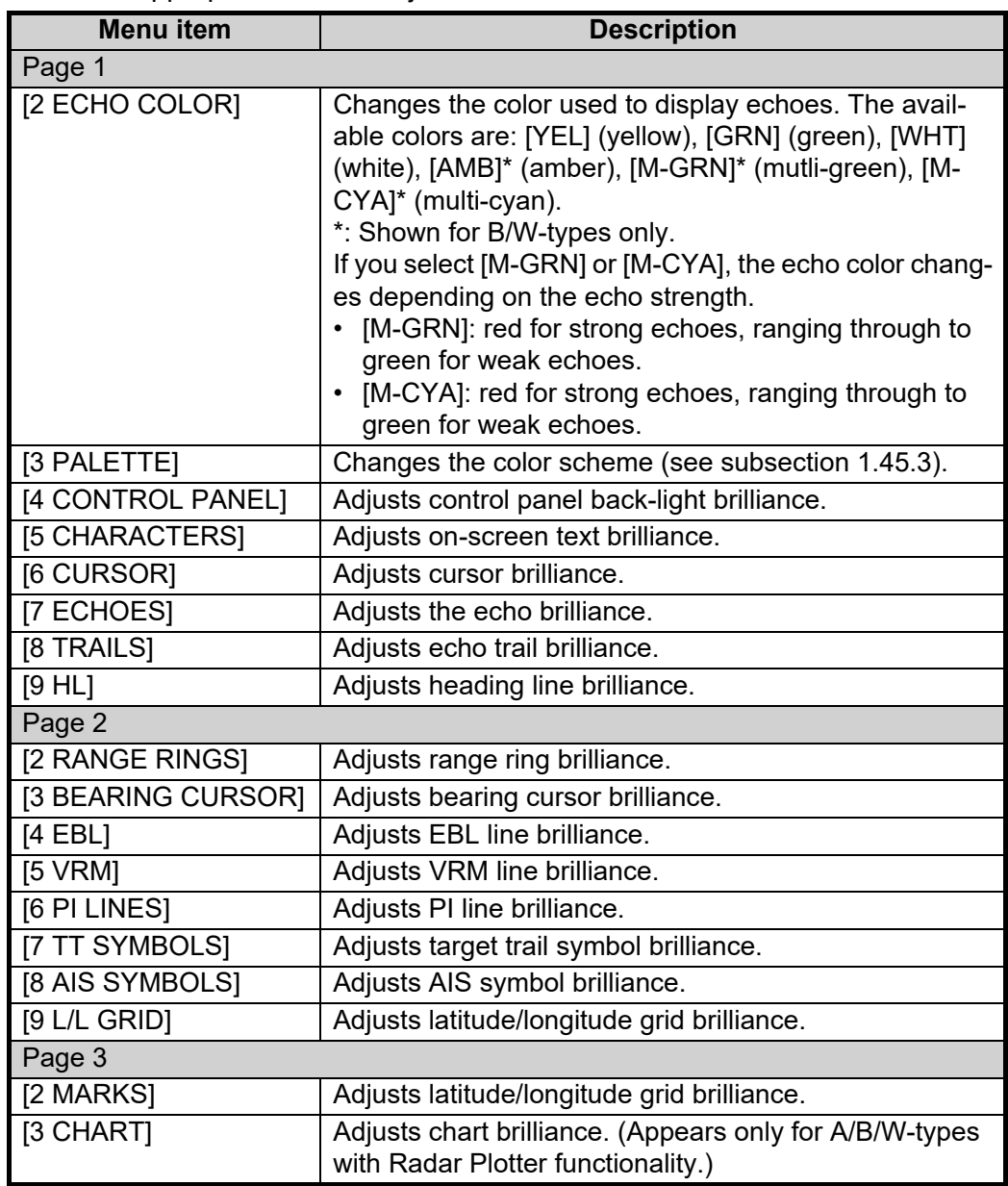

6. Spin the scrollwheel, or press the appropriate menu number to change or adjust the settings, then left-click, or press the **ENTER MARK** key to confirm the setting.

7. Close the menu.
## **1.45.3 How to change the color palette**

This radar provides eight sets of color and brilliance schemes to match any ambient lighting condition and can be assigned to a [BRILL] box preset.

- 1. Open the menu.
- 2. Select [9 INITIAL SETTINGS].
- 3. Select [2 BRILL]. The [BRILL] menu appears.
- 4. Select [3 PALETTE].
- 5. Select the appropriate palette. The default settings for each palette are shown in the following table.

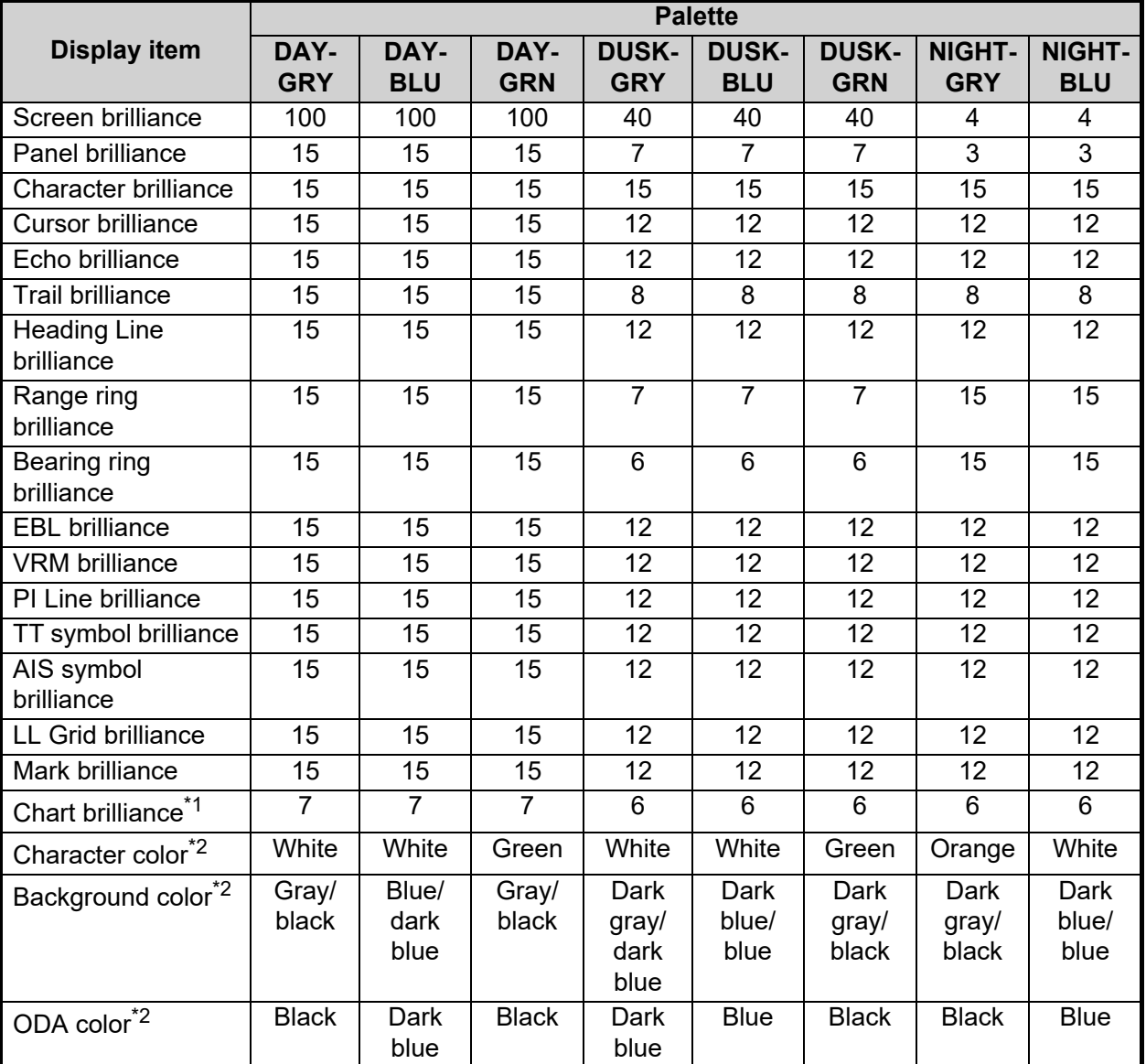

\*<sup>1</sup>: Available for A/B/W-types only

 $*^2$ : This setting is fixed and cannot be changed.

6. Close the menu.

# <span id="page-109-0"></span>**1.46 How to Display and Set Up Navigational Data**

Wind, depth, ocean current, wave data, water temperature, date and time and waypoint data can be displayed on this radar, however appropriate sensors are required.

### **1.46.1 How to set up the navigational data**

- 1. Open the menu.
- 2. Select [7 INFORMATION BOX].

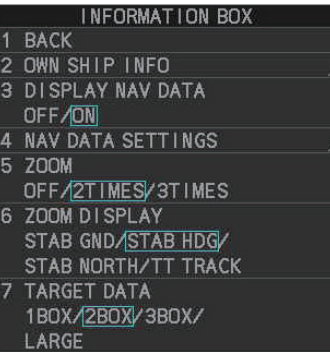

3. Select [4 NAV DATA SETTINGS].

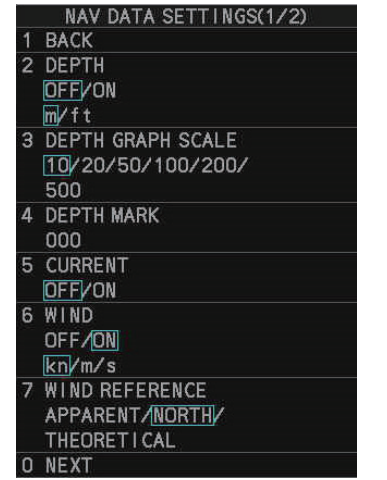

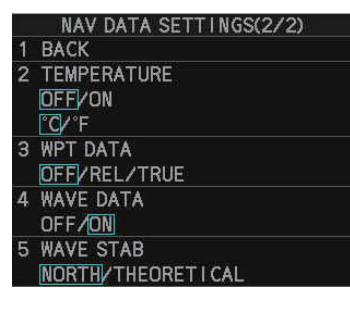

4. Referring to the table below, select the appropriate menu item, then press the **EN-TER MARK** key.

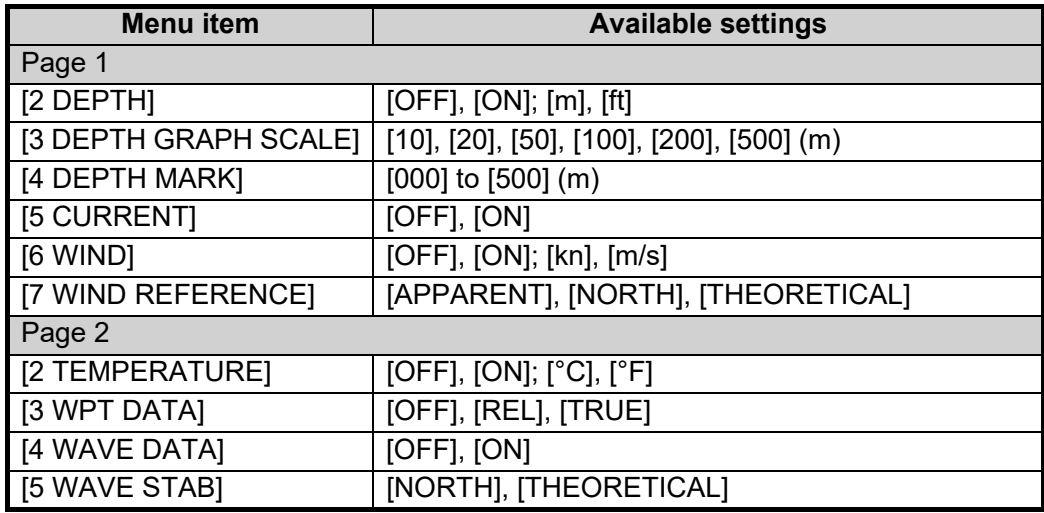

**Note 1:** [4 WAVE DATA] requires connection to a PC with the wave analysis software installed.

**Note 2:** [4 WAVE DATA] can only be active at one radar at any time. If [4 WAVE DATA] is turned [ON] at another radar in the same network, it is automatically turned [OFF] at this radar.

- 5. Referring to the table above, select the appropriate setting, then press the **ENTER MARK** key.
- 6. Close the menu.

#### **Wave data display**

Significant wave height appears here.

You can view wave data when a PC with the wave analysis software installed is connected to the same network as this radar. When [4 WAVE DATA] is set to [ON], the wave data appears in the information box in a manner similar to that shown below.

**BAND**  $Bm$  $30.0<sub>m/s</sub>$ WAVE N 1.0m HE I GHT 212.9 DIR PERIOD  $8.3s$ **12nd WAVE**  $D.6m$ HE I GHT DIR 168.7 PERIOD 9.0

Wind angle and speed appear here

Wind/wave directions appear as colored triangle icons around the compass circle. The center of the compass circle show the own ship and current bearing as an icon. **Purple color**: wind direction **Cyan color**: 1st wave's direction **Green color**: 2nd wave's direction **[5 WAVE STAB]** setting appears here.

Wave information appears here. **[HEIGHT]**: Wave height **[DIR]**: Direction from which the wave is approaching. **[PERIOD]**: Time until the wave meets own ship.

**Note:** Analysis data which has low integrity or reliability is displayed in yellow text.

For further details regarding the wave analysis data, see the operator's manual (OMC-36181) supplied with the wave analysis software.

#### **1.46.2 How to display navigational data**

- 1. Open the menu.
- 2. Select [7 INFORMATION BOX].
- 3. Select [3 DISPLAY NAV DATA].
- 4. Select [ON] to display navigational data, [OFF] to hide navigational data.
- 5. Close the menu.

# **1.47 How to Use the Information Box**

The information box shows target data, navigational data and zoomed areas of the radar display. To set up the information box, do the following:

- 1. Open the menu.
- 2. Select [7 INFORMATION BOX].
- 3. Select and set the appropriate menu item, referring to the table below.
- 4. Close the menu.

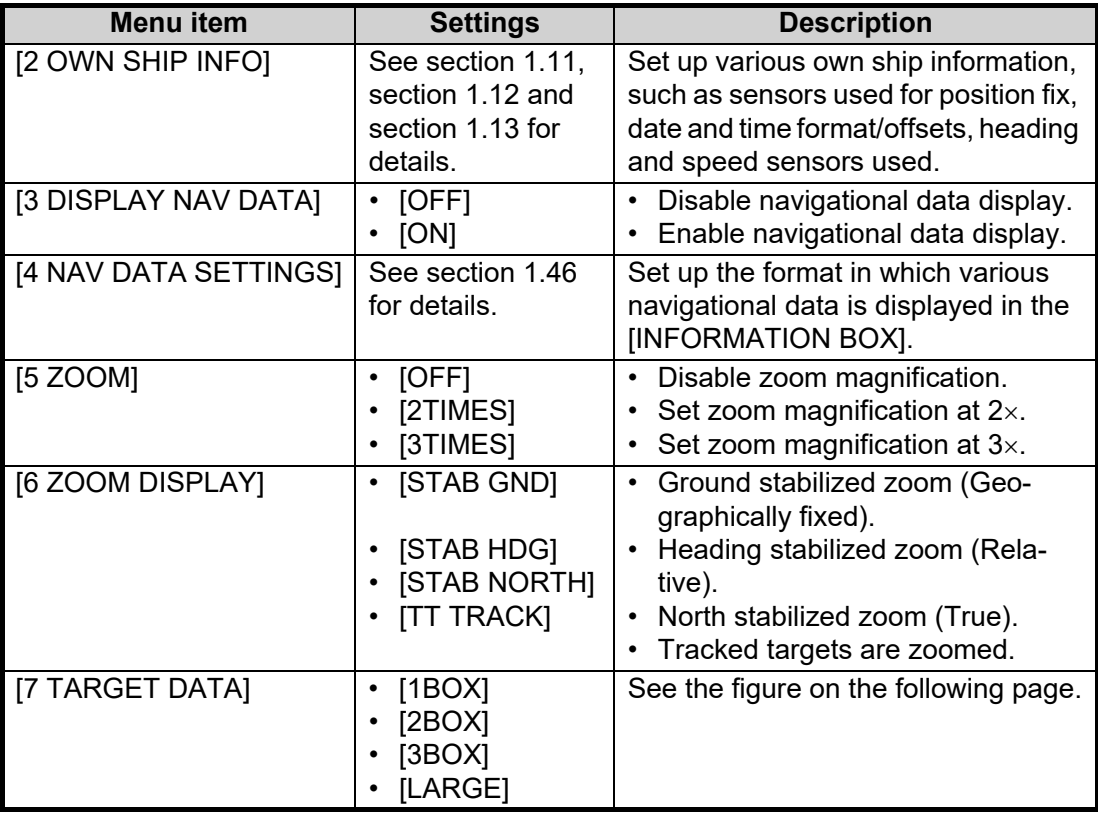

#### 1. OPERATIONAL OVERVIEW

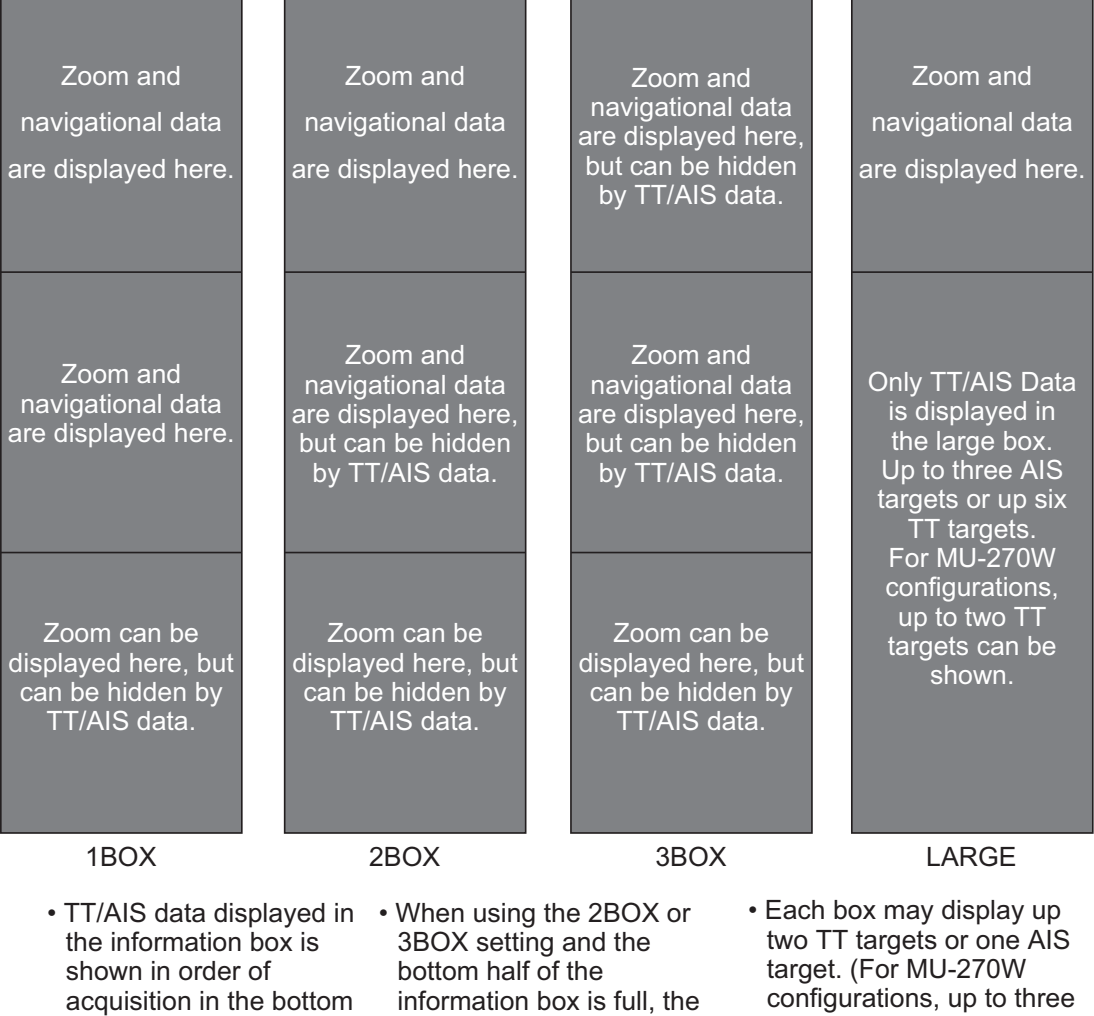

• When the target data is no<br>longer displayed (TT is<br>longer displayed (TT is cancelled, etc.) in the upper box, the previous display is restored.

half of the box.

- information box is full, the upper half is overlayed with the newly aquired TT/AIS<br>target data.
- configurations, up to three TT targets can be shown)

## **1.48 Interswitch**

The interswitch of this radar uses an Ethernet to transfer video and control signals. A digital signal transfers the video and control signals. You can connect up to four antennas and four display units. Set radar display and antenna groups from the [ANTEN-NA SELECTI display.

When you switch to a different antenna, the heading skew and timing adjustment (set at installation) for that antenna are automatically applied.

The [ANTENNA] box at the upper left position shows current antenna selection.

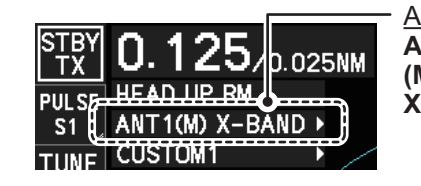

Antenna box **ANTx**: "x" indicates antenna selected. **(M) or (S)**: indicates antenna is (M)aster or (S)lave. **X-Band or S-Band**: indicates antenna bandwidth.

## **1.48.1 How to display antenna information**

- 1. Open the menu.
- 2. Select [9 INITIAL SETTINGS].
- 3. Select [3 SELECT ANTENNA]. The [SELECT ANTENNA] menu appears. **Note:** You can also right-click the [ANTENNA] box to access this menu.

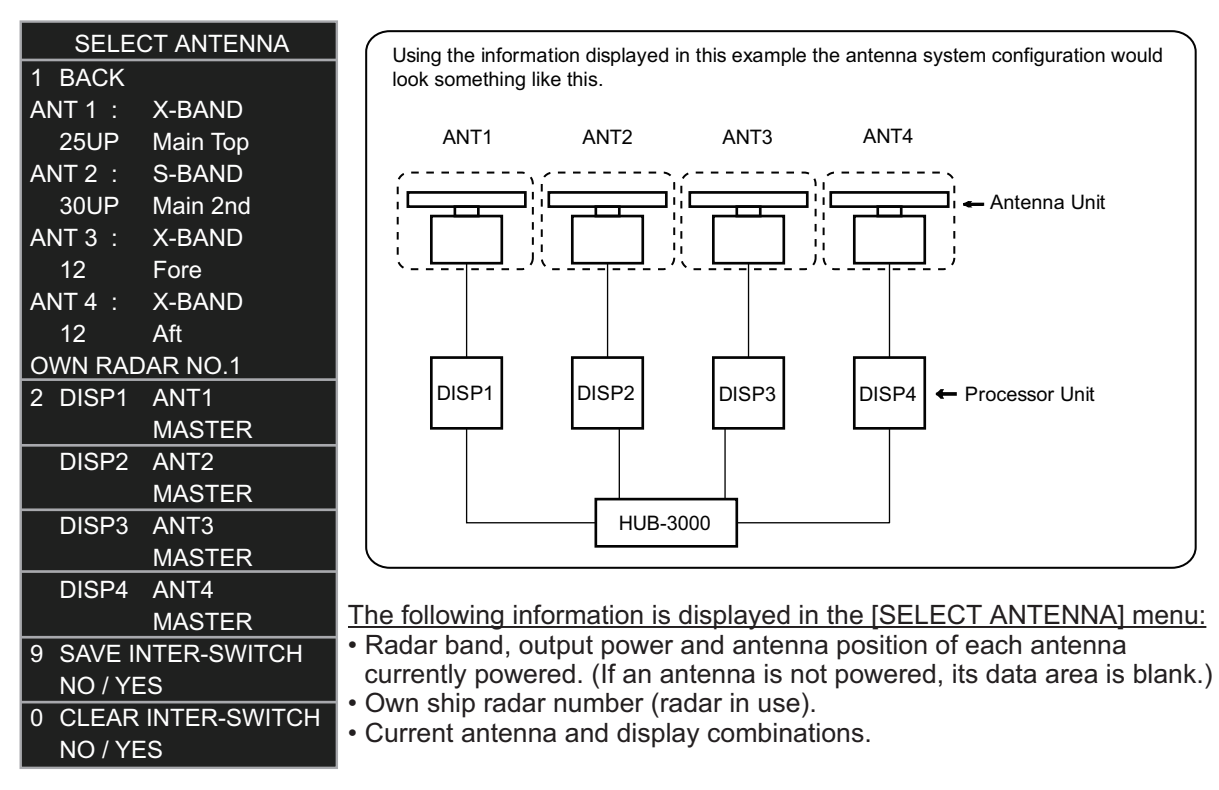

**Note:** For configurations with processors assigned as [DISP5]/[DISP6]/[DISP7]/ [DISP8] at installation, the processor unit automatically connects to the system as [SLAVE] when first turned on. You can change this setting after the first connection. See [section 1.48.2](#page-114-0)

#### <span id="page-114-0"></span>**1.48.2 How to preset antenna and display combinations**

You can preset the antenna and display combinations for each antenna and display in the radar system. As an example, the procedure below shows how to select the no. 1 antenna unit for the no. 2 display unit.

- 1. Open the menu.
- 2. Select [9 INITIAL SETTINGS].
- 3. Select [3 SELECT ANTENNA]. The [SELECT ANTENNA] menu appears. **Note:** You can also right-click the [ANTENNA] box to access this menu.
- 4. Select the display unit for which to select an antenna (at the next step). For the purpose of this example, select [DISP2] to select the no. 2 display unit. The indication for the antenna is highlighted.
- 5. Spin the scrollwheel to toggle between [MASTER] and [SLAVE]. The MASTER system passes on settings such as [CPA], [TCPA] and alarm settings to SLAVE radars connected to the same network.
- 6. Repeat steps 2 and 3 to set other display and antenna combinations.
- 7. Select [SAVE INTER-SWITCH], then select [YES] to save your selections.
- 8. Close the menu.

#### **Antenna selection considerations**

- An antenna unit cannot be controlled from multiple display units. Select one Master display unit for one antenna unit. If two antenna units are set as masters, the display last-set as master becomes the master and all other displays are automatically changed to slave.
- An antenna unit without a Master display cannot be selected on the sub display units. If there is no antenna unit set as master, the lowest number display is automatically set as master.
- If the Alert "LOST ISW FUNC" appears, do one of the following, as applicable: - If only your antenna is not displayed on the [ANT SELECT] display, the LAN line in the Processor Unit may be faulty. In this case, use the standalone mode. - If the antenna that was in use does not appear on the [ANT SELECT] display, the LAN line in other Processor Unit may be faulty. In this case, see the preceding page for how to select a different antenna unit
- When the Network fails, the Interswitch does not work, but standalone operation is possible.
- Disable the Dual Radar function from the [RADAR INSTALLATION] menu (see the Installation manual IME-36520) before setting up the Interswitch feature.
- Interswitch connection is NOT available between the different softwares (ex.:  $02 \times x$ version and 50.×× version) even the connections between FAR-2××8 radars.
- When using a FAR-2xx7 series radar for Interswitch connection, the following settings must be done from the FAR-2xx7 [RADAR INSTALLATION] menu.
	- Set [SCANNER]  $\rightarrow$  [DUAL RADAR SETTINGS]  $\rightarrow$  [DUAL RADAR] to [OFF].
	- Set [NETWORK]  $\rightarrow$  [LAN1•3 IP ADDRESS]  $\rightarrow$  CLASS to [C].
- When using a FAR-3xx0 series radar for Interswitch connection, the following settings must be done from the FAR-3xx0 [RADAR INSTALLATION] menu.
	- Set  $[SCANNER] \rightarrow [OTHERS] \rightarrow [COMBINE FUNC]$  to  $[OFF]$ .
	- Set [NETWORK]  $\rightarrow$  [LAN1•3 IP ADDRESS]  $\rightarrow$  CLASS to [C].
	- Set the radar number as [1], [2], [3] or [4].
	- Disable the [Icing Prevention] feature.

• Radar functions are controlled independently, dependently or commonly depending on selection as [MASTER] or [SLAVE] (see the following table).

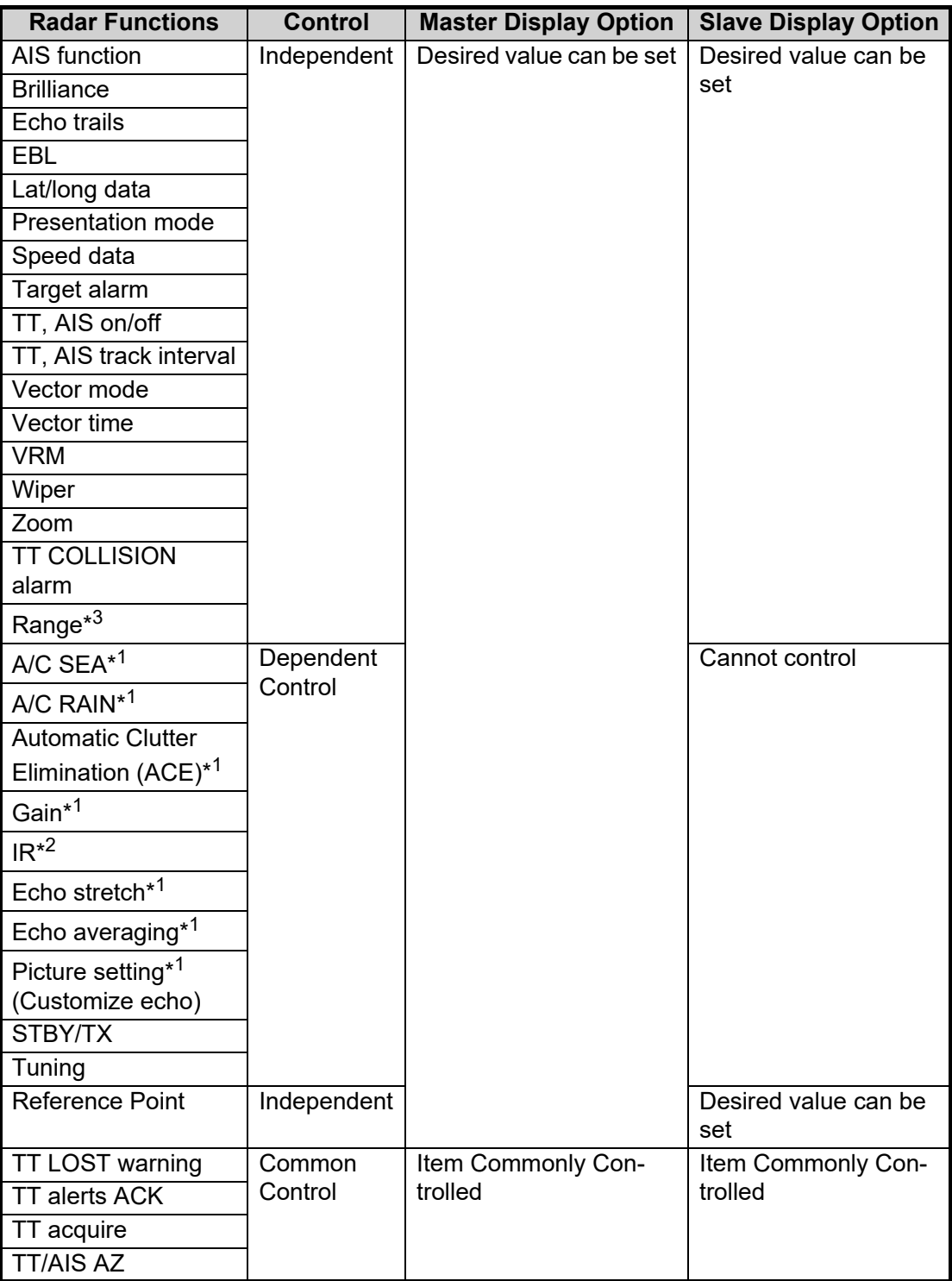

- \*1: When the connected radar is a FAR-2xx8/FAR-3xx0 series radar, these items can be adjusted from the "Slave" radar.
- \*2: When the connected radar antenna is a FAR-3xx0/FAR-2xx8 series magnetrontype, and the radar is assigned as "Slave", the desired value can be set for these functions. For FAR-3xx0/FAR-2xx8 series SSD-types, these functions cannot be controlled.
- \*3: The desired value can be set when the radar is assigned as "Slave", however the maximum displayable range is dependent on the setting at the "Master" radar.

#### **Compatibility of display and operation**

#### When connecting with FAR-2xx7 series radar

When switching the antenna from FAR-2xx8 to FAR-2xx7, the image for FAR-2xx7 is displayed on the screen and each function is operative. However, when switching the antenna from FAR-2xx7 to FAR-2xx8, the following functions are not operative.

- Automatic Clutter Elimination (ACE) function.
- Selection of the transmit frequency by the [TX CH] button for solid state radar.
- Target Analyzer function.
- Hatching.
- Berthing STC.

#### **1.48.3 How to clear the interswitch**

You can clear the interswitch settings by following the procedure below.

- 1. Open the menu.
- 2. Select [9 INITIAL SETTINGS].
- 3. Select [3 SELECT ANTENNA]. The [SELECT ANTENNA] menu appears. **Note:** You can also right-click the [ANTENNA] box to access this menu.
- 4. Select [0 CLEAR INTER-SWITCH].
- 5. Select [YES] to clear the interswitch settings. The antenna settings are restored to default.

## **1.49 Performance Monitor**

The performance monitor, installed in the antenna unit, produces a visual indication on the radar display screen when the radar transmitter power and radar receiver sensitivity are within the prescribed limits.

#### **1.49.1 How to activate/deactivate the performance monitor**

- 1. Set the radar to TX (transmit) mode.
- 2. Open the menu.
- 3. Select [1 ECHO].
- 4. Select [5 PERFORMANCE MONITOR].
- 5. Select the appropriate setting, then press the **ENTER MARK** key.
	- [OFF]: Deactivate the performance monitor. **Note:** You can also deactivate the performance monitor by adjusting the range manually.
	- [ON]: Activate the performance monitor and show the graph.
	- [GRAPH ONLY]: Show the performance monitor graph, however the performance monitor is not activated.
- 6. Close the menu.

When the performance monitor is active, the indication "PM" appears in yellow characters at the top of the display.

**Note:** If the blind sector and the direction of the PM antenna overlap one another, turn off the blind sector in order to display echoes correctly.

The radar is automatically set as follows when the performance monitor is activated.

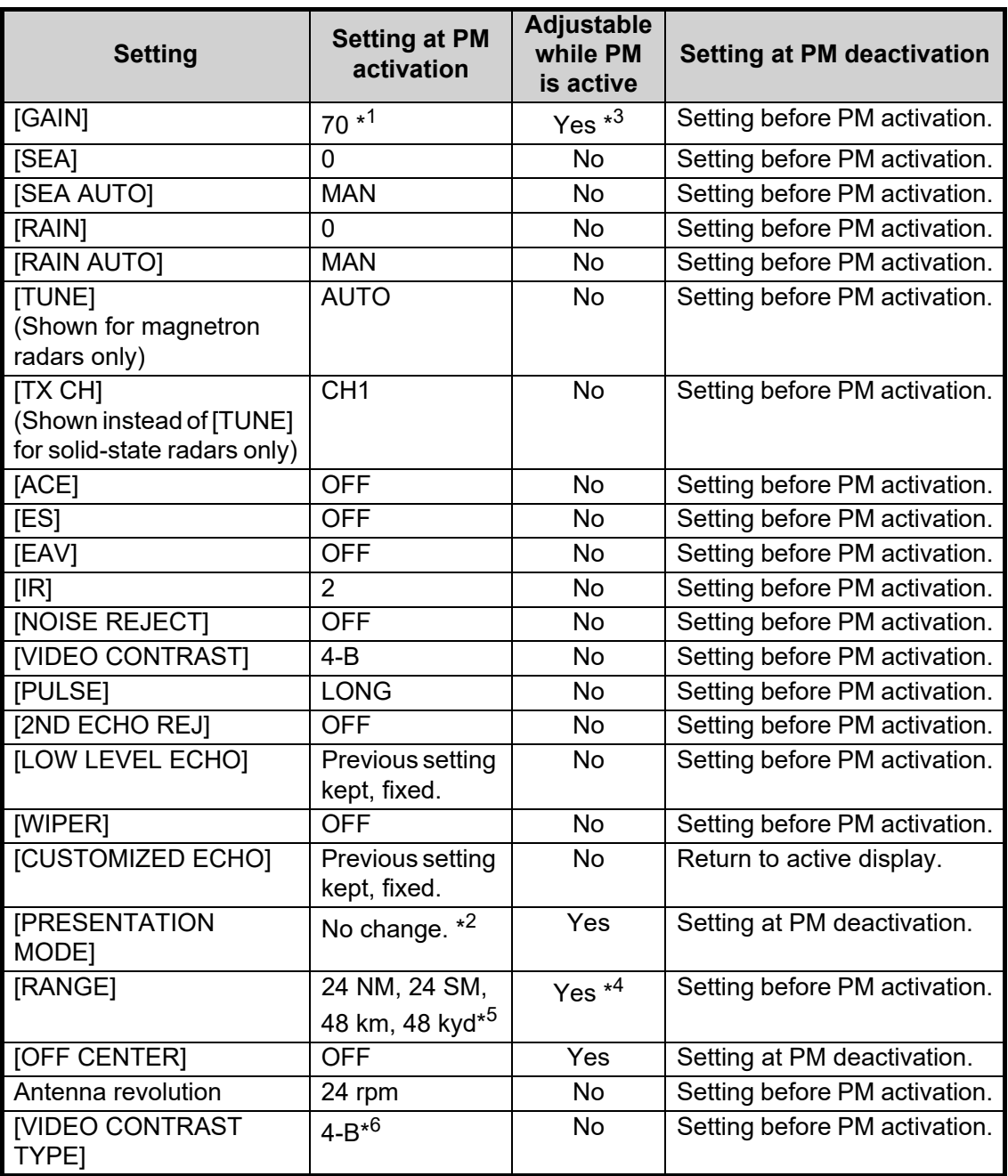

 $*1$ : Gain is automatically set according to [PM GAIN ADJ], if it was adjusted at installation.

 $*^2$ : [NORTH UP RM] is selected when the [PRESENTATION MODE] is set to [NORTH UP TM].

\*<sup>3</sup>: The setting is not memorized.

\*<sup>4</sup>: The performance monitor is deactivated if the range is changed manually.

 $*$ <sup>5</sup>: Range units other than NM are available for B/W-types only.

\* 6: When Ice Mode is enabled, the video contrast setting for Ice Mode is used.

#### **1.49.2 How to check the radar's performance**

The range scale is automatically set to 24 NM. The radar screen will show arcs. If the radar transmitter and receiver are in good working conditions in as much as the original state when the monitor was turned on, the innermost arcs should appear between 8.0 NM to 19.8 NM. The performance monitor can observe a total of 10 dB loss in transmitter and receiver.

#### **How to set the number of arcs**

- 1. Open the menu.
- 2. Select [1 ECHO].
- 3. Select [6 PM ARC].
- 4. Select [2], [3], [5] or [6] as appropriate, then press the **ENTER MARK** key.
- 5. Close the menu.

The figure belows shows an example where [PM ARC] is set to [5].

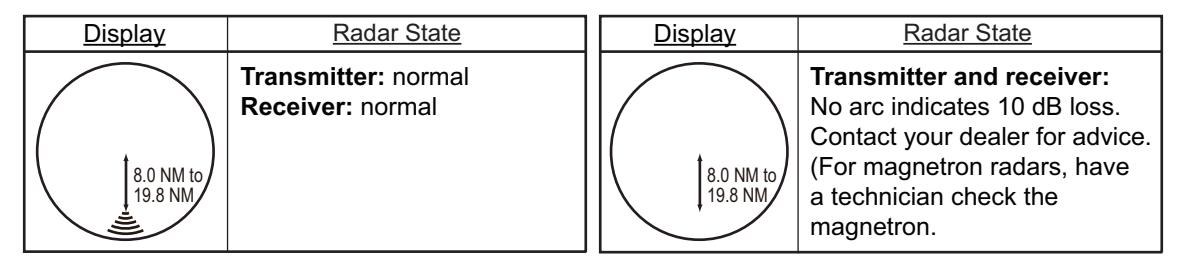

**Note 1:** The lengths of the arcs can vary according to installation environment. Judge the strength of the echo that appears within 60° from the arc location to confirm if the radar is working properly or not.

**Note 2:** The location of the arcs changes according to the [PM ARC] setting.

Turn the performance monitor off when finished.

# <span id="page-119-0"></span>**1.50 How to Change the Reference Position**

The reference position for measurements (range, bearing, etc.) and markers (heading line, stern mark, etc.) can be the radar antenna position ([ANT]) or the consistent common reference point ([CCRP]).

The reference position is a location on own ship to which all horizontal measurements, for example range, bearing, relative course, relative speed, closest point of approach (CPA) or time to closest point of approach (TCPA), are normally referenced.

[CCRP] for this series of radars is fixed at the conning position and [ANT] is fixed at the radar antenna position.

To change the reference position, use the trackball to place the cursor over the "REF POINT" indication at the top of the screen, then left-click to select [ANT] or [CCRP] as required. You can also change the reference by spinning the scrollwheel when the cursor is placed over the indication.

The position of the own ship marker changes according to reference position as shown below. If the CCRP is positioned outside of the effective display area, the bearing scale is indicated with the appropriate reduced detail.

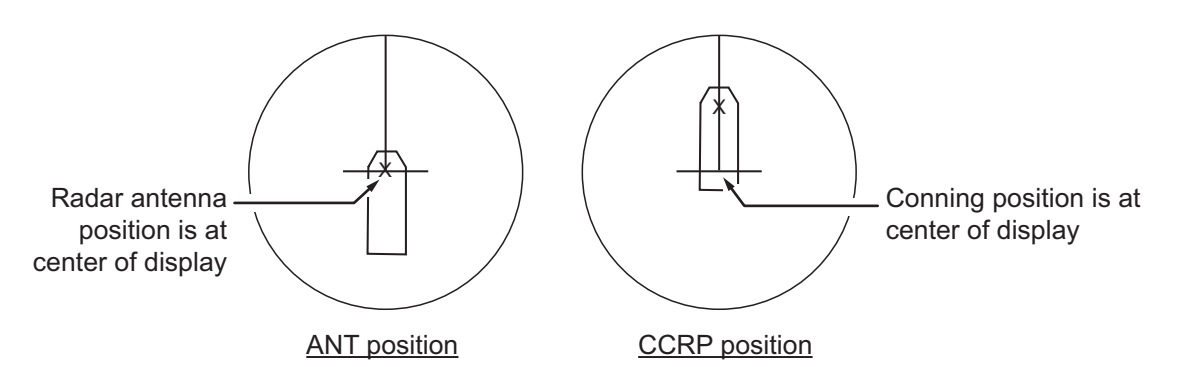

Range and bearing are measured and graphics are drawn according to reference position as in the table below.

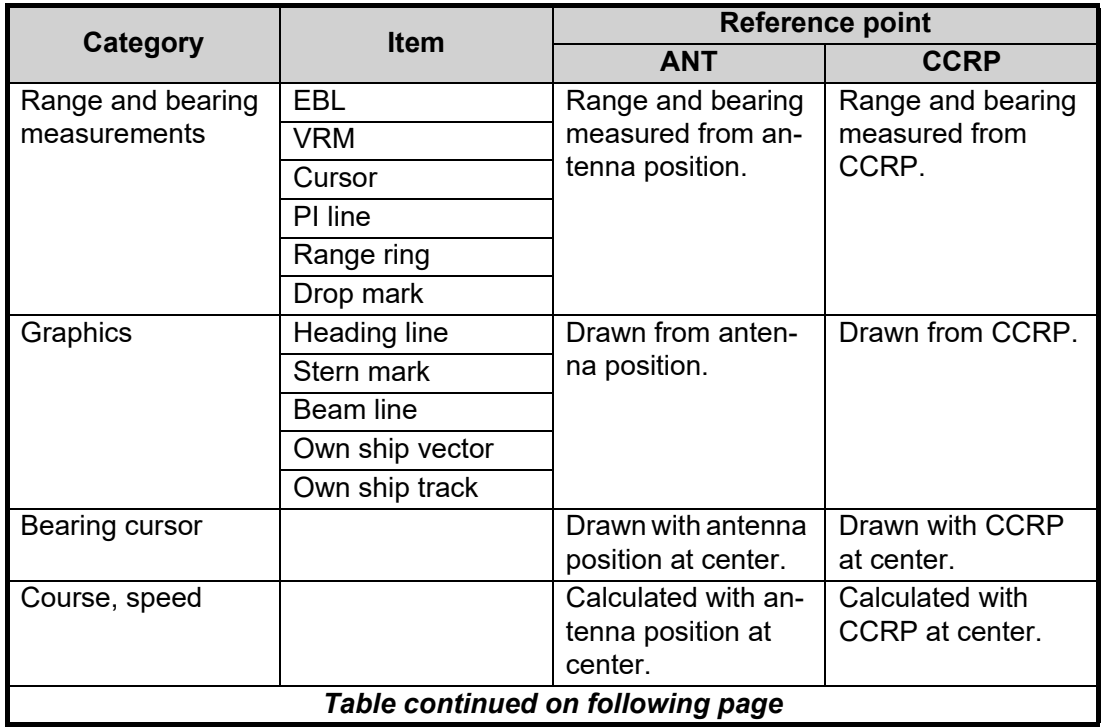

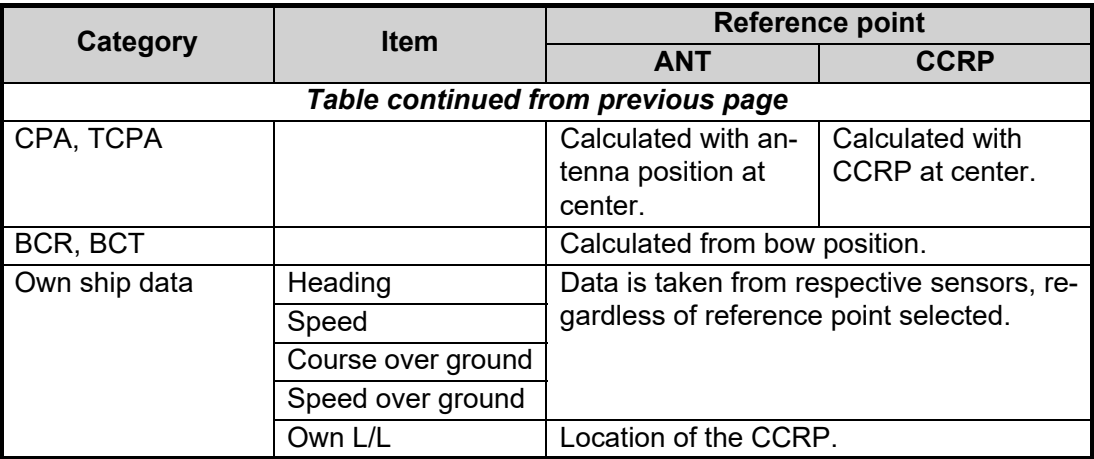

**Note:** When the antenna is located some distance from the CCRP, the CCRP can be outside the bearing cursor in true-motion or off-center. Also, when the CCRP is set as a reference point, some parts of the bearing cursor are not displayed.

## **1.51 Anchor Watch**

The anchor watch feature alerts you when your ship has traveled a distance greater than a threshold value, when it should be at rest. When the anchor watch is active, an orange dashed circle marks the anchor watch range.

If your ship drifts more than the anchor watch setting, the alert "ANCHOR WATCH" appears in the [ALERT] box. Also, if your vessel returns to within the tolerable radius, the alert status is automatically changed to rectified.

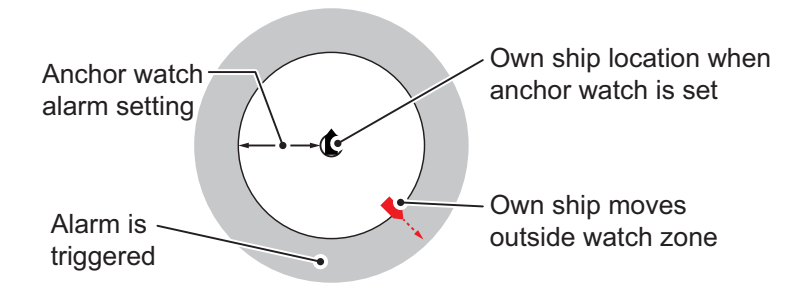

- 1. Open the menu.
- 2. Select [4 ALERTS].
- 3. Select [4 ANCHOR WATCH].
- 4. Select [ON] to enable [ANCHOR WATCH], then press the **ENTER MARK** key.
- 5. Spin the scrollwheel to set the distance for the alert. Press the **ENTER MARK** key to apply the setting.
- 6. Close the menu.

# **1.52 Alerts**

### **1.52.1 What is an alert?**

"Alert" is a generic name for a notice to any unusual or potentially dangerous situation generated within the system.

For detailed information regarding specific alerts and alert codes, including possible remedies, see ["ALERT LIST" on page AP-11](#page-262-0).

Alerts are classified according to priority and category.

**Note 1:** This equipment does not provide the functional alert group function.

**Note 2:** The reserved cluster identifier for this equipment, which is defined in IEC62923-2 is "Nav".

#### **Alert priority**

The level of priority, from highest to lowest, is ALARM  $\rightarrow$  WARNING  $\rightarrow$  CAUTION.

**Alarm**: Situations or conditions which require immediate attention, decision and (if necessary) action by the bridge team to avoid any kind of hazardous situation and to maintain the safe navigation of the ship.

**Warning**: Conditions or situations which require immediate attention for precautionary reasons, to make the bridge team aware of conditions which are not immediately hazardous, but may become so.

**Caution**: Awareness of a condition which continues to require attention out of the ordinary consideration of the situation or of given information.

**Note:** All active-unacknowledged warnings are repeated as warnings after 60 seconds (manufacturer's fixed time period).

#### **Alert category**

An alert is further classified by category, A, B or C, according to its degree of severity or source.

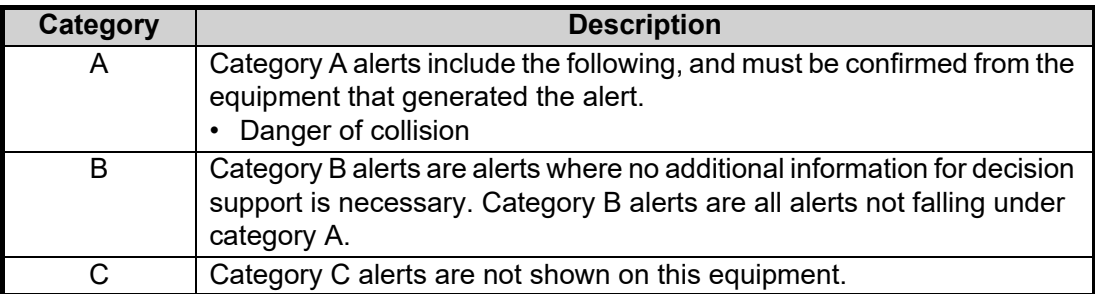

## **1.52.2 How to interpret the [ALERT] box**

When an alert condition is found, the applicable alert message appears in the [ALERT] box. A buzzer sounds for alarm and warning alerts. When no active alert and indication occurs, "NO ACTIVE ALERTS" appears in the [ALERT] box.

The [ALERT] box is composed of three lines of text information, and several icons, as shown below.

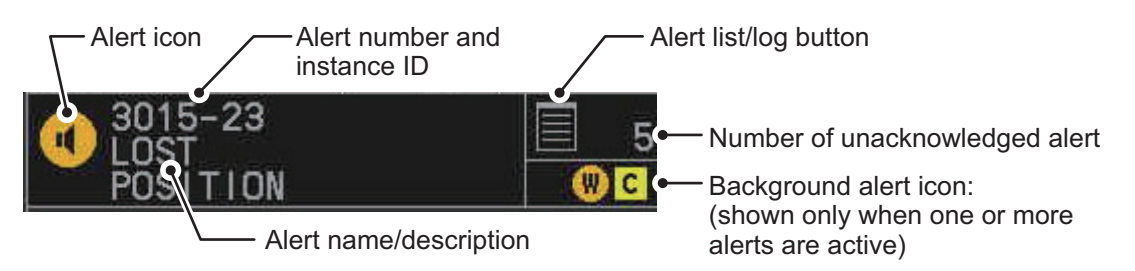

The alert icon shows the level of the alert (alarm, caution, warning or indication) and the active alert counter shows how many alerts are unacknowledged.

When an Alarm or Warning level alert is released, the alert message flashes in the [ALERT] box. The message is accompanied by the appropriate alert icon and the buzzer sounds. The buzzer and alert continue to flash and sound until the buzzer is silenced or the alert condition is rectified.

The alert also appears in the [ALERT LIST] (see [section](#page-123-0) [1.52.5](#page-123-0)) until acknowledged and rectified.

## **1.52.3 How to acknowledge an alert**

Alerts can be acknowledged in one of the following manners:

- Press the **ALARM ACK** key.
- Click the alert name in the [ALERT] box.
- Click the alert name in the [ALERT LIST].

The icon for an acknowledged alert changes as shown in [section](#page-125-0) [1.52.6.](#page-125-0)

#### **1.52.4 How to silence the alert buzzer**

You can temporarily silence the buzzer by menu operation or the function key. The icon for a silenced alert also changes, as show in [section](#page-125-0) [1.52.6.](#page-125-0)

To silence the buzzer by the function key, assign the buzzer stop function to the function key, referring to [section](#page-38-0) [1.9.](#page-38-0) For the menu operation, do as follows.

- 1. Open the menu.
- 2. Select [4 ALERTS].
- 3. Select [6 BUZZER STOP].
- 4. Close the menu.

## <span id="page-123-0"></span>**1.52.5 Alert list**

The alert list displays the names of violated alerts, including the time and date violated. Up to 100 alerts are stored in the internal memory. Unacknowledged alarms are displayed first in the list (in red text), in the order in which they appear in the [ALERT] box. Unacknowledged warnings are displayed in the list (in yellow-orange text), in the order in which they appear in the [ALERT] box.

Cautions are displayed in the list (in yellow text), in the order in which they appear in the [ALERT] box.

Indications are displayed with a yellow "i" surrounded with a yellow box.

To display the alarm list, place the cursor on the alert list/log button in the [ALERT] box then left-click.

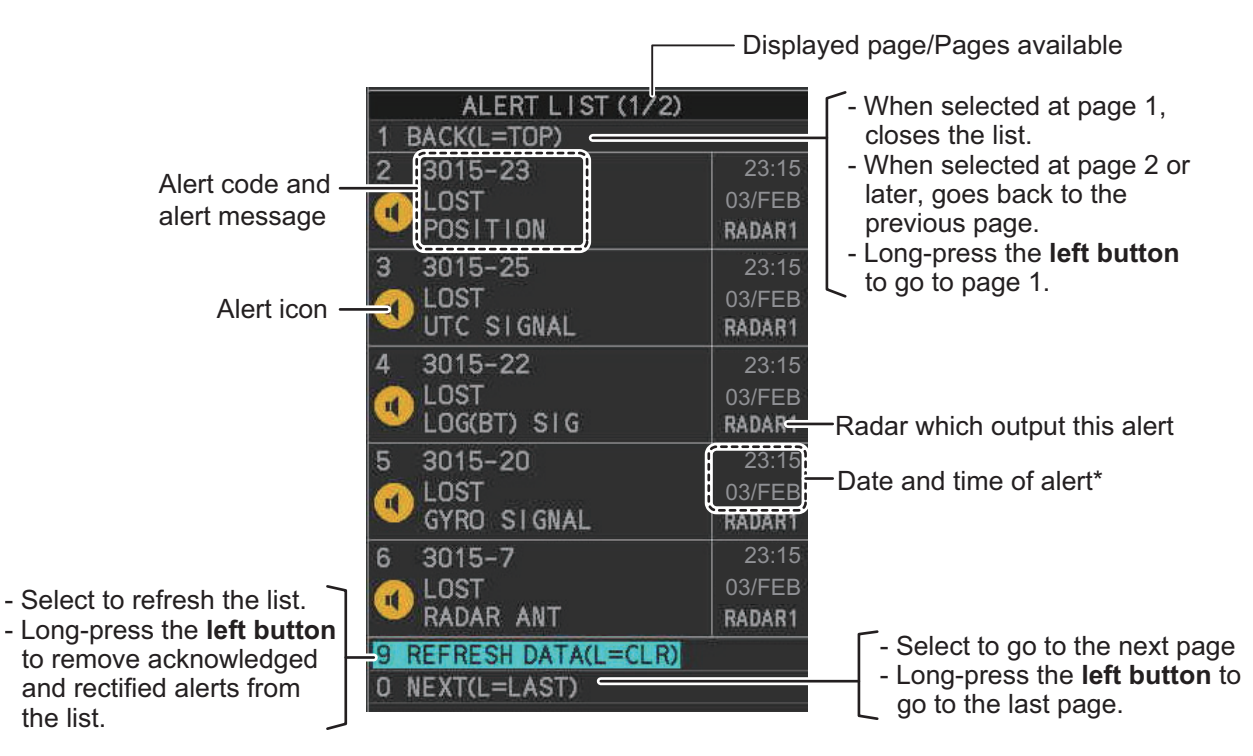

\*: The date and time of alert is synchronized with UTC, using the ZDA sentence. If the ZDA sentence is lost, the date and time cannot be synchronized with UTC.

An unacknowledged alert can be acknowledged from the list by selecting it, then leftclicking. To erase the data for the number selected, left-click again. To refresh the alert list, select [9 REFRESH DATA], then press and hold the **left button**.

#### **Detailed alert information**

To view detailed information for an alert, open the alert list, place the cursor on the alert you want to view detailed information for, then press and hold the **left button**.

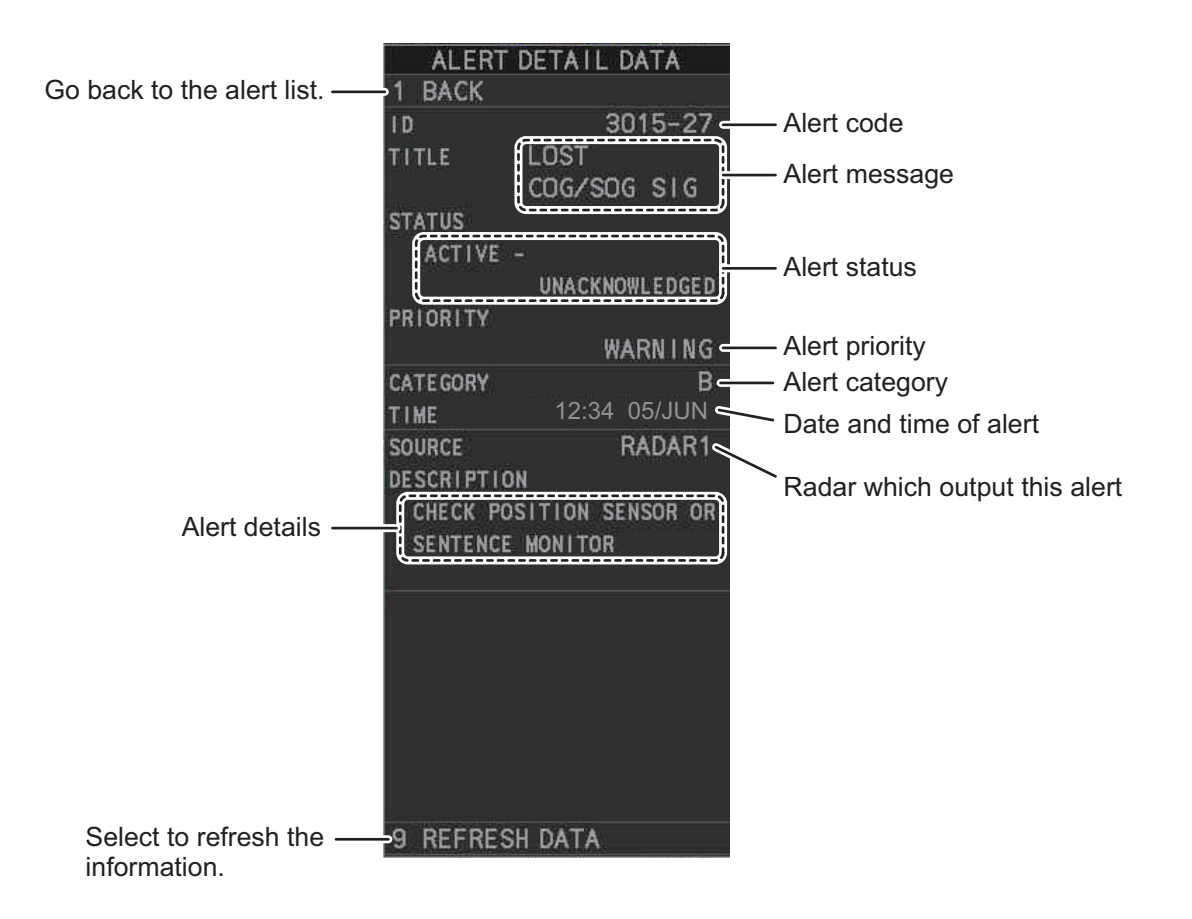

## <span id="page-125-0"></span>**1.52.6 Alert icons and their meanings**

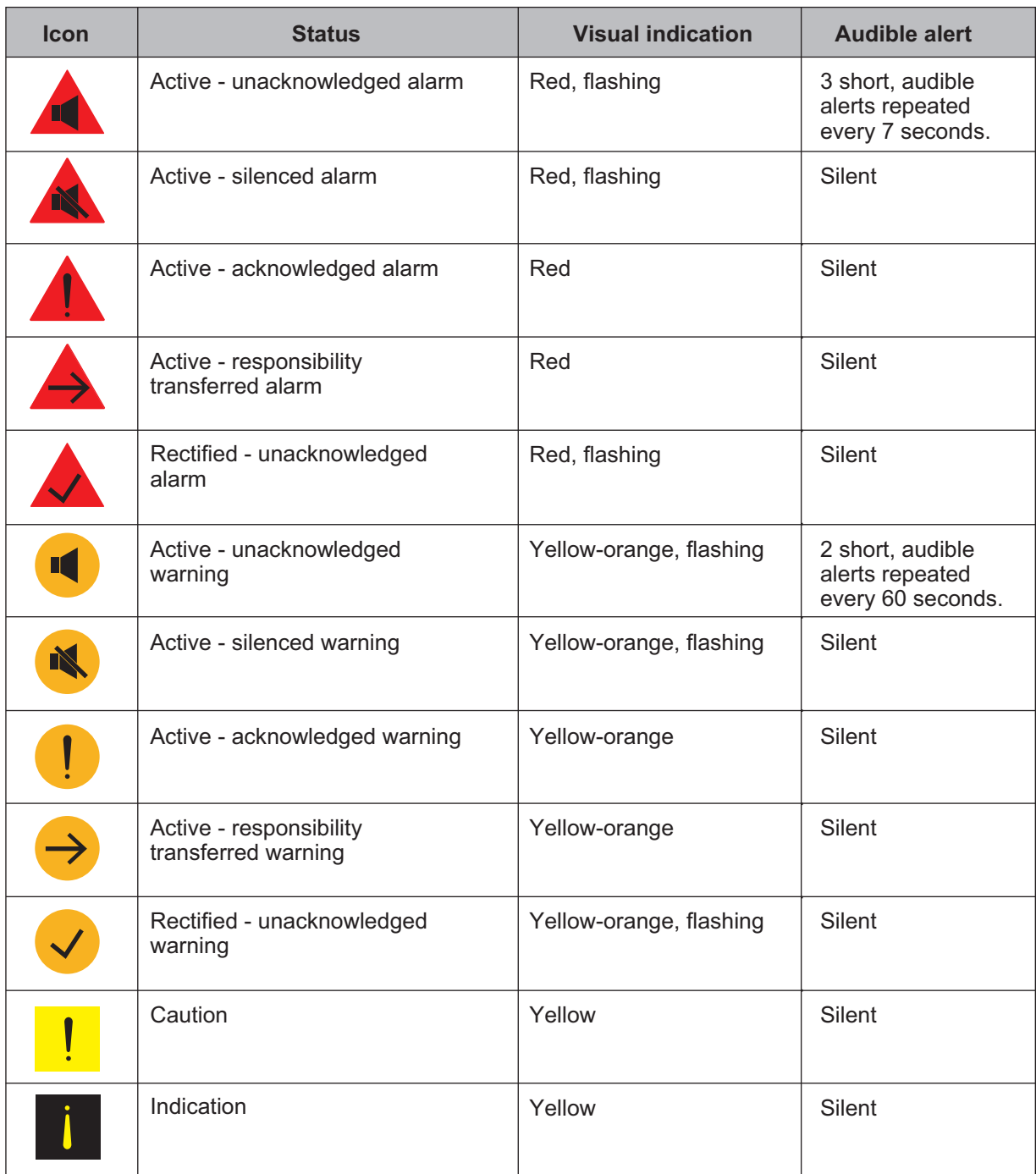

### **1.52.7 Responsibility transfer alert**

MSC302(87) requires the use of the "responsibility transfer alert" which functions in the multiple sensor, multiple equipment installation. When one sensor or one equipment fails but does not disturb the system operation (other sensor or equipment is normal), the AMS automatically sends the "responsibility transfer alert" (ACN sentence) to the sensor or equipment that generated the alert.

If the sensor or equipment refuses the responsibility transfer, normal operation is restored.

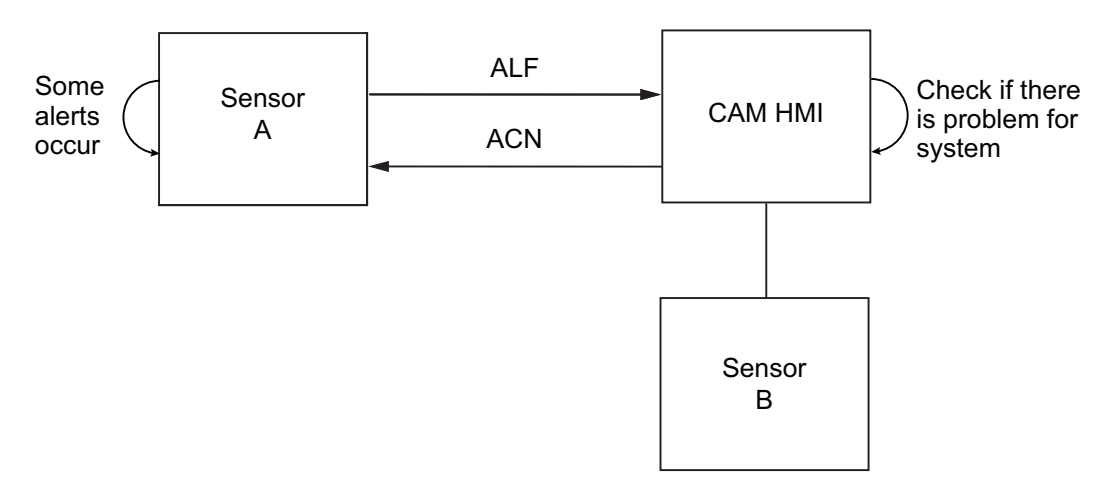

If the HBT sentence is not received from the AMS within the prescribed time interval, the alert processed as responsibility transfer alert is made active.

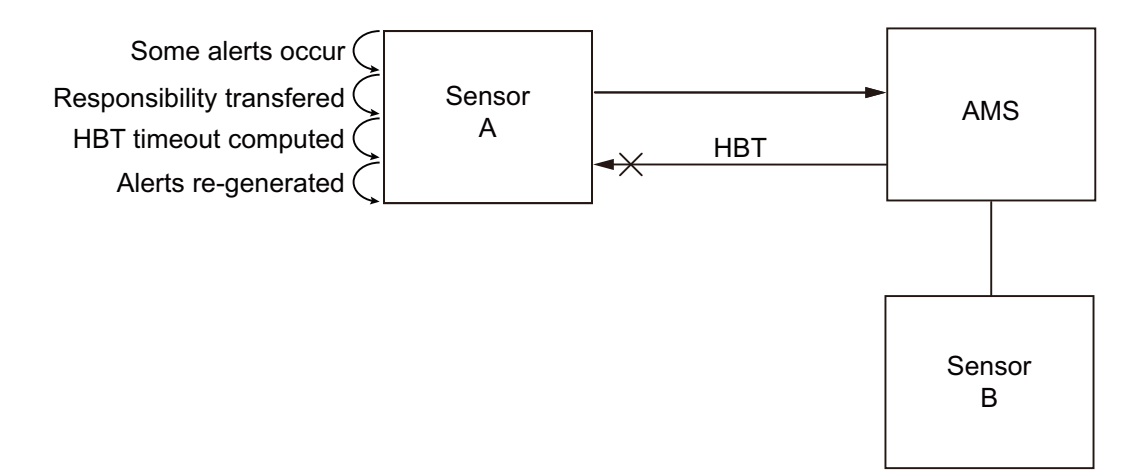

# **1.53 Icing Prevention**

You can rotate the antenna (24 rpm) without transmission to keep the antenna from freezing.

- 1. Open the menu.
- 2. Select [9 INITIAL SETTINGS].
- 3. Select [5 OPERATION].
- 4. Select [7 ICING PREVENTION].
- 5. Select [ON] or [OFF] as appropriate. If you select [ON], the message "Rotate Antenna to Prevent Icing." appears at the bottom of the screen.
- 6. Click [Start Antenna Rotation] to rotate the antenna without transmission. The message changes to read "Antenna Rotating,No TX.".

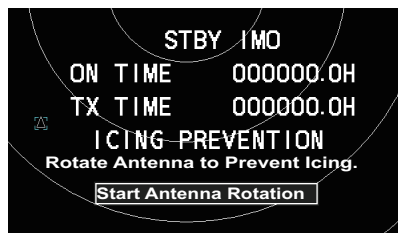

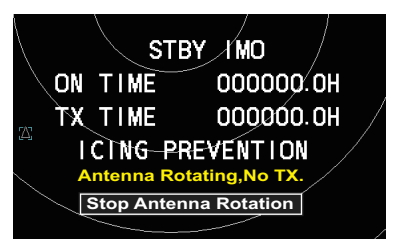

When the antenna stops When the antenna rotates

To stop the antenna rotation, left-click [Stop Antenna Rotation].

With this feature active and the antenna stopped, pushing the **STBY TX** key on the Control Unit or click the [STBY TX] button on the Status bar rotates the antenna and transmits pulses. Operating one of the above-mentioned controls again stops transmission but the antenna rotates.

## **1.54 How to Select a Display Mode (B/W-type Only)**

B/W-type radars of this series have three echo display modes available:

- [CIRCLE] mode: The echoes are displayed inside a circle on the screen. This is the default (IMO compliant) mode.
- [WIDE] mode: The echoes are displayed in a square area, but are not displayed in the data display area.
- [ALL] mode: The echoes are displayed across the entire screen.

Follow the procedure below to change display modes.

- 1. Open the menu.
- 2. Select [1 ECHO]. The [ECHO] menu appears.
- 3. Select [8 ECHO AREA].
- 4. Select the appropriate setting, then press the **ENTER MARK** key.

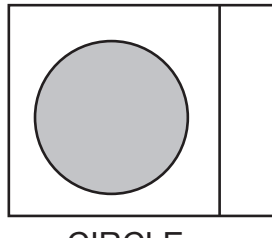

5. Close the menu. CIRCLE WIDE ALL

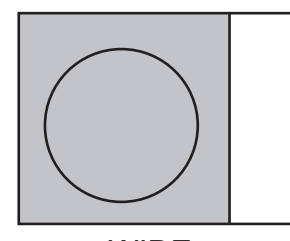

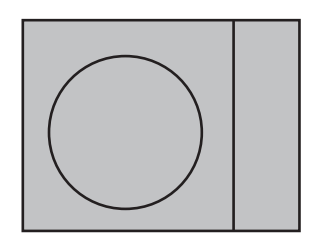

## **1.55 How to Manage SD Card Data**

The following data can be stored on a SD Card: marks, lines, user settings, installation settings, own track, target track (for A/B/W-types only), alert history and some logs (for example, the alert log).

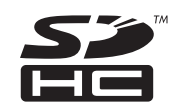

**Note:** The menu operations outlined in this section are only available when a SD-Card is inserted. When there is no SD-Card inserted, the [FILES] menu is not selectable. SD Cards must be formatted as FAT32. Other formats are not usable.

#### **1.55.1 Formatting the SD card**

You do not normally need to format a SD card. If the card becomes unreadable, format the card with a formatting program that is compatible with the specifications of the card.

#### **1.55.2 Cautionary notes on handling SD cards**

- Handle the cards carefully. Improper use can damage the card and destroy its contents.
- Make sure the card slot cover is closed, unless removing/inserting a card.
- Remove or insert a card using only your fingers. Do not use metal instruments (such as tweezers) to remove the card.
- Do not remove the card when data is loading from, or saving to, the card.

#### **1.55.3 Compatible SD cards**

The table below lists the SD cards that have been verified as compatible for use with this equipment.

**Note 1:** The cards were verified using basic functions. All functions were not verified. FURUNO does not guarantee card operations.

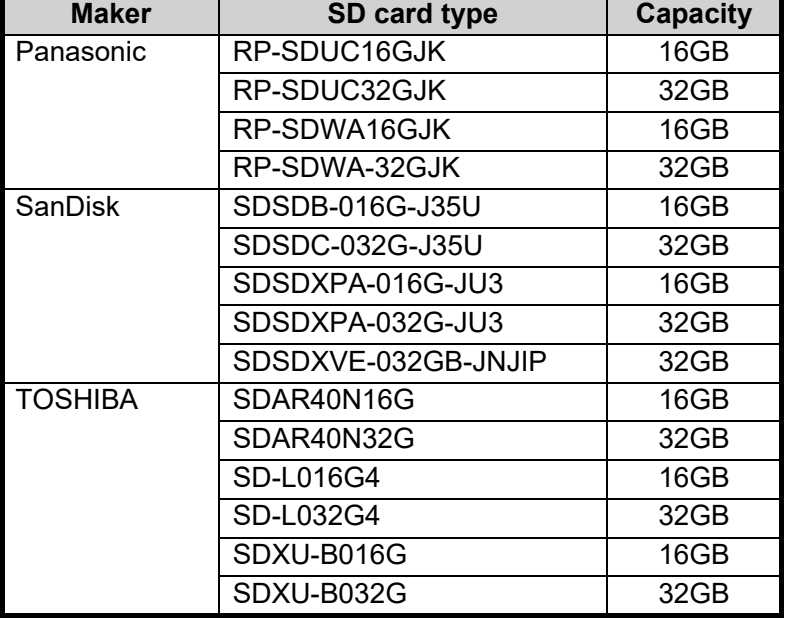

**Note 2:** SD cards other than those listed below have not been verified.

### **1.55.4 How to insert SD cards**

The SD card slot is located on the front face of the processor unit, between the LAN1 port and the DVI-I port.

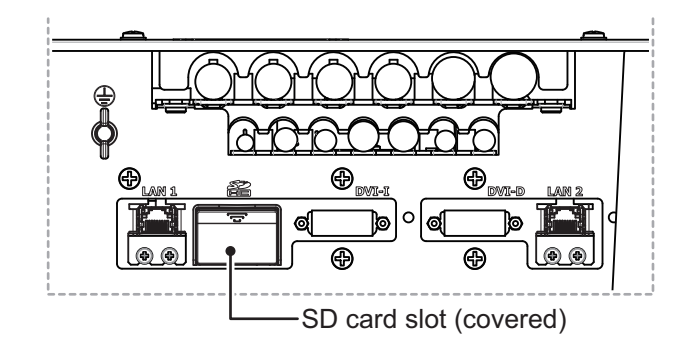

**Note:** Do not use any instruments to insert the card.

- 1. Remove the rubber cover on the SD card slot.
- 2. To insert a card, gently push the card into the slot, making sure that the card connectors are facing downwards.
- 3. Close the rubber cover.

### **1.55.5 How to remove SD cards**

Follow the procedure below to safely remove an SD card.

**Note 1:** When the system power is turned off, skip steps 1 to 3.

**Note 2:** Do not use any instruments/tools top insert or remove the SD card.

- 1. Open the menu.
- 2. Select [6 FILES]. The [FILES] menu appears.

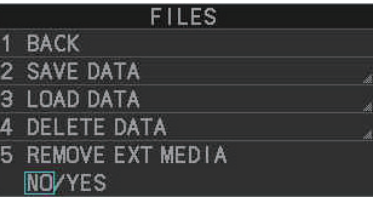

- 3. Select [REMOVE EXT MEDIA], then select [YES]. You can now remove the SD card safely.
- 4. Remove the rubber cover on the SD card slot.
- 5. Gently push the SD cards to release the card from the card slot.
- 6. Remove the SD card. Do not use any instruments to remove the card.
- 7. Close the menu.

### **1.55.6 How to save data to an SD card**

- 1. Open the menu.
- 2. Select [6 FILES]. The [FILES] menu appears.
- 3. Select [2 SAVE DATA].
- 4. Select the data to save. The software keyboard appears.
- 5. Using the software keyboard, name the file, then select [END] to start saving data. The file namecan be up to seven characters in length.

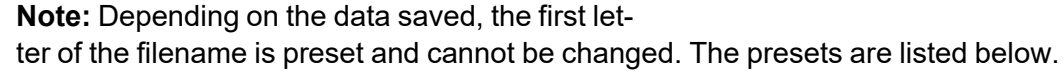

- Marks/Lines: M • Own track: T
- Nav lines/Waypoints: W • Target track: A\*
- Setting data: S • Alert history: H
- Install data: I • Log file: L

#### \*: Shown only for A/B/W-types.

The indication "WR CARD DATA" appears during the save process and the menu closes automatically.

When the process is complete, the indication "COMPLETED" appears in the guidance box and the menu automatically closes.

### **1.55.7 How to read (load) data from an SD card**

- 1. Open the menu.
- 2. Select [6 FILES]. The [FILES] menu appears.
- 3. Select [3 LOAD DATA].
- 4. Select the data to load. The indication "RD CARD DATA" appears during the read process and the menu closes automatically.

**LOAD DATA BACK** MARK / LINE  $\overline{2}$ 3 NAV LINE / WPT SETTING DATA  $\Delta$ **INSTALL DATA**  $\overline{5}$ **OWN TRACK** 

When the process is complete, the menu closes automatically.

#### **1.55.8 How to delete data from an SD card**

- 1. Open the menu.
- 2. Select [6 FILES]. The [FILES] menu appears.
- 3. Select [4 DELETE DATA].
- 4. Select the data to delete. The indication "DELETE CARD DATA" appears during the delete process. When the process is complete, the menu automatically closes.

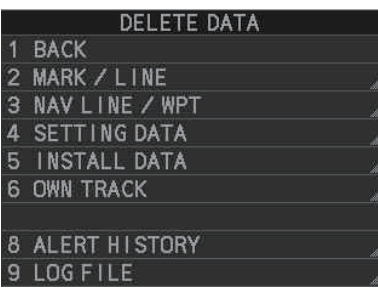

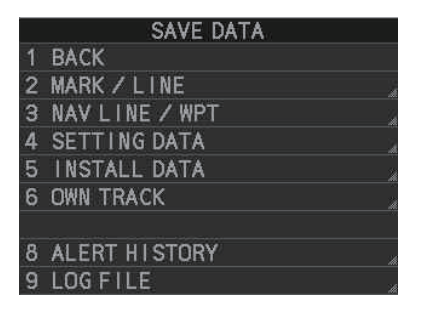

## **1.56 How to Take a Screenshot**

The system has an in-built screenshot feature. To use the feature, a SD Card must be inserted in the Processor Unit. If there is no card inserted, the screenshot button on the screen is not active.

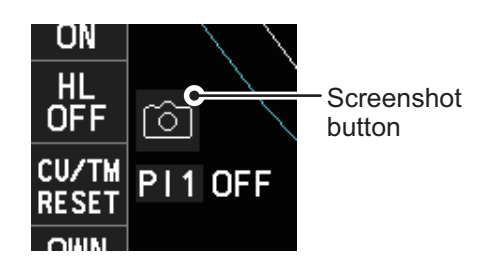

**To take a screenshot of the currently displayed screen**, click the screenshot button.

**Note:** The screenshot function can also be assigned to a function key. For how to set up the function keys, see [section 1.9](#page-38-0)

# **1.57 How to Use the Watch Alert (A/B/W-types only)**

The watch alert provides a visual alert at regular intervals to remind you to monitor the radar picture for safety or other purposes. When the watch alert is enabled, the WATCH box appears at the top of the screen. The watch alert function is available only for A/B/W-types.

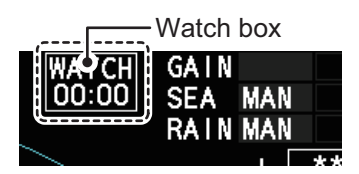

When the timer reaches 00:00, an audible alert is released. To silence the buzzer, click the watch box. The timer is reset and begins to countdown again. You can reset the timer at any time by clicking the watch box.

To enable or disable the watch alert, follow the procedure below.

- 1. Open the menu.
- 2. Select [4 ALERTS]. The [ALERTS] menu appears.
- 3. Select [2 WATCH ALERT].
- 4. Select the [OFF] to disable the alert, or select the required interval at which the alert is released.

The available intervals are: [6min], [10min], [12min], [15min] and [20min].

5. Close the menu.

# **1.58 Dual Radar (A/B-types only)**

When installing two FAR-2xx8 series radars, the image from both radars (main radar and external radar) may be shown together on one radar display. This allows you to take advantage of the best characteristics each type of radar has to offer. The dual radar function is available only for A/B-types.

The following should be done from the [DUAL RADAR SETTINGS] menu, located in the [RADAR INSTALLATION]  $\rightarrow$  [SCANNER] menu, at the time of installation in order to enable the dual radar display:

- Set the number of the radar to use for external input at [6 EXT RADAR].
- Set [2 DUAL RADAR] to [COMBINE]. This enables the dual radar function.
- Set the sector and range to combine radar images at [4 COMBINE SECTOR] and [5 COMBINE RANGE] respectively.
- Set the radar image you want to show in the sector at [3 COMBINE MODE]. The manner in which the radar images appear on-screen depends on the combination mode selected.

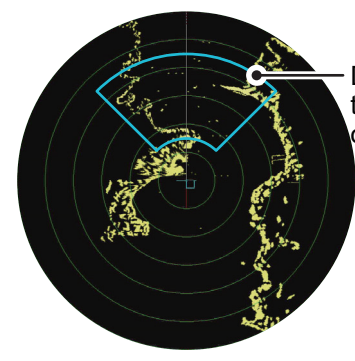

Dual radar function's display area (set at installation). Images shown in this area change depending on the setting for [COMBINE MODE] as follows: •[OWN] : Own radar images appear inside the display area, external images appear outside the display area. •[EXT] : External radar images appear inside the

display area, own images appear outside the display area.

#### <span id="page-133-0"></span>**TT information**

When a TT target crosses over the boundary line of the display area, its information is passed to the other radar display. Tracking of the TT continues. The TT number changes depending on the number of the antenna which acquires the TT target.

The lowest numbered Processor Unit assigns TT numbers "001" to "100", the other Processor Unit assigns "101" to "200".

**Note:** Only manually acquired target data is transferred.

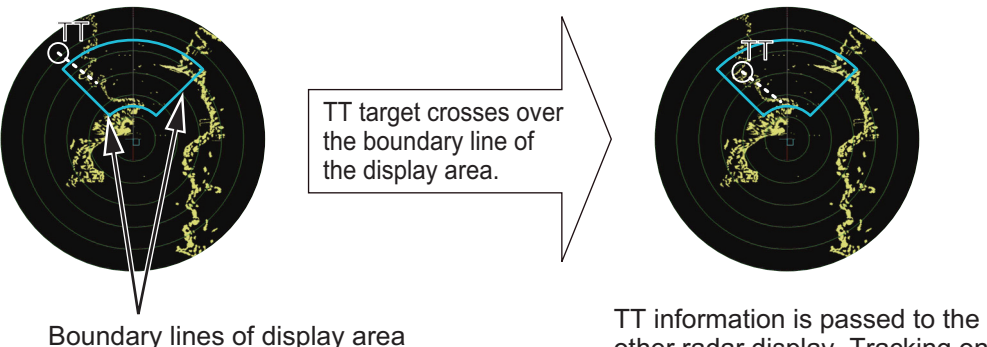

other radar display. Tracking on the TT continues.

## **1.58.1 How to toggle control of each dual radar display**

**Note:** Dual radar mode must be enabled and both radars must be turned on.

You can switch between radars to control either your own, or the external radar from the antenna box. Left-click to toggle control.

Place the cursor on the [CONTROL] box, then left-click. The indication toggles between "M" (Master) and "S" (Slave) to show the level of control you have for the radar you are currently controlling.

The radar numbers for "Own" and "External" radars appear here. The currently controlled radar's number appears to the left.

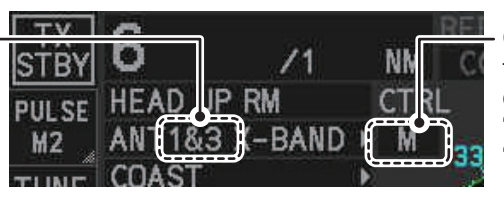

Click the box to toggle the level of control of the radars. "M": Main (Master); "S": Sub (Slave)

There can be only one Master radar at any time. If the radar in operation is set to Slave and the operator switches to Master, the other radar is automatically changed to Slave.

Depending on your level of control, available operations are as follows:

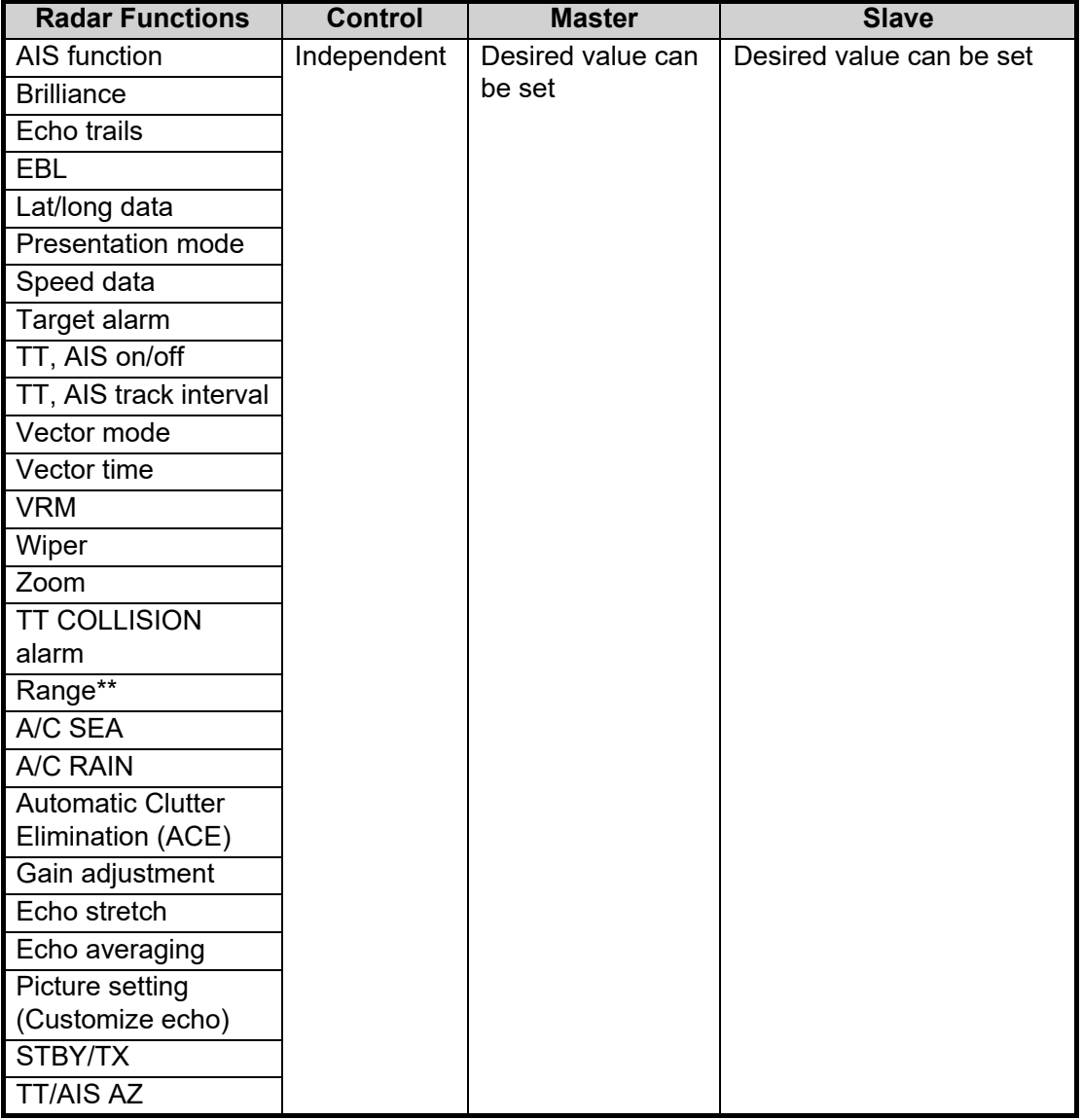

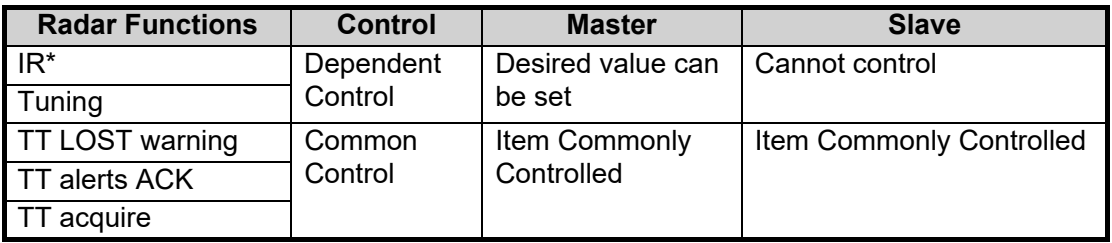

\*: When the connected radar antenna is a magnetron-type, and the radar is assigned as "Slave", the desired value can be set for these functions. For SSD-types, this function cannot be controlled.

\*\*: The desired value can be set when the radar is assigned as "Slave", however the maximum displayable range is dependent on the pulse setting at the "Master" radar.

## **1.58.2 Operating considerations for the dual radar display**

You can toggle each radar between standby and TX in the dual radar display. When switching to standby on either radar, the "ISW: STBY" indication appears and the radar echoes from the radar in standby are not displayed. Further, when switching to standby, all TT targets are removed and tracking stops on the radar which is in standby. However if a TT target is acquired on the radar which is not in standby, the TT information is passed to the radar which is in standby.

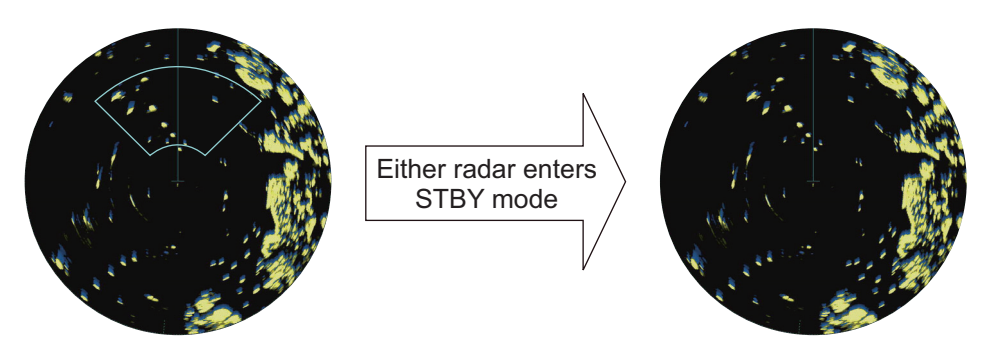

Boundary line is removed and display shows only the Own radar echoes.

Changes made to the following functions are applied to both the own radar echoes and the external echoes, on the display of the radar which made the changes. These settings are not applied to the display of the external radar.

- Off-center display
- CU/TM reset
- Presentation mode
- Range scale
- Electronic chart on/off
- Wiper
- Trail settings
- Echo stretch
- Echo Average
- Color Erase
- TT lost target filter

#### **Notes regarding dual radar operations**

- The dual radar function is available between two FAR-2xx8 series radars using the LAN. FAR-2xx7 and FAR-3xx0 series radars are not compatible.
- When a transmission error occurs between two radars in the dual radar mode, the Alert "LOST ISW FUNC" appears and the dual radar function is turned off.
- The dual radar display is not available on external equipment (such as ECDIS, etc) which overlays the main radar image, even though the dual radar is turned on.
- If a TT target passes between the two radars (see [page 1-110](#page-133-0)) while the dual radar function is active, TT data (TTD/TTM) is shared and tracking is continued.
- If the Alert "TT TGT 95%(AUTO)" is released while the dual radar function is active, disable tracking for unnecessary targets until the Alert condition is rectified. Continuing automatic acquisition after this Alert is released and is still active may cause discrepancies between TT targets on the connected radars.

#### **Restrictions during dual radar operations**

The following restrictions are applicable when using the dual radar function.

- A REF (reference) mark can be entered on the display of the main radar but not the external radar.
- Targets acquired and/or tracked prior to activating dual radar mode are all released when dual radar mode is activated.
- Targets acquired and/or tracked prior to deactivating dual radar mode are all released when dual radar mode is deactivated.
- If either radar enters standby mode, all TT targets acquired while the Dual Radar function was active are released (removed).
- TT targets can be acquired manually or automatically. TT target data sharing between the radar in dual radar mode is restricted to manually acquired targets. See ["TT information" on page 1-110](#page-133-0).
- The reference position is fixed at [CCRP] (see [section 1.50](#page-119-0)) when dual radar mode is enabled. Set the same CCRP position between two radars at the time of installation.
- The following functions are not available in the dual radar mode.
	- Performance monitor
- TT simulation mode

• SART

• Icing prevention

• ICE mode

- Interswitch
- Target Analyzer (B-type only)
- Hatching (B-type only)
- If the distance between the Own radar antenna and the External radar antenna is larger than 125 meters, the dual radar display area and the sweep area are reduced. In this case, if the range is decreased, only the own radar echoes are displayed on the screen. Further, the following occurs when only the own radar is shown under these circumstances:
	- Dual radar boundary line is not shown.
	- Antenna selection is unavailable (on-screen box and menu item are gray and inactive).
	- Trails are all cleared (removed).

No alerts is released under these circumstances, however normal dual radar display is restored when the range is increased again.

## **1.59 Wave Mode**

You can output echo data from this radar to a PC with the wave analysis software installed. The wave analysis software calculates incoming waves and gives you an onscreen indication as to wave size, direction and time between waves.

This section covers how to use the wave mode and related functions on your FAR-2xx8 series radar. For details regarding the analysis software and PC indications, see the manual supplied with the software.

#### **Preparations and cautions for wave mode**

- Wave mode requires the connection of a PC to the same network as the FAR-2xx8 series radar to be used for data input.
- The connected PC must have the wave analysis software installed. See the software manual for how to install the software.
- Wave mode may only be active on one radar at any time. If a second radar has wave mode activated, wave mode is disabled on the first radar.
- One ore radars must set [8 OUTPUT TO WAVE PC] to [ON]. If all radars set [8 OUT-PUT TO WAVE PC] to [OFF], the "LOST WAVE UNIT" indication may appear.
- Wave analysis and the output data are intended for reference purposes only, as an aid to safe navigation. Always confirm conditions, visually and with other methods.
- 1. Establish a LAN connection with the analysis PC.
- 2. Open the menu.
- 3. Select [1 ECHO]
- 4. Select [0 NEXT] to show the second page of the menu.
- 5. Select [7 WAVE MODE].
- 6. Select [ON] or [OFF] as appropriate. Select [ON] to output echo data to analysis PC.
- 7. Select [7 WAVE MODE].
- 8. Select [ON] or [OFF] as appropriate. Select [ON] to output navigational data to analysis PC.
- 9. Close the menu.

# **1.60 Doppler Feature (X-band Solid State Radars only)**

When activated, the doppler feature can help with clutter reduction, making targets easier to find. This feature is only available with FAR-2228-NXT, FAR-2228-NXT-BB or FAR-2328-NXT.

To activate and use the feature, follow the procedure below.

- 1. Open the menu.
- 2. Select [1 ECHO].
- 3. Select [0 NEXT] to show the second page of the menu.
- 4. Select [9 DOPPLER].
- 5. Select the required setting, referring to the table below.
	- [0]: Disables the doppler feature.
	- [1]: Reduces noise, making weak targets easier to find.
	- [2]: Reduces clutter from rain, etc., making it easier to find targets previously hidden by clutter.
- 6. Close the menu.

#### 1. OPERATIONAL OVERVIEW

This page is intentionally left blank.

**2. RADAR OBSERVATION**

## **2.1 General**

#### **2.1.1 Minimum range**

The minimum range is defined by the shortest distance at which, using a scale of 1.5 or 0.75 nm, a target having an echoing area of 10  $\text{m}^2$  is still shown separate from the point representing the antenna position.

It is mainly dependent on the pulselength, antenna height, and signal processing such as main bang reduction and digital quantization. It is a good practice to use a shorter range scale as far as it gives favorable definition or clarity of picture.

The IMO Resolution MSC.192(79) requires the minimum range to be less than 40 m, respectively. This series of radars satisfy this requirement.

### **2.1.2 Maximum range**

The maximum detecting range of the radar, Rmax, varies considerably depending on several factors such as the height of the antenna above the waterline, the height of the target above the sea, the size, shape and material of the target, and the atmospheric conditions.

Under normal atmospheric conditions, the maximum range is equal to the radar horizon or a little shorter. The radar horizon is longer than the optical one by about 6% because of the diffraction property of the radar signal. The Rmax is given in the following equation.

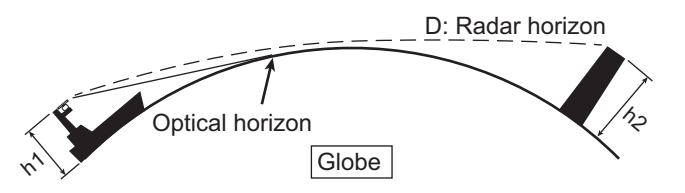

 $D = 2.2 \times (\sqrt{h1} + \sqrt{h2})$ where D: radar horizon (nautical miles) h1: antenna height (m) h2: target height (m)

For example, if the height of the antenna above the waterline is 9 meters and the height of the target is 16 meters, the maximum radar range is;

 $R_{\text{max}} = 2.2 \times (\sqrt{9} + \sqrt{16}) = 2.2 \times (3 + 4) = 15.4 \text{ nm}$ 

It should be noted that the detection range is reduced by precipitation (which absorbs the radar signal).

## **2.1.3 X-band and S-band**

In fair weather, the equation on the previous page does not give a significant difference between X- and S-band radars. However, in heavy precipitation condition, an Sband radar would have better detection than an X-band radar.

### **2.1.4 Radar resolution**

There are two important factors in radar resolution (discrimination): bearing resolution and range resolution.

• Bearing resolution is the ability of the radar to display as separate pips the echoes received from two targets that are at the same range and close together. It is proportional to the antenna length and reciprocally proportional to the wavelength. The length of the antenna radiator should be selected for a bearing resolution better than 2.5° (IMO Resolution). This condition is normally satisfied with a radiator of 1.2 m (4 ft) or longer in the X-band. The S-band radar requires a radiator of about 12 feet (3.6 m) or longer.

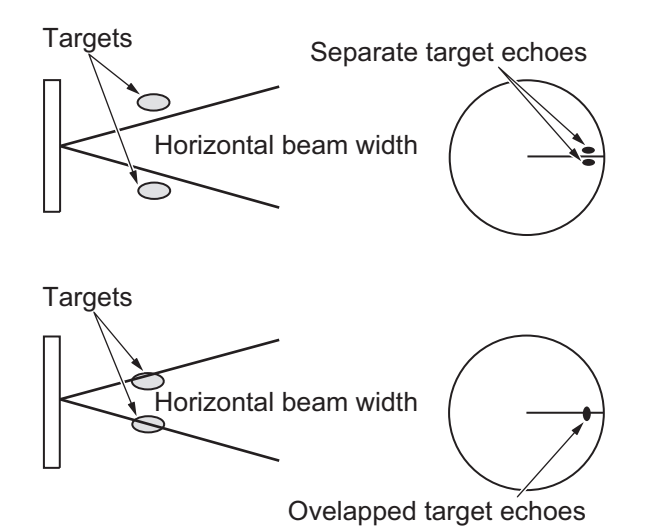

• Range resolution is the ability to display as separate pips the echoes received from two targets that are on the same bearing and close to each other. This is determined by pulselength only. Practically, a 0.08 microsecond pulse offers the discrimination better than 40 m as do so with all FURUNO radars.

Test targets for determining the range and bearing resolution are radar reflectors having an echoing area of 10  $\text{m}^2$ .

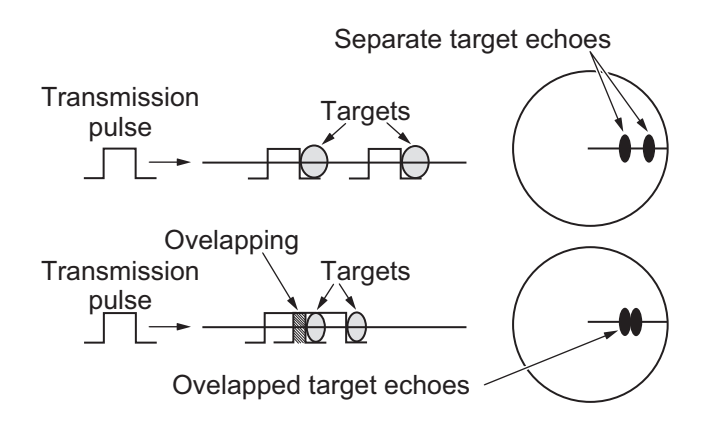

### **2.1.5 Bearing accuracy**

One of the most important features of the radar is how accurately the bearing of a target can be measured. The accuracy of bearing measurement basically depends on the narrowness of the radar beam. However, the bearing is usually taken relative to the ship's heading, and thus, proper adjustment of the heading line at installation is an important factor in ensuring bearing accuracy. To minimize error when measuring the bearing of a target, put the target echo at the extreme position on the screen by selecting a suitable range.

#### **2.1.6 Range measurement**

Measurement of the range to a target is also a very important function of the radar. Generally, there are two means of measuring range: the fixed range rings and the variable range marker (VRM). The fixed range rings appear on the screen with a predetermined interval and provide a rough estimate of the range to a target. The variable range marker's diameter is increased or decreased so that the marker touches the inner edge of the target, allowing the operator to obtain more accurate range measurements.

## **2.2 False Echoes**

Occasionally echo signals appear on the screen at positions where there is no target or disappear even if there are targets. They are, however, recognized if you understand the reason why they are displayed. Typical false echoes are shown below.

#### **Multiple echoes**

Multiple echoes occur when a transmitted pulse returns from a solid object like a large ship, bridge, or breakwater. A second, a third or more echoes may be observed on the display at double, triple or other multiples of the actual range of the target as shown below. Multiple reflection echoes can be reduced and often removed by decreasing the gain (sensitivity) or properly adjusting the A/C SEA control.

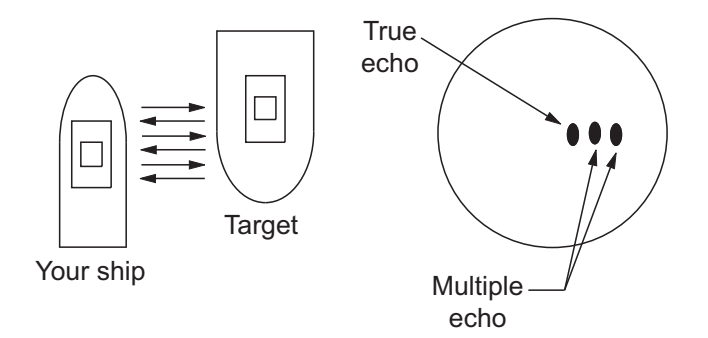

#### **Sidelobe echoes**

Every time the radar pulse is transmitted, some radiation escapes on each side of the beam, called "sidelobes". If a target exists where it can be detected by the side lobes as well as the main lobe, the side echoes may be represented on both sides of the true echo at the same range. Side lobes show usually only on short ranges and from strong targets. They can be reduced through careful reduction of the gain or proper adjustment of the A/C SEA control.

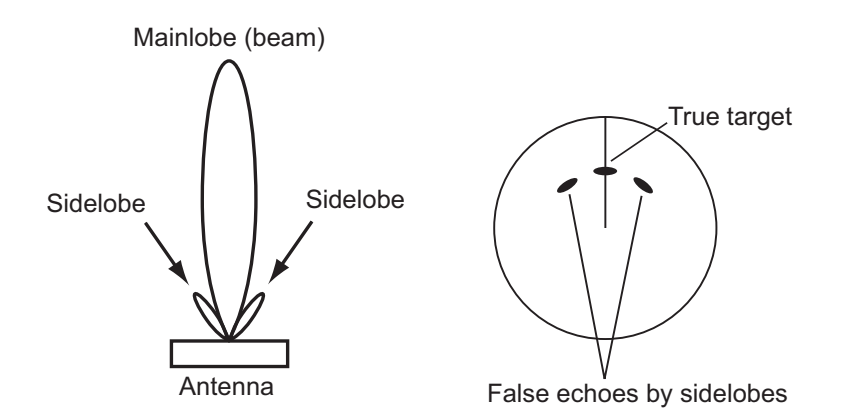

#### **Virtual image**

A relatively large target close to your ship may be represented at two positions on the screen. One of them is the true echo directly reflected by the target and the other is a false echo which is caused by the mirror effect of a large object on or close to your ship as shown in the figure below. If your ship comes close to a large metal bridge, for example, such a false echo may temporarily be seen on the screen.

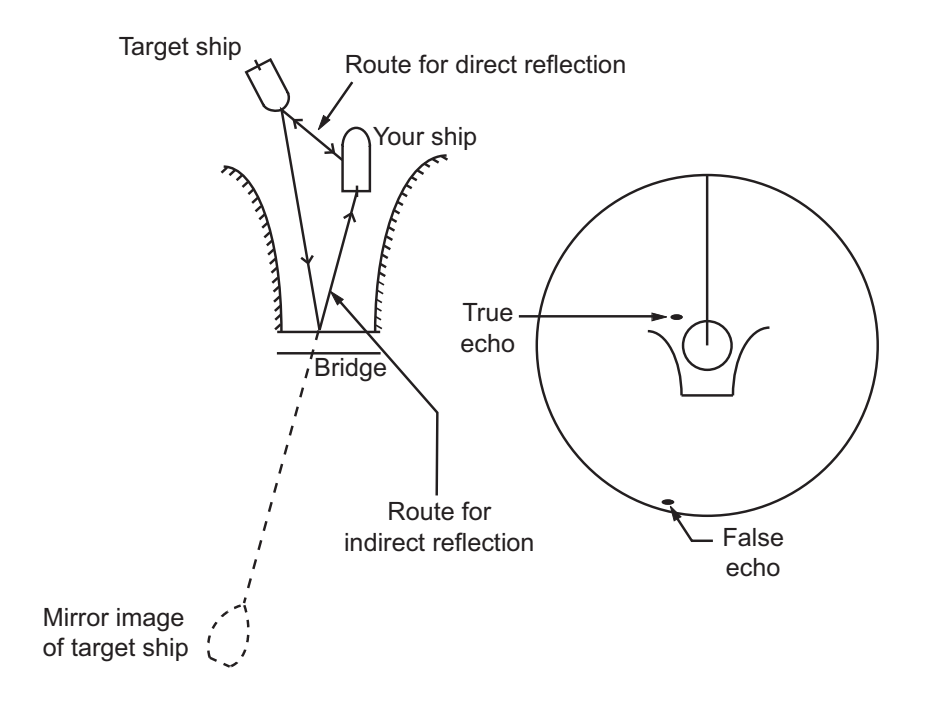
#### **Shadow sectors**

Funnels, stacks, masts, or derricks in the path of the antenna block the radar beam. If the angle subtended at the antenna is more than a few degrees, a non-detecting sector may be produced. Within this sector targets can not be detected.

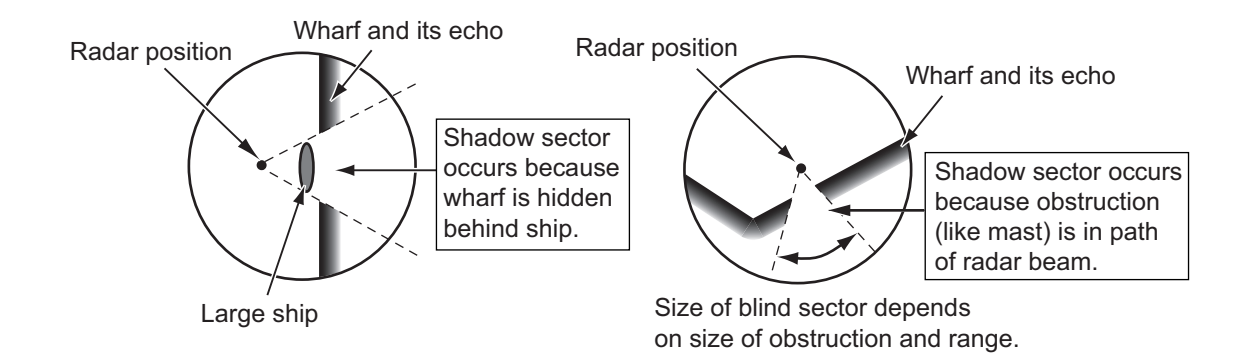

## **2.3 SART (Search and Rescue Transponder)**

### **2.3.1 SART description**

A Search and Rescue Transponder (SART) can be triggered by any X-Band (3 cm) radar within a range of approximately 8 nm. Each radar pulse received causes it to transmit a response which is swept repetitively across the complete radar frequency band. When interrogated, it first sweeps rapidly  $(0.4 \,\mu s)$  through the band before beginning a relatively slow sweep (7.5  $\mu$ s) through the band back to the starting frequency. This process is repeated for a total of twelve complete cycles. At some point in each sweep, the SART frequency will match that of the interrogating radar and be within the pass band of the radar receiver. If the SART is within range, the frequency match during each of the 12 slow sweeps will produce a response on the radar display, thus a line of 12 dots equally spaced by about 0.64 nautical miles will be shown.

When the radar to the SART is reduced to about 1 nm, the radar display my show also the 12 responses generated during the fast sweeps. These additional dot responses, which also are equally spaced by 0.64 nautical miles, will be interspersed with the original line of 12 dots. They will appear slightly weaker and smaller than the original dots.

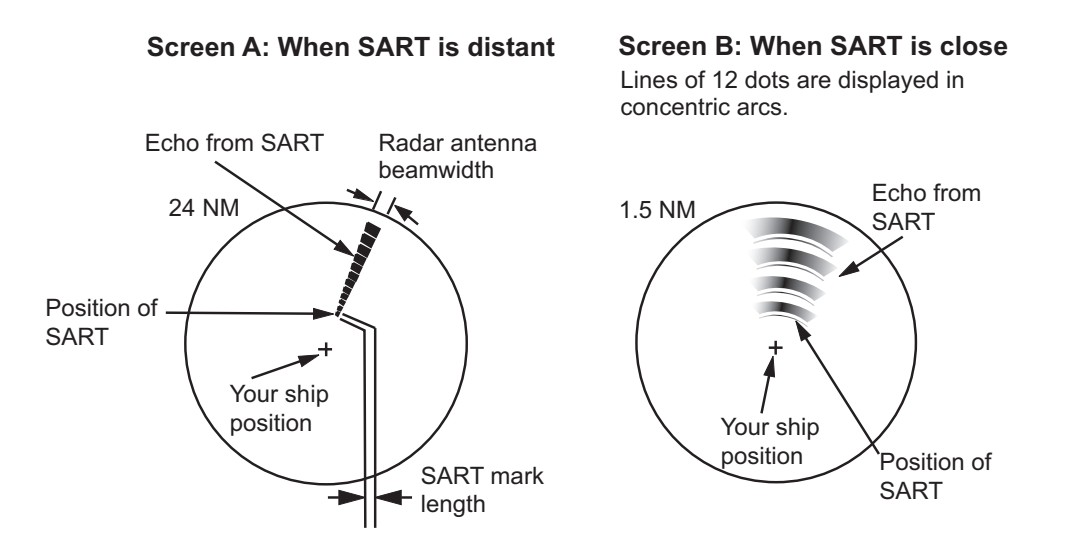

### **2.3.2 How to show SART marks on the radar display**

This radar is equipped with a feature that optimally sets up the radar for SART detection. This feature automatically detunes the radar receiver out of its best tuning condition. This erases or weakens all normal radar echoes, but the SART marks are not erased because the SART response signal scans over all frequencies in the 9 GHz band. When the radar approaches the SART in operation, the SART marks will enlarge to large arcs, blurring a large part of the screen.

- 1. Open the menu.
- 2. Select [1 ECHO].
- 3. Select [7 SART].
- 4. Select [ON] to show SART marks on the radar display, or select [OFF] to hide SART marks.

When the SART function is active, the settings listed in the following table are automatically made to radar functions:

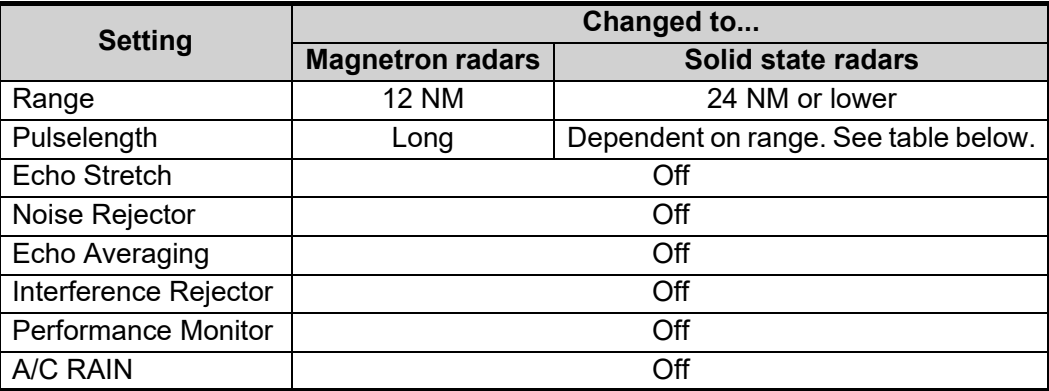

For X-band solid state radars, the pulselength is fixed as follows while SART is active.

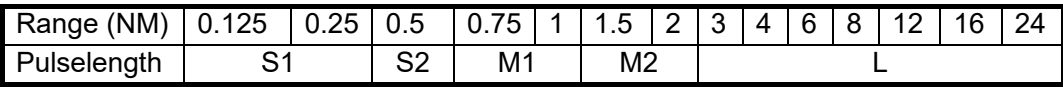

5. Close the menu.

The indication "SART" appears at the top of the screen, in yellow text, when this feature is active. Be sure to turn this feature off when SART detection is no longer your objective.

**Note 1:** For magnetron radars, any changes made to the range while SART is active will deactivate SART.

**Note 2:** X-band solid state radars allow the range to be changed while keeping SART active. SART must be turned off manually for X-band solid state radars. SART detection is not available for S-band solid state radars.

## **2.3.3 General remarks on receiving SARTs**

#### **SART range errors**

When responses from only the 12 low frequency sweeps are visible (when the SART is at a range greater than about 1 nm), the position at which the first dot is displayed can be as much as 0.64 nm beyond the true position of the SART. When the range closes so that the fast sweep responses are seen also, the first of these will be no more than 150 meters beyond the true position.

### **Radar bandwidth**

This is normally matched to the radar pulselength and is usually switched with the range scale and the associated pulselength. Narrow bandwidths of 3-5 MHz are used with long pulses on long range scales and wide bandwidths of 10-25 MHz with short pulses on short ranges.

A radar bandwidth of less than 5 MHz will attenuate the SART signal slightly, so it is preferable to use a medium bandwidth to ensure optimum detection of the SART.

#### **Radar sidelobes**

As the SART is approached, sidelobes from the radar antenna can show the SART responses as a series of arcs or concentric rings. These can be removed by the use of the anti-clutter sea control although it can be operationally useful to observe the side lobes as they may be easier to detect in clutter conditions and also they will confirm that the SART is near to own ship.

**Note:** SART information excerpted from IMO SN/Circ 197 OPERATION OF MARINE RADAR FOR SART DETECTION.

## **2.4 RACON**

A RACON is a radar beacon that emits radar receivable signals in the radar frequency spectrum (X- or S-band). There are several signal formats; in general, the RACON signal appears on the radar screen as a rectangular echo originating at a point just beyond the position of the radar beacon. It has a Morse coded pattern. Note that the position on the radar display is not accurate.

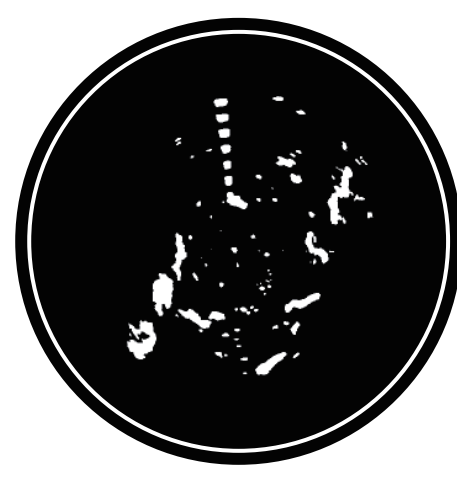

Echoes on the radar screen

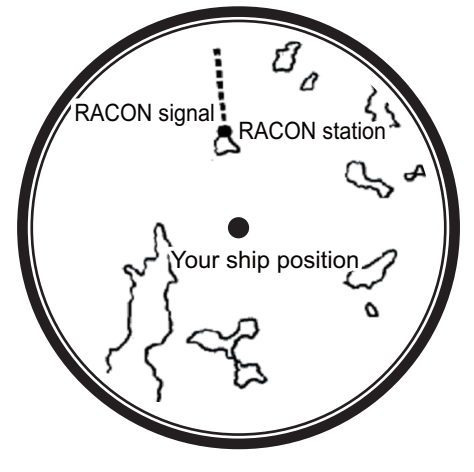

Echo description

## **2.5 Radar Target Enhancer (RTE)**

An RTE is a radar transponder mounted on navigation buoys and masts of small crafts to significantly improve their detection by radar. Unlike a SART or RACON, which are passive, the RTE receives a radar signal, amplifies it and re-transmits it, with the intention of making the target's signal look larger on a radar display. The RTE is available in X-band and S-band types.

## **2.6 Solid state radar**

In Solid State radars, long-range and short-range pictures are mixed before they are displayed on the screen. Due to this mixing process, echoes may be displayed differently when compared with magnetron radars.

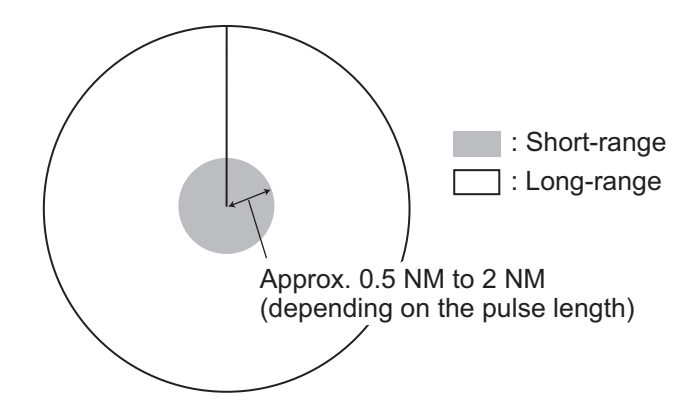

### **Range and signal intensity**

At long-range, even though the Solid State radar has lower transmission power than magnetron radars, the signal intensity is equivalent.

At short-range on the other hand, due to the lower transmission power the signal intensity of closer targets (including sea clutter and rain clutter) is reduced.

For this reason, when a long-range target enters short-range the signal intensity appears weaker.

#### **False echoes fore and aft of the target**

At long-range, echoes with a strong reflection may appear with a false echo to their fore and aft. When the target changes direction, the reflection may weaken, causing the false echoes to disappear. You can also reduce the false echoes in these cases by reducing the gain.

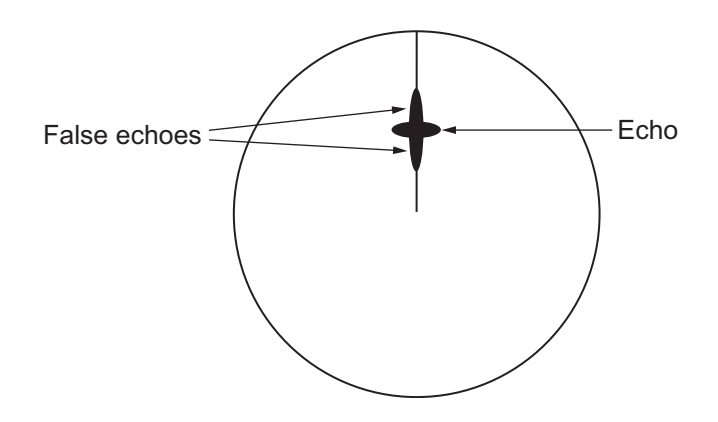

# **3. TARGET TRACKING (TT)**

## **3.1 Precautions when Using Target Tracking**

# **WARNING**

**No one navigational aid should be relied upon for the safety of vessel and crew. The navigator has the responsibility to check all aids available to confirm position. Electronic aids are not a substitute for basic navigational principles and common sense.**

- This TT automatically tracks automatically or manually acquired radar targets and calculates their courses and speeds, indicating them by vectors. Since the data generated by the auto plotter are based on what radar targets are selected, the radar must always be optimally tuned for use with the auto plotter, to ensure required targets will not be lost or unwanted targets such as sea returns and noise will not be acquired and tracked.
- A target does not always mean a land-mass, reef, ships or other surface vessels but can imply returns from sea surface and clutter. As the level of clutter changes with environment, the operator should properly adjust the [A/C SEA], [A/C RAIN] and [GAIN] controls to be sure target echoes are not eliminated from the radar screen.

# **A** CAUTION

**The plotting accuracy and response of this TT meets IMO standards. Tracking accuracy is affected by the following:**

- Tracking accuracy is affected by course change. One to two minutes is required to restore vectors to full accuracy after an abrupt course change. (The actual amount depends on gyrocompass specifications.)
- The amount of tracking delay is inversely proportional to the relative speed of the target. Delay is on the order of 15 - 30 seconds for high relative speed; 30 - 60 seconds for low relative speed.
- The target tracking and pertinent vector calculation accuracy is influenced by the following:
	- Echo intensity
	- The range measurement accuracy; characterized by both random and biased measurement errors.
	- The angular measurement accuracy; characterized by beam shape, target glint and bias errors.
	- Radar transmission pulsewidth
	- Gyrocompass heading error
	- Speed log error
	- Curent and wind (set & drift)
	- Course change (own ship and target)

#### **The data generated by TT, AIS and video plotter are intended for reference only.**

Refer to official nautical charts for detailed and up-to-date information.

## **3.2 TT Controls**

The control unit has three keys that are used in the target tracking mode. The keys are indicated in the figure below.

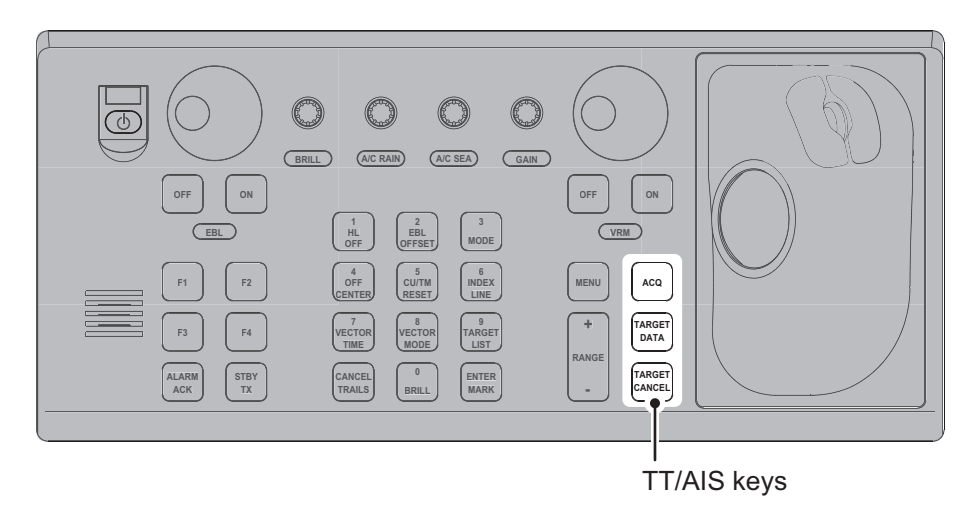

- **ACQ**: Acquires the selected echo as a target.
- **TARGET DATA**: Shows the selected target's data in the information box.
- **TARGET CANCEL**: Deactivates tracking for the cursor-selected target.

These functions, along with other TT functions, can also be accessed from the [CUR-SOR] menu (See [section 1.7](#page-36-0)).

## **3.3 TT Box Overview**

You can show/hide the TT symbols to suit your requirements. To hide the symbols, left-click the TT indication in the TT•AIS box to show [OFF]. To show the symbols, leftclick the indication to show [AUTO], [AUTO/MAN], [MAN].

The TT modes and their settings are described in [section 3.4.](#page-150-0)

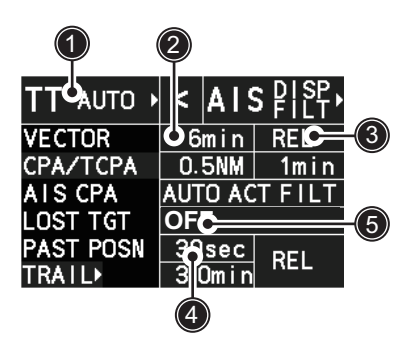

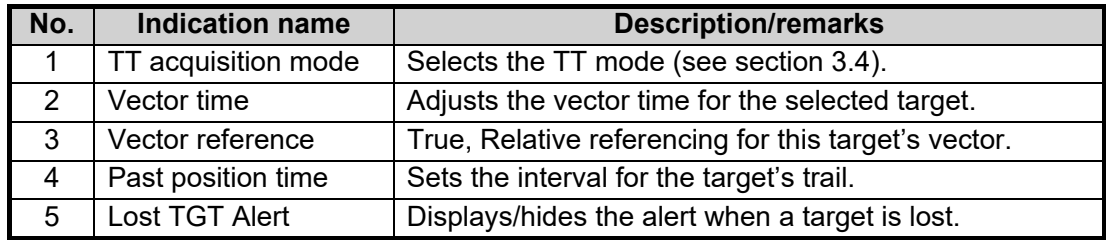

## <span id="page-150-0"></span>**3.4 How to Select the TT mode**

You can click the TT acquisition mode indication in the TT•AIS box to select the required mode.

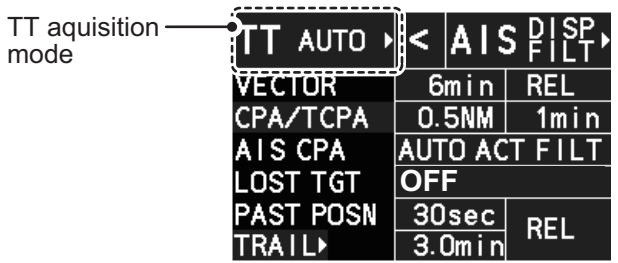

The indication changes depending on the setting for [TT SELECT] in the [TT] menu.

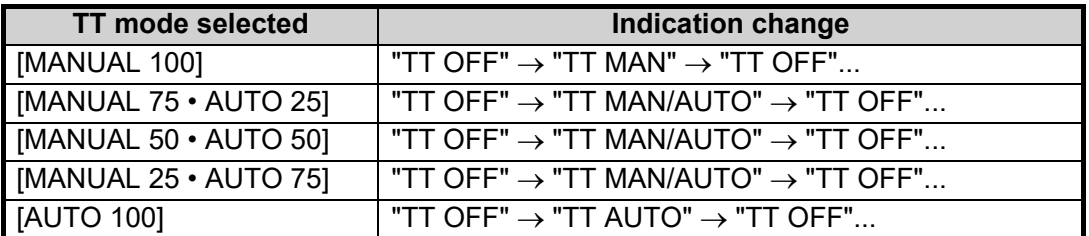

You can set the system to acquire targets automatically, manually, or a combination of automatic and manual.

### **How to set up the acquisition mode**

- 1. Open the menu.
- 2. Select [5 TT•AIS].

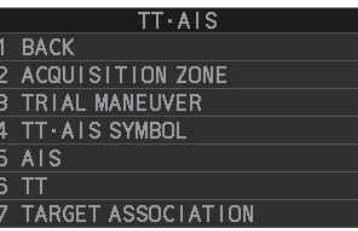

3. Select [6 TT].

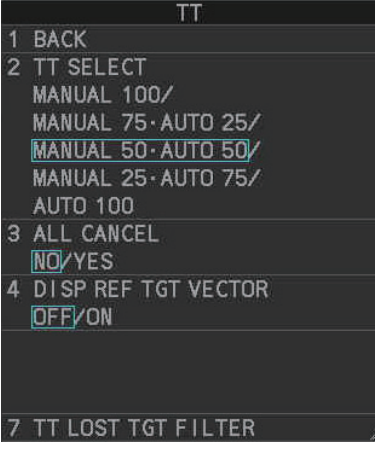

**Note:** You can also right-click "TT" in the [TT•AIS] box to access this menu.

- 3. TARGET TRACKING (TT)
	- 4. Select [2 TT SELECT], then select the acquisition condition. Your selection here changes how many targets can be acquired, both automatically and manually.

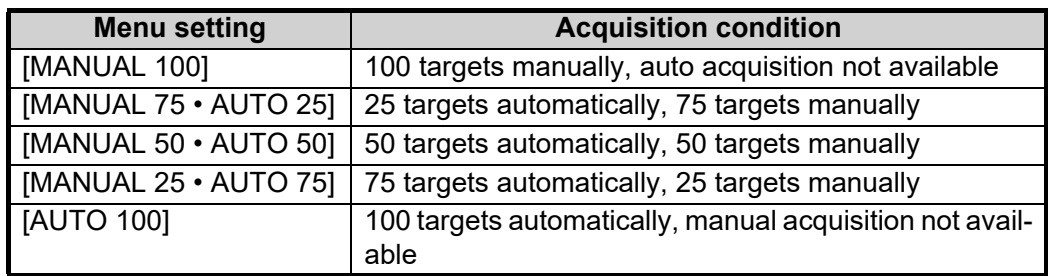

5. Close the menu.

**Note:** When the menu-set number of automatically acquired targets have been acquired, the Alert "TT TGT FULL(AUTO)" appears in the [Alert] box.

## **3.5 How to Acquire and Track Targets**

This radar can automatically acquire and track a maximum of 100 targets.

A target just acquired automatically is marked with a dashed circle and a vector appears within one minute to indicate the target's motion trend. Within three minutes, the initial tracking stage is finished and the target becomes ready for stable tracking. At this time, the dashed circle changes to a solid circle.

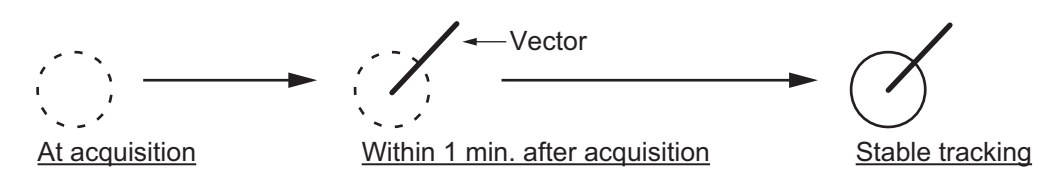

## **3.5.1 How to manually acquire a target**

### **Acquire a target from the Control Unit (RCU-014)**

Use the trackball to place the cursor on the target you want to acquire, then press the **ACQ** key.

### **Acquire a target by the trackball module**

- 1. When the target to acquire and the AIS symbol overlap one another, right-click the operational display area to show the [CURSOR MENU] then select [TT TARGET DATA/ACQ] to acquire the target.
- 2. Place the cursor on the target to acquire then left-click.

The plotting symbol is drawn by a dashed circle during the initial acquisition stage. A vector appears approximately one minute after acquisition. The vector indicates the motion trend of the target. If the target is consistently detected for three minutes, the plotting symbol changes to a solid circle. If acquisition fails, the target symbol blinks.

**Note 1:** For successful acquisition, the target should be within 24 NM (or 32 NM, depending on initial setting) from own ship and not obscured by sea or rain clutter. **Note 2:** You are alerted when the capacity of manual acquisition is 95% and 100%. These alerts are "TT TGT 95%(MAN)" and "TT TGT FULL(MAN)". If the capacity is 100% you cannot acquire more targets. Cancel tracking of non-threatening targets if you wish to acquire additional targets manually.

**Note 3:** When a target being tracked nears another target being tracked, the targets may be "swapped". When two targets acquired either automatically or manually come close to each other, one of the two may become a lost target. If this occurs, manual reacquisition of the lost target may be necessary after the two have separated. **Note 4:** You can reuse a target number. This is useful when you acquire the "wrong" target. Drag and drop the symbol onto the correct target.

### **3.5.2 How to automatically acquire targets**

Targets are automatically acquired when the TT mode is set to other than [MANUAL 100] and a target enters the acquisition zone (see [section 3.16](#page-169-0)). The maximum tracking distance (24 NM or 32 NM) is set at installation.

## **3.6 How to Enter Own Ship Speed**

The TT requires own ship's speed and heading data. The speed can be STW, SOG or echo-referenced speed (based on 3 max. stationary objects). Manual input is also possible. For automatic or manual input, see [section 1.12](#page-42-0). For echo-referenced speed input follow the procedure below.

### **3.6.1 Echo-referenced speed input**

The use of echo-referenced speed is recommended when:

- The speed log is not operating properly or not connected to the radar.
- The vessel has no device (doppler sonar, speed log, etc.) that can measure ship's bow-stern, port-starboard movement.

If you select echo-referenced speed, the TT calculates own ship's speed relative to a fixed reference target. The number of targets may be R1, R2 or R3. When a plural of objects are selected, the mean value is used, for stabilization and speed.

- 1. Right-click the operational display area to show the [CURSOR MENU].
- 2. Select [REF MARK]. The cursor is highlighted to indicate that the reference mark function is active.
- 3. Place the cursor on a fixed echo (such as an island, etc.) at a range of 0.1 to 24 NM from own ship, to be used as a reference, then left-click. The cursor changes from the highlighted cross to a circle with dashed lines, indicating that the reference location is now set. See [section 3.9](#page-156-0) for more information on TT symbols and their attributes.

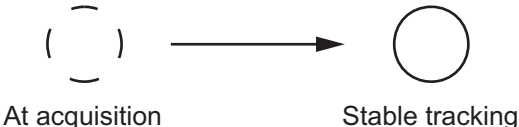

The dashed lines of the reference point change to a solid line over time, as shown in the figure above.

- 4. Repeat step 3 until to place up to three reference points.
- 5. Right-click to deactivate the reference mark function.
- 6. Right-click the [SPD] indication at the top-right of the screen to show the [SPEED] menu.
- 7. Select [2 SHIP SPEED].
- 8. Select [REF].
- 9. Close the menu.

It takes approximately one minute for the speed to appear in the own ship information box. When the speed appears, the indication "REF BT" also appears to the right of the speed value.

```
SPEED
1 BACK
2 SHIP SPEED
  LOG(BT)/LOG(WT)/
  EPFS/MANUAL/REF/
  ECDIS
3 MANUAL SPEED INPUT
   0. 0kn
4 SET DRIFT
  OFF ON
  000.0^\circ00. 0kn
```
### **Notes on speed input by reference target**

- Reference targets are only used for the calculation of true speed.
- Do not use reference target generated true speed to calculate relative speed. Relative speed data is not accurate because response to speed change is slow, hampering the TT's ability to accurately judge the possibility of collision.
- Select a stationary target as a reference target to calculate own ship speed as ground tracking speed. Do not choose a moving target as a reference target. A moving target produces error in the vector for TT and AIS, which results in wrong collision avoidance information. Further, an unstable stationary target produces inaccurate speed data and the target itself may become lost.
- On IMO-type radars with AIS in use, echo-referenced speed is shown in gray to indicate they are not available for selection.
- When a reference target is lost or goes out of the acquisition range, that reference target mark blinks and the alert box shows "REF TARGET LOST". If all reference targets are lost, the speed indication reads "\*.\*" Select a different reference target if currently selected one is lost.
- When all targets are deleted, the reference target mark is also deleted and the target-based speed becomes invalid. The speed is indicated as "BTREF" where BT means Bottom Track (speed over ground).
- Reference targets can be marked with a vector. This can be done with [4 DISP REF TGT VECTOR] on the [TT] menu.
- Loss of reference target will affect the calculation of true speed and true course of targets. Further, own ship speed will be inaccurate.

#### **How to cancel echo-referenced speed input**

- 1. Open the menu.
- 2. Select [7 INFORMATION BOX].
- 3. Select [2 OWN SHIP INFO].
- 4. Select [3 SPEED]. The [SPEED] menu appears.
- 5. Select any option, other than [REF], then press the **ENTER MARK** key.
- 6. Close the menu.

## **3.7 How to Cancel Target Tracking**

When the number of tracked targets reaches maximum capacity, the alert box shows "TT TGT FULL(MAN)" or "TT TGT FULL(AUTO)", based on the selected TT mode. No new targets can be acquired until a tracked target is lost or tracking is canceled. When this occurs, cancel tracking for non-dangerous targets as required.

## **3.7.1 How to cancel tracking for individual TT targets**

### **Using the control unit (RCU-014)**

- 1. Place the cursor on the tracked target, or tracked target's data, to cancel.
- 2. Press the **TARGET CANCEL** key.

### **Using the CURSOR menu**

**Note:** This methods requires [TGT CANCEL SETTING] in the second page of the [CURSOR MENU] to be set as [ANY] or [TT ONLY].

- 1. Right-click the operational display area to show the [CURSOR MENU].
- 2. Select [TARGET CANCEL], then left-click.
- 3. Select the tracked target to cancel, then left-click.
- 4. Right-click to complete the procedure.

## **3.7.2 How to cancel tracking for all TT targets**

### **Using the control unit (RCU-014)**

Press and hold the **TARGET CANCEL** key.

#### **Using the menu**

- 1. Open the menu.
- 2. Select [5 TT•AIS].
- 3. Select [6 TT].
- 4. Select [3 ALL CANCEL].
- 5. Select [YES] to cancel tracking for all TT targets.
- 6. Close the menu.

## **3.8 Lost Target**

Targets not detected in nine consecutive scans become "lost targets". A lost target is shown in the display with a flashing red "x". Flashing stops after the lost target alert is acknowledged. Further, the alert box shows the "TT TARGET LOST" alert in orange characters and the audible alert sounds. The symbol disappears when the alert is acknowledged.

If you are in an area where tracked targets are lost frequently, you may want to disable the lost target alert against tracked targets by maximum range.

### **3.8.1 How to set the lost target filter**

You can set the lost target alert to sound against lost targets that are within a specific range. To set the criteria, use the procedure below.

- 1. Open the menu.
- 2. Select [5 TT•AIS].
- 3. Select [6 TT].
- 4. Select [7 TT LOST TGT FILTER].
- 5. Select [MAX RANGE].
- 6. Select [ON]. The settings can now be adjusted.
- 7. Spin the scrollwheel to adjust the setting as required, then left-click to apply the setting.
- 8. Close the menu.

**Note:** Reference targets are not affected by this filter.

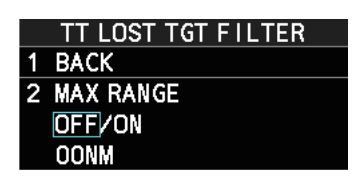

## **3.8.2 How to enable/disable the lost target alert**

The [LOST TARGET] box, located at the bottom-right corner of the screen, enables and disables the lost target alert.

Select the box with the cursor, then left-click to cycle through the settings in the following order:  $[OFF] \rightarrow [FILT] \rightarrow [ALL] \rightarrow [OFF]...$ 

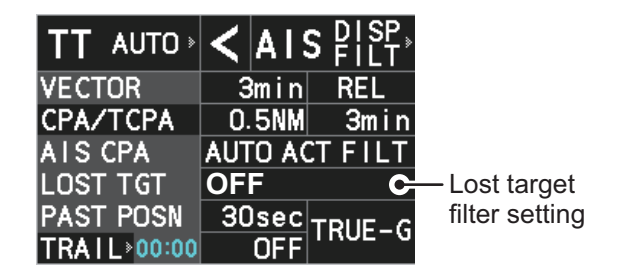

- [OFF]: Disable the alert.
- [FILT]: Enable the alert for all lost targets, excluding filtered targets.
- [ALL]: Enable the alert for all lost targets, including filtered targets.

**Note:** The filter setting is applied to both TT and AIS lost targets.

## <span id="page-156-0"></span>**3.9 TT Symbols and Attributes**

The TT symbols used in this equipment are compliant with IEC62288. For details regarding the symbols and their meanings, see ["TT symbols" on page AP-43](#page-294-0).

## **3.9.1 How to adjust symbol brilliance**

**Note:** Each color scheme (palettes PLT1 to PL4) can be adjusted individually. For how to select a color scheme, see [section 1.45.2](#page-106-0) and [section 1.45.3](#page-108-0).

- 1. Open the menu.
- 2. Select [9 INITIAL SETTINGS].
- 3. Select [2 BRILL]. The [BRILL] menu appears.

**Note:** You can also right-click the [PLT] indication to access this menu.

- 4. Select [0 NEXT] to show the next menu page.
- 5. Select [7 TT SYMBOLS]. The settings are highlighted and can now be adjusted.
- 6. Spin the scrollwheel to select the desired brilliance, then left-click to apply the setting.

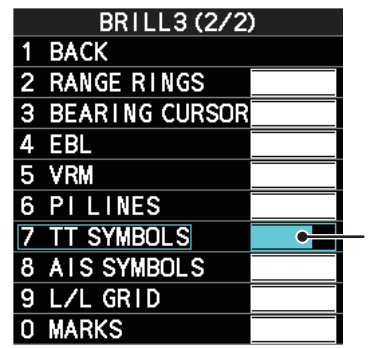

Spin the scrollwheel to adjust the brilliance.

7. Close the menu.

## **3.9.2 How to set the symbol color**

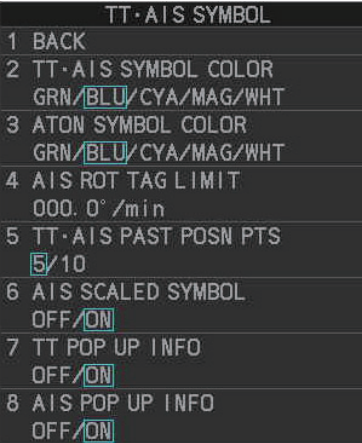

- 1. Open the menu.
- 2. Select [5 TT•AIS].
- 3. Select [4 TT•AIS SYMBOL].
- 4. Select [2 TT•AIS SYMBOL COLOR]. The settings can now be adjusted.
- 5. Select the appropriate color.
- 6. Close the menu.

## **3.9.3 How to select a TT symbol (B/W-types only)**

In addition to the "standard" circle TT symbol, you may select from the symbols shown below, using the full keyboard. This cannot be done with trackball-type control unit (RCU-015, RCU-016). However, you can program a function key to do so: assign the function key the [TARGET DATA] function from the [STD KEY] category. For function key setup, see [section 1.9](#page-38-0).

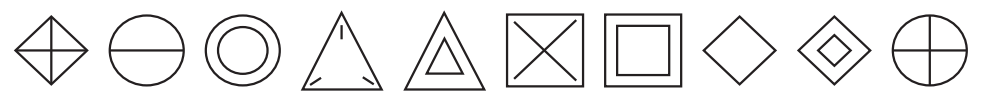

To change the TT symbol, do the following procedure.

- 1. Place the cursor on the target whose symbol you want to change, then left-click.
- 2. Press the **TARGET DATA** key to cycle through the symbols and select the desired symbol.

## <span id="page-157-0"></span>**3.10 How to Display/Remove Target Data**

The TT mode provides the full functionality of TT as required by the IMO Resolution A.823(19) and IEC 62288, including display of range, bearing, course, speed, CPA and TCPA of all tracked targets.

The target bearing is shown in relative bearing in the HEAD UP mode and true bearing in the COURSE UP, NORTH UP and True Motion modes, with the suffix "R" (Relative) or "T" (True).

The target speed and course are shown as speed over the ground or speed through the water depending on speed source.

## **3.10.1 TT pop up information**

The TT pop-up shows abbreviated TT data (target no., COG, SOG, CPA and TCPA) for the selected TT. Simply put the cursor on the TT symbol to show the pop-up.

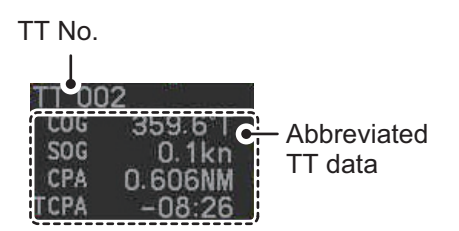

The popup can be enabled or disabled with the following procedure.

- 1. Open the menu.
- 2. Select [5 TT•AIS].
- 3. Select [4 TT•AIS SYMBOL].
- 4. Select [7 TT POP-UP INFO].
- 5. Select [ON] or [OFF] as required.
- 6. Close the menu

### <span id="page-158-0"></span>**3.10.2 How to show/remove target data in the data display area**

Place the cursor on a desired tracked target and left-click, or press the **ACQ** key. The target's symbol is surround with a broken square and the selected TT target's data is shown in the data display area.

**Note:** This feature requires [2 TGT DATA/ACQ SETTING] on the second page of the [CURSOR] menu to be set as [ANY] or [TT ONLY].

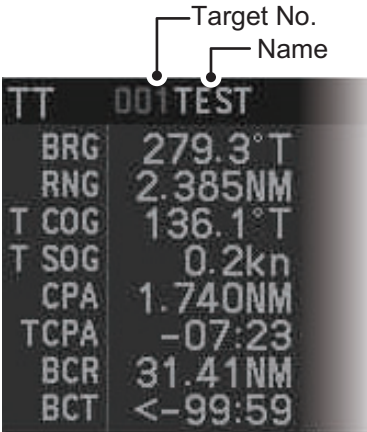

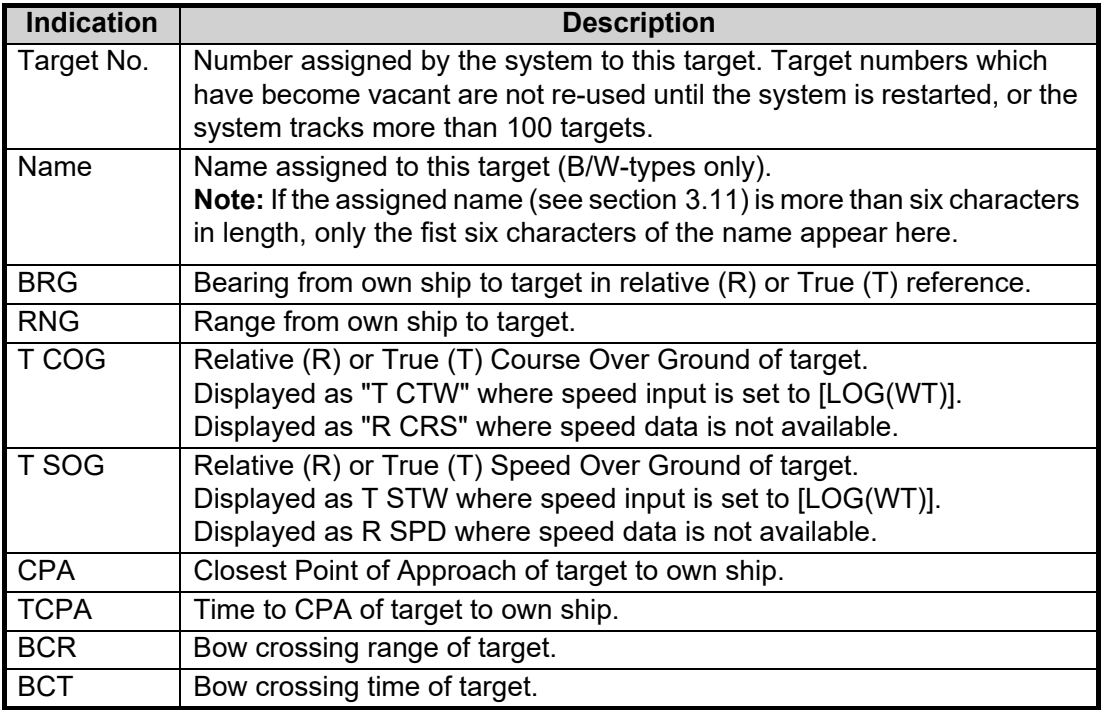

The number of TT data that can be displayed at one time in the information box depends on your settings for [7 INFORMATION BOX] (see [section 1.47](#page-111-0)).

**To remove the target data**, place the cursor on a desired tracked target, or the displayed data in the data area, then press the **TARGET CANCEL** key, left-click. The select target's data is removed from the data display area.

## **3.10.3 How to display, hide and sort the target list**

The target list provides a comprehensive data display of all TT (and AIS) targets being tracked. A total of 1303 targets can be displayed in the list.

### **How to display the target list**

Select the [TGT LIST] menu item at the bottom-right of the screen, then left-click. The target list appears inside the information box.

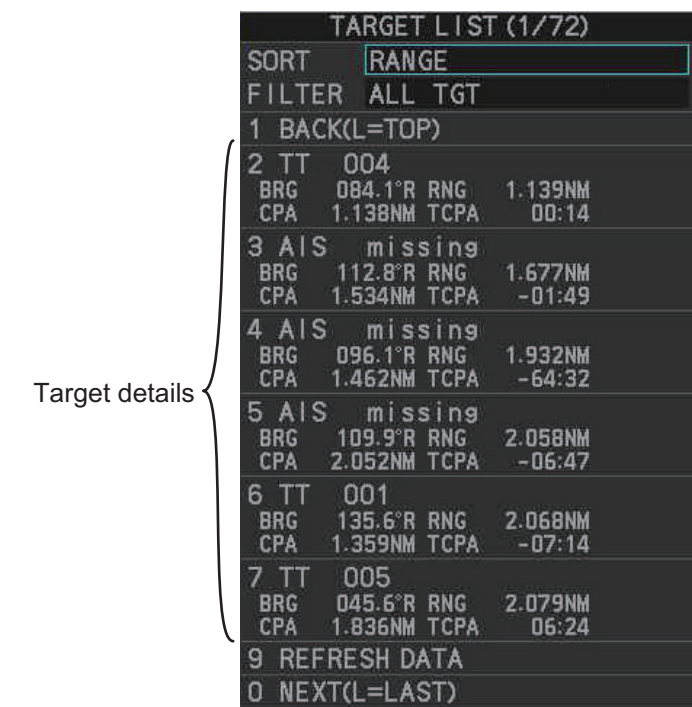

The following operations are available when the list is open:

- Go to next page  $\qquad \qquad$ : Click [0 NEXT].
- Go back one page : Click [1 BACK].
- 
- Go to the last (bottom) page of the list : Select [0 NEXT], then press and hold
- 

#### **How to hide the target list**

To hide the list, do one of the following:

- Place the cursor inside the list, then right-click.
- Press the **MENU** key.
- Left-click the [MENU] box.
- 
- 
- Go to the first (top) page of the list : Select [1 BACK], then press and hold the **left-button**.

the **left-button**.

• Refresh the list : Click [9 REFRESH DATA].

### **How to sort the target list**

- 1. With the target list displayed, place the cursor on the sorting method indication to the right of [SORT] ("CPA" in the example below). The indication is highlighted.
- 2. Spin the scrollwheel to select the sort method, referring to the table below, then left-click.

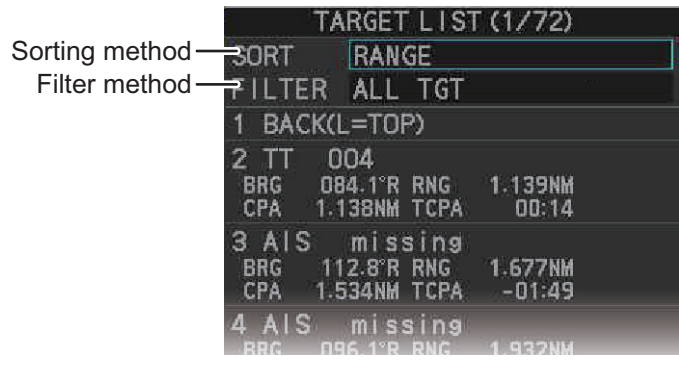

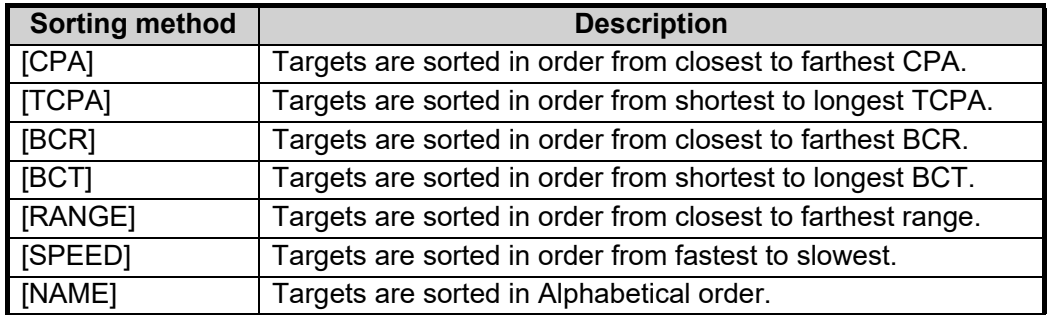

**Note:** Targets with no data are sorted to the back of the list, regardless of the selected sorting method.

3. Set the filter method in the same manner.

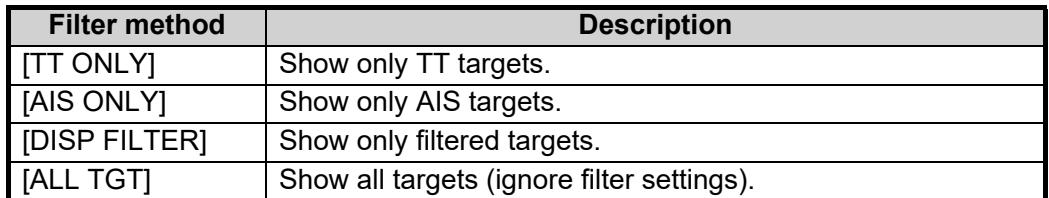

4. Close the menu.

## <span id="page-161-0"></span>**3.11 How to Assign a Preset Name to TT Targets (B/ W-type only)**

You can assign a preset name to TT targets, which is displayed alongside the TT number in the target list.

## <span id="page-161-1"></span>**3.11.1 How to activate the preset name function**

- 1. Open the menu.
- 2. Select [5 TT•AIS].

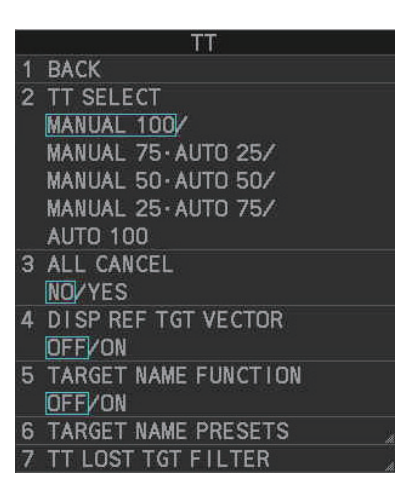

- 3. Select [6 TT].
- 4. Select [5 TARGET NAME FUNCTION].
- 5. Select [ON], then press the **ENTER MARK** key.

## **3.11.2 How to setup preset names**

- 1. Open the menu.
- 2. Select [5 TT•AIS].
- 3. Select [6 TT].
- 4. Select [6 TARGET NAME PRESETS].
- 5. Select the appropriate preset. The software keyboard appears.
- 6. Referring to

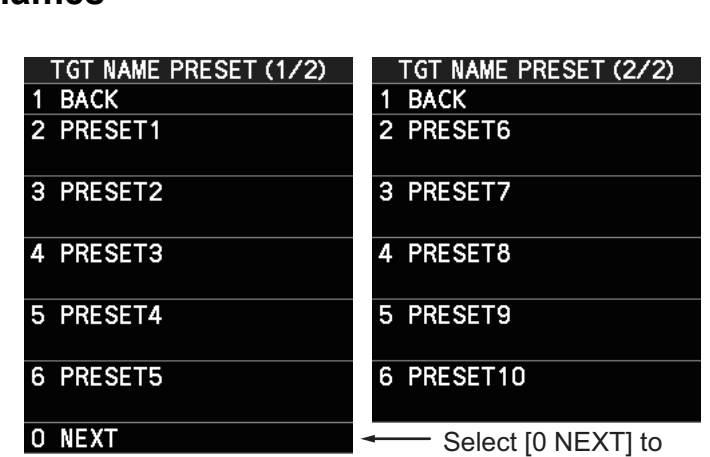

show page 2.

[section 1.5.2](#page-33-0), set the

preset name. A maximum of eight characters may be used for the preset name. **Note:** If the assigned name is more than six characters in length, only the fist six characters of the name appear in the target list (see [section 3.10](#page-157-0)).

7. Close the menu.

### **3.11.3 How to assign a name to a TT**

- 1. Referring to [section 3.11.1](#page-161-1), activate the preset name function.
- 2. Referring to [section 3.10.2](#page-158-0), show the target's data in the data display area.
- 3. Place the cursor on the target data, then press the **left button**. The [TARGET NAME] menu appears.

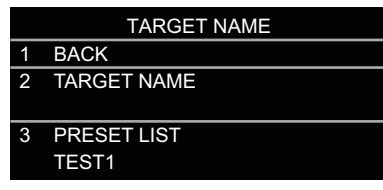

Preset names are listed below [3 PRESET LIST]. In the above example, the name "TEST1" is set as a preset name.

4. Select a name from [3 PRESET LIST], or select [2 TARGET NAME] to assign a different name to the target.

**If you select [2 TARGET NAME]**, the software keyboard appears. Enter a name for the target, then select [END].

The selected name (preset or manual input) appears at [2 TARGET NAME] and is also applied to the on-screen target.

5. Close the menu.

**Note 1:** When a name is assigned to a target, the numerical on-screen indication is replaced with the assigned name, as shown in the example figure below.

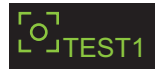

To view the named target's TT number, show the target data in the data display area.

**Note 2:** The same name can be assigned to multiple targets.

## **3.12 Vector Modes**

Target vectors can be displayed relative to own ship's heading (Relative) or North (True).

**Note:** IMO recommends the use of true vector mode in sea stabilization or relative vector mode for collision avoidance.

### **3.12.1 Description of vectors**

#### **Stabilization modes**

It is important to select the optimum stabilization mode for the radar display. To assess risk of collision the relative motion of a target gives the clearest indication of CPA and may be monitored by observing either the direction of the target's relative trail, or the CPA predicted by the relative vector. By default, relative motion displays relative target trails and true motion displays true target trails. Where true target trails is selected, a sea stabilized display will indicate all targets' motion through the water. A ground stabilized display will indicate all targets' motion over the ground.

In coastal, estuarine and river waters where a significant set and drift may be experienced, a sea stabilized display will produce significant target trails from all fixed (stationary) objects possibly producing an unacceptably high level of clutter and masking. In such circumstances a ground stabilized display may reduce its effect and enable the observer to detect clearly the trails of moving targets, thus enhancing the observer's situational awareness.

However, the display should be considered only as an approximation of the course and speed made good over the ground. Among other factors, the accuracy of the ground-stabilization is affected by inaccuracies in speed and heading inputs as well as radar measurement imprecision and will require the display to be readjusted periodically. The information displayed should be interpreted with due regard to these factors.

**Note:** It should be noted that in determining a target's aspect by radar; the calculation of its true track is dependent on the choice and accuracy of the own ship's course and speed input. A ground-stabilized target plot may accurately calculate the ground track of the target, but the target's heading may be significantly different from its track when experiencing set, drift or leeway. Similarly, a sea stabilized target plot may be inaccurate when own ship and the target, are experiencing different rates of set, drift or leeway.

### **Ground stabilization and sea stabilization**

Target vectors can be ground stabilized or sea stabilized in the True Motion mode. To select speed over the ground or speed through the water data, open the page from the menu. Select for ground stabilization or for sea stabilization. The vector mode indication shows the stabilization mode in the true motion as [TRUE-G] or [TRUE-S].

Sea stabilization is a mode where own ship and all targets are referenced to the sea using a compass heading and single-axis log water speed inputs in the true motion mode. Ground stabilization is a mode where own ship and all targets are referenced to the ground using the ground track or set and drift inputs. If the accuracy seems unsatisfactory, enter set and drift corrections. Note that set and drift should not be used when the radar is displaying AIS targets.

#### **True vector**

In the true motion mode, all fixed targets such as land, navigational marks and ships at anchor remain stationary on the radar screen with vector length zero. But in the presence of wind and/or current, the vectors appear on fixed targets representing the reciprocal of set and drift affecting own ship unless set and drift values are properly entered.

In the true vector mode, there are two types of stabilization: ground stabilization (TRUE-G) and sea stabilization (TRUE-S). The stabilization mode is automatically selected according to speed selection, as shown in the table below. Manual selection is available from the [SPD] menu at the top-right of the screen.

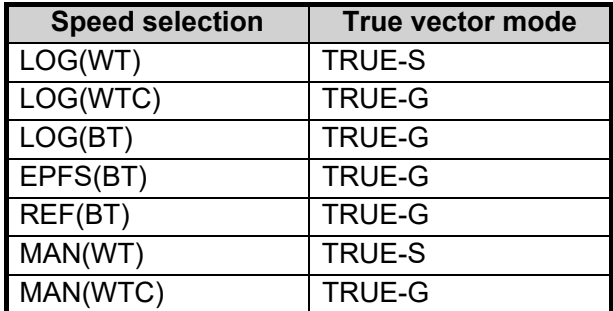

#### **Relative vector**

Relative vectors on targets that are not moving over the ground such as land, navigational marks and ships at anchor will represent the reciprocal of own ship's ground track. A target whose vector passes through own ship is on a collision course. (Dotted lines in the figure are for explanation only.)

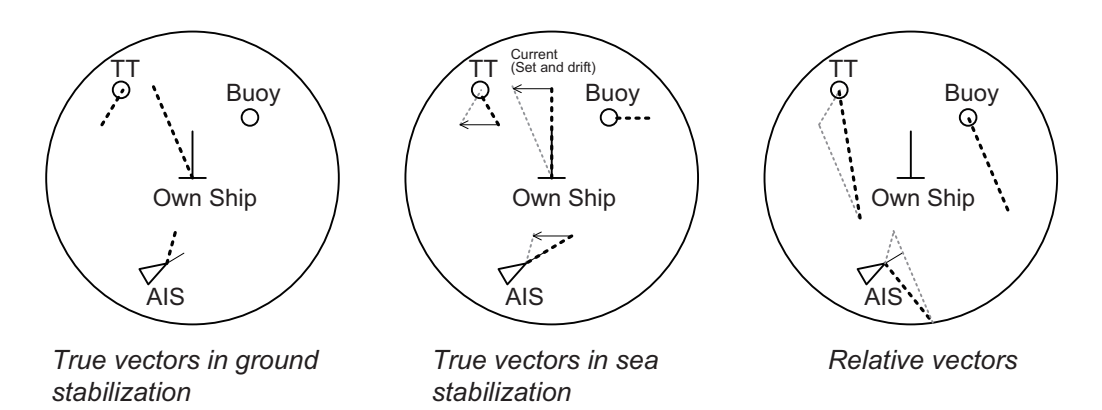

## **3.12.2 Vector mode and length**

Vectors can be displayed in true or relative modes. Vector lengths can be set between 30 seconds and 60 minutes.

The vector tip shows an estimated position of the target after the selected vector time elapses. It can be valuable to extend the vector length to evaluate the risk of collision with any target.

#### **How to change the vector mode**

Place the cursor on the vector reference indication in the [Vector] box, then left-click to cycle through the following settings.

 $[REL] \rightarrow [TRUE-G/TRUE-S] \rightarrow [REL]...$ 

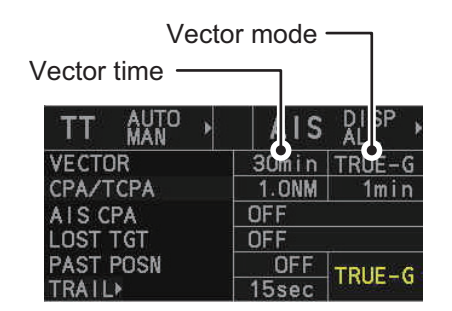

#### **How to change the vector time**

Place the cursor on the vector time indication in the [Vector] box, then left-click to cycle through the following settings.

 $[6min] \rightarrow [10min] \rightarrow [20min] \rightarrow [30min] \rightarrow [45min] \rightarrow [60min] \rightarrow [30sec] \rightarrow [1min] \rightarrow$  $[3min] \rightarrow [5min] \rightarrow [6min]...$ 

You can also spin the scrollwheel to change the vector time in one-minute increments.

## **3.13 Past Position Display**

The past position display shows equally time-spaced dots marking the past positions of any targets being tracked.

A new dot is added every minute (or at other preset time intervals) until the preset number is reached. If a target changes its speed, the spacing will be uneven. If it changes the course, its plotted course will not be a straight line.

Past position orientation, true or relative, is controlled with [TRAIL MODE] in the [TRAIL] context menu. To adjust the trail orientation, see [section 1.37.1.](#page-83-0)

## **3.13.1 How to display past position points and select the plotting interval**

Select the [PAST POSN] setting, then left-click to cycle through the following settings.

 $[OFF] \rightarrow [30sec] \rightarrow [1min] \rightarrow [2min] \rightarrow [3min] \rightarrow [6min] \rightarrow [OFF]...$ 

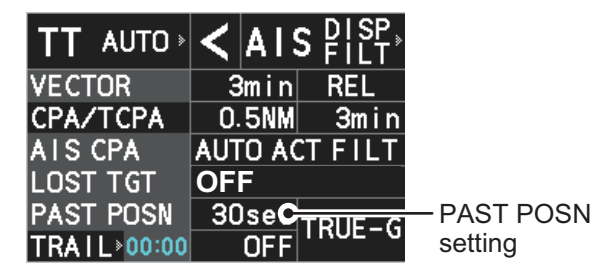

The on-screen display of past positions changes in accordance with the selected setting.

## **3.13.2 How to select the number of past position points to be displayed**

- 1. Open the menu.
- 2. Select [5 TT•AIS].
- 3. Select [4 TT•AIS SYMBOL].
- 4. Select [5 TT•AIS PAST POSN POINTS].
- 5. Select [5] or [10] as appropriate.
- 6. Close the menu.

## **3.14 Set and Drift**

Set, the direction in which a water current flows, can be manually entered in 0.1-degree steps. Drift, also known as "Rate", or the speed of the current, can also be entered manually in 0.1-knot steps.

When course through water and speed through water are available, activate set and drift to get course over ground and speed over ground.

Set and drift corrections are beneficial for increasing the accuracy of vectors and target data. Refer to the tide table on board the ship for setting information. These values are applied to all targets. If stationary targets have vectors, set and drift values should be adjusted until they lose vectors.

To enter set and drift do the following:

- 1. Open the menu.
- 2. Select [7 INFORMATION BOX].
- 3. Select [2 OWN SHIP INFO].
- 4. Select [3 SPEED]. **Note:** You can also right-click the [SPD] box to access this menu.
- 5. Select [4 SET DRIFT].
- 6. Select [ON]. The setting can now be adjusted and [SET] is selected.
- 7. Spin the scrollwheel to select the appropriate setting (Setting range: 000.0° to 359.9°), then left-click. The [DRIFT] setting is now selected.
- 8. Spin the scrollwheel to select the appropriate setting (Setting range: 00.0kn to 19.9kn), then left-click.
- 9. Close the menu.

**Note 1:** Set and drift are available when using manually input speed, speed through the water. The speed source is shown as "WTC" (Water Tracking Count).

**Note 2:** Set and drift should be checked periodically for correctness.

**Note 3:** When speed data input from the position sensor is valid, set and drift are not adjustable.

## **3.15 Collision Alarm (CPA, TCPA)**

This radar calculates CPA and TCPA by using own ship and relative target positions.

The TT continuously monitors the predicted range at the Closest Point of Approach (CPA) and predicted time to CPA (TCPA) of each TT. When the predicted CPA of any TT becomes smaller than a preset CPA range and its predicted TCPA less than a preset TCPA limit, the audio alarm sounds and "CPA/TCPA" appears (in red, flashing) in the Alert Box. In addition,

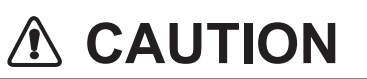

#### **CPA/TCPA Alarm**

The CPA and TCPA alarm feature should never be relied upon as the sole means for detecting the risk of collision.The navigator is not relieved of the responsibility to keep visual lookout for avoiding collisions, whether or not the radar or other plotting aid is in use.

the symbol of the offending TT is red and flashes together with its vector.

This feature, when used correctly, helps prevent the risk of collision by alerting you to threatening targets. It is important that GAIN, A/C SEA, A/C RAIN and other radar controls are properly adjusted.

CPA and TCPA ranges must be set up properly taking into consideration the size, tonnage, speed, turning performance and other characteristics of own ship.

The reference point for CPA and TCPA calculation can be selected from antenna position or conning position. For further details, see [section 1.50.](#page-119-0)

### **3.15.1 How to set the CPA and TCPA ranges**

CPA and TCPA ranges can be adjusted from the appropriate indication in the [TT] box.

- 1. Left-click the [CPA/TCPA] indication to activate the feature.
- 2. Place the cursor on the indication you wish to adjust.

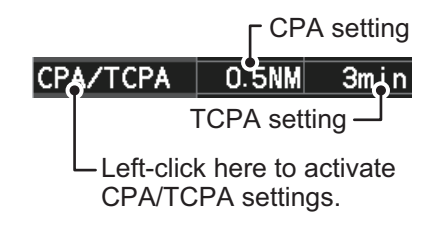

3. Left-click, or spin the scrollwheel, to adjust the settings as required. The settings options are outlined in the table below.

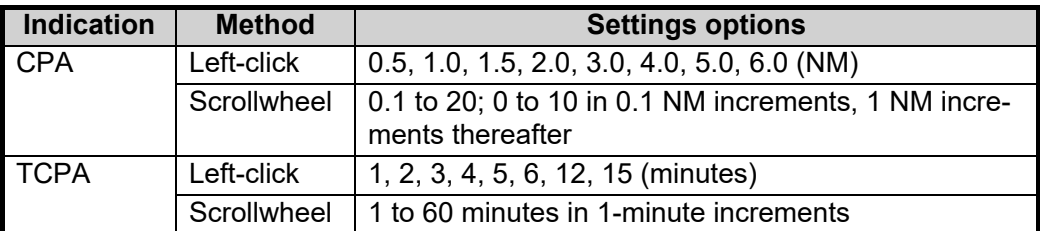

## **3.15.2 How to acknowledge the TT collision alarm**

Press the **ALARM ACK** key on the control unit, or select the [ALERT] box with the trackball then left-click to acknowledge the alarm and silence the buzzer. The alert "CPA/TCPA" remains in the Alert Box until the dangerous situation is gone or you intentionally terminate target tracking. The symbol and vector stop flashing and are displayed in a solid red color.

**Note:** When the "CPA/TCPA" alert is generated the AIS display is automatically turned on.

## <span id="page-169-0"></span>**3.16 Acquisition Zone**

The acquisition zone functions both to alert you targets in a specific area and acts as an automatic acquisition area when automatic target acquisition is active. Any targets entering the zone will be automatically acquired.

When a target enters an acquisition zone, the buzzer sounds and "TT NEW TARGET" or "AIS NEW TARGET" appears (in yellow-orange) in the Alert Box. The symbol of the offending target is red and flashing. Further, the AIS display is automatically turned on if it is off.

There are two types of acquisition zones available, arc and polygon, however, AZ1 can only be set as an arc.

**Note:** The acquisition zones are disabled when the setting for [2 AZ/ALR SELECT] in the [ACQUISITION ZONE] menu is set to [TARGET ALARM ZONE].

### **3.16.1 How to enable the acquisition zones**

- 1. Open the menu.
- 2. Select [5 TT•AIS].
- 3. Select [2 ACQUISITION ZONE].

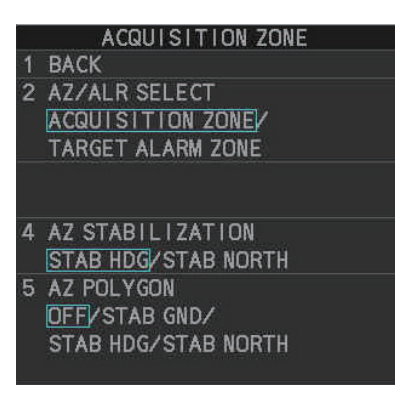

- 4. Select [2 AZ/ALR SELECT].
- 5. Select [ACQUISITION ZONE].
- 6. Close the menu.

## **3.16.2 How to activate the first acquisition zone (AZ1)**

The No. 1 acquisition zone is available between 3 NM and 6 NM and can have a width between 0.5 NM and 1 NM. The TT/AIS acquisition zone's lines are white and dashed so as to distinguish them from the radar target alarm.

The procedure below shows how to set AZ1, using the example at the bottom of the page.

- 1. Place the cursor on the [1:] indication at the bottom-right of the screen, then left-click. The AZ zone setting reads "1: SET" and the cursor moves inside the opera-
- 2. Place the cursor on the acquisition zone starting point ("A" in the figure to the right), then left-click.

tional display area.

3. Place the cursor on the acquisition zone end point ("B" in the figure to the right), then left-click. The AZ zone setting now reads "1: WORK".

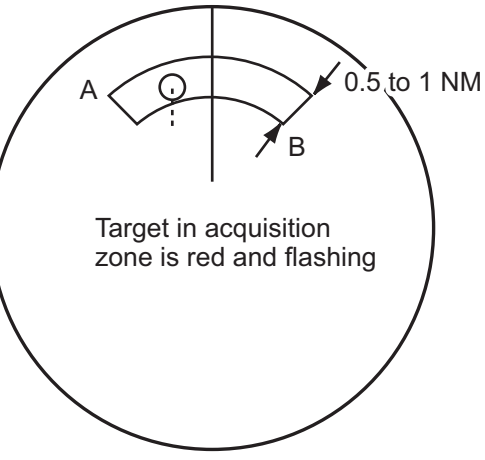

## **3.16.3 How to set a polygon acquisition zone (AZ2)**

**Note:** This procedure is not available if [5 AZ POLYGON] in the [ACQUISITION ZONE] menu is set to [OFF].

The No. 2 acquisition zone can be set anywhere when the No. 1 zone is already in use.

Polygon zones must have at least three points.

To set a polygon shaped acquisition zone:

- 1. Place the cursor on the [2:] acquisition zone indication at the bottom-right of the screen, then left-click. The cursor moves inside the operational display area.
- 2. Place the cursor on the acquisition zone starting point, then left-click.
- 3. Place the cursor on the second point, then left-click.
- 4. Repeat step 3 as required to set the remaining points of the polygon zone.
- 5. Right-click to complete the acquisition zone set up. **Note:** If 10 points are used for the polygon, the zone setup is automatically completed and there is no need to right-click.

#### **Notes on acquisition zones**

- If you wish to create an acquisition zone having a 360-degree coverage around own ship, set point B in almost the same direction (approx. ±3°) as point A.
- The default acquisition zone is fan shaped. It can also be a polygon having 3-10 points.
- If both AZ1 and AZ2 are displayed, a maximum of four polygon points are shown.
- TT and AIS are automatically set to TT=AUTO MAN and AIS=DISP, respectively, when an AZ is activated in the following conditions: **TT**: TT=OFF or TT=MANUAL 100 **AIS**: AIS FUNC=OFF or AIS DISP=OFF

### **3.16.4 How to sleep/deactivate an acquisition zone**

- 1. Select the appropriate [AZ] box.
- 2. Sleep, or deactivate, the acquisition zone, as explained below:

#### **Sleeping the acquisition zone**

Left-click the box several times until the indication shows "SLEEP".

#### **Deactivating the acquisition zone**

Left-click the box until the AZ box becomes blank.

**Note:** When both zones ([1:] and [2:]) are active, [2:] must be deactivated before [1:] can be deactivated.

If [1:] and [2:] are active when you try to deactivate [1:], the system releases an audible alert and shows the message "DELETE AZ2 FIRST".

### **3.16.5 How to acknowledge the acquisition zone alert**

Press the **ALARM ACK** key on the control unit, or select the [ALERT] box with the trackball then left-click to acknowledge the alarm and silence the buzzer.

### **3.16.6 How to select the target type to acquire (B/W-types only)**

You can set the radar to acquire on TT targets, or both AIS and TT targets. To select the target type to acquire, do the following:

- 1. Open the menu.
- 2. Select [5 TT•AIS].

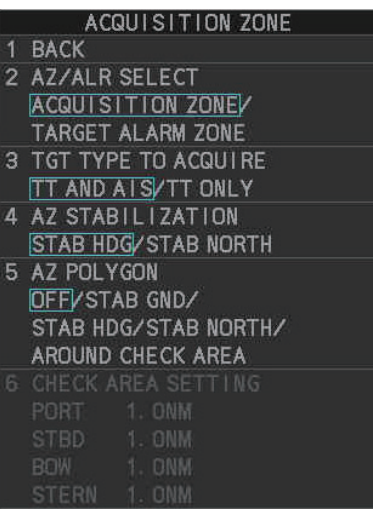

- 3. Select [2 ACQUISITION ZONE].
- 4. Select [3 TARGET TYPE TO ACQUIRE].
- 5. Select [TT AND AIS] or [TT ONLY] as appropriate.
- 6. Close the menu.

### **3.16.7 How to change the acquisition zone reference**

The acquisition zone can be referenced to heading or North using the following procedure:

- 1. Open the menu.
- 2. Select [5 TT•AIS].
- 3. Select [2 ACQUISITION ZONE].
- 4. Select [4 AZ STABILIZATION].
- 5. Select [STAB HDG] to reference heading, or [STAB NORTH] to reference North.
- 6. Close the menu.

## **3.16.8 How to set acquisition zone shape and stabilization (B/Wtypes only)**

The shape of the No. 2 acquisition zone can be a sector or a polygon having up to 10 points. (The shape of the No.1 acquisition zone is always a sector.)

- 1. Open the menu.
- 2. Select [5 TT•AIS].
- 3. Select [2 ACQUISITION ZONE].
- 4. Select [5 AZ POLYGON].
- 5. Select the appropriate setting.

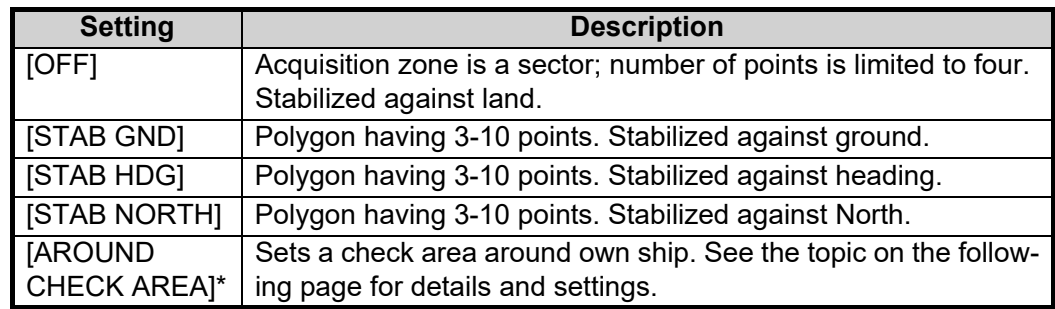

\*: Shown only for B/W-type.

6. Close the menu.

### **How to set the check area around own ship (B/W-type only)**

When [5 AZ POLYGON] is set to [AROUND CHECK AREA], the area details must be set. To setup the check area, do the following procedure. This procedure is abbreviated, and takes into consideration that [AROUND CHECK AREA] is selected.

- 1. Select [6 CHECK AREA SETTING].
- 2. Referring to the figure below, use the number keys to enter a distance for [PORT], [STBD], [BOW] and [STERN]. You can also spin the scrollwheel, then left-click to enter these values.

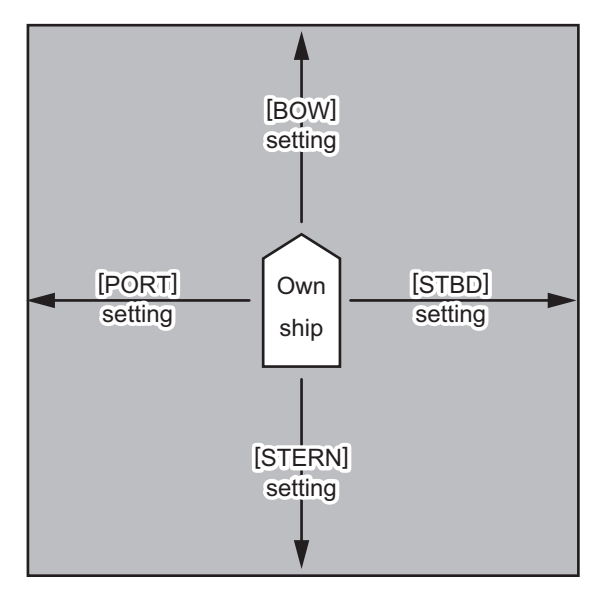

The area shown in gray is the "check area".

The available setting range for all four values is [0.0NM] to [16.0NM]. The default setting for all four values is [1.0NM].

## **3.17 Trial Maneuvers**

The trial maneuver feature simulates the effect of own ship's movement against all tracked targets, without interrupting the updating of target information. It is available for use with the TT and AIS functions. For more accurate results, use sea stabilization (water tracking).

## **3.17.1 Types of trial maneuvers**

There are two types of trial maneuvers: dynamic and static.

### **Dynamic trial maneuver**

A dynamic trial maneuver displays predicted positions of the tracked targets and own ship. You enter own ship's intended speed and course with a certain "delay time." Assuming that all tracked targets maintain their present speeds and courses, the targets' and own ship's future movements are simulated in 0.5 second increments indicating their predicted positions in 30-second intervals as illustrated in the right figure.

The delay time represents the time lag from the present time to the time when own ship will actually start to change her speed and/or course. You should therefore take into consideration own ship's maneuvering characteris-

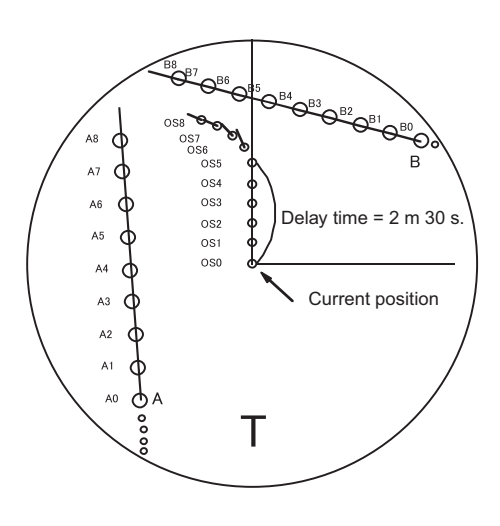

tics such as rudder delay, turning delay and acceleration delay. This is particularly important on large vessels. How much the delay is set the situation starts immediately and ends in a minute.

In the example shown below, own ship will advance straight ahead (even after a maneuver) for a delay time of 2:30 and alters speed and course until operator-specified intended speed and course are achieved (position OS7 in this example).

#### **Static trial maneuver**

The static trial maneuver shows the relationship between your ship and tracked targets at the completion of the trial maneuver. The expected position of TTs at the end of the trial maneuver are shown on the display.

By shortening and extending the trial time you can find the safe time to make a maneuver. Thus, the static trial maneuver will be convenient when you wish to know the maneuver result immediately.

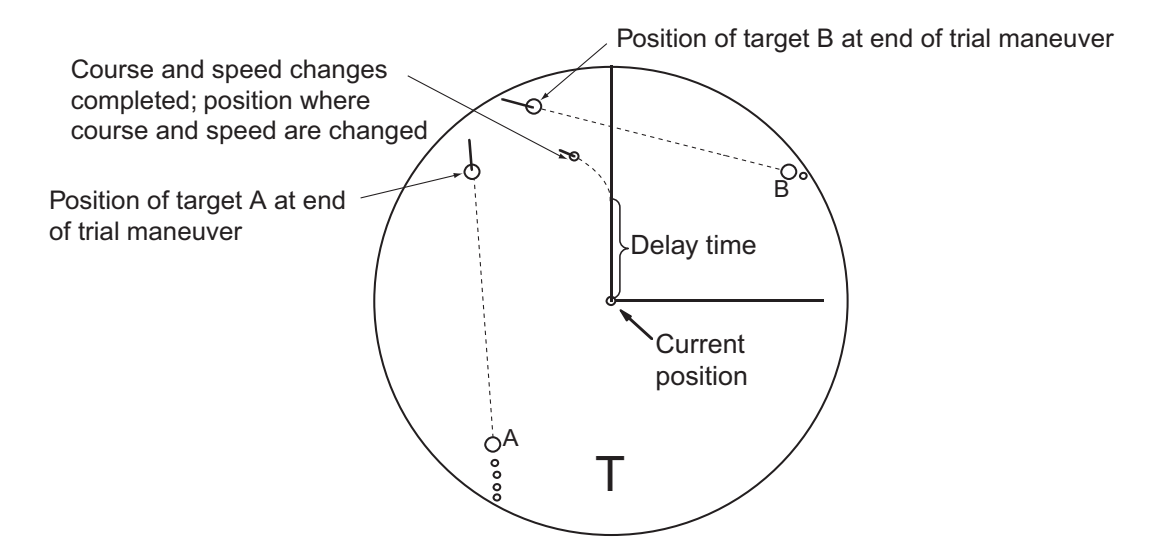

### **3.17.2 How to perform a trial maneuver**

To set up and perform a trial maneuver, do the following:

- 1. Open the menu.
- 2. Select [5 TT•AIS].
- 3. Select [3 TRIAL MANEUVER].
- 4. Select [2 TRIAL MANEUVER].
- 5. Select [OFF], [STATIC] or [DYNAMIC] as appropriate.
- 6. Select [3 SPEED RATE].
- 7. Set the speed rate as required.
- 8. Select [4 TRIAL TURN RATE].
- 9. Set the turn rate for the trial as required.

**Note:** Two sets of trial speed and trial turn rate combinations are provided. This is done to provide accurate trial maneuver results for various ship's speeds and turn rates.

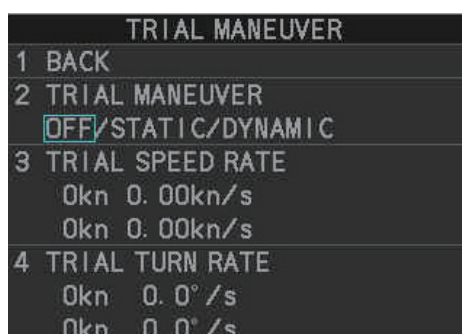

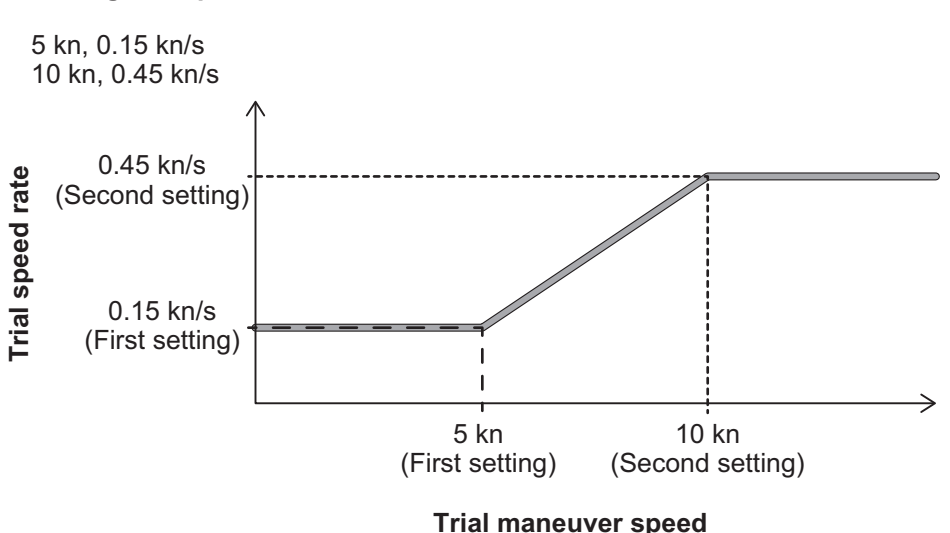

#### **Setting example for [3 TRIAL SPEED RATE]**

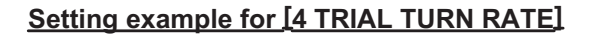

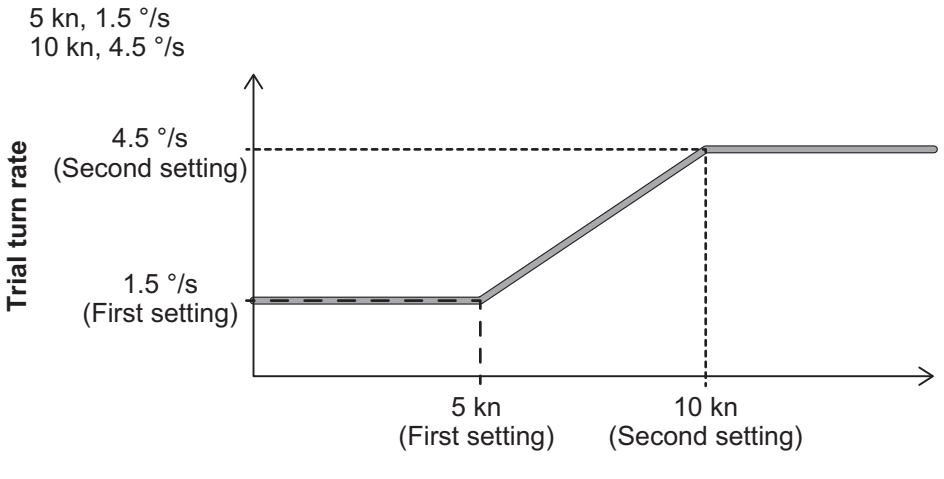

**Trial maneuver speed**

- 10. For A/B/W-type radars, select [5 TRIAL TARGET DATA]. **Note:** For IMO/R-types, [5 TRIAL TARGET DATA] is not shown; skip to step 12 if your radar is an IMO/R-type.
- 11. Select the target data to use for the trial. The available options are: [ACTUAL] and [TRIAL].
- 12. Highlight the [TRIAL] status indication in the [TRIAL] box, then left-click. The indication changes from "OFF" to "SET" and the trial maneuver settings appear.

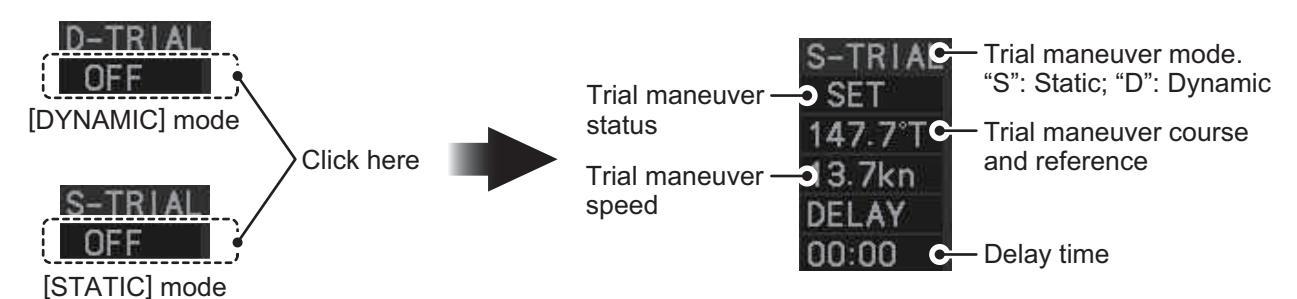

**Note:** The initial indications for course and speed are derived from own ship's current course and speed at the time when the trial maneuver set up starts.

13. Select the trial maneuver course and reference indication, then left-click.

- 14. Spin the scrollwheel to set the course, then left-click. The reference is not changeable here.
- 15. Set the speed in the same manner as the course.
- 16. Select the delay time indication, then left-click.
- 17. Spin the scrollwheel to set the amount of delay. This is the time after which own ship takes a new situation, not the time the simulation begins. Change the delay time according to own ship loading condition, etc.

The time indication depends on trial type:

[DYNAMIC]: The position of your ship and TTs is displayed every 30 seconds and updating occurs every 0.5 seconds.

[STATIC]: The position of your ship and TTs when set course and speed are reached are displayed. Put the cursor in the Trial time indication and roll the scrollwheel. Increase or decrease the time to get a safe maneuver. If a maneuver is unsafe, change speed, course and delay until it is safe.

18. Highlight the [TRIAL] status indication, then left-click. The indication changes from "SET" to show a timer for the trial maneuver and the maneuver begins.

The trial maneuver takes place with the letter "T" displayed at the bottom of the screen. The time appears at the top-right position on the display. If any TT is predicted to be on a collision course with own ship (that is, the target ship comes within preset CPA/ TCPA limits), the target plotting symbol flashes. If this happens, change own ship's trial speed, course or delay time to obtain a safe maneuver.

### **3.17.3 How to stop the trial maneuver**

You can stop the maneuver at any time by placing the cursor on the [TRIAL] status indication, then press and hold the left mouse button until "OFF" is shown.

When [DYNAMIC] is selected as the maneuver type, the maneuver automatically stops when the trial timer reaches 60 minutes.

When [STATIC] is selected as the maneuver type, the maneuver automatically stops when there is no operation of the [TRIAL] box for more than one minute.

## **3.18 TT System Messages**

There are four main reasons the TT may trigger the audio and visual alerts:

- Collision alarm • Lost target alert
- Acquisition zone alert • Target capacity

You can acknowledge visual alerts and silence the audio alerts with one of the following methods:

- Press the **ALARM ACK** key on the control unit
- Click the [ALERT] box, at the bottom-right of the screen.
- Click the alert in the [ALERT LIST].

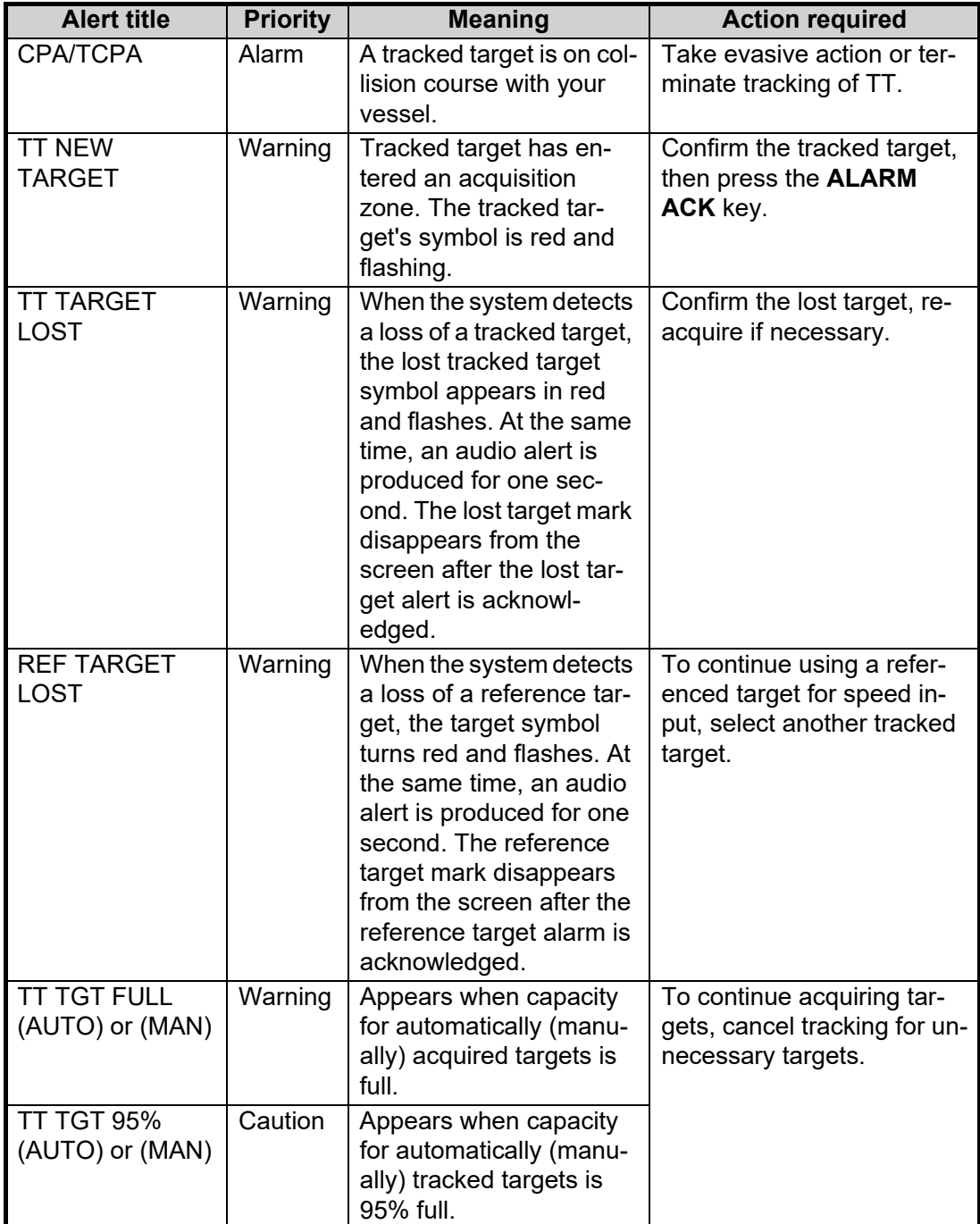

## **3.19 TT Simulation Mode**

You can simulate the risk of a collision by using the TT simulation mode. This function can be used for familiarization training for your crew. The simulation can be terminated at any time by pressing the **STBY TX** key.

- 1. Open the menu.
- 2. Select [9 INITIAL SETTINGS].
- 3. Select [7 TESTS].
- 4. Select [4 TT SIMULATION MODE].

The normal operation is suspended then three simulated targets appear on the display.

The indication "S" appears at the bottom of the effective display area during the simulation mode. The simulation may be terminated any time by going to the STBY mode.

Three simulated targets move as the following table. The simulated target is automatically generated with the relative movement in the following table based on own ship's movement at the start of simulation mode.

**Note:** If own ship moves after the start of simulation mode, the movement of the simulated target is not matched with the values in the following table.

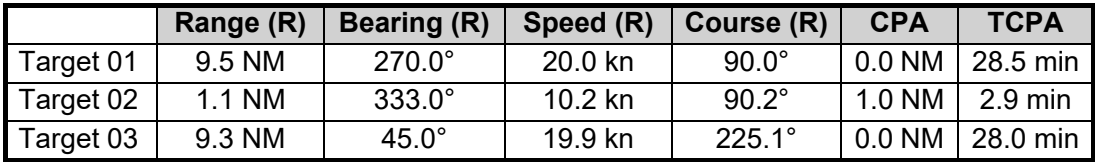

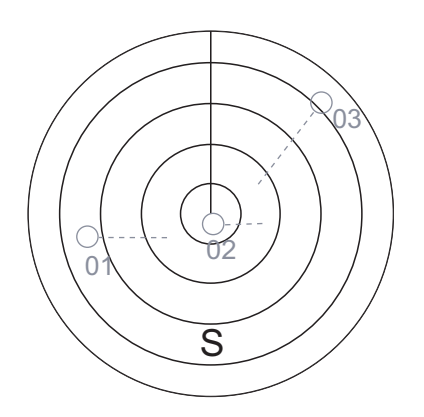

Place the cursor on a target, then press the **ACQ** key to display the target data.

Acquire the simulated targets after the TT simulation mode is performed. The tracking state changes from unstable to stable and the vector appears. You can simulate the movement of each function with changing true/relative vector, stabilization through the water/over the ground, range or length of vector.

Repeat the check for all targets.
# **3.20 Criteria for Tracking Target Selection**

The FURUNO TT video processor detects targets in midst of noise and discriminates radar echoes on the basis of their size. Target whose echo measurements are greater than those of the largest ship in range or tangential extent are usually land and are displayed only as normal radar video. All smaller ship-sized echoes that are less than this dimension, are further analyzed and regarded as ships and displayed as small circles superimposed over the video echo.

When a target is first displayed, it is shown as having zero true speed but develops a course vector as more information is collected. In accordance with the International Marine Organization Automatic Radar Plotting Aid (IMO TT) requirements, an indication of the motion trend should be available within 20 scans of antenna and full vector accuracy within 60 scans. The FURUNO TTs comply with these requirements.

#### **Acquisition and tracking criteria**

A target which is hit by five consecutive radar pulses, is detected as a radar echo. Manual acquisition is done by designating a detected echo with the trackball.Automatic acquisition is done in the acquisition areas when a target is detected 5-7 times continuously depending upon the congestion. Tracking is achieved the target is clearly distinguishable on the display for 5 out of 10 consecutive scans, whether acquired automatically or manually. Required tracking facilities are available within 0.1-32 nm on range scales including 3, 6, 12 nm, full plotting information is available within one scan when the range scale has been changed.

Targets not detected in five consecutive scans become "lost targets".

#### **Quantization**

The entire picture is converted to a digital from called "Quantized Video". A sweep range is divided into small segments and each range element is"1" if there is radar echo return above a threshold level, or "0" if there is no return.

The digital radar signal is then analyzed by a ship-sized echo discriminator. As the antenna scans, if there are five consecutive radar pulses with 1's indicating an echo presence at the exact same range, a target "start" is initiated. Since receiver noise is random, it is not three-bang correlated, and it is filtered out and not classified as an echo.

The same is true of radar interference. Electronic circuits track both the closet and most distant edges of the echo. At the end of the scanning of the echo, the discriminator indicates the measured maximum range extent and total angular extent subtended by the echo. If the echo is larger than a ship-sized echo in range extent and/or angular width, adjusted as a function of range, it is declared to be a coastline and the closet edge is put into memory as a map of the area.

This land outline is used to inhibit further acquisition and tracking of ship-sized echoes beyond the closest coast outline. Five consecutive scans of coastal outline are retained in memory to allow for signal variation. All smaller echoes are declared to be ship sized and the middle of the leading edge is used to provide precise range and bearing co-ordinates of each echo on every scan. This range/bearing data is matched to previous data and analyzed from scan-to-scan for consistency. When it is determined to be as consistent as a real target, automatic acquisition occurs and tracking is initiated. Continued tracking and subsequent calculation develop the relative course and speed of the target.

#### 3. TARGET TRACKING (TT)

The true course and speed of own ship are computed from own ship's gyro and speed inputs, and the resulting course and speed of each tracked target is easily computed by vector summing of the relative motion with own ship's course and speed. The resulting true or relative vector is displayed for each of the tracked targets. This process is updated continually for each target on every scan of the radar.

#### **Qualitative description of tracking error**

The FURUNO TT's accuracy complies with or exceed IMO standards.

#### **Own ship maneuvers**

For slow turns there is no effect. For very high turning rates (greater than 150°/minute, depending on gyro), there is some influence on all tracked targets that lasts for a minute or two then all tracked targets revert to full accuracy.

#### **Other ship maneuvers**

Target ship courses, lag 15 to 30 seconds at high relative speed, or 3 to 6 seconds at low (near 0) relative speed. It is less accurate during a turn due to lag, but accuracy recovers quickly.

# **3.21 Factors Affecting Target Tracking**

#### **Sea returns**

If the radar anti-clutter control is adjusted properly, there is no serious effect because distant wave clutter, not eliminated by this control, is filtered out by more than one bang correlation and scan-to-scan matching of data.

#### **Rain and snow**

Rain clutter can be acquired and tracked as targets. Adjust the rain clutter control to suppress the clutter. If it is heavy rain, switch to S-band if provided, or switch on the interference rejector on the radar. If heavy clutter still exists, switch to manual acquisition. Accuracy can be affected.

#### **Low clouds**

Usually no affect. If necessary, adjust the rain clutter control.

#### **Non-synchronous emissions**

No effect.

#### **Low gain**

Insufficient or low radar receiver gain will result in some targets not being acquired at long distance. The TT display will be missing on one or more targets that could only be visible if the radar sensitivity control (**GAIN** control) were increased.

The setting of the correct radar receiver gain is not critical but the target should be on the radar PPI and be clearly visible and well defined.

Manual acquisition is done if a target is positively displayed more than once. Automatic acquisition is done when the target is detected 5-7 times continuously.

Tracking continues if a return echo is received at least once in nine antenna rotations. However, the fewer the return echoes the lower the accuracy. If no return echo is received within nine antenna rotations the target is declared a lost target.

#### **Second trace echoes**

When the radar beam is super refracted, strong echoes may be received at such long ranges that they appear on a different timebase sweep than the transmitted pulse. This gives an incorrect range indication. Second- and third-trace echoes can be tracked if they are consistent enough to meet acquisition and tracking criteria but target course and speed data will be in error.

#### **Blind and shadow sectors**

Radar shadow or blind areas caused by obstructions aboard the ship, for example, funnels and masts, in the path of the radar beam can result in reduction of radar beam intensity in that particular direction. This may eliminate the detection of some targets. The TT system will lose track of targets shortly after they are lost on the radar picture and if they remain in a blind zone. These targets will however be acquired and tracked when they pass out of the blind zone and again present normal radar echo. The angular width and bearing of any shadow sector should be determined for their influence on the radar. In certain cases false echoes in the shadow sector cause the TT system to acquire, track, and vector them. Shadow sectors should be avoided.

#### **Indirect echoes**

A target at close range is usually picked up directly, but it can also be received as reflection from a large, flat surface. This will result in the radar presenting two or more echoes on the display, each at a different range. The TT system can acquire and track a false echo if it is detected in five consecutive scans. Reduction in radar gain can eliminate the multiple echoing but care should be taken as range detection also will be reduced.

#### **Radar interference**

If interference is extreme due to another radar operating at close range, spiral "dotting" and/or false targets may appear momentarily. The interference rejector can clear the display.

#### **Delay of sensor input**

If the refresh rate of the gyrocompass signal is too slow, error in target bearing occurs when own ship turns. To prevent this error, the refresh rate of the gyrocompass signal must be as indicated in the System Configuration drawings.

#### 3. TARGET TRACKING (TT)

This page is intentionally left blank.

# **4. AIS OPERATION**

An AIS transponder can be connected to this radar to overlay AIS targets on the radar display. The radar can store up to 1,200 AIS targets in its storage buffer. When this buffer becomes full of AIS targets, the Alert "AIS CPTY FULL" is generated to alert you to full storage buffer. The storage buffer contains automatic dead reckoning for all AIS targets, which is based on reported Speed Over the Ground (SOG) and Course Over the Ground (COG). The storage buffer also contains calculation of range, bearing, CPA, TCPA, etc. The CPA and TCPA limits set for dangerous targets are common for TT and AIS targets.

This radar can activate 50 AIS targets. The Alert "ACTIVE AIS FULL" is generated when 50 AIS targets are activated.

This radar can display a maximum of 350 AIS targets. The Alert "AIS DISPLAY FULL" is generated when 350 AIS targets, which includes both activated and sleeping targets, are displayed.

The frequency for update of AIS transponder-sent data depends on speed and course of tracked AIS target. The table below shows the IMO standardized reporting rates for the AIS transponder. Based on the table below, the radar defines which AIS targets are in tracking or lost. When you acknowledge a lost target alert, the corresponding AIS symbol will be removed from the display.

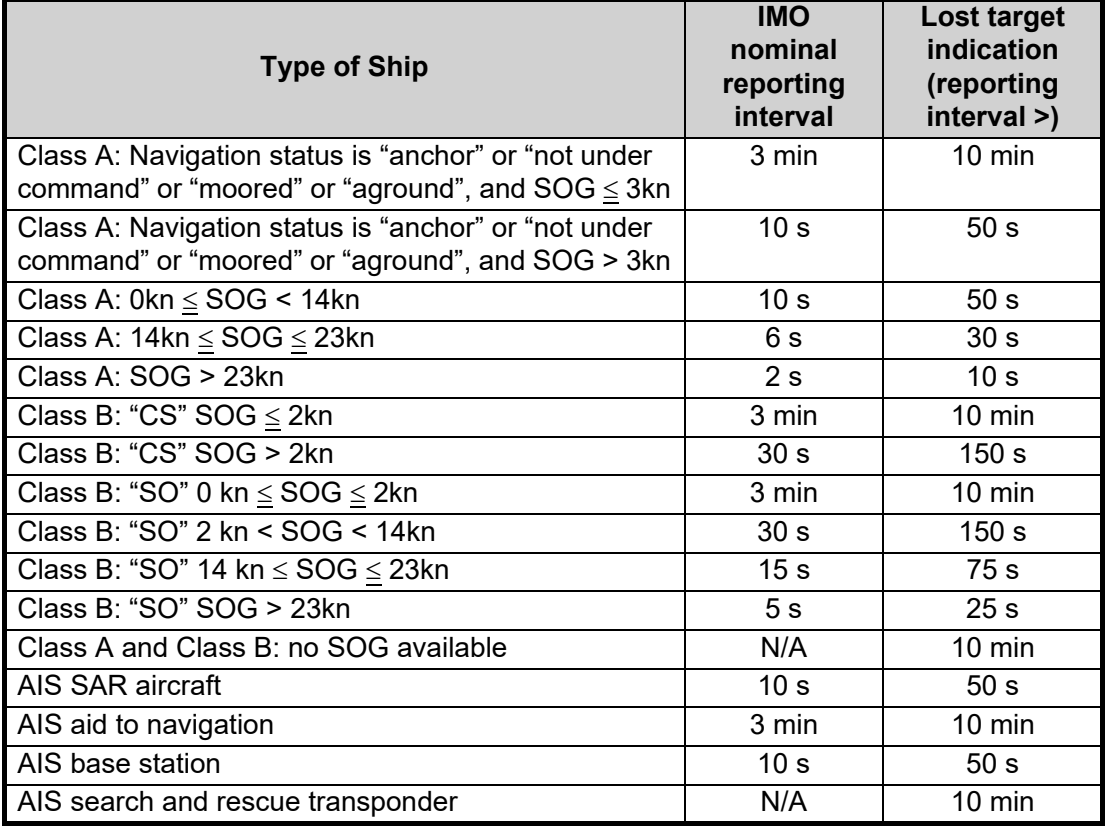

An AIS transponder "sees" all ships fitted with an AIS transponder belonging to either a Class A or Class B AIS. Additionally, the AIS transponder receives messages from ships and non-ships (AIS SAR aircraft, AIS aid to navigation, AIS base station, and AIS search and rescue transmitter).

There can be several hundreds or several thousands of AIS targets, and of those only a few will be significant for your ship. To remove unnecessary AIS targets from the radar display, the feature "active and sleeping AIS targets" is available. Initially any new AIS target received by an AIS transponder is not active (= "sleeping"). Such sleeping targets are shown with a small triangle. The operator can pick any AIS target and change it from sleeping to active. Active AIS targets are shown with a large triangle with speed vector, headline, ROT indicator, etc. Further, the operator can pick active AIS targets and change their status to sleeping.

An indication of AIS target activated capacity limit is given well before it is reached. When 95% of 50 targets are activated, the Alert "ACTIVE AIS 95%" appears. When 50 targets are activated, the Alert "ACTIVE AIS FULL" appears. Sleep any unnecessary AIS targets to allow acquisition of new targets.

An indication of AIS target display capacity limit is given well before it is reached. When 95% of 350 targets are displayed, the Alert "AIS DISPLAY 95%" appears. When 350 targets are displayed, the Alert "AIS DISPLAY FULL" appears.

An indication of AIS target processing capacity limit is given well before it is reached. The Alert "AIS CPTY FULL" appears when 1,200 targets are in the storage buffer. When capacity-related AIS alerts occur, you can reduce the number of AIS targets to display from [AIS DISP FILTER] in the [AIS] menu. See [section 4.5.](#page-187-0)

This radar generates AIS-related alerts. These are Alert "CPA/TCPA" and Alert "AIS TARGET LOST". Only active AIS targets generate alerts. The operator can activate or sleep AIS target alerts as desired. The feature "active and sleeping AIS targets" is very effective for focusing on only those AIS targets that need supervision. This radar further eases the task of the operator by automatically changing non-active targets to active targets, if their CPA and TCPA are within a preset limit.

# **4.1 Controls for AIS**

The control unit has three keys that are used in the AIS mode. The keys are indicated in the figure below.

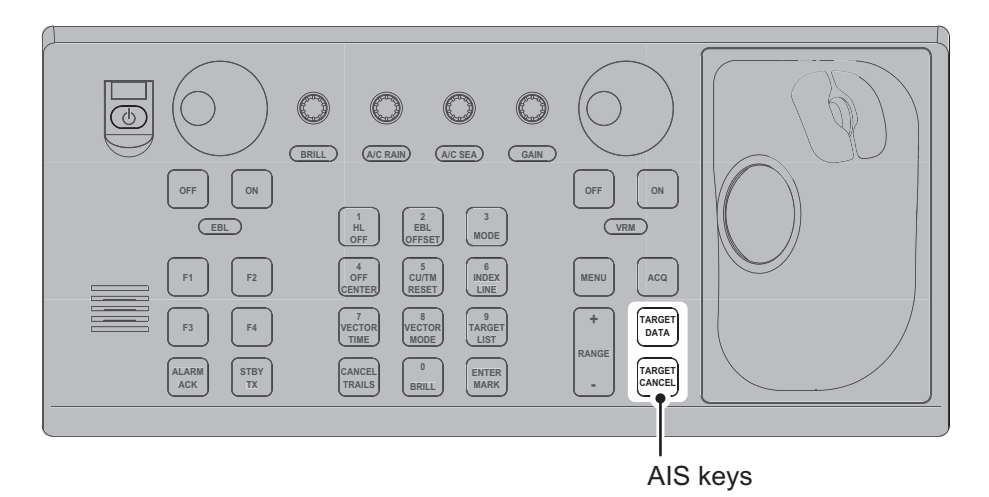

- **TARGET DATA**: Shows the selected target's data in the information box. If the target is sleeping, activates the target.
- **TARGET CANCEL**: Sleeps the cursor-selected target.

These functions, along with other AIS functions, can also be accessed from the [CUR-SOR] menu (See [section 1.7](#page-36-0)).

# **4.2 AIS Box Overview**

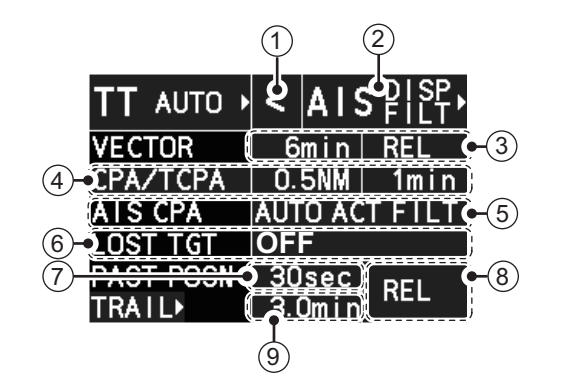

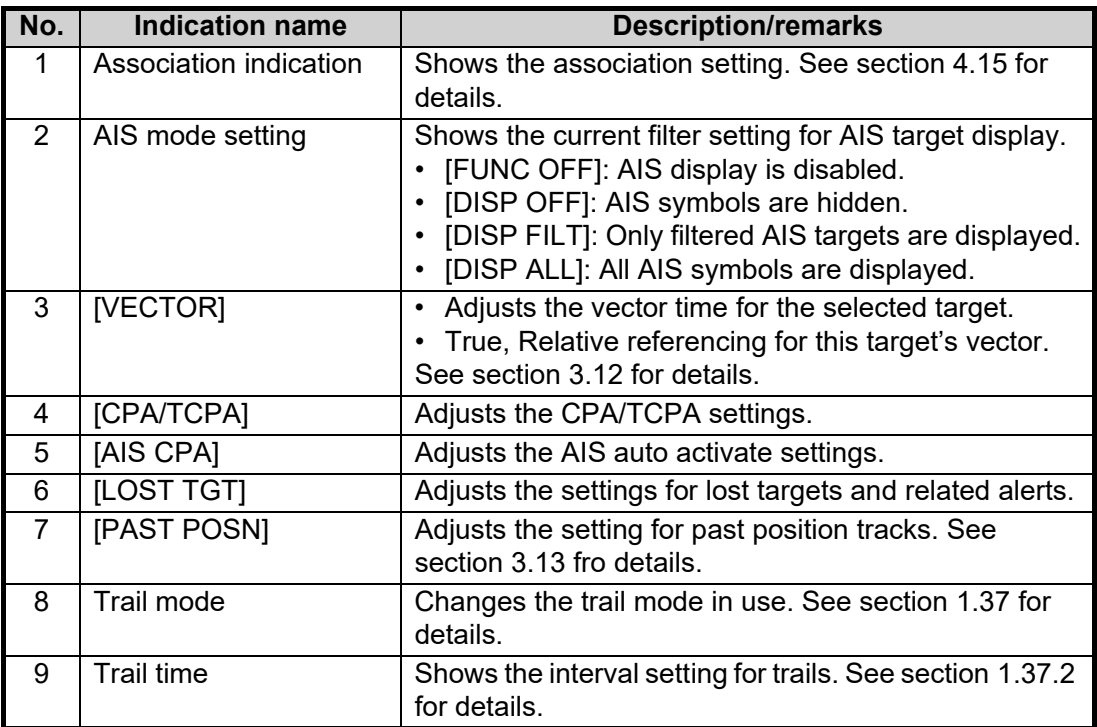

# **4.3 How to Select the AIS Display Mode**

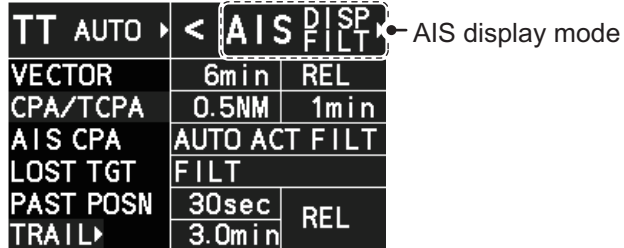

- [DISP OFF]: AIS symbols are hidden.
- [DISP FILT]: Only filtered AIS targets are displayed.
- [DISP ALL]: All AIS symbols are displayed.

To disable the AIS function, put the cursor on the AIS display mode indication, then long right-click. The AIS display mode indication shows [FUNC OFF] when the AIS function is disabled.

# **4.4 AIS Symbols and Their Meanings**

When the AIS display is active, each AIS target is marked with a symbol that indicates the target's status. For the meaning of each AIS symbol, see ["AIS](#page-295-0)  [symbols" on page AP-44.](#page-295-0)

**Note 1:** The equipment continues to process AIS targets when the AIS feature is deactivated. When the AIS is activated again, symbols are immediately displayed.

**Note 2:** AIS symbols are momentarily erased and the screen is redrawn after the heading is changed in the HEAD UP mode.

**Note 3:** When no AIS data is received, the message "LOST AIS COM" appears in the Alert Box. Check connection with the AIS transponder.

**When the AIS function is disabled**: Above message is prioritized as a Caution level alert for IMO/R-types. A/B/W-types do not show this alert.

**When the AIS function is active**: Above message is prioritized as a Warning level alert for all radar types.

# <span id="page-187-0"></span>**4.5 How to Use the AIS Display Filter**

If there are too many AIS targets on the screen you may wish to remove unnecessary ones. You can remove sleeping targets class A/B by distance from own ship, speed and class. For example, you might want to remove slow moving targets, as they normally do not require close monitoring.

- 1. Open the menu.
- 2. Select [5 TT•AIS].
- 3. Select [5 AIS].

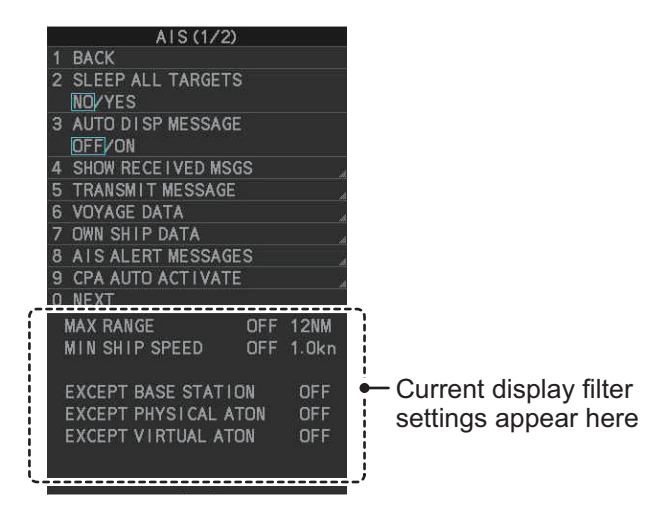

**Note:** You can also right-click the AIS indication in the [TT•AIS] box to open the [TT] menu.

4. Select [0 NEXT] to show the next menu page.

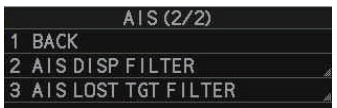

5. Select [2 AIS DISP FILTER].

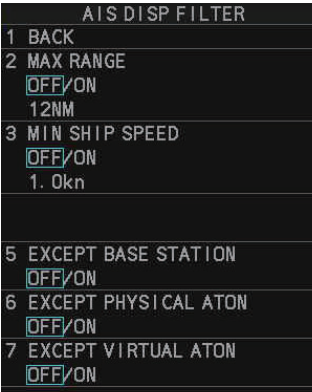

6. Referring to the table below, select the appropriate filter.

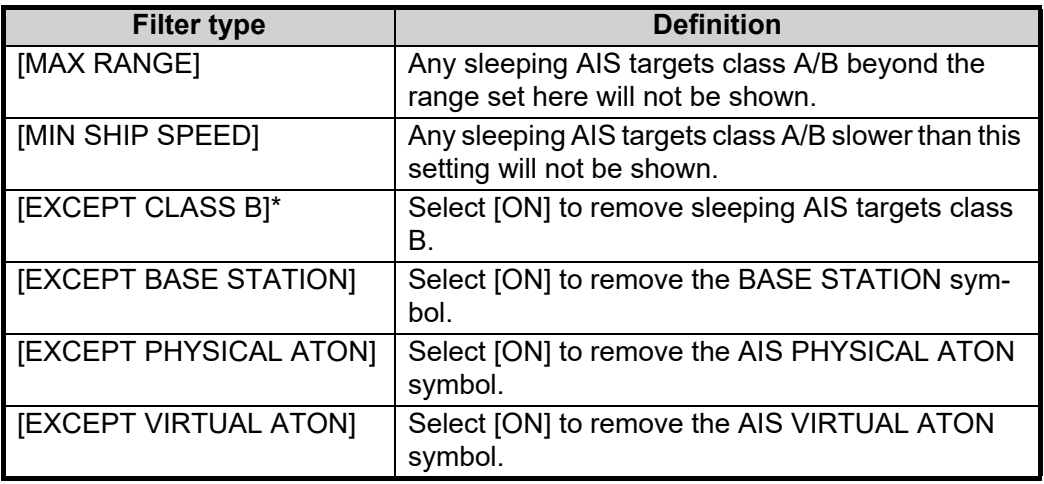

\*: This menu item appears only on B/W-type radars.

- 7. Do one of the following depending on your selection at step 6.
	- [MAX RANGE]: Select [ON], spin the scrollwheel to set the maximum range (00 to 99 NM), then click to confirm selection.
	- [MIN SHIP SPEED]: Select [ON], spin the scrollwheel to set the minimum speed (0.0 to 9.9 kn), then click to confirm selection.
	- [EXCEPT CLASS B], [EXCEPT BASE STATION], [EXCEPT PHYSICAL ATON], [EXCEPT VIRTUAL ATON]: Select [ON] to hide the corresponding AIS target.
- 8. Close the menu.

Set the AIS display mode to [DISP FILT] to show only the AIS symbols selected for display on the [AIS DISP FILTER] menu.

**Note:** This function is not available for an activated target.

# **4.6 How to Activate AIS Targets**

When you convert a sleeping target to an activated target, that target's course and speed are shown with a vector. You can easily judge target movement by monitoring the vector.

Sleeping targets within an acquisition zone are automatically changed to activated targets and are colored red. See [section 3.15](#page-168-0) for how to use acquisition zones.

## **4.6.1 How to activate specific targets manually**

**Note:** Enable target data and acquisition beforehand. Right click to show the [CURSOR] menu $\rightarrow$  [0 NEXT] $\rightarrow$  [TGT DATA/ACQ SET- $TING] \rightarrow [ANY]$  or [AIS ONLY].

#### **Activate an AIS target from the control unit (RCU-014)**

Put the cursor on the symbol of the AIS target to activate, then press the **TARGET DATA** key.

#### **Activate an AIS target from the trackball unit**

Place the cursor on the target you wish to activate for AIS tracking, then press the **left button**.

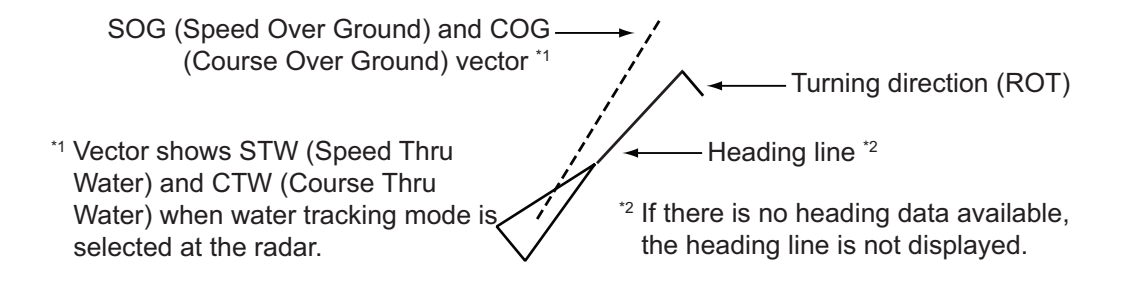

## **4.6.2 How to set the AIS auto activate function**

You can limit the function of the AIS auto activate function by distance from own ship, ship's speed, ship class, and ship's length.

#### **How to set the AIS auto activate function**

- 1. Open the menu.
- 2. Select [5 TT•AIS].
- 3. Select [5 AIS].
- 4. Select [9 CPA AUTO ACTIVATE] to show the [CPA AUTO ACTIVATE] menu.
- 5. Referring to the table below, select the appropriate filter.

CPA AUTO ACT I VATE **BACK MAX RANGE** 2 **OFF/ON OONM MIN SHIP SPEED** з OFF/ON  $1.0<sub>kn</sub>$ **4 EXCEPT CLASS B OFF/ON** 

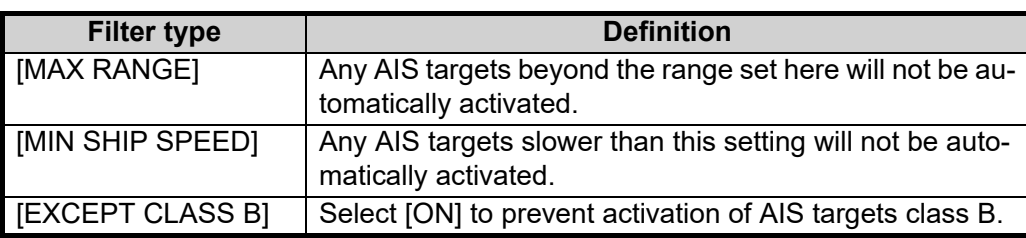

- 6. Do one of the following depending on your selection at step 5.
	- [MAX RANGE]: Select [ON], spin the scrollwheel to set the maximum range (00 to 99 N), then click to confirm selection.
	- [MIN SHIP SPEED]: Select [ON], spin the scrollwheel to set the minimum speed (0.0 to 9.9 kn), then click to confirm selection.
	- [EXCEPT CLASS B], [EXCEPT BASE STATION], [EXCEPT PHYSICAL ATON], [EXCEPT VIRTUAL ATON]: Select [ON] to hide the corresponding AIS target.
- 7. Close the menu.

#### **How to enable/disable the AIS auto activate function**

Use the [CPA AUTO ACTIVATE] box at the bottom right corner to enable or disable the AIS auto activate function.

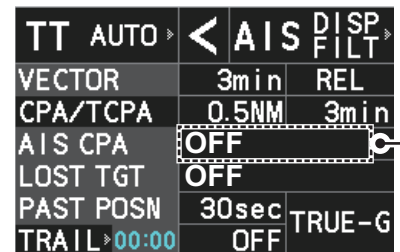

**OFF** Place the cursor on the [CPA AUTO ACTIVATE] box, then left-click to cycle through the auto activate settings.

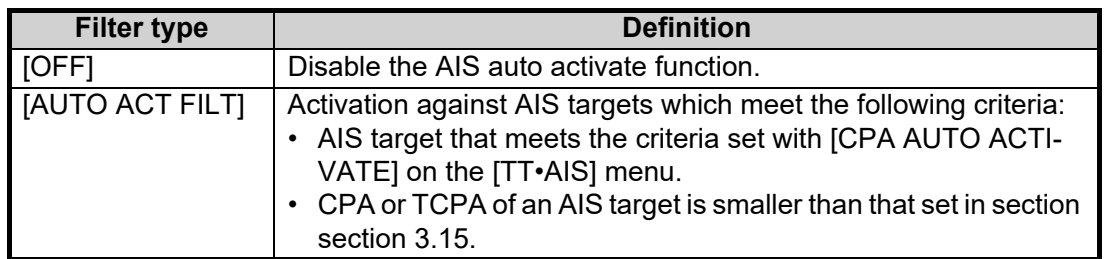

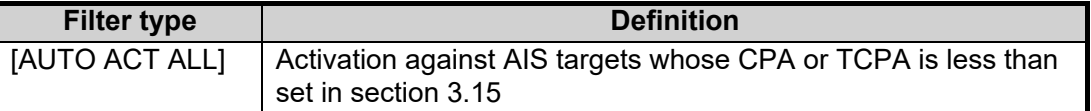

# **4.7 How to Sleep AIS Targets**

You can "sleep" an AIS target as below when the screen becomes filled with radar echoes and TTs, which might prevent important radar and AIS displays from being identified.

**Note:** Dangerous targets and targets that have been activated automatically cannot be "slept".

## **4.7.1 How to sleep individual AIS targets**

**Note:** Enable target data and acquisition beforehand. Right click to show the [CURSOR] menu $\rightarrow$  [0 NEXT] $\rightarrow$  [TGT DATA/ACQ SET-TINGI->[ANY] or [AIS ONLY].

## **Sleep a AIS target from the control unit keyboard (RCU-014)**

Place the cursor on the symbol of the AIS target to sleep, then press the **TARGET CANCEL** key.

#### **Sleep a AIS target with the trackball**

- 1. Place the cursor inside the operational display area, then right-click. The [CUR-SOR] menu appears.
- 2. Select [TARGET CANCEL].
- 3. Place the cursor on the symbol of the AIS target to sleep, then click.

## **4.7.2 How to sleep all AIS targets**

- 1. Open the menu.
- 2. Select [5 TT•AIS].
- 3. Select [5 AIS].
- 4. Select [2 SLEEP ALL TARGETS].
- 5. Select [YES] or [NO] as appropriate.
- 6. Close the menu.

# **4.8 How to Set Up For a Voyage**

At the start of a voyage, following five items must be input from the [VOYAGE DATA] menu: navigational status, ETA, destination, draught and crew.

# **4.8.1 How to access the [VOYAGE DATA] menu**

There are two methods by which you can access the [VOYAGE DATA] menu: from the InstantAccess bar<sup>™</sup>, or from the menu. The following procedure shows the menu method. If you click the [OWN AIS] button on the lower half of the InstantAccess bar<sup>™</sup>. skip to step 5 in the below procedure.

- 1. Open the menu.
- 2. Select [5 TT•AIS].
- 3. Select [5 AIS].
- 4. Select [6 VOYAGE DATA].

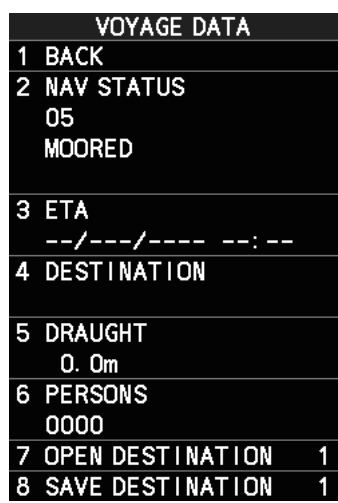

- 5. Select [2 NAV STATUS].
- 6. Spin the scrollwheel to select the navigation status number, then left-click.

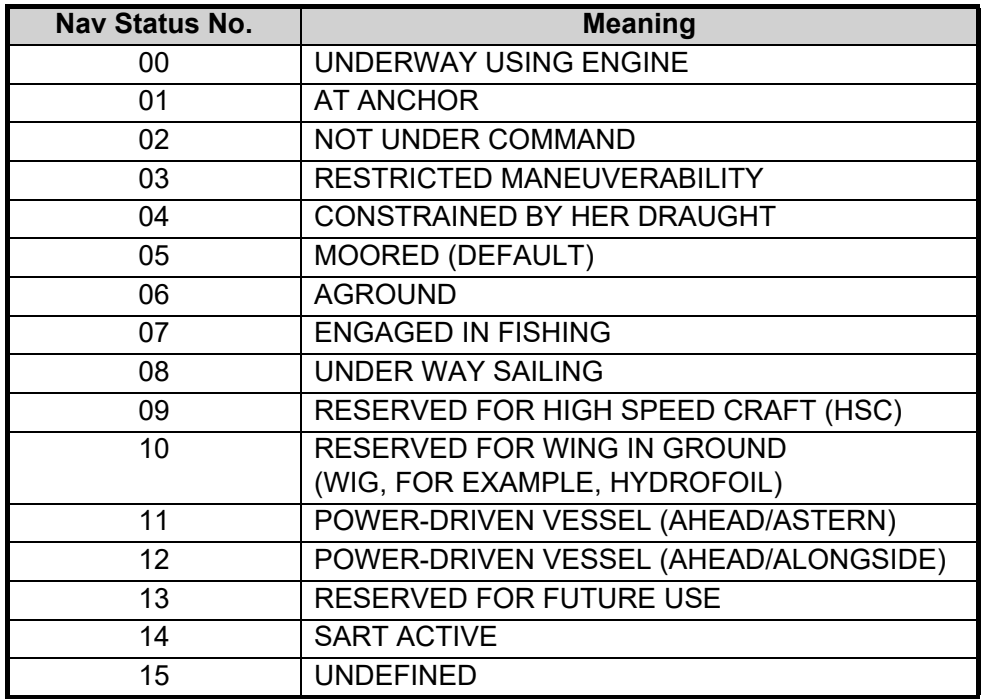

- 7. Select [3 ETA].
- 8. Spin the scrollwheel to set the estimated day of the month to arrive, then left-click.

3 FTA Currently selected digit is highlighted by the cursor. Spin the scrollwheel to adjust the day. Left-click to move to the next digit.

TWSEP/2018 08:00

- 9. Select [4 DESTINATION], then left-click. The software keyboard appears.
- 10. Use the trackball to highlight a letter or digit on the software keyboard, then leftclick. Repeat until the destination name is entered. (Max. 20 characters)
- 11. Use the trackball to highlight [END] on the software keyboard, then left-click.
- 12. Spin the scrollwheel to assign a destination number (1 to 10) to the destination entered at step 9, then left-click. The next time you use this place as your destination, simply select the corresponding destination number.
- 13. Select [5 DRAUGHT].
- 14. Spin the scrollwheel to set the ship's draught (0.0 to 25.5 m), then left-click.
- 15. Select [6 PERSONS].
- 16. Spin the scrollwheel to set the number of people on-board (0000 to 8191), then left-click.
- 17. Close the menu.

# **4.9 How to Display AIS Target Data**

You can display an AIS target's data by selecting it on the display, when the AIS function is set for [DISP FILT] or [DISP ALL].

## **4.9.1 AIS pop-up information**

The AIS pop-up shows abbreviated AIS data (Vessel name, COG, SOG, CPA, TCPA and destination\*) for the selected AIS target. Simply put the cursor on the AIS target to show the popup.

\*: Destination appears for Class A targets only.

**Note:** When the received AIS sentence does not contain certain data, the appropriate section of the pop-up shows "missing".

The pop-up can be enabled or disabled with the following procedure.

- 1. Open the menu.
- 2. Select [5 TT•AIS].
- 3. Select [4 TT•AIS SYMBOL].
- 4. Select [8 AIS POP UP INFO].
- 5. Select [ON] or [OFF] as appropriate.
- 6. Close the menu.

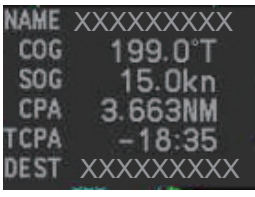

*Pop-up AIS data*

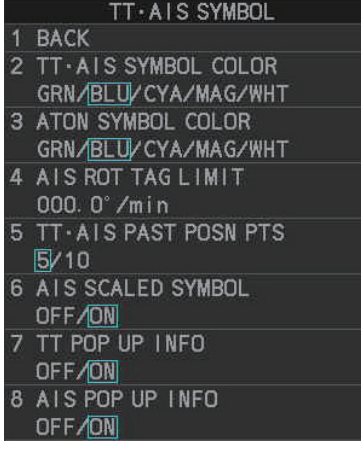

## **4.9.2 How to display basic AIS target data**

Place the cursor on a desired AIS target and press the **TGT ACQ** key. The target is highlighted with a square box and the selected AIS target's data is shown in AIS target data box inside the information box, on the right side of the screen.

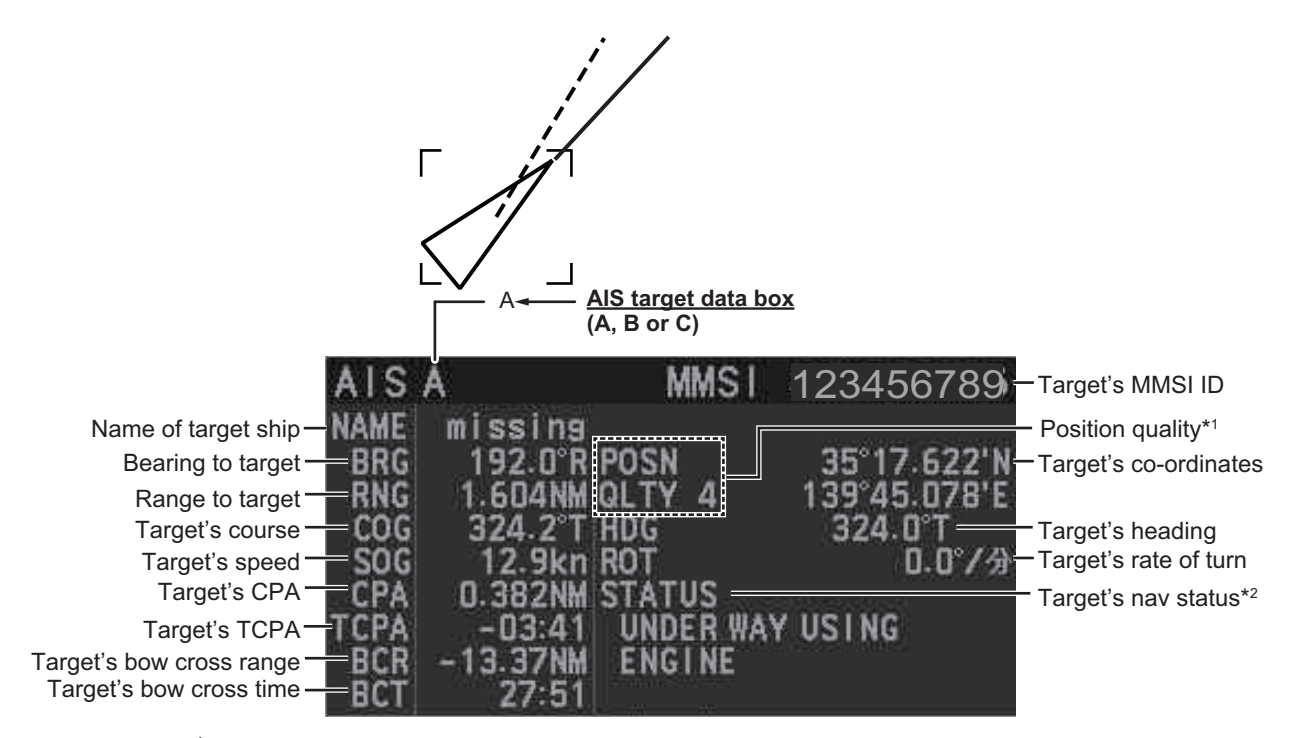

 $*1$ : Position quality indicates overall accuracy, and is calculated and displayed as shown below.

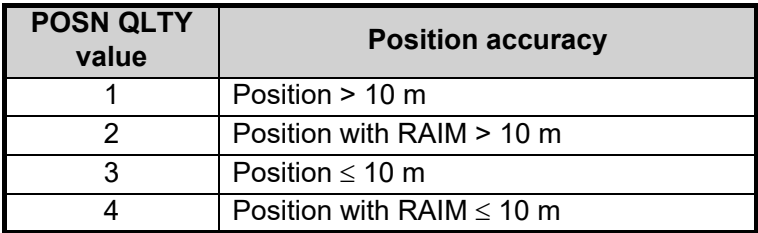

\*<sup>2</sup>: For Class B targets, "CLASS B" appears in place of nav status.

## **4.9.3 How to display expanded AIS target data**

The expanded AIS data display provides additional information about an AIS target, including call sign, IMO No., etc. To display expanded AIS data, show the basic data for a target, then left-click the target data display. The expanded data appears.

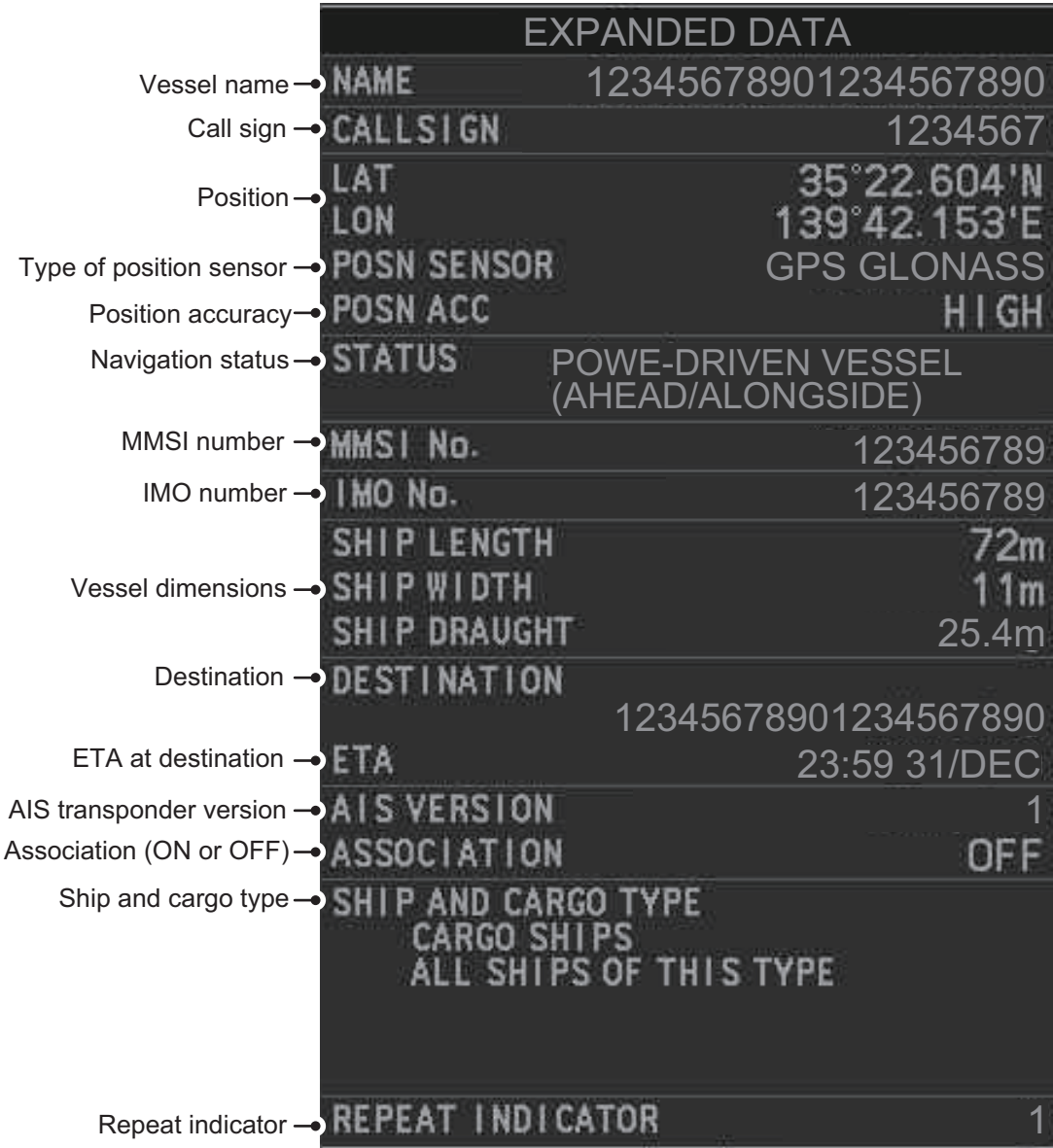

**Note:** Navigation status is not available for Class B targets. Where the selected AIS target is an aircraft, the [STATUS] box shows the aircraft's altitude.

If data for an item is unknown, "missing" appears.

## **4.9.4 How to remove target data from the display area**

Place the cursor on a desired tracked target and press the **TARGET CANCEL** key. The select target's data is no longer displayed in the data display area.

# **4.10 How to Change AIS Symbol Attributes**

To change the brilliance, size and color of AIS symbols follow the appropriate procedure in this section.

## **4.10.1 How to adjust the AIS symbol brilliance**

**Note:** The brilliance of the AIS symbols can be adjusted from the [PLT] button on the Instant Access bar™. See [section 1.45.1.](#page-106-0)

- 1. Open the menu.
- 2. Select [9 INITIAL SETTINGS].
- 3. Select [2 BRILL]. The [BRILL] menu appears.
- 4. Select [0 NEXT] to show the next menu page.
- 5. Select [8 AIS SYMBOLS]. The settings are highlighted and can now be adjusted.

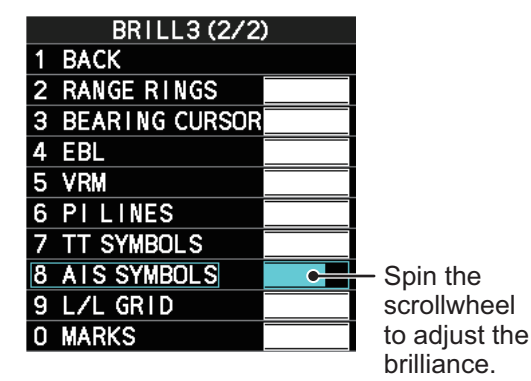

- 6. Spin the scrollwheel to select the desired brilliance, then left-click to apply the setting.
- 7. Close the menu.

## **4.10.2 How to change the color of the AIS symbol**

- 1. Open the menu.
- 2. Select [5 TT•AIS].
- 3. Select [4 TT•AIS SYMBOL].
- 4. Select [2 TT•AIS SYMBOL COLOR].
- 5. Select the appropriate color.
- 6. Close the menu.

## **4.10.3 How to change the color of the ATON symbol**

- 1. Open the menu.
- 2. Select [5 TT•AIS].
- 3. Select [4 TT•AIS SYMBOL].
- 4. Select [3 ATON SYMBOL COLOR].
- 5. Select the appropriate color.
- 6. Close the menu.

## **4.10.4 How to change the size of the AIS symbol**

- 1. Open the menu.
- 2. Select [5 TT•AIS].
- 3. Select [4 TT•AIS SYMBOL].
- 4. Select [6 AIS SCALED SYMBOL].
- 5. Select [OFF] or [ON] as appropriate. **[OFF]:** All AIS symbols are displayed in the same size. **[ON]:** AIS symbols are displayed in scale, according to the ship length.

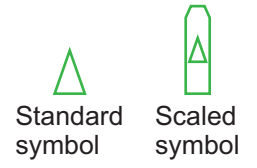

The figure above shows examples of standard and scaled symbols.

6. Close the menu.

# **4.11 Past Position Display**

The past position display shows equally time-spaced dots marking past positions of activated AIS targets. A new dot is added at preset time intervals until the preset number is reached. If a target changes its speed, the spacing will be uneven. If it changes course, its plotted course will not be a straight line.

Below are examples of past position displays.

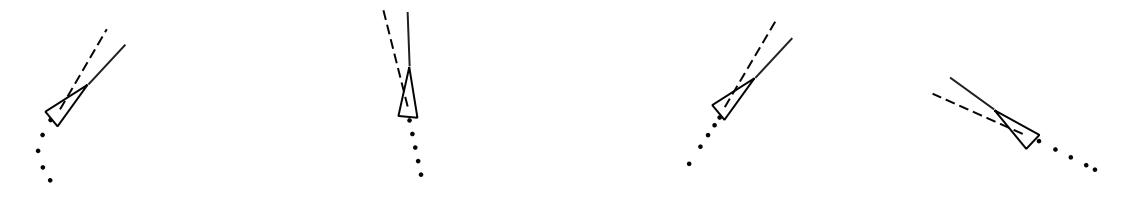

(a) Ship turning (b) Ship running straight (c) Ship reduced speed (d) Ship increased speed

## **4.11.1 How to display past position points and select the plotting interval**

Select the [PAST POSN] setting, then left-click to cycle through the following settings.

 $[OFF] \rightarrow [30 sec] \rightarrow [1min] \rightarrow [2min] \rightarrow [3min] \rightarrow [6min] \rightarrow [OFF]...$ 

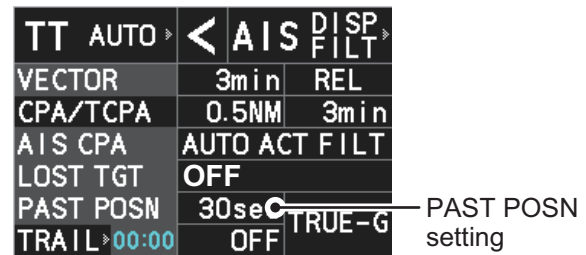

The past positions are displayed in accordance with the selected setting.

# **4.11.2 How to select the number of past position points to be displayed**

- 1. Open the menu.
- 2. Select [5 TT•AIS].
- 3. Select [4 TT•AIS SYMBOL].
- 4. Select [5 TT•AIS PAST POSN POINTS].
- 5. Select [5] or [10] as appropriate.
- 6. Close the menu.

## **4.11.3 Past position display orientation**

Past position orientation, true or relative, is controlled with [TRAIL MODE] in the [TRAIL] context menu. To adjust the trail orientation, see [section 1.37.1.](#page-83-1)

# **4.11.4 Stabilization in true motion**

True motion past position display can be ground stabilized or sea stabilized. The [TRAIL] box shows current stabilization as "TRUE-G" or "TRUE-S". To change stabilization mode, open the [SHIP SPEED MENU] menu and set [SHIP SPEED] to [LOG(BT)] (ground stabilization) or [LOG(WT)] (sea stabilization).

# **4.12 Lost Target**

A target is declared a lost target when it fails to produce data for six minutes or five reporting intervals, whichever is the shorter. When this occurs, the target is marked with the (flashing) lost target symbol and the message "AIS TARGET LOST" appears in the Alert Box. To acknowledge a lost target, press the **ALARM ACK** key, or use the trackball to select the [ALERT] box then press the **left button**.

# **4.12.1 How to set the lost target filter**

If there are a lot of AIS targets in your area, the lost target alert can sound frequently. In this case you may wish to have the alert ignore lost targets whose range, speed, class or length are below the threshold value you specify.

- 1. Open the menu.
- 2. Select [5 TT•AIS].
- 3. Select [5 AIS].
- 4. Select [0 NEXT].
- 5. Select [3 AIS LOST TGT FILTER].
- 6. Referring to the following table, select the appropriate filter.

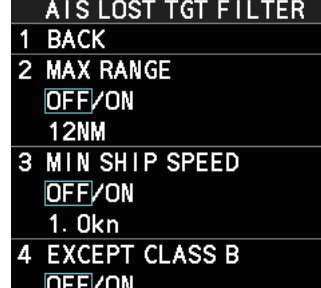

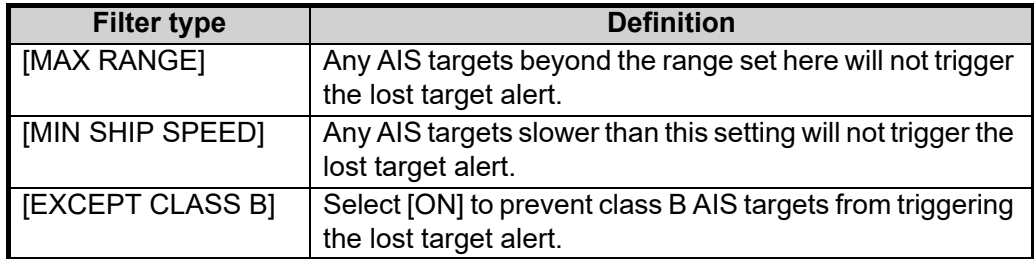

- 7. Select [ON] to activate the filter, or select [OFF] to deactivate the filter. The setting range for [MAX RANGE] and [MIN SHIP SPEED] are listed below.
	- [MAX RANGE]: [00NM] to [99NM]
	- [MIN SHIP SPEED]: [0.0kn] to [9.9kn]
- 8. Spin the scrollwheel to adjust the setting as required, then left-click to apply the setting.
- 9. Close the menu.

## **4.12.2 How to enable/disable the lost target alert**

The [LOST TARGET] box, located at the bottom-right corner of the screen, enables and disables the lost target alert.

Select the box with the cursor, then left-click to cycle through the settings in the following order:  $[OFF] \rightarrow [FILT] \rightarrow [ALL] \rightarrow [OFF]...$ 

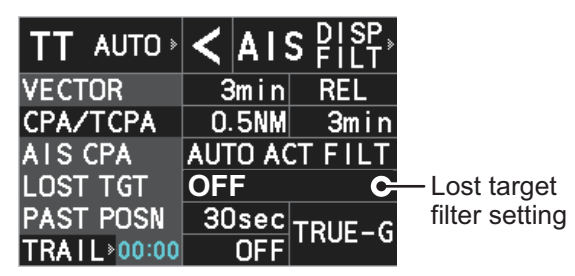

- [OFF]: Disable the alert.
- [FILT]: Enable the alert for all lost targets, excluding filtered targets.
- [ALL]: Enable the alert for all lost targets, including filtered targets.

**Note:** The filter setting is applied to both TT and AIS lost targets.

# **4.13 ROT Setting**

You can set the lower limit of the ROT (Rate Of Turn) at which the heading line on target symbols will point in direction which the vessel is turning.

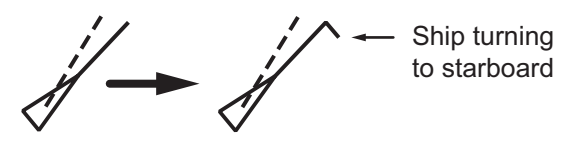

*ROT display*

- 1. Open the menu.
- 2. Select [5 TT•AIS].
- 3. Select [4 TT•AIS SYMBOL].
- 4. Select [4 AIS ROT TAG LIMIT], then left-click. The settings can now be adjusted.
- 5. Spin the scrollwheel to adjust the ROT as appropriate, then left-click. The setting range is 000.0°/min to 720.0°/min.
- 6. Close the menu.

# **4.14 AIS Collision Alarm (CPA, TCPA)**

This radar calculates CPA and TCPA by using own ship and relative target positions. An AIS dangerous target is one whose CPA and TCPA are within the range of the CPA and TCPA limits set in the TT/AIS box. The AIS symbol of an AIS dangerous target is red and flashing, and is announced with the Alert "CPA/TCPA". After the alert is acknowledged the target symbol is displayed in red color.

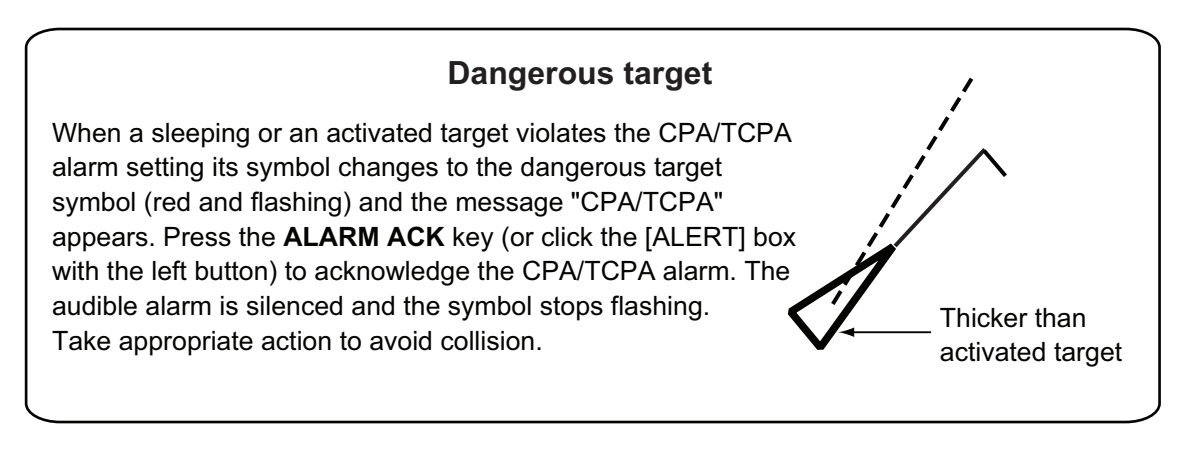

# **4.14.1 How to set the CPA and TCPA ranges**

CPA and TCPA ranges can be adjusted from the appropriate indication in the [TT] box.

1. Left-click the [CPA/TCPA] indication to activate the feature.

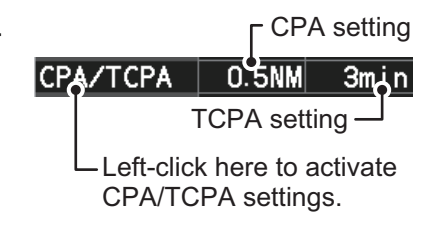

- 2. Place the cursor on the indication you wish to adjust.
- 3. Left-click, or spin the scrollwheel, to adjust the settings as required. The settings options are outlined in the table below.

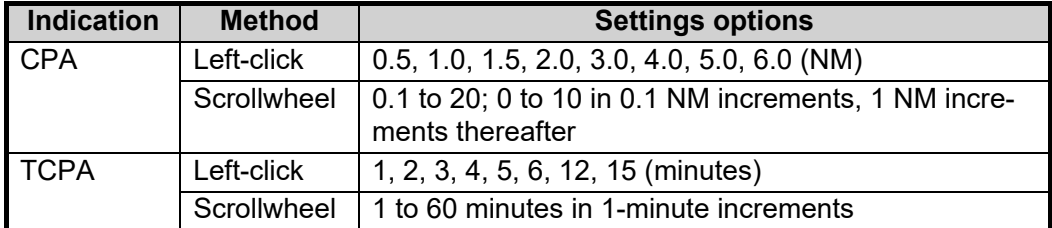

# <span id="page-202-0"></span>**4.15 How to Associate TT and AIS Targets**

An AIS-equipped ship is usually displayed by two symbols on the radar display. This is because the AIS ship position is measured by a GPS navigator (L/L) whereas the radar detects the same ship by PPI principle (range and bearing relative to own ship radar antenna).

To avoid the presentation of two target symbols for the same physical target, use the "association" function. If target data from both AIS and TT are available and if the association criteria are fulfilled, either the AIS or TT symbol is presented according to the association method selected.

Association will not happen between AIS and TT if the AIS target is sleeping or the AIS target is lost.

1. Confirm that the [TT ACQ MODE] indication shows "AUTO", "AUTO MAN" or "MAN".

TT ACQ MODE  $\rightarrow$  TT AUTO  $\leq$  AIS  $E_{11}^{ST}$ indication

- 2. Open the menu.
- 3. Select [5 TT•AIS].
- 4. Select [7 TARGET ASSOCIATION].
- 5. Select [2 ASSOCIATION TGT TYPE].
- 6. Select [OFF], [AIS] or [TT], as appropriate, to select which symbols and data to display when the association criteria are met.
	- **[OFF]** : Disable association.
	- **[AIS]** : Use AIS symbols and AIS data.
	- **[TT]** : Use TT symbols and TT data.

6. CO **Note:** Association can also be switched on and off 25. from the screen by left-clicking the Association Usage icon, shown below.

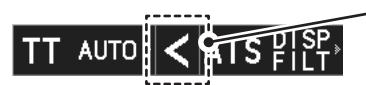

Left-click the association icon to change

- >: Use TT Symbols and data.
- <: Use AIS symbols and data.

No indication: Association is disabled.

7. Referring to the list below, set the association criteria. Spin the scrollwheel to adjust the value, then left-click to confirm the setting.

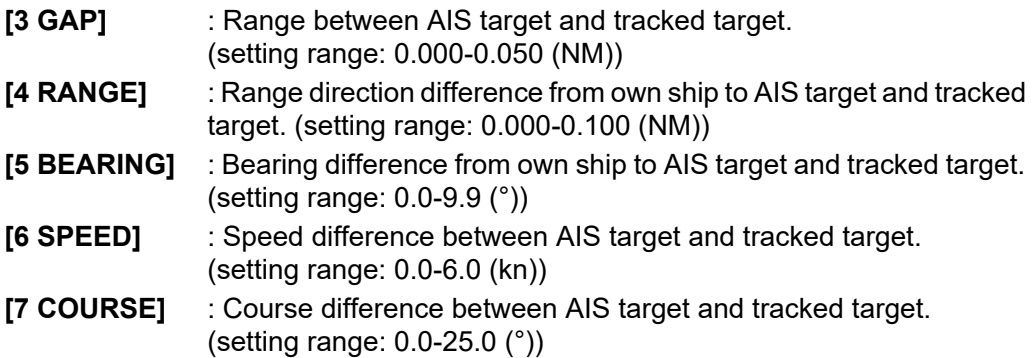

8. Close the menu.

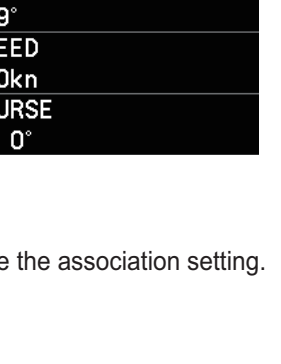

TARGET ASSOCIATION

**ASSOCIATION TGT TYPE** 

**BACK** 

**RANGE** 0.100NM 5 BEARING 9. 6 SP

OFF/AIS/TT

 $\overline{\phantom{a}}$ 

з **GAP** 0. 050NM

4

When the association criteria (gap, range, bearing, speed, and course) is met, and the ASSOCIATION TARGET setting is [AIS], the TT symbol is erased and only the AIS symbol is displayed.

All default association settings are restored whenever the power is turned on.

To show the association information, place the cursor on the target data box at the right side of the screen, then press the **ACQ** key. The selected target's AIS and TT data are displayed together as shown in the examples below.

| TT/AIS DATA                              |                  |                  |
|------------------------------------------|------------------|------------------|
|                                          |                  | <b>AIS</b>       |
|                                          | 001              |                  |
| <b>BRG</b>                               | $085.1^{\circ}R$ | $085.1^{\circ}R$ |
| <b>RNG</b>                               | 2.377NM          | 2.377NM          |
| t cog                                    | $085.1^{\circ}R$ | $085.1^{\circ}R$ |
| t sog                                    | 34.0kn           | 34.0kn           |
| <b>CPA</b>                               | 2.377NM          | 2.377NM          |
| <b>TCPA</b>                              | 00:00            | 00:00            |
| <b>BCR</b>                               | $2.377$ NM       | 2.377NM          |
| <b>BCT</b>                               | 00:00            | 00:00            |
| AIS                                      |                  |                  |
| <b>NAME</b><br>12345678901234567890      |                  |                  |
| <b>MMSI No.</b>                          |                  | 123456789        |
| LAT<br>12°34.567'N                       |                  |                  |
| 123°45.678'E<br>LON                      |                  |                  |
| <b>HDG</b>                               | $359.9^{\circ}$  |                  |
| <b>ROT</b>                               | +359.9°/min      |                  |
| <b>STATUS</b>                            |                  |                  |
| POWER-DRIVEN VESSEL<br>(AHEAD/ALONGSIDE) |                  |                  |
|                                          |                  |                  |
|                                          |                  |                  |

Combined TT/AIS data for a CLASS A vessel

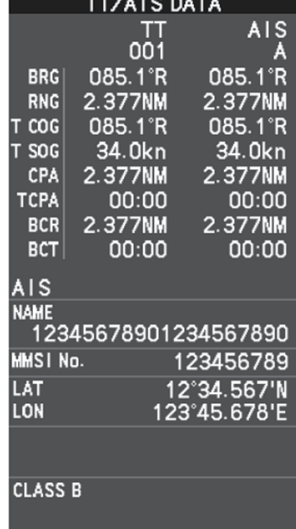

Combined TT/AIS data for a CLASS B vessel

# **4.16 How to View Own Ship Data**

Own ship's static data (type of ship, call sign, etc.) can be viewed as follows:

- 1. Open the menu.
- 2. Select [5 TT•AIS].
- 3. Select [5 AIS].
- 4. Select [7 OWN SHIP DATA]. The [OWN SHIP DATA] menu appears.

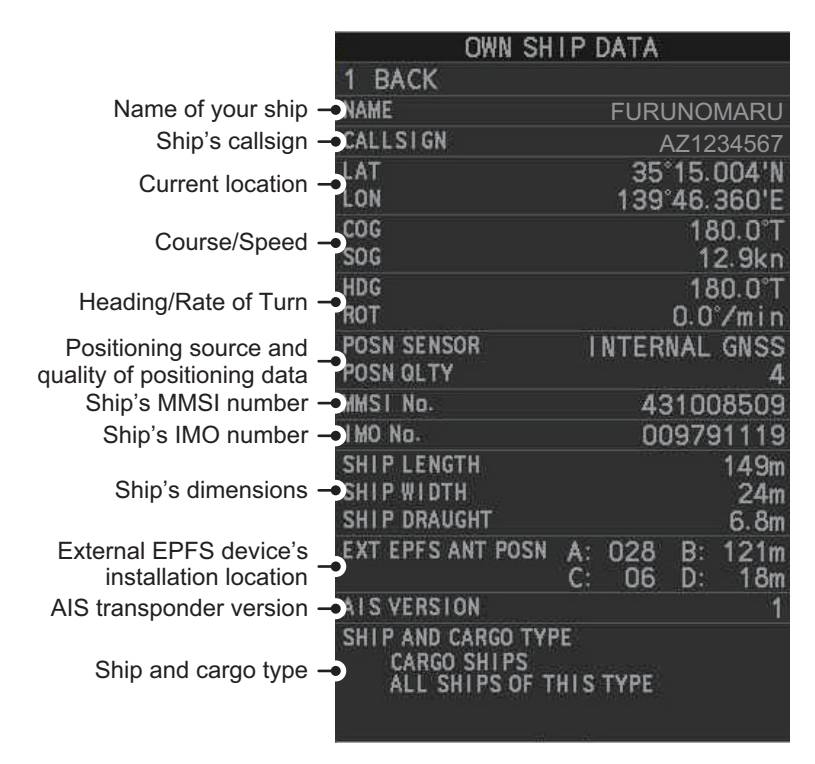

**Note:** The indications "A", "B", "C" and "D" at [EXT EPFS ANT POSN] show the location of the external EPFS antenna, calculated in the following manner:

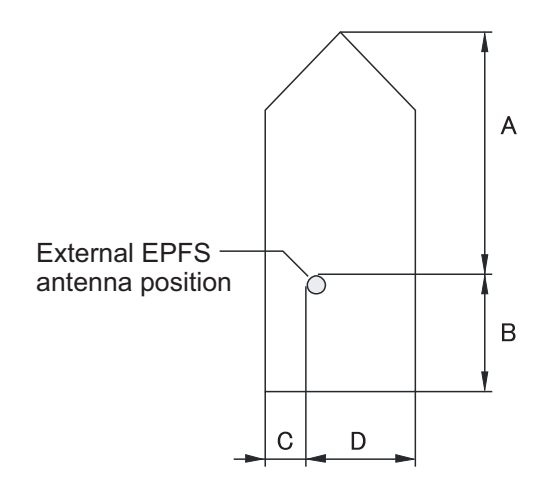

5. Close the menu.

# **4.17 How to Use AIS Messages**

You can transmit and receive messages via the AIS, to a specified destination (MMSI) or all ships in the area. Messages can be sent to warn of safety of navigation, for example, an iceberg sighted. Routine messages are also permitted.

Short safety related messages are only an additional means to broadcast safety information. They do not remove the requirements of the GMDSS.

## <span id="page-205-0"></span>**4.17.1 How to create and save messages**

Up to ten messages can be saved at any time. To create and save a message, do the following:

**Note:** The MMSI of the receiving ship can be automatically set by selecting [TRANS-MIT MESSAGE] from the pop up menu. To show the pop up menu, select the receiving ship's data in the AIS data display area, then press the **right button**.

- 1. Open the menu.
- 2. Select [5 TT•AIS].
- 3. Select [5 AIS].
- 4. Select [5 TRANSMIT MESSAGE].

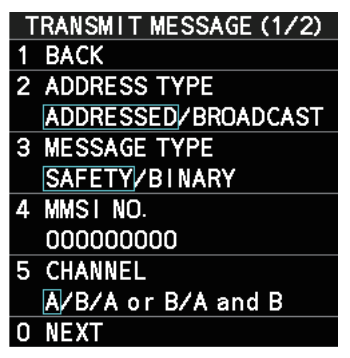

- 5. Select [2 ADDRESS TYPE].
- 6. Select [3 MESSAGE TYPE].
- 7. Select [SAFETY] (for safety messages) or [BINARY] (for routine messages).
- 8. For [ADDRESSED] message, do this step. For [BROADCAST] message, or if [TRANSMIT MESSAGE] was selected from the AIS data display pop up menu, go to step 8.
	- 1) Select [4 MMSI No.].
	- 2) Use the number keys to set the receiving ship's MMSI.
- 9. Select [5 CHANNEL].
- 10. Select the AIS channel to transmit your message over: [A], [B], [A or B], or [A and B].
- 11. Select [0 NEXT] to show the next menu page.
- 12. Select [4 EDIT]. A software keyboard appears at the bottom of the menu.
- 13. Select the character desired, then left-click. The maximum of 80 characters can be entered for the message.

14. Select [END] to complete message input, then left-click.

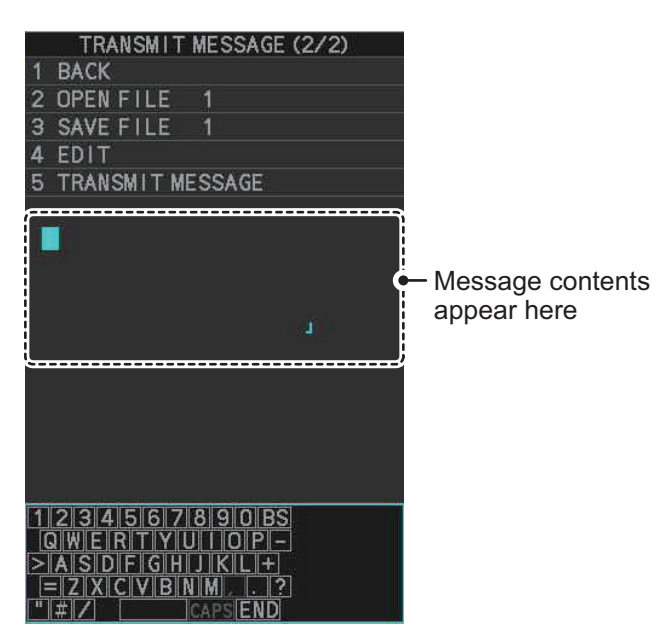

- 15. Select [3 SAVE FILE].
- 16. Spin the scrollwheel to select the appropriate number, then left-click.
- 17. Close the menu.

## **4.17.2 How to transmit messages**

- 1. Open the menu.
- 2. Select [5 TT•AIS].
- 3. Select [5 AIS].
- 4. Do one of the following:
	- a) Create a message, as described in [subsection 4.17.1](#page-205-0).
	- b) Use a file saved in the memory by selecting [5 TRANSMIT MESSAGE] followed by [2 OPEN FILE] from the second page of the [TRANSMIT MESSAGE] menu.
- 5. Select [5 TRANSMIT MESSAGE] from the second page of the [TRANSMIT MES-SAGE] menu to transmit the message. During transmission, the message "AIS TRANSMITTING" appears in the guidance box. The message disappears when the message is sent successfully. "AIS MSG SEND ERR" appears in the alert box if an error occurred while transmitting the message.
- 6. Close the menu.

## **4.17.3 How to view messages**

When an AIS message is received, the system automatically stores the message in the message list. If [AUTO DISP MESSAGE] in the [AIS TARGET MENU] is set to [ON], the envelope icon on the [AIS message] button, on lower half of the InstantAccess bar™, changes to a blue color to indicate a new, unread message is stored.

The system stores up to 200 AIS messages. When the storage capacity is reached the oldest AIS message is automatically erased to make room for the latest. Note that only received messages are backed up when the power is turned off. AIS alert messages are not backed up.

You can access the received messages from the InstantAccess bar™, or from the menu. The following procedure shows the menu method. **If you click the [AIS message] button on the lower half of the InstantAccess bar™**, skip to step 5.

- 1. Open the menu.
- 2. Select [5 TT•AIS].
- 3. Select [5 AIS].
- 4. Select [4 SHOW RECEIVED MSGS].
- 5. Select the message to be displayed, then left-click.
- 6. The message details are displayed below the message list.
- 7. Close the menu.

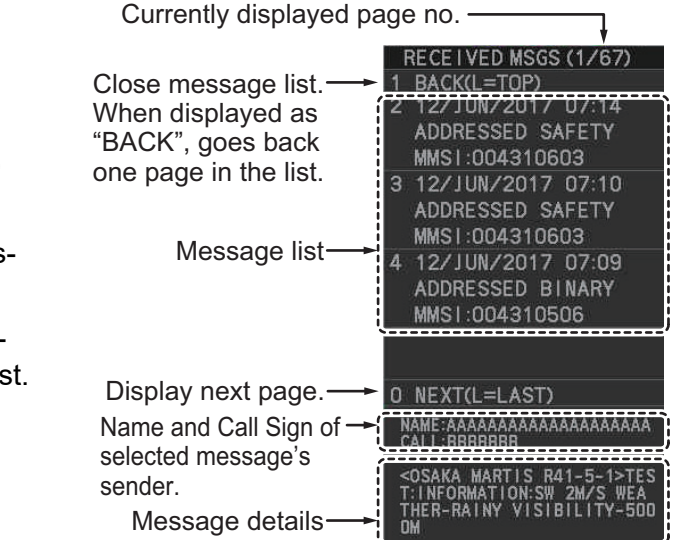

## **4.17.4 How to set up the AIS message notification**

- 1. Open the menu.
- 2. Select [5 TT•AIS].
- 3. Select [5 AIS].
- 4. Select [3 AUTO DISP MESSAGE].
- 5. Select [ON] to show the received message indication (blue envelope icon) when a new message is received, [OFF] to disable the notification.

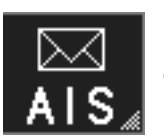

No unread messages, or [3 AUTO DISP MESSAGE] is set to [OFF].

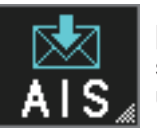

[3 AUTO DISP MESSAGE] is set to [ON] and at least one unread message is stored.

6. Close the menu.

# **4.17.5 How to display AIS alert messages**

The AIS transponder outputs various alert messages. To view the alert list:

- 1. Open the menu.
- 2. Select [5 TT•AIS].
- 3. Select [5 AIS].
- 4. Select [8 AIS ALERT MES-SAGES].
- 5. Select the message to display.
- 

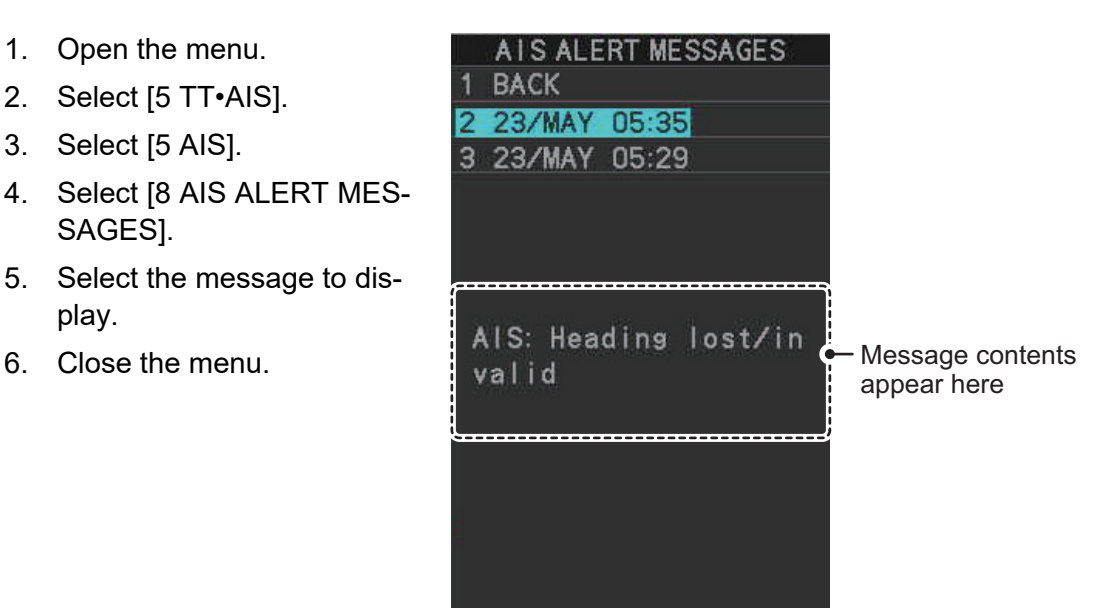

# **4.18 AIS System Messages**

AIS system messages are displayed at the bottom right corner of the screen. The table below shows the AIS system messages, their alert priority and their meanings.

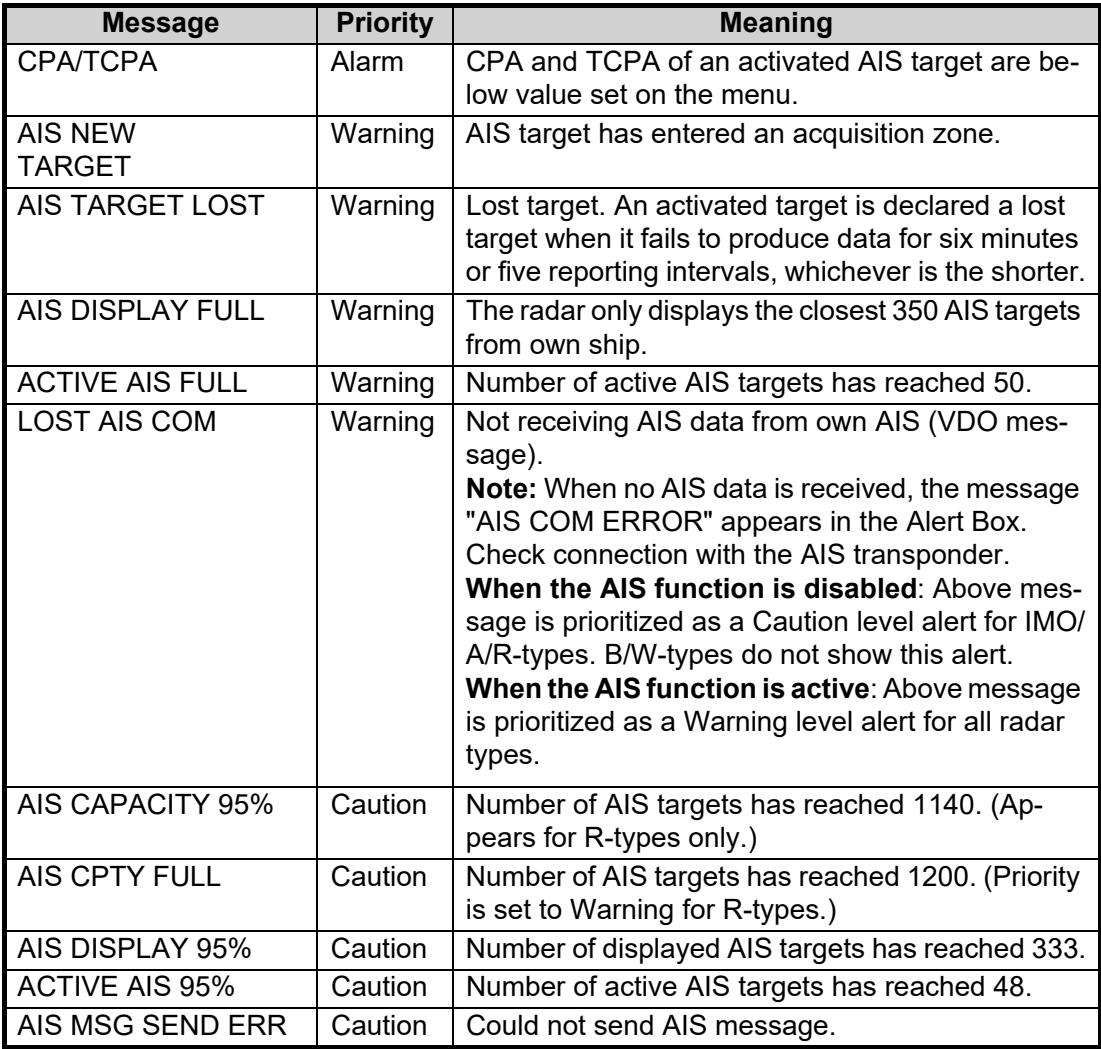

# **5. VIDEO PLOTTER OPERATION**

The video plotter has the following functions:

- Enter waypoints (up to 198) and marks.
- Creates and displays radar maps.
- Own ship track plotting.
- Display charts and chart-related information (requires a valid chart card).

# **5.1 Orientation Modes**

Six orientation modes are available: [HEAD UP RM], [STAB HEAD UP RM],[STERN UP RM], [COURSE UP RM], [NORTH UP RM], [NORTH UP TM] (True Motion).

**Note 1:** The [STERN UP RM] orientation mode is only available it has been set to [ON] in [STERN UP RM] in the [INITIAL SETTING]  $\rightarrow$  [OPERATION] menu.

**Note 2:** The screen may flash when the heading is changed more than one degree in the [HEAD UP RM] or [STAB HEAD UP RM] mode.

#### **Automatic resetting of own ship mark in true motion mode**

In the true motion mode, the own ship mark is automatically returned stern-ward 75% from the screen center when it reaches a location 50% of the display radius.

To select an orientation mode, see [section 1.30](#page-71-0).

Marks can be entered at any location inside the operational display area, however, no mark can be entered at the location of an on-screen box. A total of 20,000 marks can be inscribed at any one time.

# <span id="page-210-0"></span>**5.2 How to select a mark type**

- 1. Open the menu.
- 2. Select [2 MARKS]. **For A/B/W-types with Radar Plotter functionality**, this menu appears as [2 MARKS•CHART].
- 3. Select [5 RADAR MAP]. The [RADAR MAP] menu appears. **Note:** You can also right-click the [MARK] box to open the [RADAR MAP] menu.
- 4. Select [3 MARK TYPE].
- 5. Select the appropriate type of marker, referring to the list below.
	- [ORIGIN MARK(No.)]: Inscribes the standard origin mark symbol ( $\diamondsuit$ ), with mark number (1 to 10). For detailed information regarding origin marks, see [section 5.5](#page-217-0).

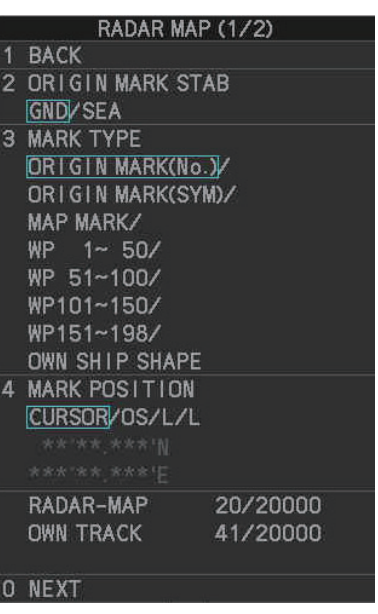

• [ORIGIN MARK(SYM)]: Inscribes an origin mark symbol, with no mark number. You can set one of the following symbols as the origin mark. See [section 5.5](#page-217-0) for details.

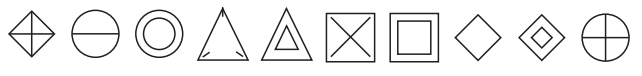

- [MAP MARK]: Inscribes the selected map mark.
- [WP1-50], [WP51-100], [WP101-150], [WP151-198]: Inscribes a waypoint marker number within the selected range. For detailed information regarding waypoints, see [section 5.9](#page-225-0).
- [OWN SHIP SHAPE]: Inscribes a mark with the same shape as own ship. For detailed information regarding the own ship mark, see [section 5.6](#page-219-0).
- 6. Close the menu.

# <span id="page-211-0"></span>**5.3 How to select the mark inscription position**

You can select the location at which the marker is inscribed.

- 1. Open the menu.
- 2. Select [2 MARKS]. **For A/B/W-types with Radar Plotter functionality**, this menu appears as [2 MARKS•CHART].
- 3. Select [5 RADAR MAP]. The [RADAR MAP] menu appears. **Note:** You can also right-click the [MARK] box to open the [RADAR MAP] menu.
- 4. Select [4 MARK POSITION].
- 5. Referring to the table below, select the appropriate location.

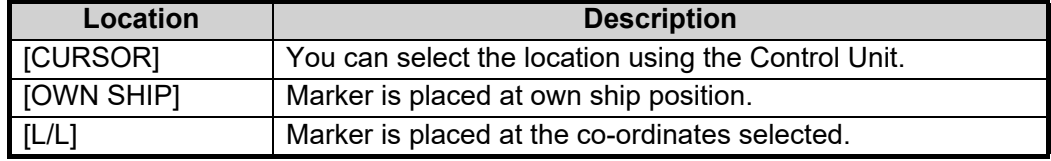

#### **How to set the co-ordinates**

Where [4 MARK POSITION] is set to [L/L], the co-ordinates settings are displayed. Co-ordinates can be set one digit at a time, as shown in the figure below.

 $\rm 028^o$  00.200 S N - North (Latitude) 153° 43.100  $\sum_{W}$  W - West (Longitude) Currently selected digit is highlighted by the cursor. Left-click to move to the next digit. Roll the scrollwheel to change the value. S - South (Latitude) E - East (Longitude)

- 1) Spin the scrollwheel to change the value, then left-click to move to the next digit.
- 2) Repeat step 1 to adjust the Latitude and Longitude as appropriate.
- 6. Close the menu.

# **5.4 Radar Map**

A radar map is a combination of map lines and symbols whereby the user can define and input the navigation data, route planning and monitoring data. The radar map can contain 20,000 points of data. Inscribed marks are retained when the power is turned off.

The radar map is referenced to the WGS-84 datum and appears only when there is valid position data input. The radar map does not affect any radar functions.

**Note:** The location and orientation of mark symbols and mark lines can change, depending on the display presentation mode, as shown in the table below.

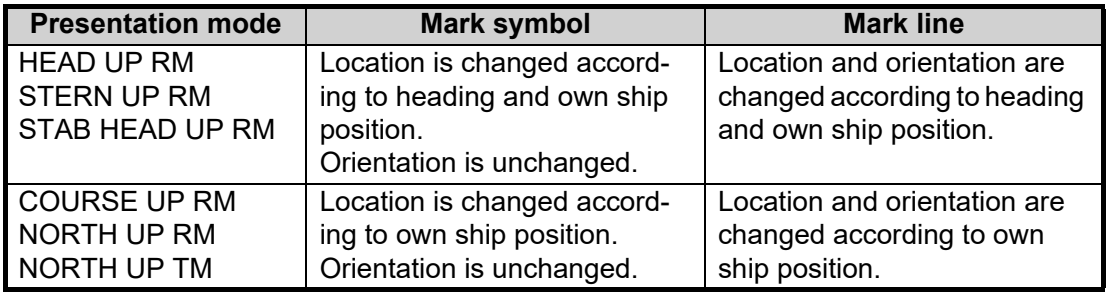

## **5.4.1 How to show/hide radar map marks**

You can show or hide marks on the radar map.

- 1. Open the menu.
- 2. Select [2 MARKS]. **For A/B/W-types with Radar Plotter functionality**, this menu appears as [2 MARKS•CHART].
- 3. Select [5 RADAR MAP]. The [RADAR MAP] menu appears. **Note:** You can also right-click the [MARK] box to open the [RADAR MAP] menu.
- 4. Select [0 NEXT] to show the next menu page.
- 5. Select [2 MAP DISPLAY].
- 6. Select [ON] or [OFF] as appropriate. **Note:** You can also show/hide the radar map marks from the Radar Map button on the InstantAccess bar™.

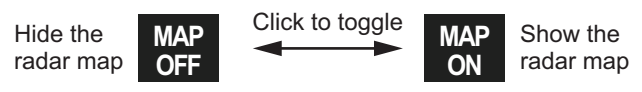

7. Close the menu.

## **5.4.2 How to select the mark color (B/W-type only)**

type radars of this series allow the change of mark colors. For all other types, the color is fixed and cannot be changed.

- 1. Open the menu.
- 2. Select [2 MARKS]. For B/W-types with Radar Plotter functionality, this menu appears as [2 MARKS•CHART].
- 3. Select [5 RADAR MAP]. The [RADAR MAP] menu appears. **Note:** You can also right-click the [MARK] box to open the [RADAR MAP] menu.
- 4. Select [0 NEXT] to show the next menu page.
- 5. Select [3 MARK COLOR].
- 6. Select the appropriate color. Available options are shown in the table below.

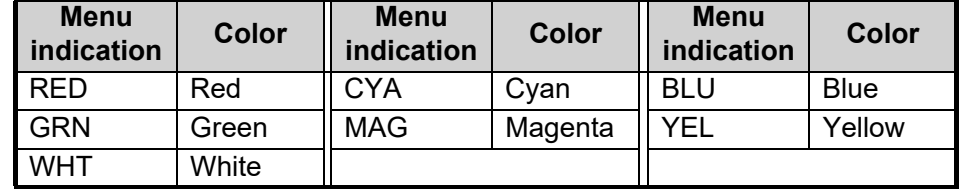

7. Close the menu.

## **5.4.3 How to inscribe marks**

You can inscribe marks anywhere inside the operational display area, however, marks cannot be inscribed in the same location as a menu box.

Depending on the setting for [4 MARK POSITION] the method to inscribe a mark is slightly different.

#### **Where [4 MARK POSITION] is set to [CURSOR]**

- 1. Referring to [section 5.2,](#page-210-0) select the mark type you want to use.
- 2. Place the cursor on the [MARK] box, at the bottom-left of the screen.
- 3. Spin the scrollwheel to select the appropriate mark, then left-click. The cursor moves inside the operational display area.
- 4. Place the cursor on the location (inside the operational display area) you wish to inscribe the mark, then left-click to anchor the mark.
- 5. Repeat steps 3 to 4 for multiple mark inscription.
- 6. Right-click to complete the procedure.

#### **Where [4 MARK POSITION] is set to [OWN SHIP]**

- 1. Referring to [section 5.2,](#page-210-0) select the mark type you want to use.
- 2. Place the cursor on the [MARK] box, at the bottom-left of the screen.
- 3. Spin the scrollwheel to select the appropriate mark, then left-click. The selected mark is inscribed at the OS position.
- 4. Repeat steps 1 to 2 for multiple mark inscription, or right-click to complete the procedure.

### **Where [4 MARK POSITION] is set to [L/L]**

- 1. Referring to [section 5.2,](#page-210-0) select the mark type you want to use.
- 2. Place the cursor on the [MARK] box, at the bottom-left of the screen.
- 3. Spin the scrollwheel to select the appropriate mark, then left-click. [RADAR MAP] menu appears and the first digit of the latitude is selected.
- 4. Referring to [section 5.3,](#page-211-0) set the latitude and longitude.
- 5. Repeat steps 1 to 3 for multiple mark inscription, or right-click to complete the procedure.

**Note:** You can see the number of radar map marks, lines used, on the [RADAR MAP] menu: [MENU]→[2 MARKS\*]→[5 RADAR MAP].

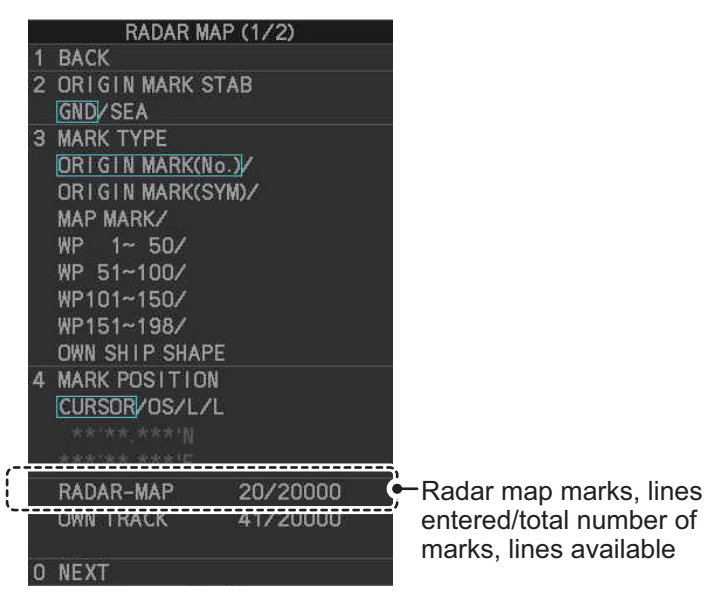

\*: Appears as [2 MARKS•CHART] for A/B/W-types with Radar Plotter functionality.

## **5.4.4 How to delete marks**

Marks can be deleted one at a time, or all at once.

#### **How to delete marks individually**

- 1. Select the operational display area, then right-click to show the [CURSOR] context menu.
- 2. Select [MARK DELETE]. The cursor changes to a highlighted cursor.
- 3. Place the highlighted cursor on the mark to be deleted, then left-click. **Note:** The position of the cursor determines how lines are deleted. To deleted a line segment, put the cursor on the starting point (or end point). To delete consecutive line segments, put the cursor on the connecting point.

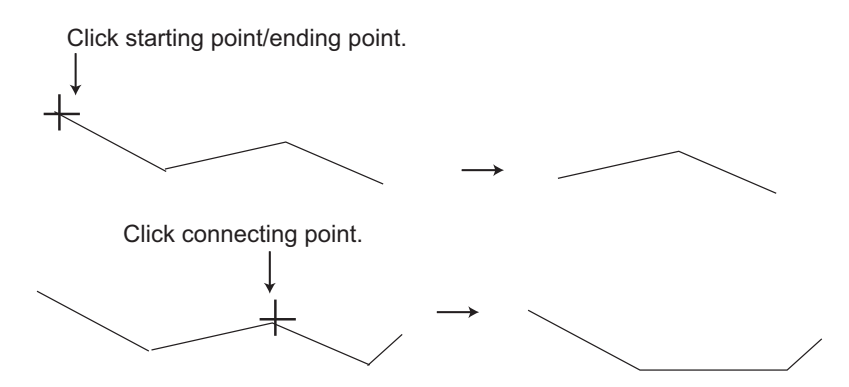

4. Repeat step 3 to delete another mark, or press the **right button** to return the cursor to normal function.

#### **How to delete all marks**

- 1. Open the menu.
- 2. Select [2 MARKS]. **For A/B/W-types with Radar Plotter functionality**, this menu appears as [2 MARKS•CHART].
- 3. Select [8 DELETE DATA].
- 4. Select [2 ALL MARKS].
- 5. Select [YES].
- 6. Close the menu.

\*1: Color selection available for A/B/Wtypes only.

- \*2: Shown only on IMO/R-types.
- \*3: Shown only for B/W-types.

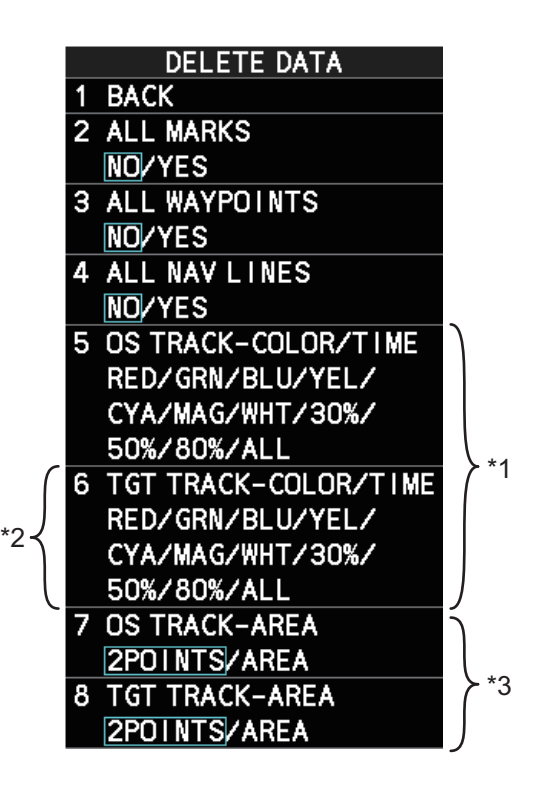
### **5.4.5 How to align the radar map**

When there is positional error between the radar screen and radar map marks and lines, do the following to correct it.

- 1. Right-click the operational display area to show the [CURSOR MENU]. You can also place the cursor in the operational display, then spin the scrollwheel to show [MAP ALIGN L=OFF / EXIT] in the guidance box, then left-click.
- 2. Select [MAP ALIGN]. The cursor is now highlighted and the [MAP ALIGN] function is active.
- 3. Left-click the map at the location you want to move. The map is now "anchored" to the cursor.
- 4. Move the cursor to align the radar map with the radar screen, then left-click. The indication "MAP ALIGN" appears on the right side of the operational display area.
- 5. Right-click to deactivate the [MAP ALIGN] function.

#### **Display indications affected by map alignment**

The following items are also re-aligned when the [MAP ALIGN] function is activated.

- Map marks
- Drop marks
- Anchor watch settings
- Target tracks
- AIS symbols
- EBL offsets (STAB GND mode only)
- Origin marks
- NAV lines and waypoints
- MOB marks
- Own ship tracks
- Latitude/Longitude Grid
- AIS symbol vector display
- Zoom window display (STAB GND mode only)
- Cursor position coordinates (when CUR-SOR L/L ALIGN is set to [ON] only)

#### **Display indications unaffected by map alignment**

The following items are not re-aligned when the [MAP ALIGN] function is activated.

- Radar echoes
- TT symbol vector display
- PI lines
- Own ship mark
- TT symbols
- EBL/VRM reference point
- OS coordinates ([POSN]) display
- Barge mark
- Acquisition zone (STAB GND mode only)

#### **How to disable the map alignment**

- 1. Right-click the operational display area to show the [CURSOR MENU]. You can also place the cursor in the operational display, then spin the scrollwheel to show [MAP ALIGN L=OFF / EXIT] in the guidance box, then left-click.
- 2. Select [MAP ALIGN], then left-click. The cursor is now highlighted and the [MAP ALIGN] function is active.
- 3. Press and hold the **left button**. The "MAP ALIGN" indication is cleared and the map alignment is cleared.
- 4. Right-click to deactivate the [MAP ALIGN] function.

## **5.5 Origin Mark**

You can mark any prominent target or a point of particular interest using the origin mark feature. When an origin mark in entered, the distance and bearing from the cursor position to the mark are shown at the bottom of the screen, as in the figure below. Twenty origin marks may be entered.

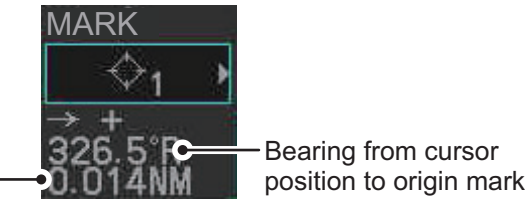

Distance from cursor position to origin mark

## **5.5.1 How to inscribe origin marks**

The method in which an origin mark is inscribed depends on the setting of [MARK PO-SITION] ([section 5.3\)](#page-211-0). Below are the procedures for each method.

Heading and position inputs are necessary to inscribe an origin mark.

#### **Where [4 MARK POSITION] is set to [CURSOR]**

- 1. Referring to [section 5.2,](#page-210-0) set [3 MARK TYPE] to [ORIGIN MARK No.] or [ORIGIN MARK SYM].
- 2. Put the cursor on the [MARK] box at the bottom of the screen.
- 3. Spin the scrollwheel to select the origin mark to inscribe.
- 4. Click the [MARK] box.
- 5. Click the location where to put the origin mark. The origin mark is inscribed at the location selected. To re-inscribe the origin mark at a different location, click the desired location for the mark.
- 6. To enter an origin mark at another location, spin the scrollwheel to change the origin mark, then click the desired location for the origin mark.
- 7. Right click to finish.

#### **Where [4 MARK POSITION] is set to [OWN SHIP]**

- 1. Referring to [section 5.2,](#page-210-0) set [3 MARK TYPE] to [ORIGIN MARK No.] or [ORIGIN MARK SYM].
- 2. Put the cursor on the [MARK] box at the bottom of the screen.
- 3. Spin the scrollwheel to select the appropriate origin mark, then left-click. The selected mark is inscribed at the OS position.
- 4. Repeat steps 1 to 2 for multiple origin mark inscription, or right-click to complete the procedure.

#### **Where [4 MARK POSITION] is set to [L/L]**

- 1. Referring to [section 5.2,](#page-210-0) set [3 MARK TYPE] to [ORIGIN MARK No.] or [ORIGIN MARK SYM].
- 2. Put the cursor on the [MARK] box at the bottom of the screen.
- 3. Spin the scrollwheel to select the appropriate origin mark, then left-click. RADAR MAP menu appears and the first digit of the latitude is selected.
- 4. Referring to [section 5.3,](#page-211-0) set the latitude and longitude.
- 5. Repeat steps 1 to 3 for multiple origin mark inscription, or right-click to complete the procedure.

### **5.5.2 How to set origin mark stabilization**

Origin marks can be geographically fixed (ground stabilized) or moving (sea stabilized).

- 1. Open the menu.
- 2. Select [2 MARKS]. **For A/B/W-types with Radar Plotter functionality**, this menu appears as [2 MARKS•CHART].
- 3. Select [5 RADAR MAP]. The [RADAR MAP] menu appears. **Note:** You can also right-click the [MARK] box to open the [RADAR MAP] menu.
- 4. Select [2 ORIGIN MARK STAB].
- 5. Select [GND] or [SEA] as appropriate.
- 6. Close the menu.

#### **5.5.3 How to delete origin marks**

Unlike other marks, you can only delete origin marks individually. To delete origin marks, follow the procedure below.

- 1. Select the operational display area, then right-click to show the [CURSOR] context menu.
- 2. Select [MARK DELETE]. The cursor changes to a highlighted cursor.
- 3. Place the highlighted cursor on the origin mark to be deleted, then left-click.
- 4. Repeat step 3 to delete another origin mark, or press the **right button** to return the cursor to normal function.

## **5.6 How to Change the Shape of the Own Ship Mark**

Ten locations on the own ship mark ([section 1.43.4](#page-103-0)) can be adjusted to depict the shape of own ship more realistically. The ten points are as shown below.

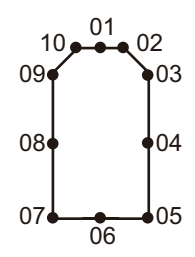

- 1. Referring to [section 5.2,](#page-210-0) set [3 MARK TYPE] to [OWN SHIP SHAPE].
- 2. Put the cursor in the [MARK] box at the bottom of the screen.
- 3. Spin the scrollwheel to select the point no. to change. The cursor movies to the selected point position.
- 4. Use the trackball to move the point to the position desired, then click. Point position information appears in the [MARK] box, as shown in the figure below.

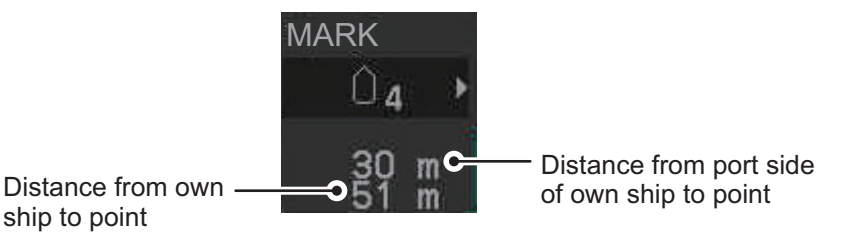

5. Repeat steps 3 to 4 to adjust other points.

## **5.7 How to Use ECDIS Chart Marks**

**Note:** This function is only available if [ECDIS] is set to [SERIAL] or [LAN] at installation. Consult your dealer for details.

You can display marks received from an ECDIS on the radar screen. If the received mark also contains predicted position data, the predicted position is also displayed onscreen.

- 1. Open the menu.
- 2. Select [2 MARKS]. **For A/B/W-types with Radar Plotter functionality**, this menu appears as [2 MARKS•CHART].
- 3. Select [6 ECDIS MARKS DISPLAY].
- 4. Select the appropriate item.
	- [2 USER CHART]: Shows/hides received user charts.
	- [3 CURVED EBL]: Shows/hides the received Curved EBL.
	- [4 CHART SYMBOL]: Shows/hides the received chart symbols.

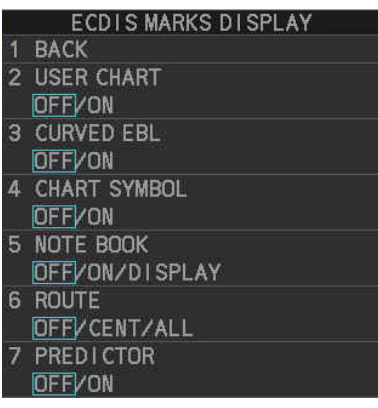

- [5 NOTE BOOK]: Shows/hides the received notes. [ON] shows notes only when they are received. [DISPLAY] shows notes continuously. The notes are shown in the information box at the right-side of the screen.
- [6 ROUTE]: Shows/hides the received route. [CENT] shows only the route line; [ALL] shows both the route line and the route width.
- [7 PREDICTOR]: Shows/hides the received predicted position with a symbol (dotted line) of the same size as the own ship. **Note:** Available only when the FEA-2107/2807 is connected.
- 5. Select [ON] or [OFF] as appropriate. [ON] shows the selected item's ECDIS mark when received, [OFF] hides the EC-DIS mark.
- 6. Close the menu.

## **5.8 Own Ship and Other Ship's Track**

A total of 20,000 points are allotted for storage of own ship's track, marks and lines. For target tracks, the total number of points is15,000.

When this memory becomes full, the oldest track is deleted to make room for the latest. For that reason you may want to adjust the recording interval to conserve the memory.

**Note:** You can check how many tracks are in use from [MAIN MENU]  $\rightarrow$  [2 MARKS\*]  $\rightarrow$  [5 RADAR MAP]. (\*: For A/B/W-types with Radar Plotter functionality, this menu appears as [2 MARKS•CHART].)

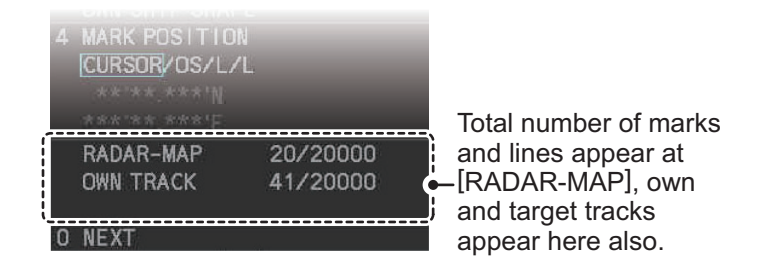

## **5.8.1 How to show/hide tracks**

You can show or hide tracks for own ship or for targets (A/B/W-types only).

- 1. Open the menu.
- 2. Select [2 MARKS]. **For A/B/W-types with Radar Plotter functionality**, select [2 MARKS•CHART].
- 3. Select [7 TRACKS].
- 4. Select [2 OWN TRACK] or [3 TARGET TRACK] as appropriate.

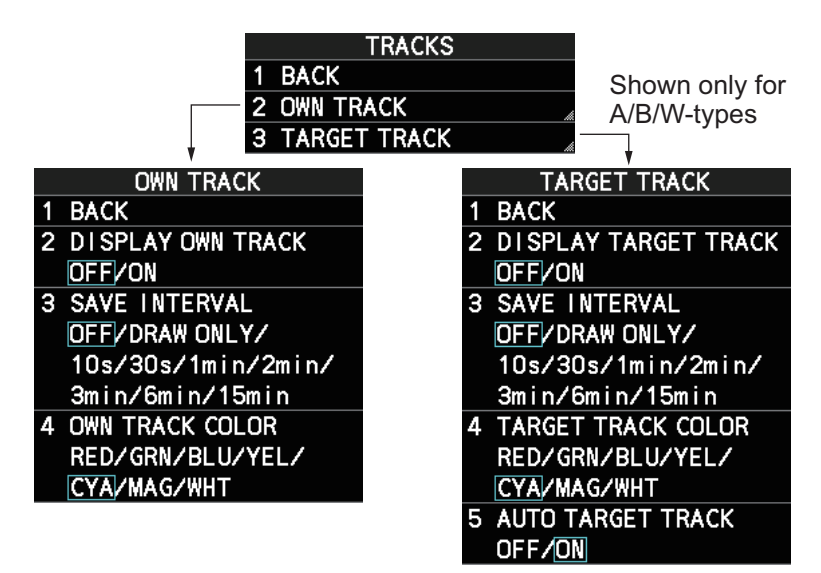

**Note:** [3 TARGET TRACK] is available only for A/B/W-type radars.

- 5. Select [2 DISPLAY OWN TRACK] or [3 DISPLAY TARGET TRACK], as appropriate.
- 6. Select [ON] to show tracks, or [OFF] to hide tracks. **Note:** [3 SAVE INTERVAL] must be set to other than [OFF] to show tracks.
- 7. Close the menu.

## **5.8.2 How to set the plotting interval**

- 1. Open the menu.
- 2. Select [2 MARKS]. **For A/B/W-types with Radar Plotter functionality**, select [2 MARKS•CHART].
- 3. Select [7 TRACKS].
- 4. Select [2 OWN TRACK] or [3 TARGET TRACK] as appropriate. **Note:** For IMO/R-types, [3 TARGET TRACK] is not shown.
- 5. Select [3 SAVE INTERVAL].
- 6. Select the appropriate setting, then left-click. The following tables show the relation between plotting interval settings and maximum track recording time. Note that the maximum recording time is different for own tracks and target tracks.

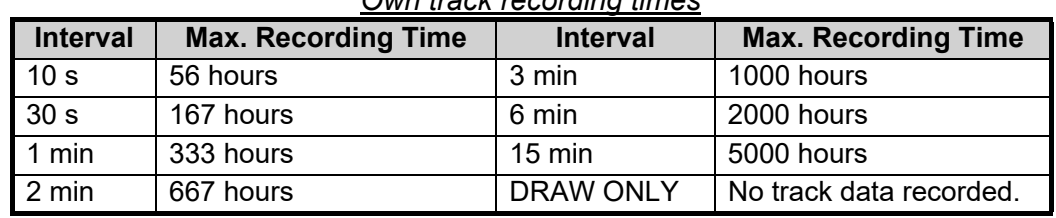

#### *Own track recording times*

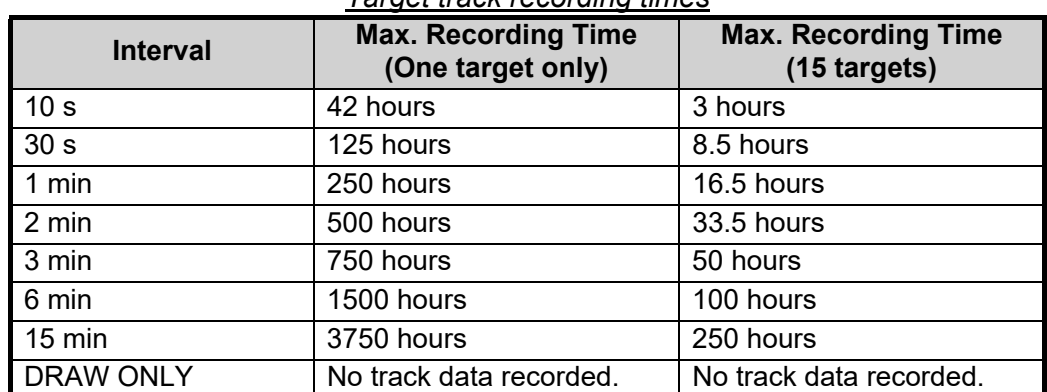

*Target track recording times*

**Note:** To hide own ship or target past tracks, set the interval to [OFF]. To hide both tracks, set the interval for both own ship and targets tracks to [OFF]. Tracks plotted after the setting is set to [OFF] are hidden. Previously plotted tracks remain on-screen.

7. Close the menu.

## **5.8.3 How to set the track color (A/B/W-types only)**

- 1. Open the menu.
- 2. Select [2 MARKS]. **For A/B/W-types with Radar Plotter functionality**, select [2 MARKS•CHART].
- 3. Select [7 TRACKS].
- 4. Select [2 OWN TRACK] or [3 TARGET TRACK] as appropriate.
- 5. Select [4 OWN TRACK COLOR]. The following colors are available.
	- [RED] (Red) • [GRN] (Green) • [BLU] (Blue)
	- [YEL] (Yellow) • [CYA] (Cyan) • [MAG] (Magenta)
	- [WHT] (White)
- 6. Select the appropriate setting.
- 7. Close the menu.

### **5.8.4 How to automatically plot target tracks (A/B/W-types only)**

You can automatically plot target tracks for TT target numbers 001 to 015.

**Note 1:** [3 SAVE INTERVAL] must be set to other than [OFF] to show tracks.

**Note 2:** When this feature is active, only the tracks TT targets 001 through 015 are plotted.

- 1. Open the menu.
- 2. Select [2 MARKS]. **For A/B/W-types with Radar Plotter functionality**, select [2 MARKS•CHART].
- 3. Select [7 TRACKS].
- 4. Select [3 TARGET TRACK].
- 5. Select [5 AUTO TARGET TRACK].
- 6. Select [OFF] or [ON] as appropriate. **Note:** When [5 AUTO TARGET TRACK] is set to [ON], [TARGET TRACK ON] and [TARGET TRACK OFF] are disabled and are not displayed in the [CURSOR] menu.
- 7. Close the menu.

### **5.8.5 How to delete tracks**

There are three methods to delete tracks: by percentage of track, by track color or by cursor selection.

#### **How to erase tracks by percentage**

- 1. Open the menu.
- 2. Select [2 MARKS]. **For A/B/W-types with Radar Plotter functionality**, select [2 MARKS•CHART].
- 3. Select [8 DELETE DATA].

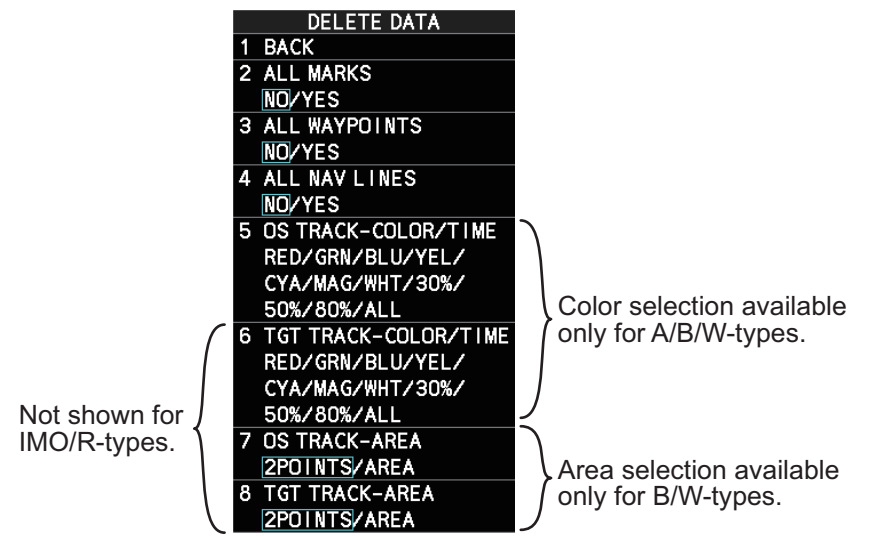

- 4. Select [5 OS TRACK-COLOR/TIME] or [6 TGT TRACK-COLOR/TIME]. **Note:** [6 TGT TRACK-COLOR/TIME] is only shown for A/B/W-type radars.
- 5. Select the percentage of the track you wish to delete, then left-click. The available options are: [30%], [50%], [80%] or [ALL].
- 6. Close the menu.

#### **How to erase tracks by color (For A/B/W-types only)**

- 1. Open the menu.
- 2. Select [2 MARKS]. **For A/B/W-types with Radar Plotter functionality**, select [2 MARKS•CHART].
- 3. Select [8 DELETE DATA].
- 4. Select [5 OS TRACK-COLOR/TIME] or [6 TGT TRACK-COLOR/TIME].
- 5. Select the color of the track you wish to delete, then left-click. The available options are: [RED], [GRN], [BLU], [YEL], [CYA], [MAG] or [WHT].
- 6. Close the menu.

#### **How to erase tracks with the cursor (For B/W-types only)**

- 1. Open the menu.
- 2. Select [2 MARKS]. **For B/W-types with Radar Plotter functionality**, select [2 MARKS•CHART].
- 3. Select [8 DELETE DATA].
- 4. Select [7 OS TRACK-AREA] or [8 TGT TRACK-AREA].
- 5. Select [2POINTS] or [AREA] as appropriate, then left-click. The cursor jumps into the operational display area.

**[2POINTS]**: Delete track between two points. All points between start point to end point change from circle-shaped to square-shaped icons.

**[AREA]**: Delete all track within an area. Points within the selected area change from circle-shaped to square-shaped icons.

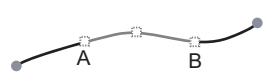

[2POINTS] method **[AREA]** method

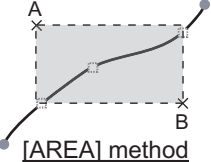

- 6. Place the cursor on the first point (A), then left-click.
- 7. Place the cursor on the second point (B), then left-click. If [AREA] was selected at step 5, the two points form a square.
- 8. Close the menu.

## **5.9 How to Use Waypoints**

A particular location is known as a "waypoint", whether it be a starting point, a destination point or an intermediate point on a voyage. This radar system can store 200 waypoints. Waypoints 1 to 198 are user set waypoints, waypoint 199 is reserved for external input, waypoint 200 is reserved for MOB (Man Over Board). Waypoints can be entered with the cursor, or from the menu (manual input of latitude and longitude). Waypoints 1 to 198 can be edited from the menu.

### <span id="page-225-0"></span>**5.9.1 How to set the data source for waypoints**

- 1. Open the menu.
- 2. Select [8 NAVLINE•WPT].
- 3. Select [2 NAV LINE DATA SOURCE].
- 4. Select the appropriate data source, referring to the list below.
	- [OFF]: Waypoints and nav lines (such as tracks) are not shown.
	- [EXT DATA]: Use navigational data from an external EPFS device for waypoints and nav lines.
	- [INTERNAL DATA]: Use waypoints and nav lines saved internally.
	- [WPT MARK] (shown only for A/B/W-type radars): Shows the waypoint marks, however received routes are not shown.

#### NAV LINE · WPT (1/2)

**BACK** NAV LINE DATA SOURCE OFF/EXT DATA/ **INTERNAL DATA** 

**FORWARD** / REVERSE

- 4 SKIP NEXT WPT
- 5 NAV LINE WIDTH 0. OONM
- 6 WPT SET
- 7 WPT LIST
- **8 NAV LINE SET**
- 9 NAV LINE LIST
- O NEXT

5. Close the menu.

## **5.9.2 How to enter waypoints**

### **How to enter waypoints with the cursor**

- 1. Referring to [section 5.2,](#page-210-0) select the appropriate waypoint number group. The available groups are: [WP1 to WP50], [WP51 to WP100], [WP101 to WP150] or [WP151 to WP198].
- 2. Place the cursor on the [MARK] box. Spin the scrollwheel to select the waypoint number for new waypoint, then left-click. The cursor jumps inside the operational display area.
- 3. Place the cursor on the location to inscribe the waypoint, then left-click.

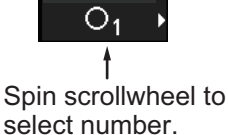

MARK

- 4. Repeat steps 2 to 3 to inscribe other waypoints.
- 5. Right-click the operational display area to complete waypoint inscription.

#### **How to enter/edit waypoints from the menu**

**Note:** Waypoints which are part of a route that is currently in use cannot be edited.

- 1. Open the menu.
- 2. Select [8 NAVLINE•WPT].
- 3. Select [2 WPT SET].
- 4. Select [2 WPT NO. SELECT].
- 5. Spin the scrollwheel, or use the control unit numbered keys, to select a waypoint number.
- 6. **To edit or input a waypoint name**, select [3 WPT NAME], then left-click. The software keyboard appears. Referring to [section 1.5.2,](#page-33-0) name the waypoint.

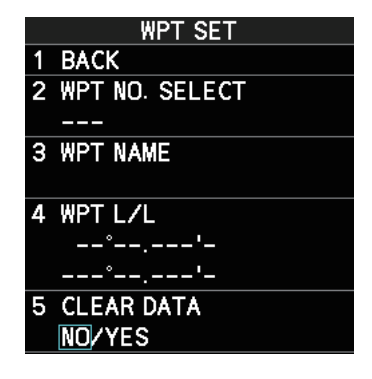

**To skip naming the waypoint**, go to step 7.

- 7. Select [4 WPT L/L]. The latitude and longitude settings can now be adjusted.
- 8. Input the latitude and longitude with the number keys, or spin the scrollwheel to select a digit, then left-click to move to the next digit.

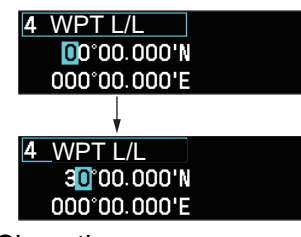

Use the scrollwheel to select a numeral, then left-click. The cursor jumps to to next right place. Repeat to enter the latitude and longitude.

9. Close the menu.

### **5.9.3 How to erase waypoints**

There are two methods to erase individual waypoints: cursor selection or from the menu.

#### **How to erase a waypoint by cursor selection**

- 1. Place the cursor inside the operational display area, then right-click.
- 2. Select [MARK DELETE]. The mark delete function is activated and the cursor is highlighted when inside the operational display area.
- 3. Select the waypoint you wish to delete, then left-click.
- 4. Right-click inside the operational display area to deactivate the mark delete function.

#### **How to erase a waypoint from the menu**

- 1. Open the menu.
- 2. Select [8 NAVLINE•WPT].
- 3. Select [6 WPT SET].
- 4. Select [2 WPT NO. SELECT]. Then select the waypoint to erase.
- 5. Select [5 CLEAR DATA].
- 6. Select [YES] or [NO] as appropriate, then left-click.
- 7. Close the menu.

#### **How to erase all waypoints**

You can erase all waypoints from the menu. If there is an active route, this procedure cannot be completed.

- 1. Open the menu.
- 2. Select [2 MARKS]. **For A/B/W-types with Radar Plotter functionality**, select [2 MARKS•CHART].
- 3. Select [8 DELETE DATA].
- 4. Select [3 ALL WAYPOINTS].
- 5. Select [YES] to erase all waypoints. Select [NO] to cancel the procedure. **Note:** All routes are also deleted with this procedure.
- 6. Close the menu.

## **5.9.4 How to display the waypoint list**

- 1. Open the menu.
- 2. Select [8 NAVLINE•WPT].
- 3. Select [7 WPT LIST] to show the [WPT LIST].

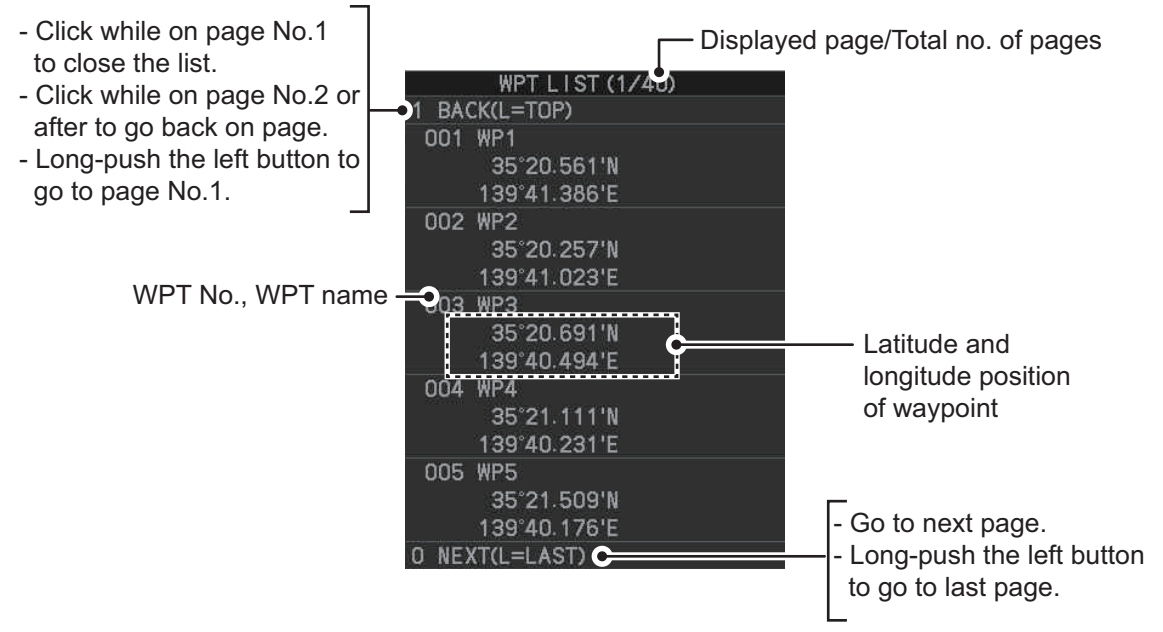

4. Close the menu.

### **5.9.5 How to show/hide the waypoint name/number**

- 1. Open the menu.
- 2. Select [8 NAVLINE•WPT], then select [0 NEXT] to show the next page.

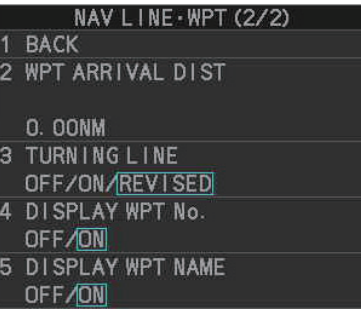

- 3. Select [4 DISP WPT NO.] or [5 DISP WPT NAME] as appropriate.
- 4. Select [ON] to show the waypoint name/number, or [OFF] to hide the waypoint name/number, then left-click. he waypoint number and/or waypoint name appear to the right of the waypoint mark.

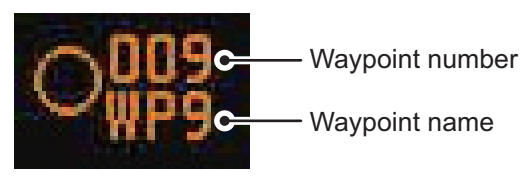

5. Close the menu.

## **5.10 Routes**

You can display one route (NAV LINE), which is either received from a connected EPFS device (GPS, etc), or stored internally.

**Note:** While a route is active, tracks and waypoints cannot be deleted and data cannot be loaded from an SD card.

### **5.10.1 How to set/edit an internal route**

You can store up to 30 routes, each with up to 20 waypoints, in the internal memory.

The procedure for new routes and route editing is the same. To edit a route, you can skip setting other items and only edit the items you wish to change.

- 1. Open the menu.
- 2. Select [8 NAVLINE•WPT].
- 3. Select [8 NAV LINE SET]. The [NAV LINE SET] menu appears.
- 4. Select [2 SELECT NAV LINE].
- 5. Spin the scrollwheel, or input the number from the keyboard, to assign a number to the route. The input areas for [3 NAV LINE], [4 NAV LINE ENTRY] and [5 CLEAR DATA] become active.
- 6. Select [3 NAV LINE NAME].
- 7. Referring to [section 1.5.2,](#page-33-0) assign a name to the route. You can use up to 15 characters in the name.
- 8. Select [4 NAV LINE ENTRY].
- 9. Spin the scrollwheel to select a waypoint, then left-click.
- 10. Repeat step 9 until all waypoints for the route are entered.

**NAV LINE SET** 1 BACK 2 SELECT NAV LINE 02 **3 NAV LINE NAME** FURUNO TEST RUN **4 NAV LINE ENTRY**  $001 - 002 - 003 004 - 005 -$ **5 CLEAR DATA** NO<sub>V</sub>YES

When the last waypoint is entered, move the cursor to the next blank input area, then left-click, or assign the last waypoint as "000" using the numeric keys. If 30 waypoints are entered, the setting process for waypoints is automatically completed.

11. Close the menu.

## **5.10.2 How to display routes**

To display internal routes or received routes, follow the procedure below.

- 1. Open the menu.
- 2. Select [8 NAV LINE•WPT]. The [8 NAV LINE•WPT] menu appears.
- 3. Select [2 NAV LINE DATA SOURCE].
- 4. Select the desired source, referring to the list below.
	- [OFF]: No routes are displayed.
	- [EXT DATA]: Routes received from external sources are displayed.
	- [INTERNAL DATA]: Routes saved in the internal memory are displayed.

For [INTERNAL DATA], see step 5; for [EXT DA-TA], see step 8.

- 5. Select [NAV LINE SELECT].
- 6. Spin the scrollwheel to select the desired route number, then left-click.
- NAV LINE · WPT (1/2) **BACK** 2 NAV LINE DATA SOURCE OFFVEXT DATA/ **INTERNAL DATA 3 NAV LINE SELECT** FORWARD/REVERSE 4 SKIP NEXT WPT 5 NAV LINE WIDTH O. OONM **6 WPT SET** 7 WPT LIST 8 NAV LINE SET 9 NAV LINE LIST **O** NEXT
- 7. Select the direction you want to navigate the route in. [FORWARD]: Navigate the route in the direction in which it was created. [REVERSE]: Navigate the route in reverse of the direction in which it was created.
- 8. Close the menu.

#### **How to skip a waypoint**

On a voyage similar to the below example, you may want to skip a waypoint to save time. You can skip the next waypoint on the current leg of your route by using the procedure below.

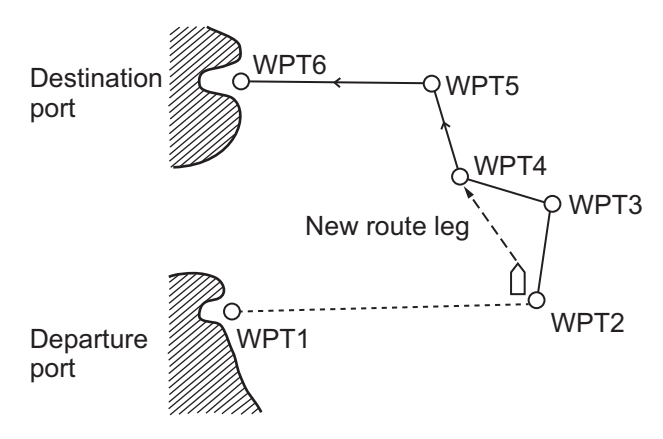

- 1. Open the menu.
- 2. Select [8 NAV LINE•WPT]. The [8 NAV LINE•WPT] menu appears.
- 3. Select [4 SKIP NEXT WPT].
- 4. Close the menu.

#### **How to set the route width**

You can set a width for each route (NAV LINE). For example, if you set a 5 NM route width, the route width is 5 NM to port and starboard, with the own ship as the center. The route width is displayed as orange dotted lines to either side of the route line.

On B/W-type radars, if your vessel deviates from the route and passes the route width, an alert is released and the message "XTD LIM EXCEEDED" appears in the Alert box. To acknowledge this alert, press the **ALERT ACK** key, or click the Alert box.

To set a route width, do the following:

- 1. Open the menu.
- 2. Select [8 NAVLINE•WPT].
- 3. Select [5 NAV LINE WIDTH].
- 4. Spin the scrollwheel, or use the numeric keys, to set a width for the route. To disable the route width alert and hide the route width lines, set the width to [0.00 NM]. **Note:** This width is applied to all routes.
- 5. Close the menu.

#### **How to show/hide the turning line**

You can show or hide the turning line, the point at which your vessel starts a turn in a route.

- 1. Open the menu.
- 2. Select [8 NAVLINE•WPT].
- 3. Select [0 NEXT].

6. Close the menu.

- 4. Select [3 TURNING LINE].
- 5. Select the appropriate setting, referring to the list below.
	- OFF: Turning line is hidden.
	- ON: Turning line is displayed.
	- REVISED: Turning line is displayed, but offset based on the route and current own ship position.

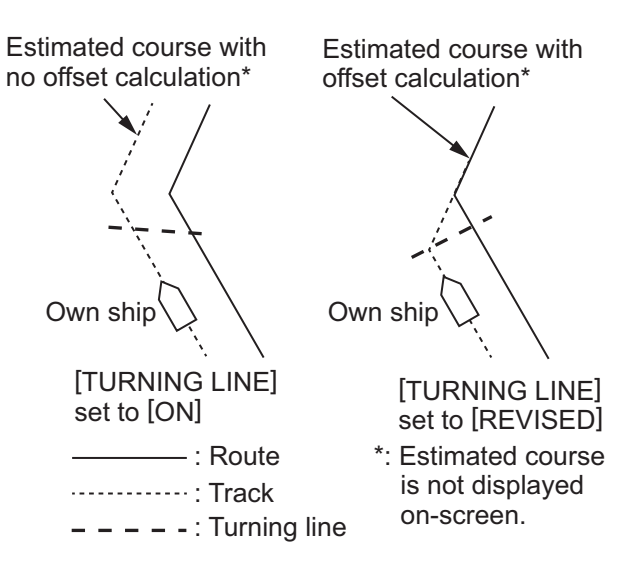

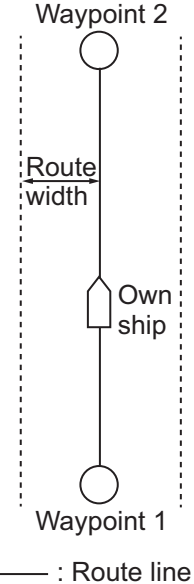

...... : Width line

### **5.10.3 How to delete internal routes**

You can delete a specified route, or all routes.

**Note:** Active routes and routes from external sources cannot be deleted.

#### **How to delete individual internal routes**

- 1. Open the menu.
- 2. Select [8 NAVLINE•WPT].
- 3. Select [8 NAVLINE SET].
- 4. Select [2 SELECT NAV LINE].
- 5. Spin the scrollwheel, or input the number from the keyboard, to select the route you want to delete.
- 6. Select [5 CLEAR DATA].
- 7. Select [YES] to delete the selected route.
- 8. Close the menu.

#### **How to delete all internal routes**

- 1. Open the menu.
- 2. Select [2 MARKS]. **For A/B/W-types with Radar Plotter functionality**, select [2 MARKS•CHART].
- 3. Select [8 DELETE DATA].
- 4. Select [4 ALL NAV LINES].
- 5. Select [YES] to delete all internal routes.
- 6. Close the menu.

### **5.10.4 How to view the routes list**

Routes saved to the internal memory can be view by following the procedure below.

- 1. Open the menu.
- 2. Select [8 NAVLINE•WPT].
- 3. Select [9 NAVLINE LIST]. The [NAVLINE LIST] appears.

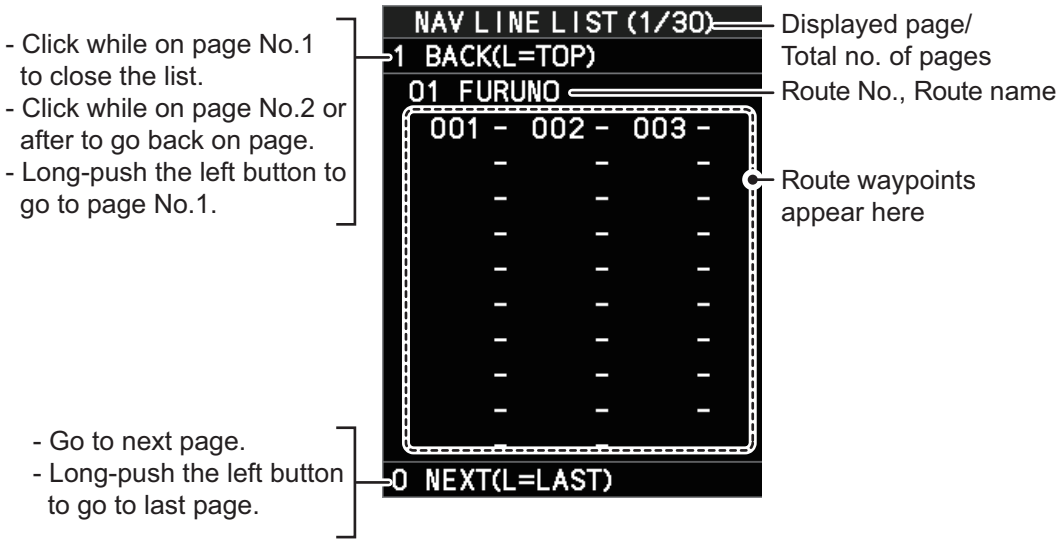

4. Close the menu.

### **5.10.5 How to use the waypoint arrival distance function**

The waypoint arrival distance function lets you know when you are within a preset distance from the next waypoint. When the waypoint arrival area is set, the next waypoint is shown circumscribed with an dashed orange-colored circle, whose radius is equivalent to waypoint arrival distance setting. When your vessel comes within the destination arrival radius, the system places the arrival radius marker on the next destination.

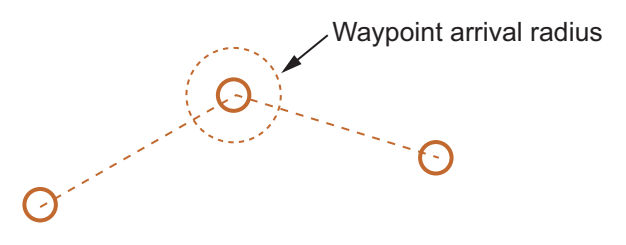

For type radars only, you can also set a waypoint arrival alert.

**Note:** To use this alert, set [2 NAV LINE DATA SOURCE] in the [NAV LINE•WPT] menu to [EXT DATA] or [INTERNAL DATA] before-hand. See [section 5.9.1](#page-225-0) for details.

To set and use the waypoint arrival area function, follow the procedure below.

- 1. Open the menu.
- 2. Select [8 NAVLINE•WPT].
- 3. Select [0 NEXT]. The second page of the [NAVLINE•WPT] menu appears.
- 4. Select [2 WPT ARRIVAL DIST].
- 5. For B/W-type radars only, select [ON] to enable the arrival alert, or [OFF] to disable the arrival alert.

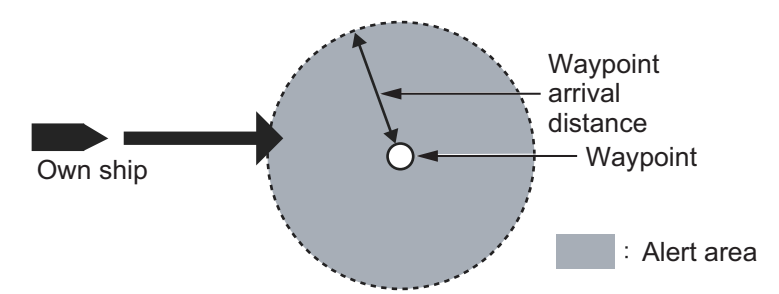

- 6. For all radar types, set the width (radius) of the arrival area.
- 7. Close the menu.

## **5.11 Chart Functions**

**Note:** All chart functions are available only for A/B/W-types with Radar Plotter functionality.

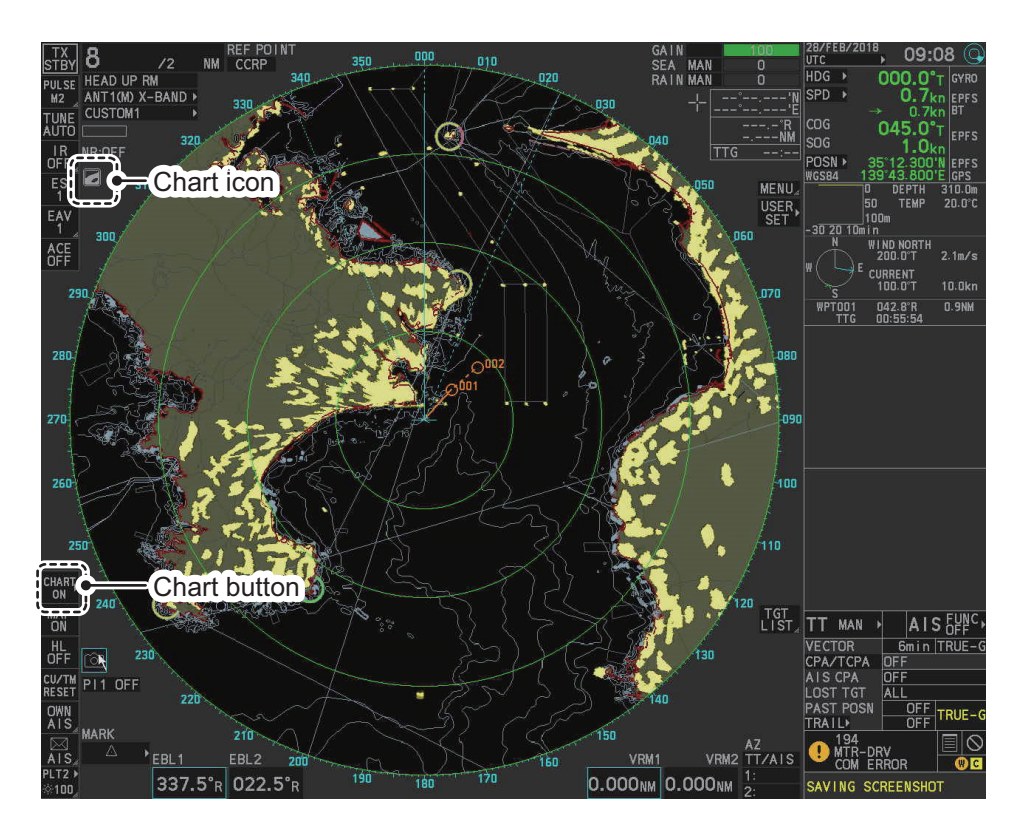

## **5.11.1 How to show/hide the chart**

The [CHART DISPLAY] menu item is [ON] as a factory default. There are two methods to show/hide the chart.

#### **Show/hide the chart using the InstantAccess bar™**

CHART Click the Chart button to toggle between [CHART ON] (shows the chart) and [CHART OFF] (hide the chart).

#### **Show/hide the chart from the menu**

- 1. Open the menu.
- 2. Select [2 MARKS•CHART].
- 3. Select [0 NEXT] to show the next page of the menu.
- 4. Select [6 CHART DISPLAY].
- 5. Select [ON] to display the chart, or select [OFF] to hide the chart, then left-click.
- 6. Close the menu.

MARKS - CHARTS (2/2)

- 1 BACK
- $2$  GRID
	- **OFF**/ON
- **3 CHART SETTINGS**
- **4 EMPHASIZE LAND MASS** OFF/1/2/3
- **5 CHANGE CHARTS** VECTOR/FISHING/ C-MAP/NAVIONICS
- **6 CHART DI SPLAY** OFF/ON

#### **Chart Icons**

The chart icon appears at the top-left section of the screen. The icon changes depending on the chart status, as shown below.

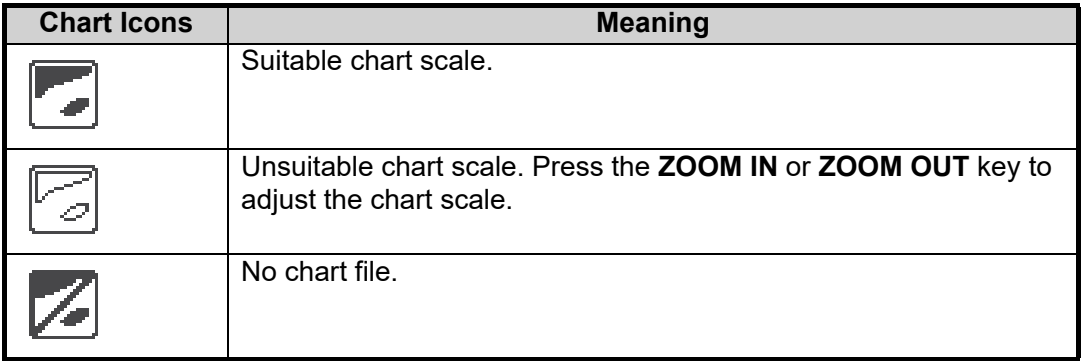

### **5.11.2 How to align the chart position**

When the radar target and the chart are not overlaid correctly, align the chart position.

**Note 1:** When you activate or deactivate the [MAP ALIGN] function, trails for both own ship and other ships are not reset.

**Note 2:** Chart alignments are not retained when the radar power is turned off.

- 1. Right-click the operational display area to show the [CURSOR MENU].
- 2. Select [MAP ALIGN]. The cursor is now highlighted and the [MAP ALIGN] function is active.
- 3. Left-click the map at the location you want to move. The map is now "anchored" to the cursor.
- 4. Move the cursor to align the radar map with the radar screen, then left-click. The indication "MAP ALIGN" appears on the right side of the operational display area.
- 5. Right-click to deactivate the [MAP ALIGN] function.

#### **Display indications affected by map alignment**

The following items are also re-aligned when the [MAP ALIGN] function is activated.

- Map marks
- Drop marks
- Anchor watch settings
- Target tracks
- AIS symbols
- EBL offsets (STAB GND mode only)
- Origin marks
- NAV lines and waypoints
- MOB marks
- Own ship tracks
- Latitude/Longitude Grid
- AIS symbol vector display
- Zoom window display (STAB GND mode only)
- Cursor position coordinates (when CUR-SOR L/L ALIGN is set to [ON] only)

#### **Display indications unaffected by map alignment**

The following items are not re-aligned when the [MAP ALIGN] function is activated.

- Radar echoes
- TT symbol vector display
- PI lines
- Own ship mark
- TT symbols
- EBL/VRM reference point
- OS coordinates ([POSN]) display
- Barge mark

#### **How to disable the map alignment**

- 1. Right-click the operational display area to show the [CURSOR MENU].
- 2. Select [MAP ALIGN], then left-click. The cursor is now highlighted and the [MAP ALIGN] function is active.
- 3. Press and hold the **left button**. The "MAP ALIGN" indication is cleared and the map alignment is cleared.
- 4. Right-click to deactivate the [MAP ALIGN] function.

### **5.11.3 How to select the chart type**

You can select one of four types of charts, depending on your requirements.

- 1. Open the menu.
- 2. Select [2 MARKS•CHART].
- 3. Select [0 NEXT] to show the next page of the menu.
- 4. Select [5 CHANGE CHARTS].
- 5. Select either of the following charts, then left-click. [VECTOR]: Navigational chart (data by FURUNO). [FISHING]: Fishing chart that shows detailed depth contours. [C-MAP]: Select this when installing C-MAP chart data. [NAVIONICS]: Select this when installing Navionics chart data.
- 6. Close the menu.

**Note:** Depth contours for [FISHING] are drawn differently from navigational chart data (bathymetric chart data). The [FISHING] chart does not have the latest shallow information, so select [VECTOR] when sailing into/out of port or sailing along coastlines.

### **5.11.4 Chart settings menu**

Below is the explanation about the each item of [CHART SETTINGS].

- 1. Open the menu.
- 2. Select [2 MARKS•CHART].
- 3. Select [3 CHART SETTINGS]. The [CHART SETTINGS] menu has four pages.

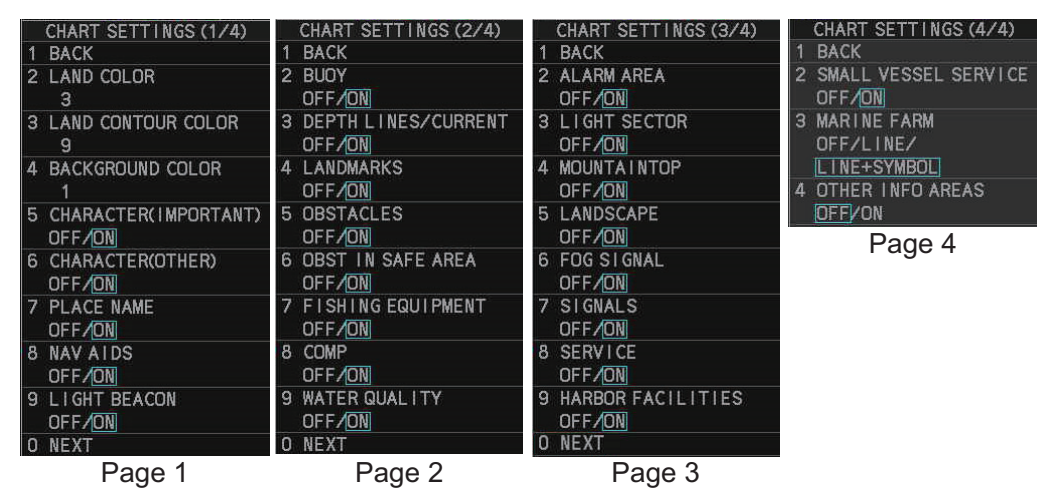

4. Select a menu item to change the settings, then left-click.

- 5. Change the settings, then left-click.
- 6. Close the menu after changing the settings.

A description for each item is listed below.

**[LAND COLOR]:** Selects color for land from nine available colors. **[LAND CONTOUR COLOR]**: Selects color for edge from 15 available colors. **[BACKGROUND COLOR]**: Selects color for background from six available colors. Change the background color when targets and chart lines are hard to see. **[CHARACTER(IMPORTANT)]**: Turns important text on or off.

**[CHARACTER(OTHER)]**: Turns other text on or off.

**[PLACE NAME]**: Turns geographical name on or off.

**[NAV AIDS]**: Turns navigational data display on or off for navigational aids ([LIGHT BEACON] on page 1, through to [OTHER INFO AREAS] on page 4).

Each navigational aid can be turned on or off individually. To show the data for a navigational aid, the individual setting must also be set to [ON].

**Note:** When [NAV AIDS] is set to [OFF], no navigational aid data is displayed, regardless of the individual setting for each navigational aid.

**Navigational aid data (see following tables)**: Turns each mark on or off. To display [MARINE FARM], select [LINE] or [LINE+SYMBOL].

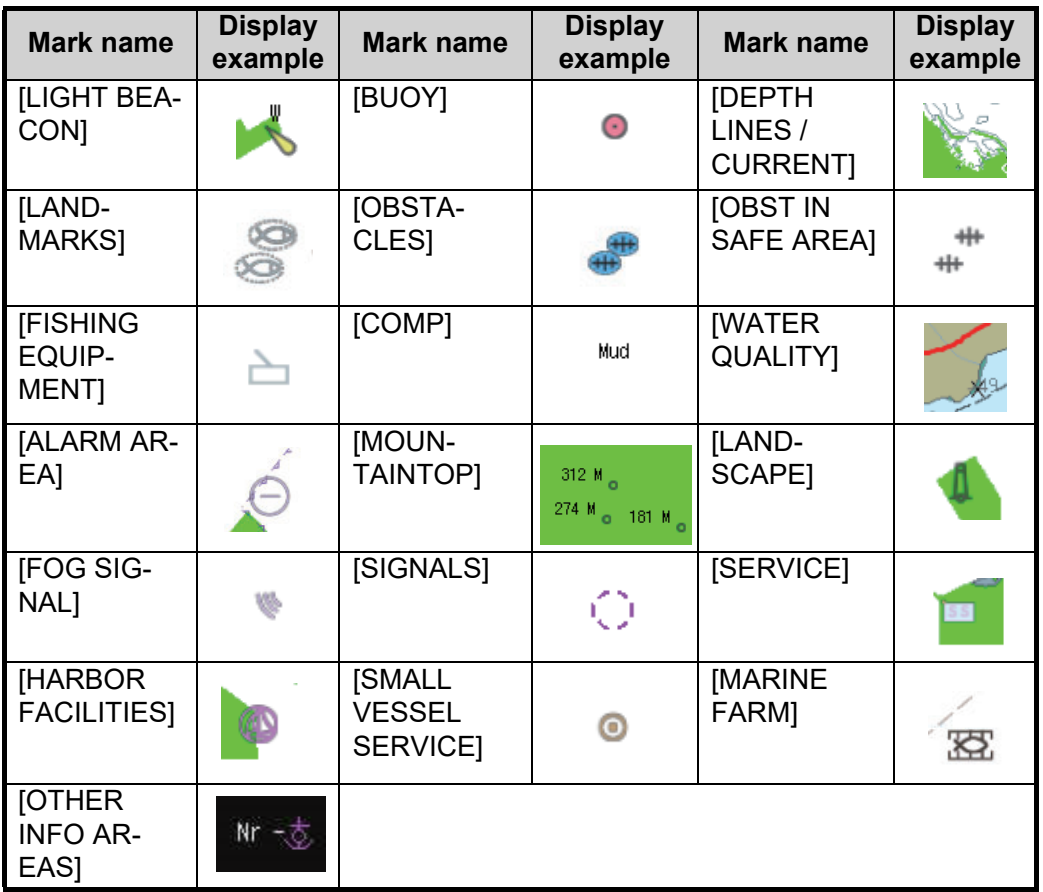

**Note:** If the text is displayed with a mark, the text is difficult to see depending on the background.

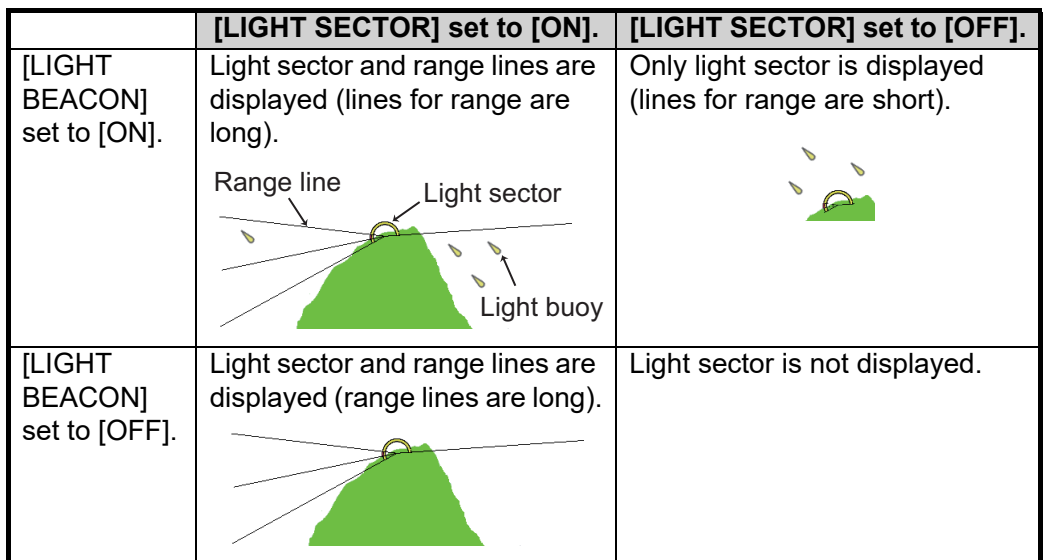

The mark display for light sector differs according to the setting of light beacon. For details, see the table below.

### **5.11.5 How to show/hide land mass emphasis**

**[LAND MASS EPHASIS]** sets whether to highlight the outer edge of land masses on the display.

- 1. Open the menu.
- 2. Select [2 MARKS•CHART].
- 3. Select [0 NEXT].
- 4. Select [4 EMPHASIZE LAND MASS].
- 5. Select [OFF] to disable the emphasis. There are three levels of emphasis available; a higher setting gives a thicker emphasis line around the land mass.
- 6. Close the menu.

### **5.11.6 How to check your charts/symbol versions**

You can check the version of your charts and symbols from the [CHART ADMINIS-TRATION] menu.

- 1. Open the menu.
- 2. Select [9 INITIAL SETTINGS].
- 3. Select [8 UPDATE CHART]. The confirmation message "OTHER FUNCTIONS WILL STOP DURING THE CHART UPDATE. ARE YOU SURE?" appears.
- 4. Select [RUN] to access the [CHART ADMINISTRATION] menu.

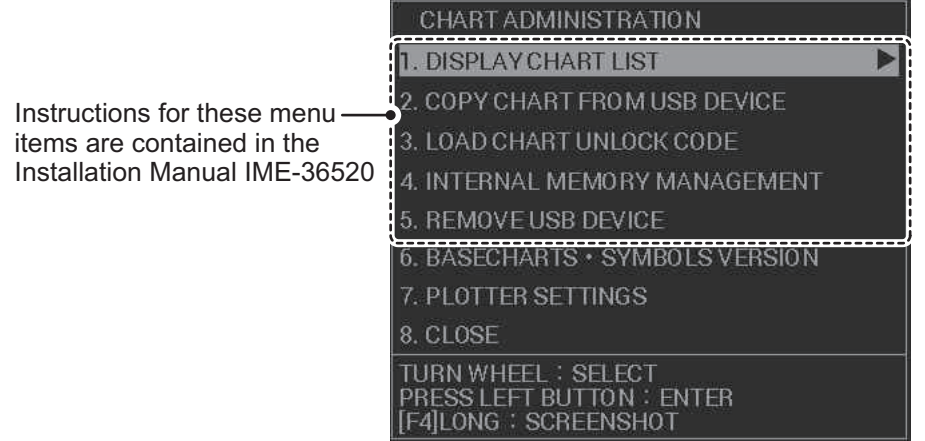

- 5. Select [6 BASECHARTS SYMBOLS VERSION]. The version information for your charts and symbols appears.
- 6. Right-click to go back to the [CHART ADMINISTRATION] menu.
- 7. Select [7 CLOSE]. The confirmation message [CLOSE CHART ADMINISTRA-TION AND RESTART THE SYSTEM?] appears.
- 8. Select [RUN]. The system restarts.

# **6. MAINTENANCE, TROUBLE-SHOOTING**

Periodic checks and maintenance are important for proper operation of any electronic system. This chapter contains maintenance and troubleshooting instructions to be followed to obtain optimum performance and the longest possible life of the equipment. Before attempting any maintenance or troubleshooting procedure please review the safety information below.

## **WARNING Do not open the equipment.** Hazardous voltage which can cause electrical shock exists inside the equipment. Only qualified personnel should work inside the equipment. **Turn off the radar power switch before servicing the antenna unit. Post a warning sign near the switch indicating it should not be turned on while the antenna unit is being serviced.** Prevent the potential risk of being struck by the rotating antenna. **Wear a safety belt and hard hat when working on the antenna unit.** Serious injury or death can result if someone falls from the radar antenna mast. **A transmitting radar antenna emits electromagnetic waves, which can be harmful, particularly to the eyes.** Never look directly into the antenna aperture from a close distance while the radar is in operation, or expose yourself to the transmitting radar at a close distance. **NOTICE**

**Do not apply paint, anti-corrosive sealant or contact spray to coating or plastic parts of the equipment.**

Those items contain organic solvents that can damage coating and plastic parts, especially plastic connectors.

## **6.1 Periodic Maintenance Schedule**

Regular maintenance is essential to good performance. A regular maintenance program should be established and should at least include the items in the table below.

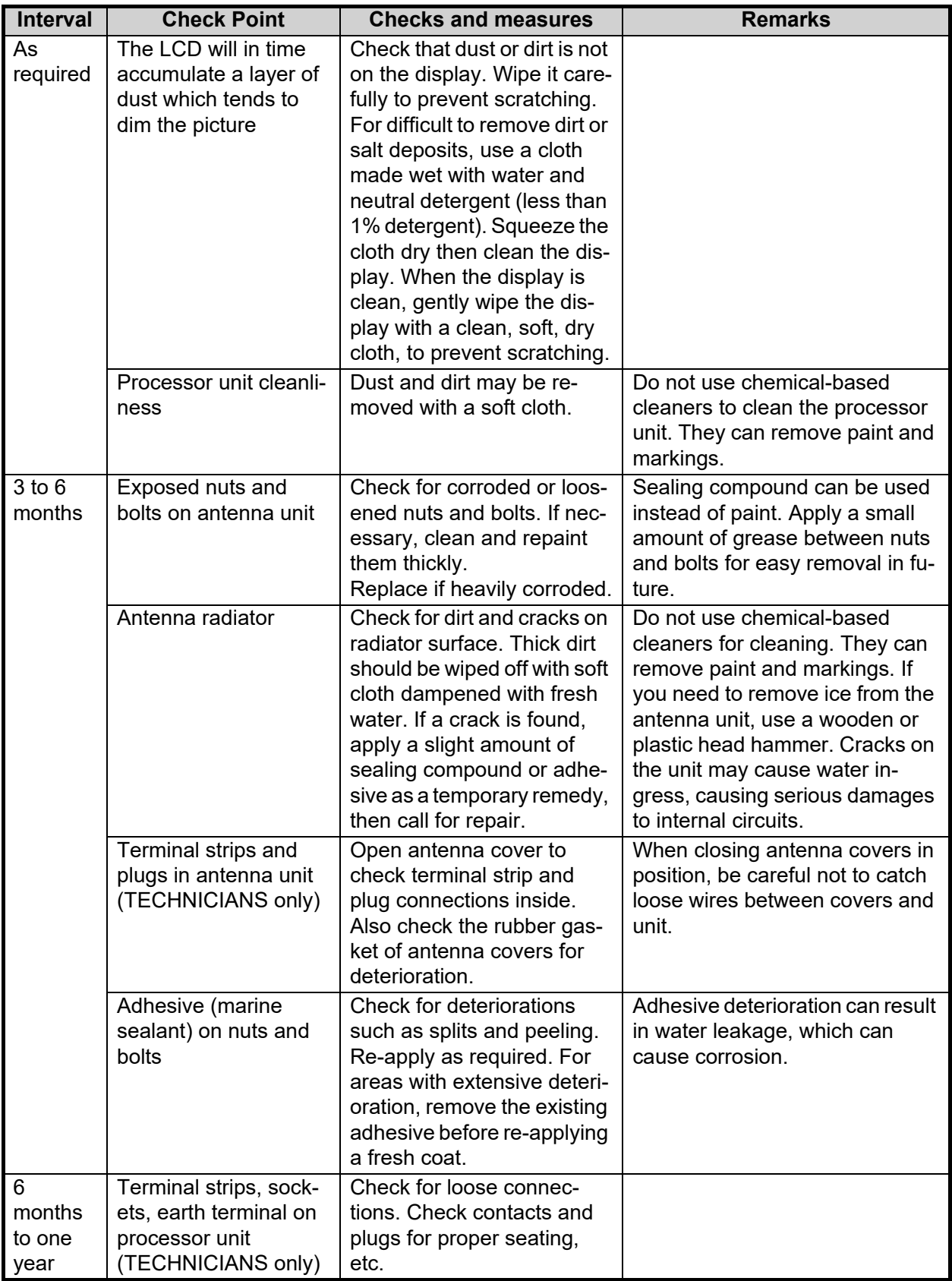

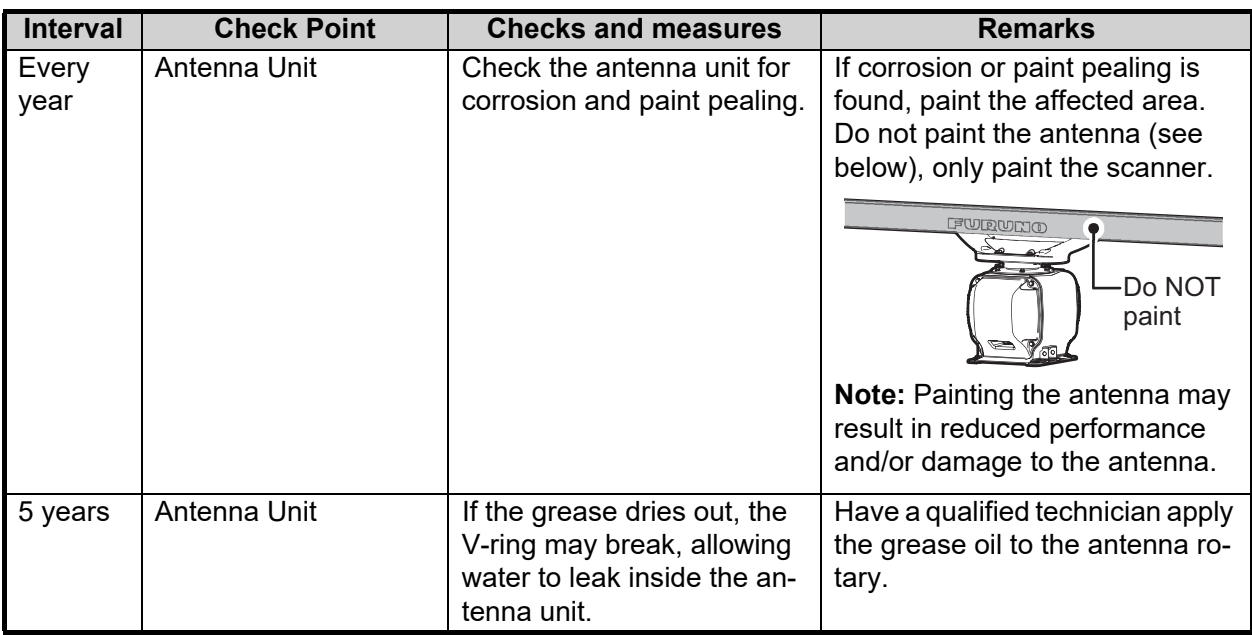

## **6.2 How to Replace the Fuse**

Fuses are located as shown in the tables below. Each fuse protects the equipment from reverse polarity of the ship's mains and equipment fault. If a fuse blows, find the cause before replacing it. Use the correct fuse. Using the wrong fuse will damage the equipment and void the warranty.

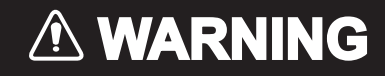

**Use the proper fuse.** Use of the wrong fuse can cause fire or electrical shock.

**Note:** For monitor units MU-190/MU-190HD/MU-231/MU-270W, see the monitor's operator manual for fuse details.

#### **For all AC-powered configurations**

**Note:** This fuse is located on the front of the processor unit.

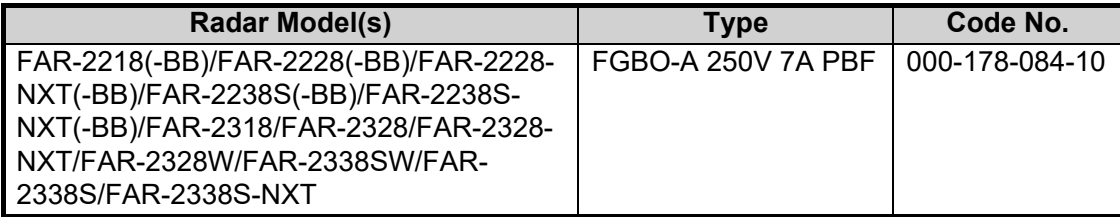

#### **For DC-powered configurations**

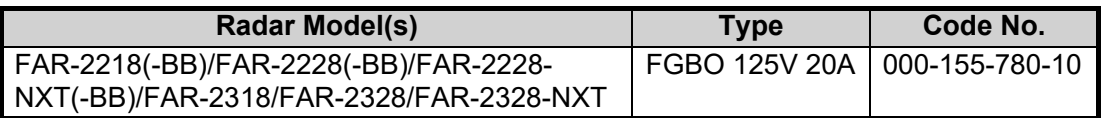

#### **For configurations with the High Speed Kit installed**

**Note:** This fuse is located on the front of the processor unit.

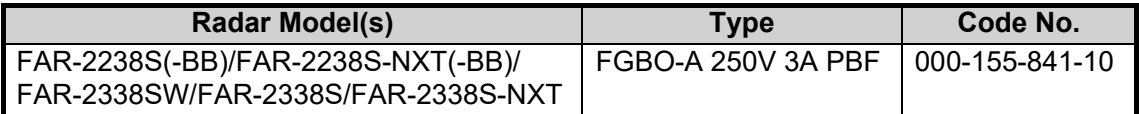

#### **For configurations with the Deicer Kit installed**

**Note:** This fuse is located inside the scanner unit.

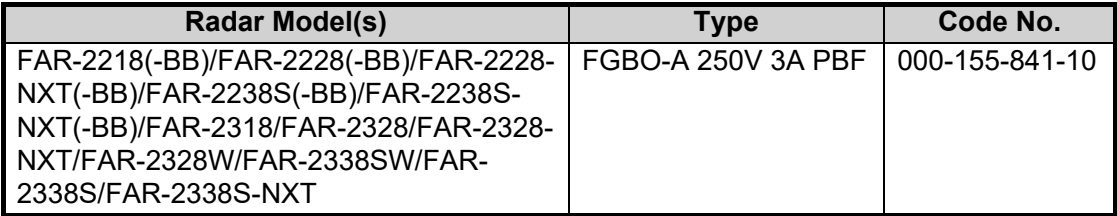

## **6.3 Life Expectancy of Major Parts**

This radar has consumable parts, and the table that follows shows the estimated life expectancy for the consumable parts. Request a FURUNO agent or dealer to replace the consumable parts, to get the best performance and longest possible life from the equipment.

**Note:** The expected lifetimes are typical values. Actual lifetime depends on usage and ambient temperature.

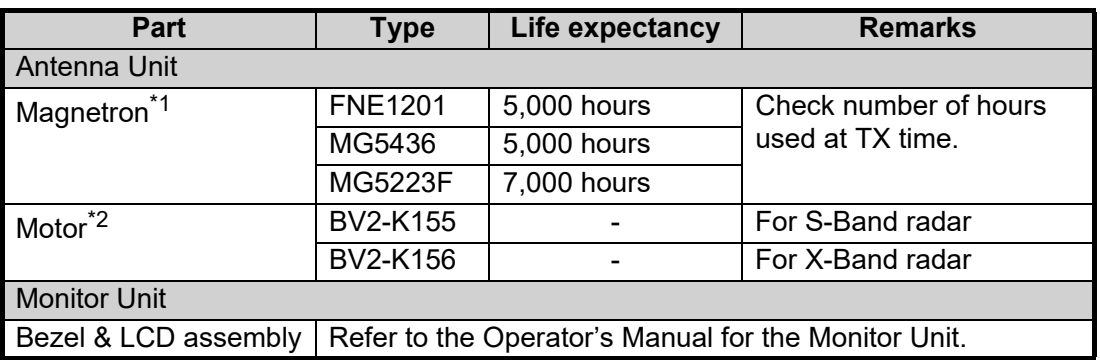

- \*1: The magnetron is a consumable item. The effectiveness of your magnetron will decrease over time, causing lower-than-normal signal strength and loss of echoes. Magnetrons should be changed regularly. The table above shows the typical life-span of a magnetron used under normal conditions.
- \*2: Lifetime of the motor varies greatly depending on usage environment. Regularly request the maintenance by a service technician. Even if there is no trouble or error, it is recommended to replace the motor every five years.

## **6.4 Trackball Maintenance**

If the cursor skips or moves abnormally, clean the trackball using the procedure below.

- 1. Turn the retaining ring counterclockwise 45° to unlock it.
- 2. Remove the retaining ring and ball.
- 3. Clean the ball with a soft, lint-free cloth, then blow carefully into the ball-cage to dislodge dust and lint.
- 4. Look for a build-up of dirt on the metal rollers. If dirty, clean the rollers using a cotton swab moistened lightly with isopropyl-rubbing alcohol.
- 5. Make sure that fluff from the swab is not left on the rollers.

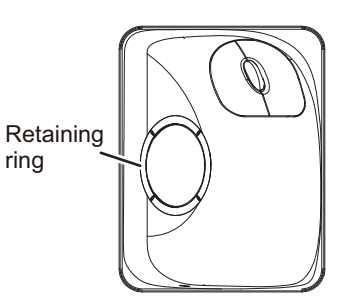

6. Replace the ball and retaining ring. Be sure the retaining ring is not inserted reversely.

## **6.5 Easy Troubleshooting**

This section provides troubleshooting procedures that the user can follow to restore normal operation. If you cannot restore normal operation, do not attempt to check inside any unit. Any repair work is best left to a qualified t[echnician.](#page-40-0)

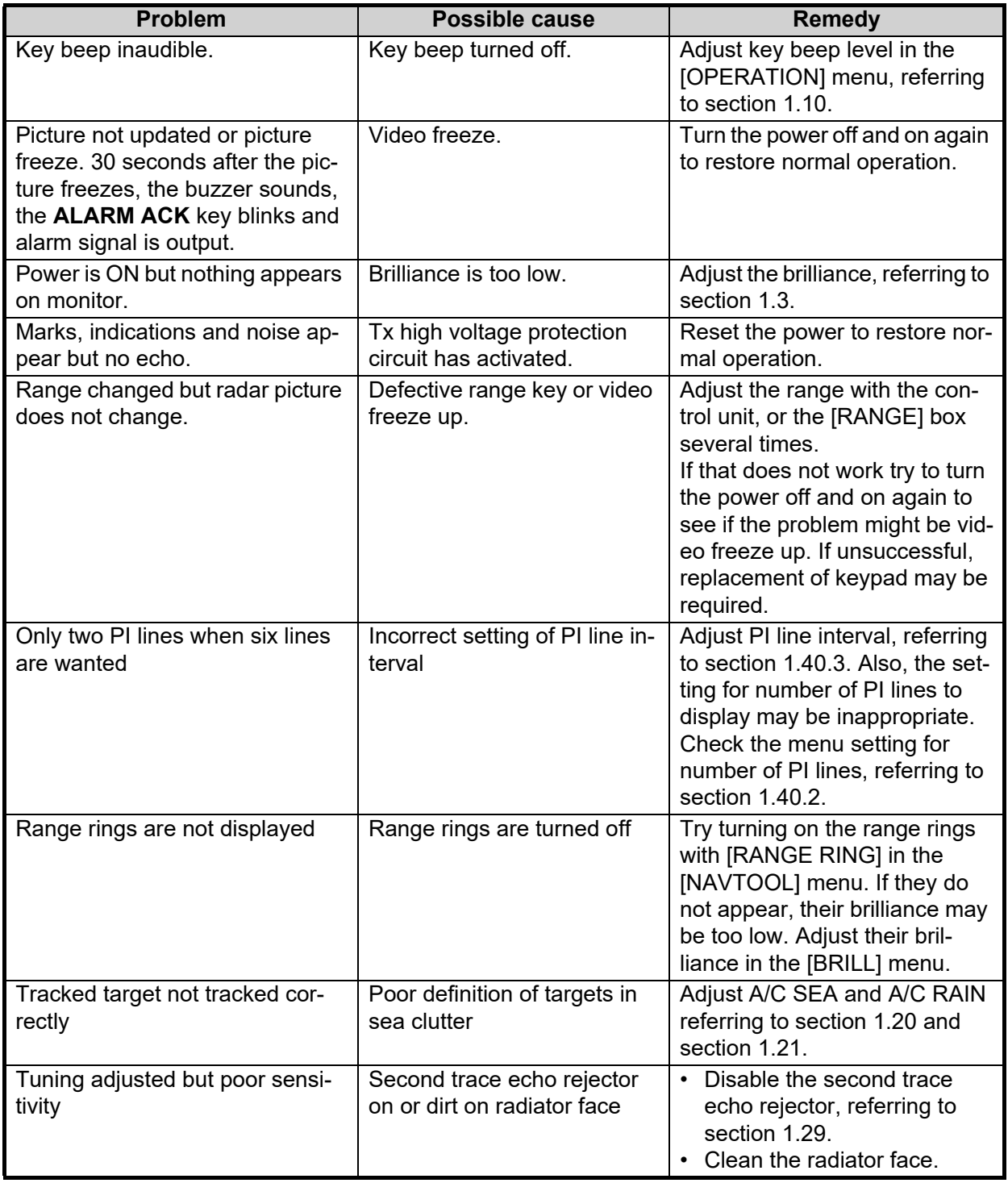

## **6.6 Advanced-level Troubleshooting**

This section describes how to cure hardware and software troubles that should be carried out by qualified service personnel.

**Note 1:** This radar equipment contains complex modules in which fault diagnosis and repair down to component level are not practicable by users.

**Note 2:** When replacement of the MAIN board is necessary, the previous settings can be transferred to new MAIN board as follows:

- Save your settings to a SD-card, referring to section [section 1.55](#page-129-0).
- After replacing the MAIN board, load the entire contents of the SD-card to the radar, referring to section [section 1.55](#page-129-0) for the procedure.

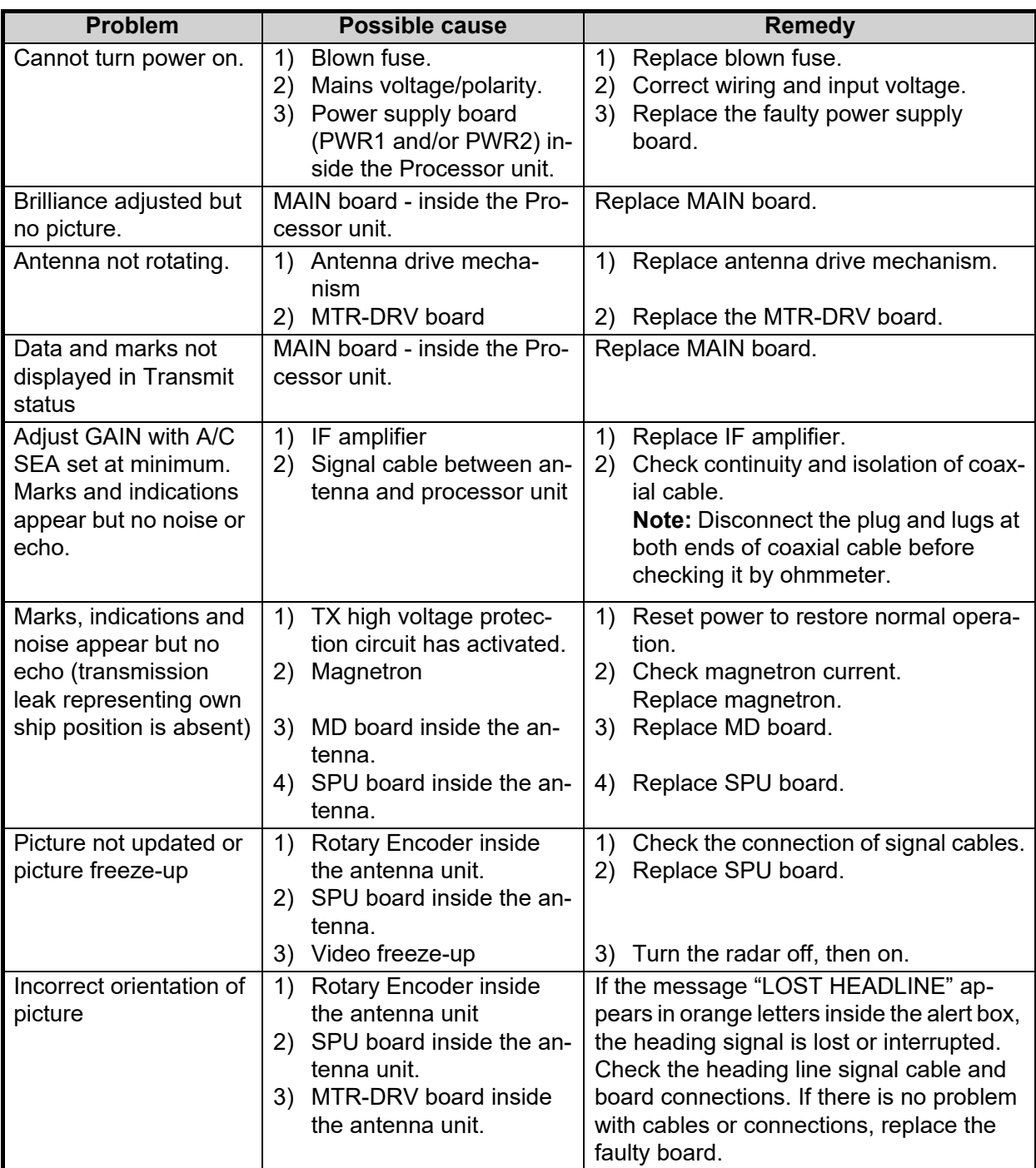

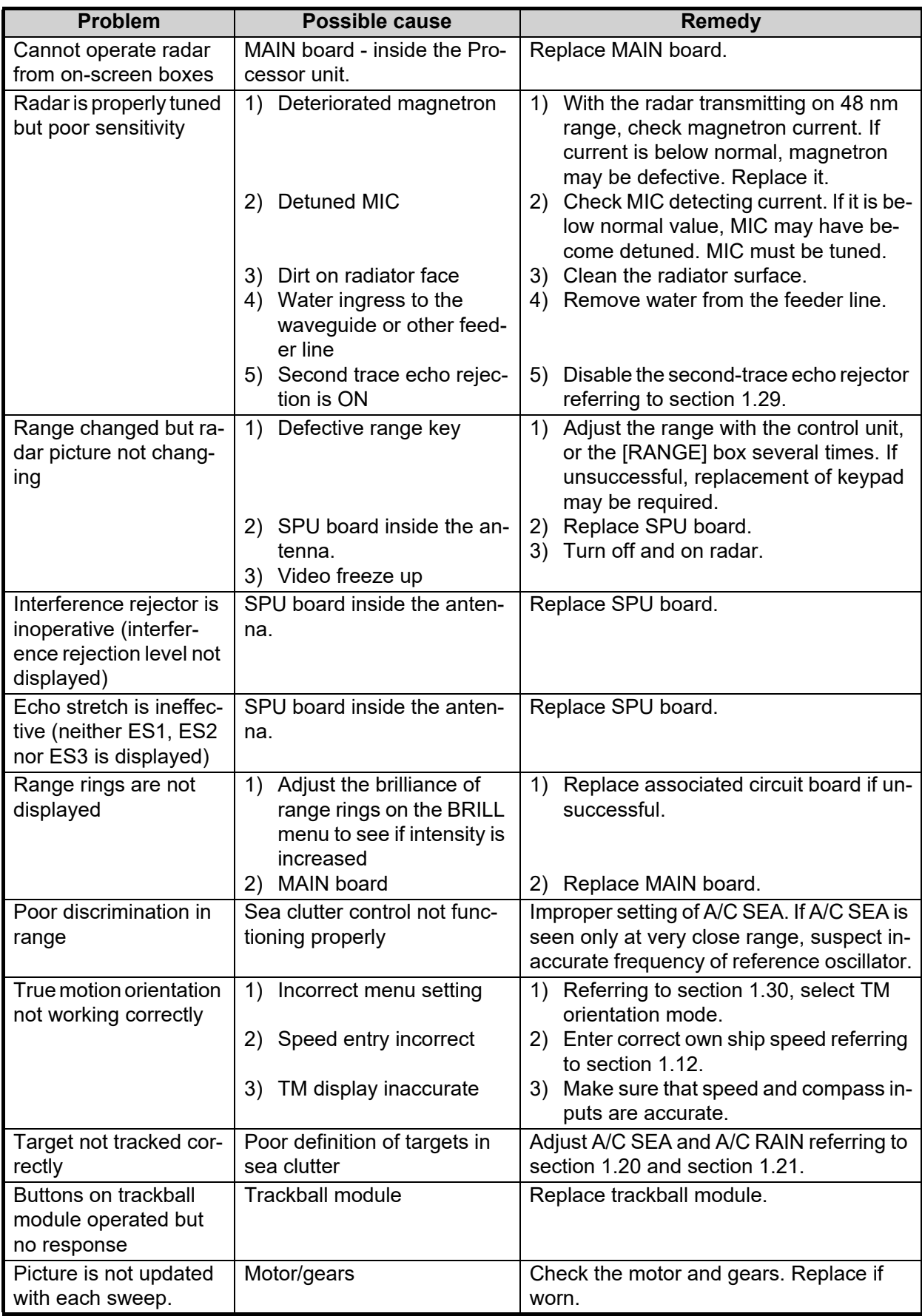

## **6.7 Diagnostics**

A diagnostic test program is provided to test major circuit boards in the control unit, processor unit and card I/F unit. During the test, alerts cannot be acknowledged and the buzzer does not sound. Further, the normal radar picture is not visible. Take extra caution regarding your surroundings when conducting the test.

Proceed as follows to execute the diagnostic test:

- 1. Open the [MAIN MENU].
- 2. Select [9 INITIAL SETTINGS].
- 3. Select [7 TESTS].
- 4. Select [2 DIAGNOSTIC TEST]. The system begins a diagnostic test. The Processor Unit is tested first and the test results appear after a few moments.

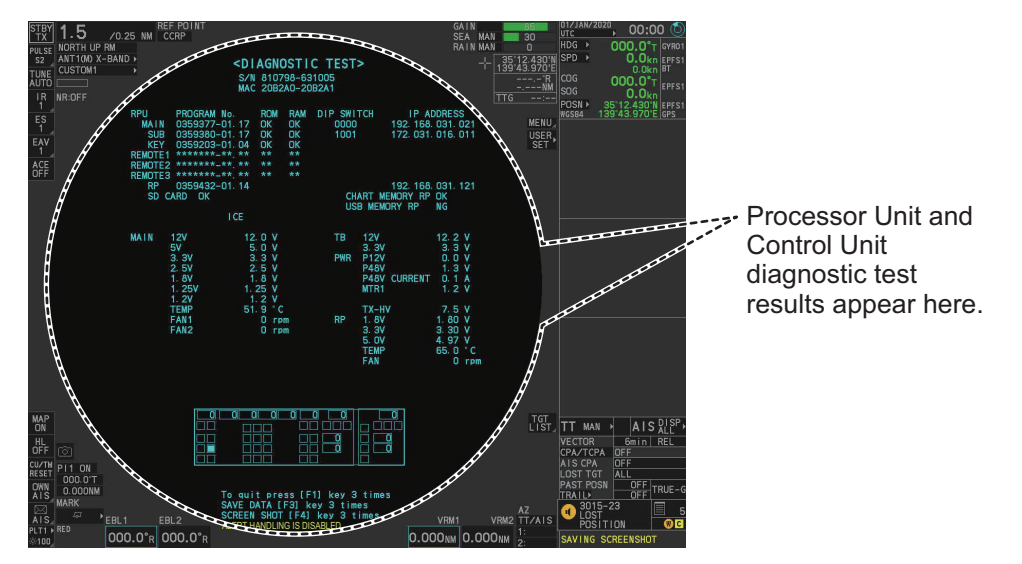

You can save a screenshot to a SD Card if there is a SC Card inserted into the Processor Unit. Press the **F4** key three times to save a screenshot. A keyboard test is available at the bottom of the test results, also. Press each key

on the control unit to highlight the corresponding area on-screen. Press the same key again to remove the highlight.

5. Press the **F1** key three times to show the results for antenna test.

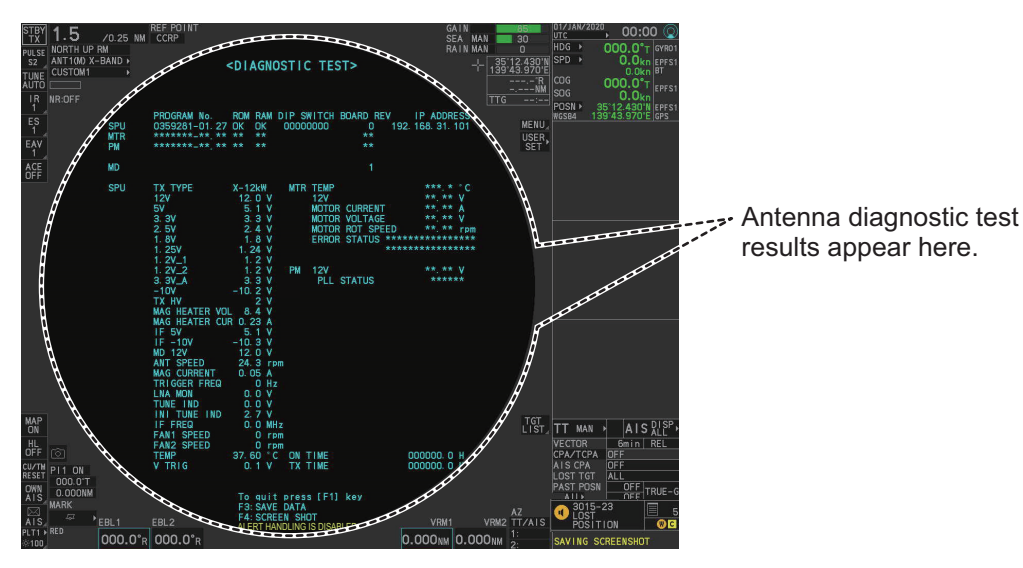

**6-8**

You can save a screenshot to a SD Card if there is a SD Card inserted into the Processor Unit. Press the **F4** key three times to save a screenshot.

6. Press the **F1** key to close the test results and complete the test.

#### **Diagnostic test results**

The following table lists each test result along with the normal value range for each item. "OK" appears for normal operation. If "NG" (No Good) appears, corresponding components may be defective.

Also, if a connected fan or PCB shows the check results as asterisks, it is an indication that the fan or PCB has failed, or is disconnected.

If there are any components which are suspected to be defective, or any test does not complete satisfactorily, consult your dealer for advice.

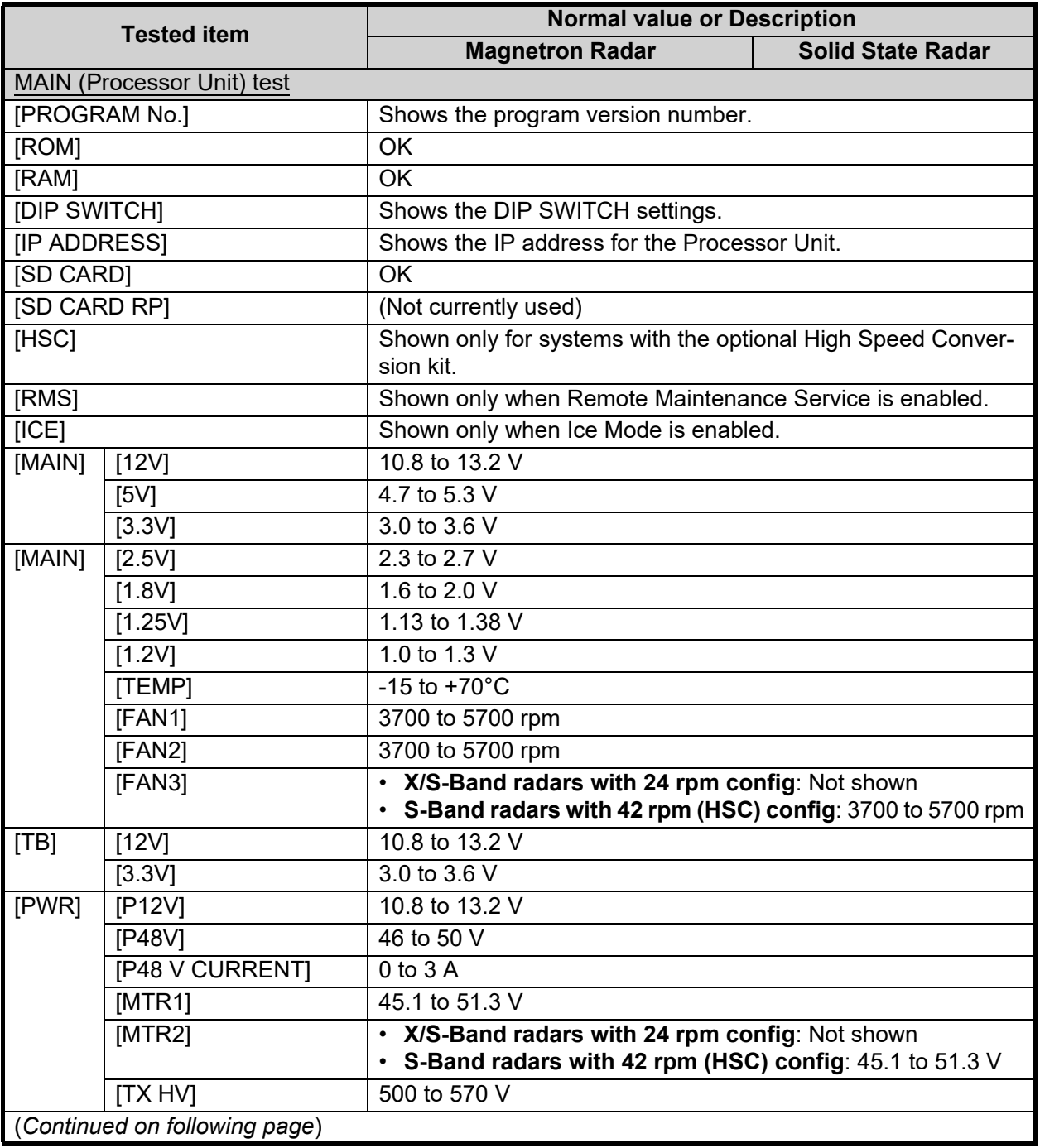

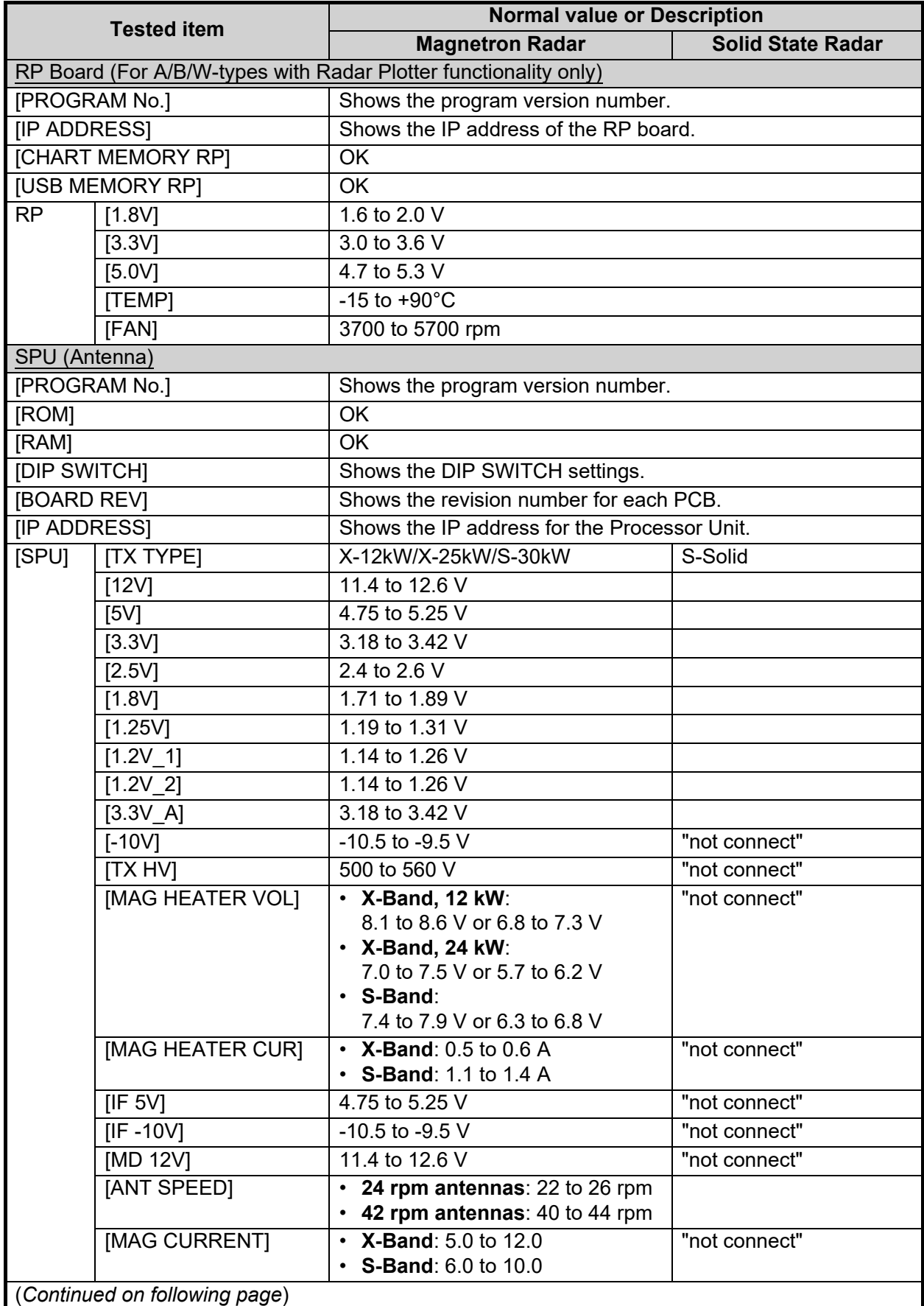

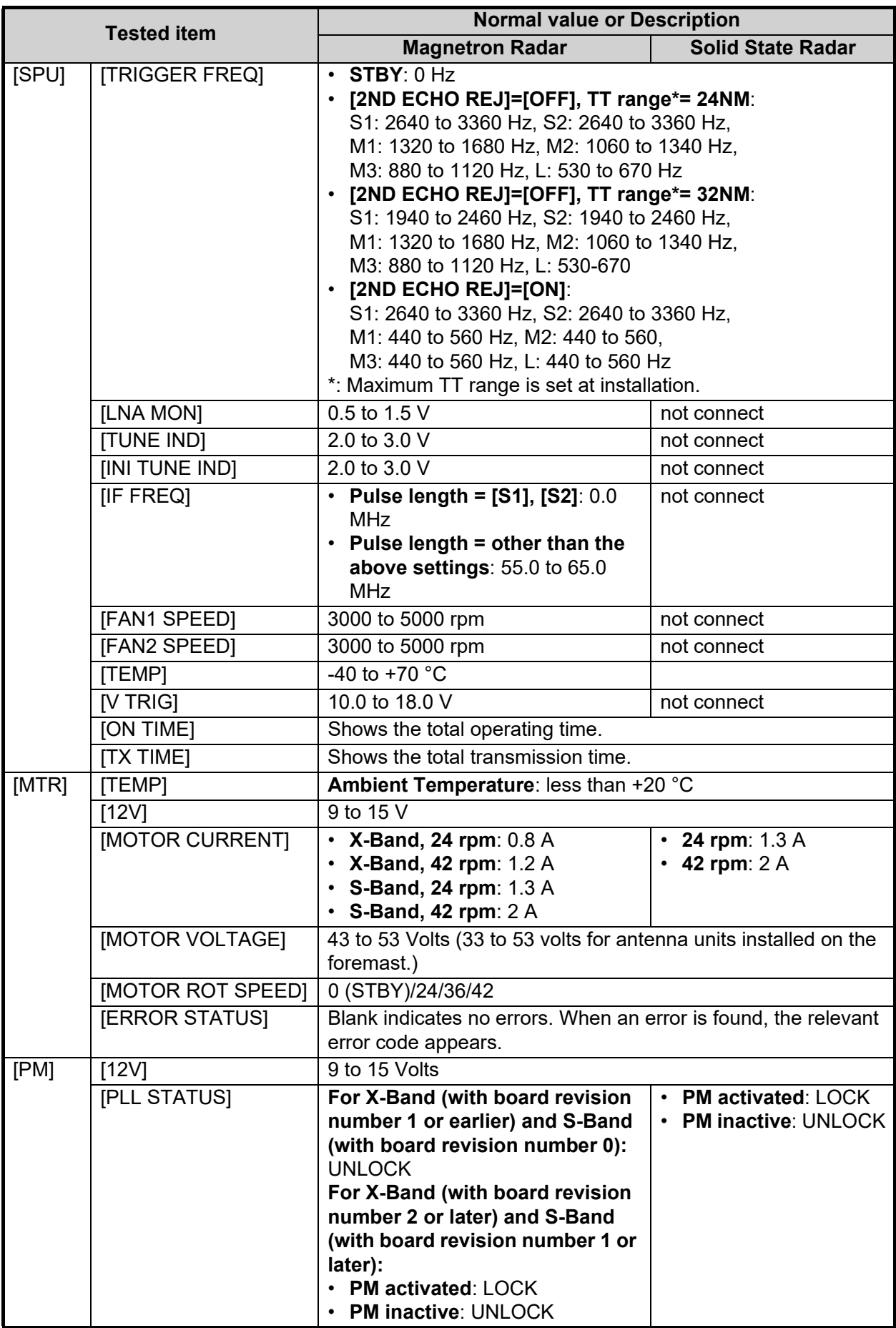

## **6.8 Sentence Monitor**

You can check which sentences input to the radar.

- 1) Open the [MAIN MENU].
- 2) Select [9 INITIAL SETTINGS].
- 3) Select [7 TESTS].
- 4) Select [3 SENTENCE MONITOR].
- 5) Select the item you want to check.

All sentences input to the radar for the selected item appear on the screen.

Press the **F3** key to save the sentence information to the SD Card.

Press the **F4** key to save a screenshot to the SC Card. **Note:** If a SD Card is not connected to the Processor

Unit, you cannot save sentence information or screenshots.

- 6) Press the **F1** key to close the sentence information.
- 7) Repeat steps 5 and 6 to view other sentence information as required.
- 8) Close the menu.

## **6.9 Fallback Arrangements**

If the top priority sensor (for example EPFS1) cannot be used, this equipment automatically uses the second priority sensor (for example, EPFS2) when multiple sensors (EPFS1 and EPFS2 for example) are installed. When there is no fallback sensor available, each function is limited as follows:

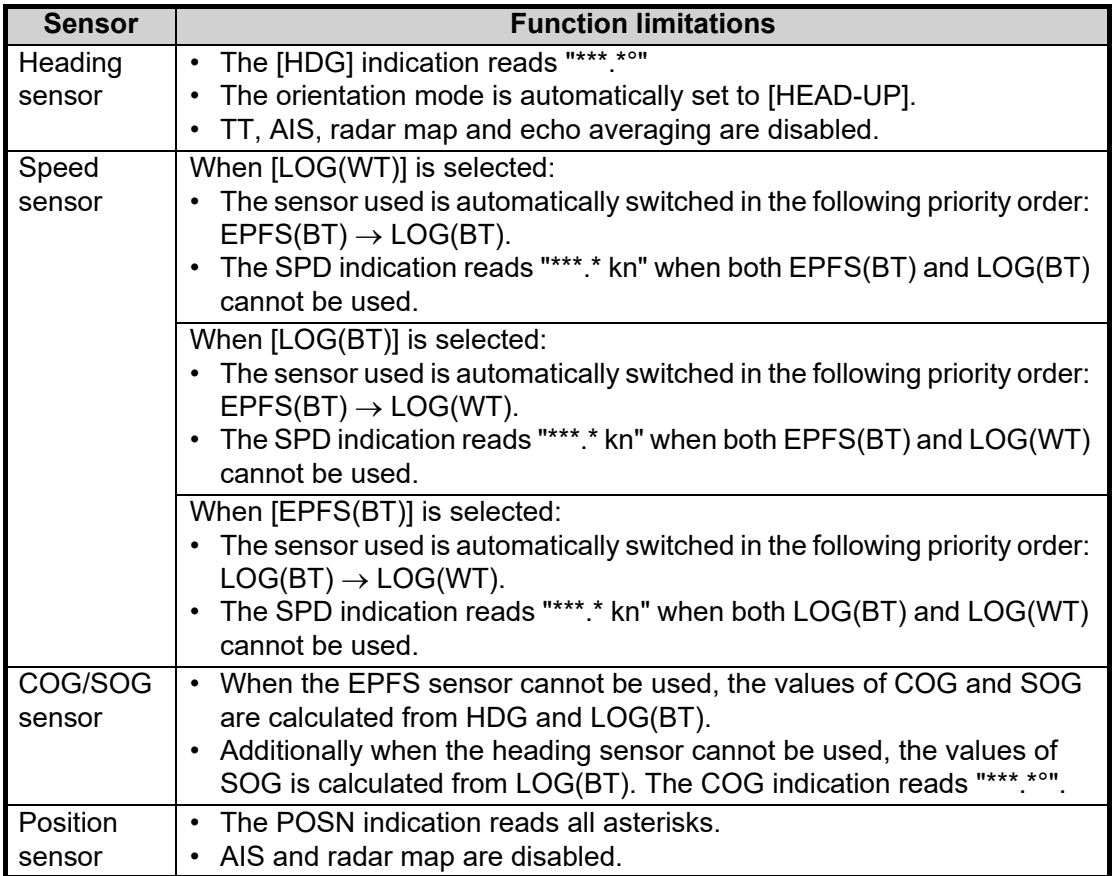

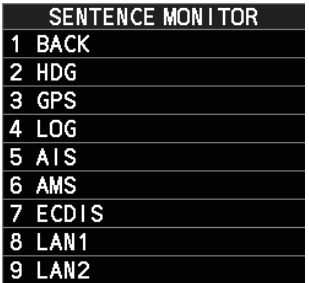
# **APPENDIX 1 MENU TREE**

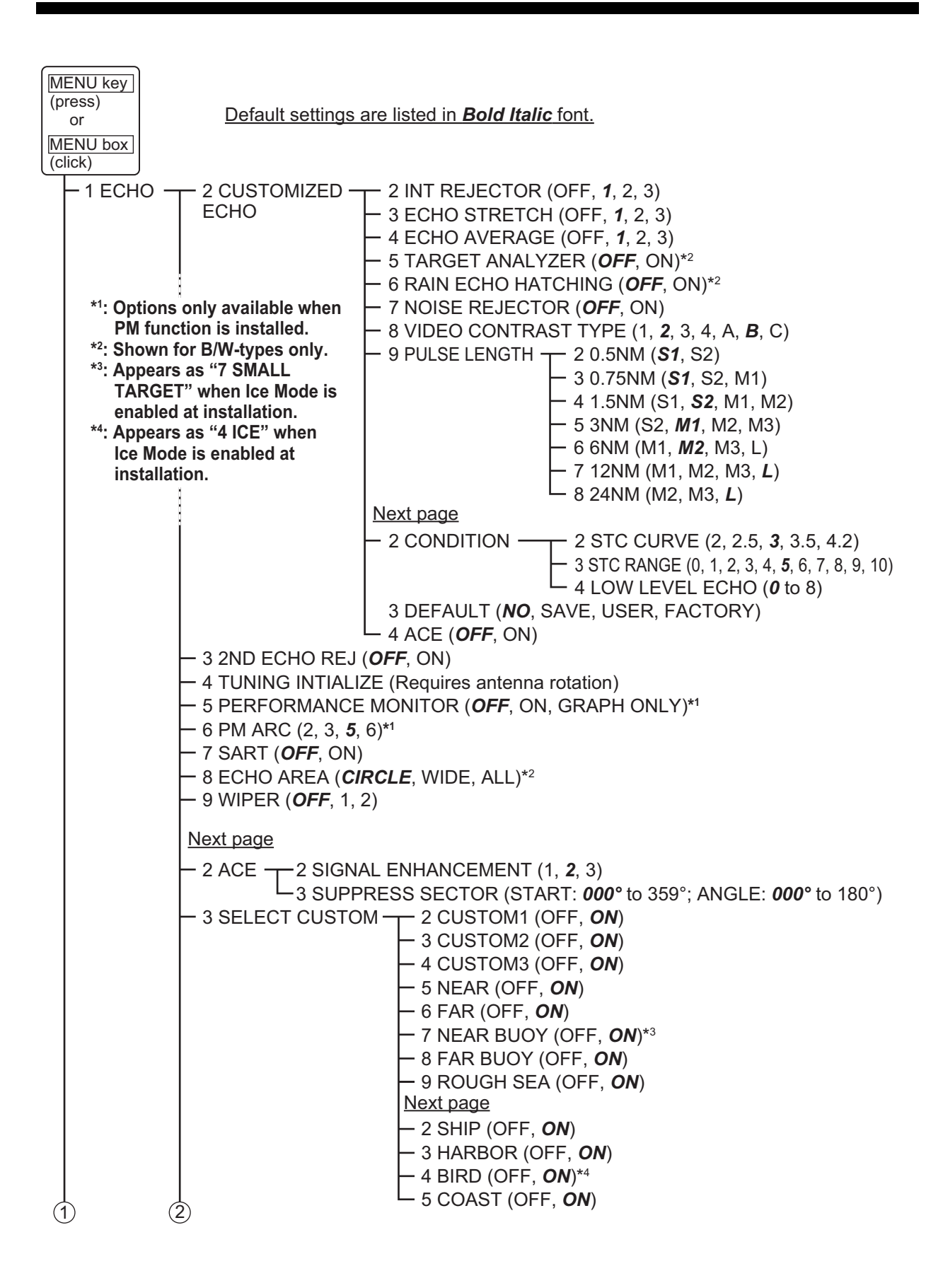

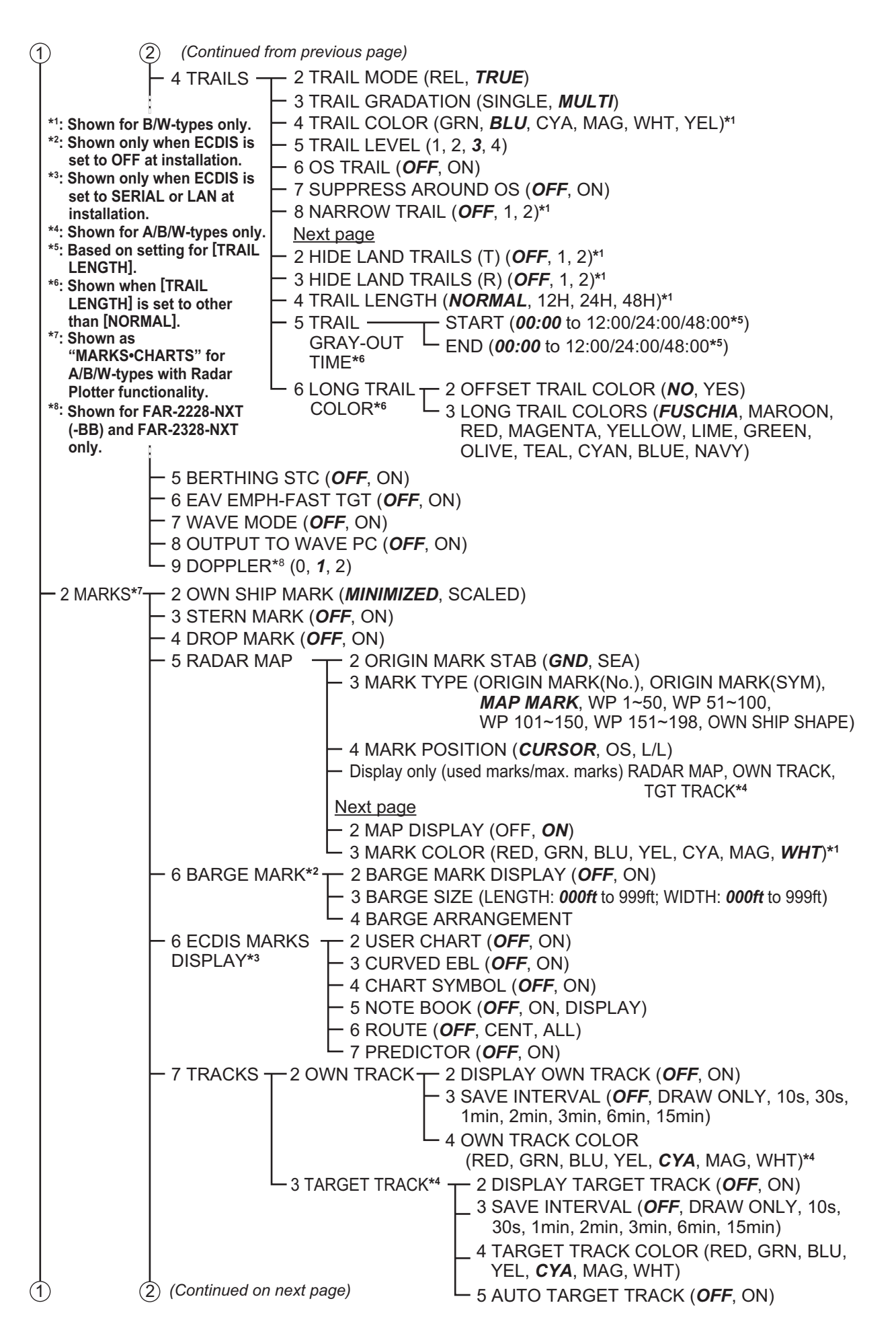

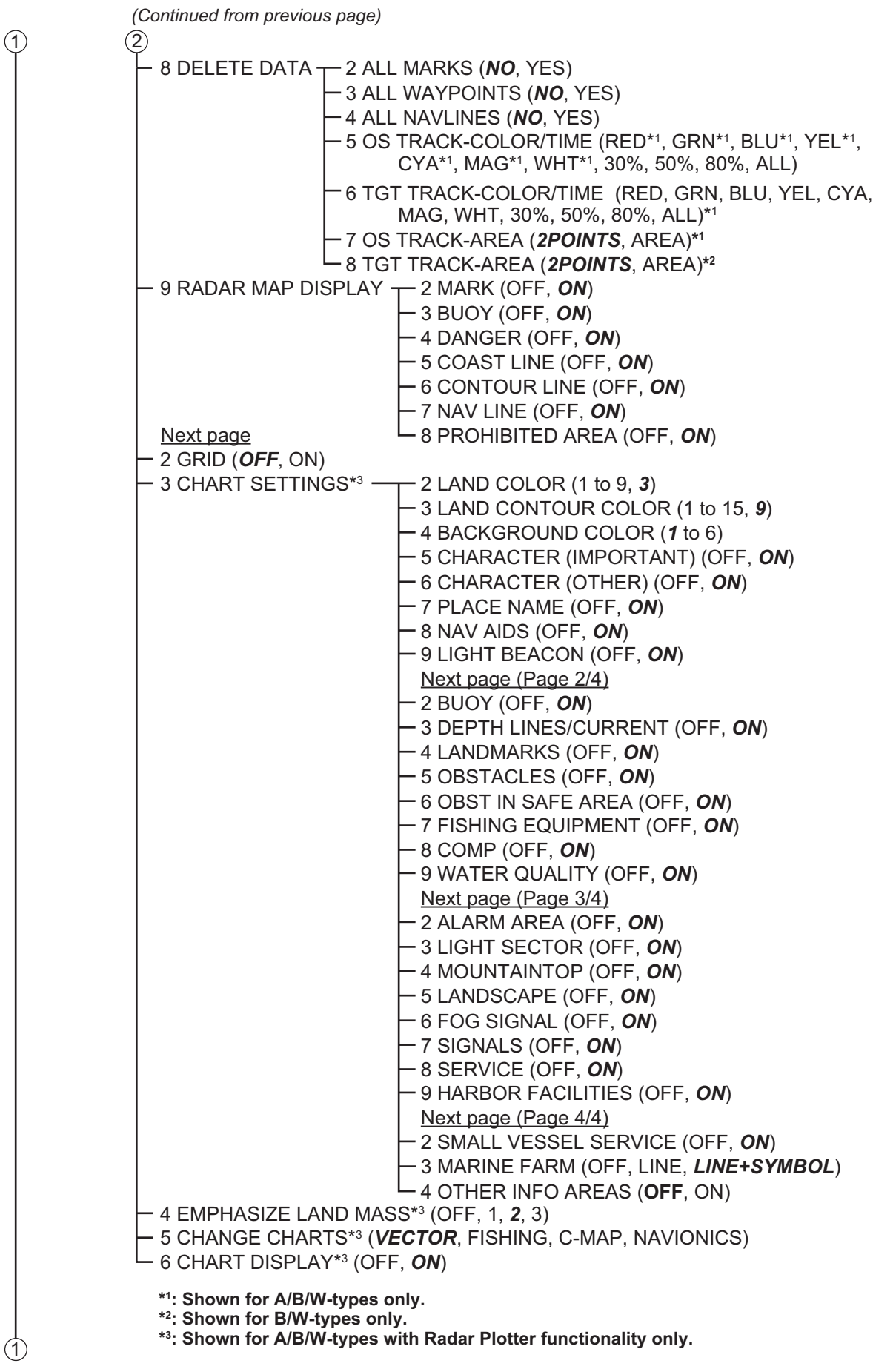

*(Continued on next page)*

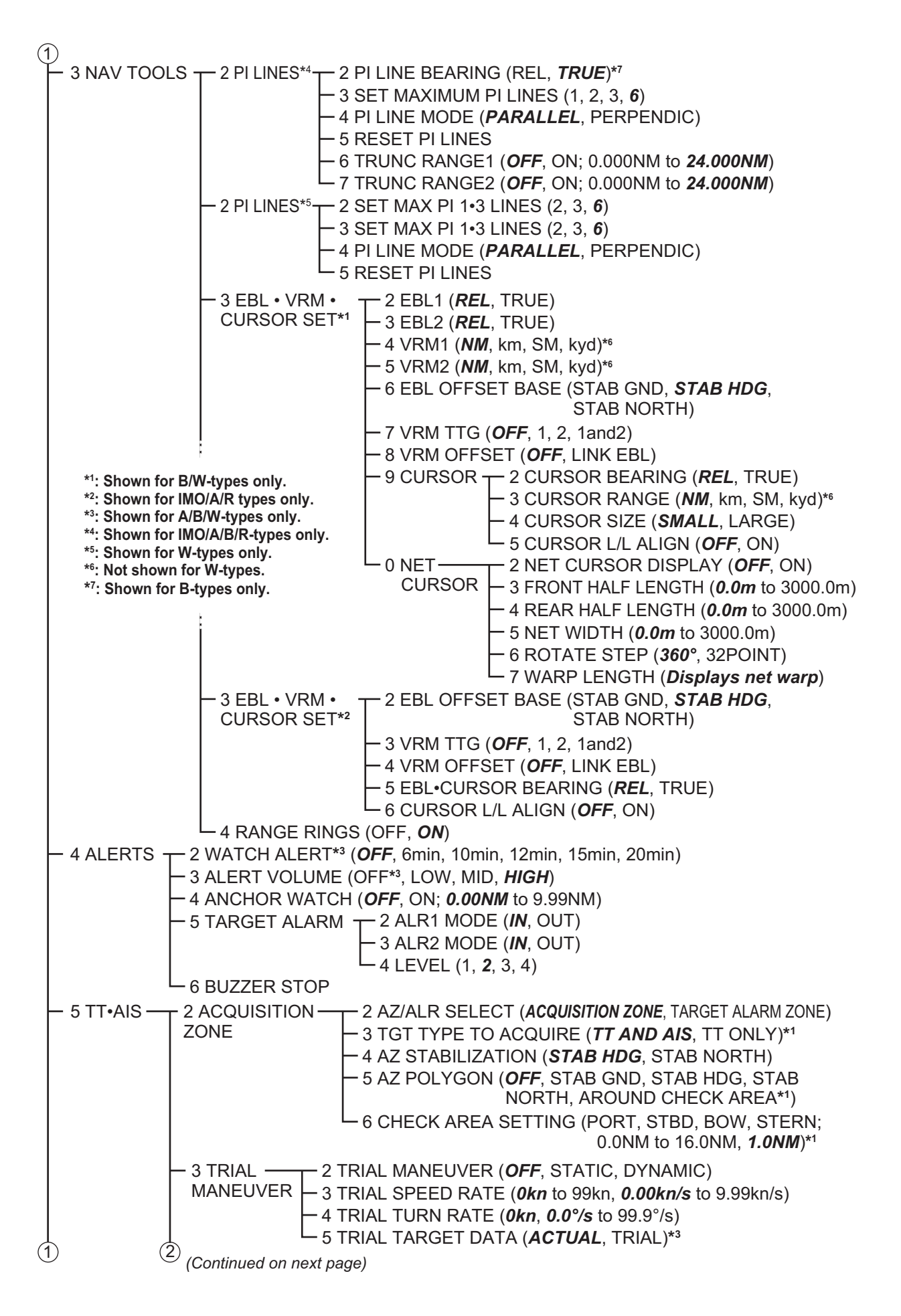

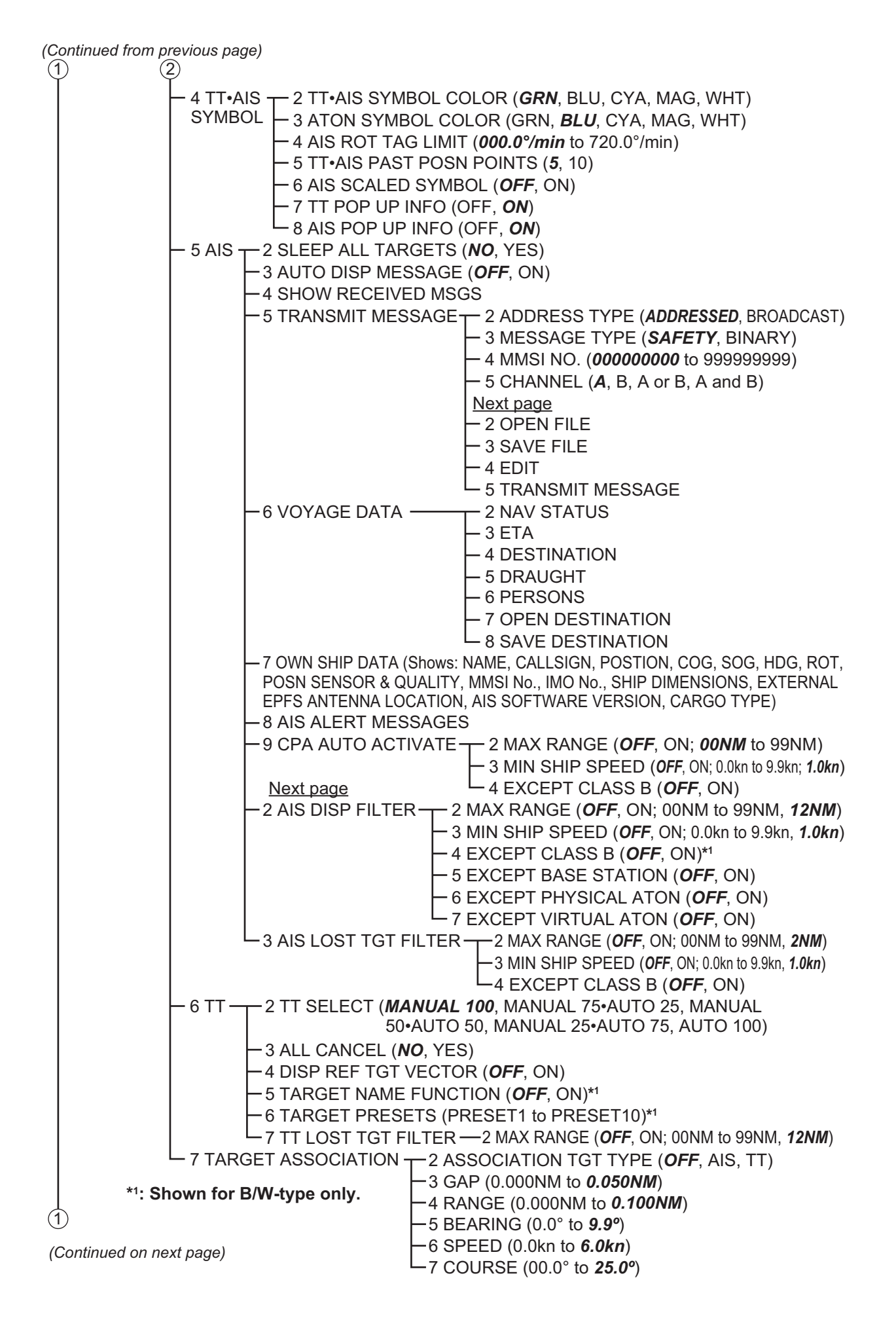

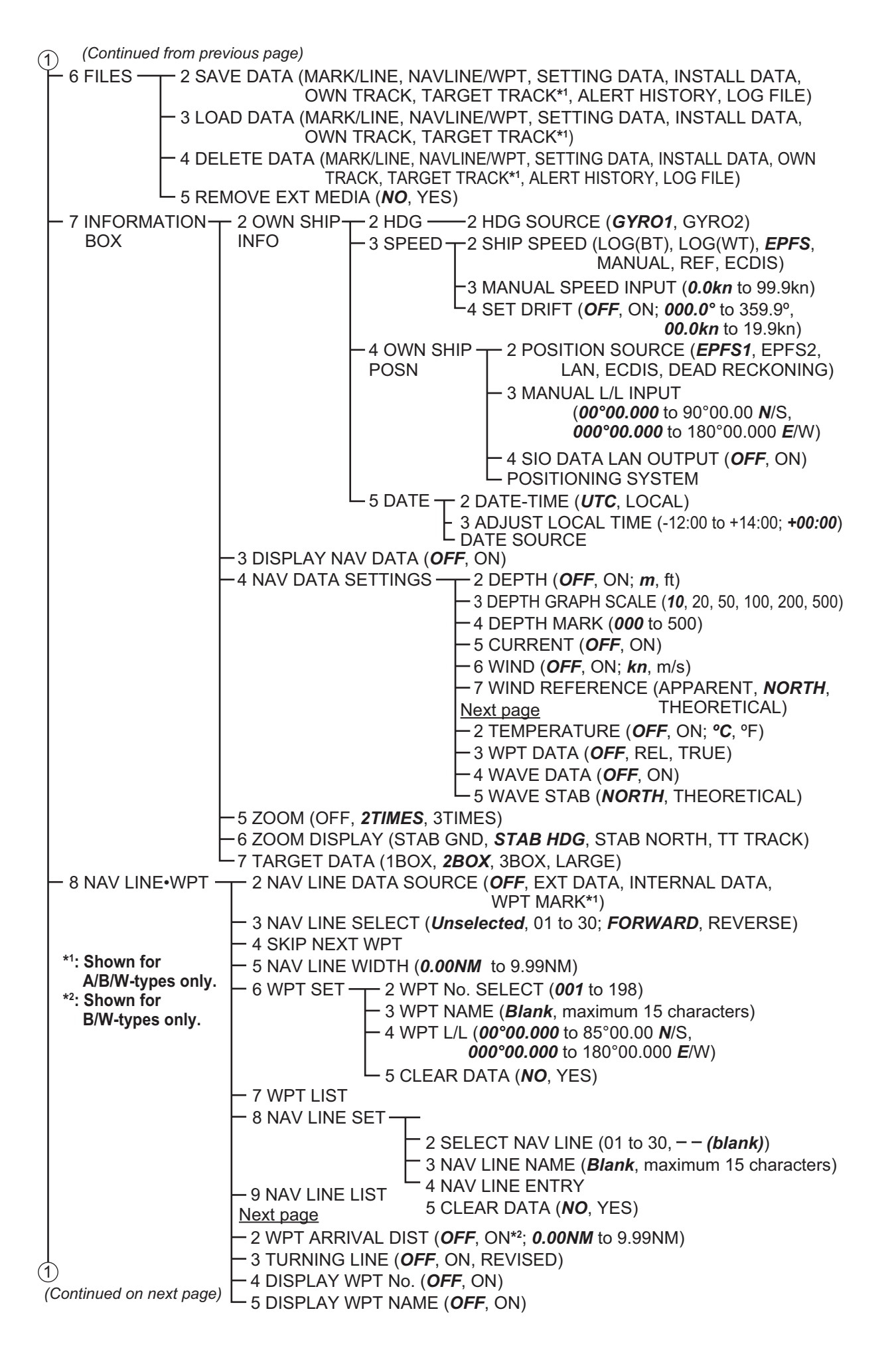

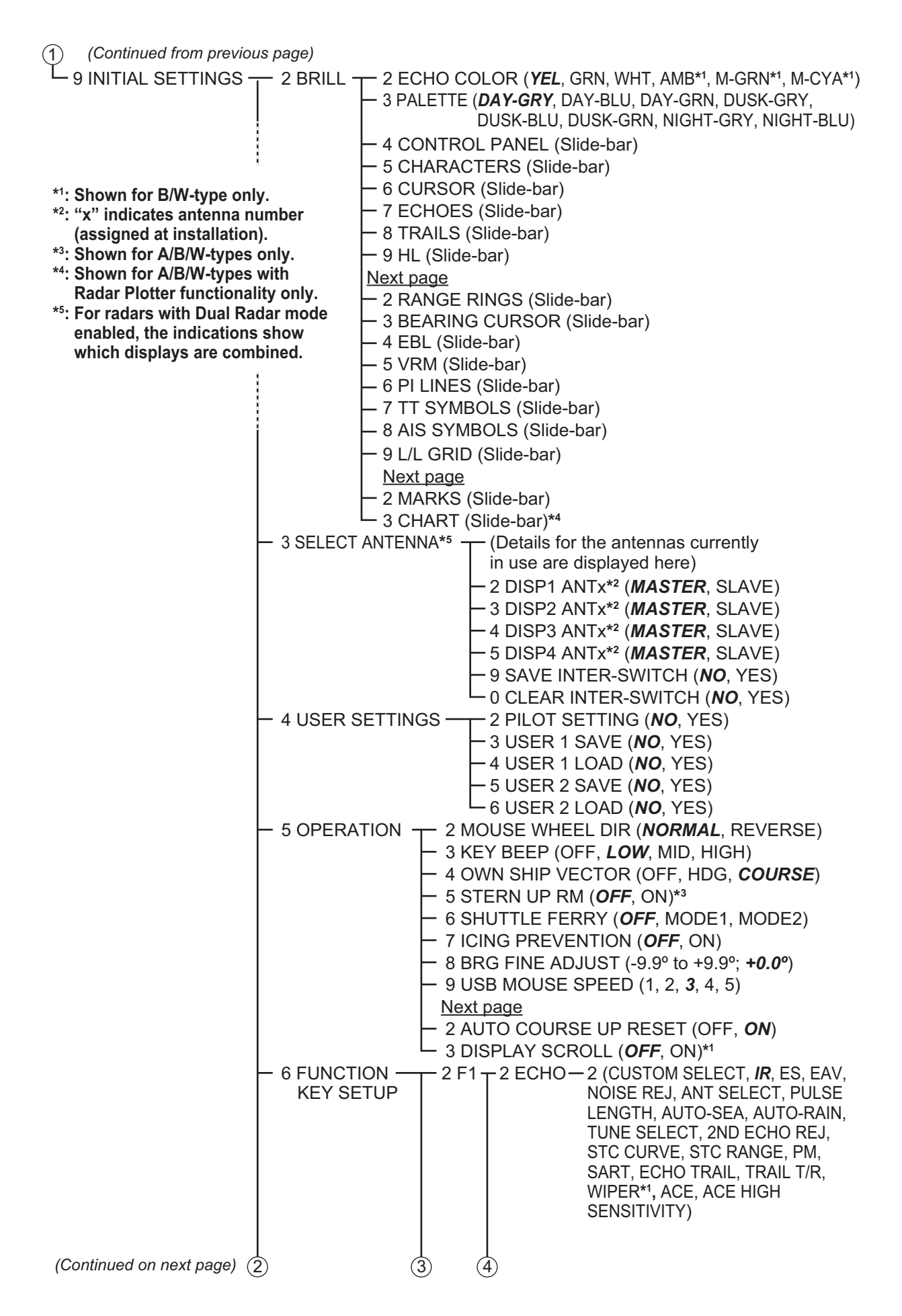

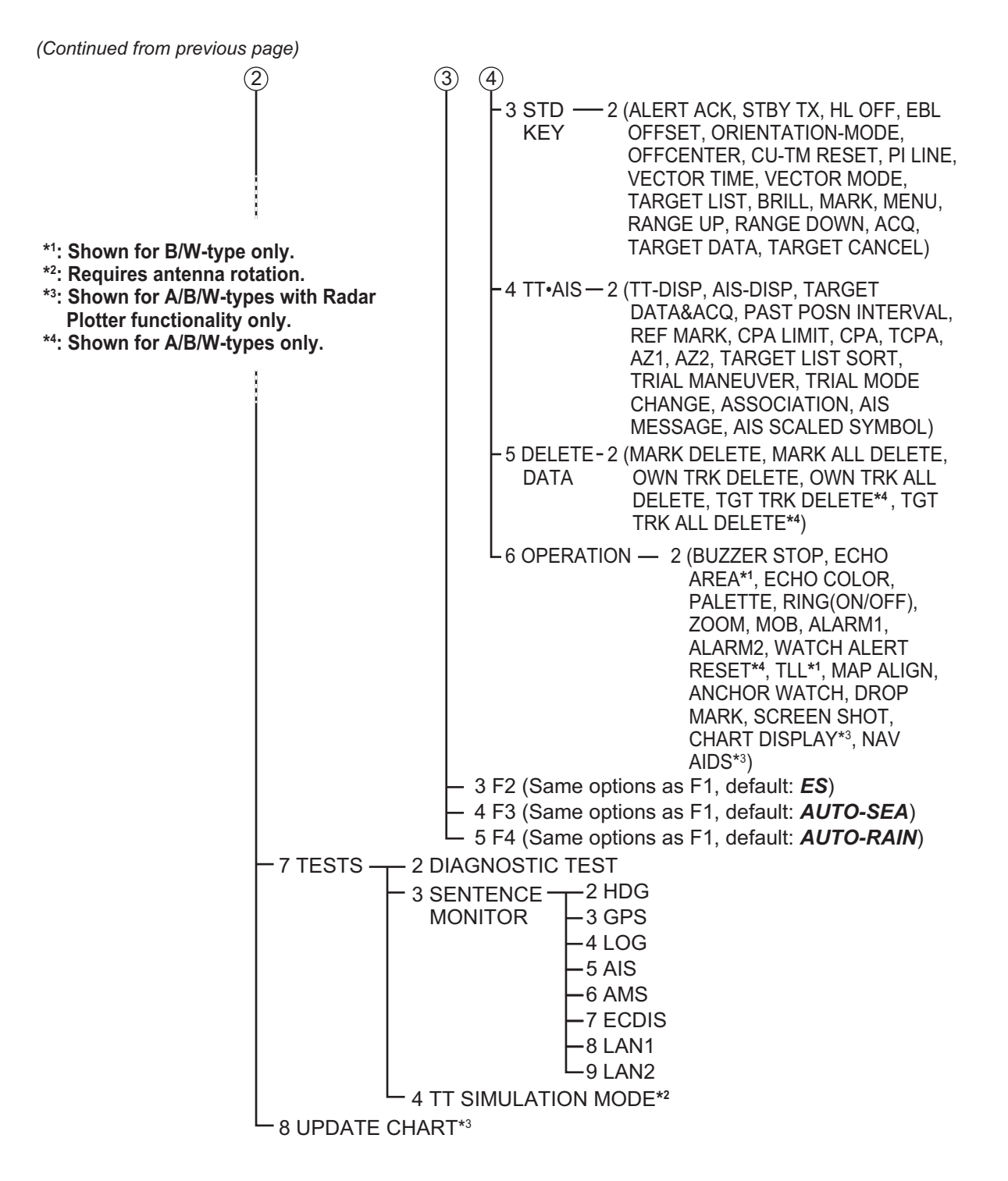

CURSOR MENU (Right-click the operational display area to show this menu)

2 ↓ (*scrolls selection cursor downwards*)

 (TARGET DATA / ACQ, TARGET CANCEL, TT TGT DATA / ACQ, REF MARK, EBL OFFSET, OFF CENTER, ZOOM, TARGET TRACK ON\*4 , TARGET TRACK OFF\*4 , MARK DELETE, OWN TRACK DELETE, TGT TRACK DELETE\*4 , MAP ALIGN, TRAIL ERASER\*1 )

8 ↑ (*scrolls selection cursor upwards*)

Next page

2 TGT DATA/ACQ SETTING (*ANY*, TT ONLY, AIS ONLY)

3 TGT CANCEL SETTING (*ANY*, TT ONLY, AIS ONLY)

## **APPENDIX 2 LONGITUDE ERROR TA-BLE (96 NM SCALE)**

The longitude lines concentrate on the north pole and south pole, namely, 1 nm is equivalent to 1 minute at 0 degree latitude, 2 minutes at 60 degrees latitude, 3 minutes at 70 degrees latitude and so on. For this reason, a longitude error occurs on the radar display.

For example, when own ship is at 60°N and 135°E, even if the cursor indication is 62°N and 139°E, the real cursor position is deviated to the left (west) side. The table below shows the longitude error, represented from 0° to 90° at 96 nm from the radar center (own ship).

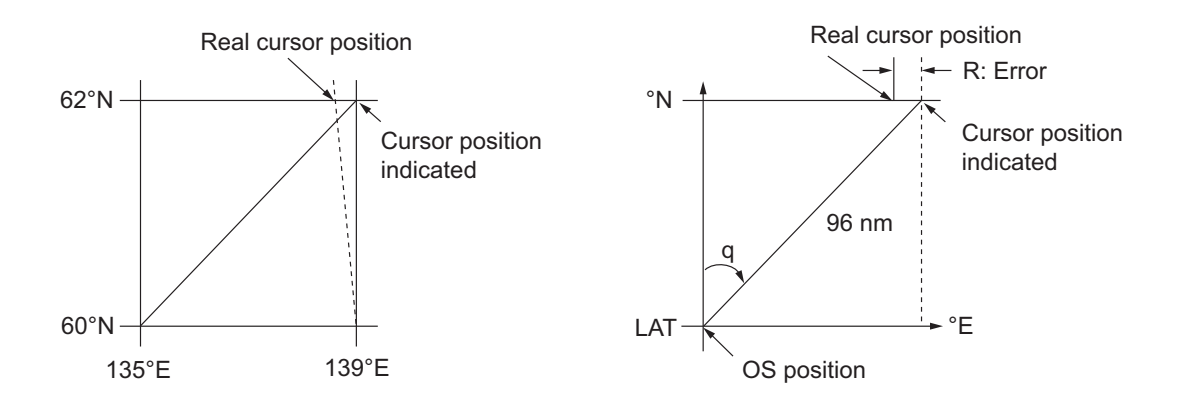

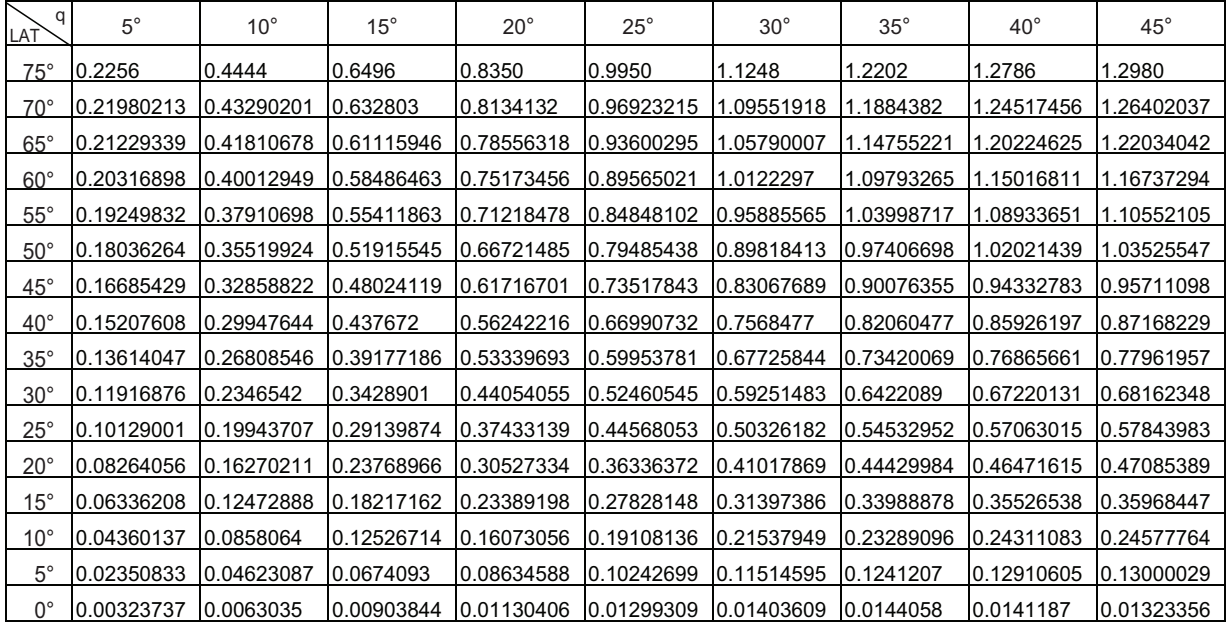

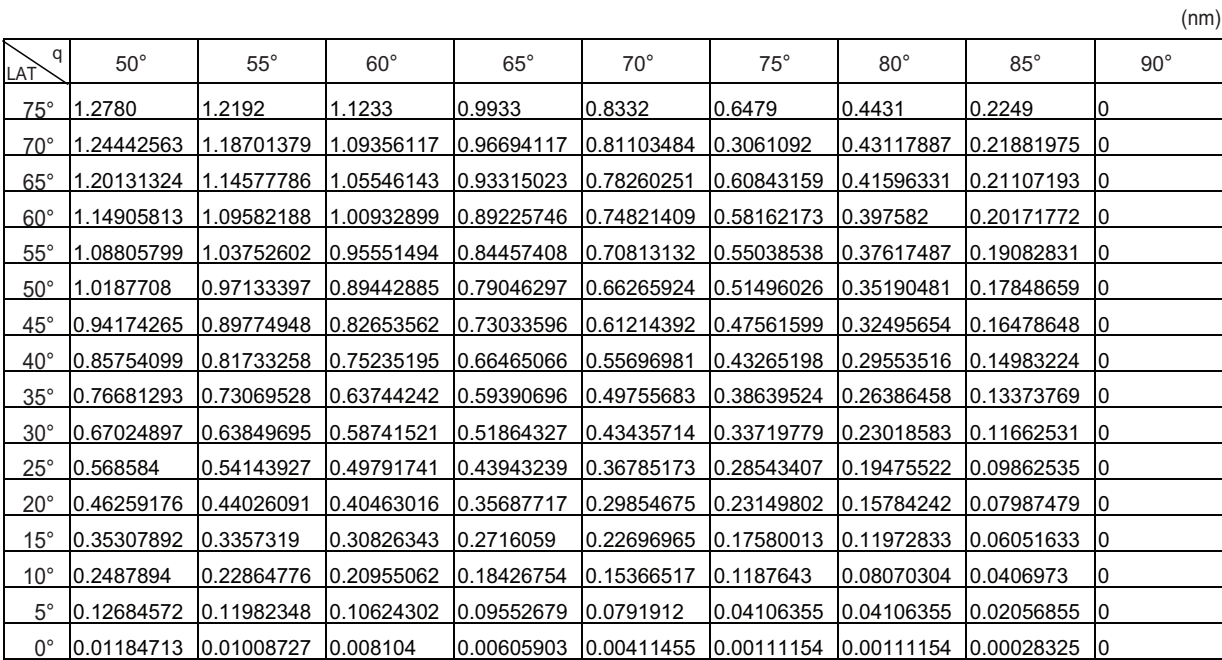

# **APPX. 3 ALERT LIST**

This radar provides aggregated header alerts for presentation of an aggregation on the AMS (Alert Management System). The following table shows the aggregate header alerts along with the corresponding ALF alert number.

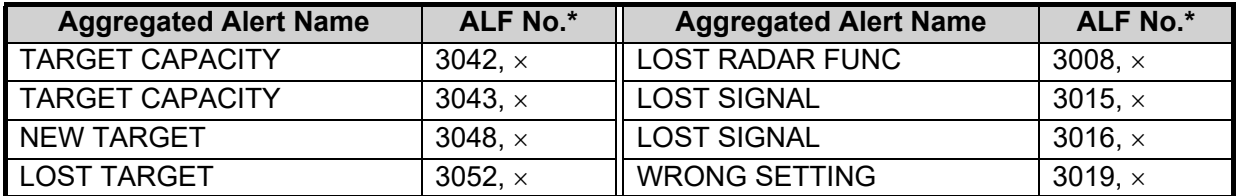

 $*$ : " $\times$ " indicates instance number.

The following table lists the possible alerts for this equipment. Each alert is listed with priority and category. This equipment can output alerts in ALF or ALR format. The alert number depends on the output format and may differ between formats.

**Note:** Highlighted alerts have no aggregated alert name.

#### ALF format alerts

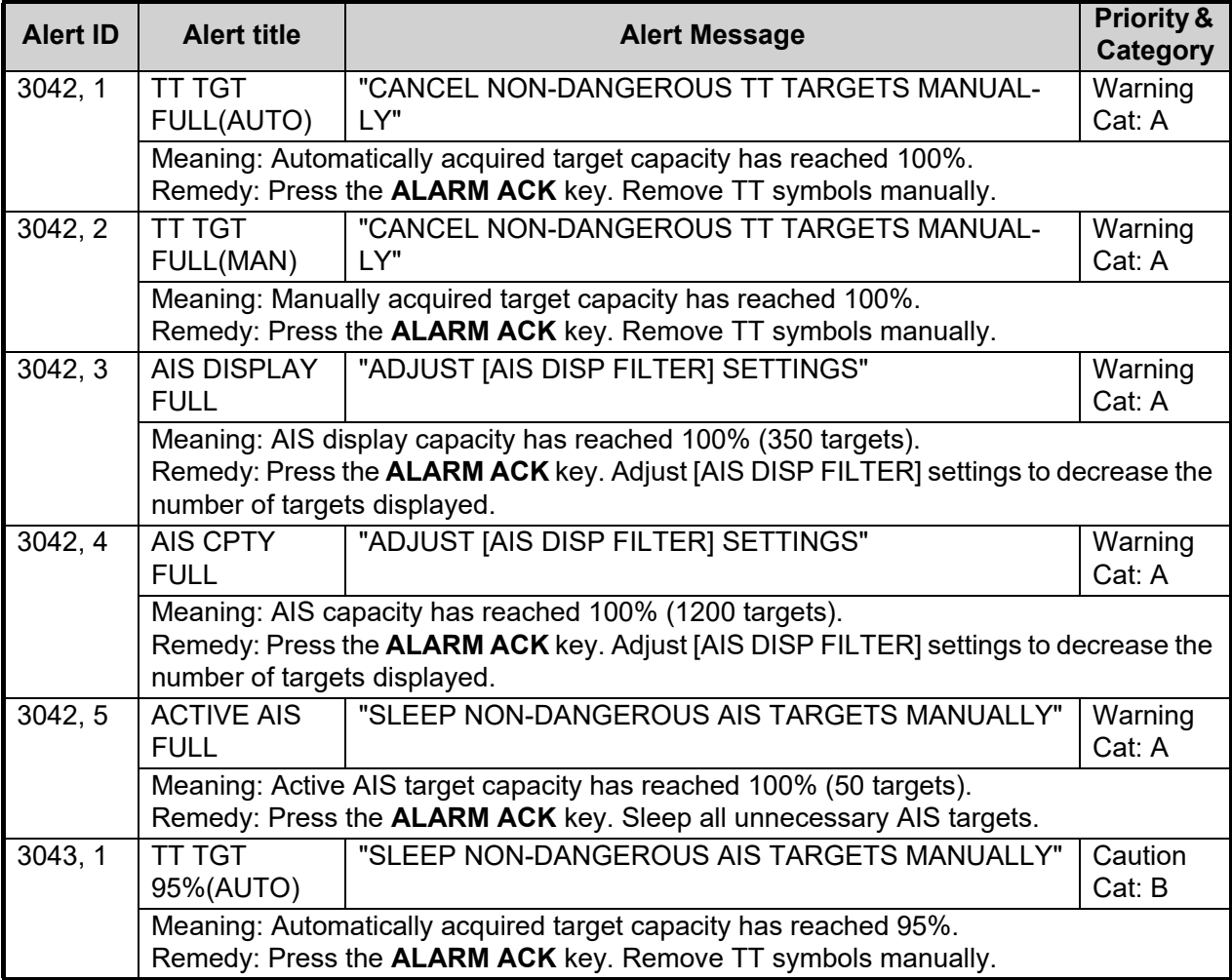

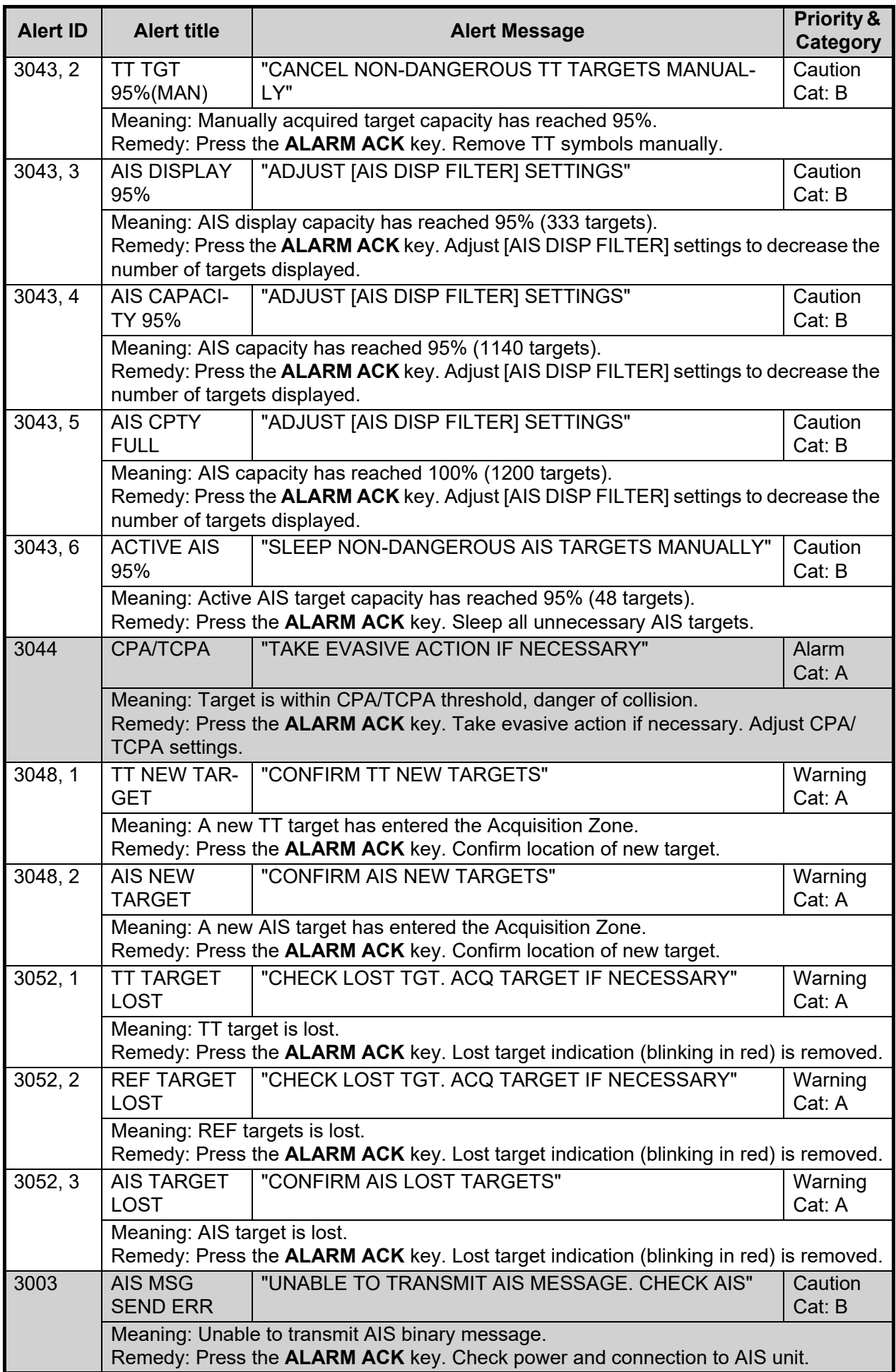

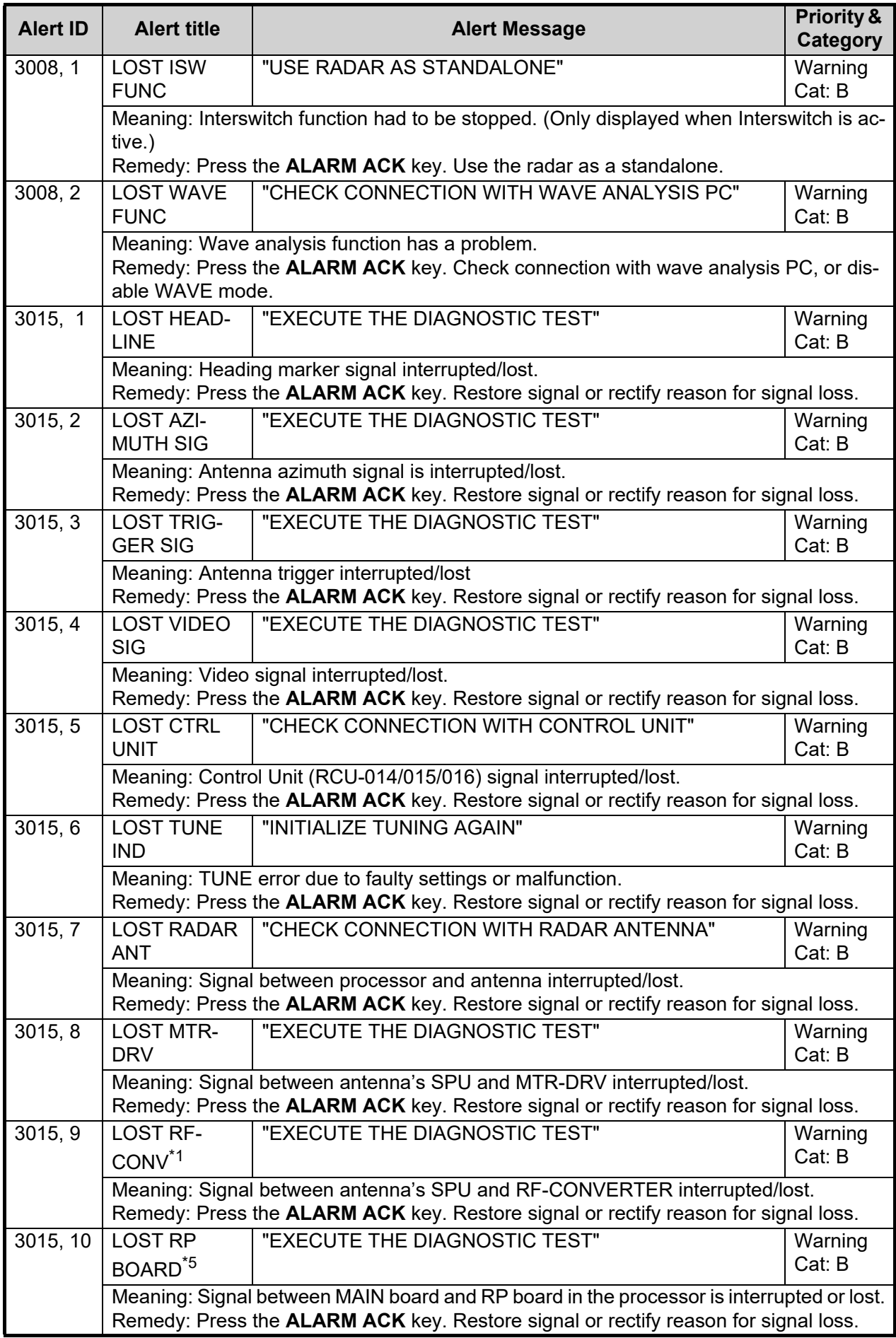

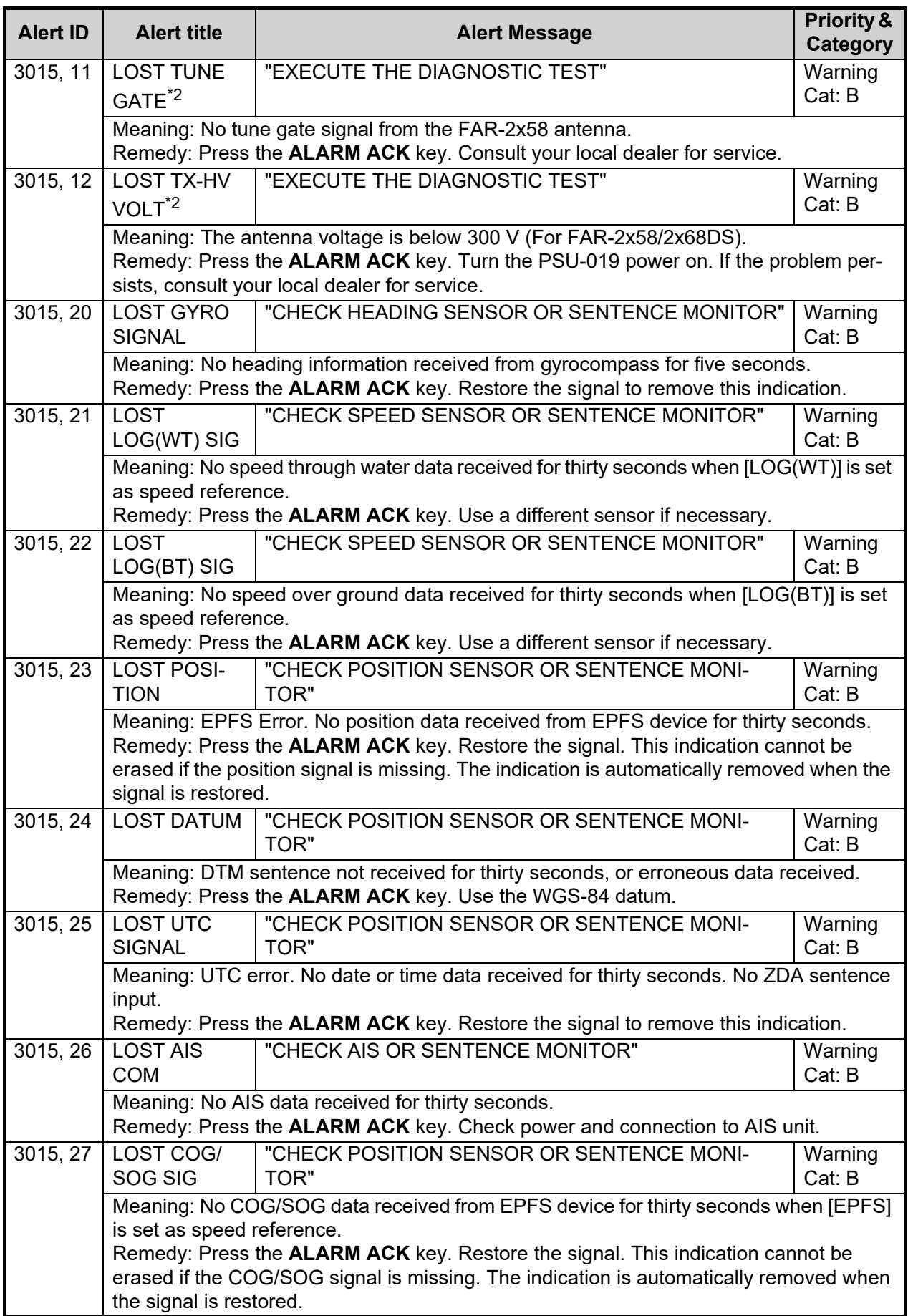

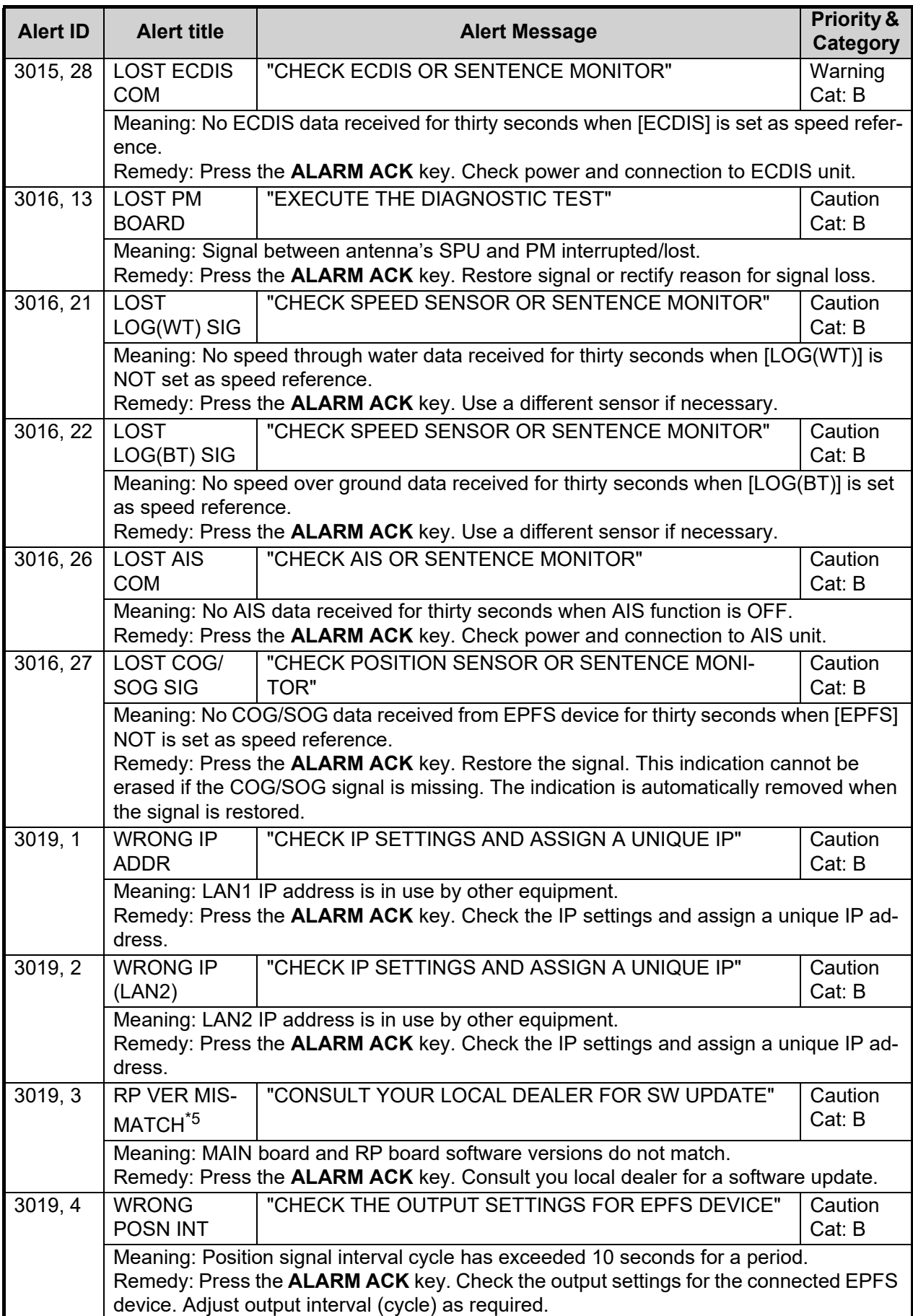

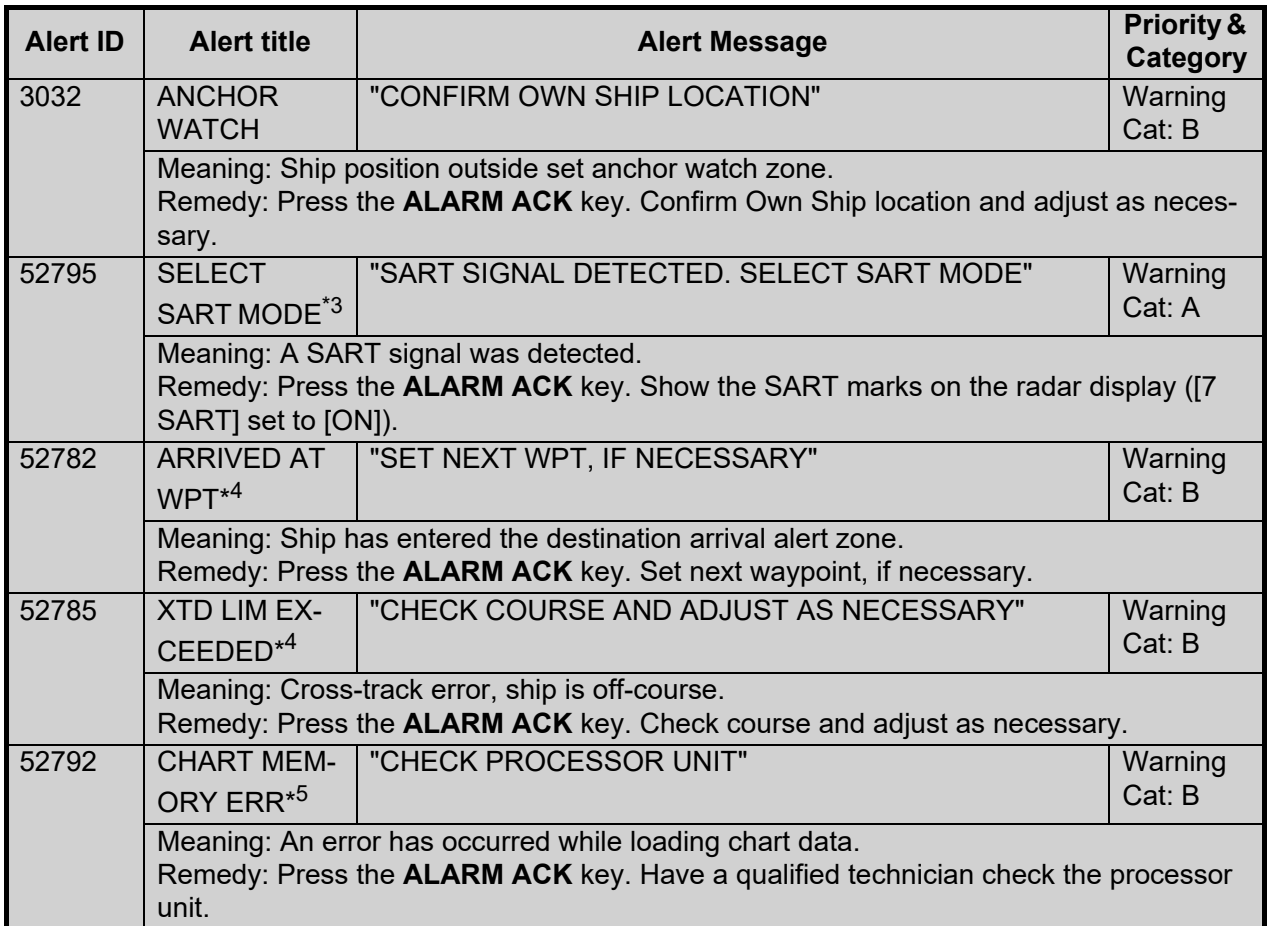

- $*1$ <sub>:</sub> This alert appears only for FAR-2228-NXT(-BB) and FAR-2328-NXT.
- $*2.$ This alert appears only for For FAR-2x58/2x68DS.
- \* 3: This alert appears only for FAR-2228-NXT(-BB) and FAR-2328-NXT. Keep in mind the following points:
	- This alert can occur when this equipment receives interference simultaneously from multiple radars.
	- This alert may not occur under the bad weather conditions such as at rain.
- \* 4: This alert is output only on B/W-type radars.
- $*5$ <sub>:</sub> This alert is output only on A/B/W-types with radar plotter functionality.

#### ALF format indications

The following indications are shown by this equipment when ALF format is in use. The indications have no category, are not subject to responsibility transfer and are not output as ALF sentences.

**Note:** Indications also appear in the ALERT BOX on the screen and on the ALERT LIST.

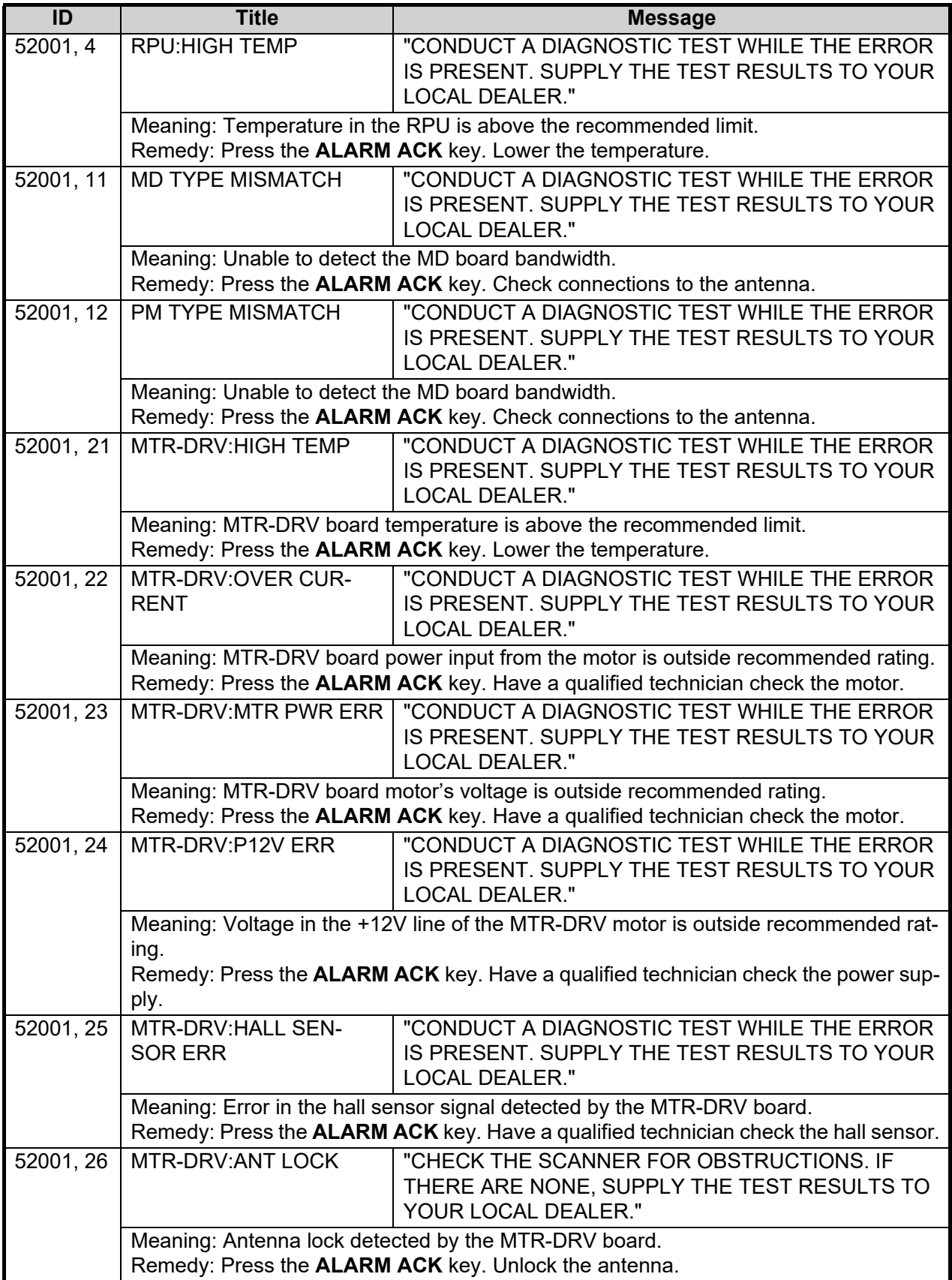

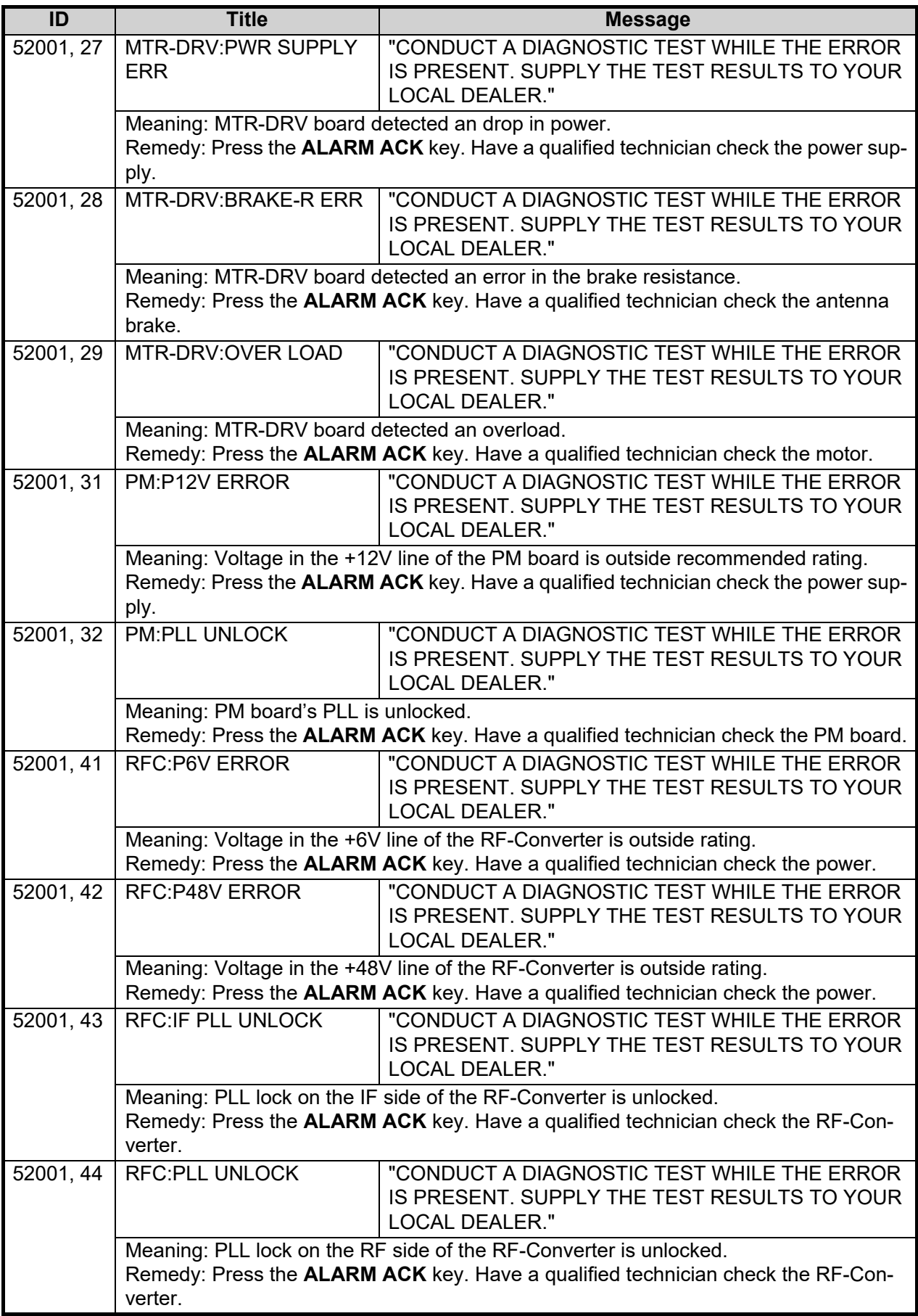

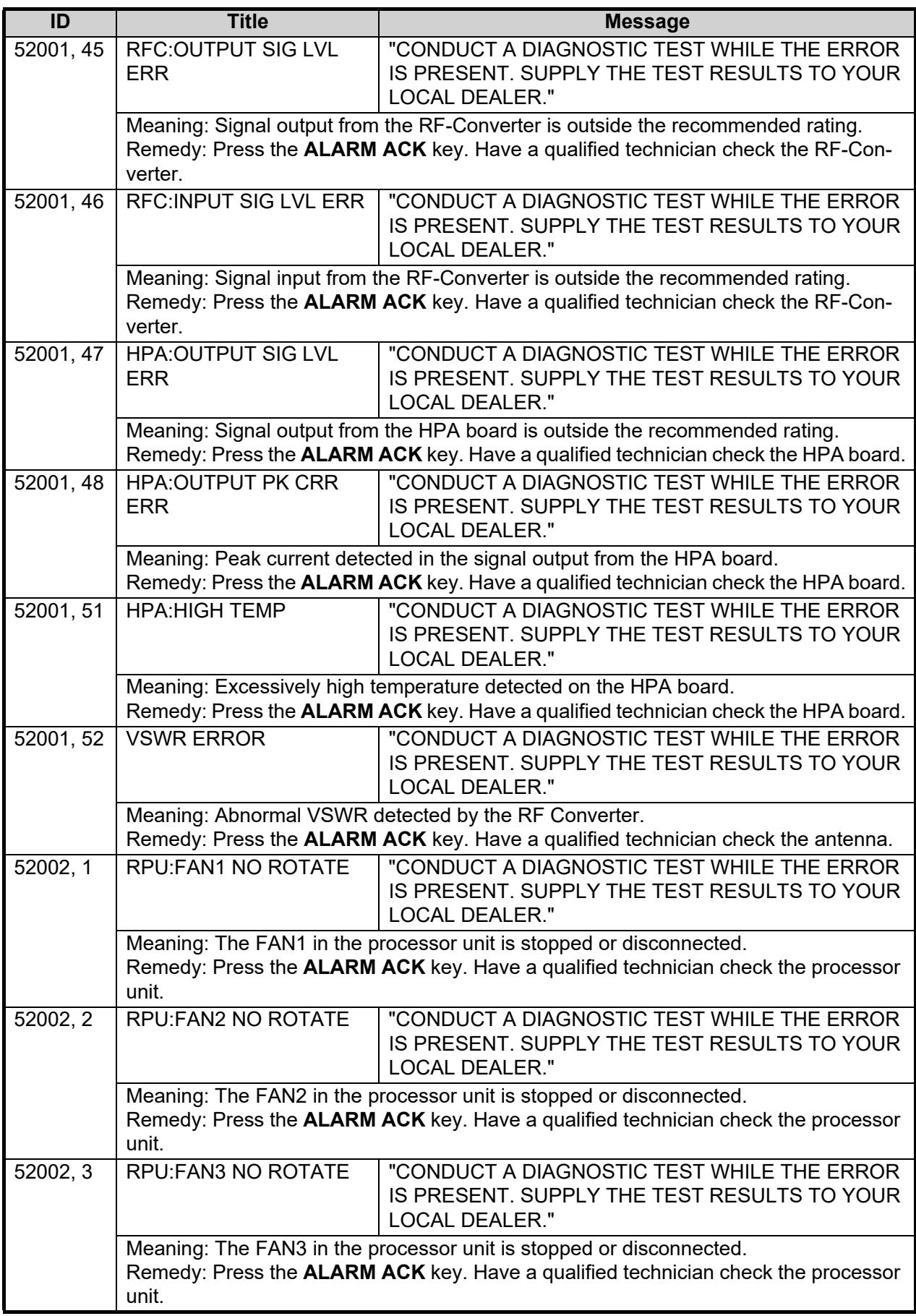

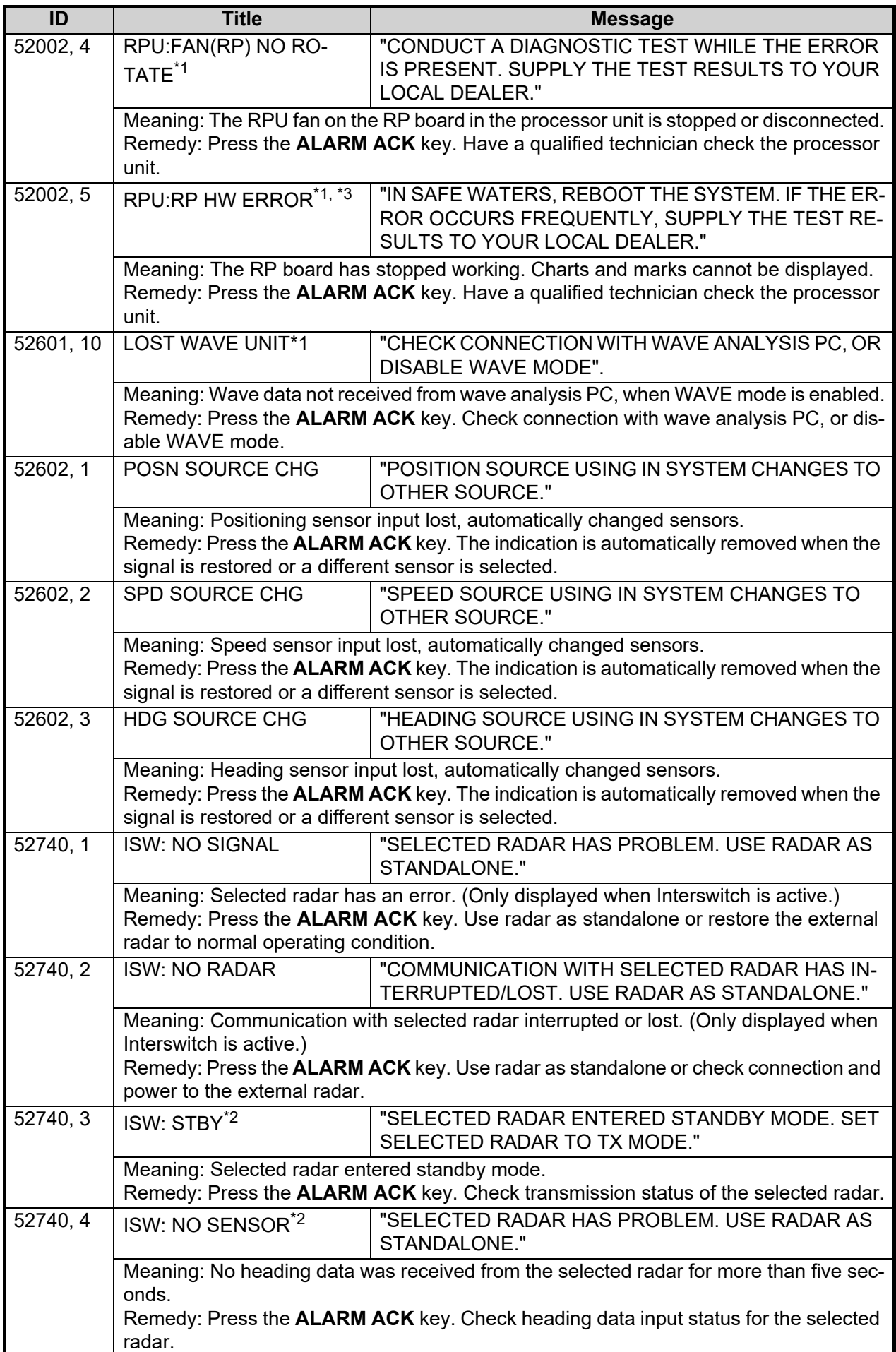

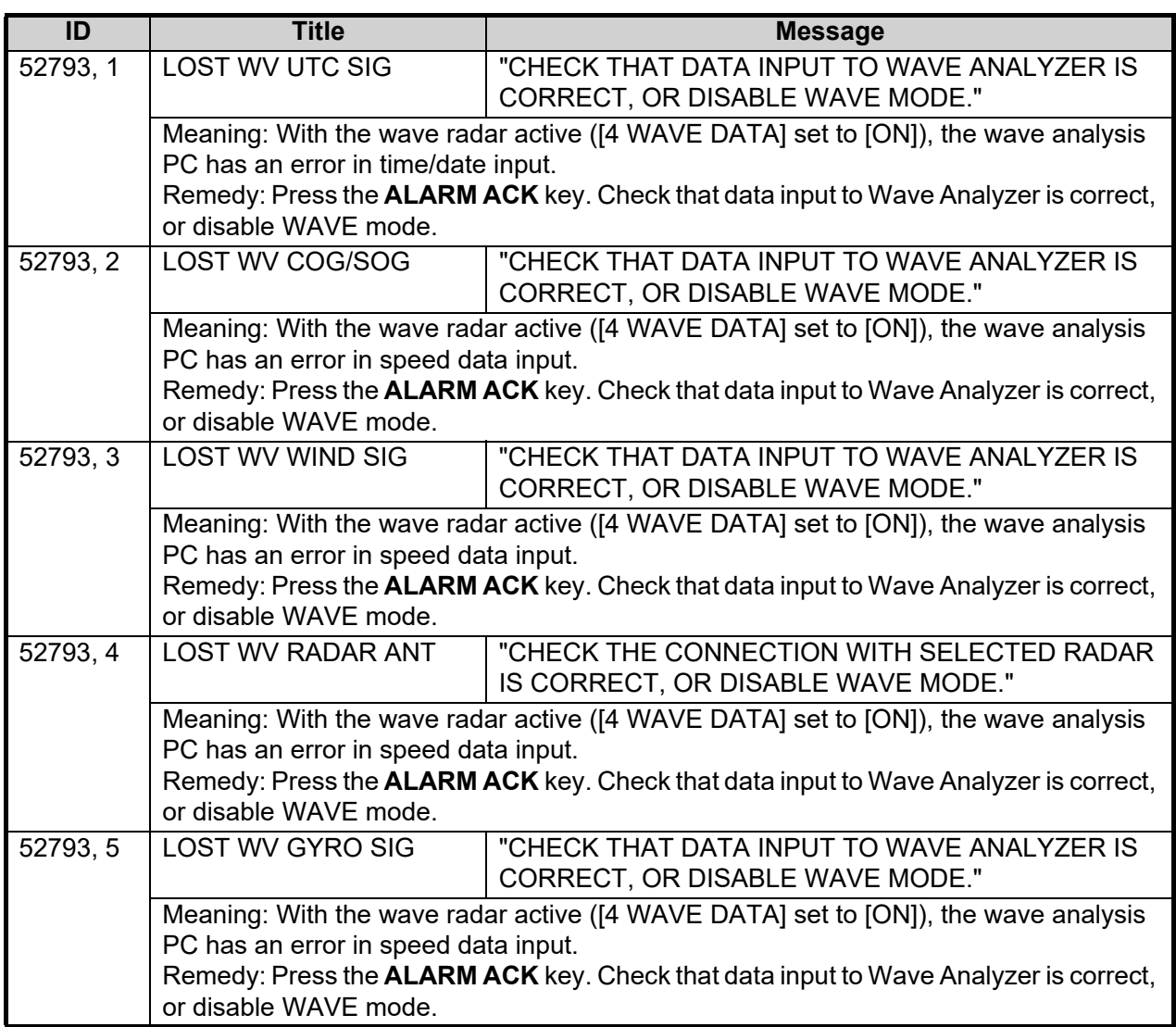

 $*1$ : This indication is output only on A/B/W-types with radar plotter functionality.

 $*^2$ : This indication appears only on A/B-type radars when Dual Radar mode is active and enabled.

 $*3$ : When this indication is rectified, the [Chart] button appears in yellow color. Click the [Chart] button to restore the system to normal operation.

#### ALR format alerts

The Alert "CPA/TCPA" cannot be acknowledged from external equipment and must be acknowledged from the radar itself.

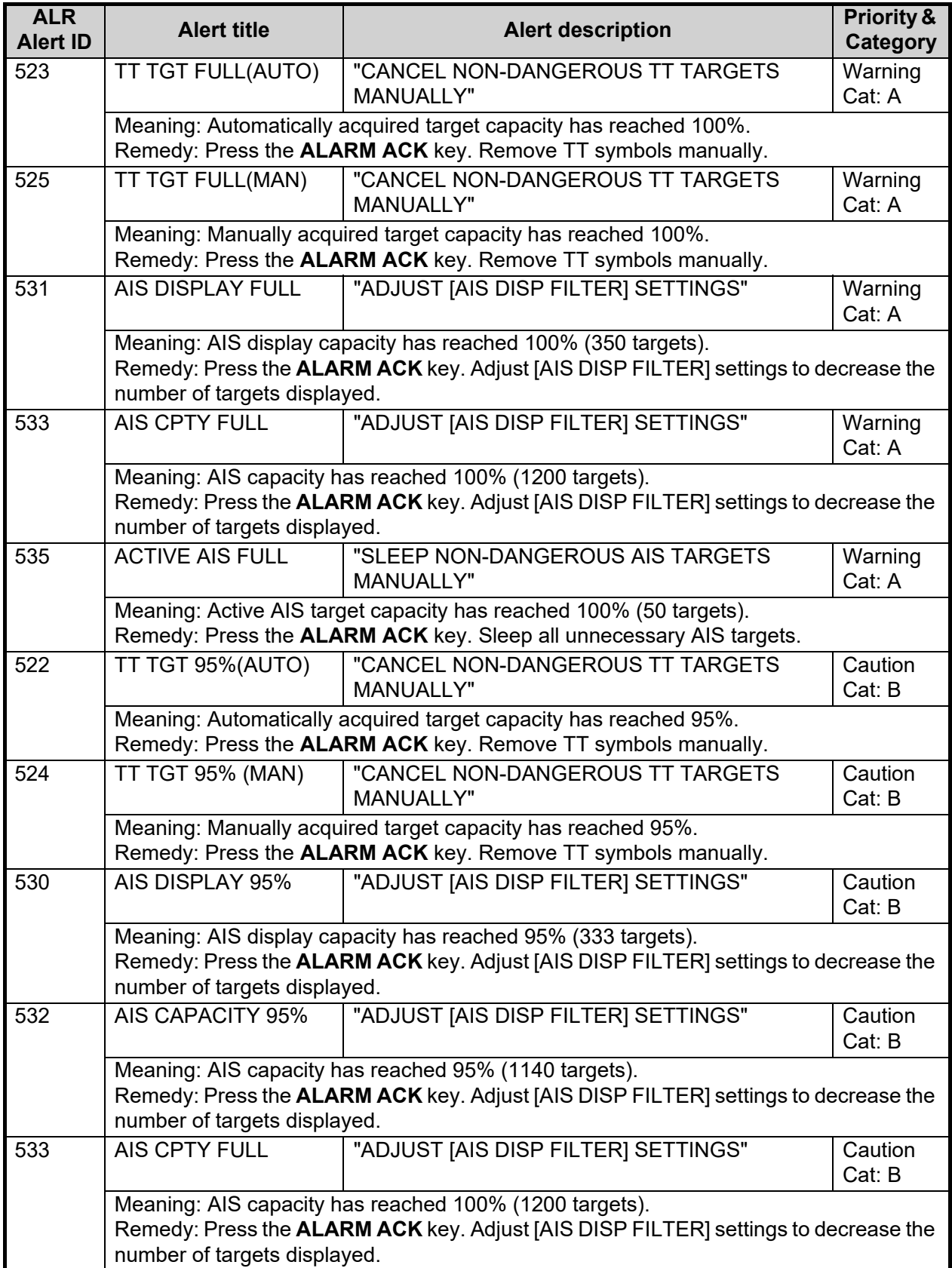

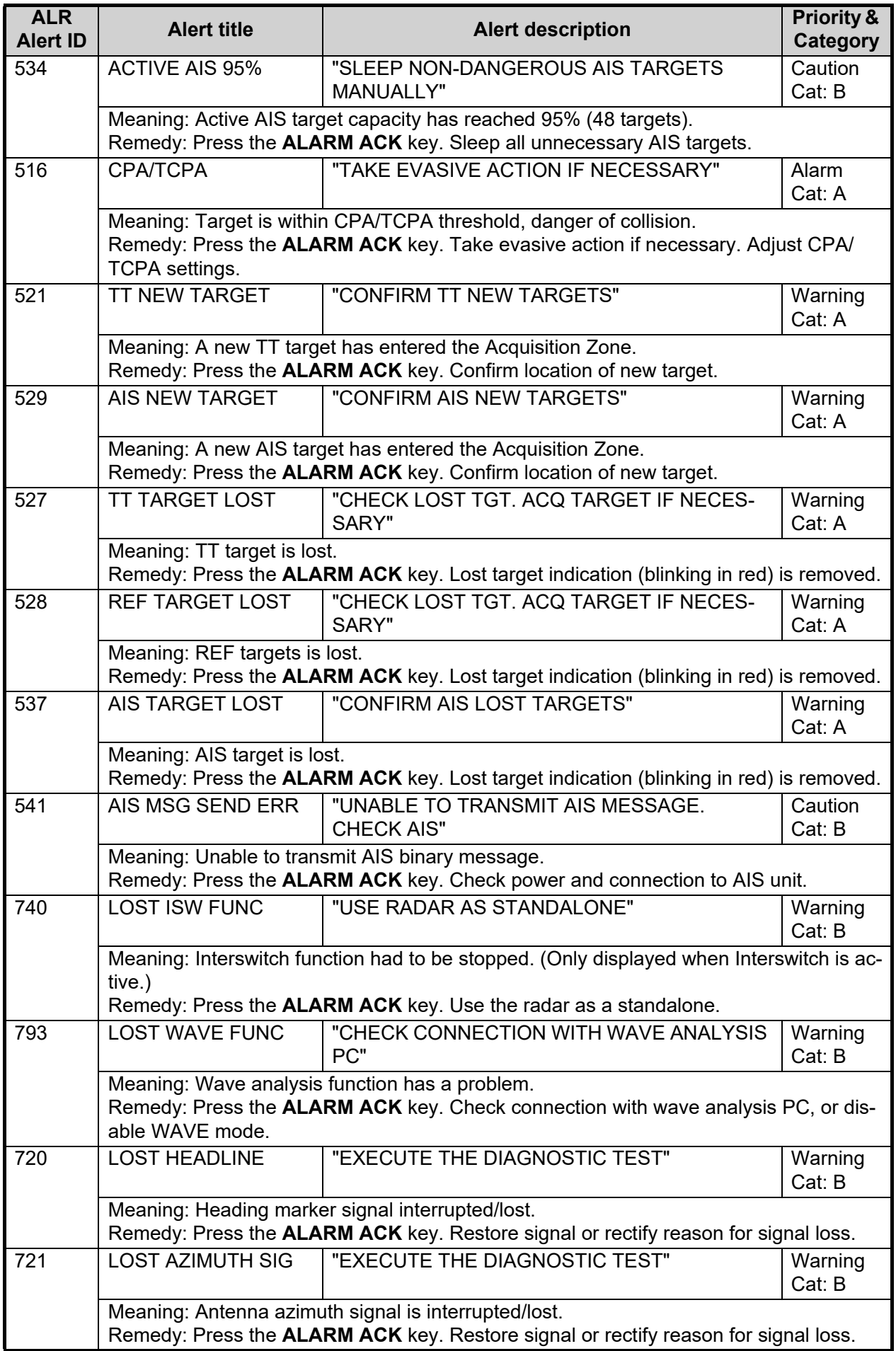

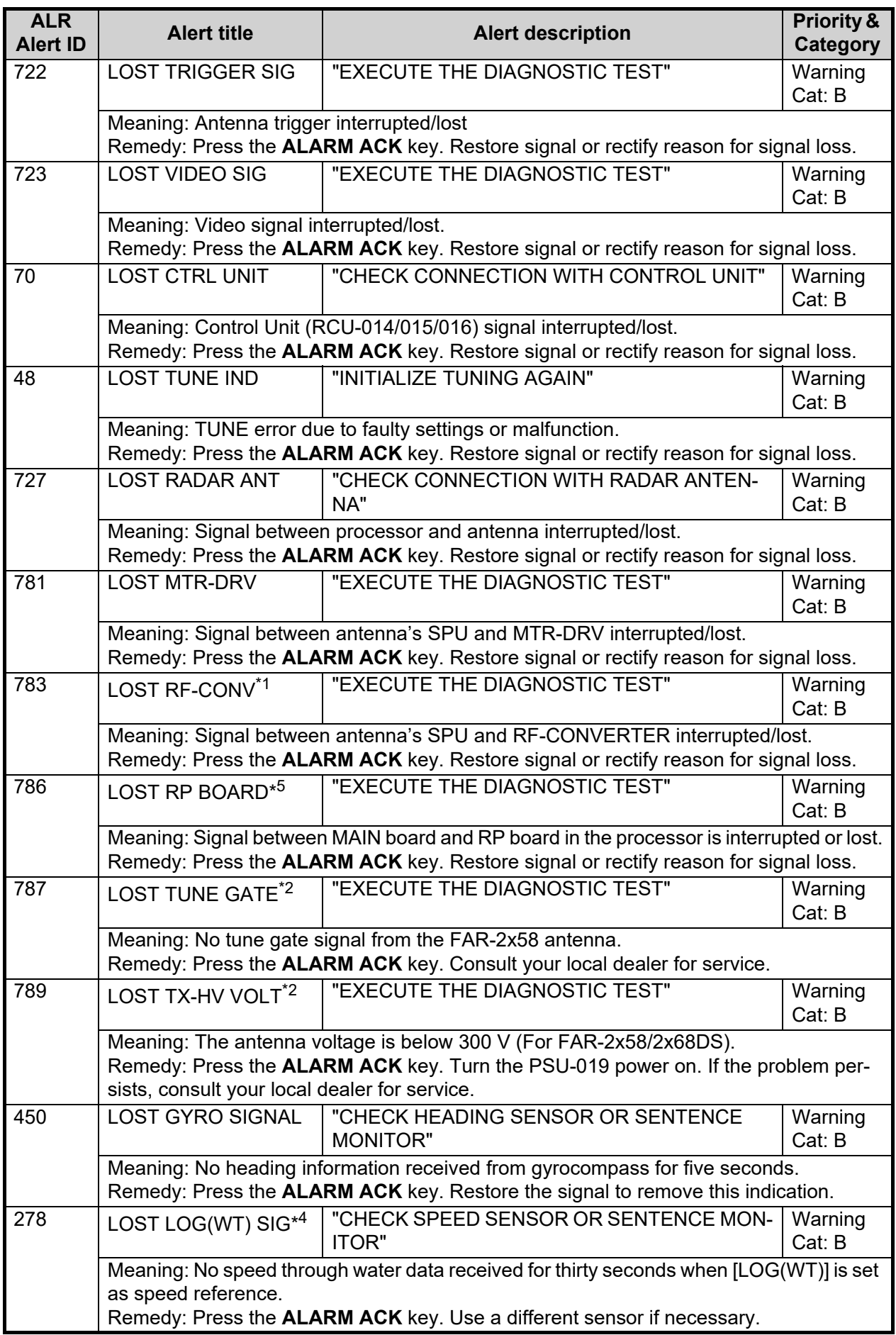

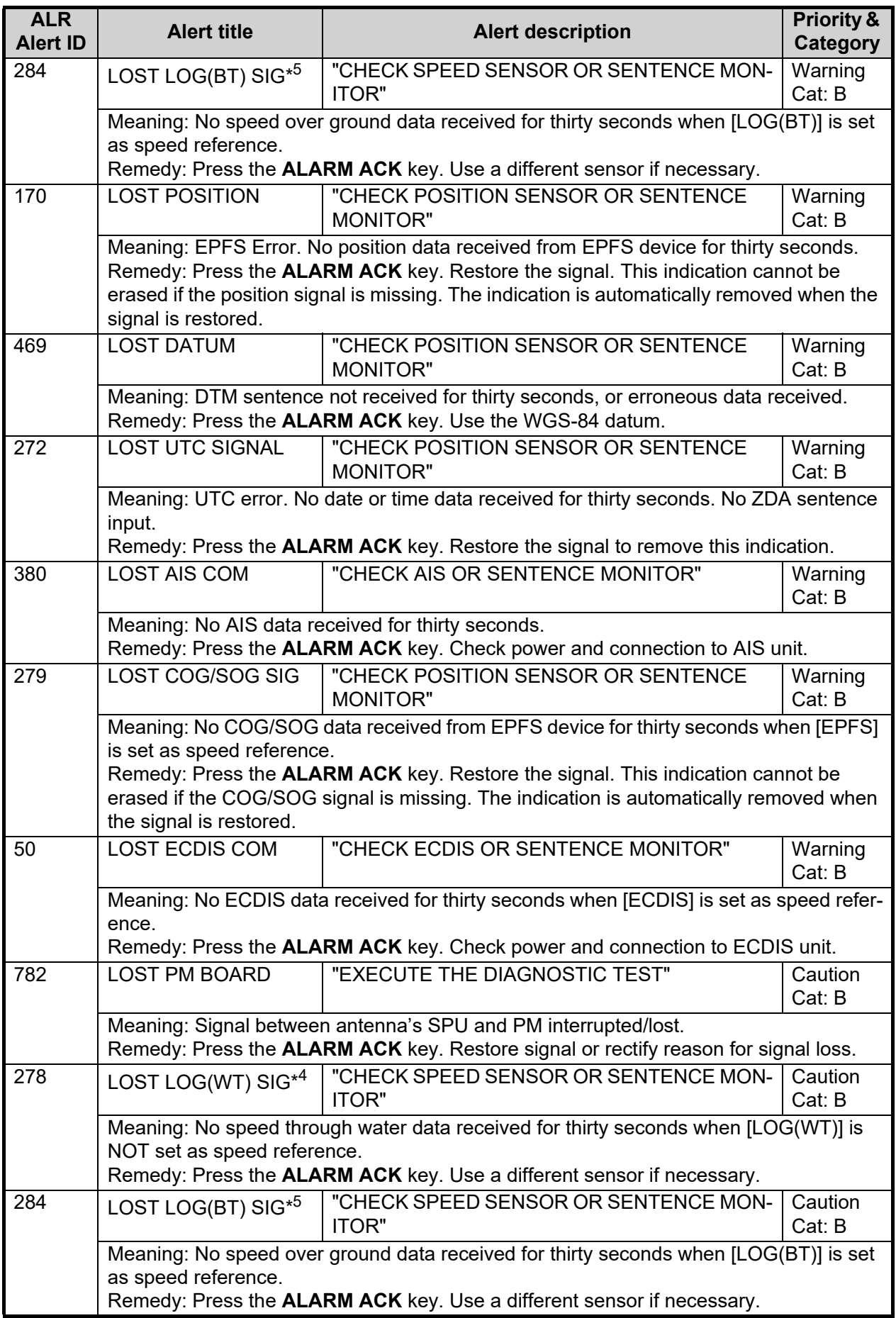

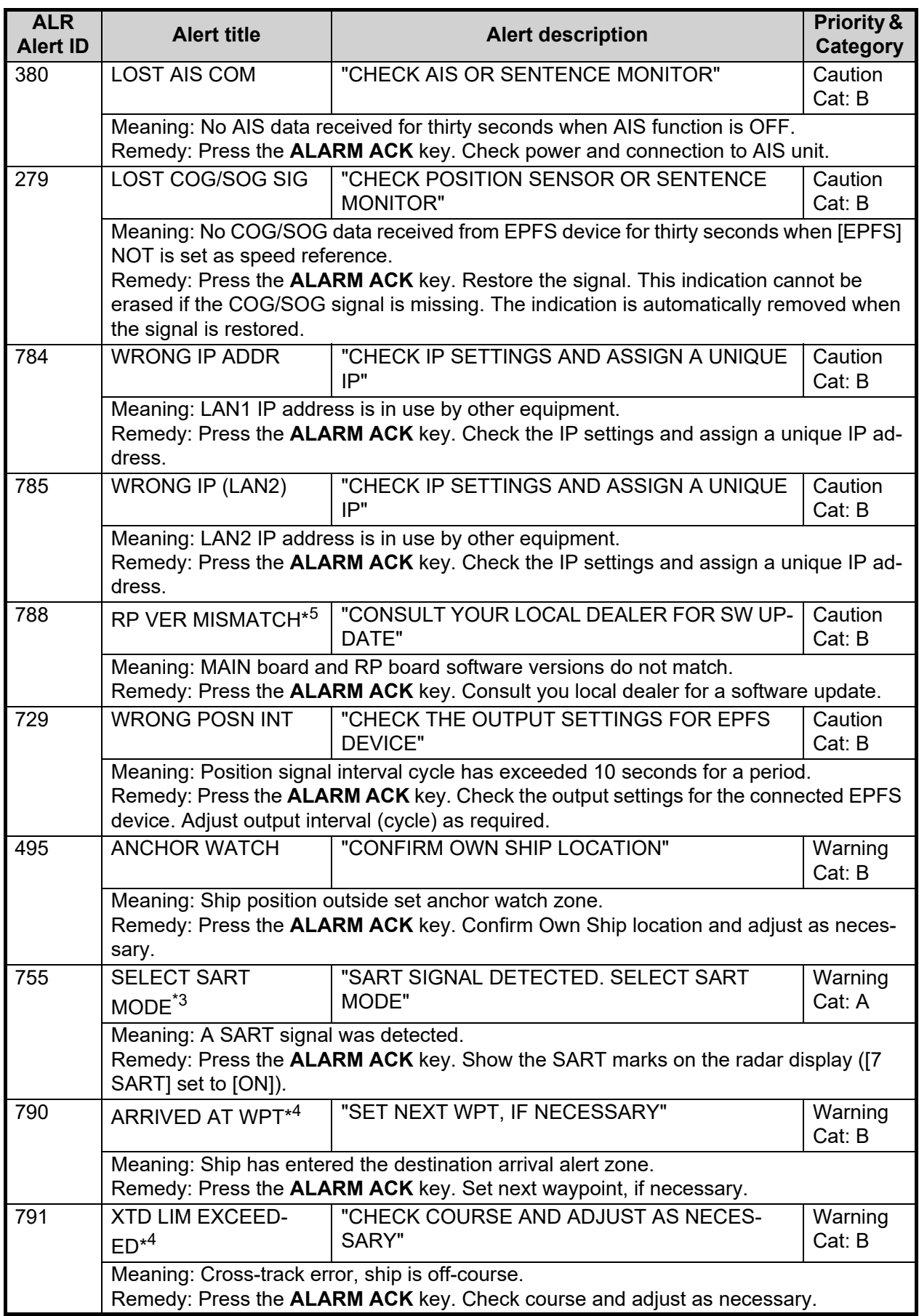

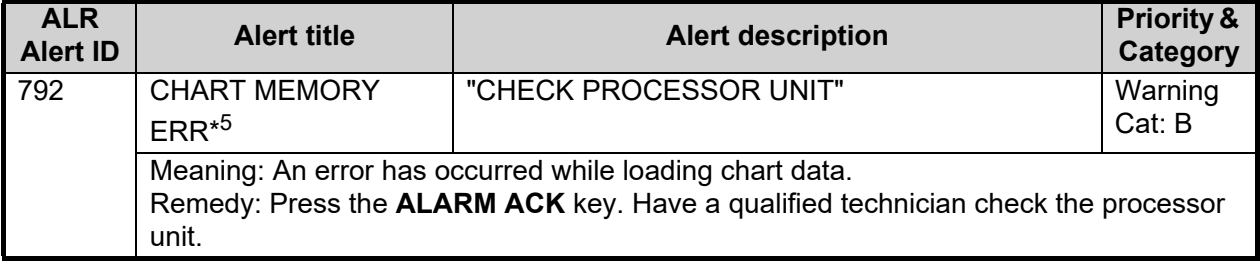

- $*1$ <sub>:</sub> This alert appears only for FAR-2228-NXT(-BB) and FAR-2328-NXT.
- $*2.$ 2: This alert appears only for For FAR-2x58/2x68DS.
- \* 3: This alert appears only for FAR-2228-NXT(-BB) and FAR-2328-NXT. Keep in mind the following points:
	- This alert can occur when this equipment receives interference simultaneously from multiple radars.
	- This alert may not occur under the bad weather conditions such as at rain.
- \* 4: This alert is output only on B/W-type radars.
- $*$ <sup>5</sup>. This alert is output only on A/B/W-types with radar plotter functionality.

#### ALR format indications

The following indications are shown by this equipment when ALR format is in use. The indications have no category, and are not output as ALR sentences.

**Note:** Indications also appear in the ALERT BOX on the screen and on the ALERT LIST.

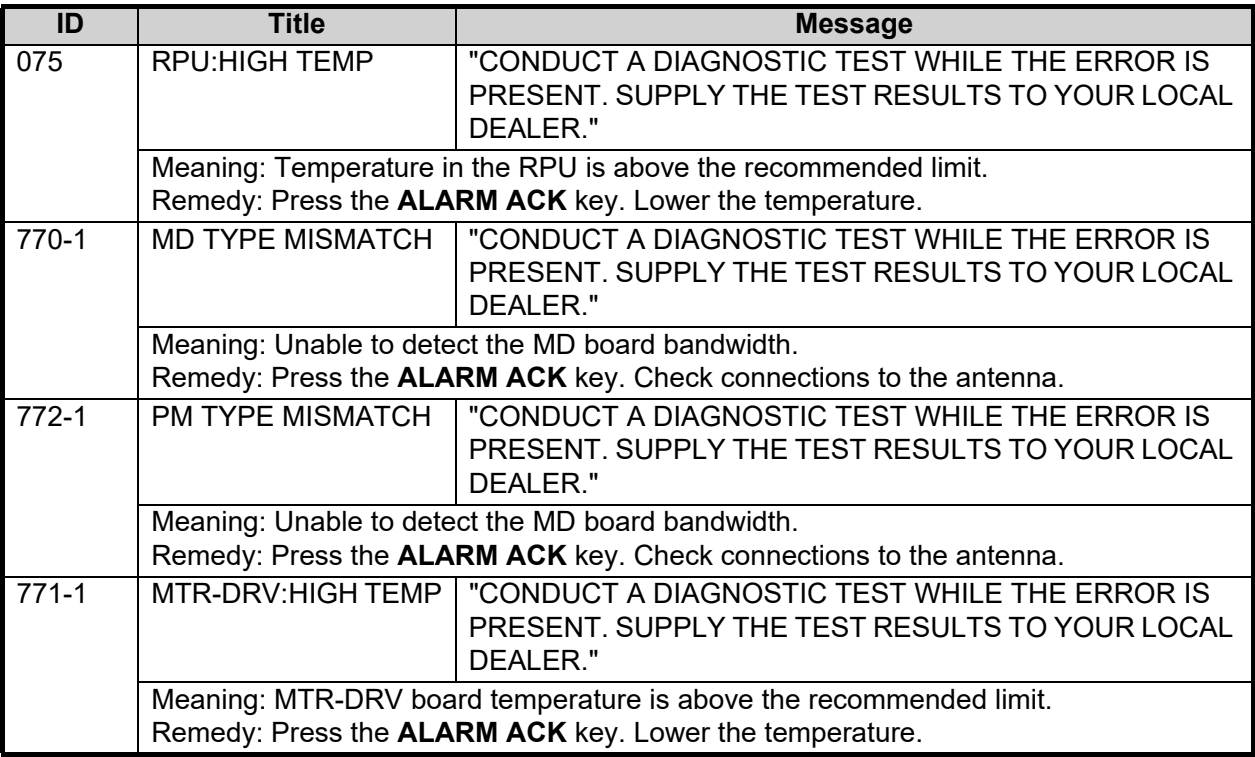

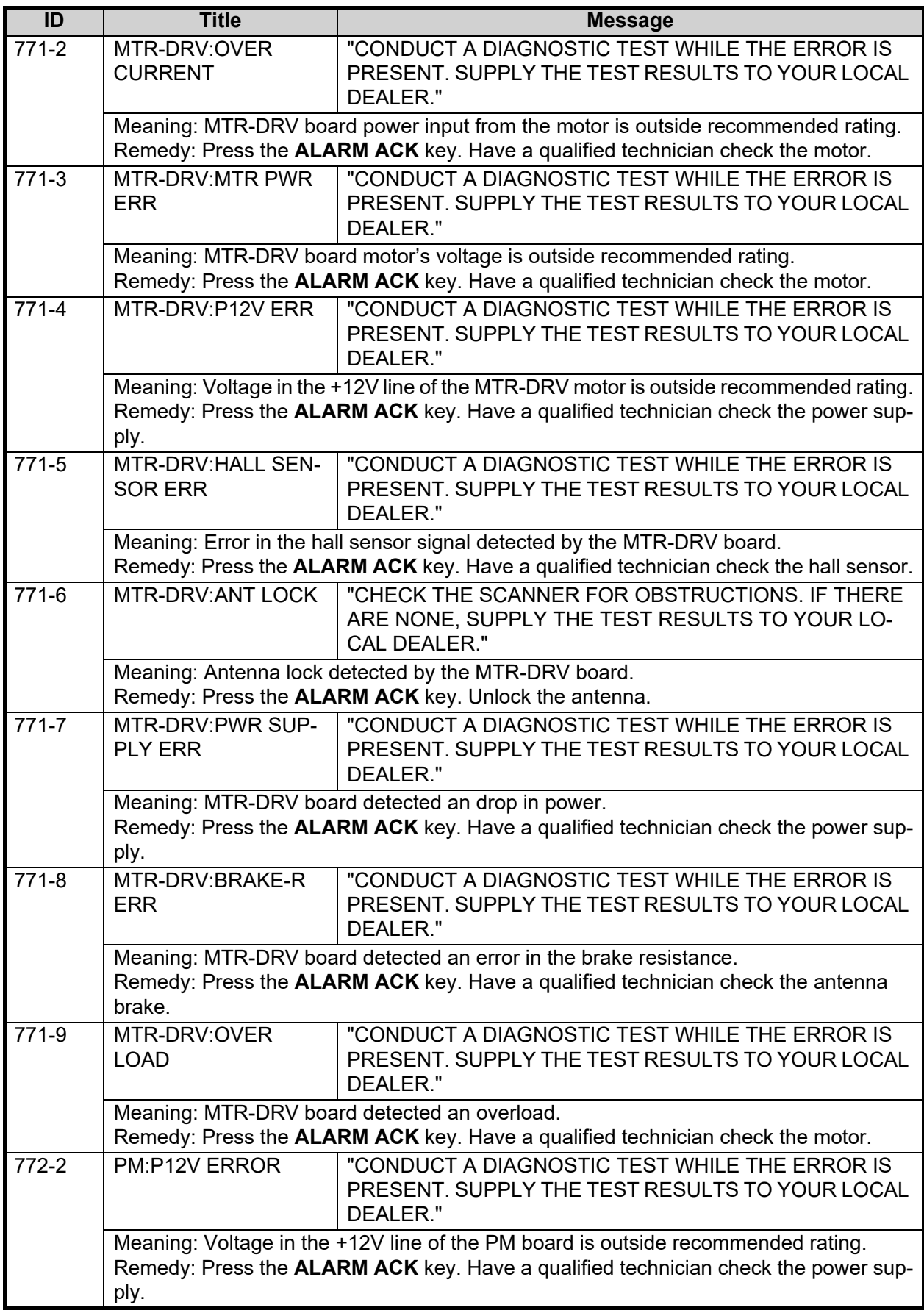

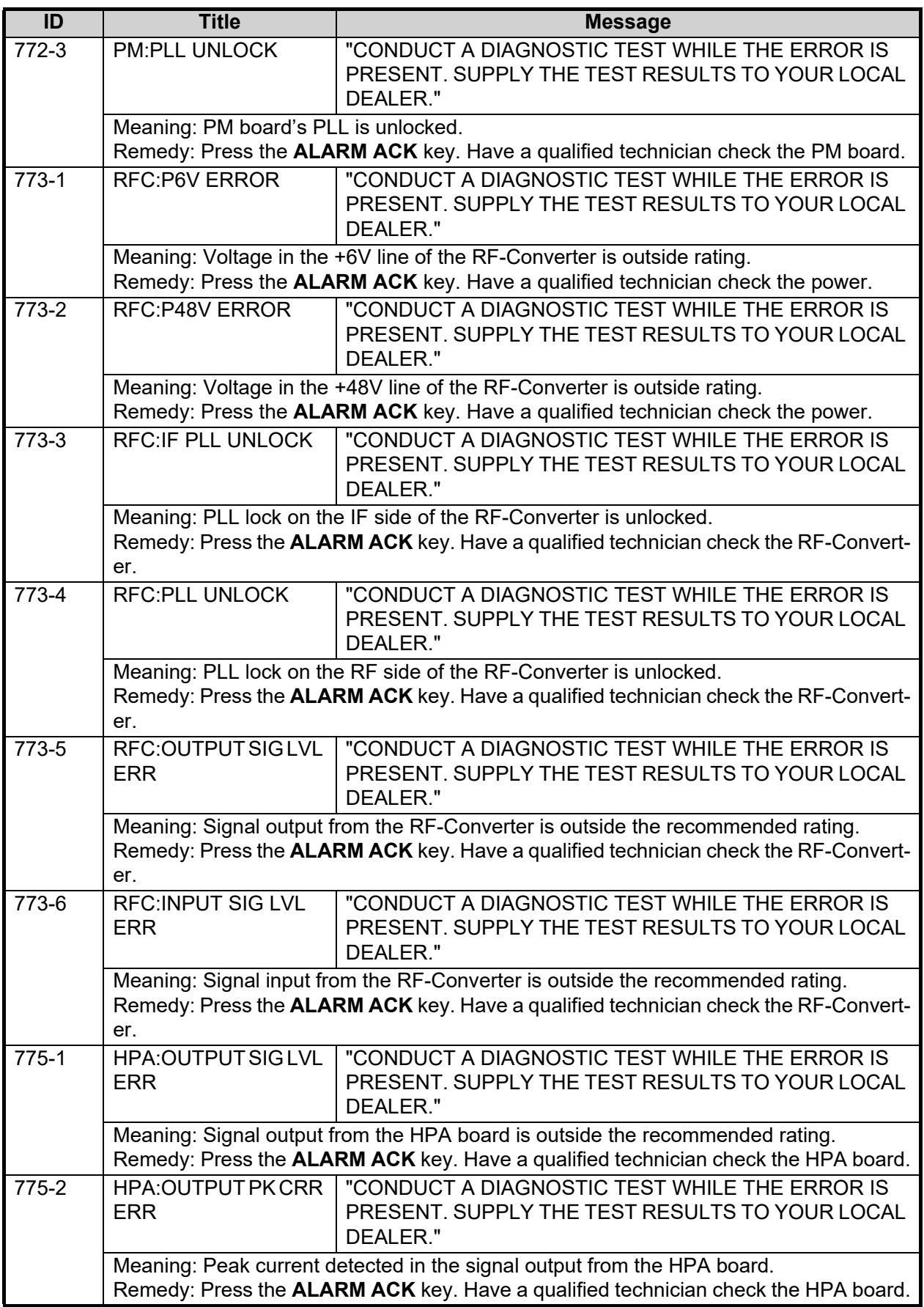

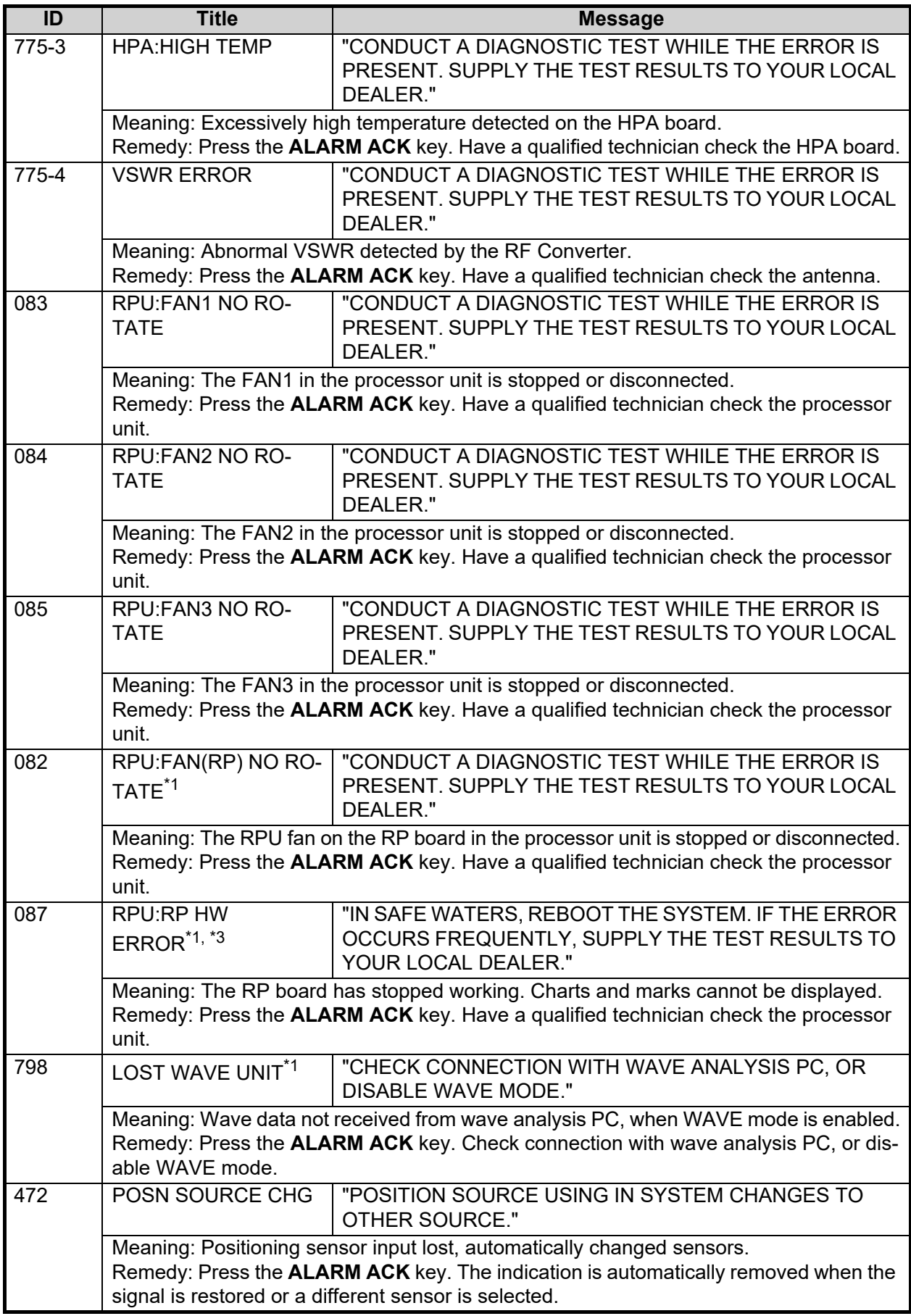

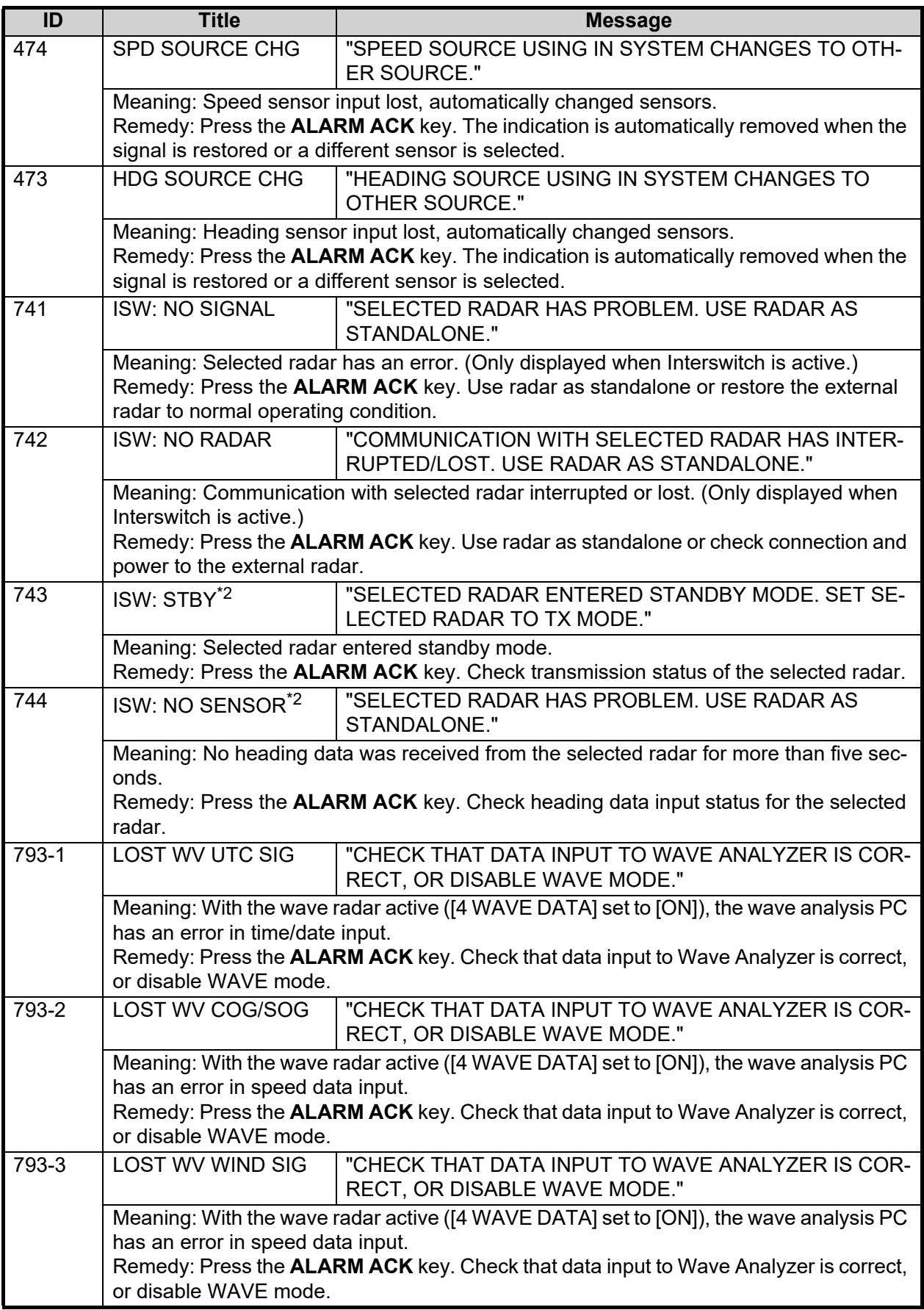

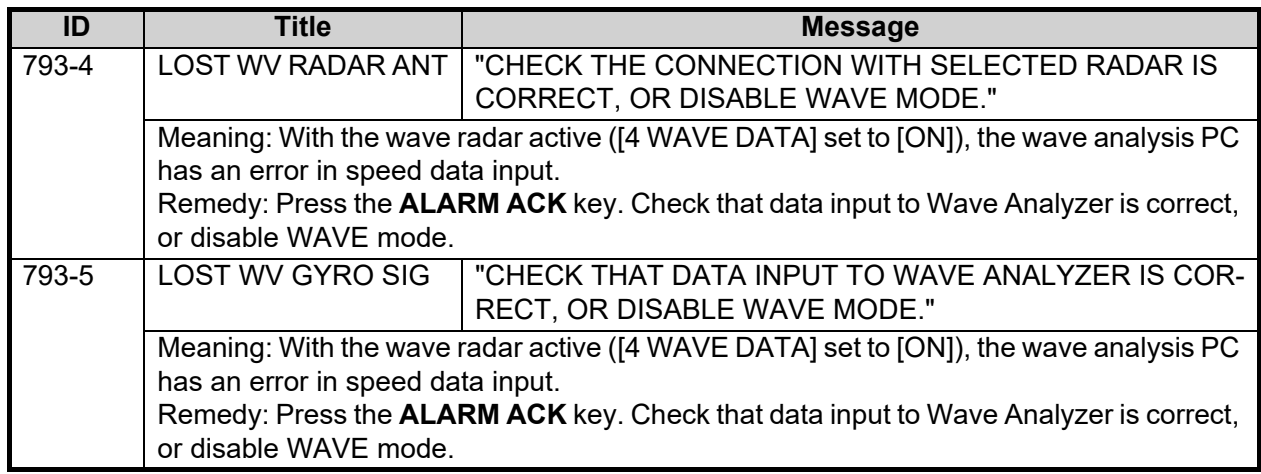

\*1: This indication is output only on A/B/W-types with radar plotter functionality.

 $*$ <sup>2</sup>: This indication appears only on A/B-type radars when Dual Radar mode is active and enabled.

\*3: When this indication is rectified, the [Chart] button appears in yellow color. Click the [Chart] button to restore the system to normal operation.

## **APPENDIX 4 DATA COLOR AND MEANING**

Validity and integrity of input data (mode indicator)

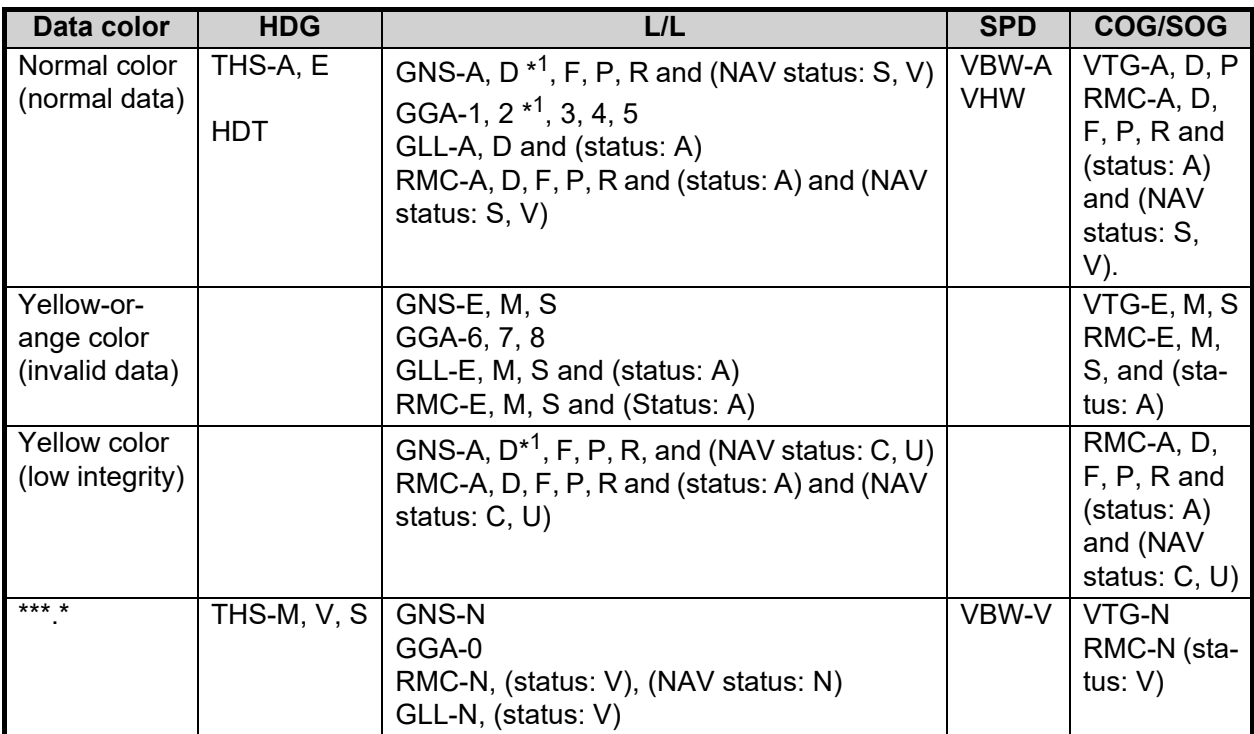

\*<sup>1</sup>: "Age of differential GPS data" in GGA and GNS sentences is ten seconds or higher. In this case, ship's latitude and longitude are displayed in yellow.

# **APPENDIX 5 ABBREVIATIONS**

#### A:

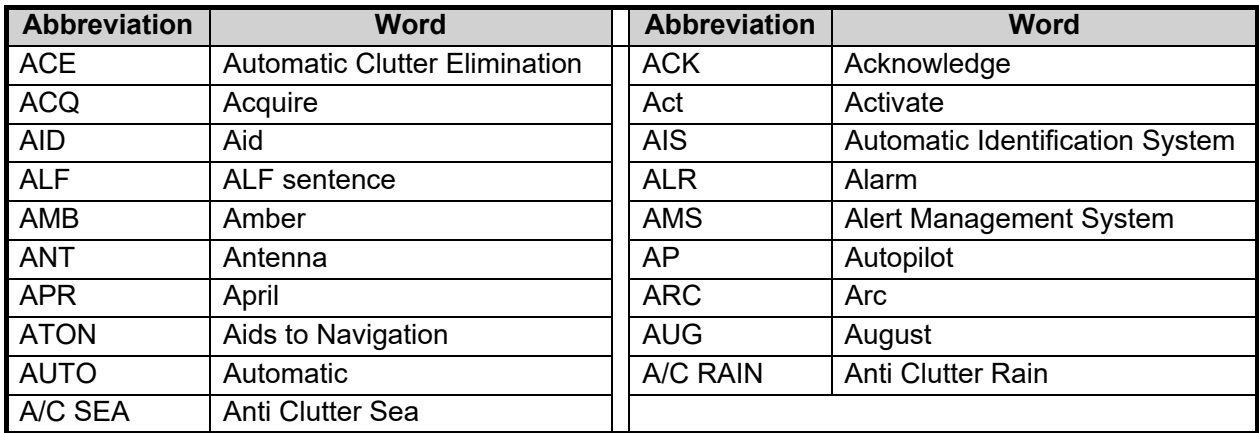

#### B:

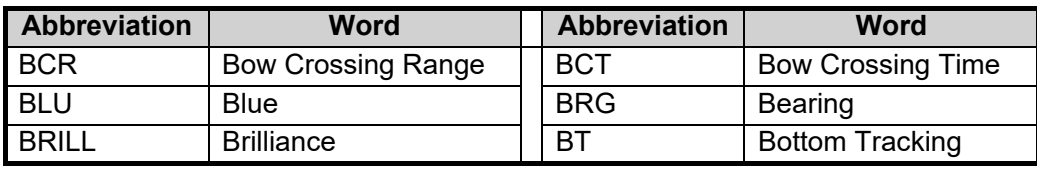

#### C:

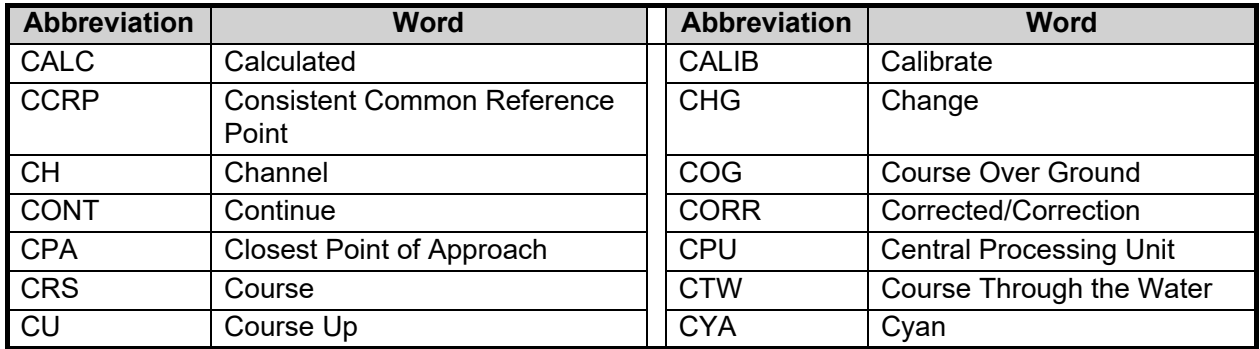

D:

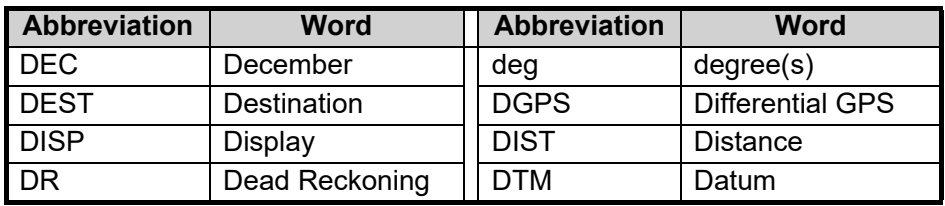

### E:

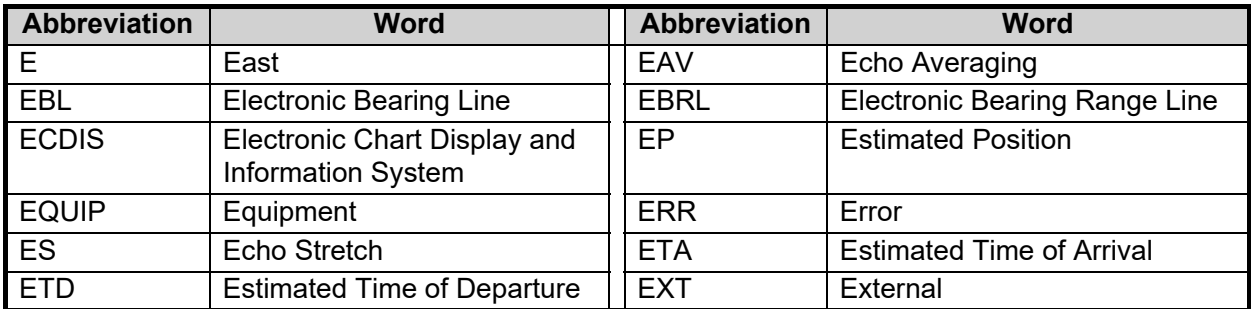

## F:

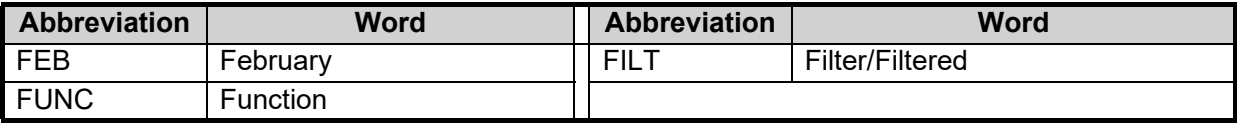

## G:

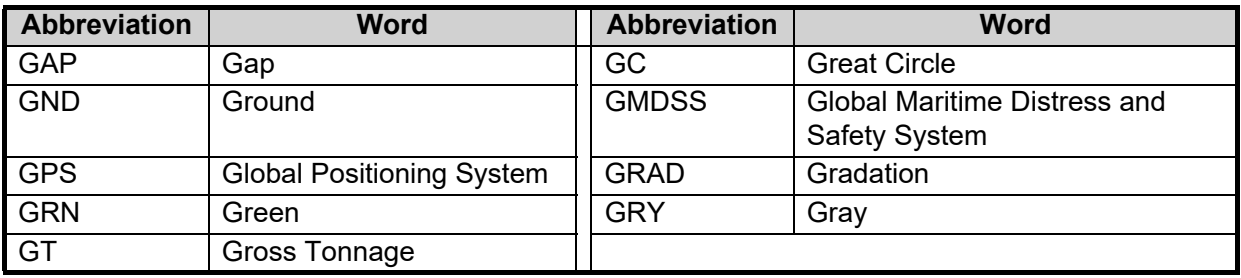

### H:

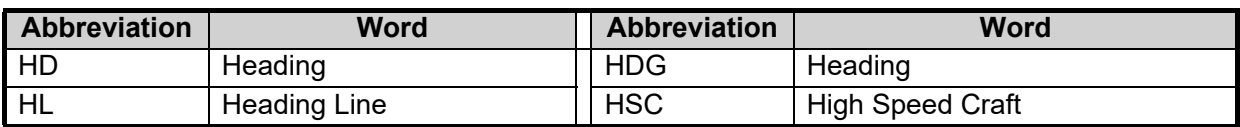

## I:

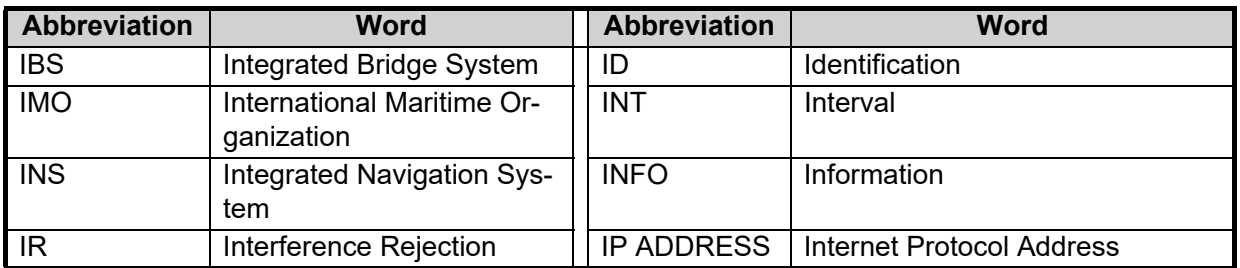

## J:

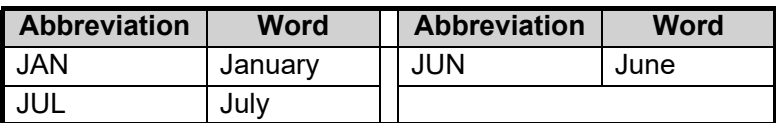

L:

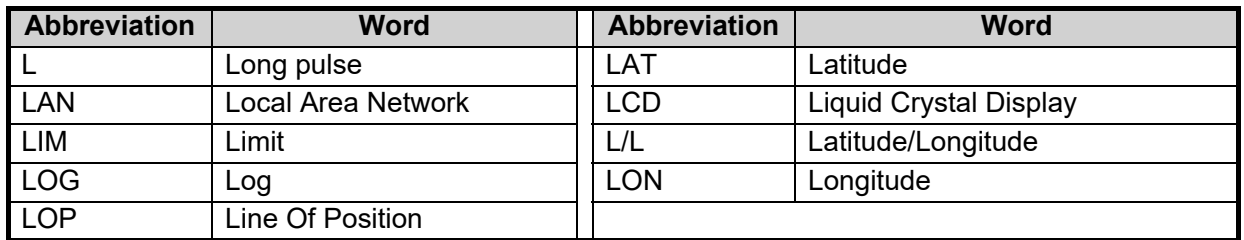
M:

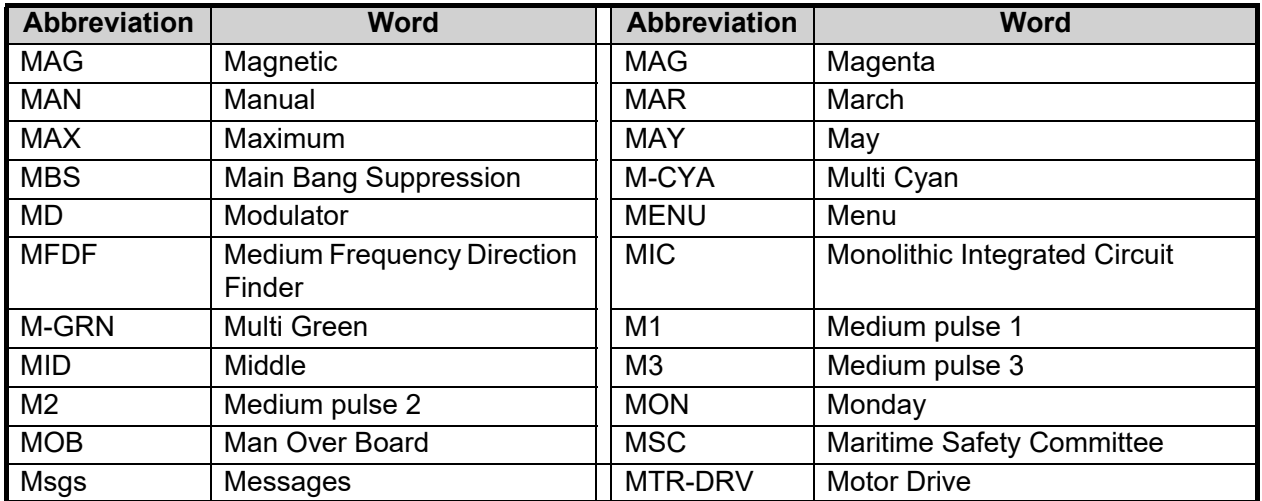

# N:

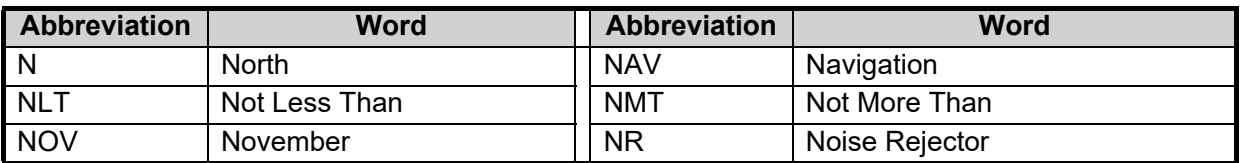

# $Q$ :

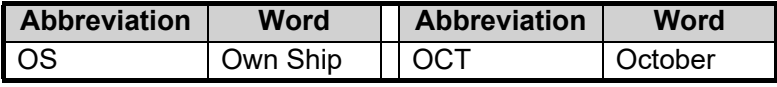

# P:

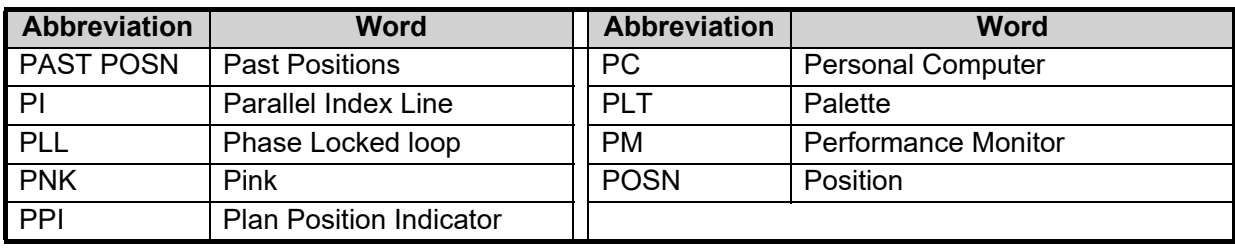

# R:

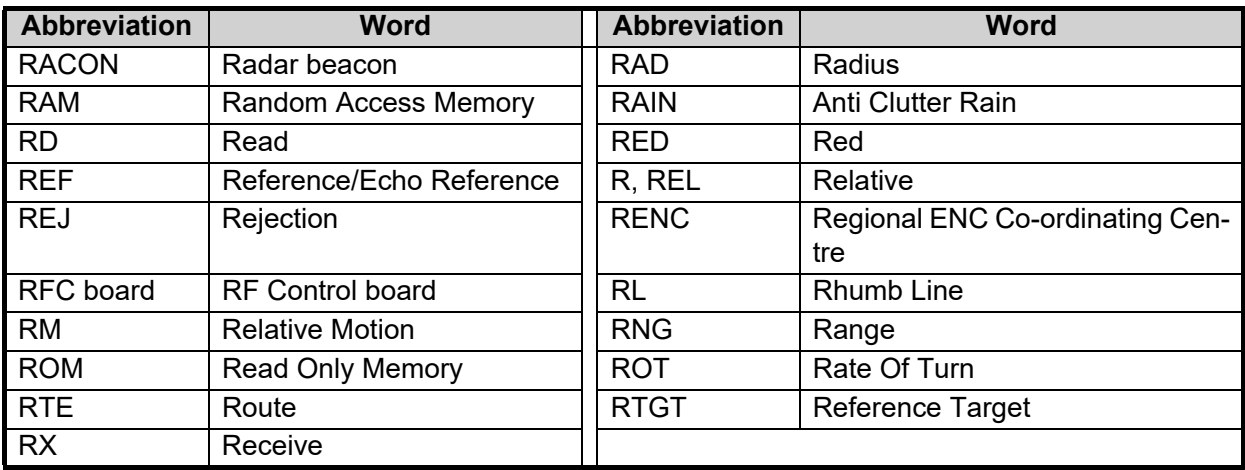

# S:

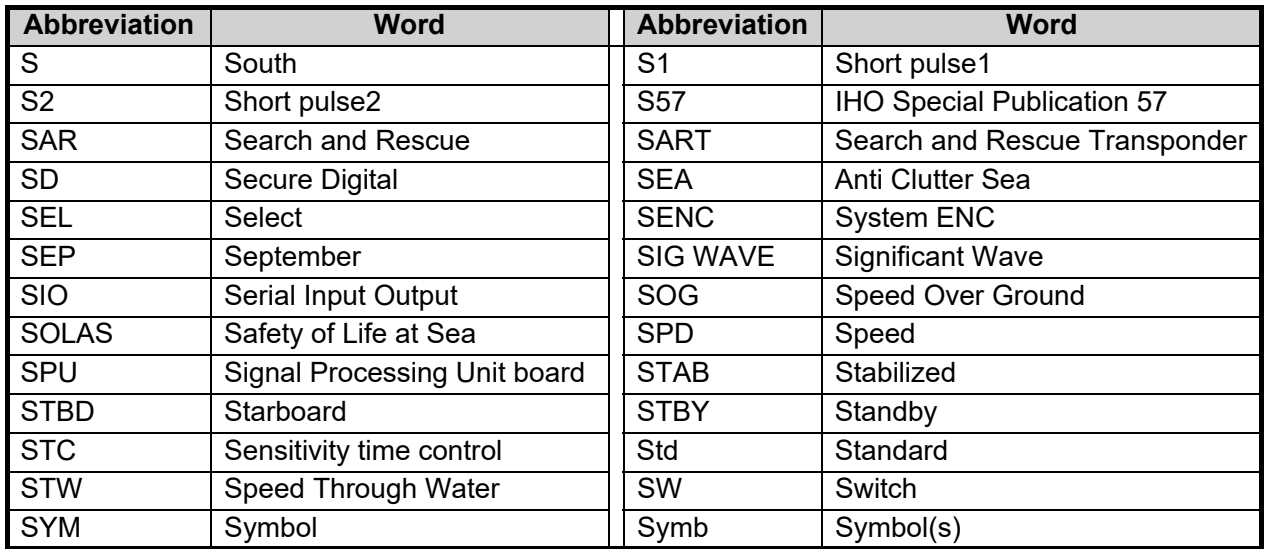

T:

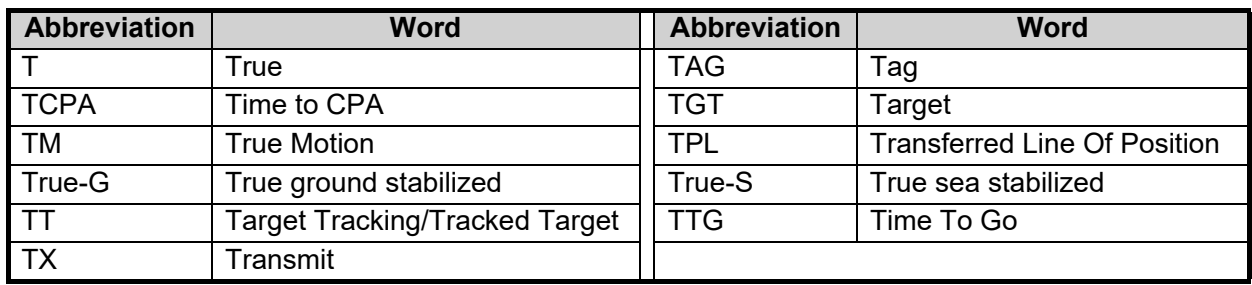

U:

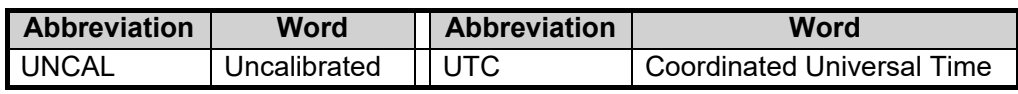

V:

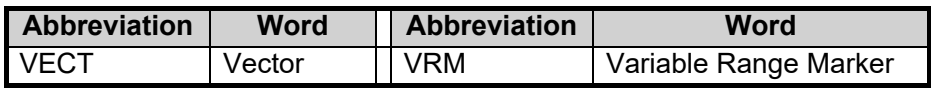

W:

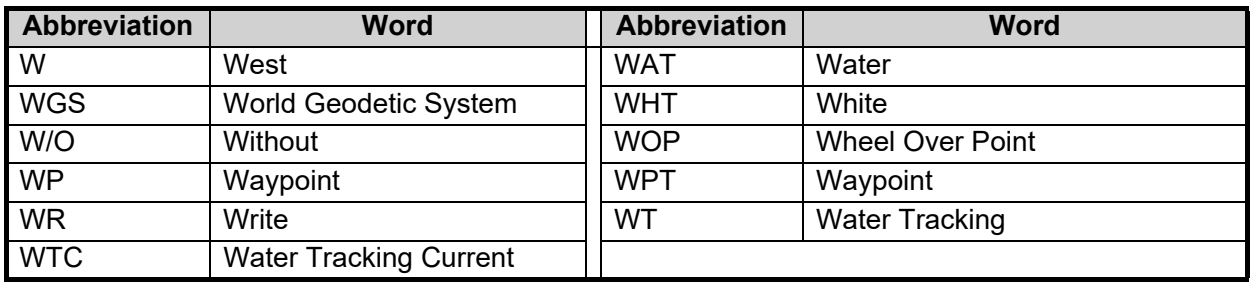

X:

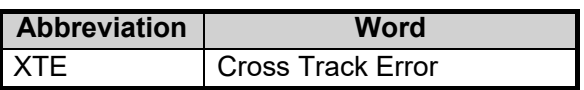

Y:

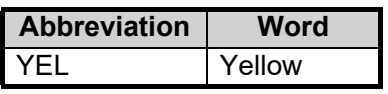

Units of measurement

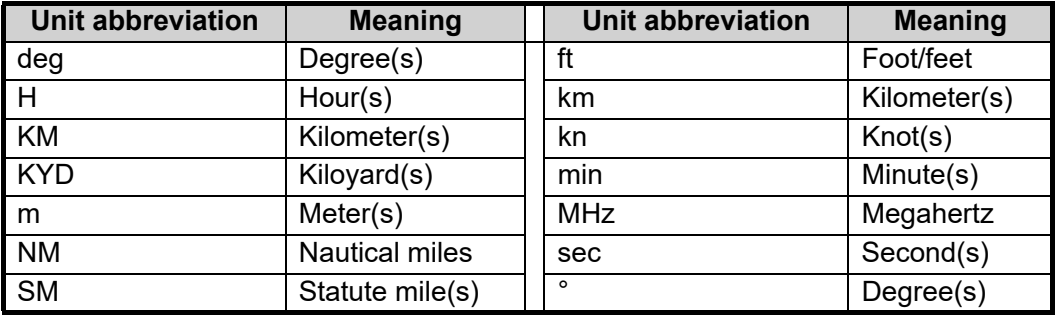

# **APPENDIX 6 SYMBOLS**

The pages following list the symbols which can be displayed on your radar.

#### <span id="page-291-0"></span>General radar symbols

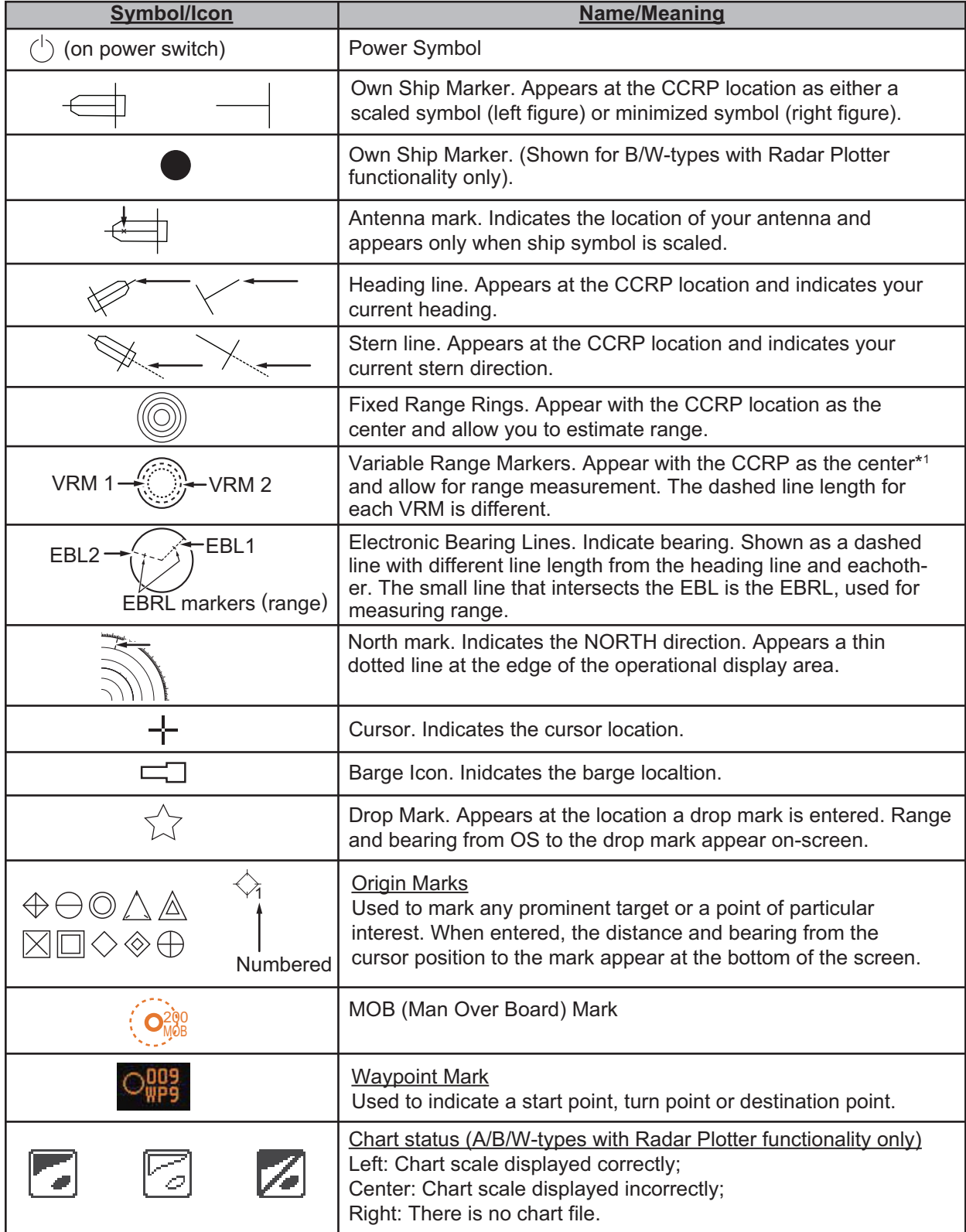

#### Radar map symbols (B/W radar types)

For B/W-types, the color of some symbols can be changed (see [section 5.4.2\)](#page-213-0).

<span id="page-292-0"></span>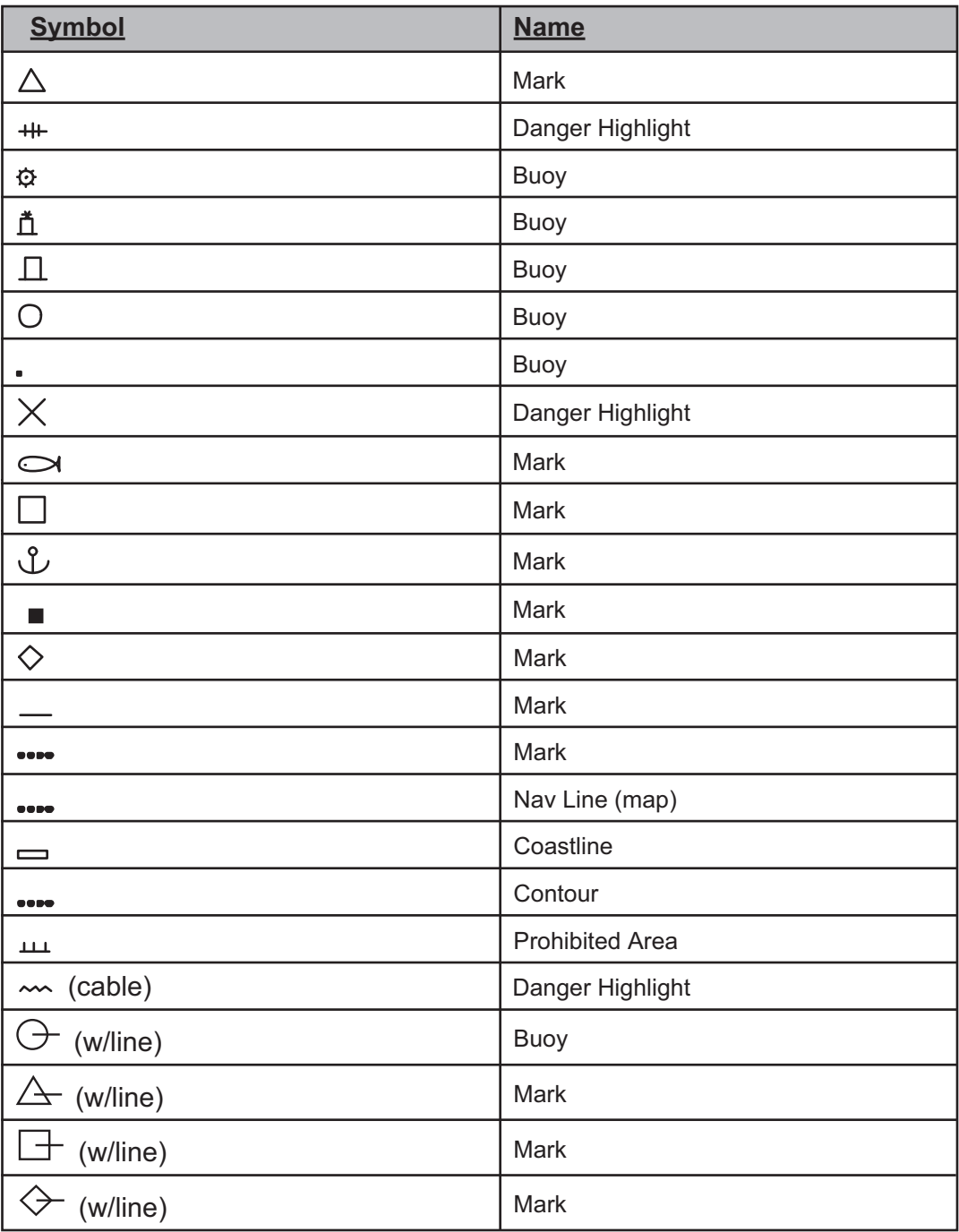

#### Radar map symbols (IMO/A/R radar types)

<span id="page-293-0"></span>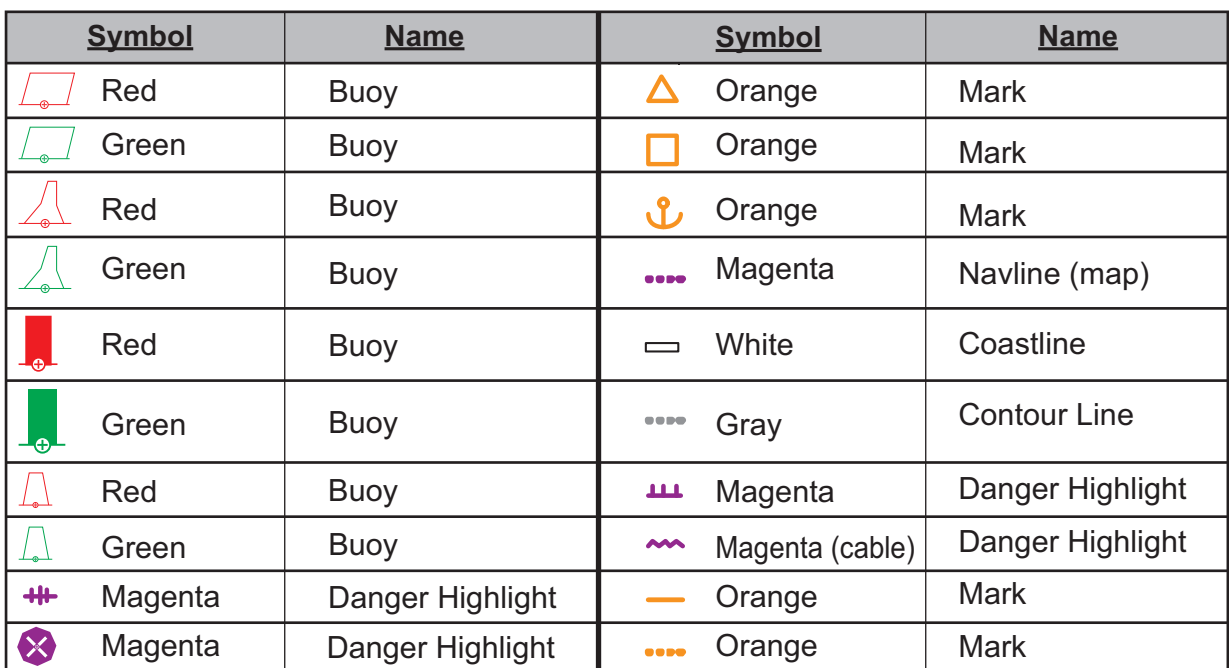

#### <span id="page-294-0"></span>**TT** symbols

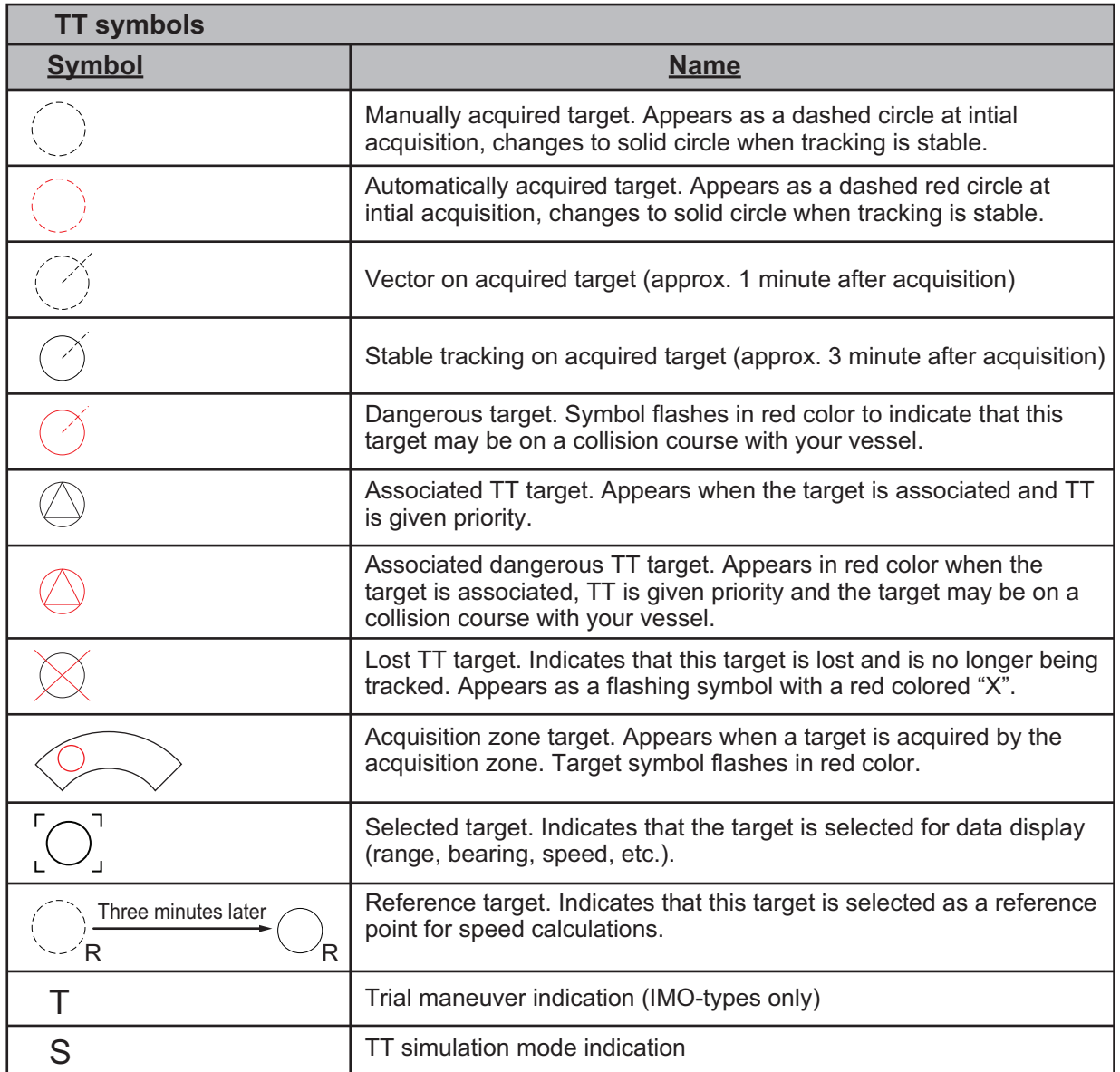

**Note:** For B/W-types, In addition to the "standard" circle TT symbol, you may select from the symbols shown below. You can also change the symbol's attributes (name, color, etc). See [section 3.9.3](#page-157-0).

 $\Rightarrow \ominus \odot \land \land \boxtimes \boxdot \diamondsuit \Leftrightarrow$ 

#### AIS symbols

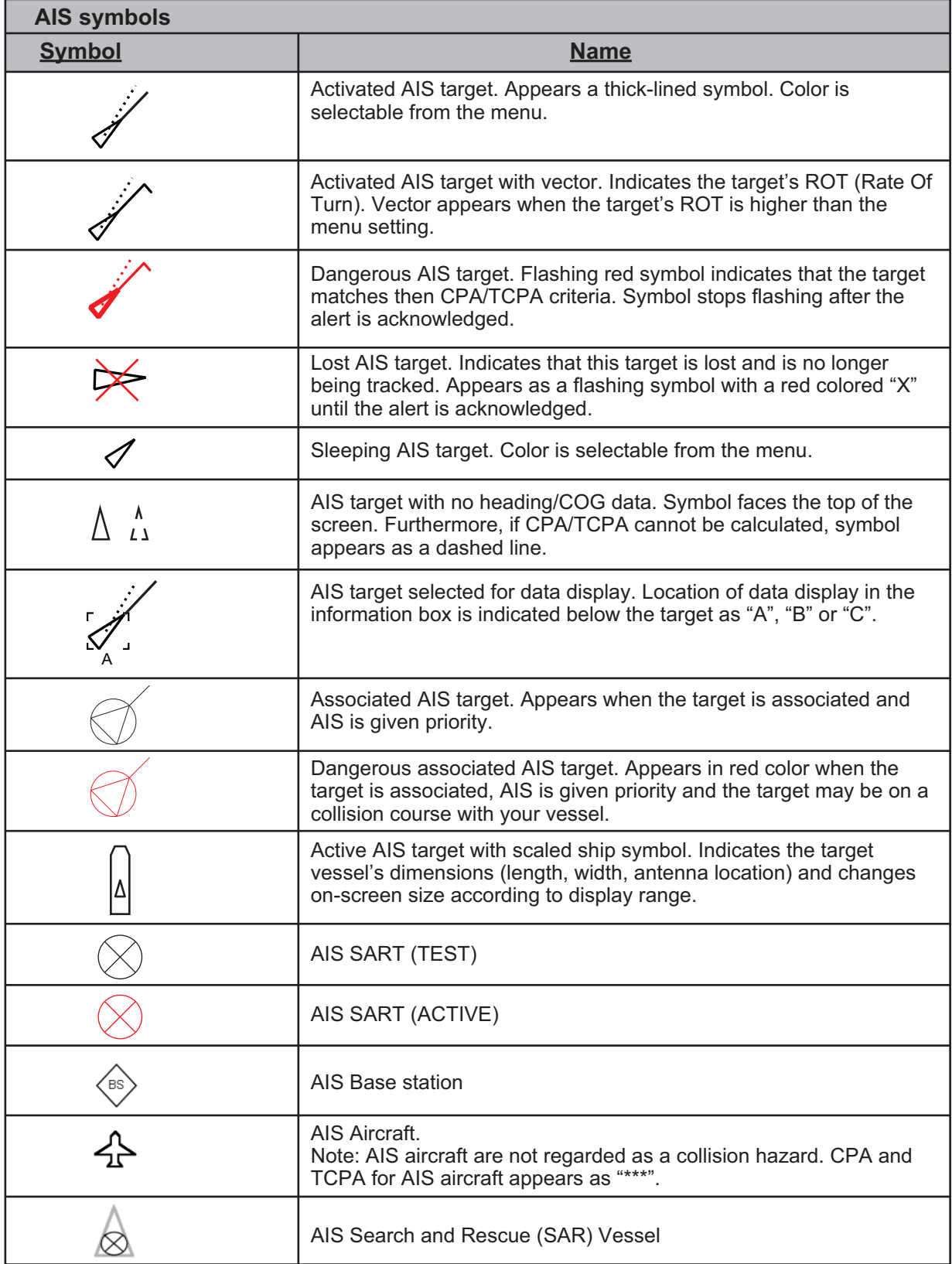

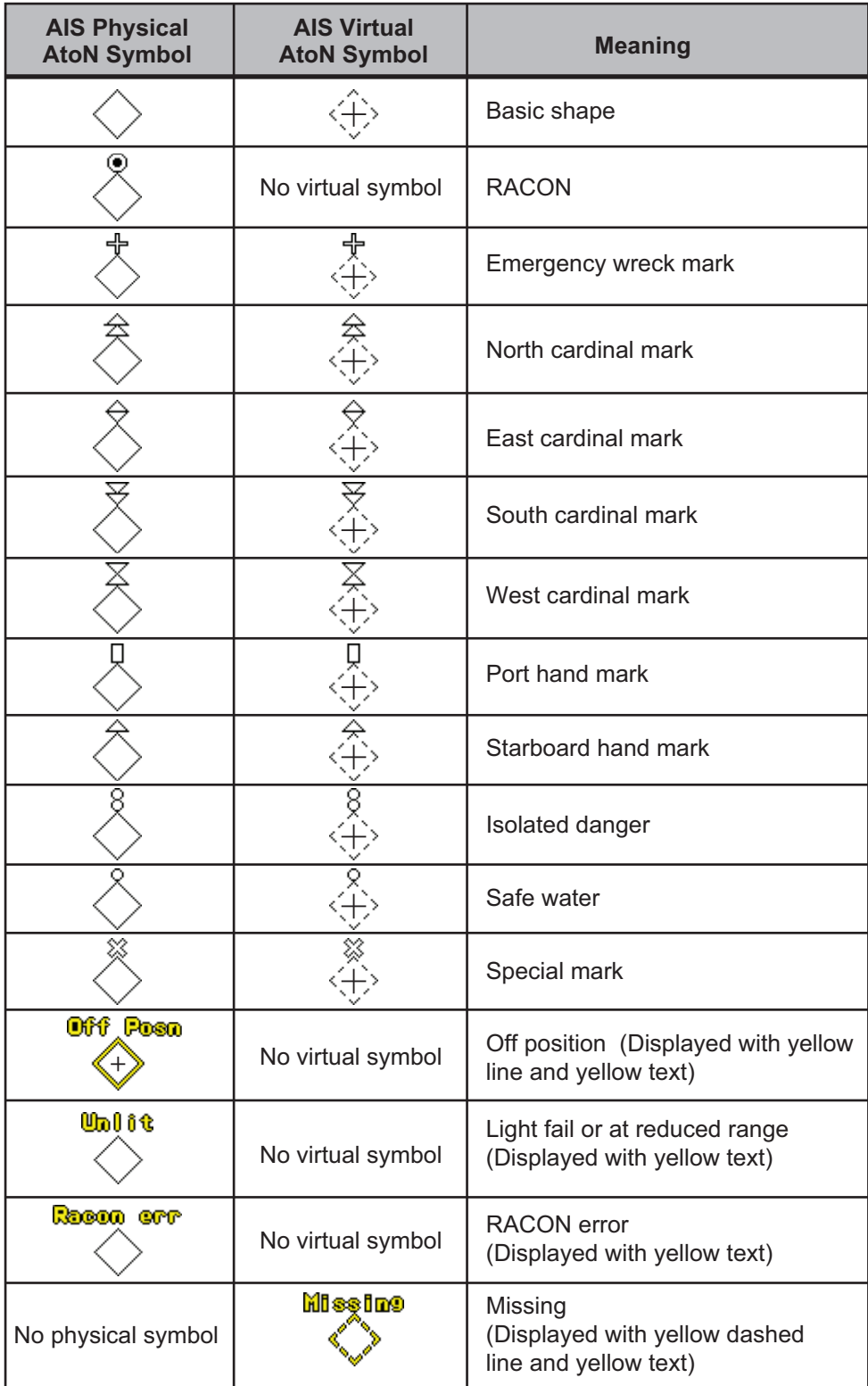

# **APPENDIX 7 PARTS LOCATION**

#### Control Unit RCU-014

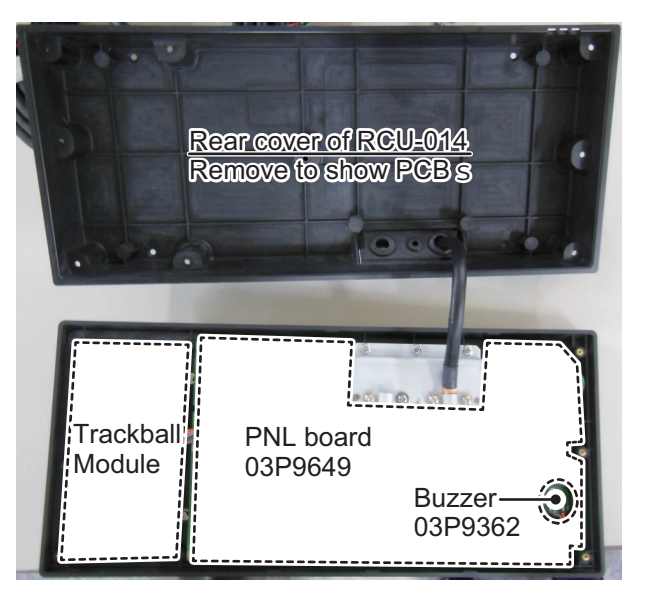

### Control unit RCU-015/RCU-016

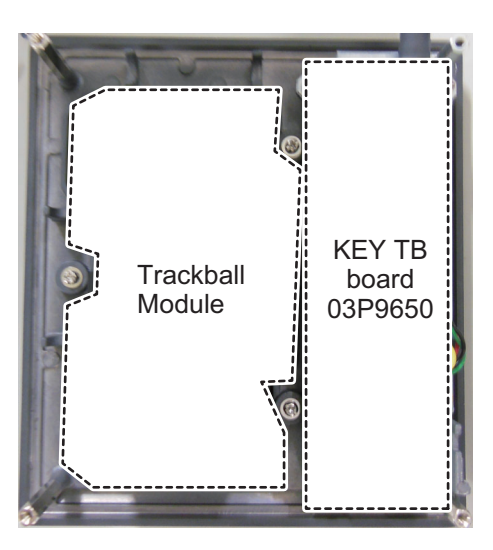

#### Processor Unit RPU-025

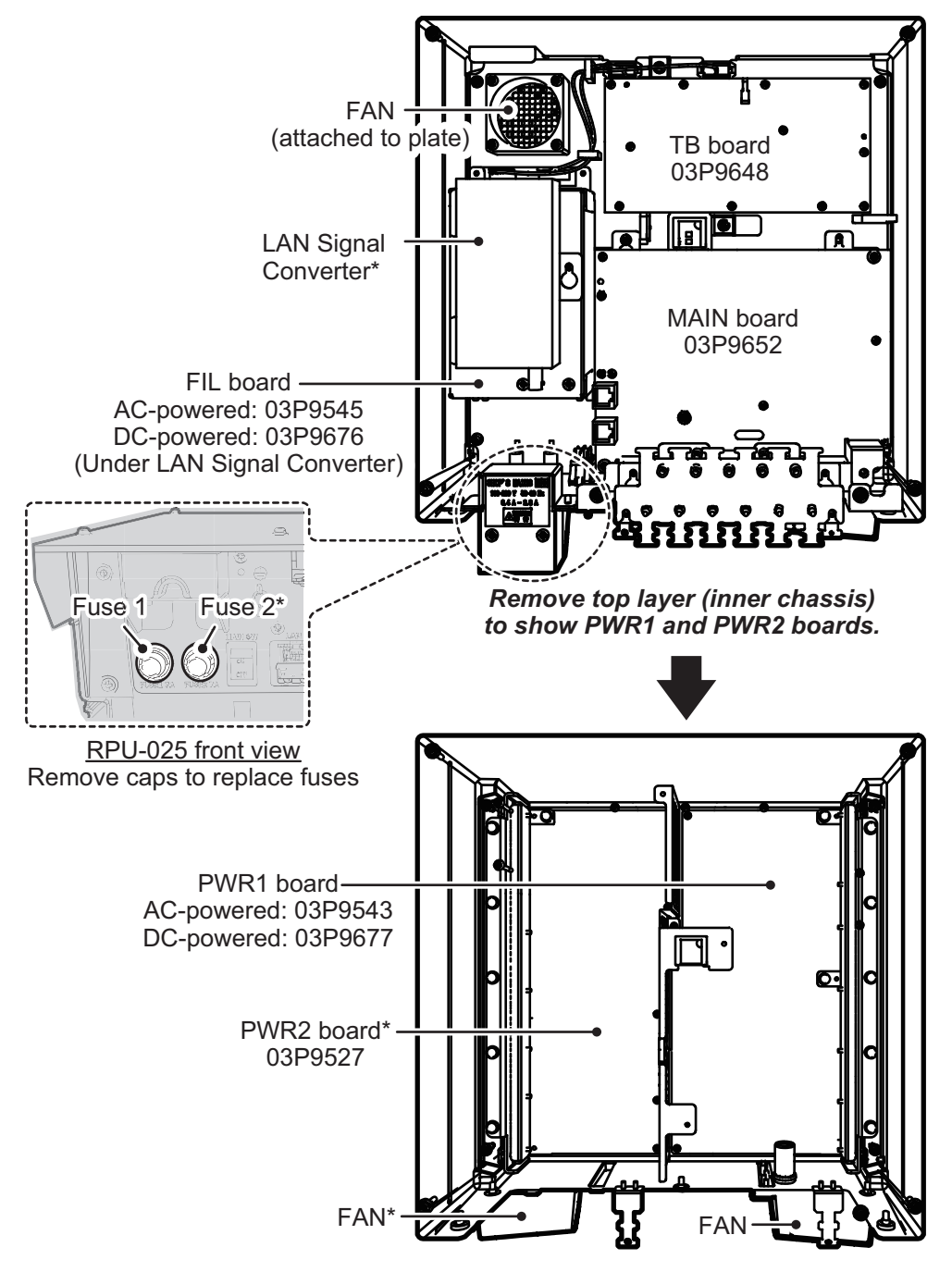

\*: The presence of this component depends on configuration purchased.

#### Scanner Unit RSB-128 (FAR-2218(-BB), FAR-2318, FAR-2228(-BB), FAR-2328)

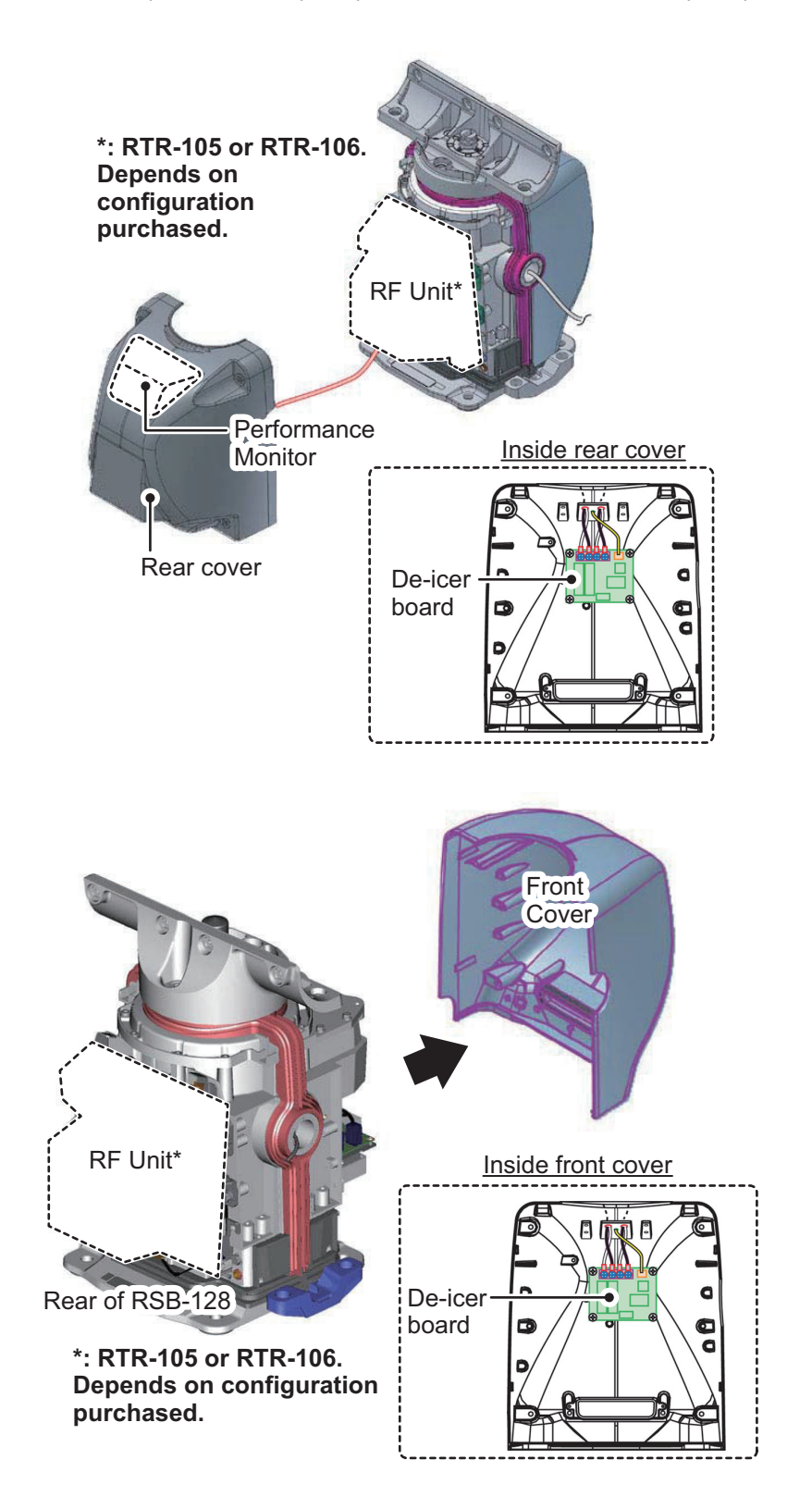

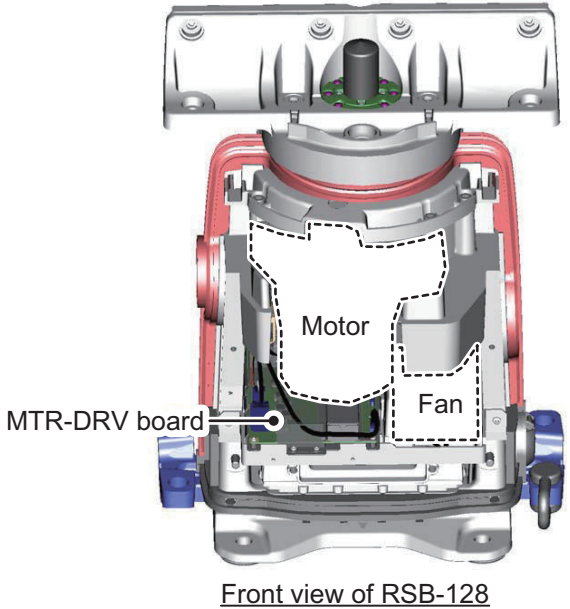

(front cover removed)

#### RF Unit RTR-105/106 (FAR-2218(-BB), FAR-2318, FAR-2228(-BB), FAR-2328)

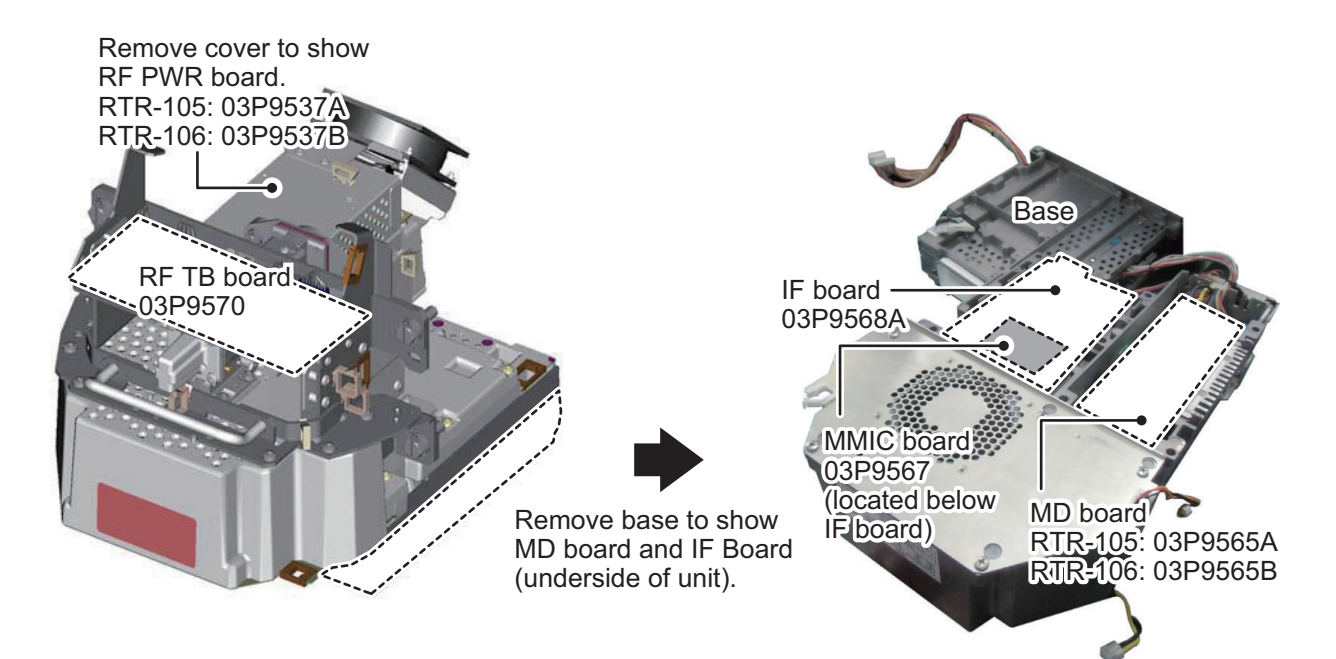

#### APPENDIX 7 PARTS LOCATION

#### Scanner Unit RSB-129 (FAR-2238S(-BB), FAR-2338S)

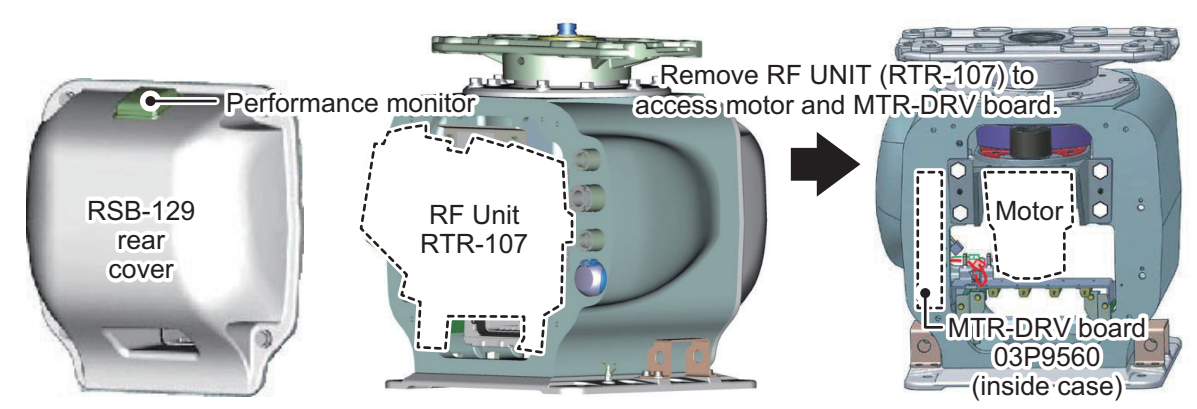

Remove rear cover to show the RF UNIT (RTR-107)

#### RF Unit RTR-107 (FAR-2238S(-BB), FAR-2338S)

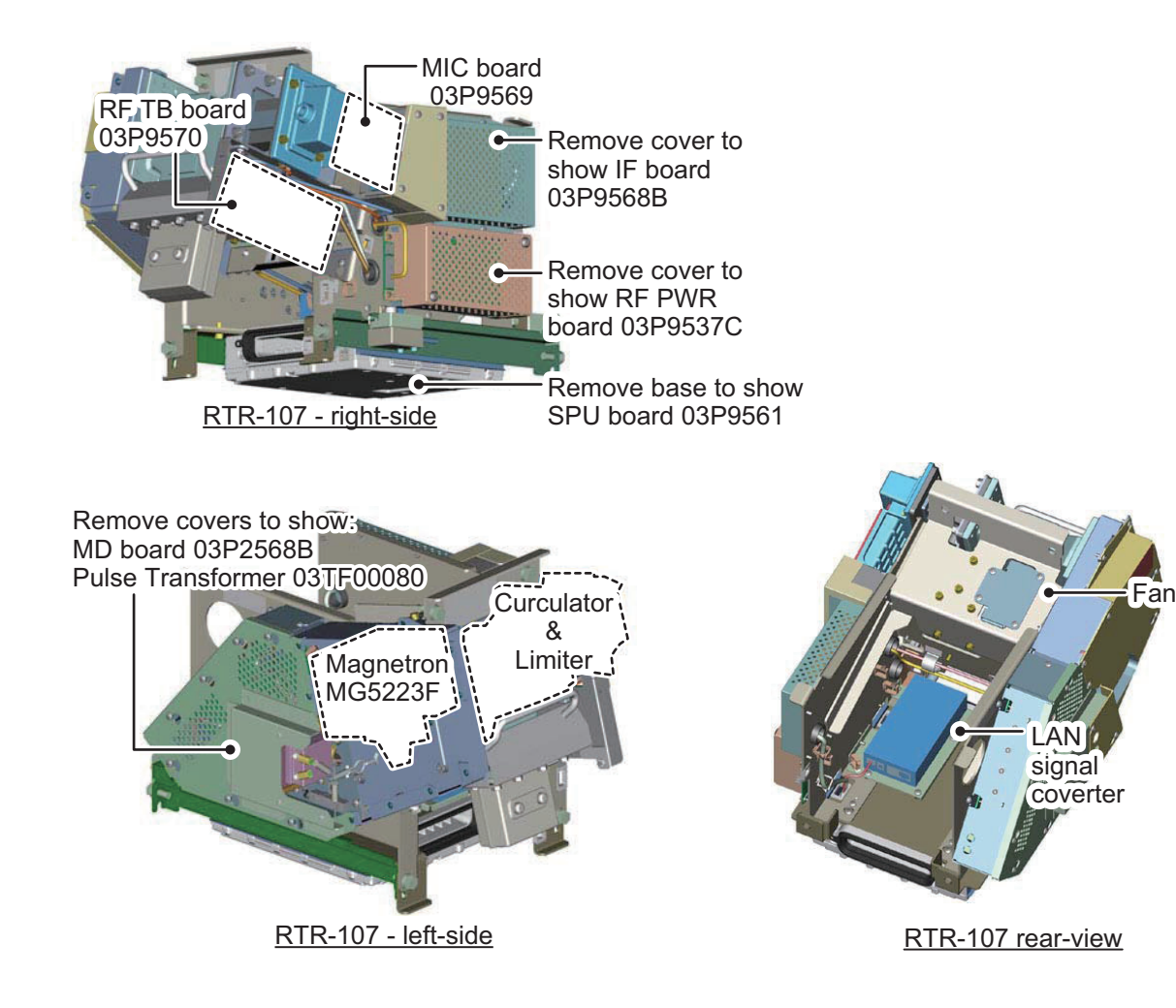

#### Scanner Unit RSB-130 (FAR-2328W)

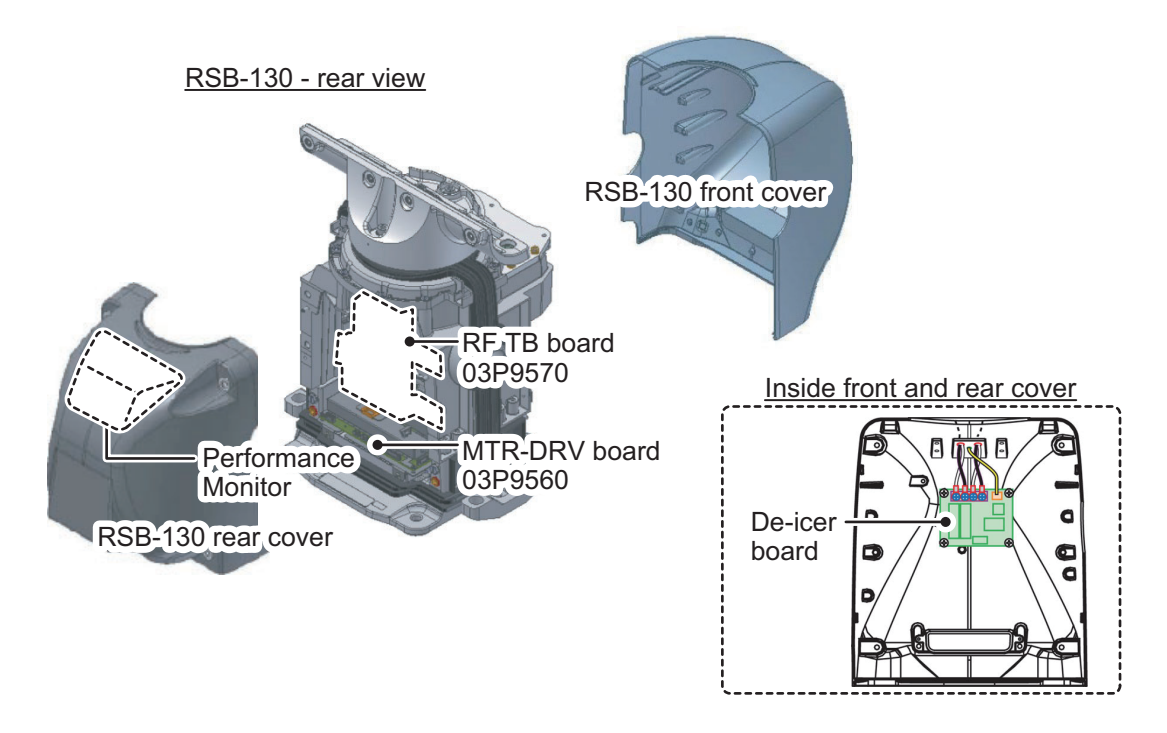

RSB-130 - front view

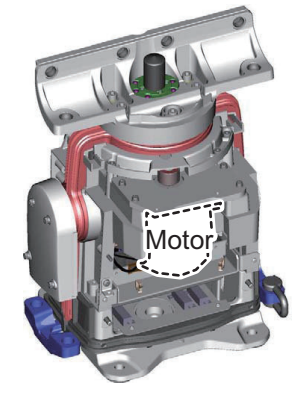

#### RF Unit RTR-108 (FAR-2328W)

#### RTR-108 - Case cover removed

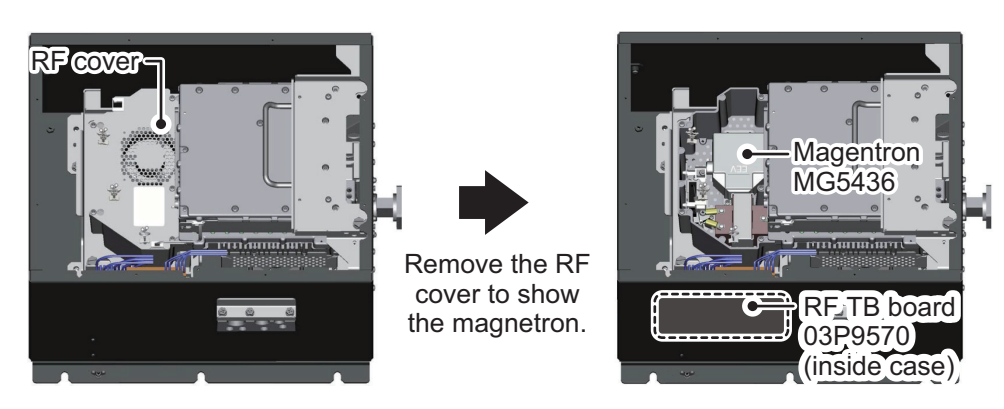

#### RTR-108 - RF Unit removed from case (top view)

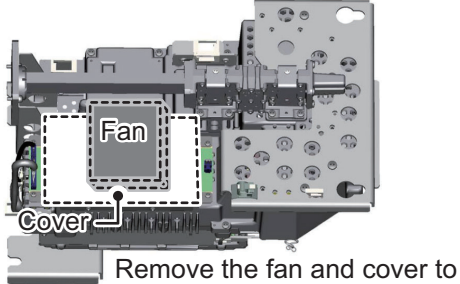

show RF PWR board 03P9537B.

RTR-108 - RF Unit removed from case (bottom view)

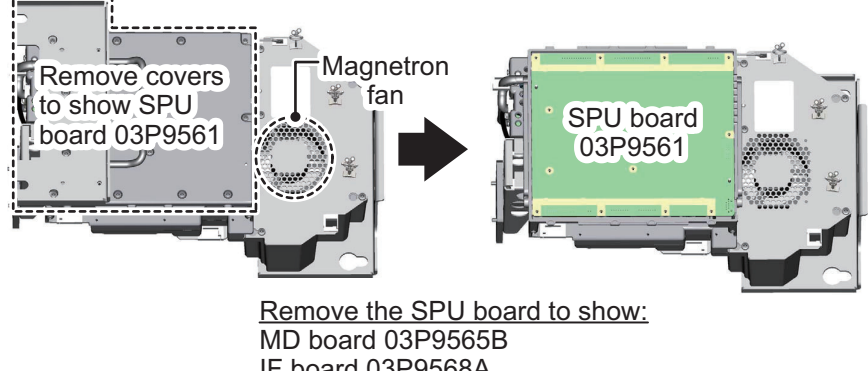

IF board 03P9568A MMIC board 03P9567 Pulse Transformer 03TF00073

#### Scanner Unit RSB-131 (FAR-2338SW)

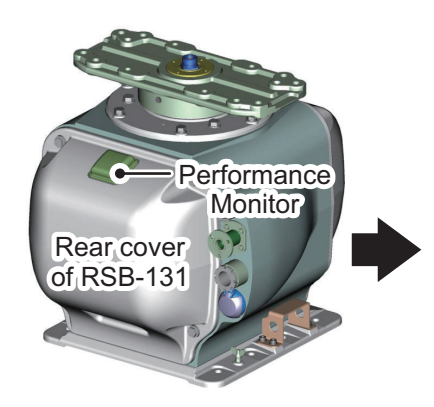

Remove the rear cover of the RSB-131 to show the MD and RF TB boards.

#### RF Unit RTR-109 (FAR-2338SW)

RSB-131 - rear view

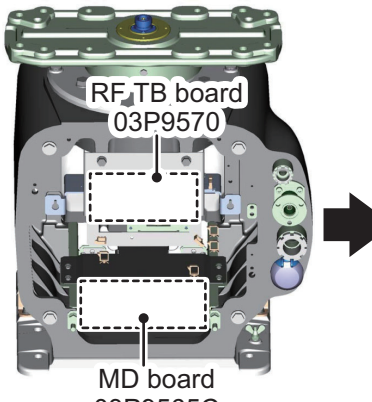

03P9565C

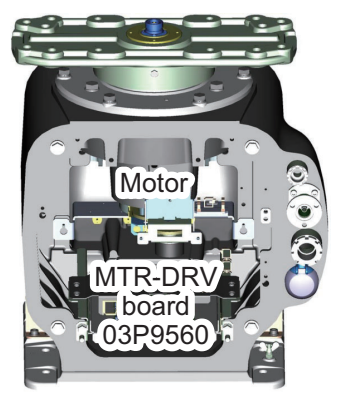

Remove the RF TB and MD boards to access the motor and MTR-DRV board.

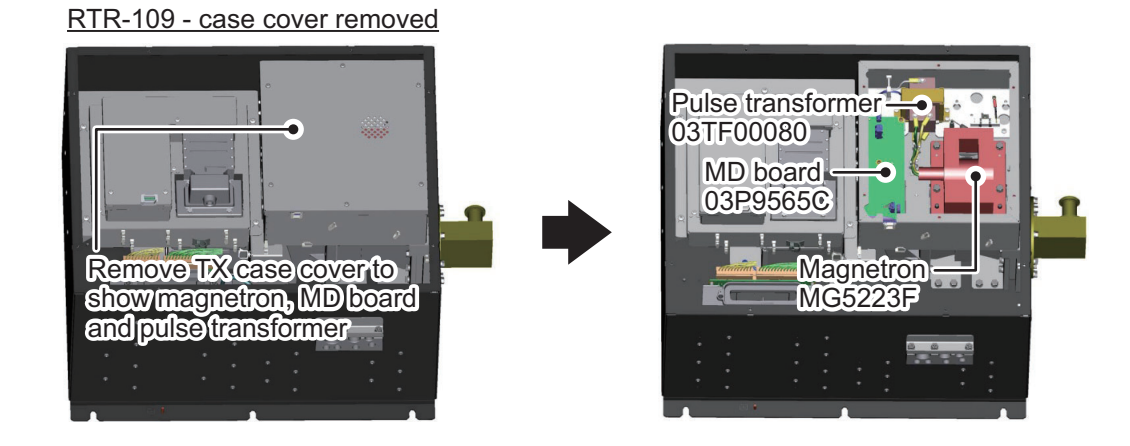

RTR-109 - case cover removed

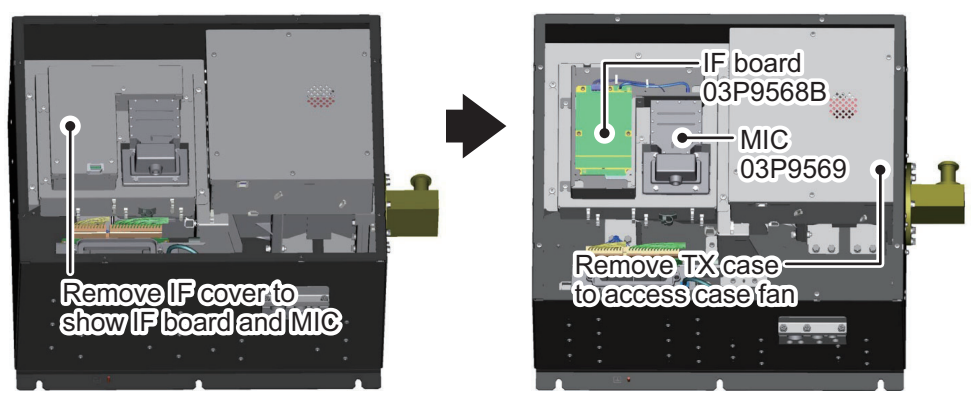

RTR-109 - Top view, case cover removed

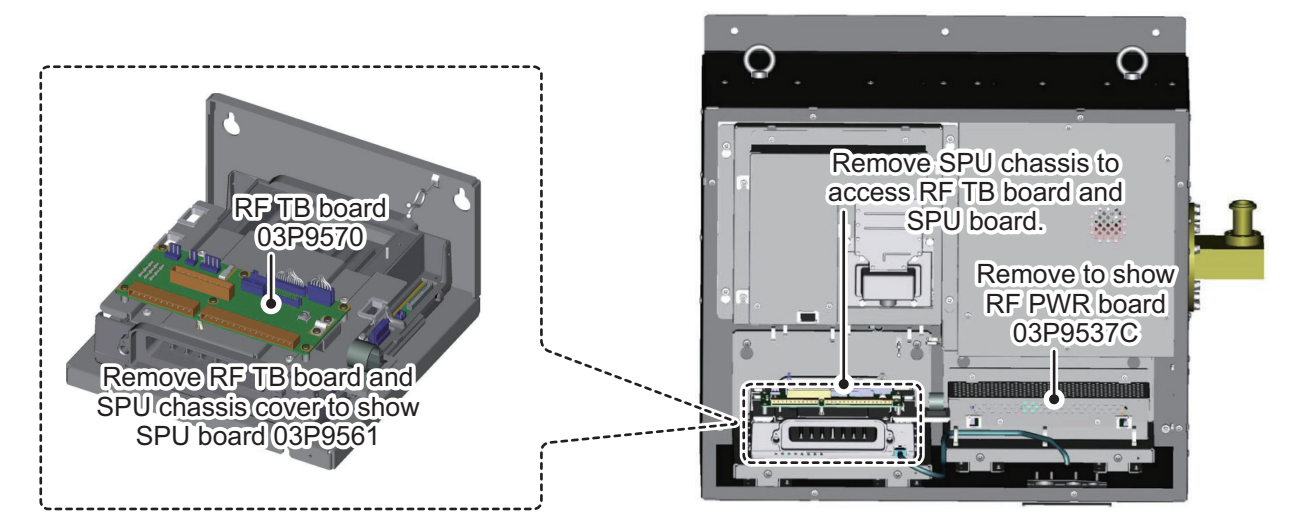

Scanner Unit RSB-133 (FAR-2238S-NXT(-BB)/2338S-NXT)

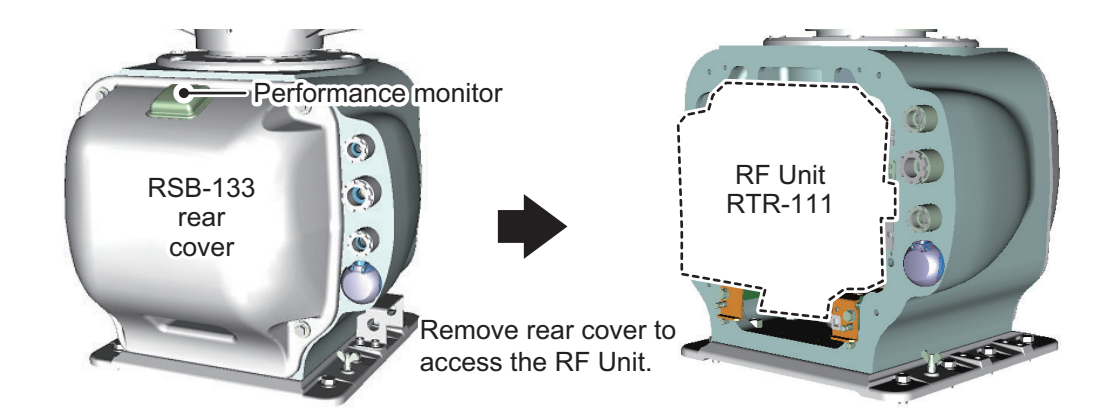

#### RF Unit RTR-111 (FAR-2238S-NXT(-BB)/2338S-NXT)

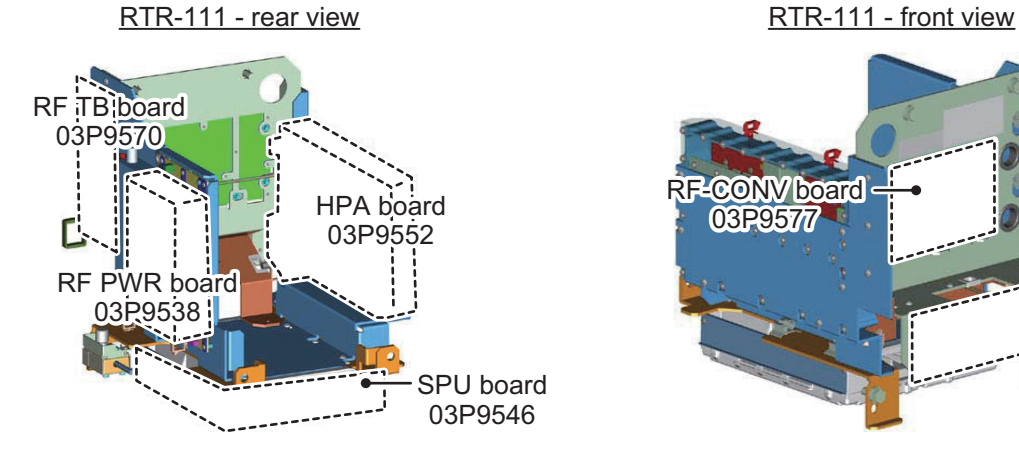

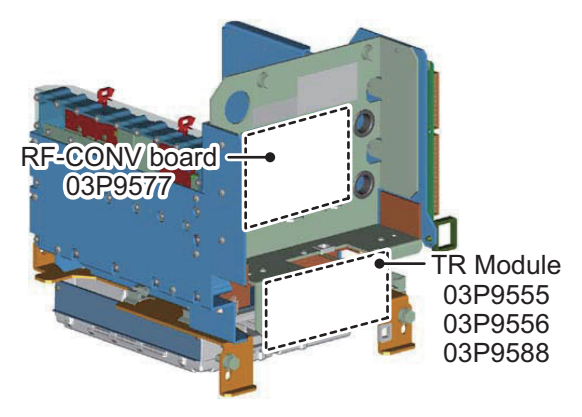

# **APPENDIX 8 RADIO REGULATORY INFORMATION**

### USA-Federal Communications Commission (FCC)

This device complies with part 15 of the FCC Rules. Operation is subject to the following two conditions: (1) This device may not cause harmful interference, and

(2) This device must accept any interference received, including interference that may cause undesired operation. Any changes or modifications not expressly approved by the party responsible for compliance could void the user's authority to operate the equipment.

#### **Caution: Exposure to Radio Frequency Radiation**

- This equipment complies with FCC radiation exposure limits set forth for an uncontrolled environment and meets the FCC radio frequency (RF) Exposure Guidelines in Supplement C to OET65.
- This equipment should be installed and operated keeping the radiator at least XX cm or more away from person's body.
- . This device must not be co-located or operating in conjunction with any other antenna or transmitter.

#### Innovation, Science and Economic Development Canada (ISED)

This device contains licence-exempt transmitter(s)/receiver(s) that comply with Innovation, Science and Economic Development Canada's licence-exempt RSS(s). Operation is subject to the following two conditions:

- (1) This device may not cause interference.
- (2) This device must accept any interference, including interference that may cause undesired operation of the device.

Cet appareil contient un ou plusieurs émetteurs / récepteurs exempts de licence qui sont conformes à la norme « exempts de licence RSS (s) » Canadienne d'Innovation, Sciences et Développement économique. L'exploitation est autorisée aux deux conditions suivantes:

- (1) l'appareil ne doit pas produire de brouillage.
- (2) l'utilisateur de l'appareil doit accepter tout brouillage radioélectrique subi, même si le brouillage est susceptible d'en compromettre le fonctionnement.

#### **Caution: Exposure to Radio Frequency Radiation**

This equipment complies with ISED radiation exposure limits set forth for an uncontrolled environment and meets RSS-102 of the ISED radio frequency (RF) Exposure rules. This equipment should be installed and operated keeping the radiator at least XX cm or more away from person's body.

Cet équipement est conforme aux limites d'exposition aux rayonnements énoncées pour un environnement non contr êolé et respecte les règles d'exposition aux fréquences radioélectriques (RF) CNR-102 de l'ISED. Cet équipement doit etre installé et utilise en gardant une distance de XX cm ou plus entre le dispositif rayonnant et le corps.

To reduce potential radio interference to other users, the antenna type and its gain should be so chosen that the equivalent isotropically radiated power (EIRP) is not more than that required for successful communication.  $VV$  and

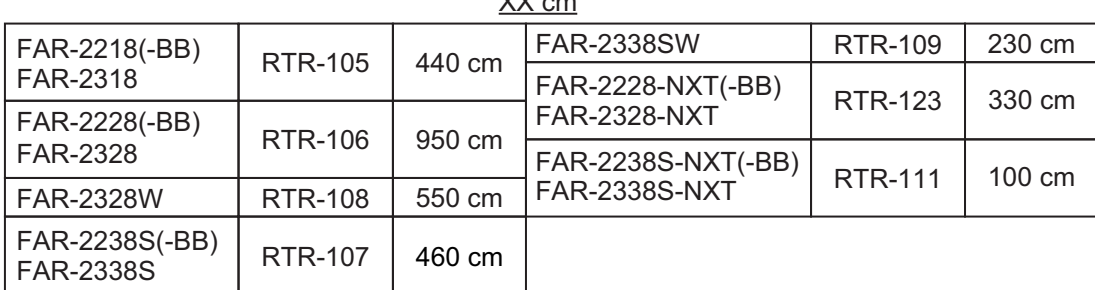

#### **SPECIFICATIONS OF MARINE RADAR FAR-2xx8 SERIES**

#### **1 ANTENNA RADIATOR**

1.1 Type Slotted waveguide array

1.2 Beam width and sidelobe attenuation

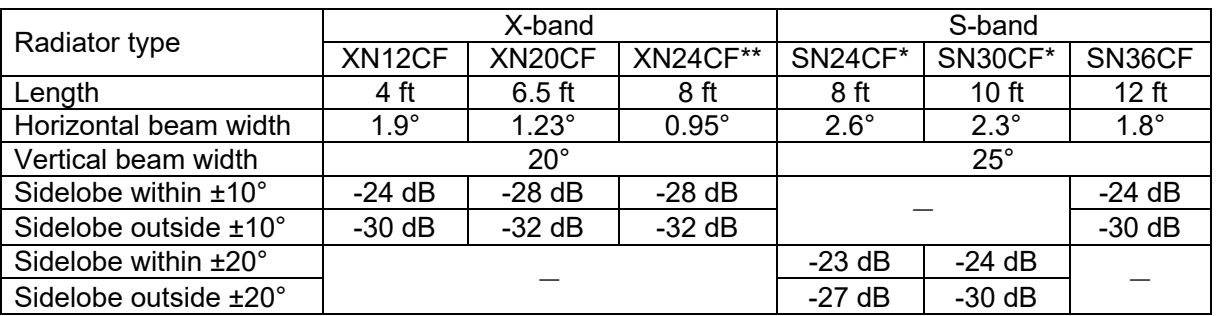

\*: A/B-type radar only. \*\*: 24 rpm only.

- 1.3 Polarization Horizontal
- 1.4 Rotation 24 rpm or 42 rpm (for high speed craft)
- 1.5 Wind load 100 kn relative
- 1.6 De-icer (option) On: when temperature goes down to 0°C
	- Off: when temperature goes up to +5°C

#### **2 TRANSCEIVER**

2.1 TX Frequency and modulation

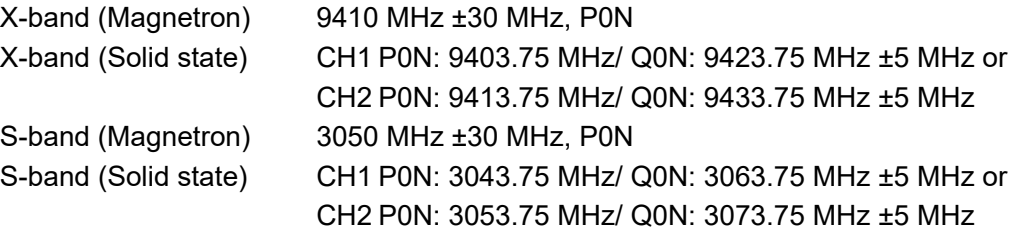

#### 2.2 Output power

FAR-2218(BB)/2318 12 kW FAR-2228(BB)/2328/2328W 25 kW FAR-2228-NXT(BB)/2328-NXT 600 W (500 W for Japanese vessel) FAR-2238S(BB)/2338S/2338SW 30 kW FAR-2238S-NXT(BB)/2338S-NXT 250 W

- 
- 2.3 Range scale, Pulse Repetition Rate and Pulselength

X/S-band Magnetron radar

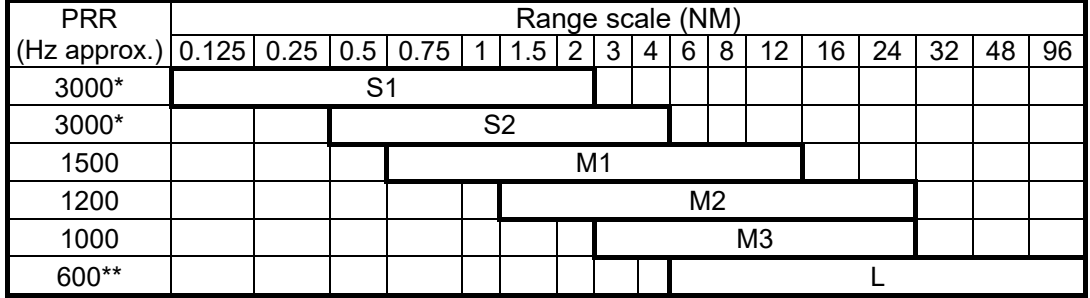

1/2/4/8/16/32 NM ranges: B/W-type radar only

\*: 2200 Hz with TT range on 32 NM. \*\*: 500 Hz on 96 NM range.

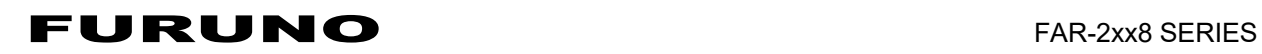

#### X-band Solid state radar

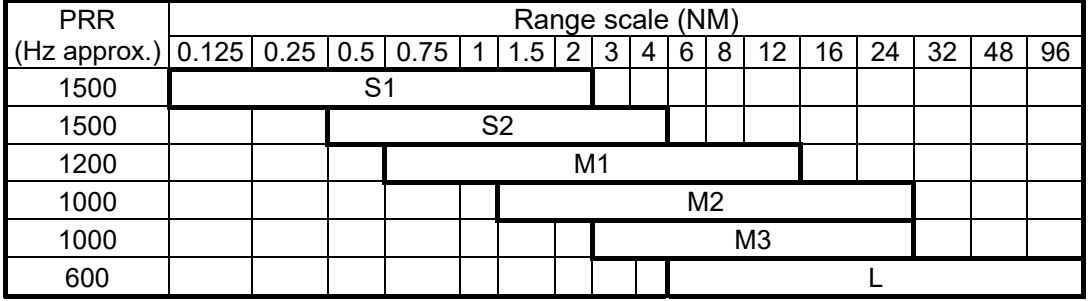

1/2/4/8/16/32 NM ranges: B/W-type radar only

#### S-band Solid state radar

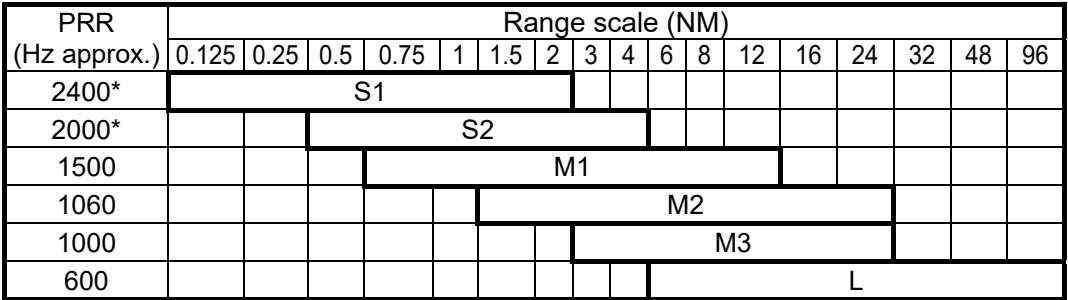

1/2/4/8/16/32 NM ranges: B/W-type radar only

\*: 1800 Hz (S1) and 1500 Hz (S2) with TT range on 32 NM.

#### **3 PROCESSOR UNIT**

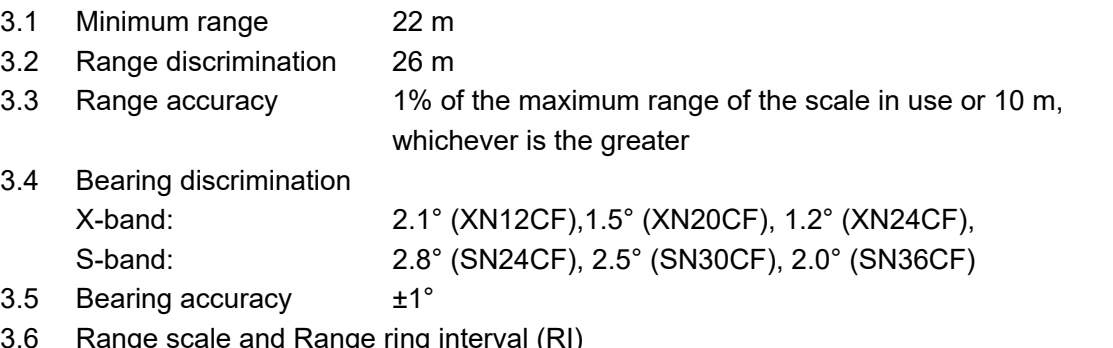

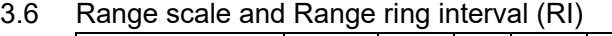

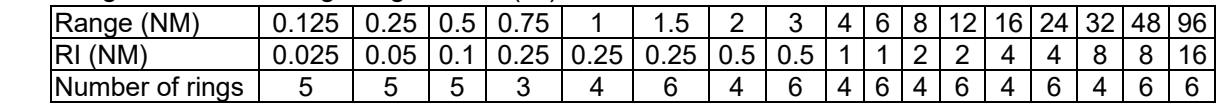

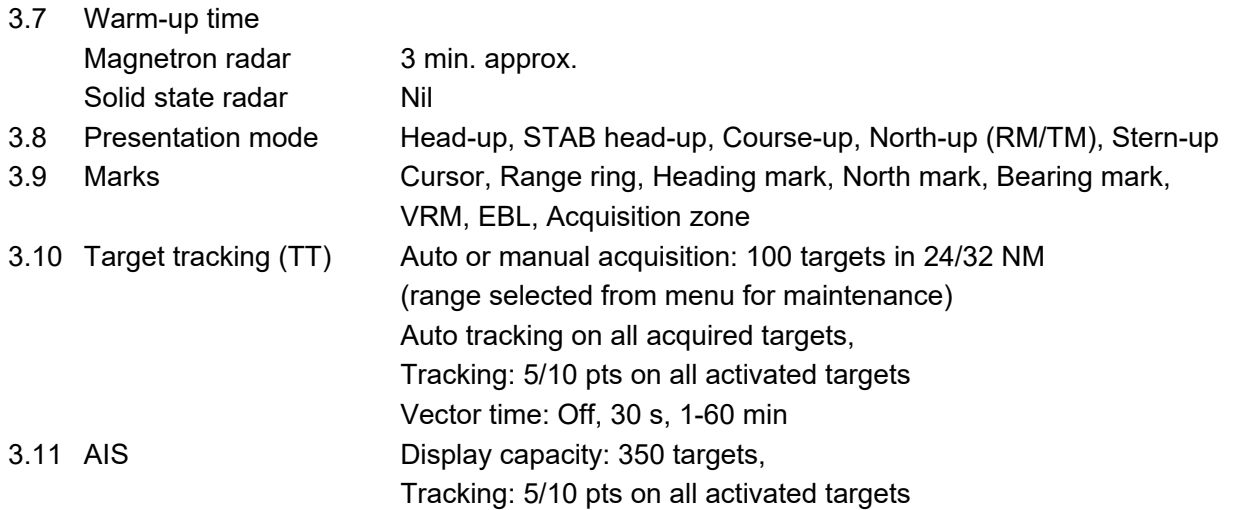

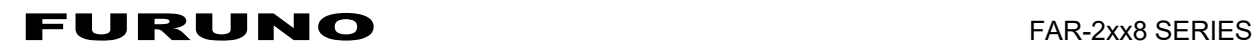

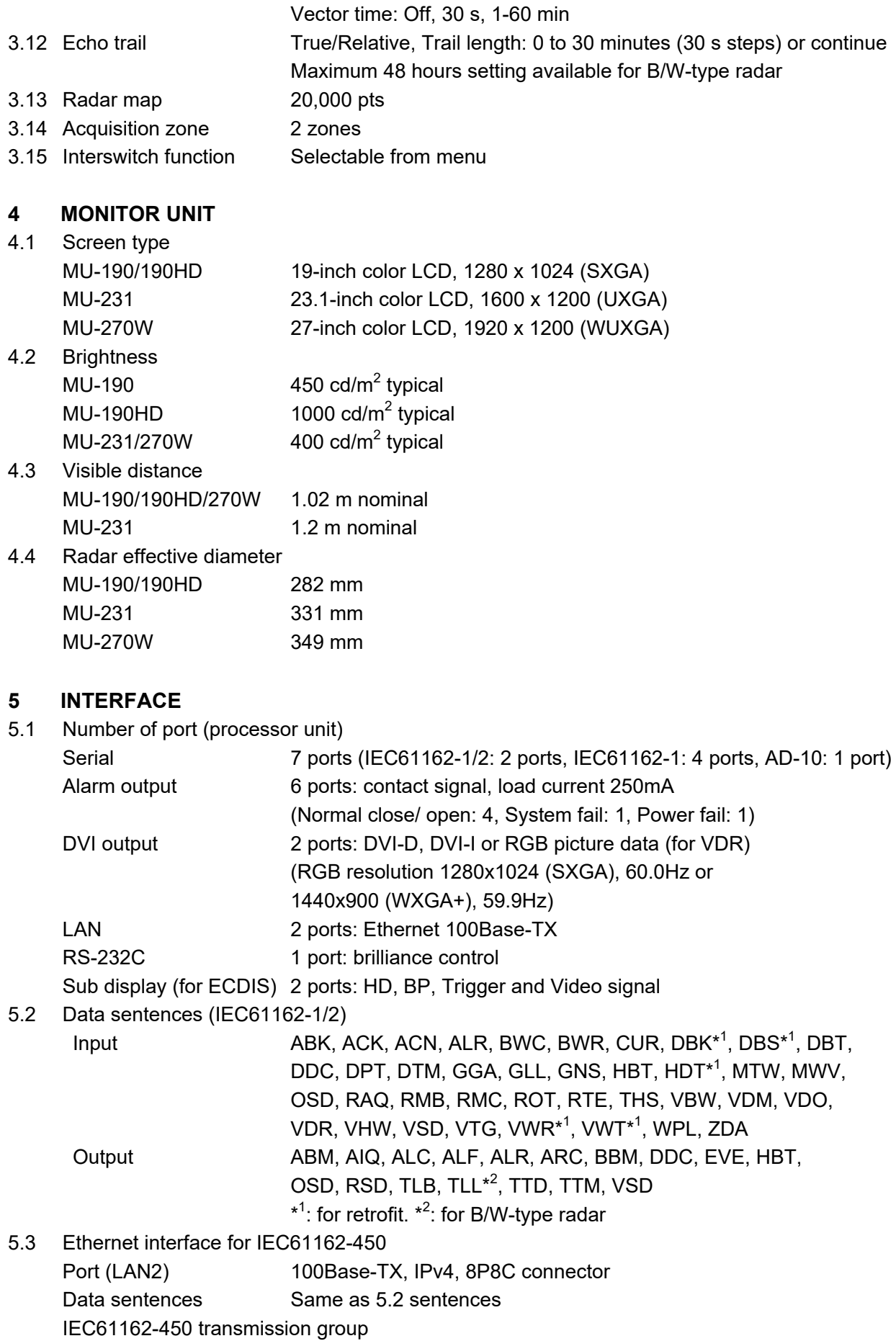

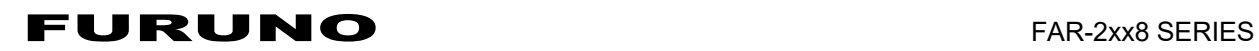

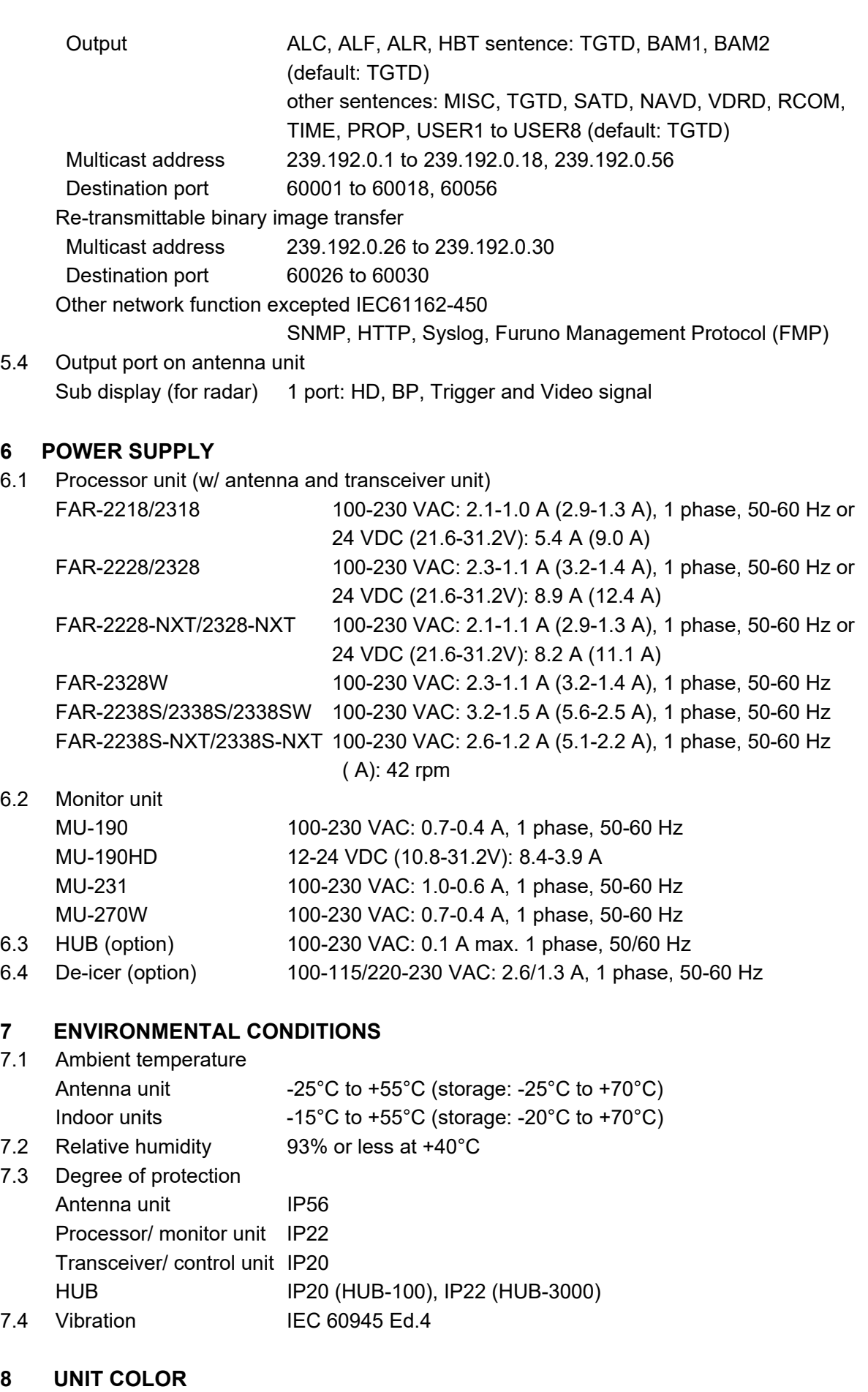

8.1 Antenna unit N9.5

# FURUNO FAR-2xx8 SERIES

- 8.2 Processor/ transceiver unit N2.5
- 8.3 Control/ monitor unit N2.5
- 8.4 HUB N3.0 (HUB-100), N2.5 (HUB-3000)
- 8.5 Radar console 2.5GY5/1.5 (standard), 7.5BG7/2, 2.5G7/2, N7.5

#### **9 PERFORMANCE MONITOR**

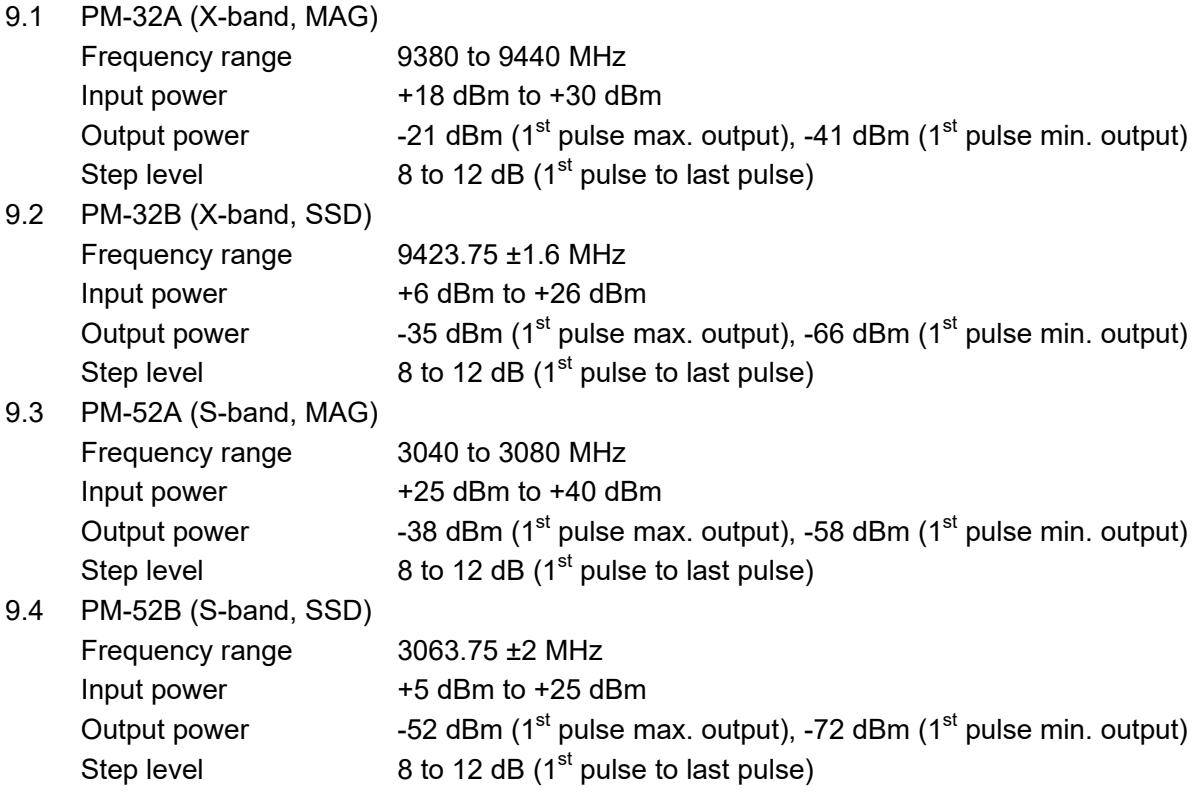

# **INDEX**

### *A*

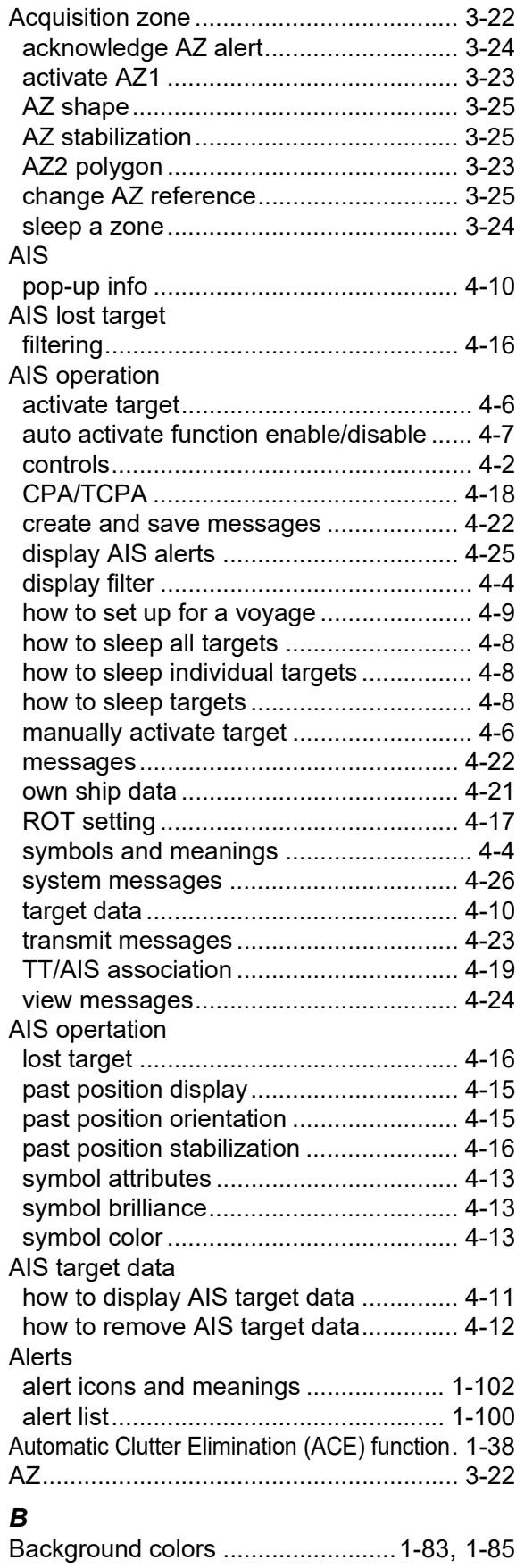

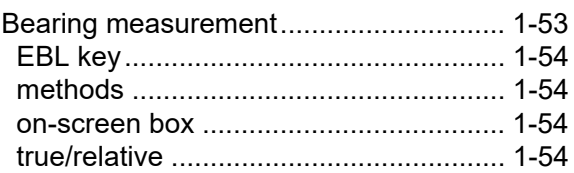

#### *C*

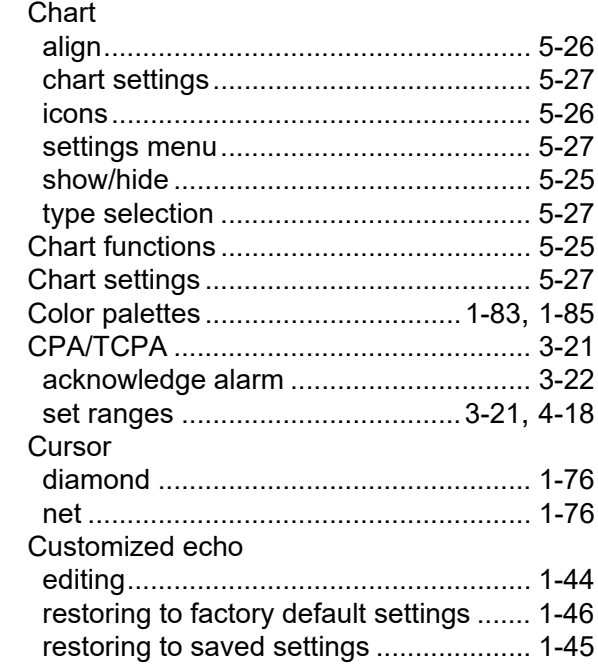

### *D*

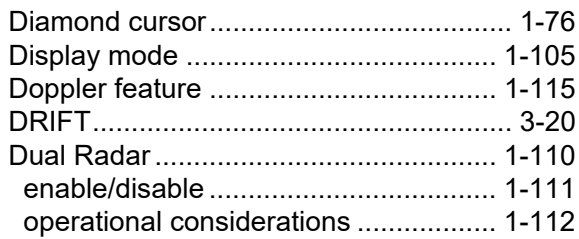

#### *E*

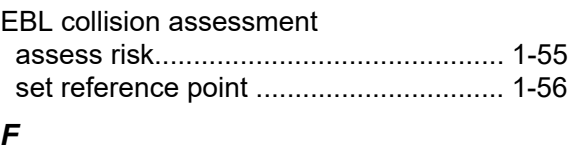

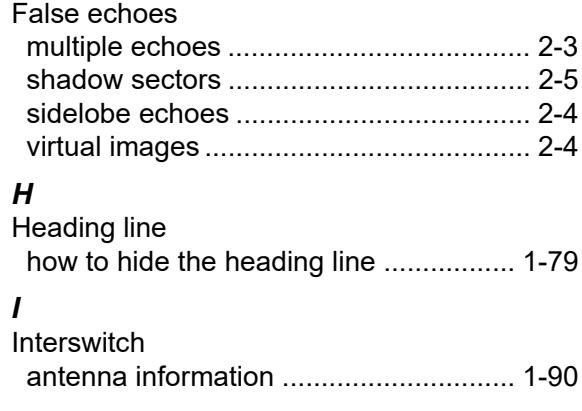

### *L*

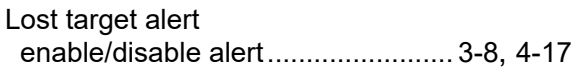

#### *M*

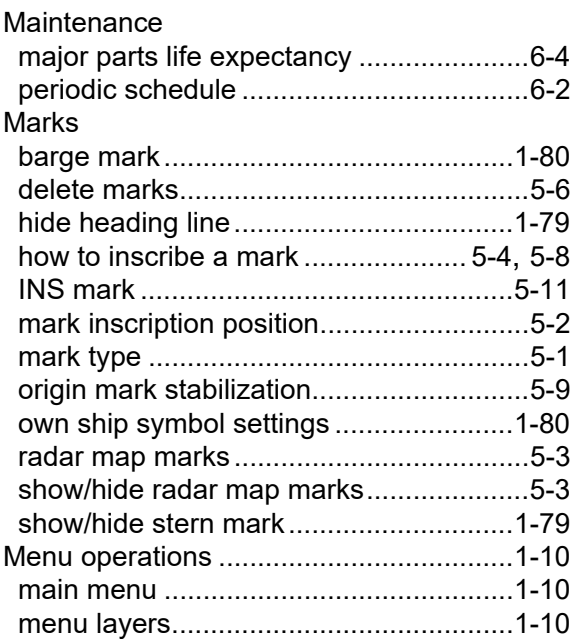

#### *N*

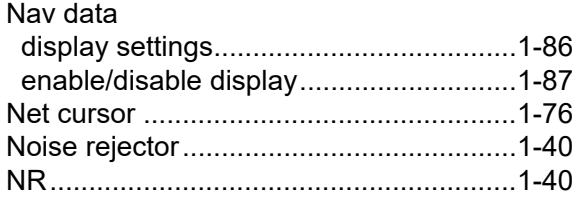

## *O*

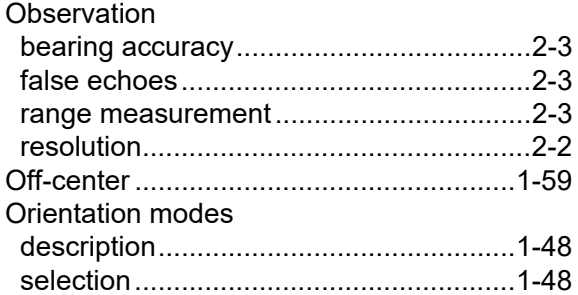

#### *P*

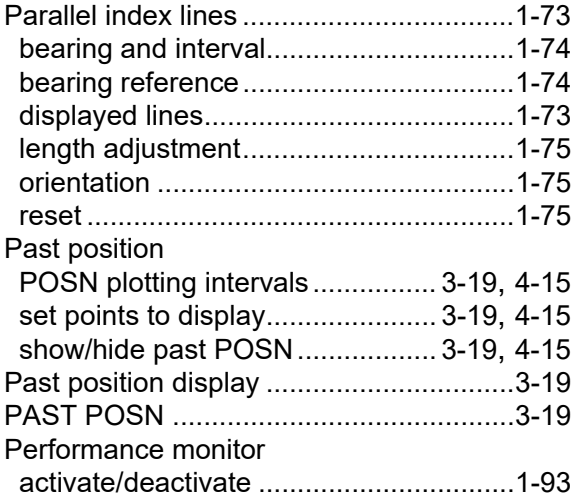

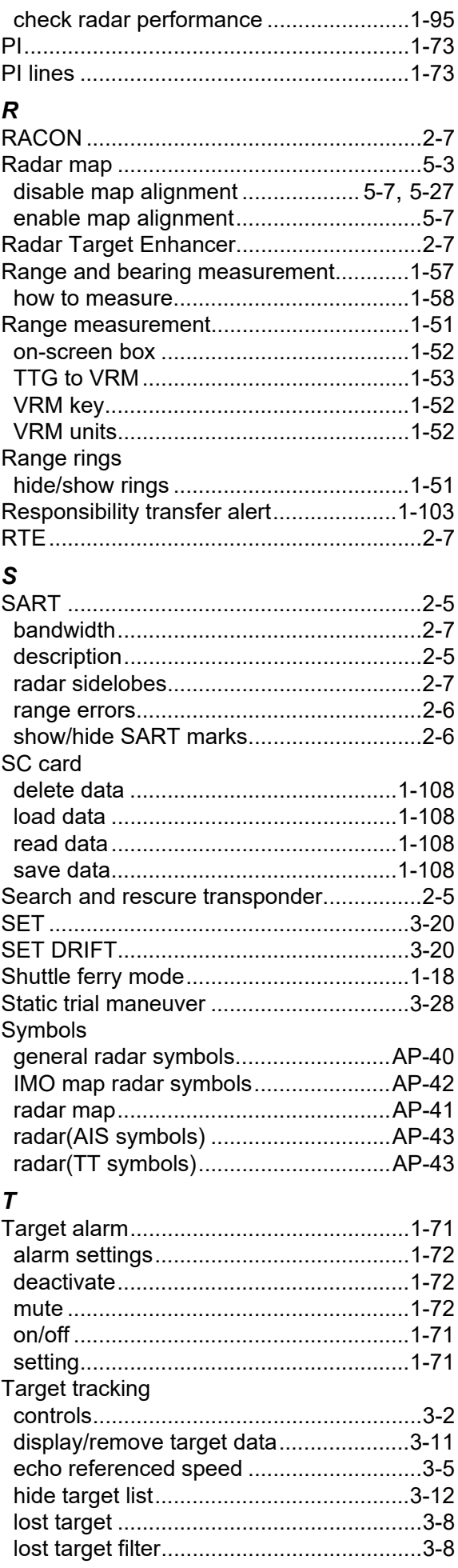

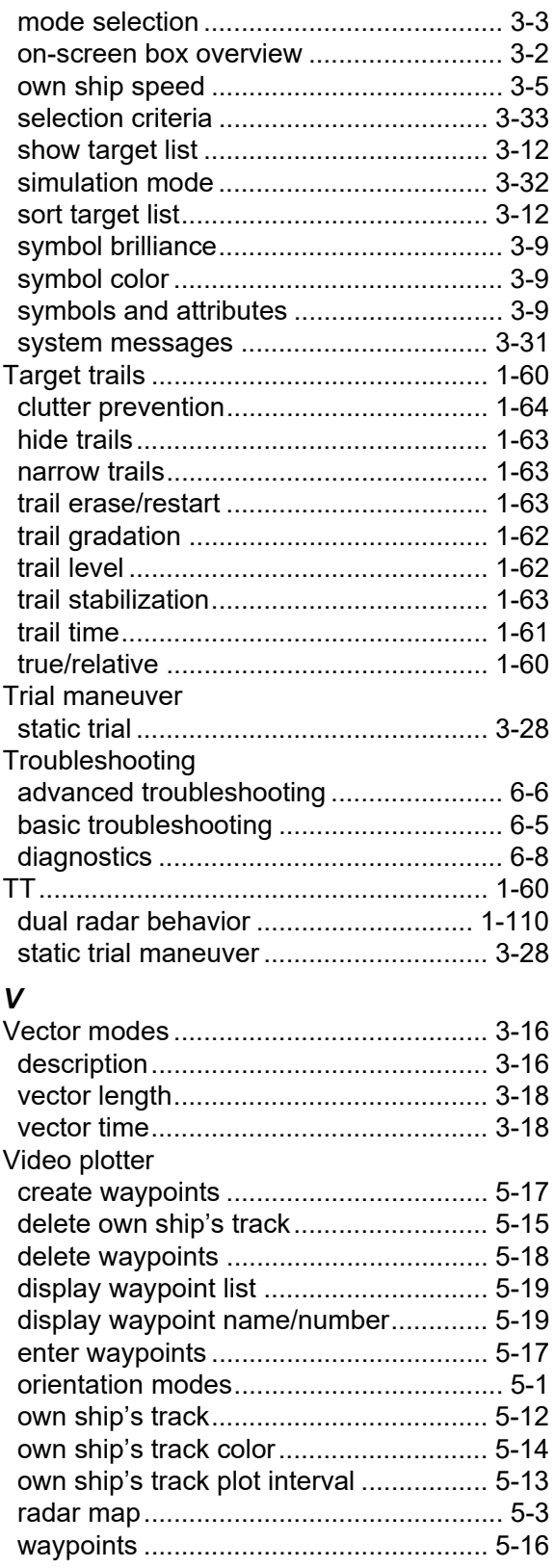

#### *W*

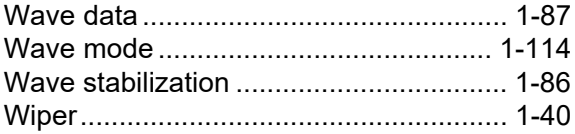

# **Declaration of Conformity**

#### **[FAR-2218/FAR-2218-BB/FAR-2228/FAR-2228-BB/FAR-2228-NXT/FAR-2228-NXT-BB/ FAR-2238S/FAR-2238S-BB/FAR-2238S-NXT/FAR-2238S-NXT-BB/FAR-2318/FAR-2328/ FAR-2328-NXT/FAR-2328W/FAR-2338SW/FAR-2338S/FAR-2338S-NXT Marine Radar]**

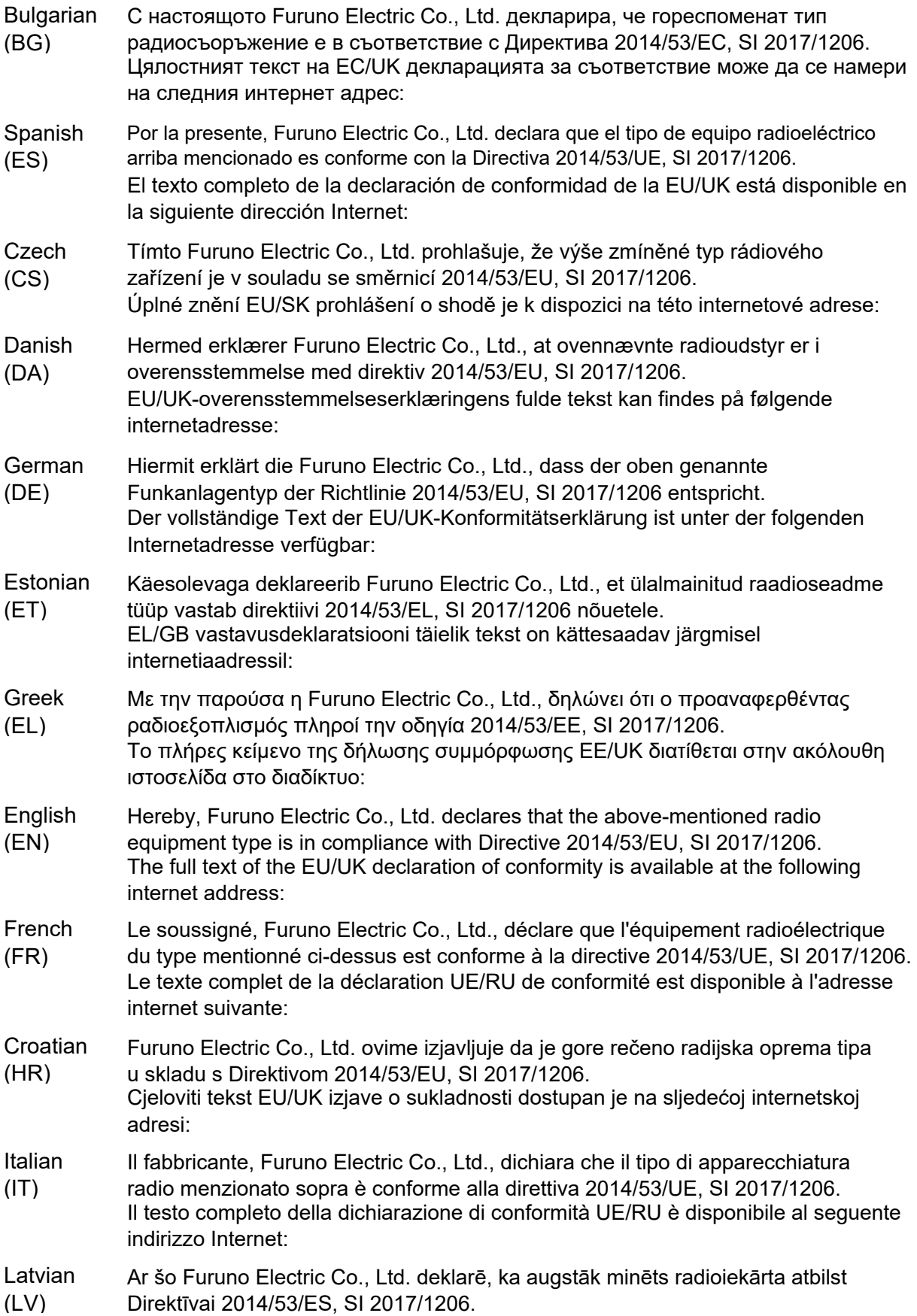

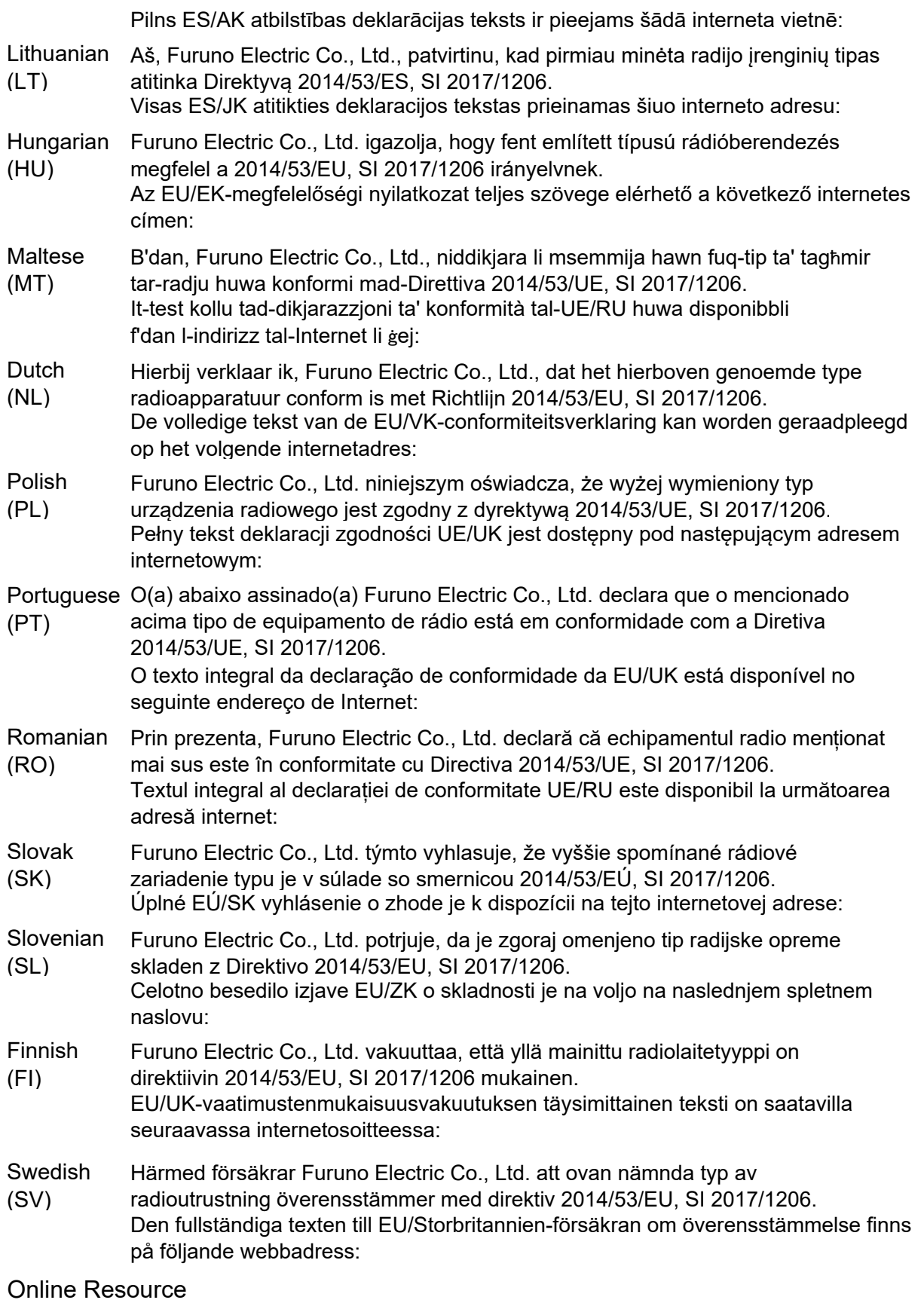

http://www.furuno.com/en/support/red\_doc

### **Notice for radiated immunity**

**The test for the radiated immunity is performed up to 2.7 GHz only without the special condition of spot frequency being applied. There is a chance that this equipment may interfere with allocated services in the frequency range of 2.7 GHz to 6 GHz, particularly in harbors, rivers, lake banks, etc.**

**PEURUNO ELECTRIC CO., LTD.**<br>9-52 Ashihara-cho, Nishinomiya, 662-8580, Japan<br>Tel: +81 (0)798 65-2111 Fax: +81 (0)798 65-1020<br>www.furuno.com

 $D<sub>ubli</sub>ation  $Na$$ DOCOME46

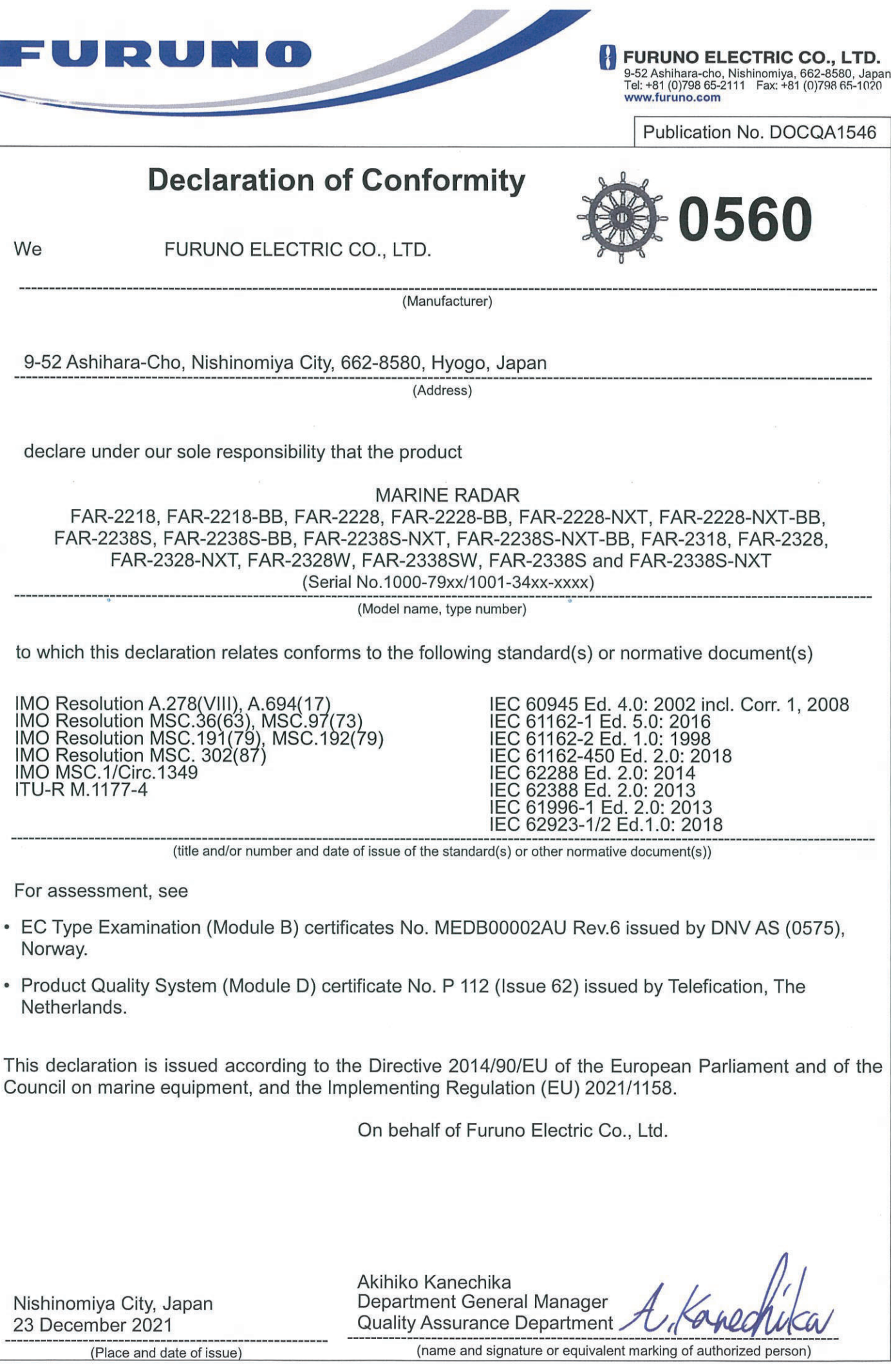

FURU

 $\overline{\mathbf{1}}$